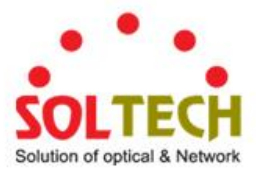

# **SFC8000HP Managed Industrial Power over Ethernet Switch**

# **User's Manual**

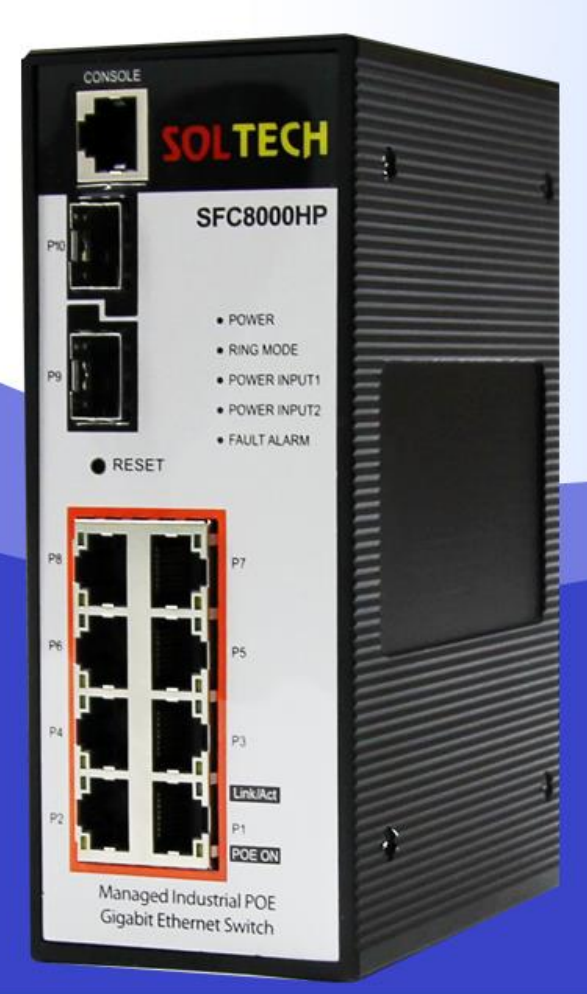

## 8-Port 10/100/1000-T(802.3at) 2-Slot SFP (100/1000/2.5Gbps) Switch

www.soltech.co.kr

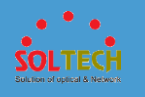

### **CONTENTS**

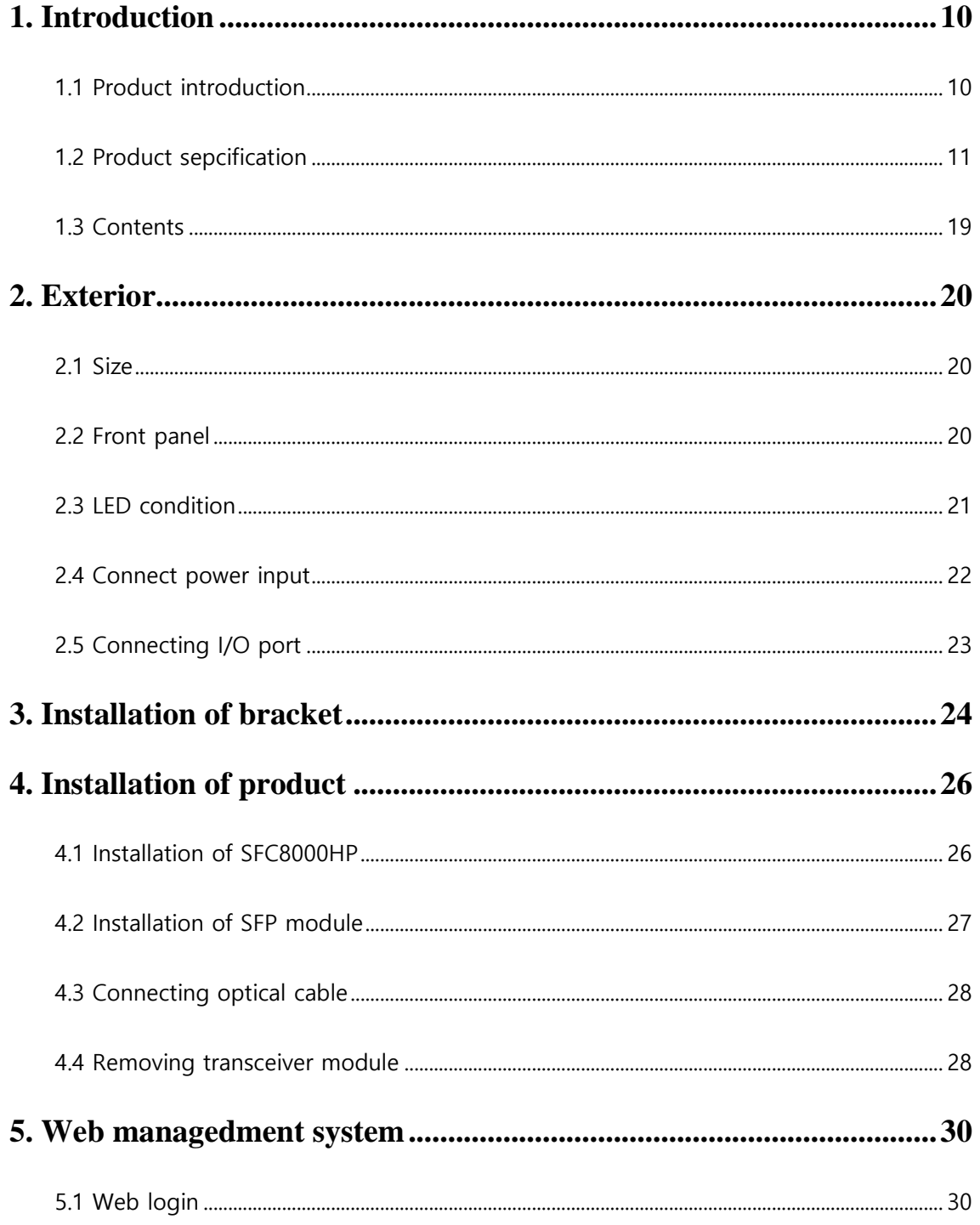

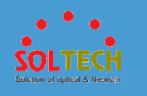

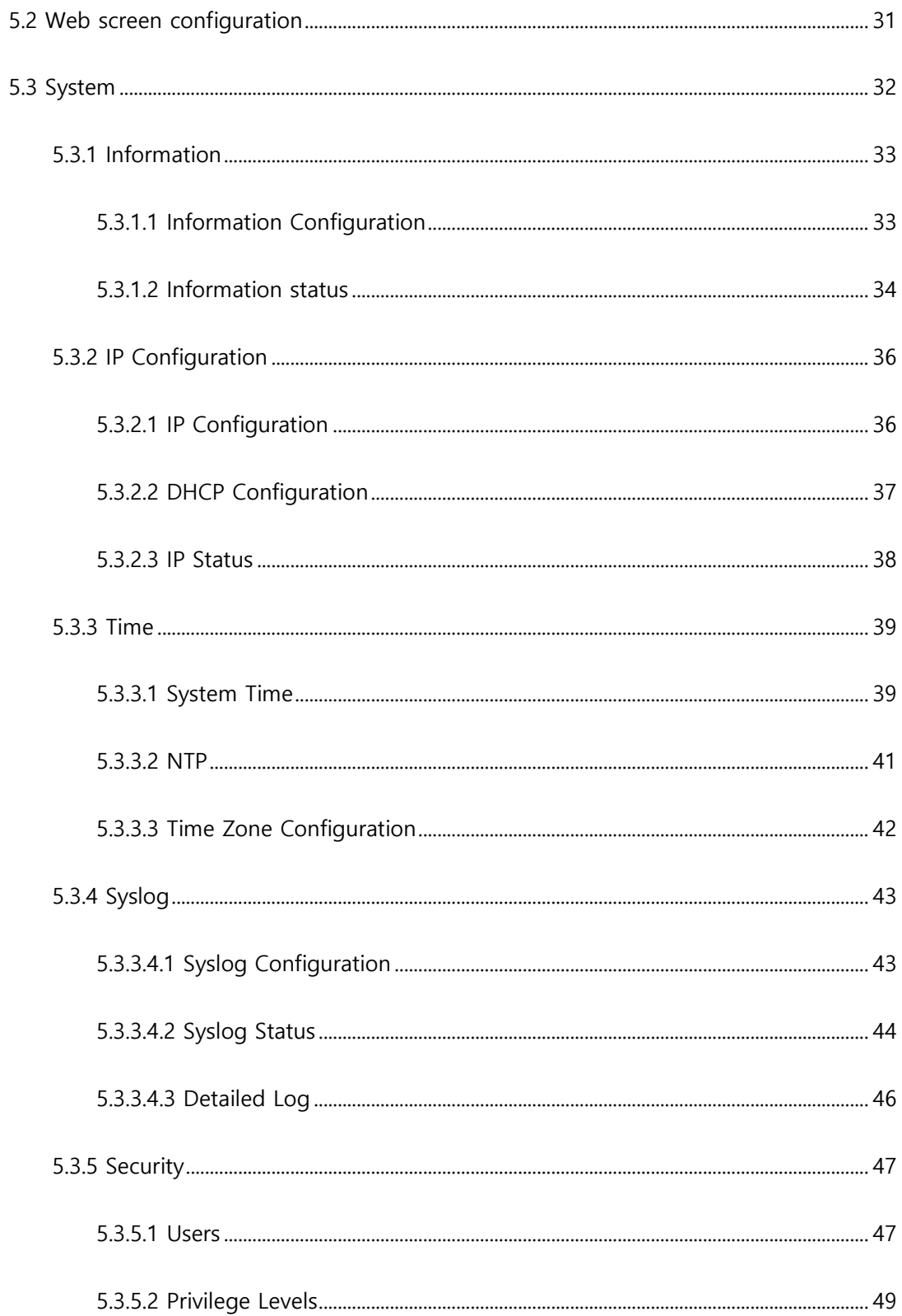

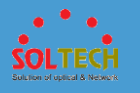

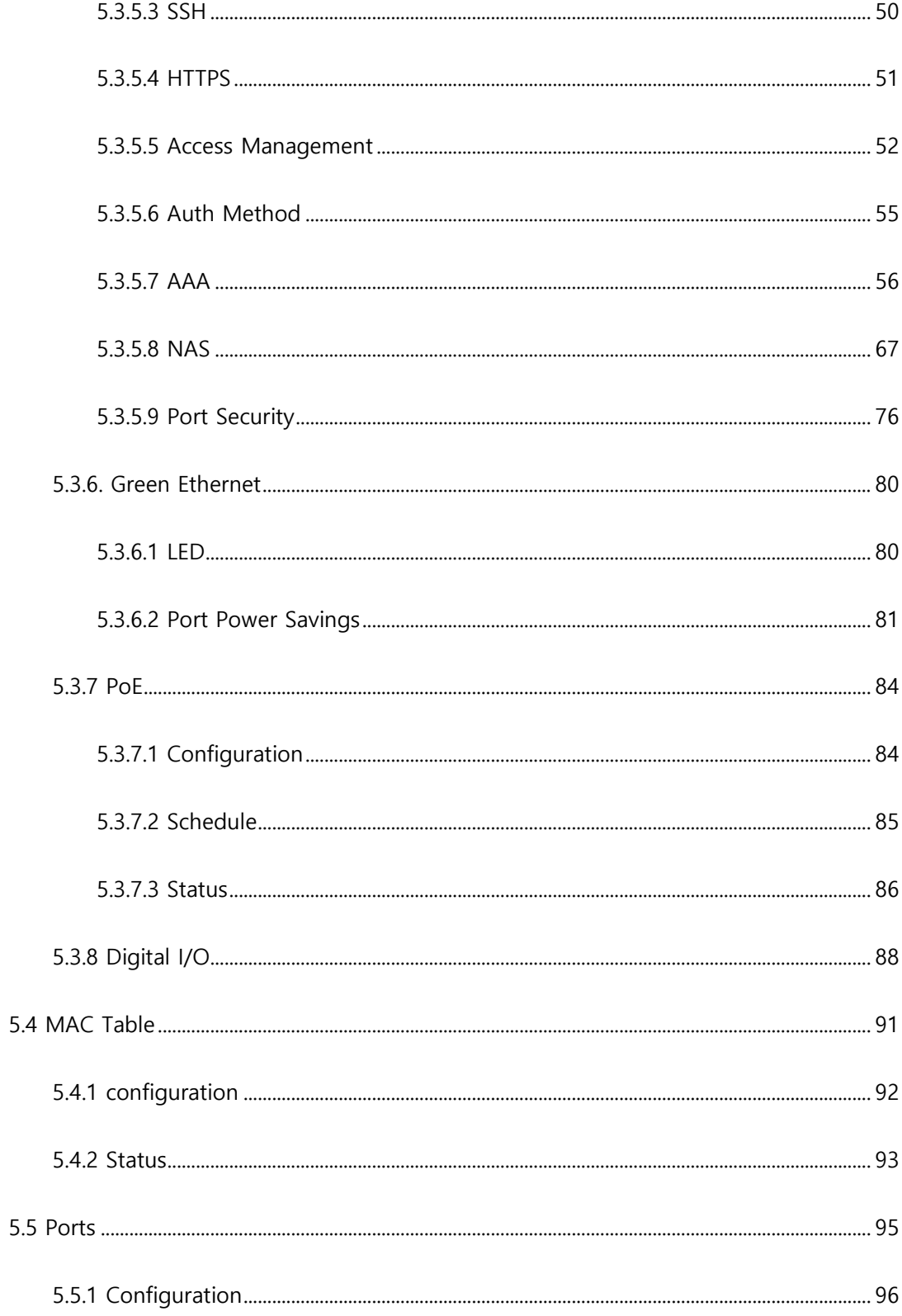

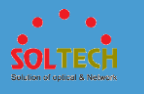

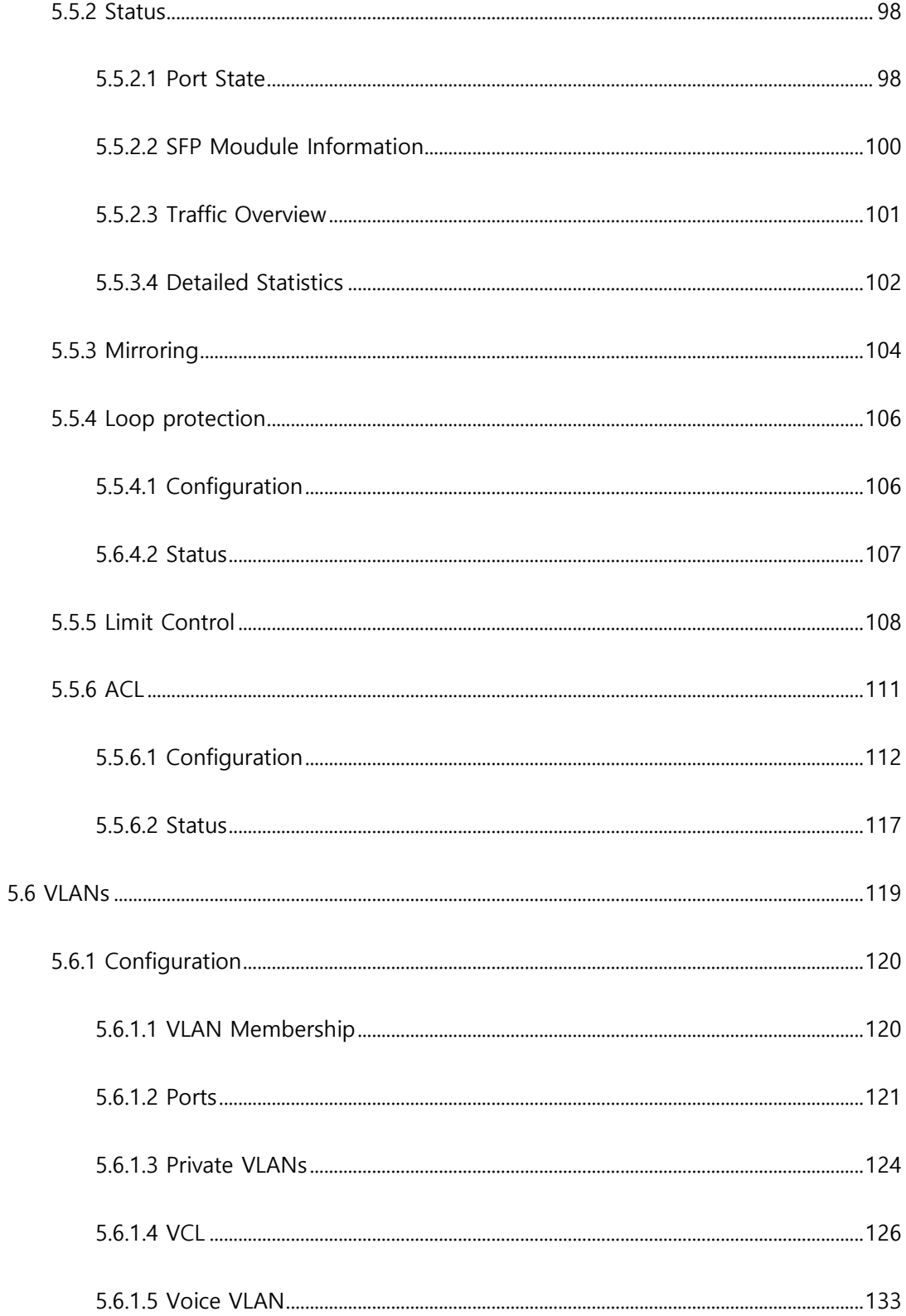

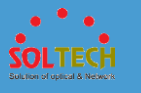

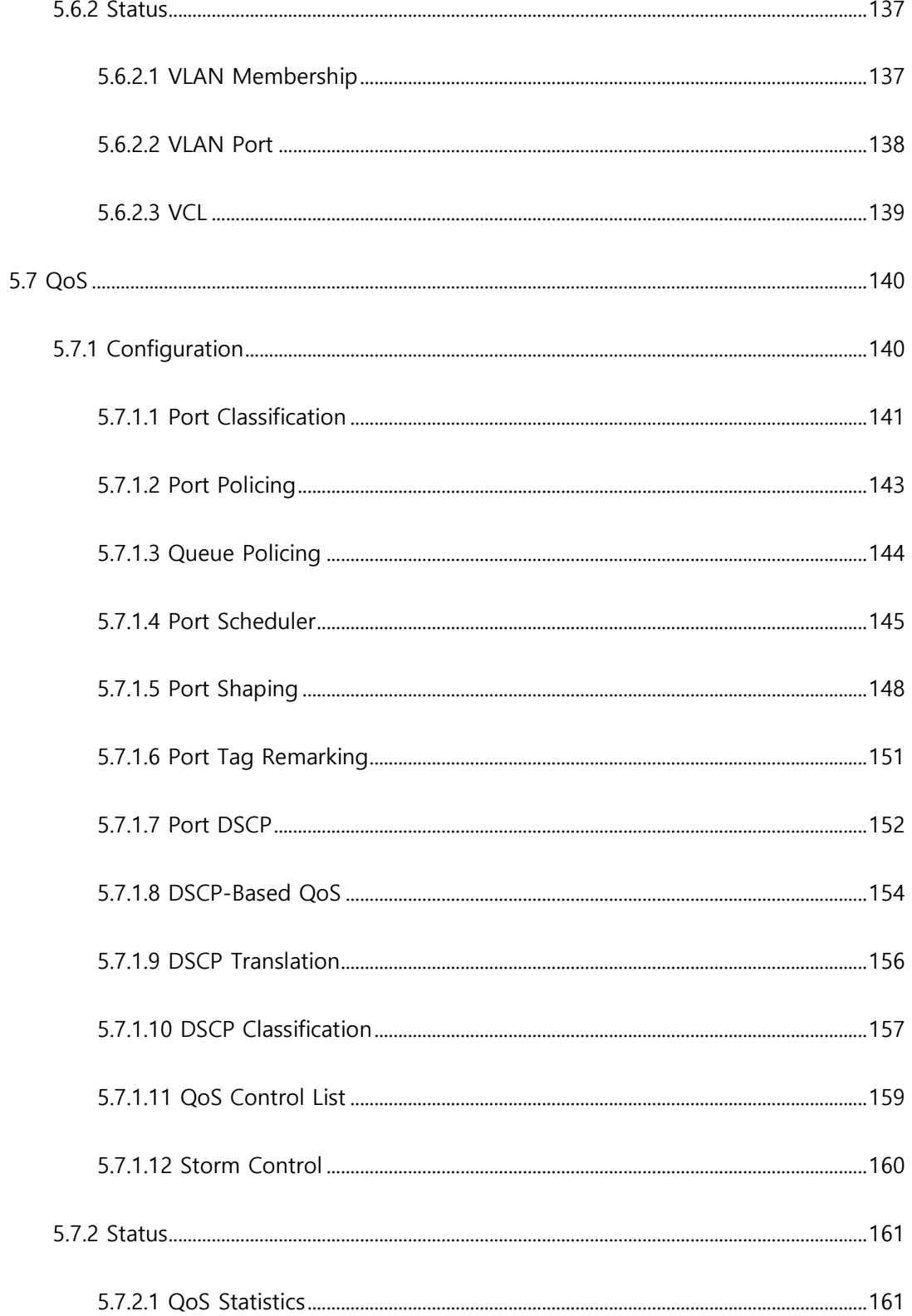

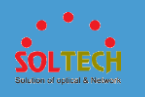

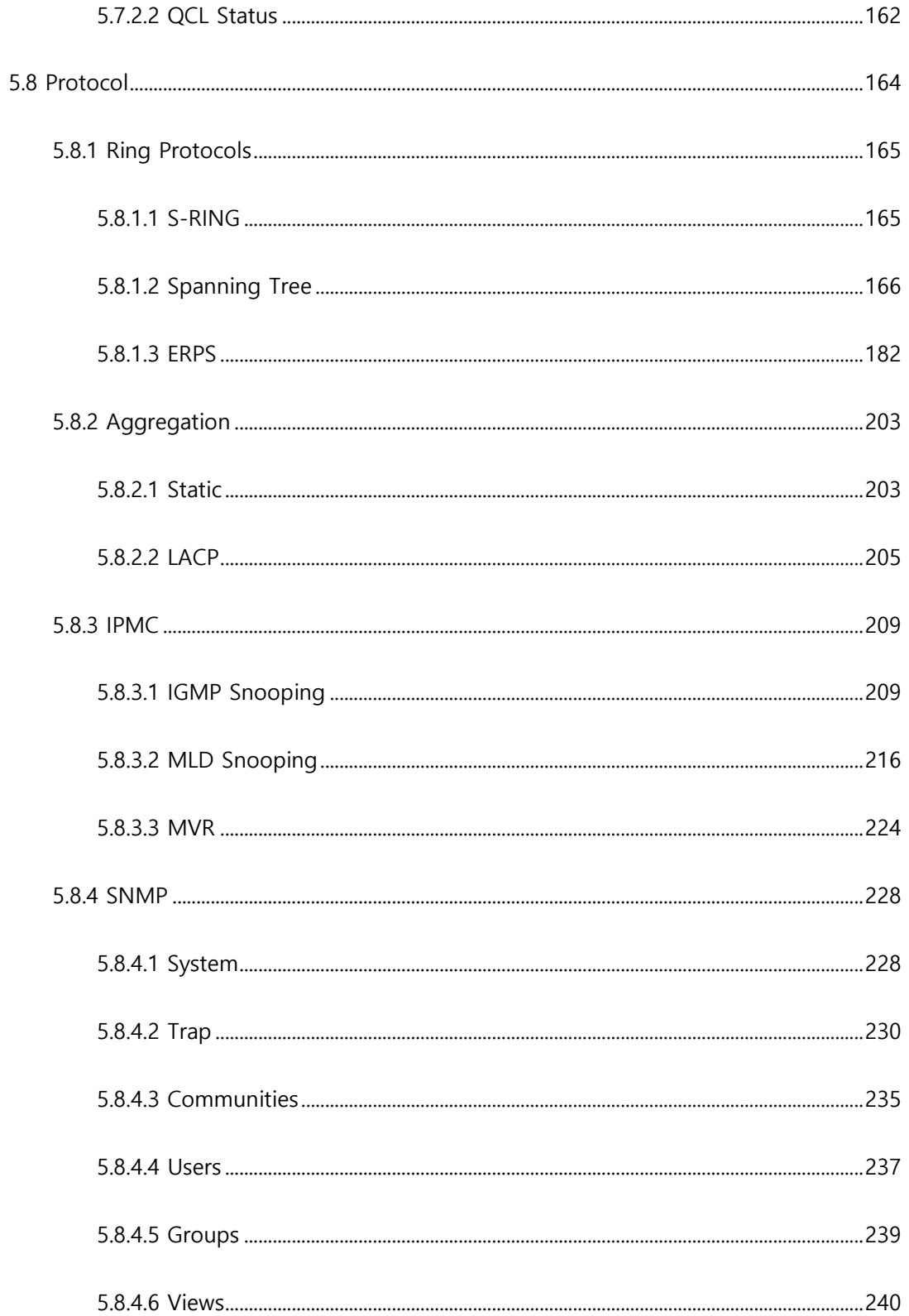

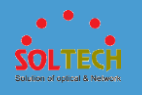

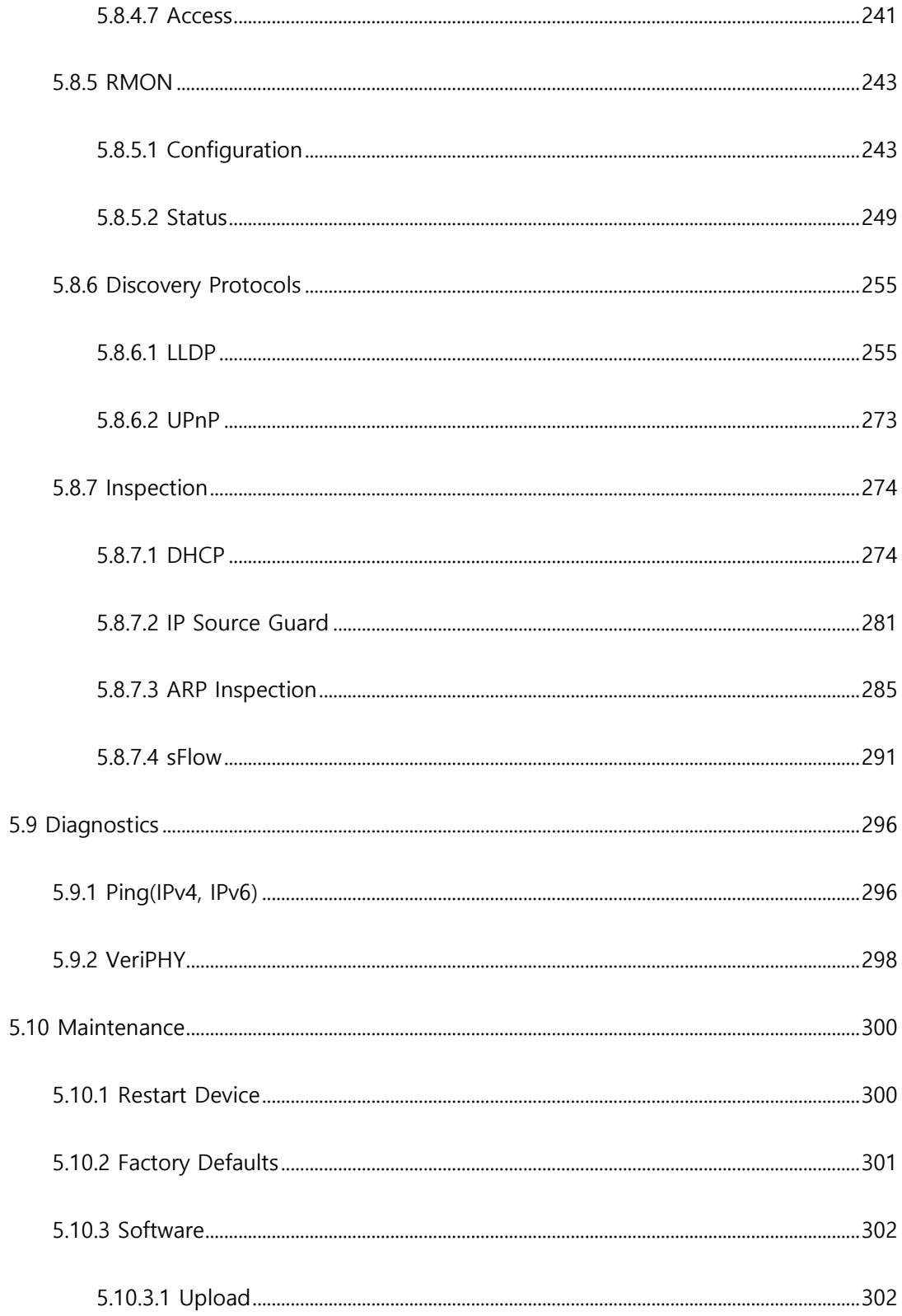

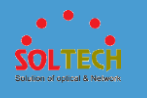

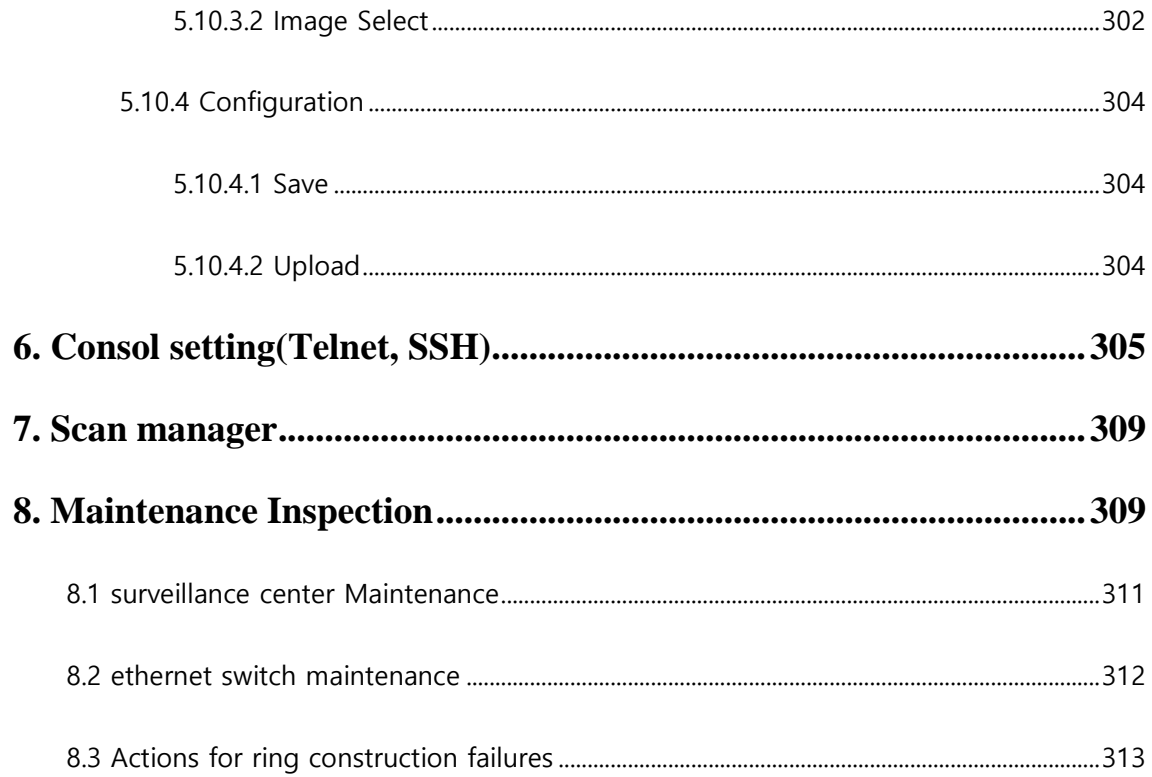

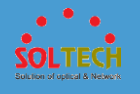

### **1. Introduction**

### **1.1 PRODUCT INTRODUCTION**

SFC8000HP is a Managed Industrial Gigabit Ethernet Switch which has 8 RJ-45 10/100/1000Mbps ports, 2 100M/1000M/2.5GBase-SX/LX SFP slots and non-blocking wirespeed function.

Gigabit Ethernet Switch can transmit a huge data through 20Gbps internal Switch fabric into backbone or high-power servers in security topology.

SFC8000HP can find 8K MAC address, provides wired Packet transmit function without any packet loss. Its high throughput of data provides convenience to users when upgrade to Gigabit network. It also supports Carrier Ethernet and guarantee high safety of transmitting data.

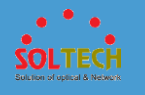

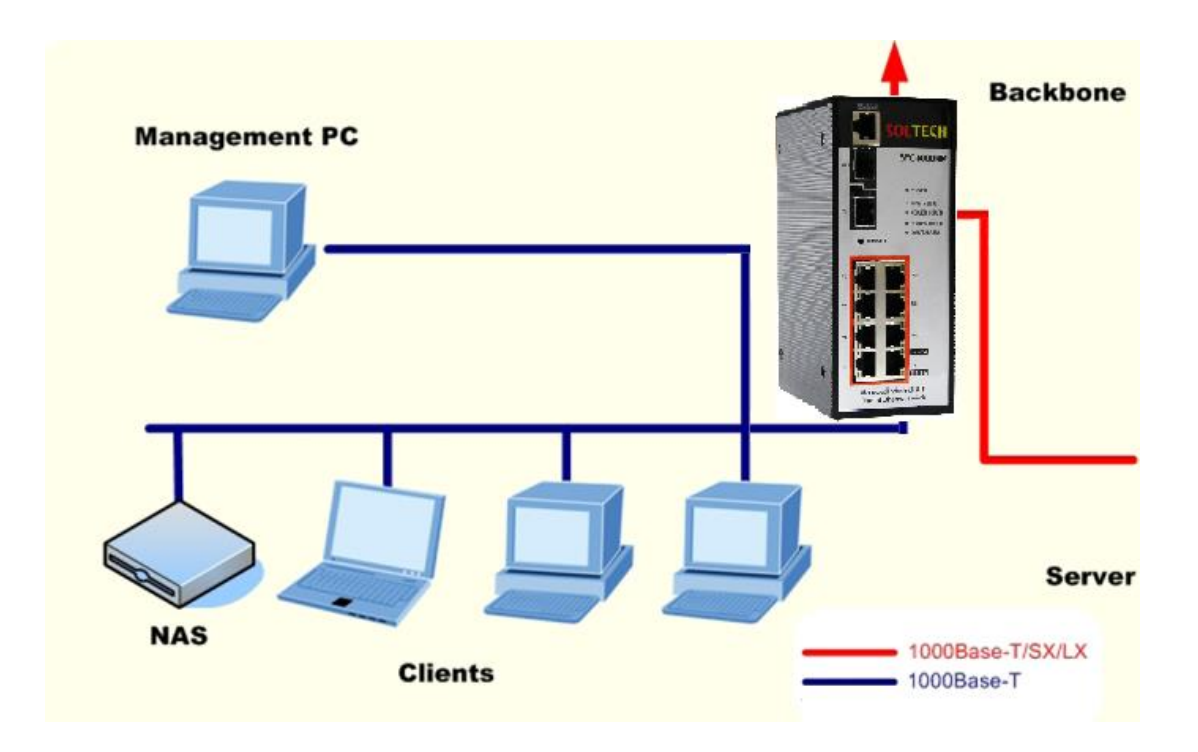

### **1.2 PRODUCT SEPCIFICATION**

- Physical Port
	- ⬧ 8port 10/100/1000M Base-T
	- ⬧ 2port SFP slots Port 9 and Port 10
	- ⬧ Reset button for system management
- Generic Features
	- ⬧ Comply with IEEE802.3, 10Base-T, IEEE 802.3u, 100Base-TX, IEEE 802.3ab, 1000Base-T,
	- ⬧ IEEE 802.3z, 100/1000Base-SX/LX, Ethernet standard
	- ⬧ Auto-MDI/MDI-X detection on each RJ-45 port

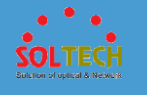

- ⬧ Prevents packet loss with back pressure (half-duplex) and 802.3x PAUSE frame flow control (Full-duplex)
- ⬧ 8K MAC address table, automatic source address learning and ageing
- ⬧ 20Gbps Switch fabric, non-blocking Switch architecture
- ⬧ Up to 10K Bytes Jumbo frame support at all speed (10/100/1000 Mbps)
- layer2-Switching
	- ⬧ Support port-based and 802.1q VLAN function, up to 64VLAN groups
	- ⬧ 802.1w Rapid-Spanning Tree protocol support
	- ⬧ Link Aggregation support static mode and LACP (802.3ad) up to

4 Trunk groups, each trunk for up to maximum 8 ports

- ⬧ IGMP Snooping multicast filtering
- Quality of Service
	- ⬧ 8 QoS classes per port
	- ⬧ Traffic class assignment based on 802.1p tag, or DSCP field
	- ⬧ Multicast and Broadcast Storm Control as well as Flooding Control
- Security
	- Port Mirroring support for dedicated port monitoring
	- ⬧ 802.1X port-Base access control, RADIUS Server Authentication
	- ⬧ Static MAC Address assign destination MAC address at specifies port

○ Management

⬧ Remote Web management interface

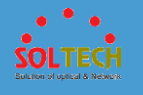

- ⬧ Firmware upgrade through web interface
- ⬧ Cable Diagnostics technology
- ⬧ Support SNMPv1 with RFC-1213/1573-Interface group, Ethernet MIB
- ⬧ SNMP Trap
- Power over Ethernet
	- ⬧ Complies with IEEE 802.3af / IEEE 802.3at Power over Ethernet End-Span PSE
	- ⬧ Up to 8 IEEE 802.af devices powered
	- ⬧ Up to 4 IEEE 802.at devices powered
	- ⬧ Support af PoE Power up to 15.4 Watts for each PoE ports
	- ⬧ Support at PoE power up to 30 Watts for each PoE ports
	- ⬧ Auto detect powered device (PD)
	- ⬧ Circuit protection prevent power interference between ports
	- PoE Management
		- \* IEEE 802.3af and IEEE 802.3at mode switch control
		- \* PoE power usage threshold control
		- \* Total PoE usage threshold control
		- \* Per port PoE function enable/disable
		- \* PD classification detection

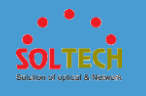

Г

### **PRODUCT SPECIFICATION**

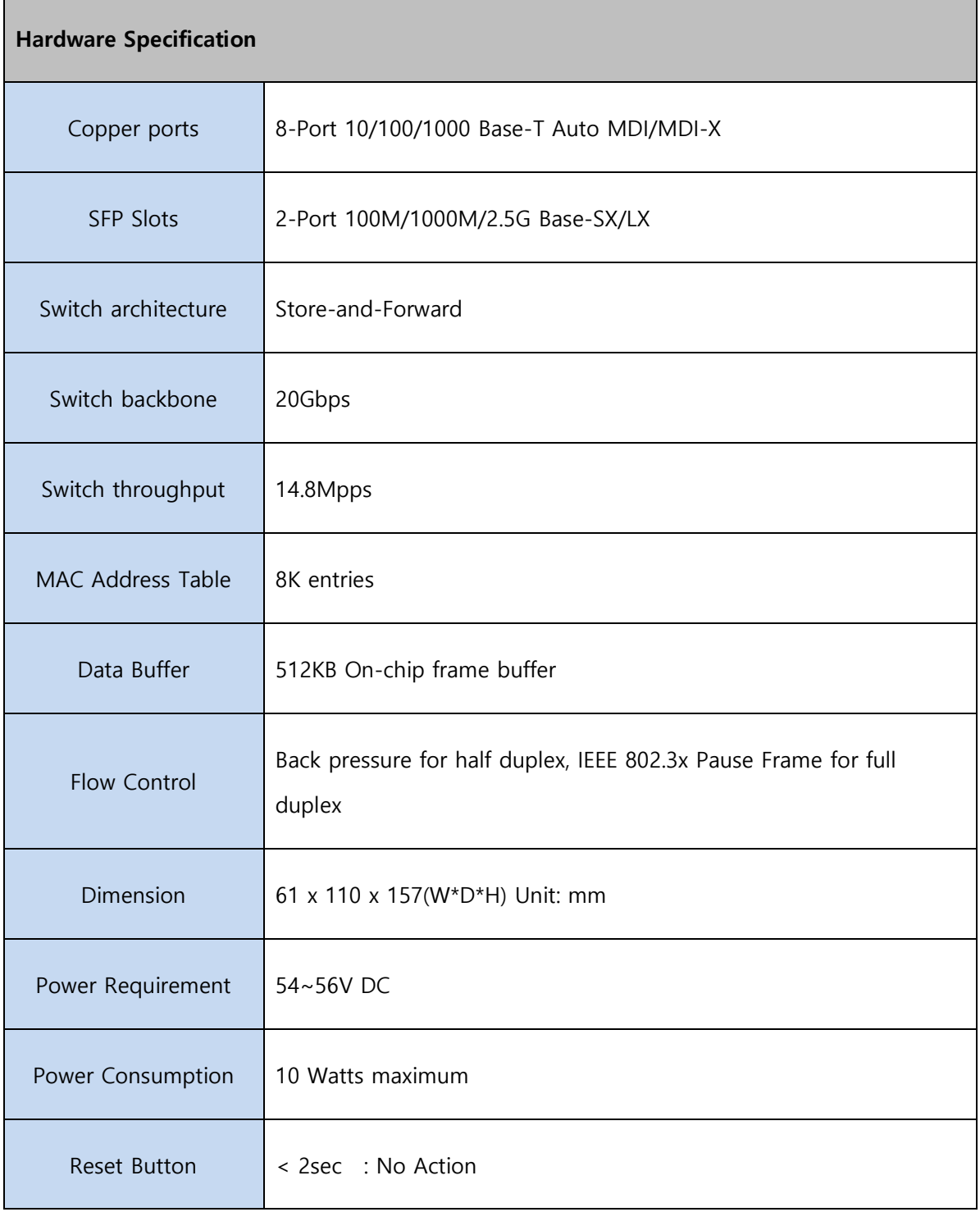

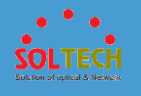

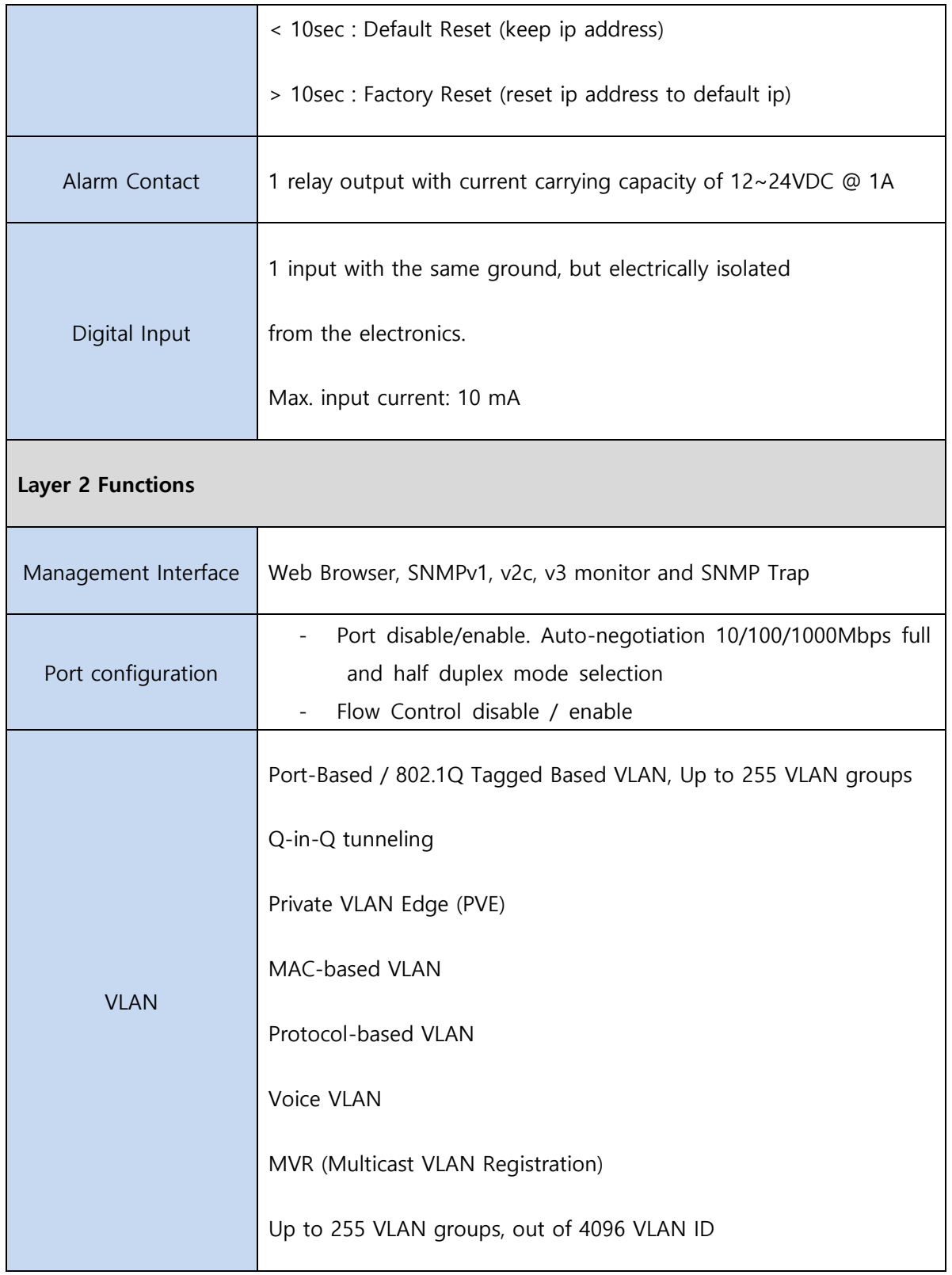

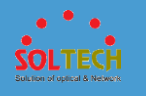

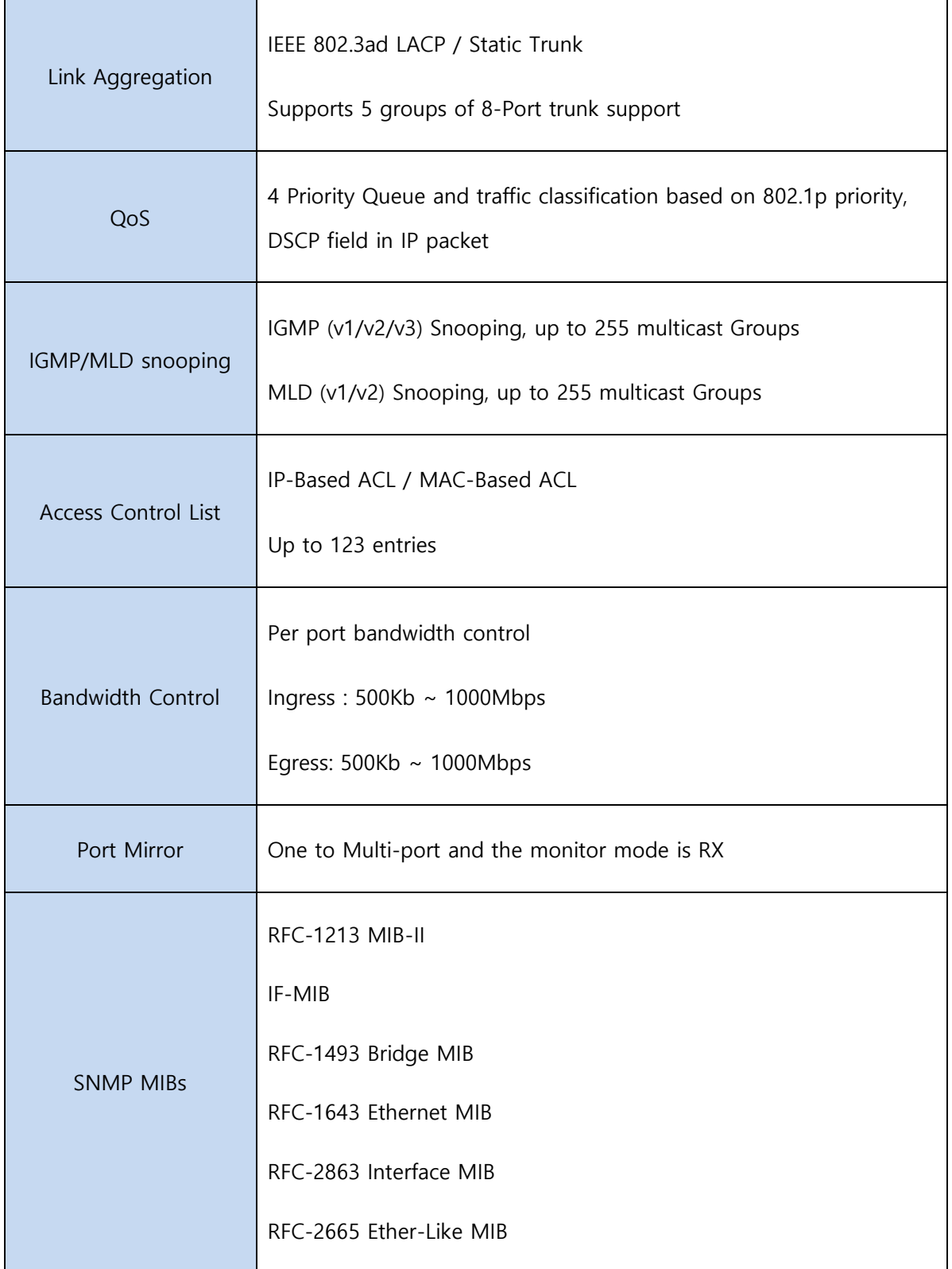

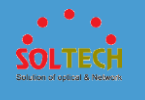

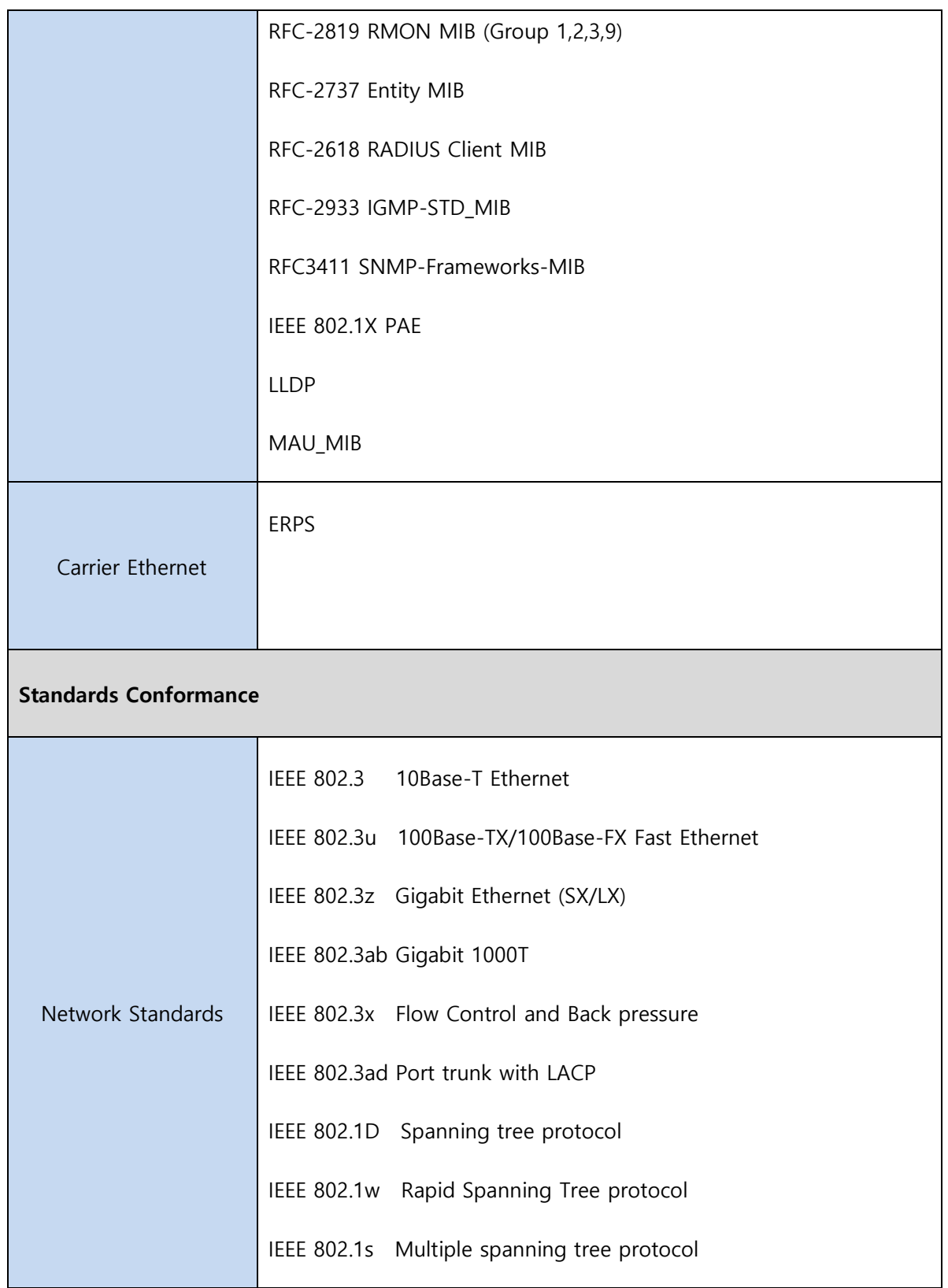

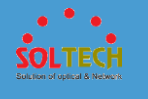

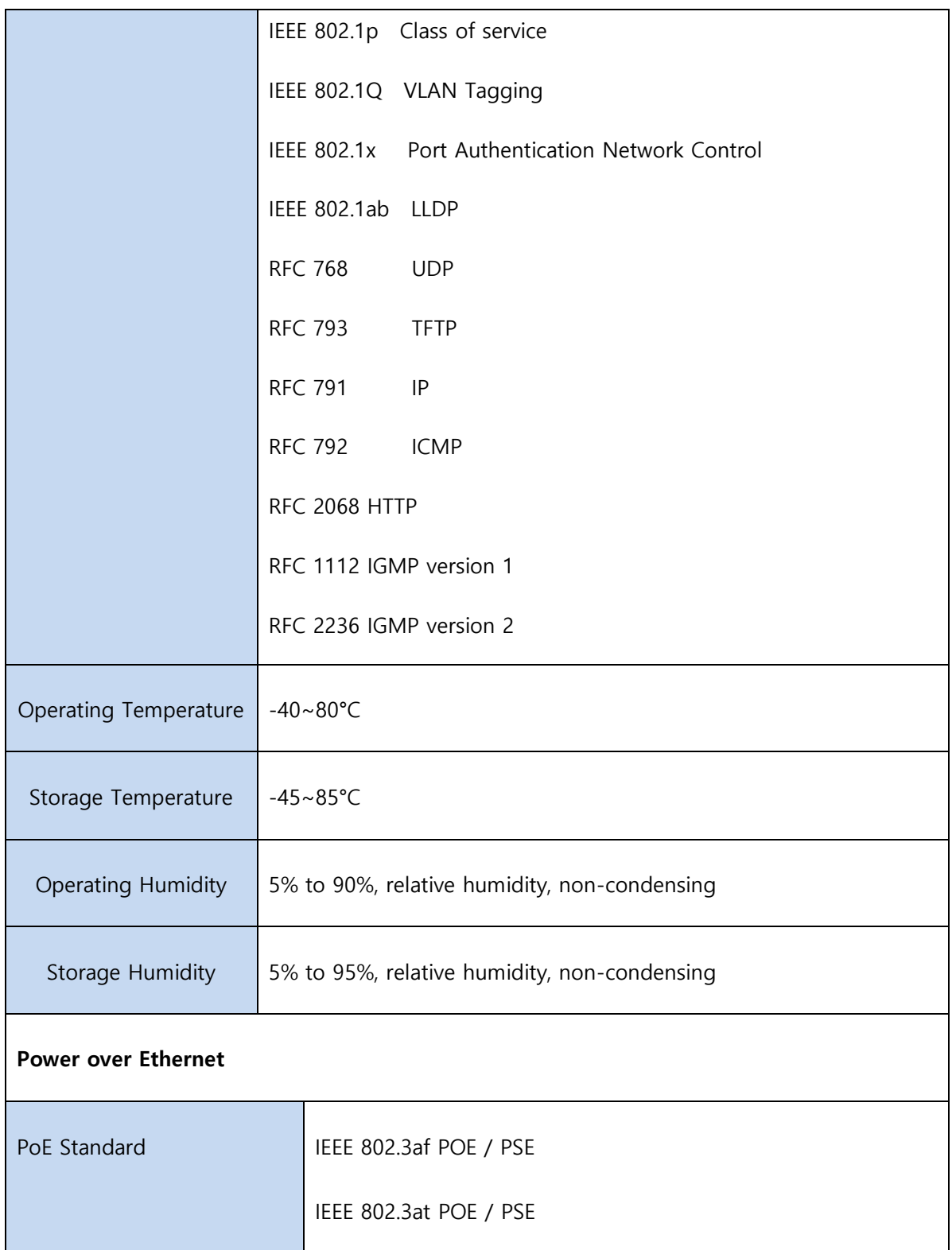

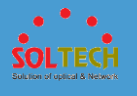

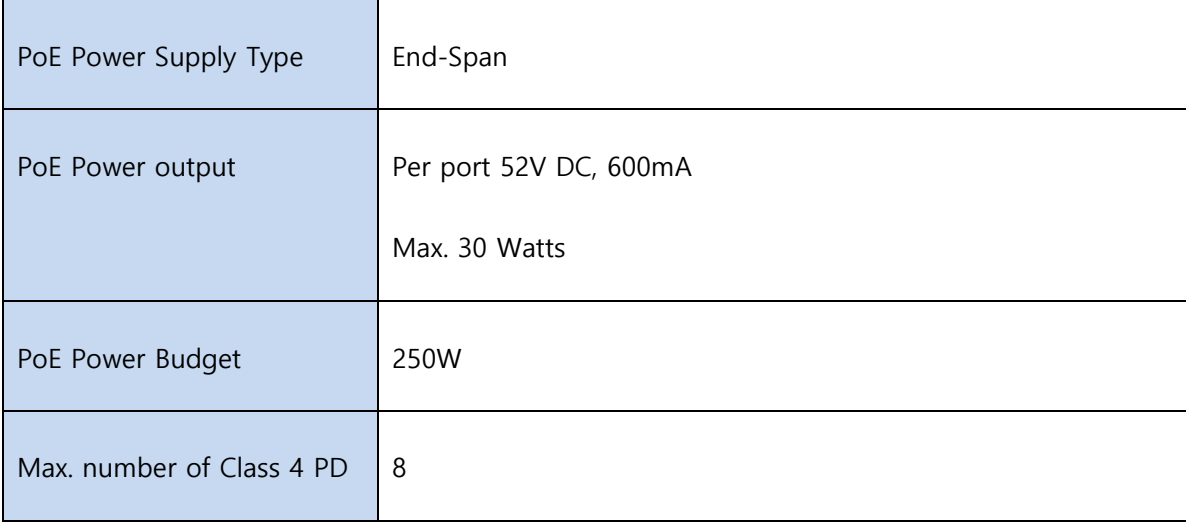

### **1.3 CONTENTS**

- ⚫ Managed Industrial Gigabit Ethernet Switch X 1
- User Manual CD X 1
- ⚫ Wall Mount bracket, DIN-Rail Mount bracket, Screw

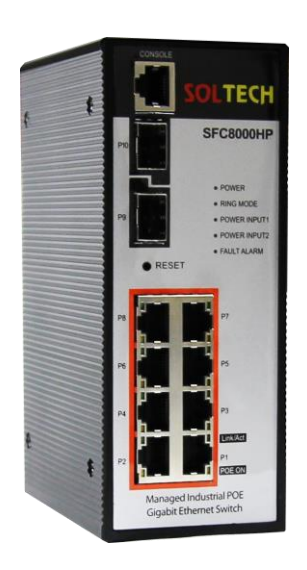

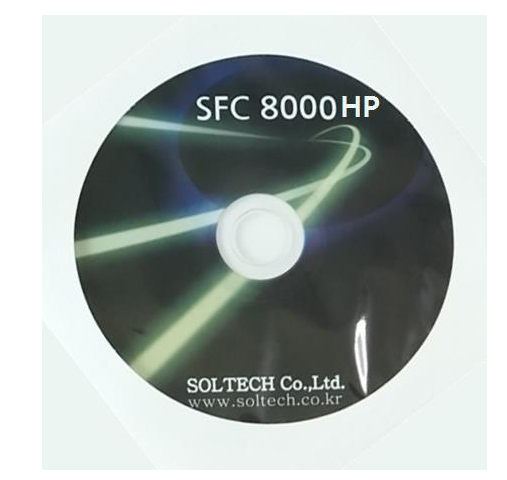

SFC8000HP Manual CD

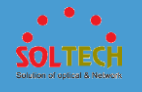

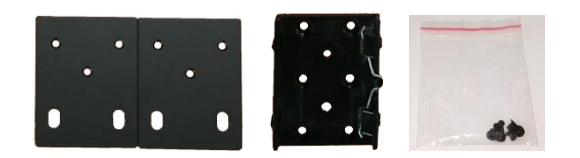

Wall Mount bracket, DIN-Rail Mount bracket, Screw

**Note** : Please re-package all of contents.

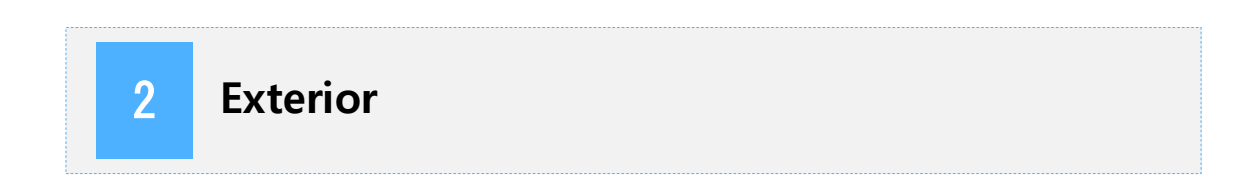

### **2.1 SIZE**

SFC8000HP's size is 61mm(W) X 110mm(D) X 157mm(H).

### **2.2 FRONT PANEL**

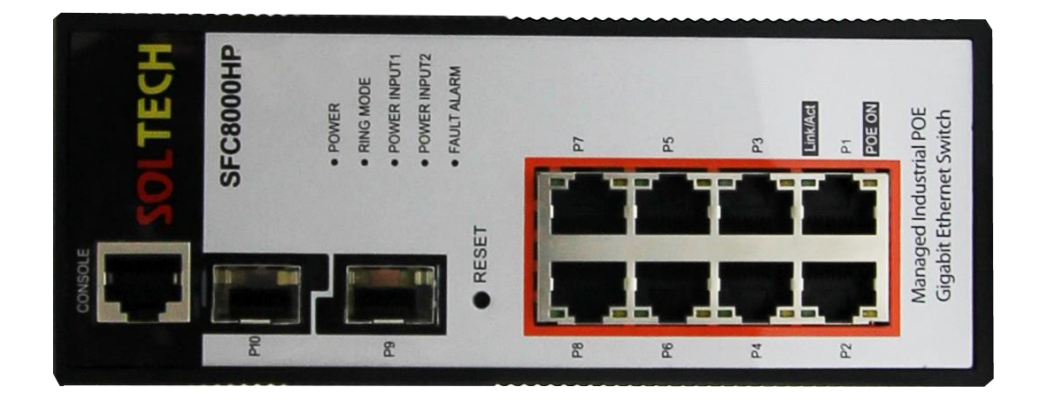

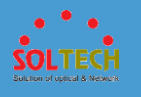

There are 8pcs of RJ-45 10/100/1000Mbps ports, 2pcs of 100M/1000M/2.5GBase-SX/LX optical ports. CONSOLE port is for setting the device.

### **2.3 LED CONDITION**

#### ⚫ **Front LED indicators of SFC8000HP**

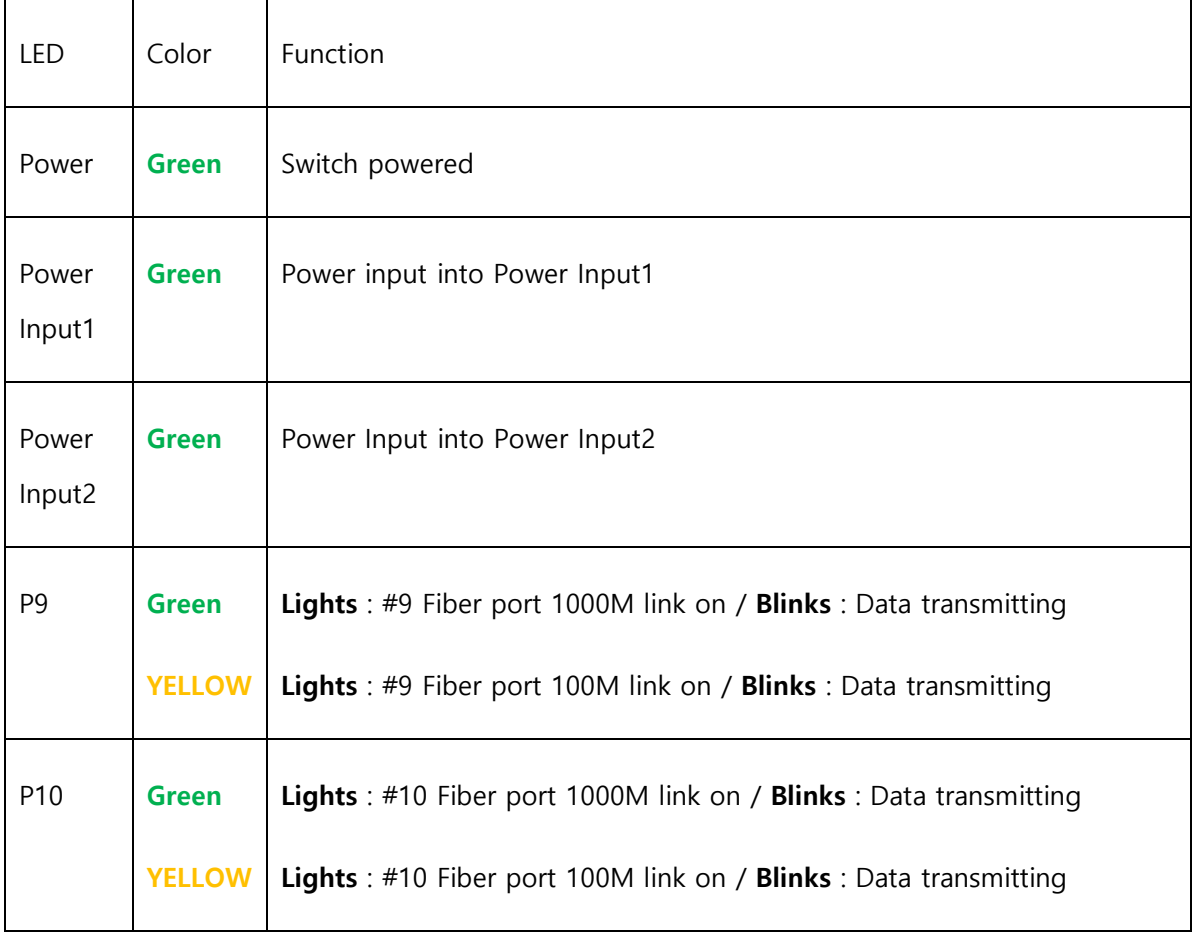

#### ⚫ **RJ-45 LED indicators of SFC8000HP**

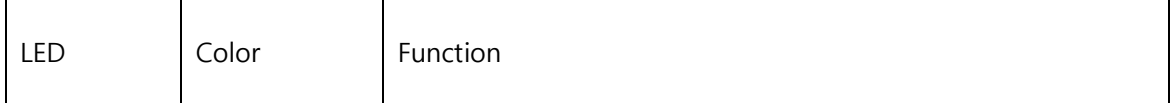

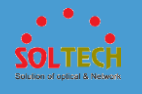

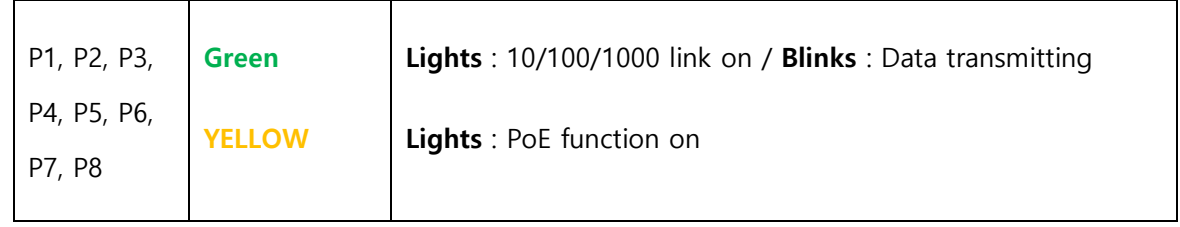

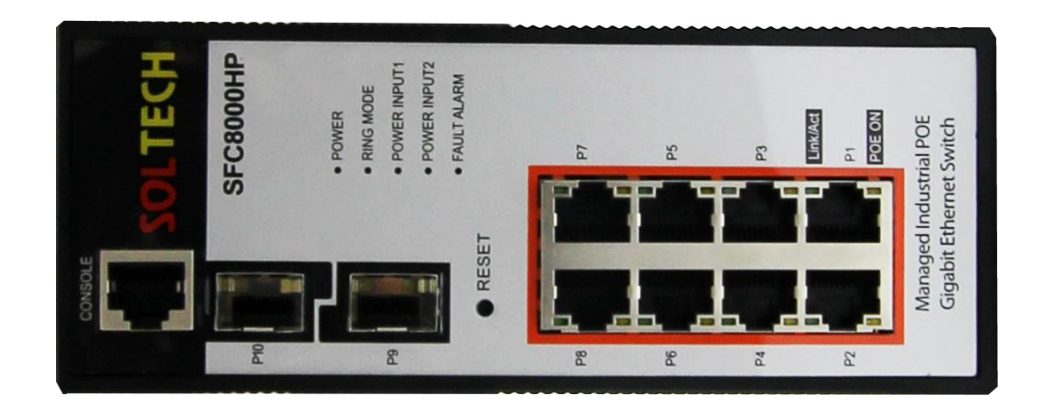

#### SFC8000HP LED panel

### **Notice:**

If you push a RESET button of Gigabit Ethernet Switch more than 2 seconds, all LEDs are flickering and every setting value(excluding IP address) will be initialized. If you push a RESET button of Gigabit Ethernet Switch more than 10 seconds, all LEDs are flickering fast and every setting value will be initialized.

### **2.4 CONNECT POWER INPUT**

Bottom panel of Gigabit Ethernet Switch has two power inputs (Power1, Power2). They can accept 54~56 VDC power.

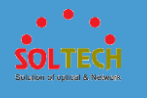

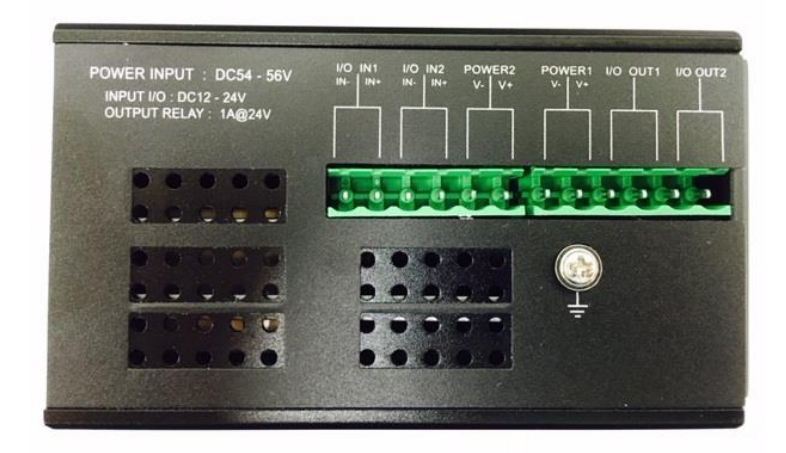

Bottom Panels of SFC8000HP

#### **Power Notice:**

1. The device needs power; it does not work until power is supplied. If your network has to work always, Please use an UPS(Uninterrupted Power Supply) to prevent data loss or stopping the device.

2. A surge suppressor can protect Gigabit Ethernet Switch or power adaptor from useless surge or electric current.

### **2.5 CONNECTING I/O PORT**

Bottom panel of Gigabit Ethernet Switch has two I/O input(I/O IN1, I/O IN2) and I/O output(I/O OUT1, I/O OUT2).

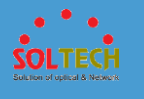

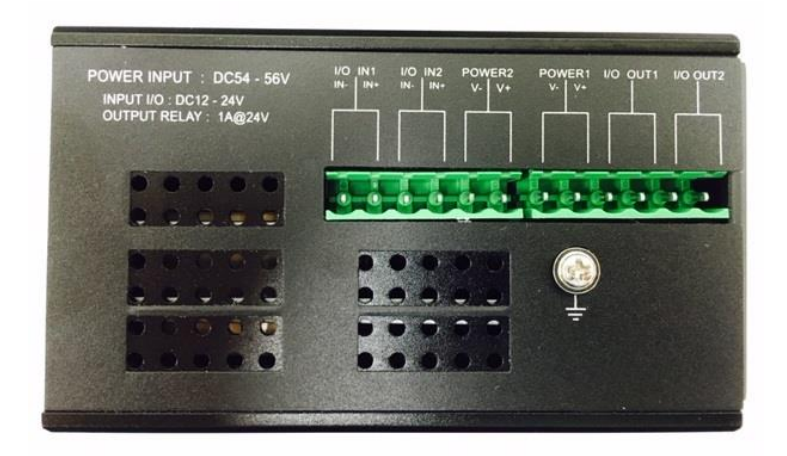

Bottom Panels of SFC8000HP

### **Notice:**

- 1. Please use only 12~24VDC for I/O input.
- 2. Please use only 12~24VDC for I/O output and less than 1A electric current. More than 1A electric current is prohibited to use.

### **3** Installation of bracket

Wall Mount bracket and DIN-Rail Mount bracket are enclosed as a basic contents of SFC8000HP. SFC8000HP can be installed on the wall or DIN-rail using these brackets. To install the bracket, please refer the pictures below.

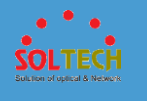

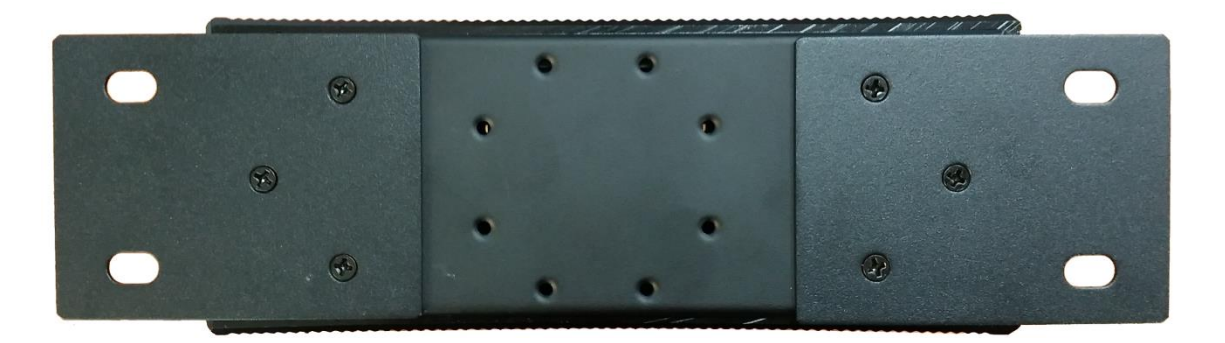

#### Wall mount bracket

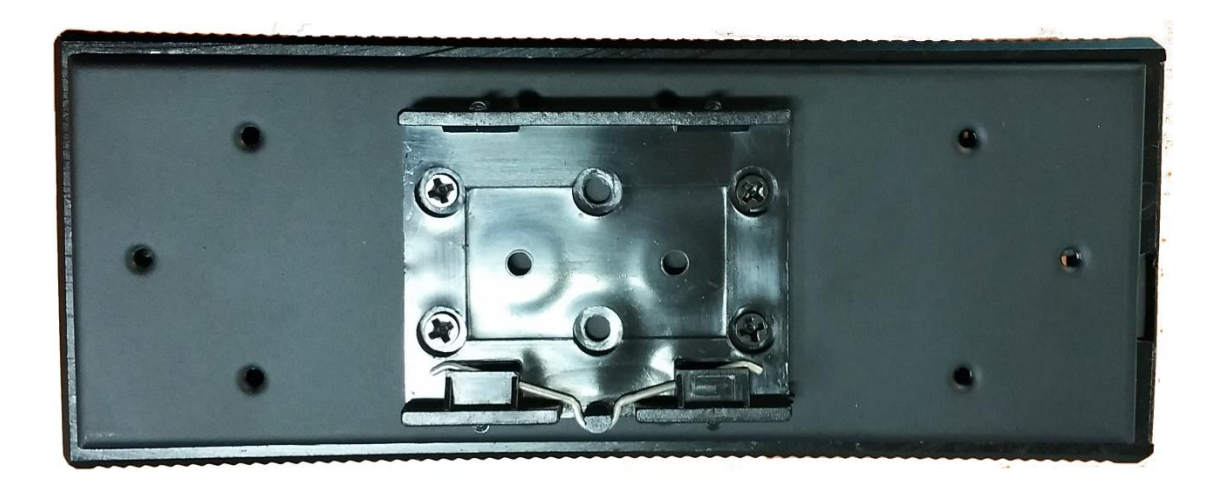

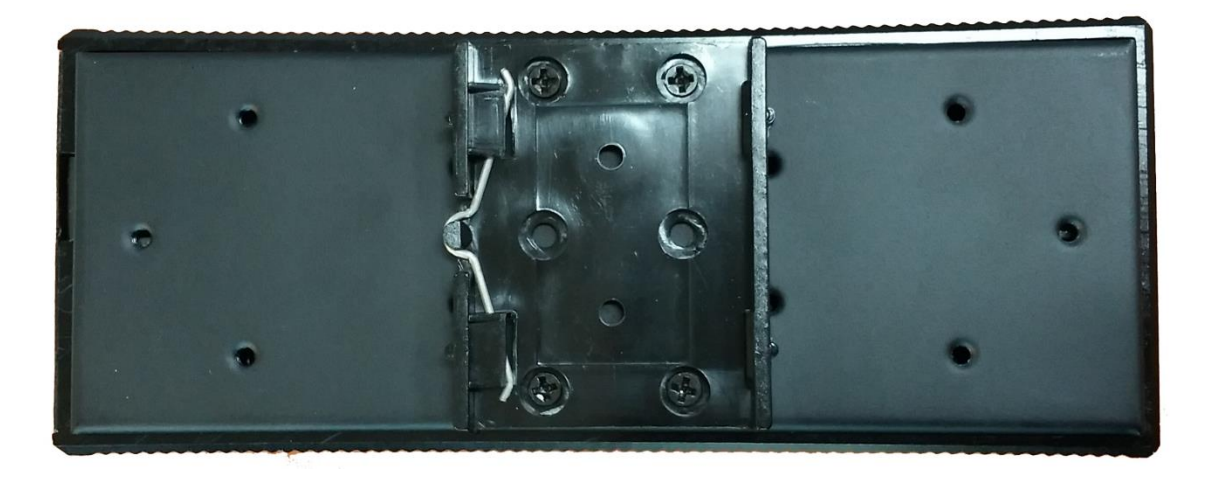

DIN-Rail mount bracket

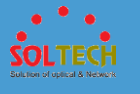

### **4. Installation of product**

This section explains how to install Gigabit Ethernet Switch and how to connect switch. Please refer below process to finish installation of Gigabit Ethernet Switch.

### **4.1 INSTALLATION OF SFC8000HP**

- **Step 1:** Prepare 52~56VDC 10W power supply and SFC8000HP.
- **Step 2:** Please keep some spaces between Gigabit Ethernet Switch and surrounding objects for ventilation.
- **Step 3:** Connect the switch into network devices.
	- **A.** Please connect a network cable into 10/100/1000M RJ-45 port and SFP slot on front of switch.
	- **B.** Please connect a network cable(the other side of cable) into network devices like printer sever, work station or router.

#### **Notice:**

It needs more than UTP Category 5 standard network cable to connect into Gigabit Ethernet Switch.

**Step 4:** Power supply of switch

- **A.** Please connect a power cable into the Gigabit Ethernet Switch.
- **B.** Put a plug into the outlet.

LED(Green) of Gigabit Ethernet Switch is always turned on.

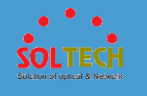

### **4.2 INSTALLATION OF SFP MODULE**

**Note:** SFP transceiver is hot-pluggable and hot-swappable. Uses must turn off Gigabit Ethernet Switch when you plug in or plug out SFP modules.

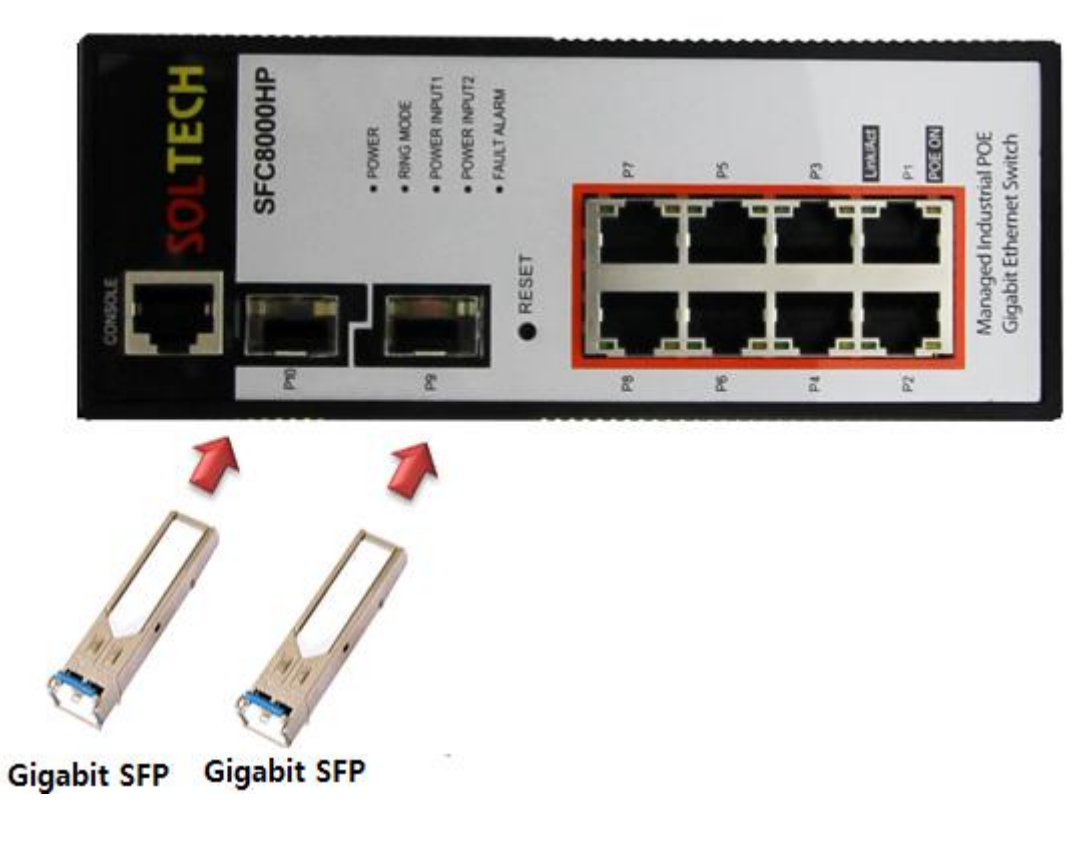

Plug-in the SFP transceiver

Please check below before connecting other switch, work station or media converter.

- 1. Check the transmission part of SFP modules they are the same media type or not. For example: 1000BASE-SX to 1000BASE-SX and 1000BASE-LX to 1000BASE-LX.
- 2. Check fiber optic cable type and SFP modules. They have to be the same.

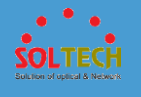

- -> If you connect 1000BASE-SX SFP transmission, users have to use multi-mode fiber optic cable, duplex LC type.
- -> If you connect 1000BASE-LX SFP transmission, users have to use single-mode fiber optic cable, duplex LC type.

### **4.3 CONNECTING OPTICAL CABLE**

- 1. Connect a duplex LC network cable into SFP transceiver.
- 2. Connect a cable(the other side of cable) into a fiber NIC of work station or media converter which has SFP slots.
- 3. Check the LED LNK/ACT of SFP slot and SFP transceiver.
- 4. If the link is failed, please check the connecting type of SFP slot. It needs "1000 Force" link mode, it works some fiber NIC or media converters.

### **4.4 REMOVING TRANSCEIVER MODULE**

- 1. Check any networking activity with networking administrator. Or disband the port using management interface in advance.
- 2. Remove the cable smoothly.
- 3. Hold a handle of SFP transceiver.
- 4. Pull out the SFP transceiver smoothly.

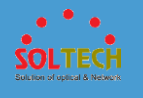

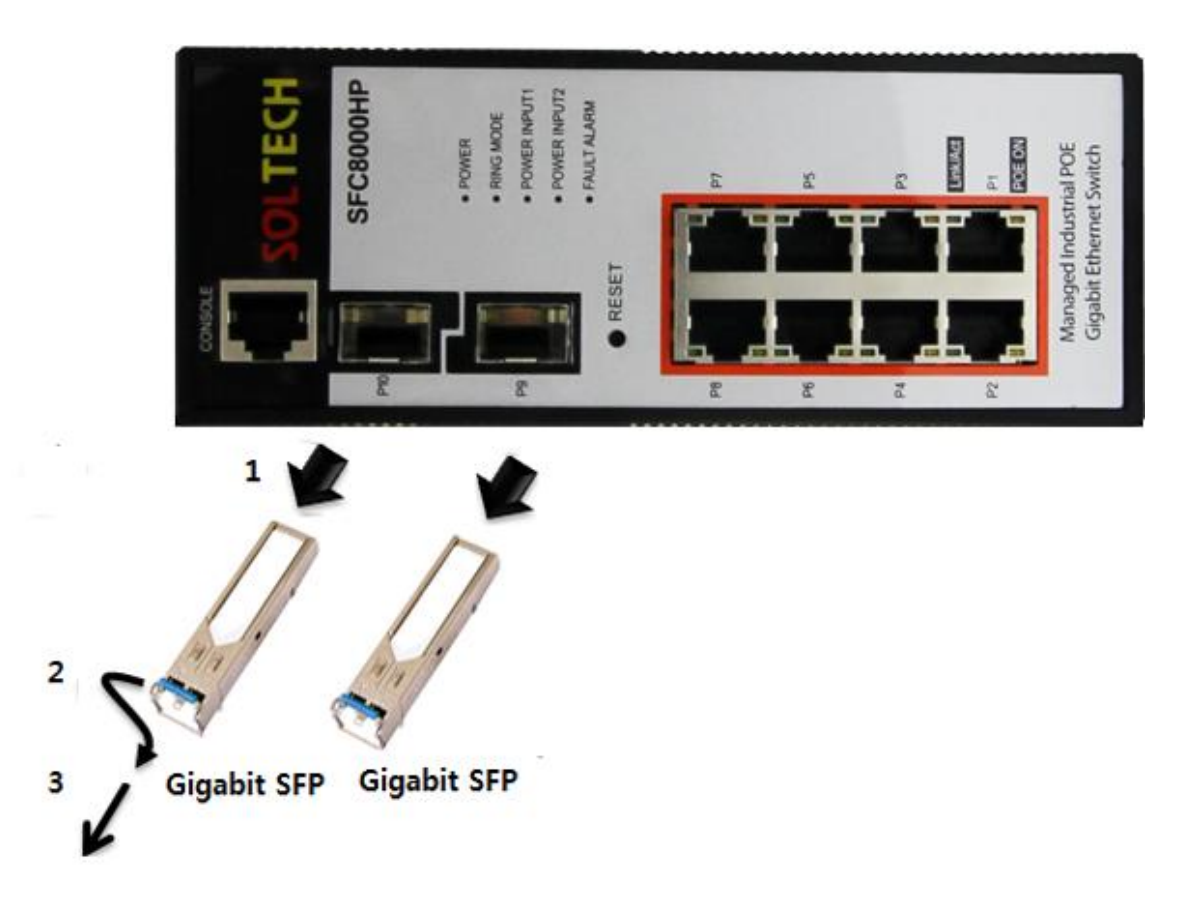

Pull out the SFP transceiver

### **Notice:**

Please do not pull out the SFP transceiver wildly. It can damage the Gigabit Ethernet

Switch or SFP slot.

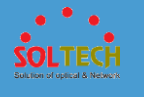

### **5.** Web management system

### **5.1 WEB LOGIN**

WEB management of SFC8000HP sets as follow.

- 1. Users must know IP Address of SFC8000HP to WEB set.
- 2. Connect AP (LAN interface) with PC (LAN port) using enclosed LAN cable.
- 3. Access WEB using IP address of AP.

192.168.10.100/  $\Omega$  +

- 4. Default value of IP/ID is as follow.
- IP Address : 192.168.10.100

Subnet Mask: 255.255.255.0

Gateway : no default value

Login ID : admin

Login Password : admin

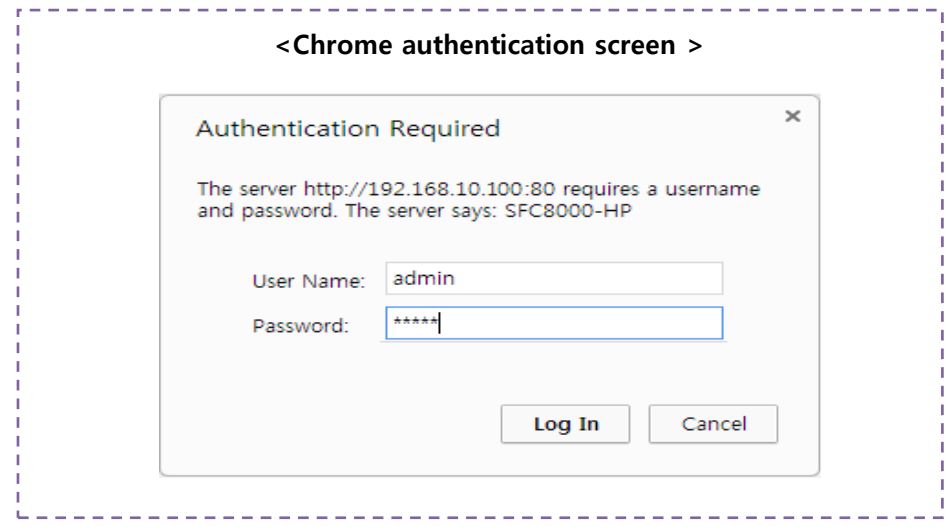

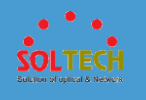

### **5.2 WEB SCREEN CONFIGURATION**

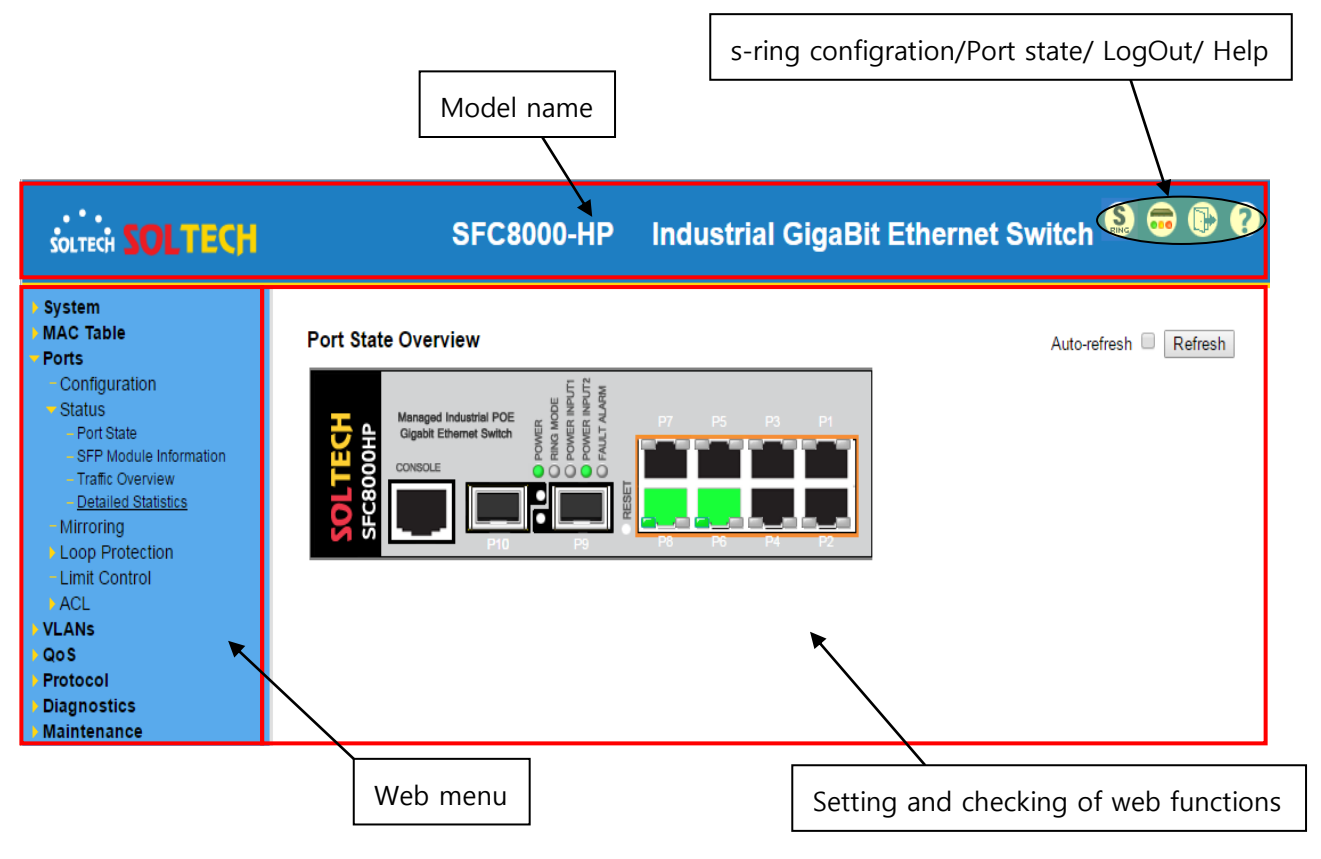

#### **[Panel Display]**

Shows port image of switch which is controlled by web. It can be set to indicate information of port including mode, uplink and down link. Click image of port to open port statistics.

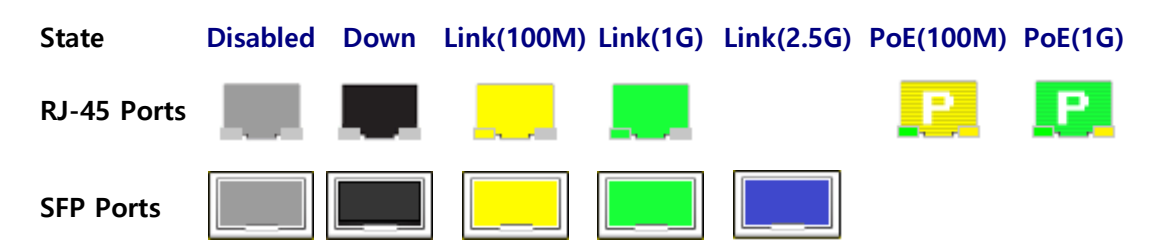

**••••••Check functions of web menu••••••**

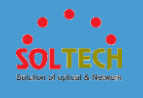

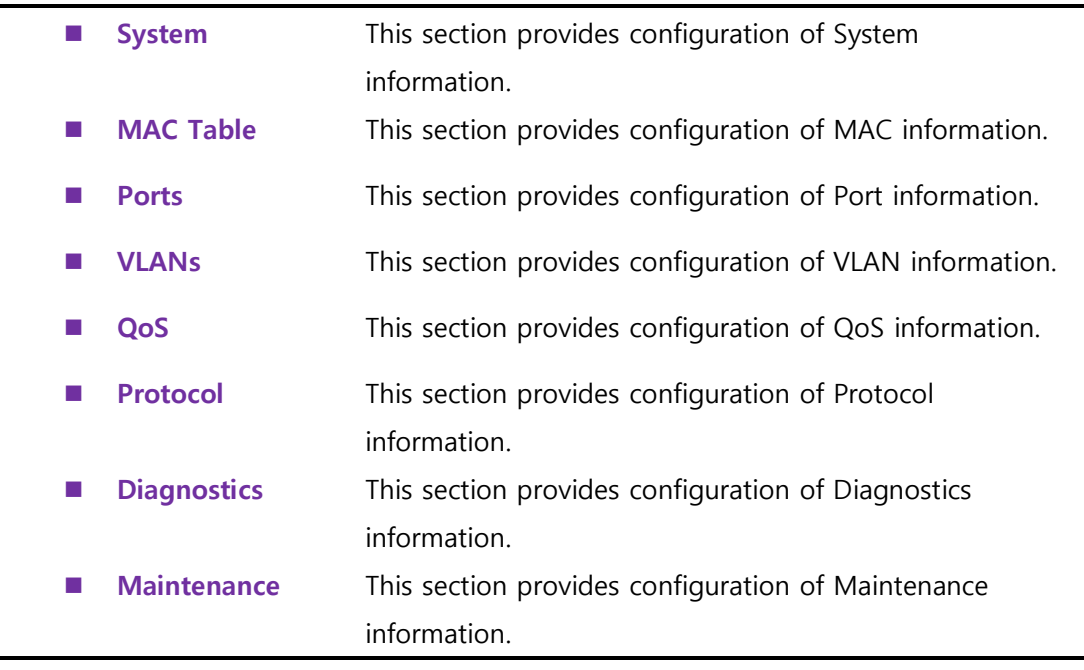

### **5.3 SYSTEM**

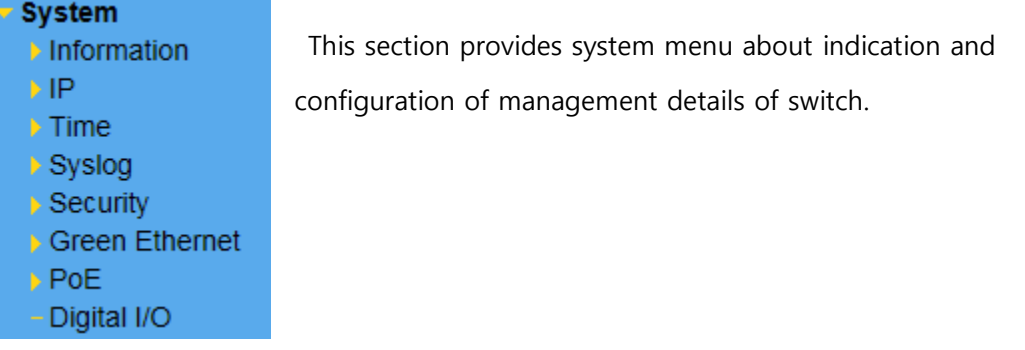

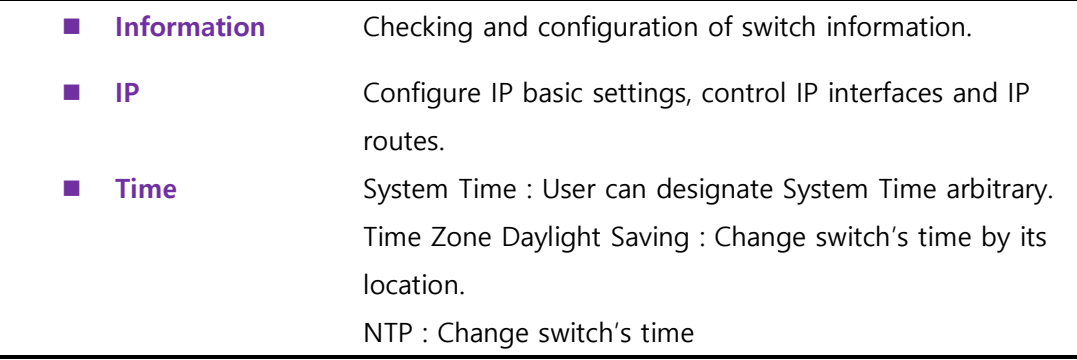

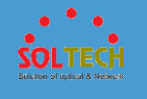

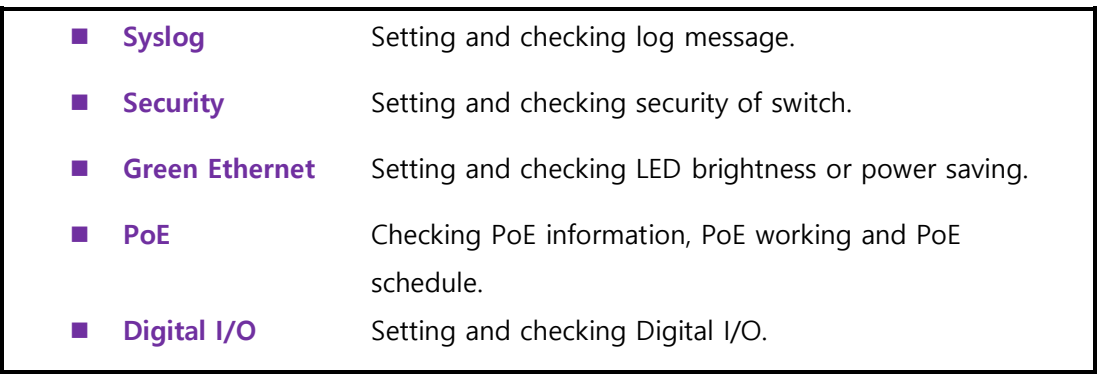

### **5.3.1 INFORMATION**

### **5.3.1.1 Information Configuration**

Configuration of switch information.

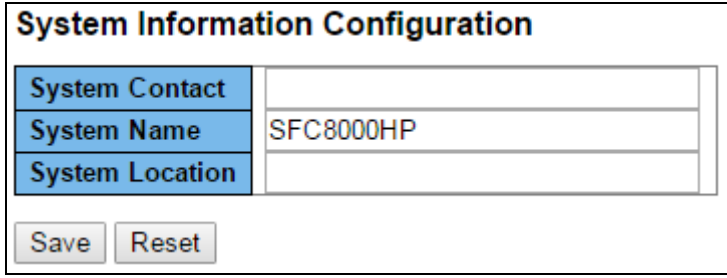

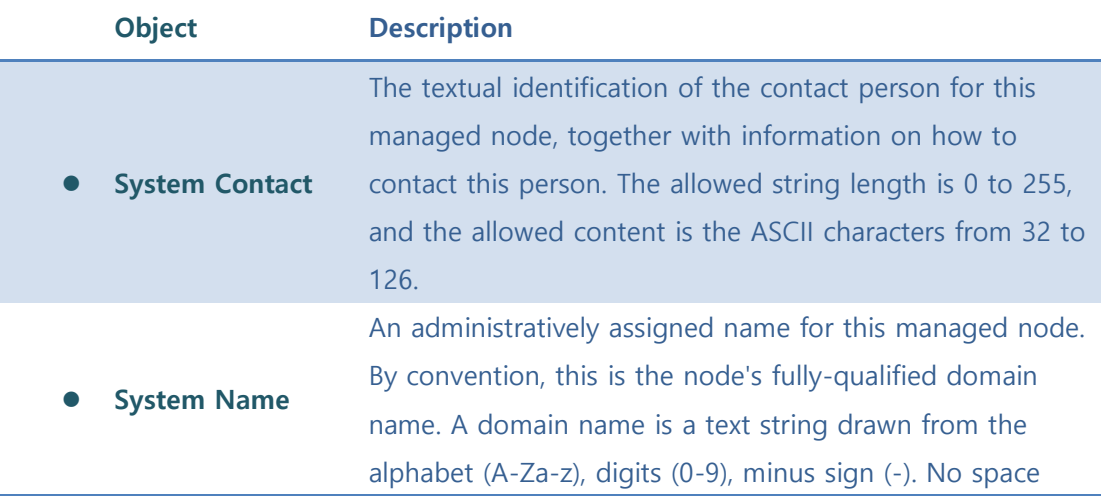

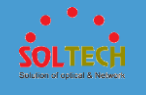

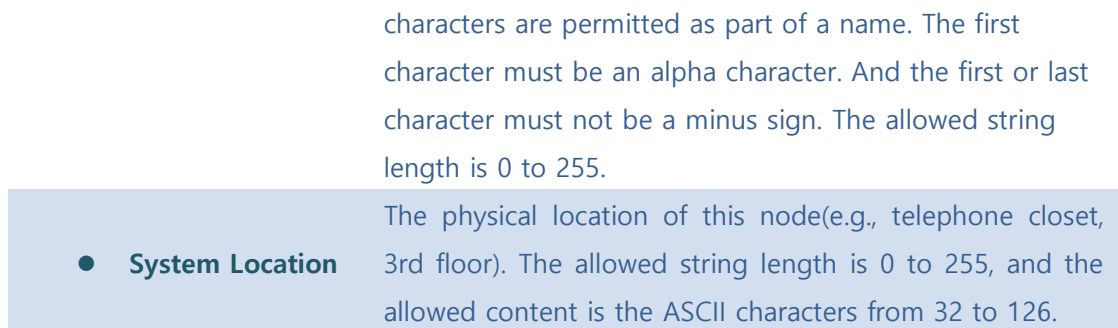

#### **Buttons**

Save : Click to save changes.

**Exsum**: Click to undo any changes made locally and revert to previously saved values.

### **5.3.1.2 Information status**

The switch system information is provided here.

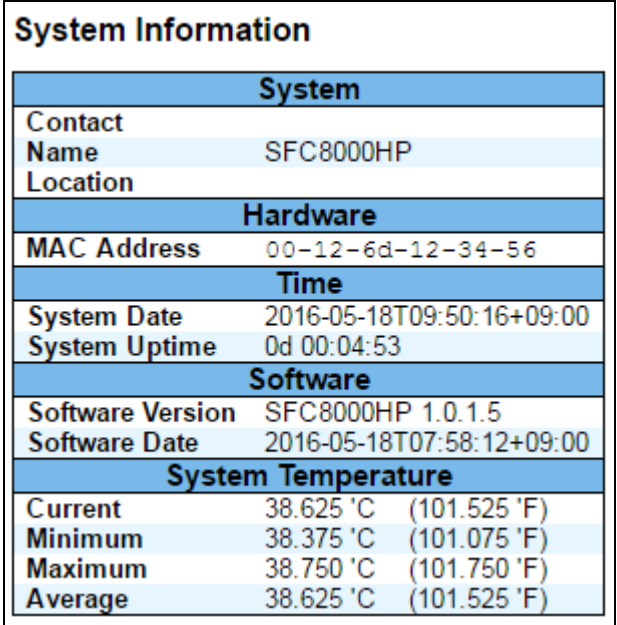

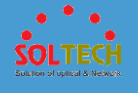

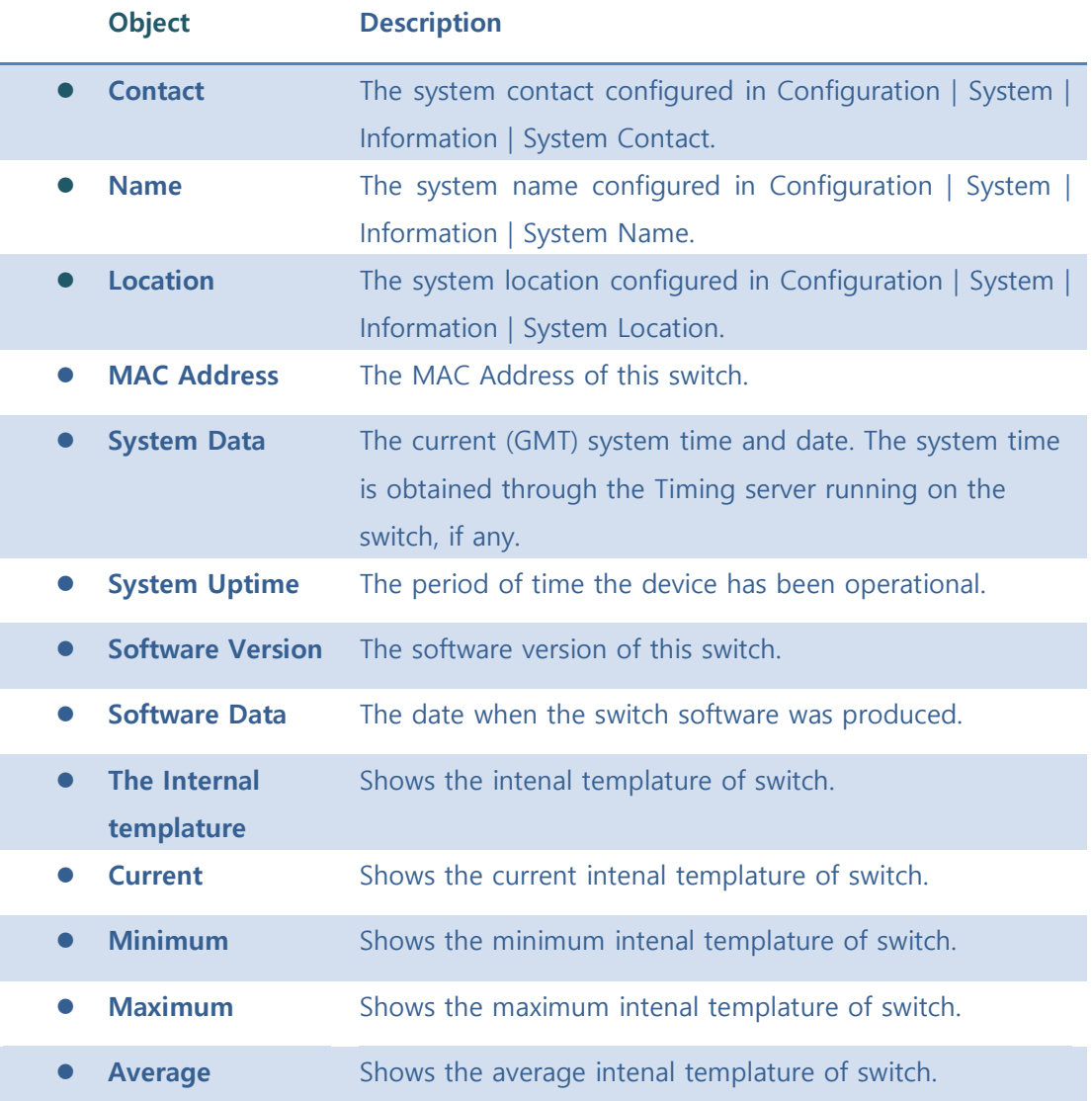

#### **Buttons**

Auto-refresh  $\Box$  : Check this box to refresh the page automatically. Automatic refresh occurs every 3 seconds.

[Refresh]: Click to refresh the page.

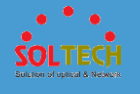

### **5.3.2 IP CONFIGURATION**

Can set IP address. Users can choose between dynamic IP address and static IP address.

### **5.3.2.1 IP Configuration**

Can set IP address, Subnet Mask, Gateway, DNS.

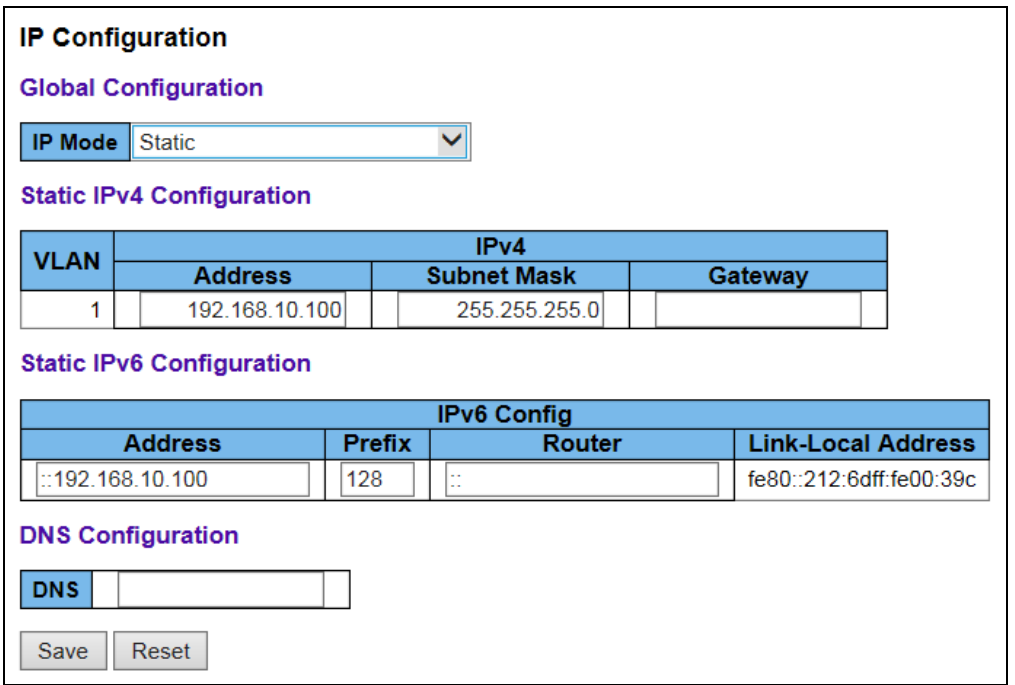

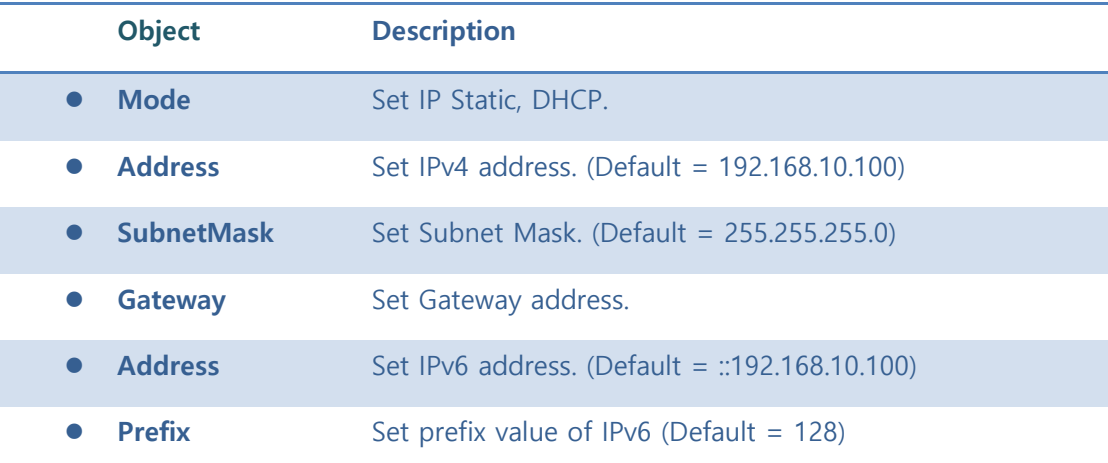
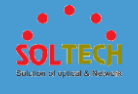

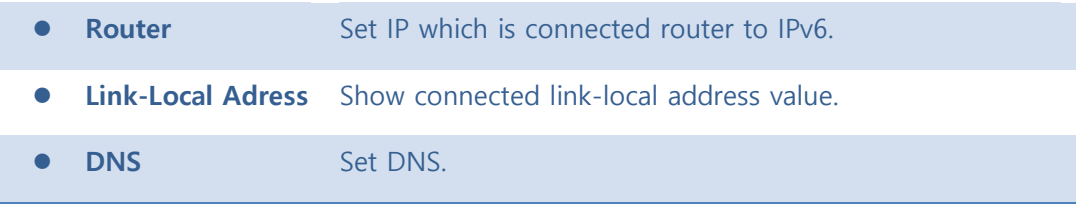

Save : Click to save changes.

**Reset** : Click to undo any changes made locally and revert to previously saved values.

# **5.3.2.2 DHCP Configuration**

Gain IP address from DHCP sever.

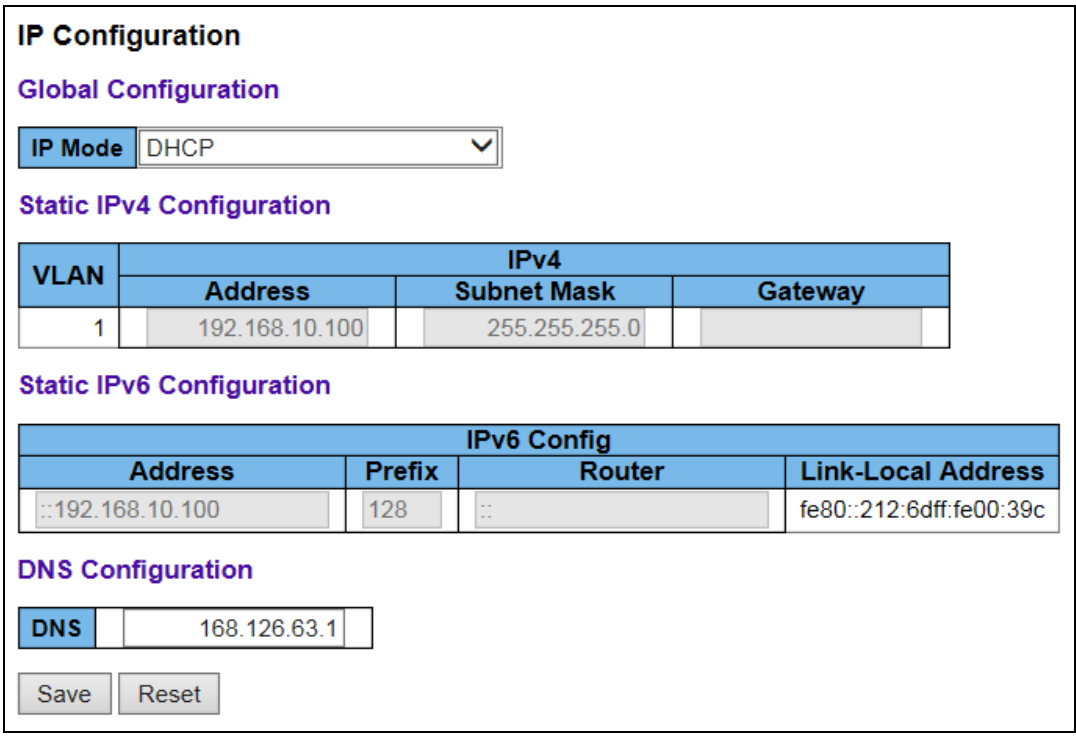

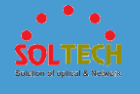

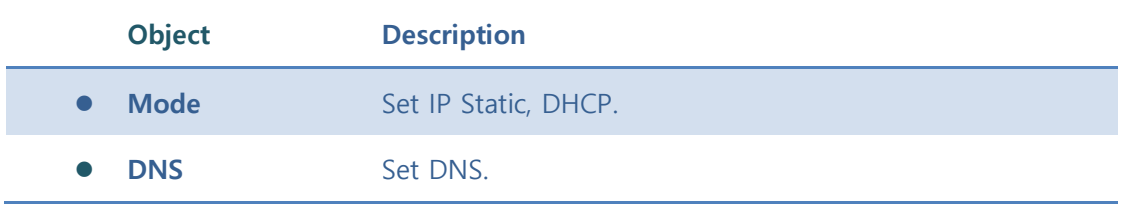

Save : Click to save changes.

**RESET**: Click to undo any changes made locally and revert to previously saved values.

## **5.3.2.3 IP Status**

This page displays the status of the IP protocol layer. The status is defined by the

IP interfaces, the IP routes and the neighbor cache (ARP cache) status.

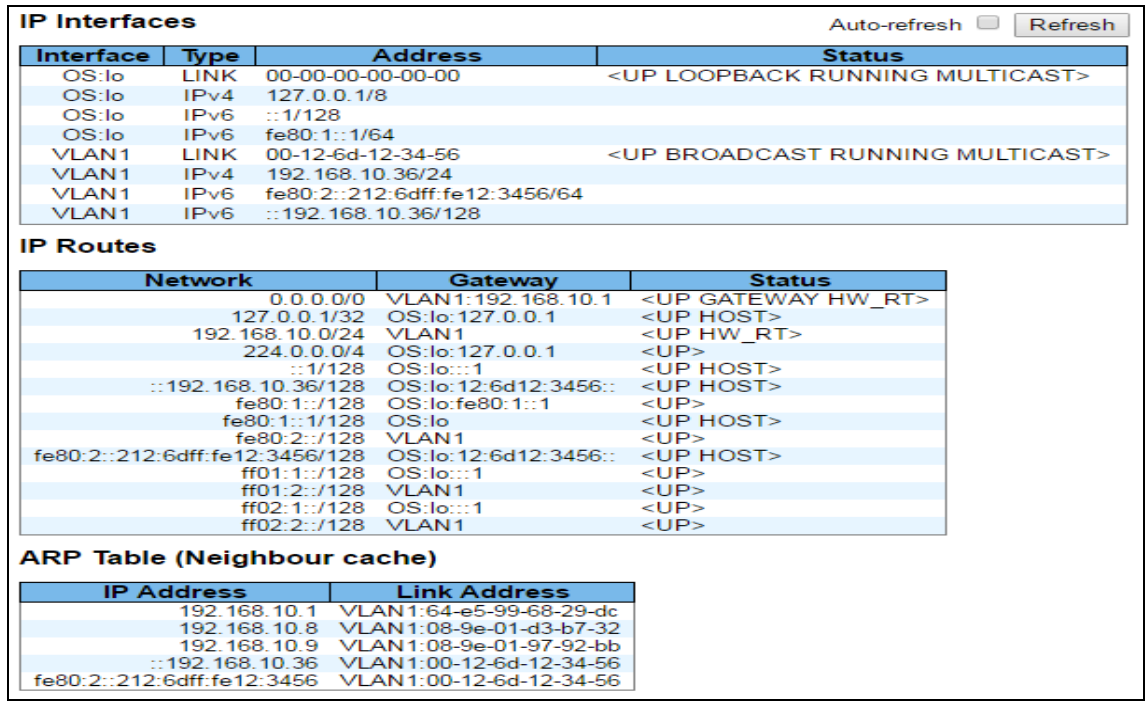

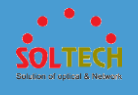

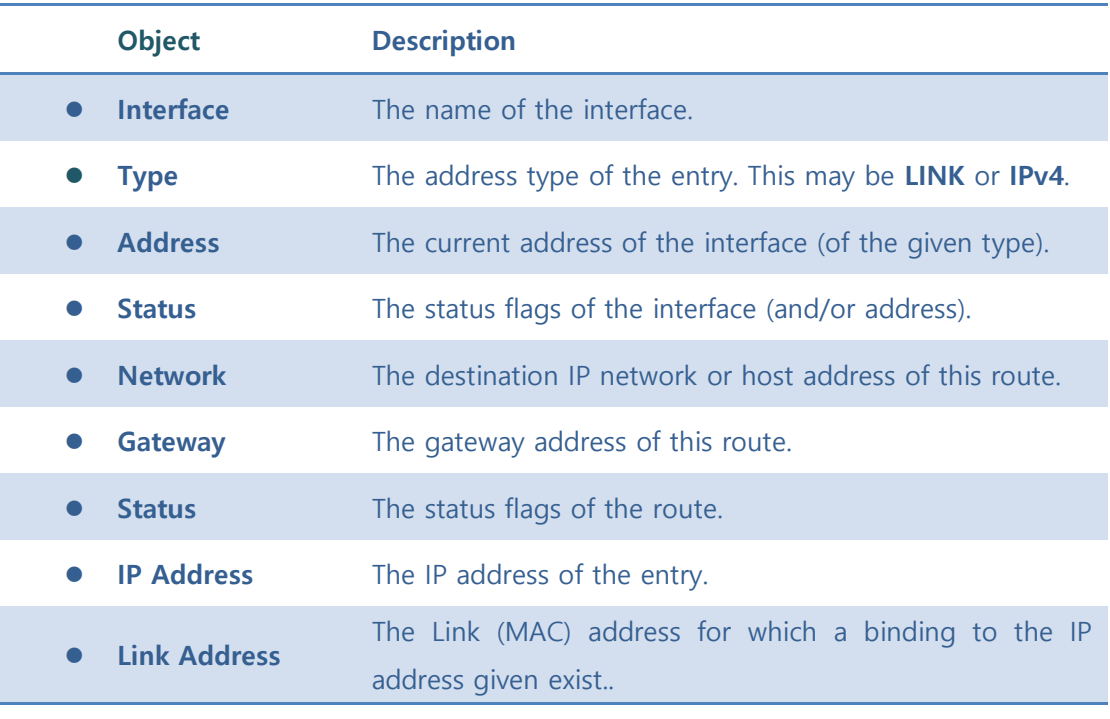

Auto-refresh  $\Box$  : Click to refresh the page immediately.

[Refresh]: Check this box to refresh the page automatically. Automatic refresh occurs every seconds.

## **5.3.3 TIME**

# **5.3.3.1 System Time**

System Time setting for the device.

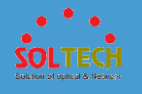

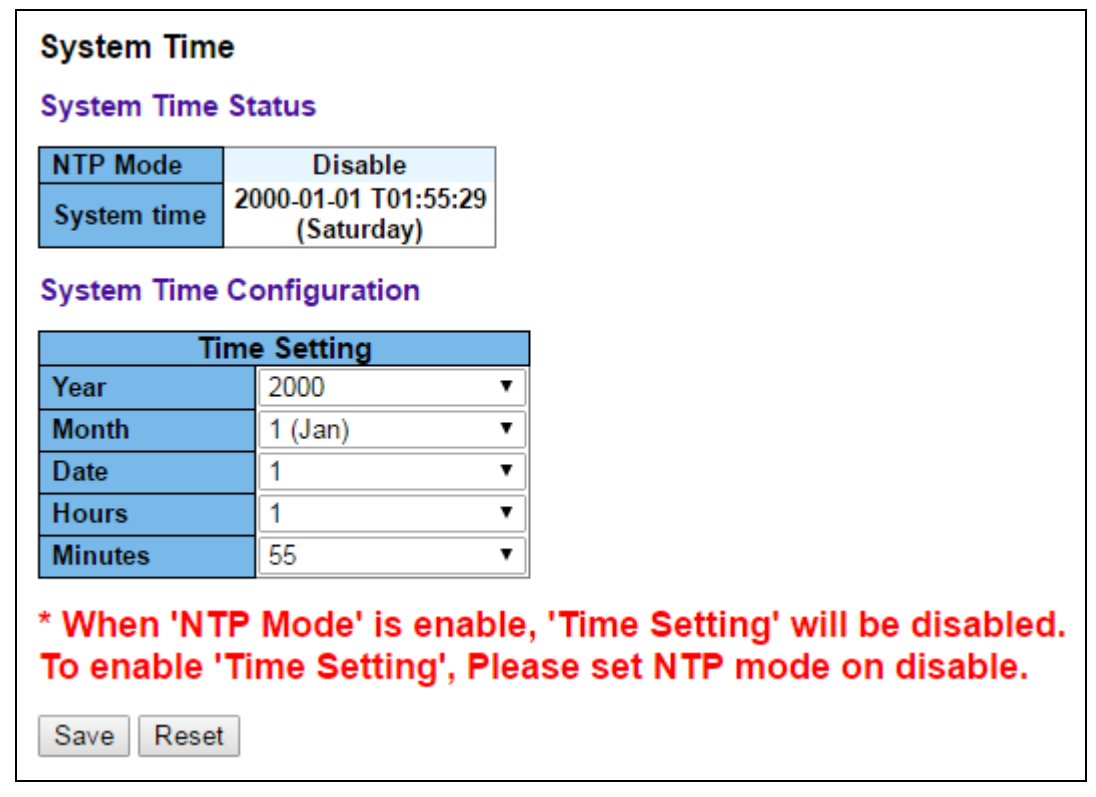

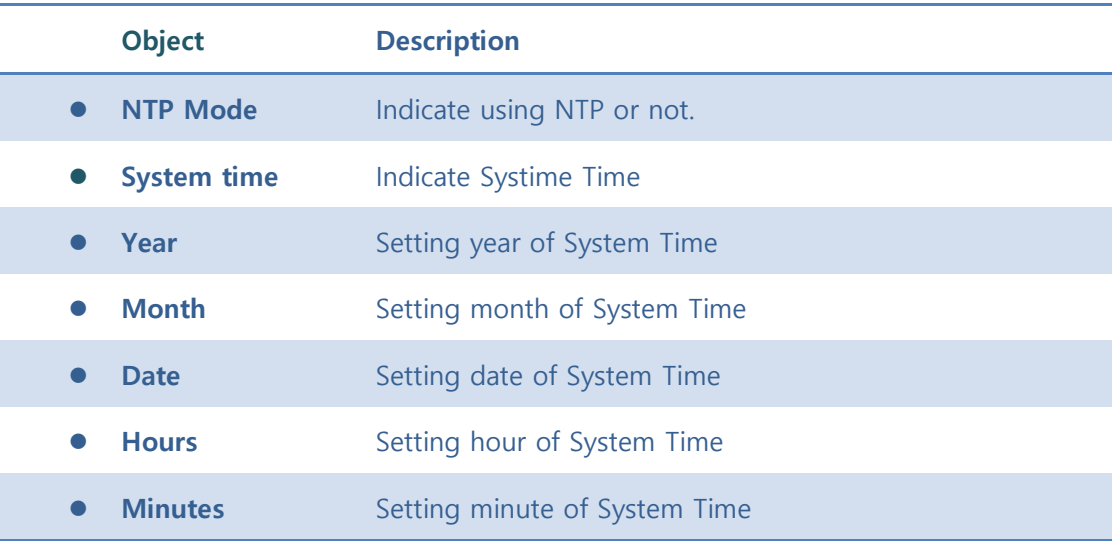

Save : Click to save changes.

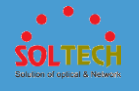

**Reset**: Click to undo any changes made locally and revert to previously saved values.

NTP : Click to move to NTP

Refresh : Click to refresh

## **5.3.3.2 NTP**

Configure NTP on this page.

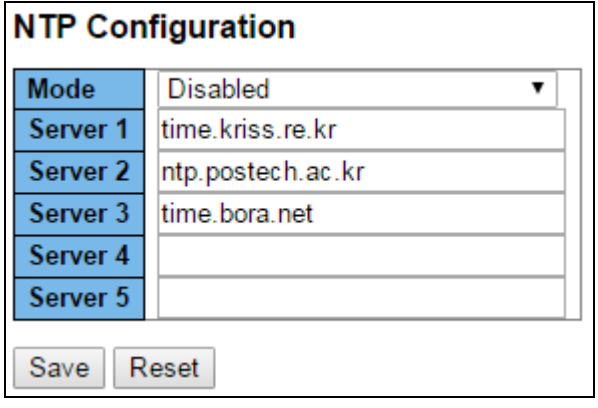

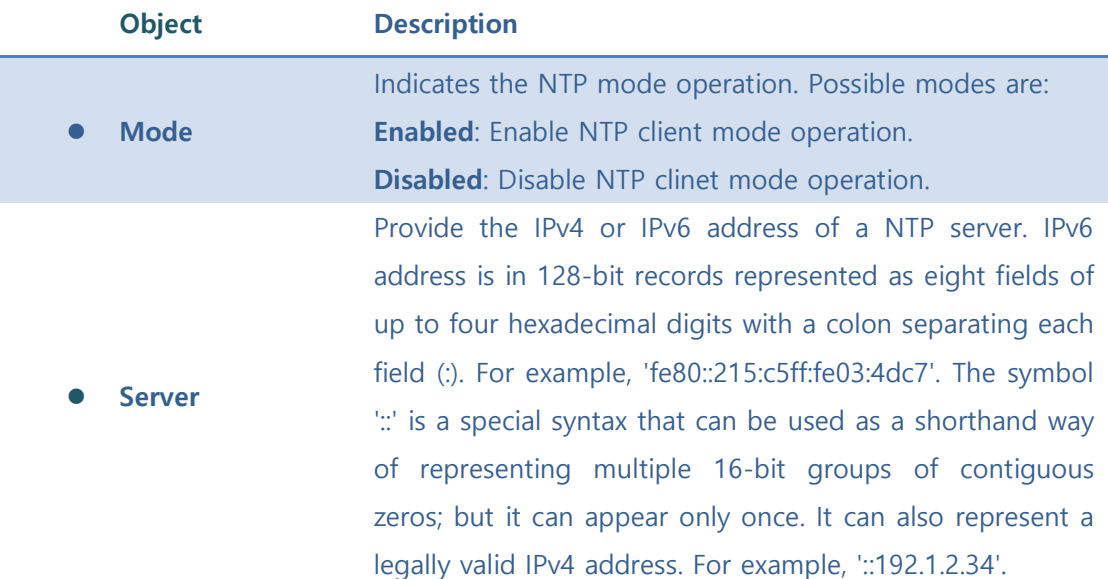

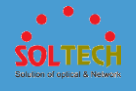

Save : Click to save changes.

**Reset**: Click to undo any changes made locally and revert to previously saved values.

# **5.3.3.3 Time Zone Configuration**

This page allows you to configure the Time Zone.

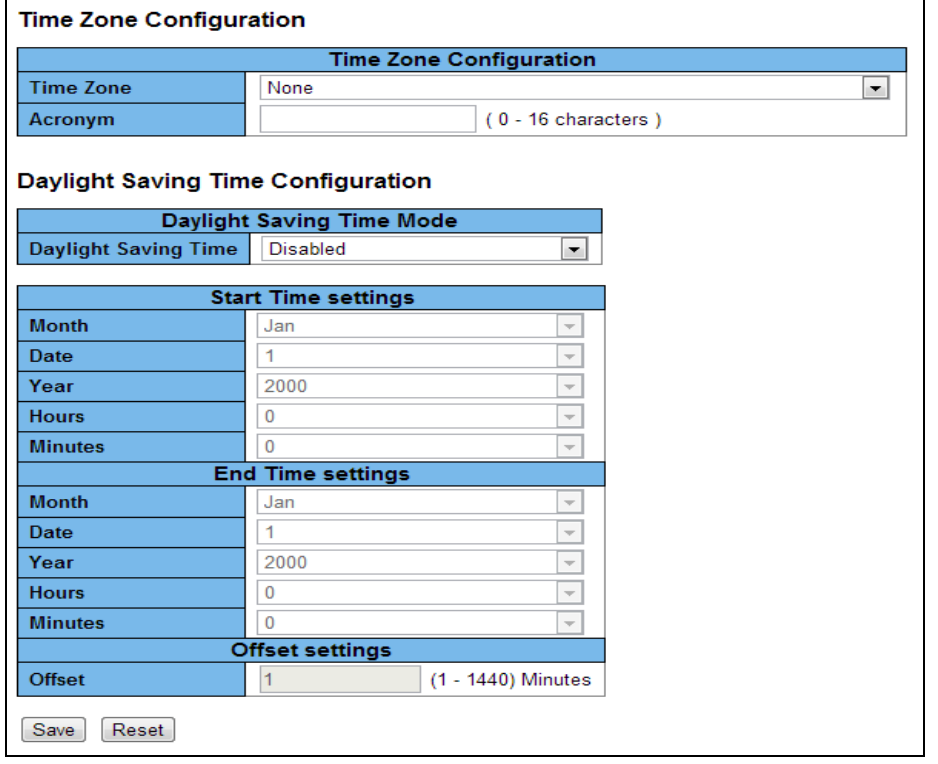

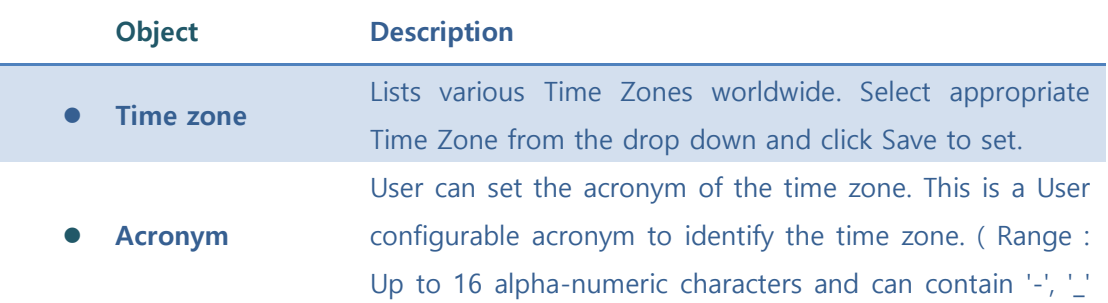

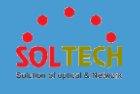

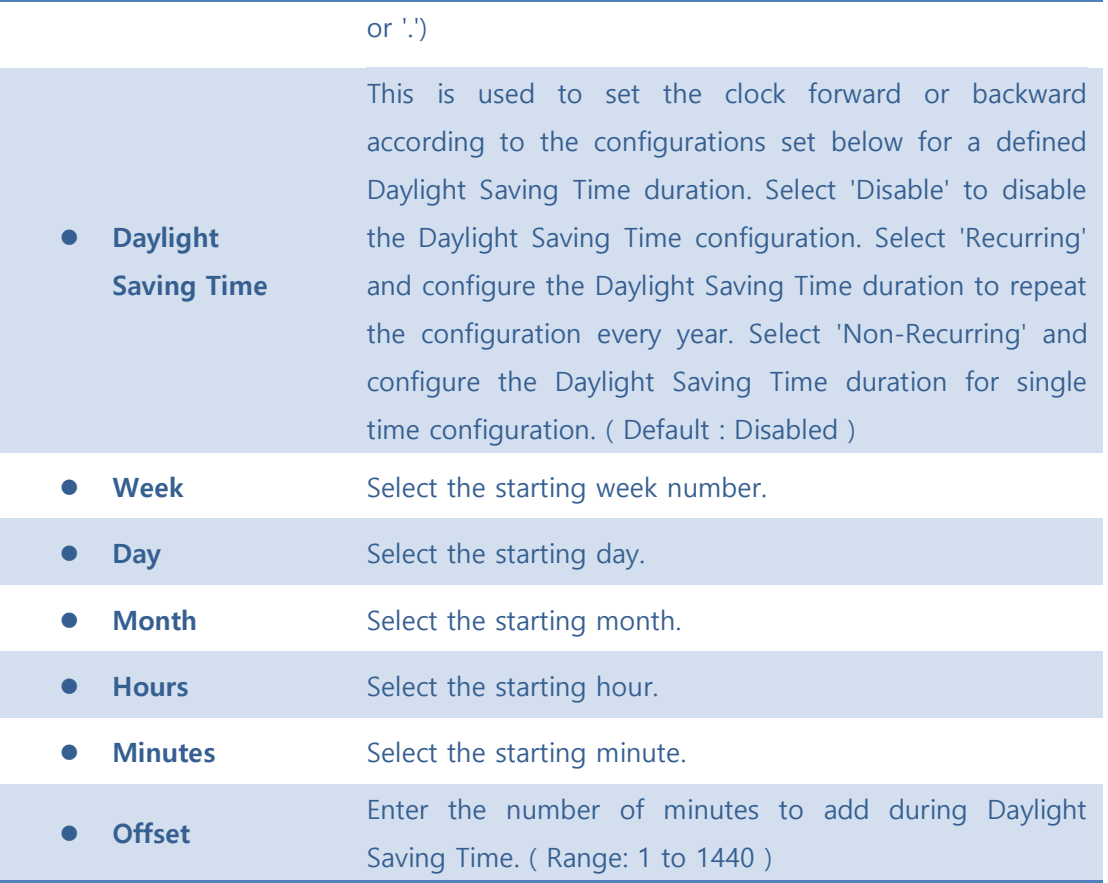

Save : Click to save changes.

**Reset**: Click to undo any changes made locally and revert to previously saved values.

# **5.3.4 SYSLOG**

# **5.3.3.4.1 Syslog Configuration**

Configure System Log on this page.

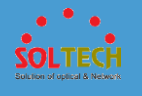

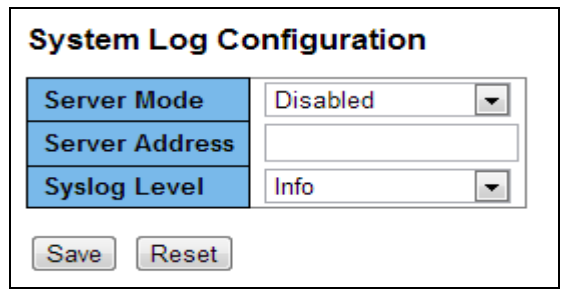

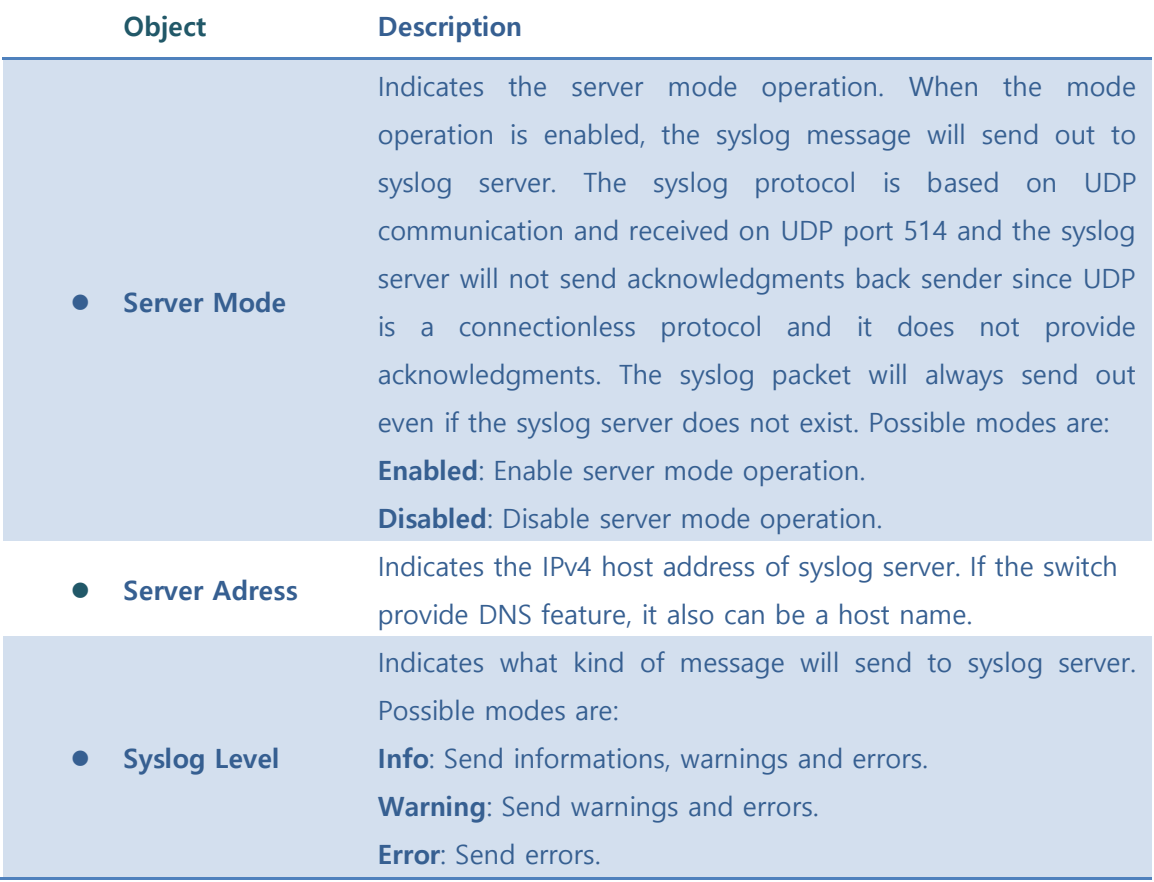

Save : Click to save changes.

**Exset**: Click to undo any changes made locally and revert to previously saved values.

# **5.3.3.4.2 Syslog Status**

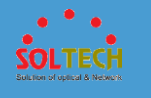

The switch system log information is provided here.

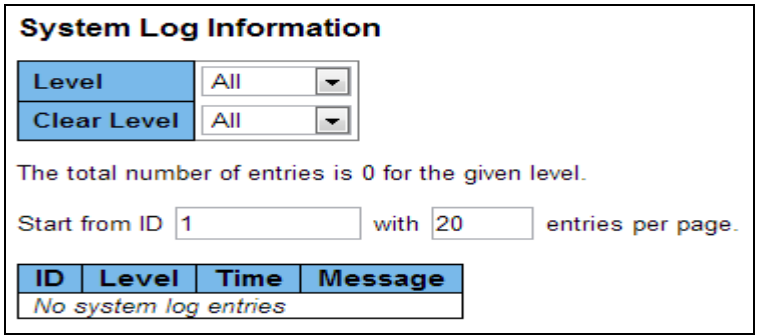

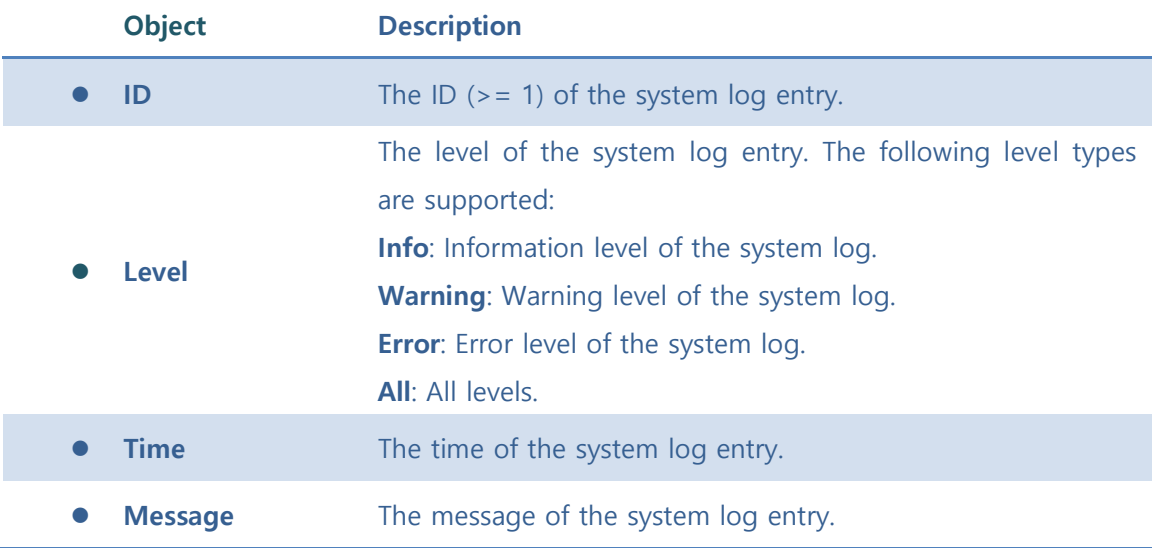

### **Buttons**

Auto-refresh  $\square$  : Check this box to refresh the page automatically. Automatic refresh occurs every 3 seconds.

**Exertisch**: Updates the system log entries, starting from the current entry ID.

 $\overline{\text{Clear}}$ : Flushes the selected log entries.

 $\overline{\mathsf{k}}$ : Updates the system log entries, starting from the first available entry ID.

 $\leq$ . Updates the system log entries, ending at the last entry currently displayed.

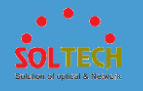

 $\Rightarrow$  : Updates the system log entries, starting from the last entry currently displayed

 $\Rightarrow$  Updates the system log entries, ending at the last available entry ID.

### **5.3.3.4.3 Detailed Log**

The switch system detailed log information is provided here.

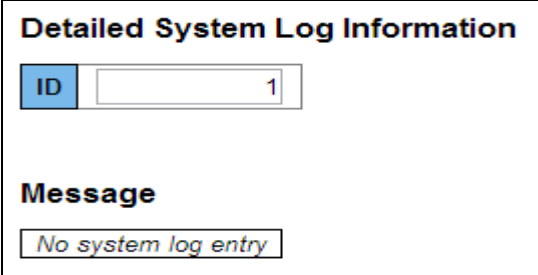

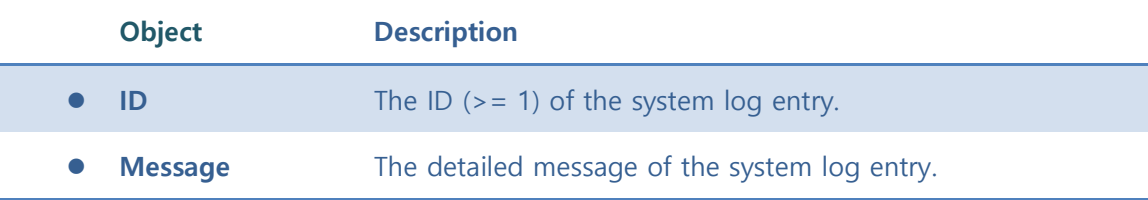

#### **Buttons**

**Refiresh**: Updates the system log entry to the current entry ID.

 $\frac{k}{\epsilon}$ : Updates the system log entry to the first available entry ID.

 $\leq$  Updates the system log entry to the previous available entry ID.

 $\geq$  : Updates the system log entry to the next available entry ID.

 $\geq$  Updates the system log entry to the last available entry ID.

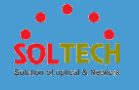

### **5.3.5 SECURITY**

## **5.3.5.1 Users**

This page provides an overview of the current users. Currently the only way to login as another user on the web server is to close and reopen the browser.

The displayed values for each user are:

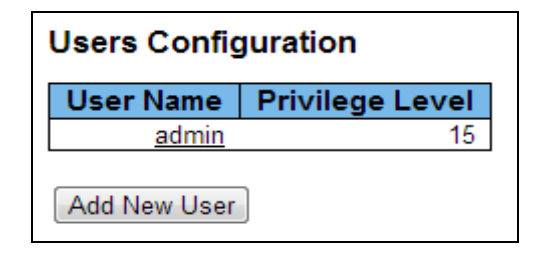

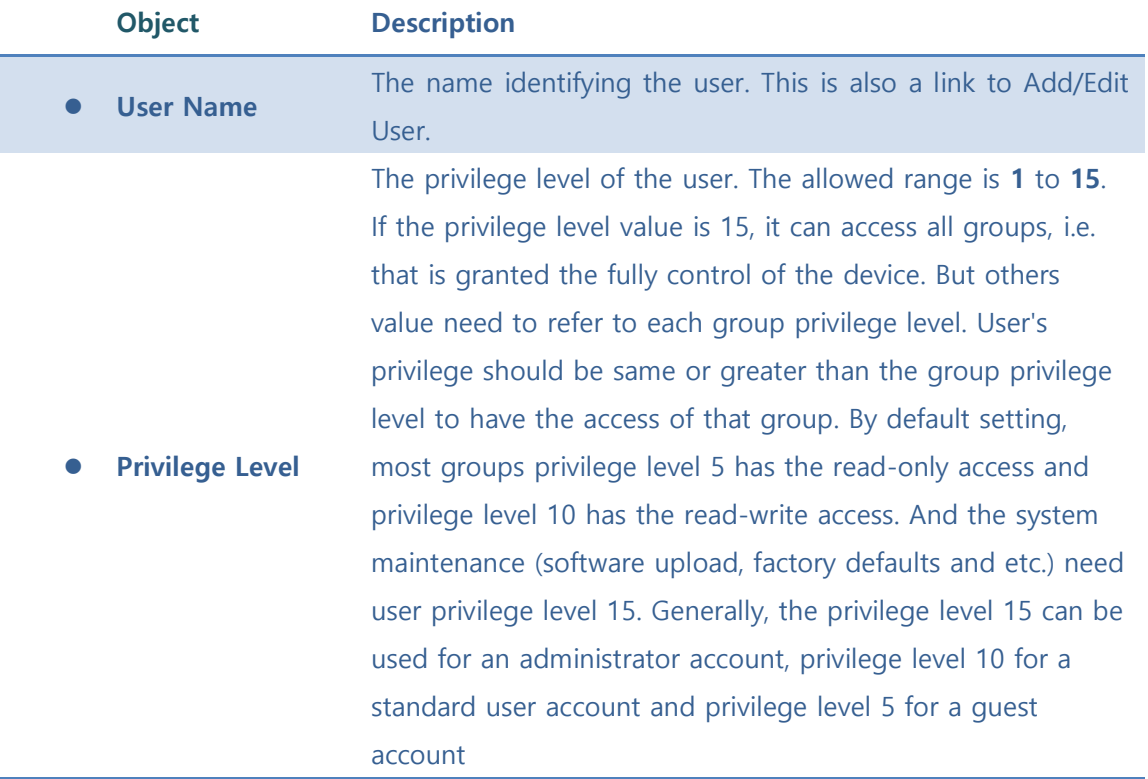

**Buttons**

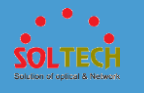

[Add New User]: Click to add a new user.

When put the  $\sqrt{\frac{\text{Add New User}}{\text{bottom}}}$  buttons, User setting page will be appeared.

This page configures a user.

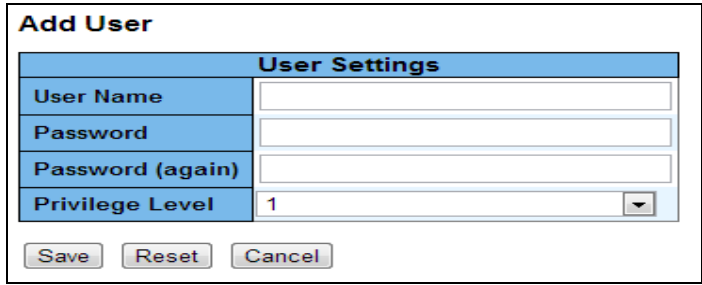

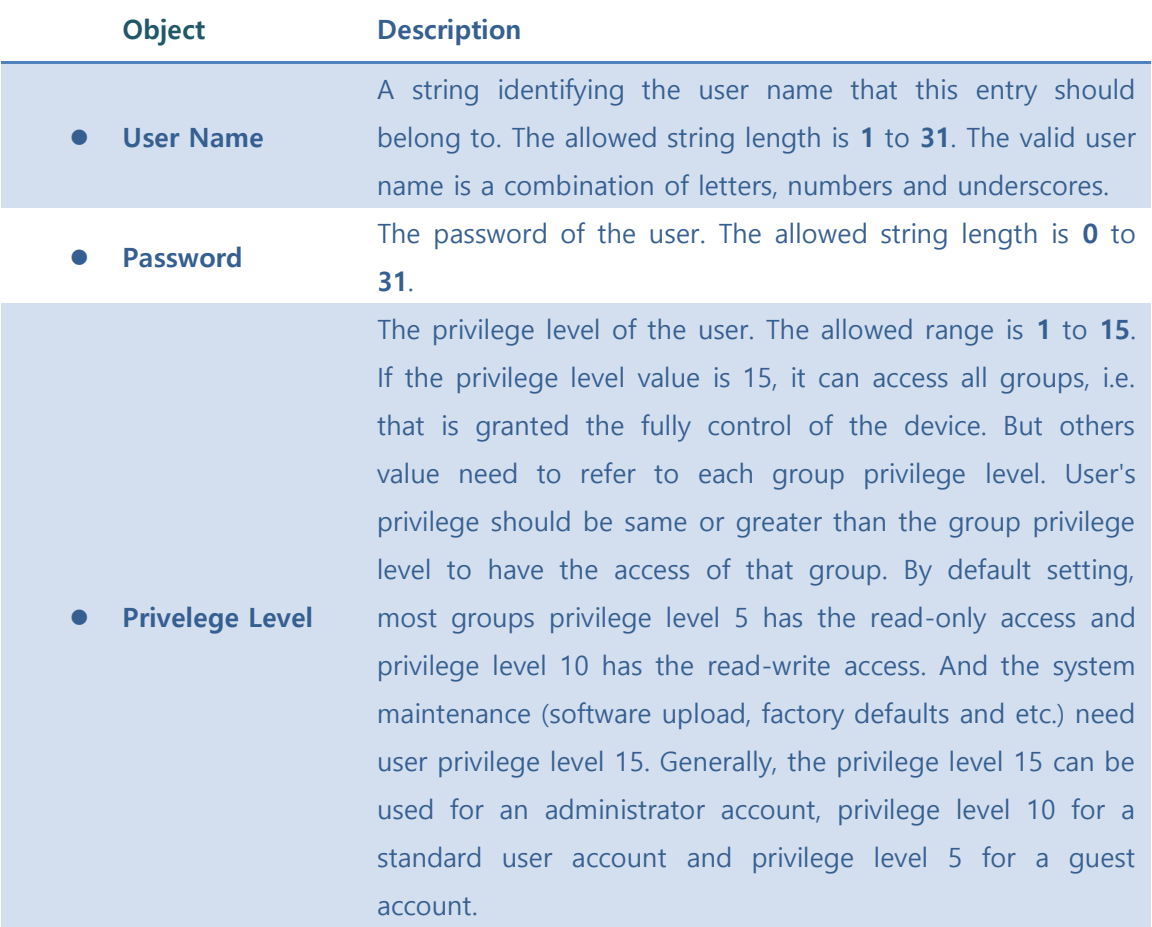

### **Buttons**

Save : Click to save changes.

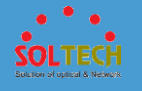

**Exsum**: Click to undo any changes made locally and revert to previously saved values.

[Cancel]: Click to undo any changes made locally and return to the Users.

# **5.3.5.2 Privilege Levels**

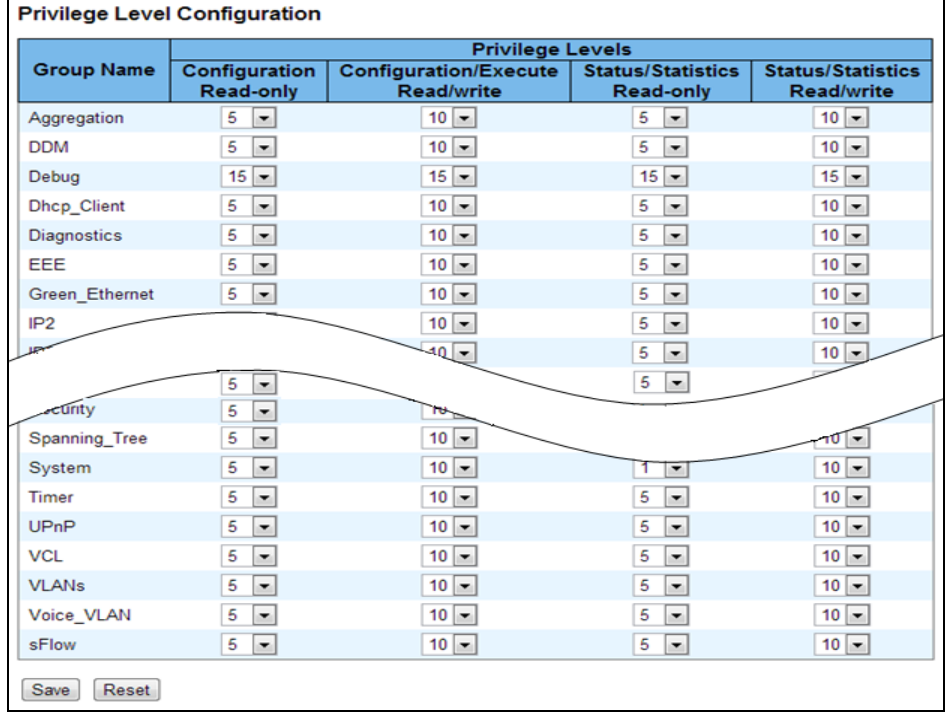

This page provides an overview of the privilege levels.

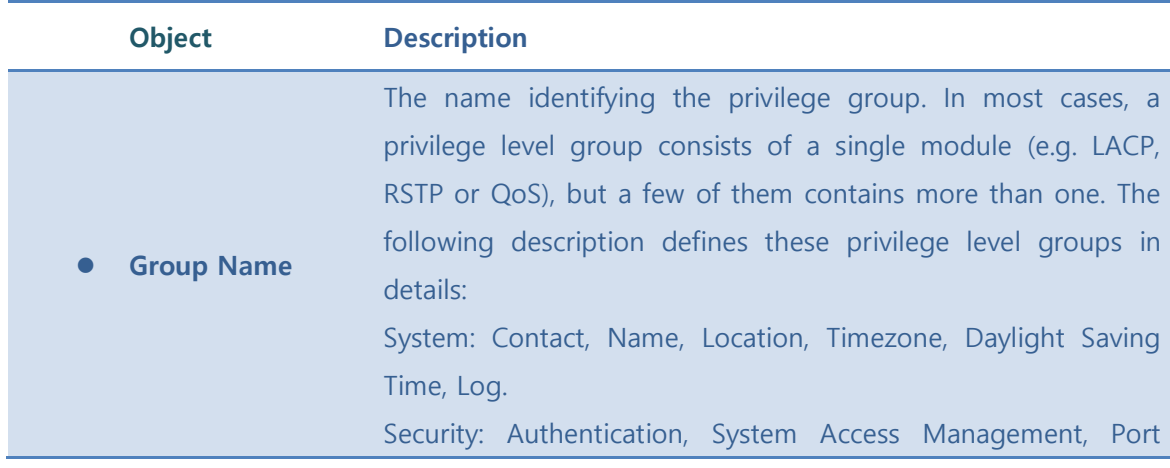

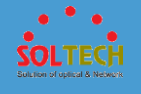

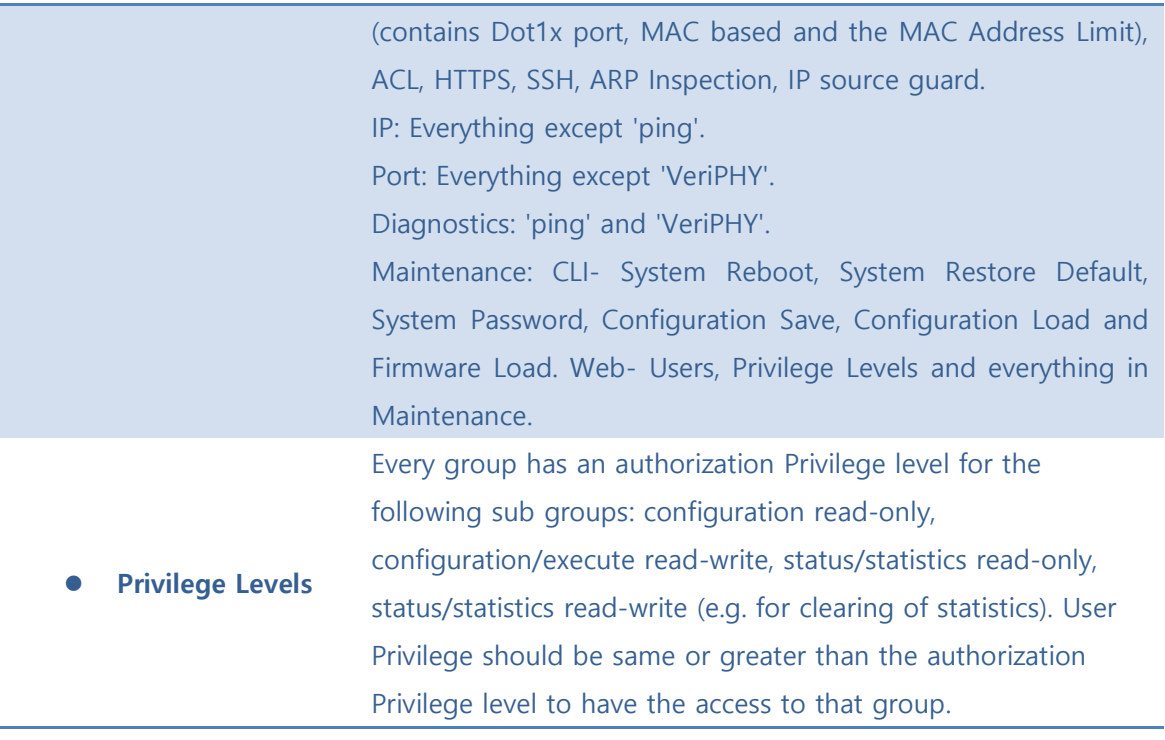

Save : Click to save changes..

 $\sqrt{\frac{\text{Rest}}{\text{Test}}}$ : Click to undo any changes made locally and revert to previously saved values.

## **5.3.5.3 SSH**

Secure Shell (SSH) is a cryptographic network protocol for secure data communication. Its encryption used by SSH is intended to provide confidentiality and integrity of data over an unsecured network, such as the Internet.

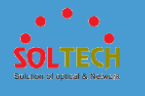

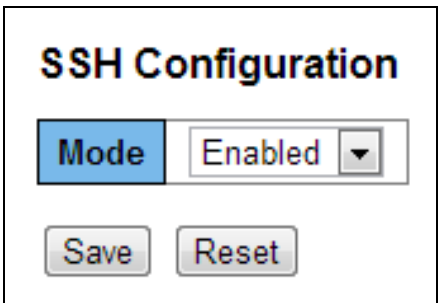

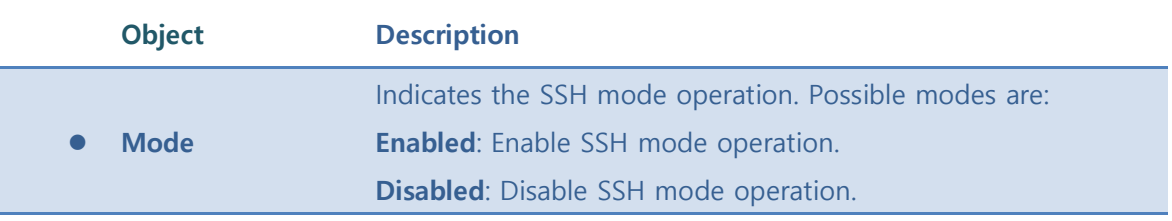

**Save**: Click to save changes.

**RESET**: Click to undo any changes made locally and revert to previously saved values.

## **5.3.5.4 HTTPS**

HTTPS provides cryptographic network communication. It uses for world wide web which needs strong security like payment or log on (in business).

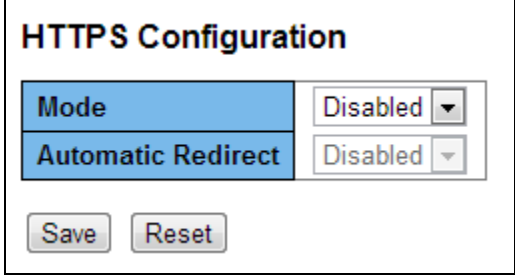

**Object Description**

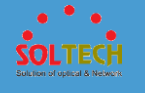

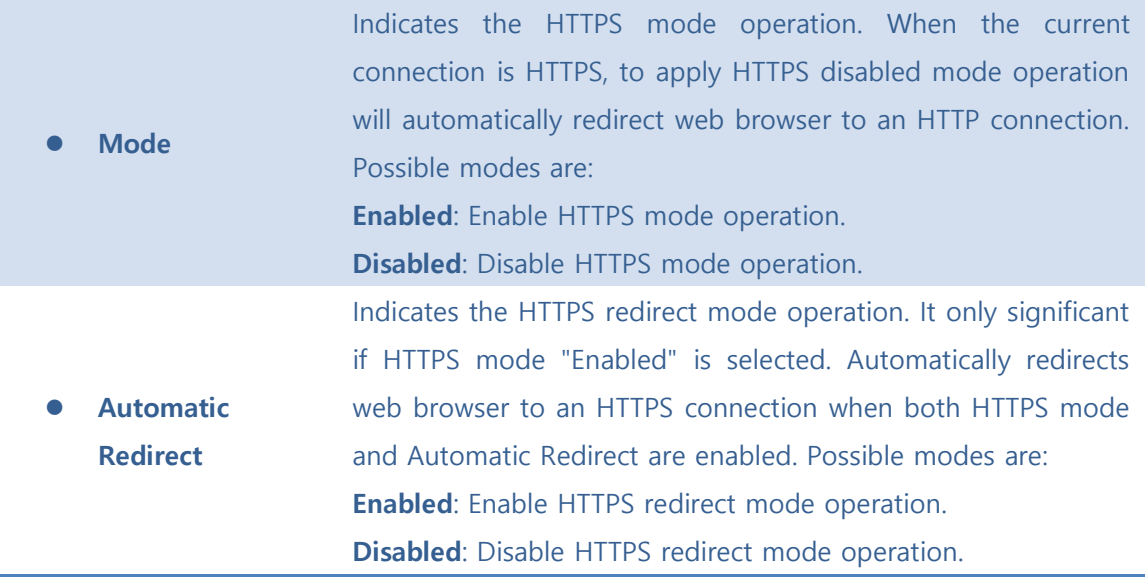

Save : Click to save changes.

**Examed**: Click to undo any changes made locally and revert to previously saved values.

### **5.3.5.5 Access Management**

### ◼ **5.4.5.5.1 Configuration**

Configure access management table on this page. The maximum number of entries is **16**. If the application's type matches any one of the access management entries, it will allow access to the switch.

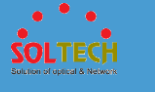

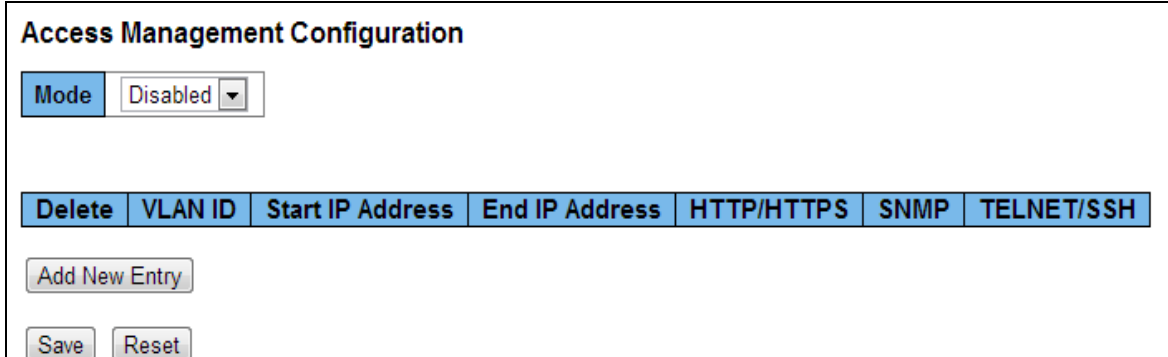

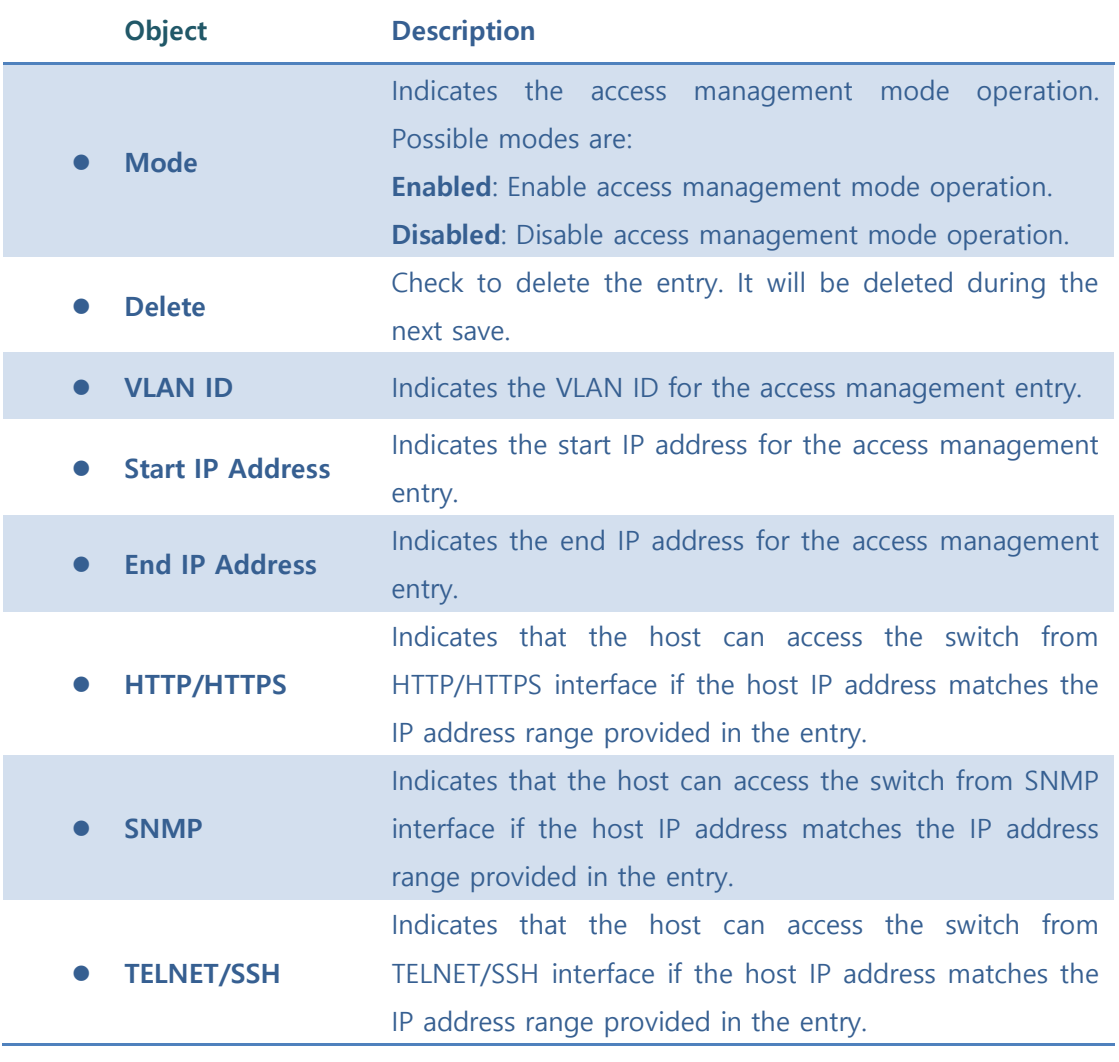

[Add New Entry ]: Click to add a new access management entry.

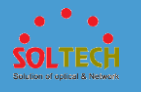

**Save**: Click to save changes.

 $\overline{\text{Rest}}$ : Click to undo any changes made locally and revert to previously saved values.

### ■ 5.4.5.5.2 Status

This page provides statistics for access management.

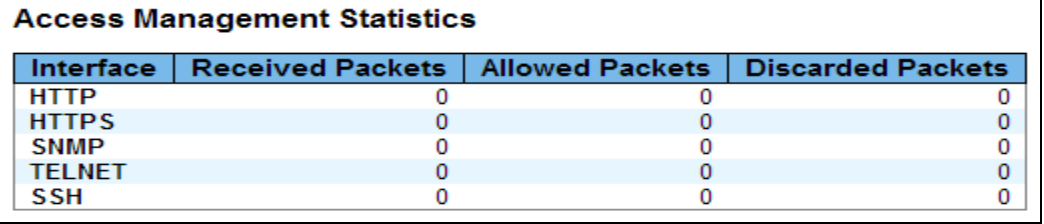

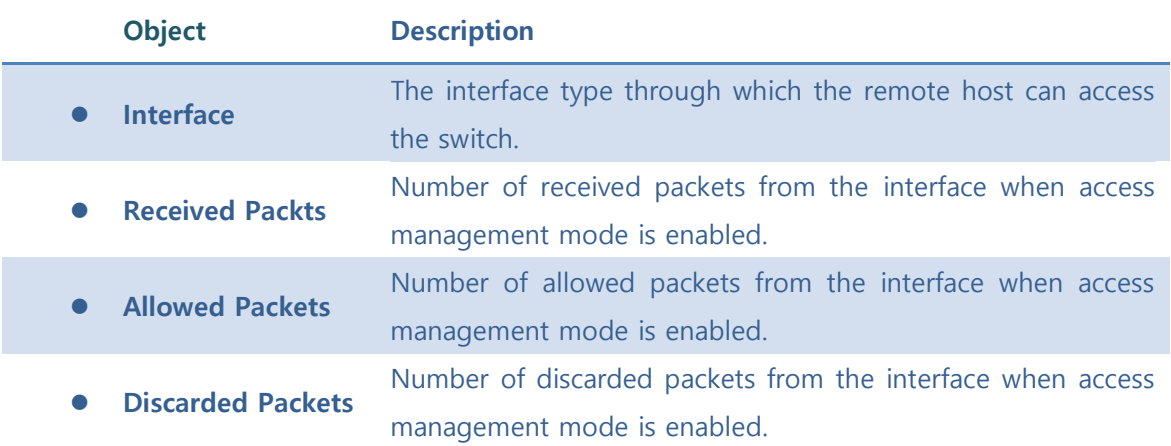

#### **Buttons**

Auto-refresh  $\square$  : Check this box to refresh the page automatically. Automatic refresh occurs every 3 seconds.

 $\sqrt{\frac{\text{Refresh}}{\text{Refresh}}}$ : Click to refresh the page immediately.

Clear: Clear all statistics.

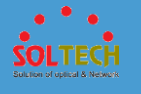

# **5.3.5.6 Auth Method**

This page allows you to configure how a user is authenticated when he logs into the switch via one of the management client interfaces.

The table has one row for each client type and a number of columns, which are:

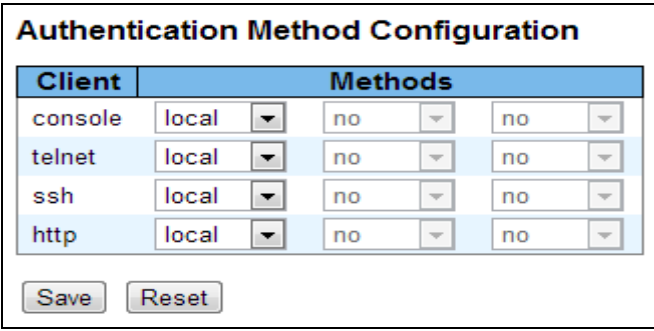

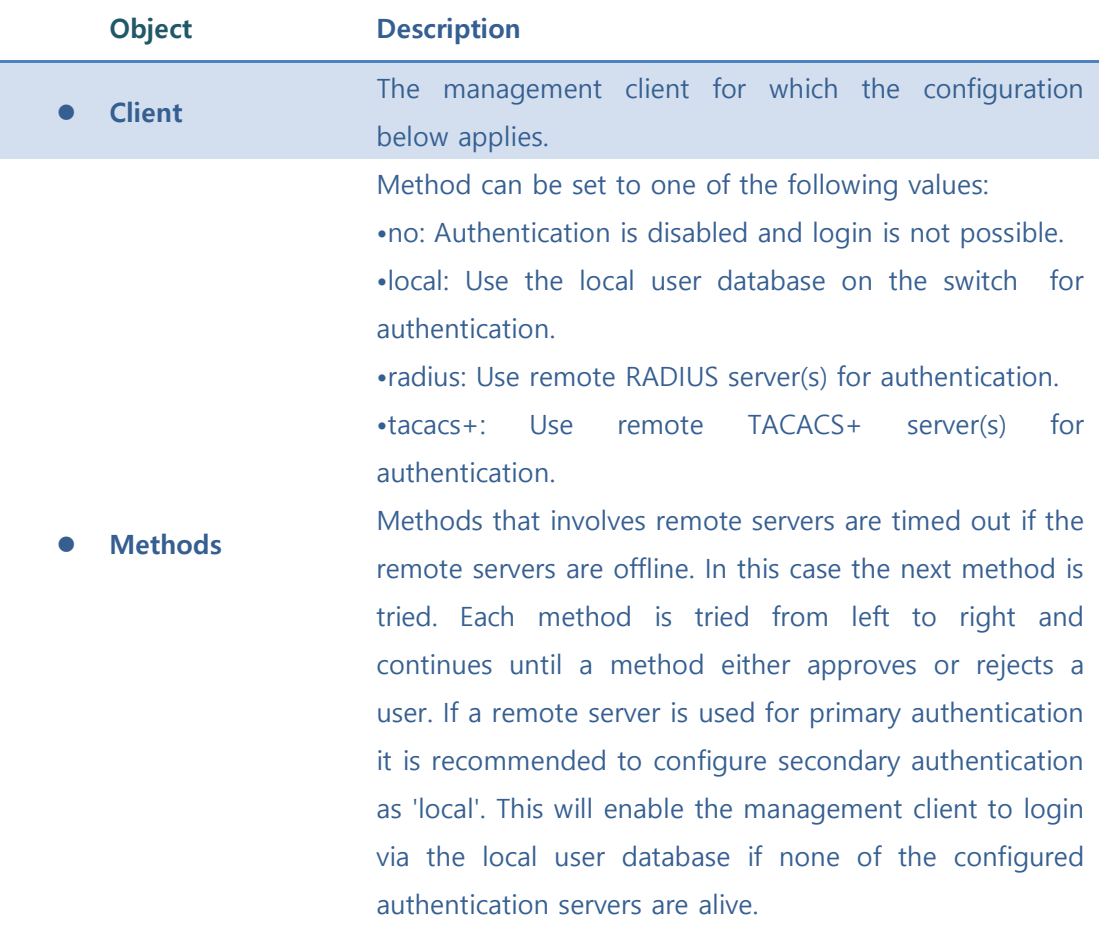

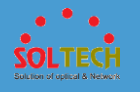

Save : Click to save changes.

**RESEE**: Click to undo any changes made locally and revert to previously saved values.

# **5.3.5.7 AAA**

### ■ 5.3.5.7.1 RADIUS

⚫ **5.3.5.7.1.1 Configuration**

This page allows you to configure the RADIUS servers.

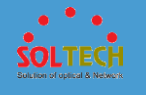

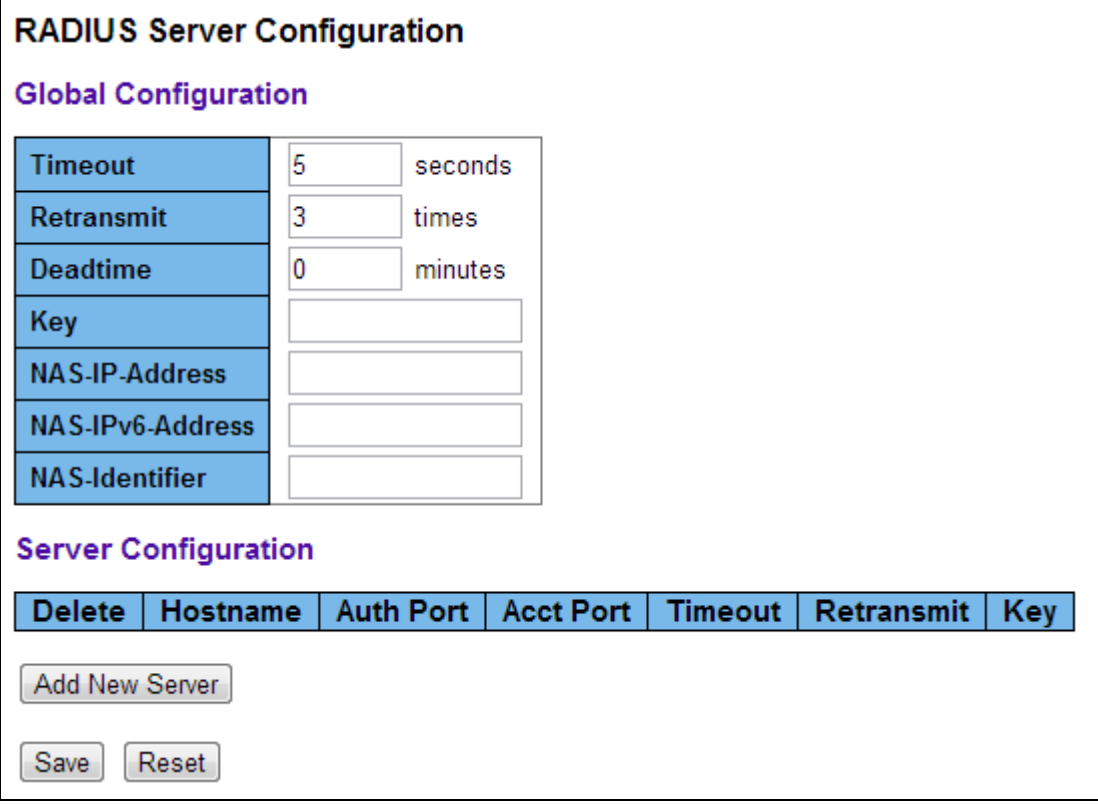

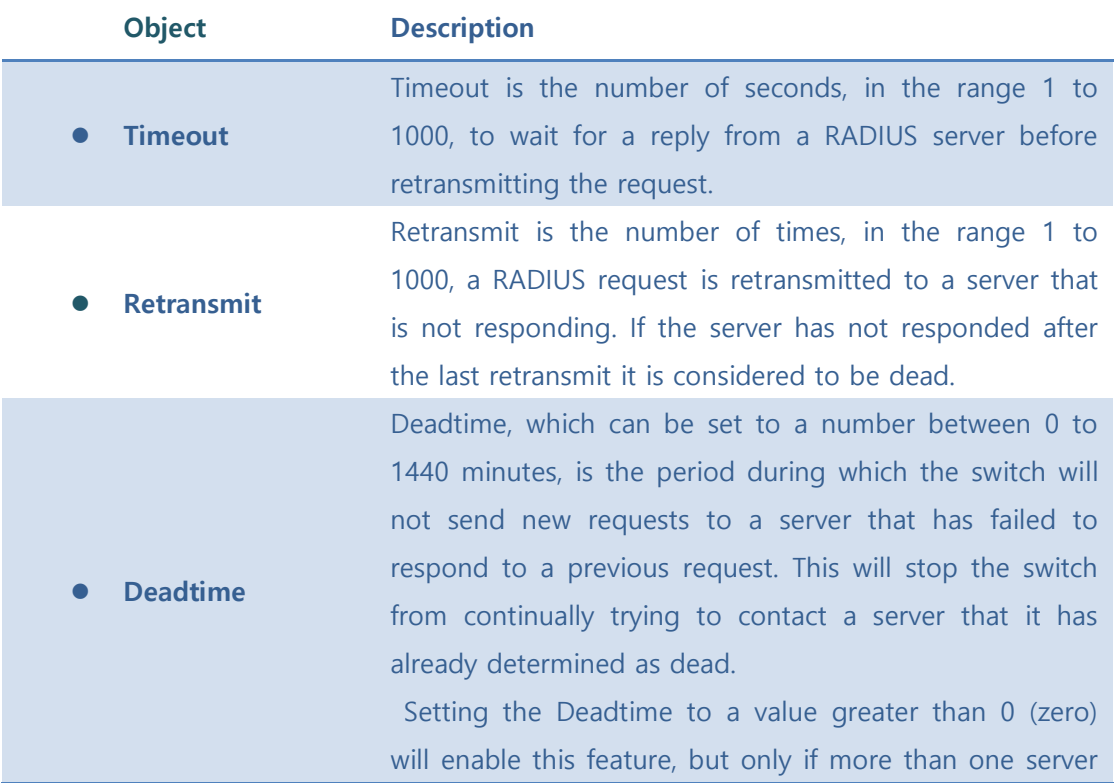

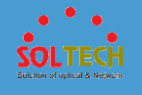

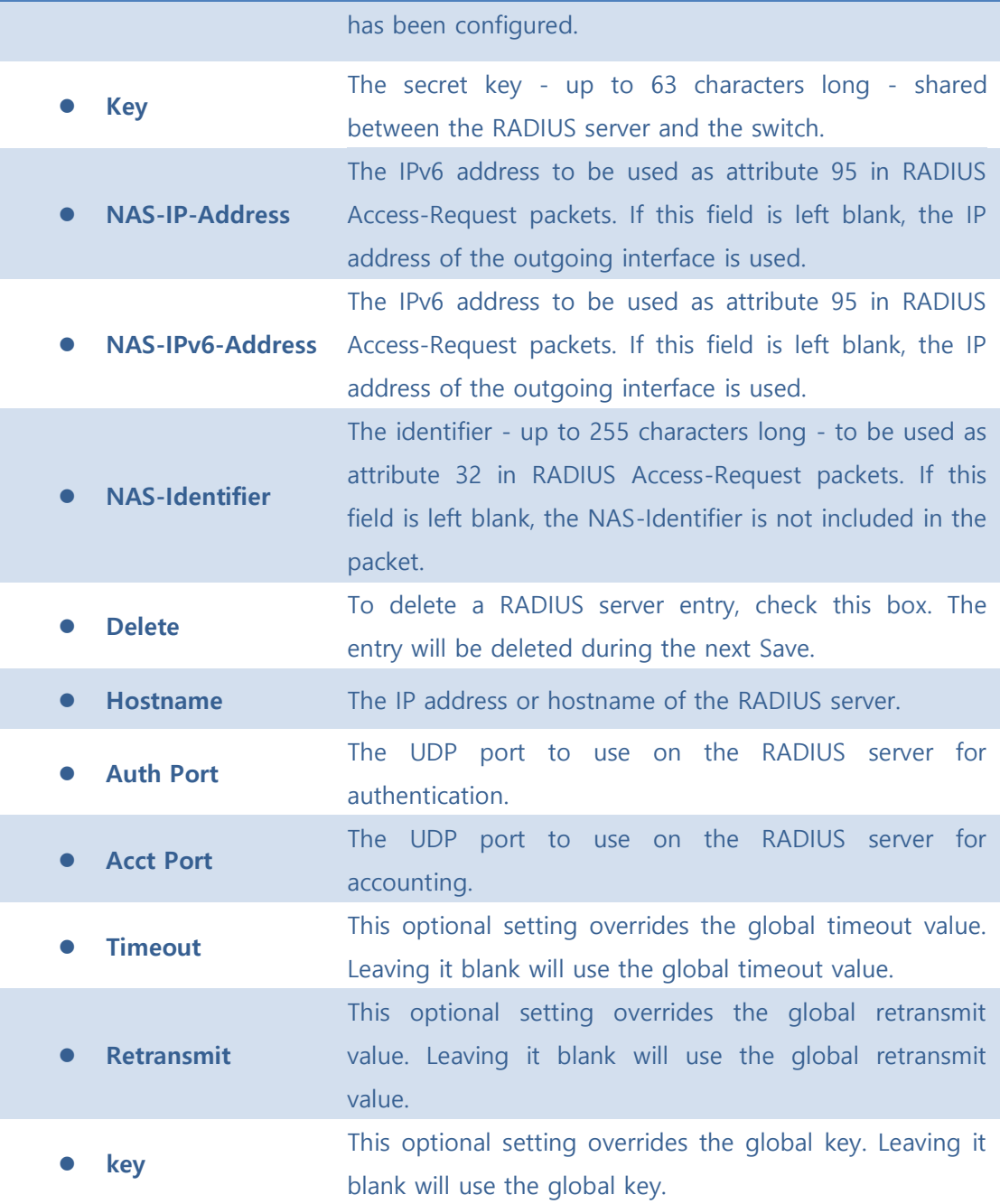

[Add New Server]: Click to add a new RADIUS server. An empty row is added to the table, and the RADIUS server can be configured as needed. Up to 5 servers are supported.

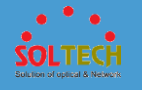

Delete : can be used to undo the addition of the new server.

**Save**: Click to save changes.

**Exset**: Click to undo any changes made locally and revert to previously saved values..

### ⚫ **5.3.5.7.1.2 Status**

#### - **5.3.5.7.1.2.1 RADIUS OVERVIEW**

This page provides an overview of the status of the RADIUS servers configurable on the Authentication configuration page.

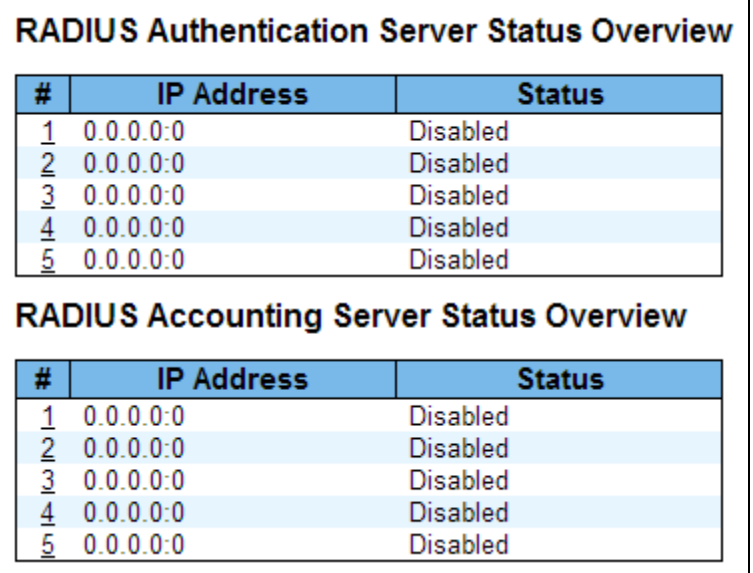

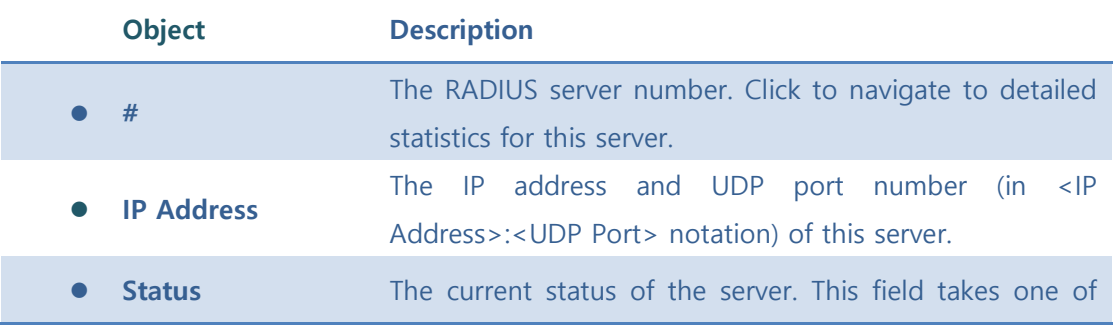

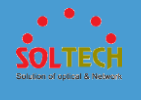

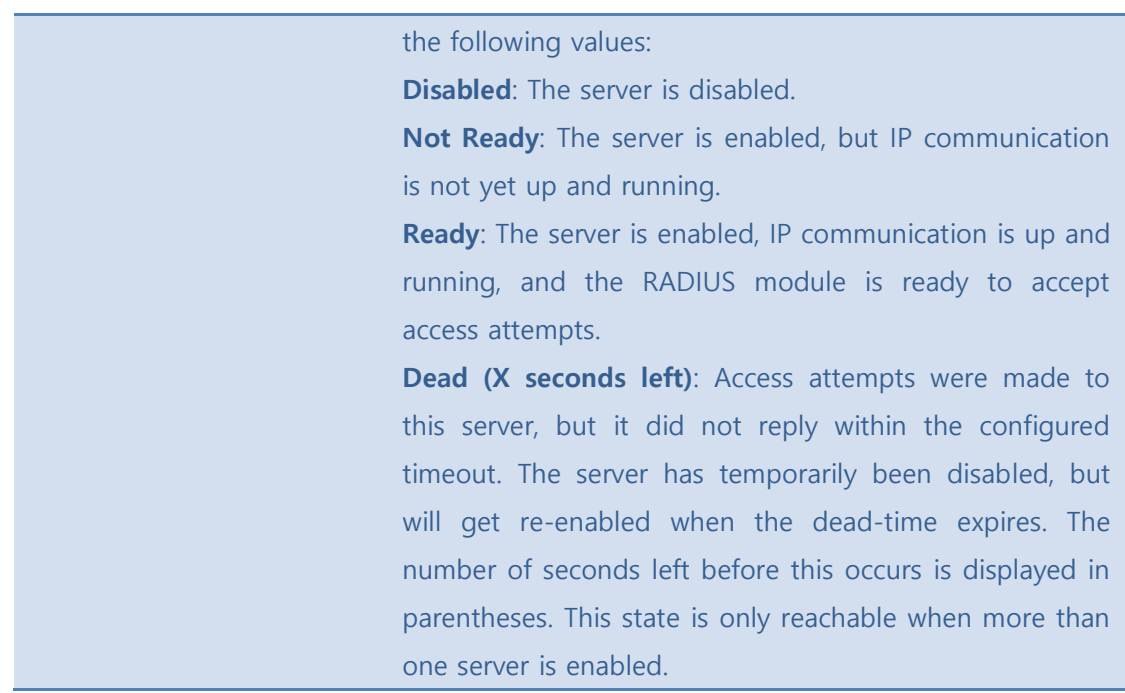

Auto-refresh  $\square$  : Check this box to refresh the page automatically. Automatic refresh occurs every 3 seconds

**Refiresh**: Click to refresh the page immediately.

#### - **5.3.5.7.1.2.2 RADIUS DETATILS**

This page provides detailed statistics for a particular RADIUS server.

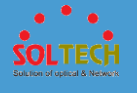

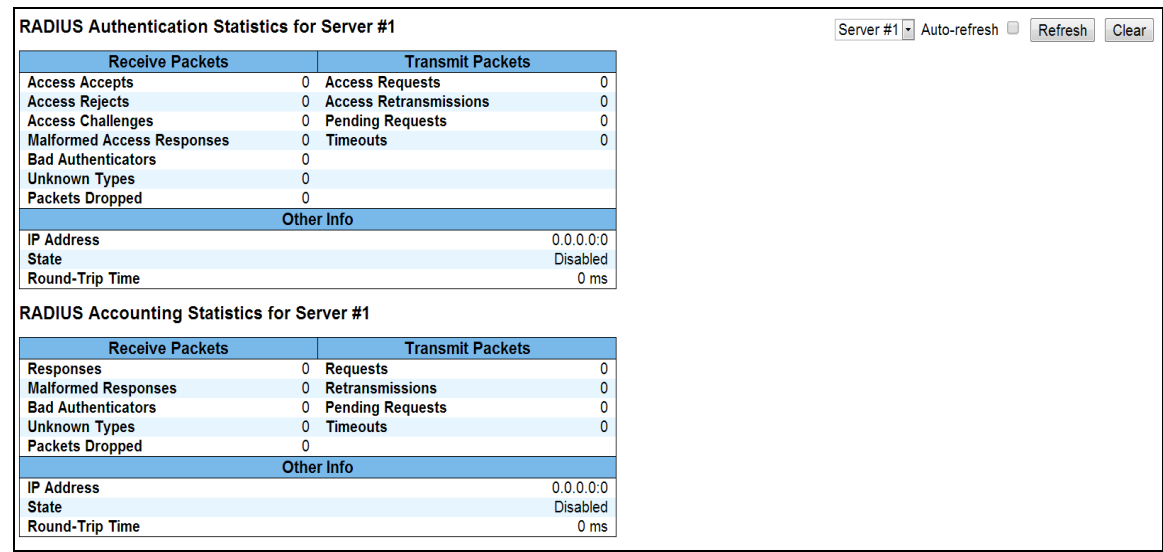

The statistics map closely to those specified in RFC4668 - RADIUS Authentication Client MIB.

Use the server select box to switch between the backend servers to show details for.

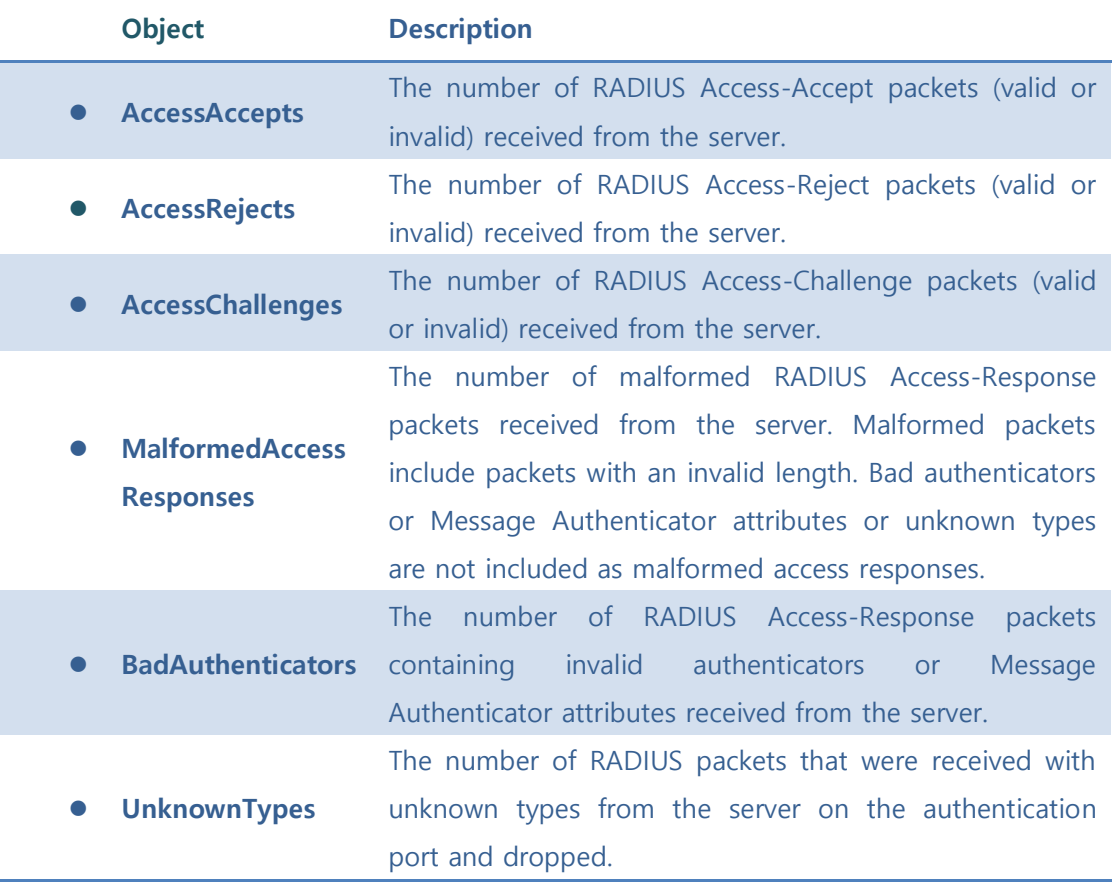

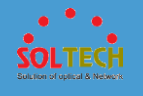

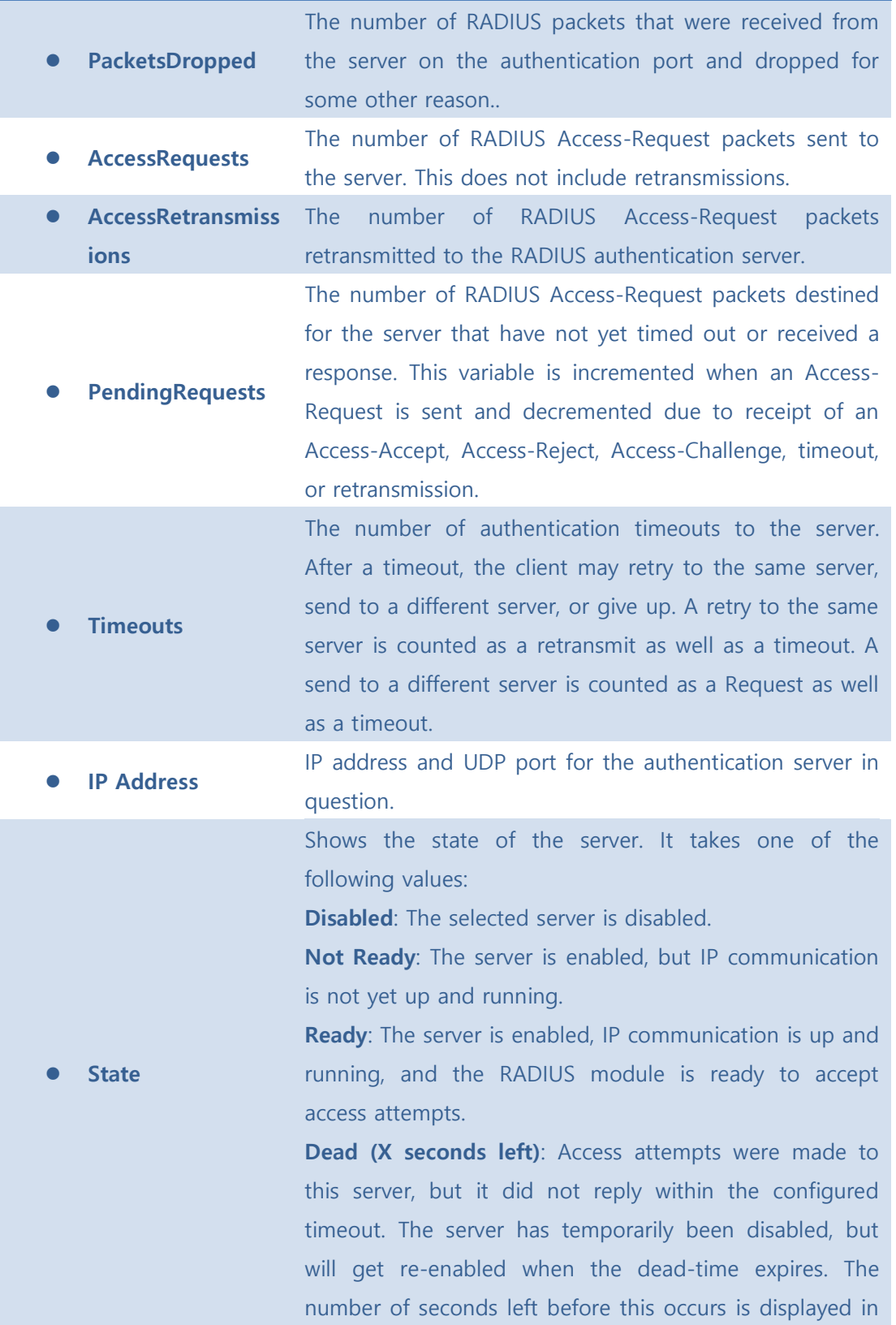

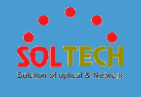

parentheses. This state is only reachable when more than one server is enabled.

⚫ **Round-Trip Time** The time interval (measured in milliseconds) between the most recent Access-Reply/Access-Challenge and the Access-Request that matched it from the RADIUS authentication server. The granularity of this measurement is 100 ms. A value of 0 ms indicates that there hasn't been round-trip communication with the server yet.

The statistics map closely to those specified in RFC4670 - RADIUS Accounting Client MIB. Use the server select box to switch between the backend servers to show details for.

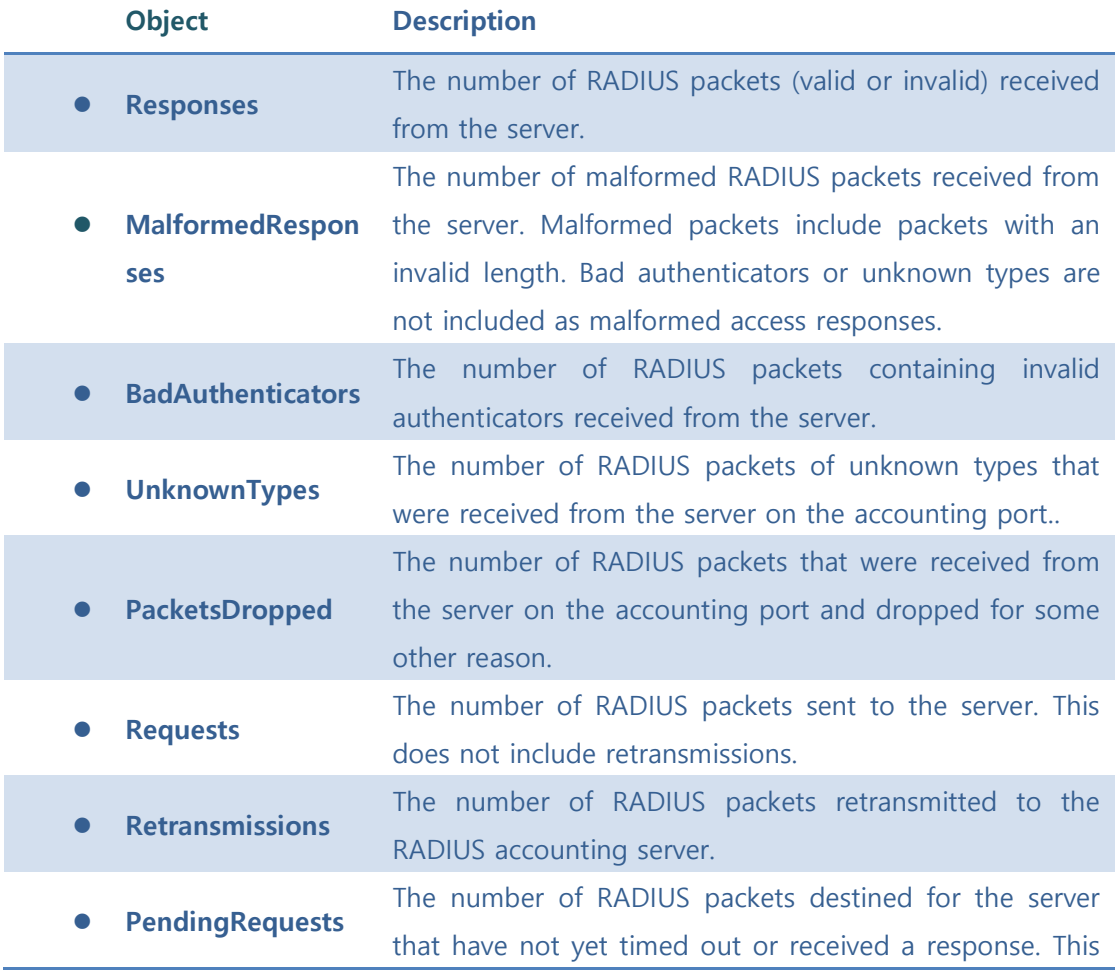

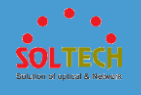

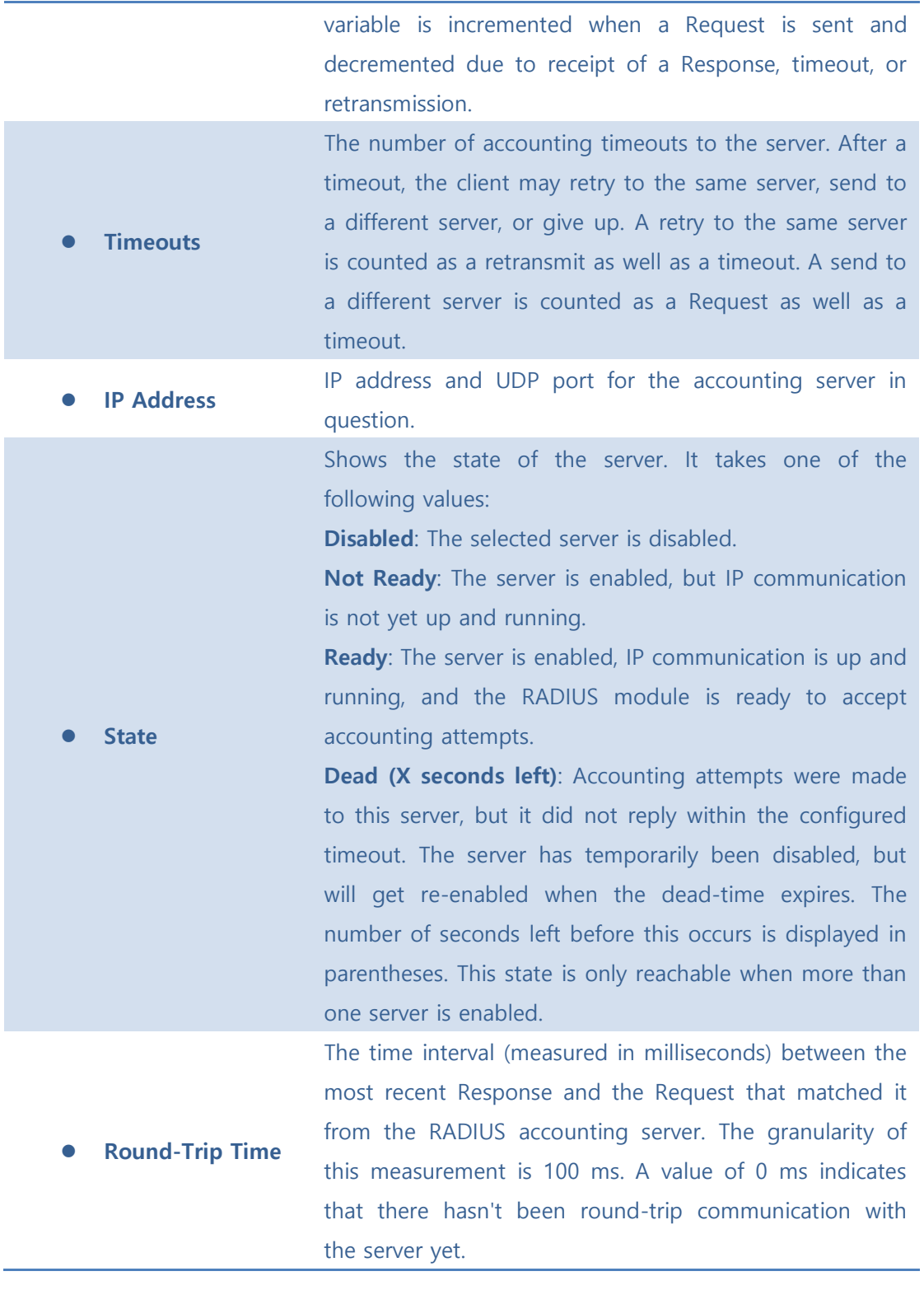

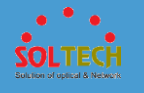

Auto-refresh  $\square$  : Check this box to refresh the page automatically. Automatic refresh occurs every 3 seconds.

**Refresh**: Click to refresh the page immediately.

**Clear**: Clears the counters for the selected server. The "Pending Requests" counter will not be cleared by this operation.

### ■ 5.3.5.7.2 TACACS+

This page allows you to configure the TACACS+ servers.. These setting are common for all of the TACACS+ servers.

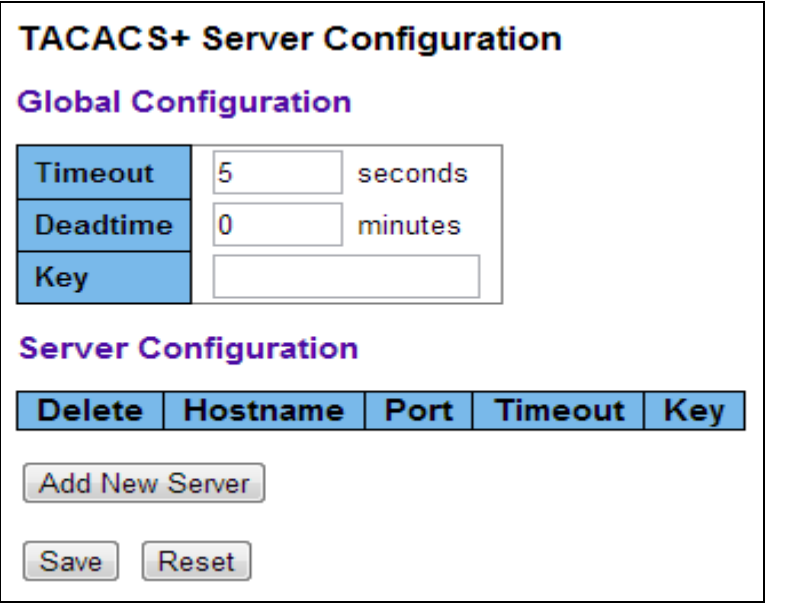

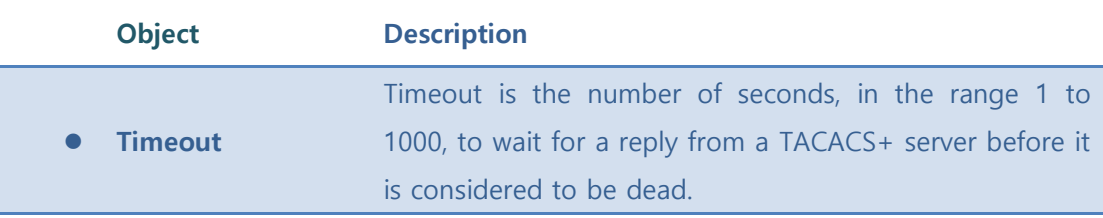

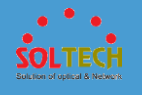

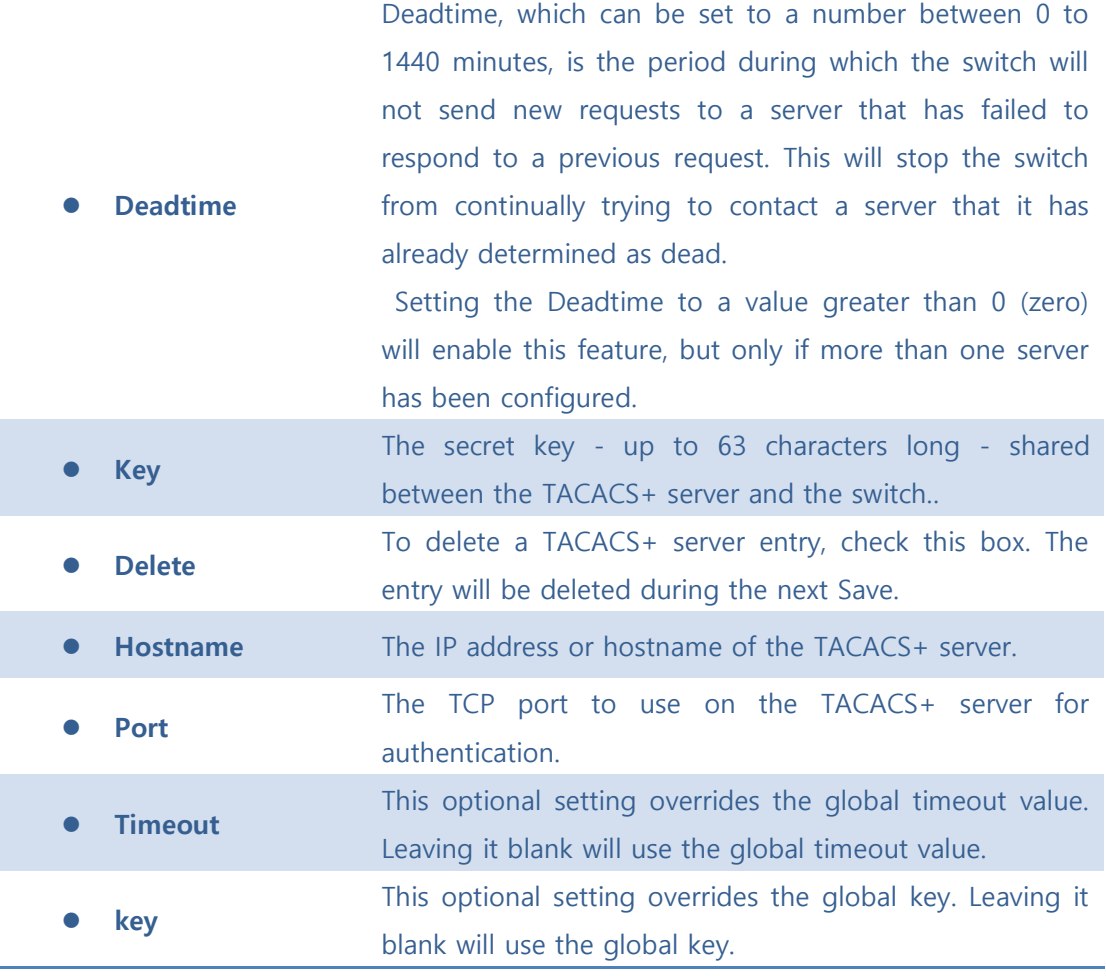

[Add New Server]: Click to add a new TACACS+ server. An empty row is added to the table, and the TACACS+ server can be configured as needed. Up to 5 servers are supported.

[Delete]: can be used to undo the addition of the new server.

Save : Click to save changes

 $\boxed{\text{Rest}}$ : Click to undo any changes made locally and revert to previously saved values.

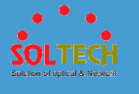

## **5.3.5.8 NAS**

### ■ 5.3.5.8.1 Configuration

This page allows you to configure the IEEE 802.1X and MAC-based authentication system and port settings.

The NAS configuration consists of two sections, a system- and a port-wide.

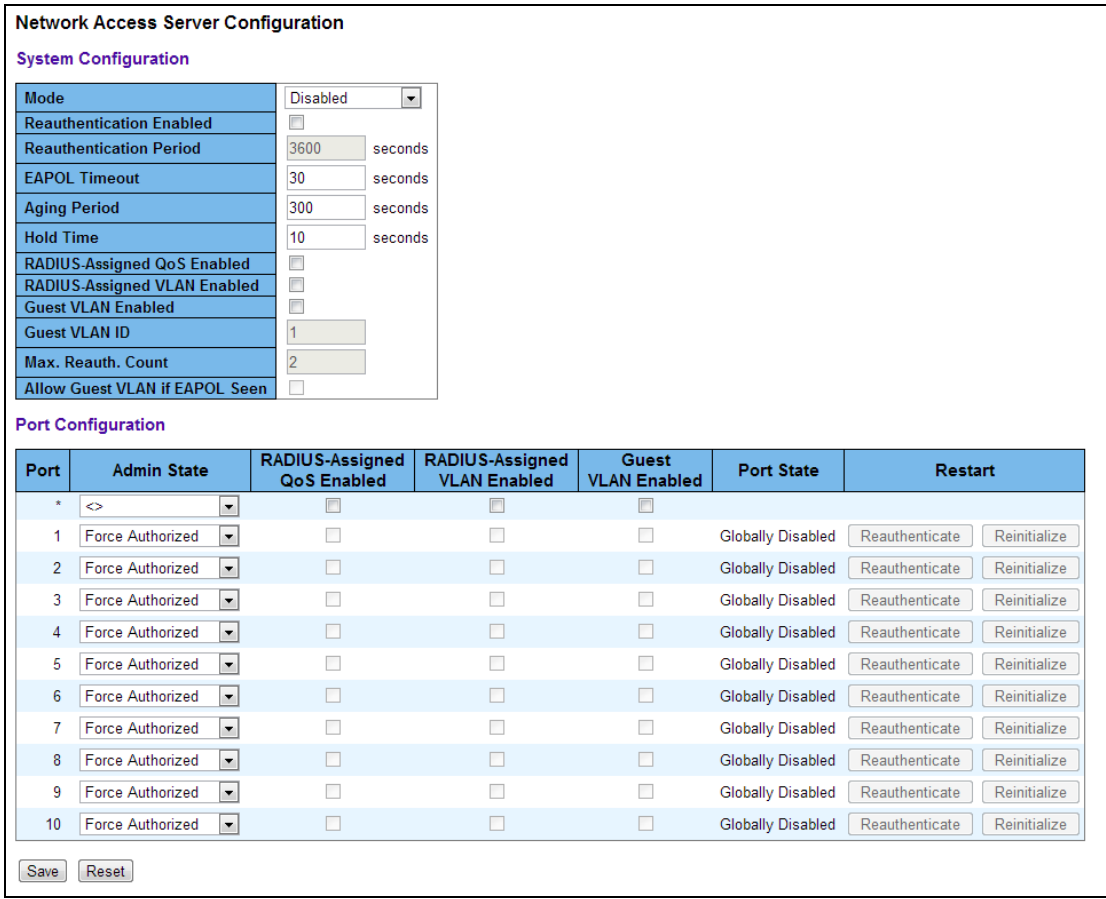

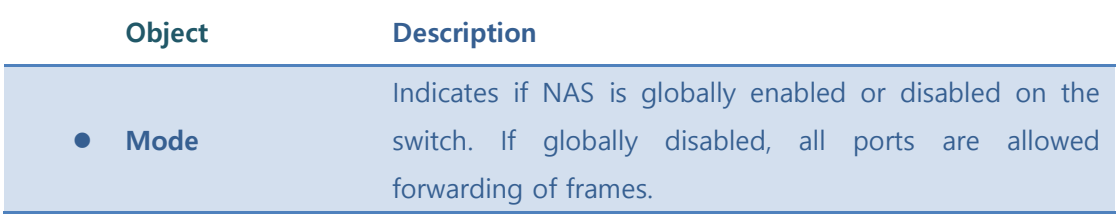

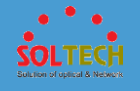

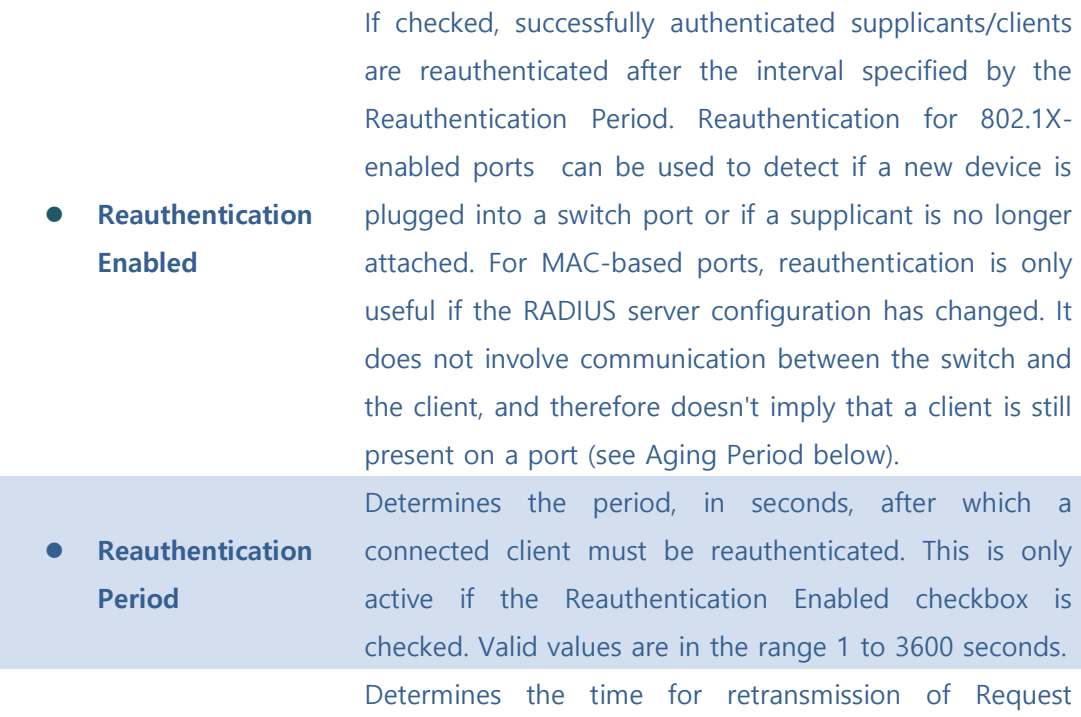

⚫ **EAPOL Timeout** Identity EAPOL frames.

Valid values are in the range 1 to 65535 seconds. This has no effect for MAC-based ports.

This setting applies to the following modes, i.e. modes using the Port Security functionality to secure MAC addresses:

- Single 802.1X
- Multi 802.1X
- MAC-Based Auth.

⚫ **Aging Period** When the NAS module uses the Port Security module to secure MAC addresses, the Port Security module needs to check for activity on the MAC address in question at regular intervals and free resources if no activity is seen within a given period of time. This parameter controls exactly this period and can be set to a number between 10 and 1000000 seconds. If reauthentication is enabled and the port is in an

802.1X-based mode, this is not so critical, since supplicants that are no longer attached to the port will

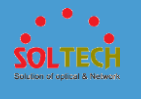

get removed upon the next reauthentication, which will fail. But if reauthentication is not enabled, the only way to free resources is by aging the entries.

For ports in MAC-based Auth. mode, reauthentication doesn't cause direct communication between the switch and the client, so this will not detect whether the client is still attached or not, and the only way to free any resources is to age the entry.

This setting applies to the following modes, i.e. modes using the Port Security functionality to secure MAC addresses:

- Single 802.1X
- Multi 802.1X
- MAC-Based Auth.

⚫ **Hold Time** If a client is denied access - either because the RADIUS server denies the client access or because the RADIUS server request times out (according to the timeout specified on the "Configuration→Security→AAA" page) the client is put on hold in the Unauthorized state. The hold timer does not count during an on-going authentication.

In MAC-based Auth. mode, the switch will ignore new frames coming from the client during the hold time.

The Hold Time can be set to a number between 10 and 1000000 seconds.

RADIUS-assigned QoS provides a means to centrally control the traffic class to which traffic coming from a successfully authenticated supplicant is assigned on the switch. The RADIUS server must be configured to transmit special RADIUS attributes to take advantage of this feature (see RADIUS-Assigned QoS Enabled below for a detailed description).

The "RADIUS-Assigned QoS Enabled" checkbox provides a quick way to globally enable/disable RADIUS-server

⚫ **RADIUS-Assigned** 

**QoS Enabled**

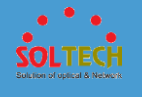

assigned QoS Class functionality. When checked, the individual ports' ditto setting determine whether RADIUSassigned QoS Class is enabled on that port. When unchecked, RADIUS-server assigned QoS Class is disabled on all ports.

RADIUS-assigned VLAN provides a means to centrally control the VLAN on which a successfully authenticated supplicant is placed on the switch. Incoming traffic will be classified to and switched on the RADIUS-assigned VLAN. The RADIUS server must be configured to transmit special RADIUS attributes to take advantage of this feature (see RADIUS-Assigned VLAN Enabled below for a detailed description).

⚫ **RADIUS-Assigned VLAN Enabled**

> The "RADIUS-Assigned VLAN Enabled" checkbox provides a quick way to globally enable/disable RADIUSserver assigned VLAN functionality. When checked, the individual ports' ditto setting determine whether RADIUSassigned VLAN is enabled on that port. When unchecked, RADIUS-server assigned VLAN is disabled on all ports.

> A Guest VLAN is a special VLAN - typically with limited network access - on which 802.1X-unaware clients are placed after a network administrator-defined timeout. The switch follows a set of rules for entering and leaving the Guest VLAN as listed below.

⚫ **Guest VLAN Enabled** The "Guest VLAN Enabled" checkbox provides a quick way to globally enable/disable Guest VLAN functionality. When checked, the individual ports' ditto setting determines whether the port can be moved into Guest VLAN. When unchecked, the ability to move to the Guest VLAN is disabled on all ports. ⚫ **Guest VLAN ID** This is the value that a port's Port VLAN ID is set to if a port is moved into the Guest VLAN. It is only changeable if the Guest VLAN option is globally enabled. Valid values are in the range [1; 4095].

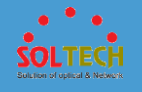

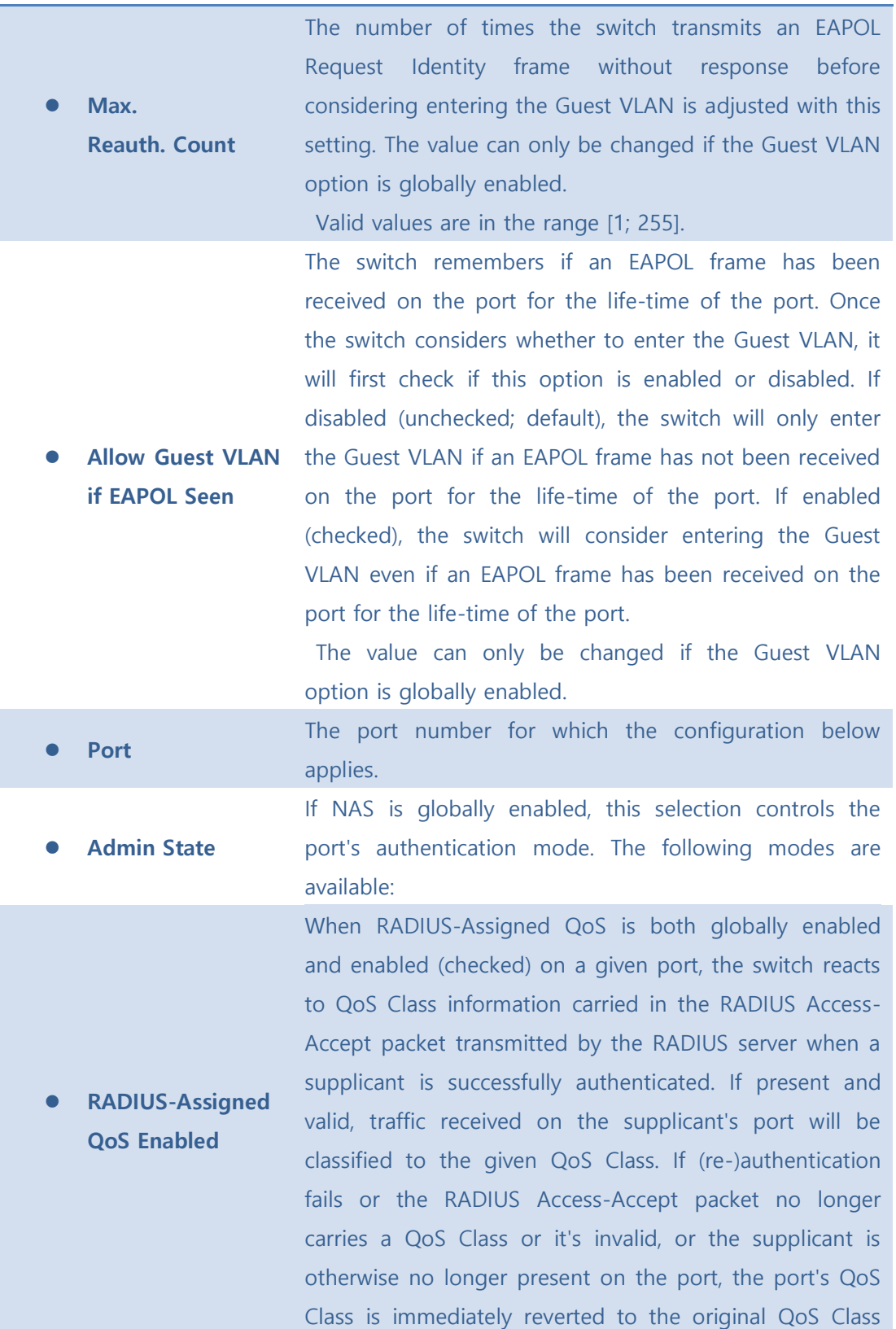

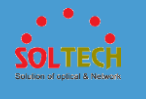

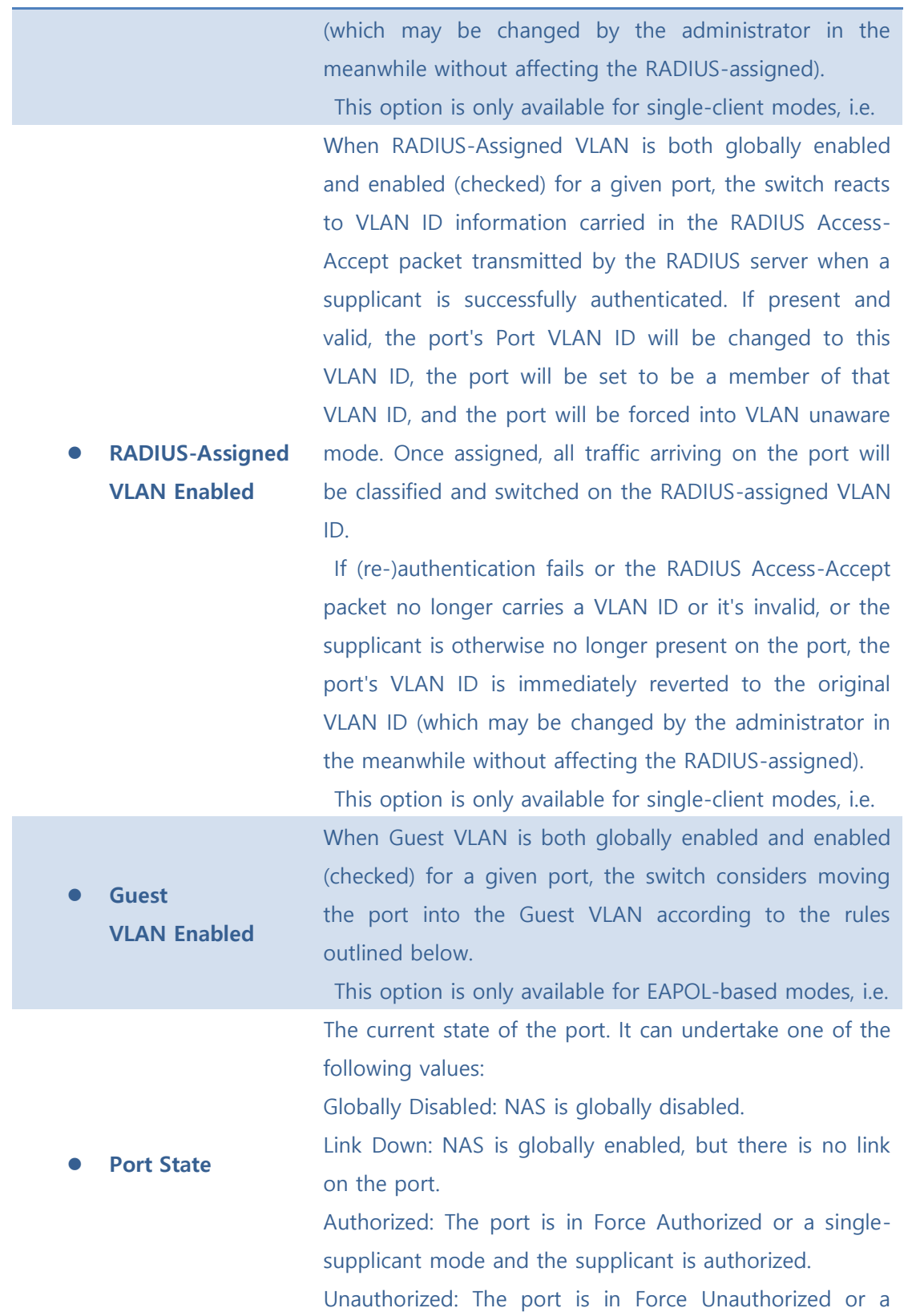
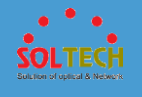

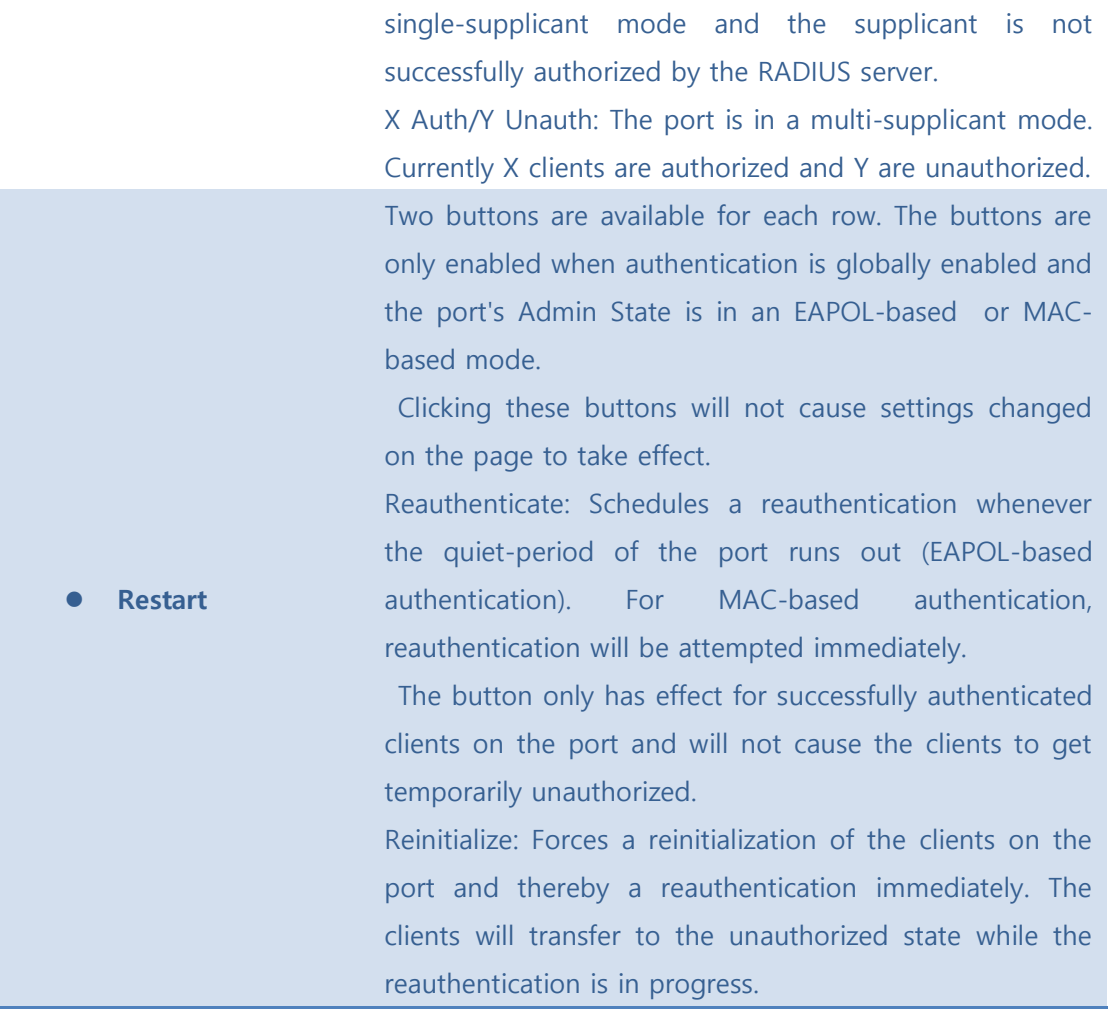

Save : Click to refresh the page.

Reset : Click to save changes.

[Cancel]: Click to undo any changes made locally and revert to previously saved values.

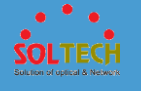

### ■ 5.3.5.8.2 Status

#### ⚫ **5.3.5.8.2.1 Switch**

This page provides an overview of the current NAS port states.

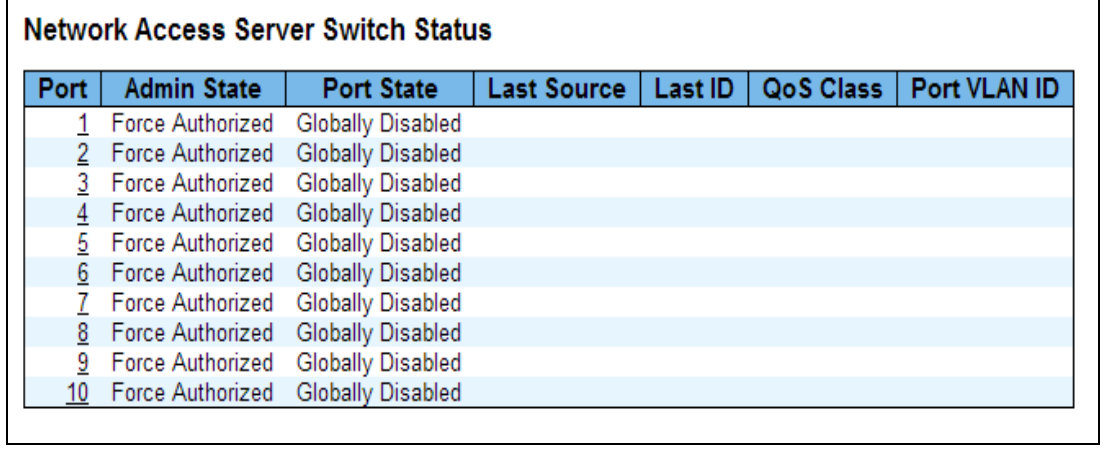

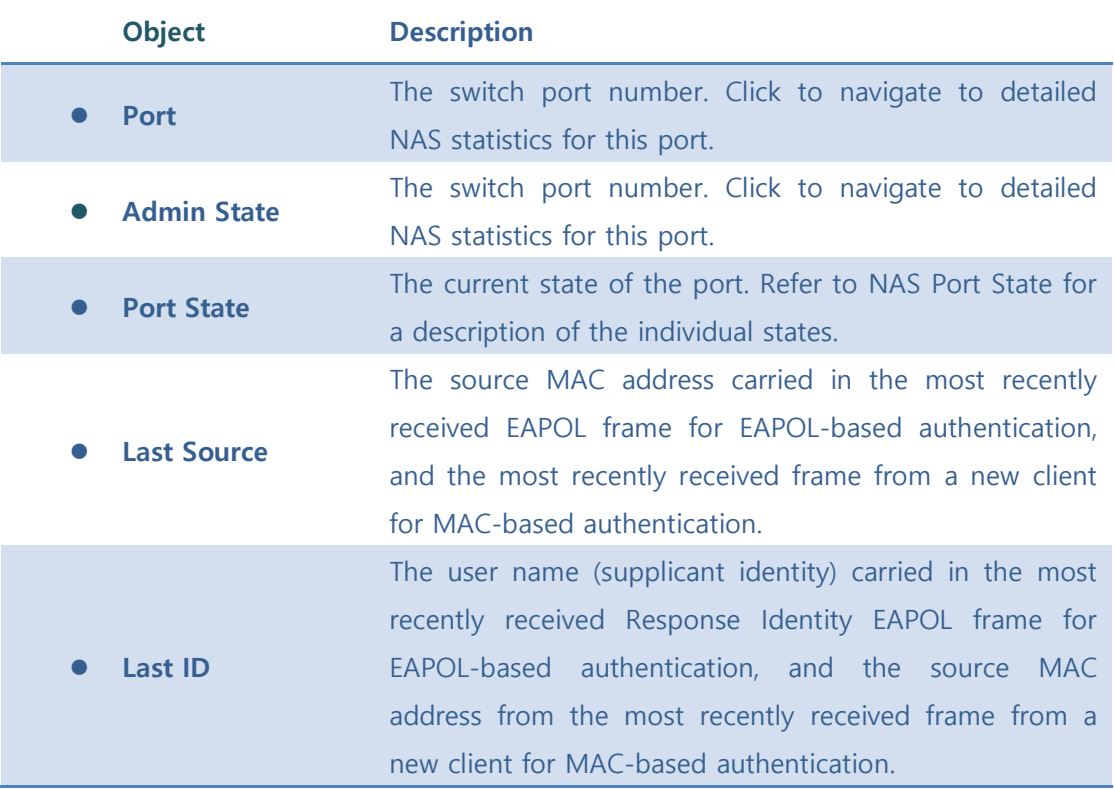

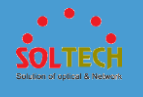

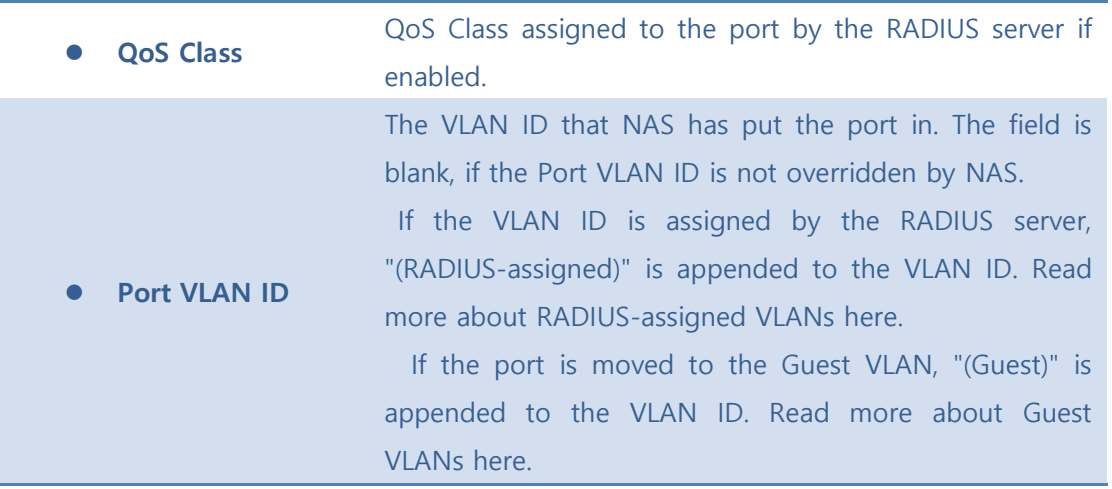

Auto-refresh  $\Box$  : Check this box to refresh the page automatically. Automatic refresh occurs every 3 seconds.

**Refiresh** : Click to refresh the page immediately.

### ⚫ **5.3.5.8.2.1 Port**

This page provides detailed NAS statistics for a specific switch port running EAPOL-based IEEE 802.1X authentication. For MAC-based ports, it shows selected backend server (RADIUS Authentication Server) statistics, only.

Use the port select box to select which port details to be displayed.

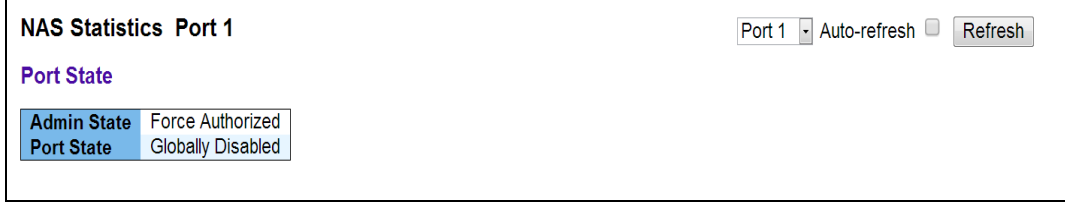

**Object Description**

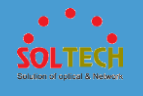

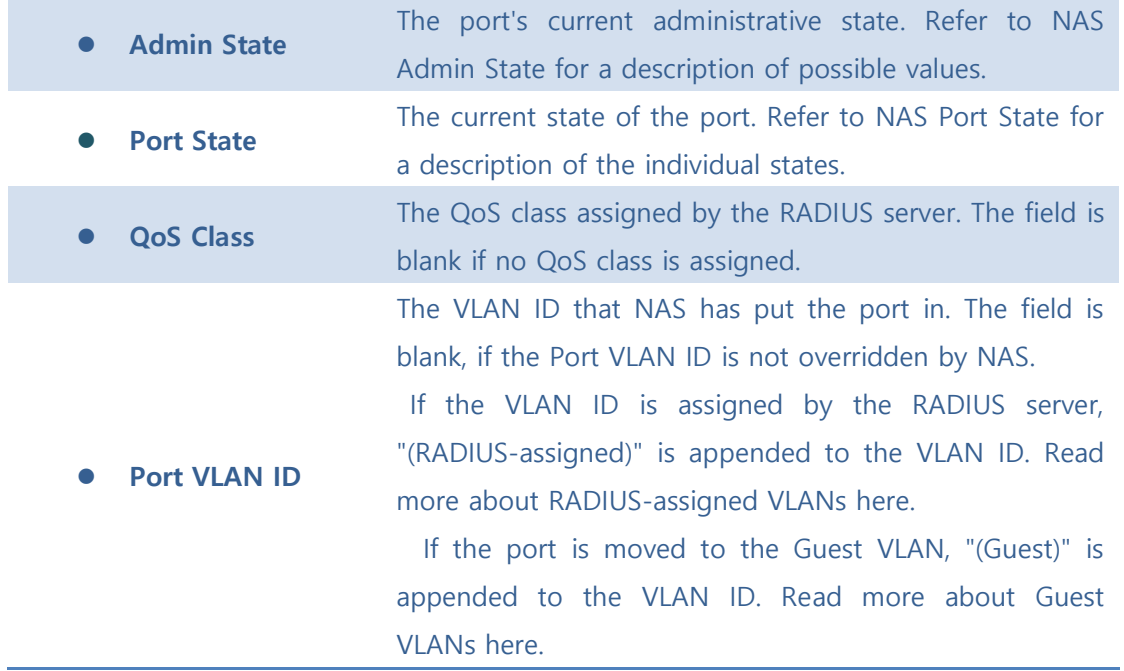

Auto-refresh  $\square$  : Check this box to refresh the page automatically. Automatic refresh occurs every 3 seconds.

**Refiresh**: Click to refresh the page immediately.

# **5.3.5.9 Port Security**

### ■ 5.4.5.9.1 Switch

This page shows the Port Security status. Port Security is a module with no direct configuration.

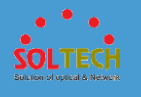

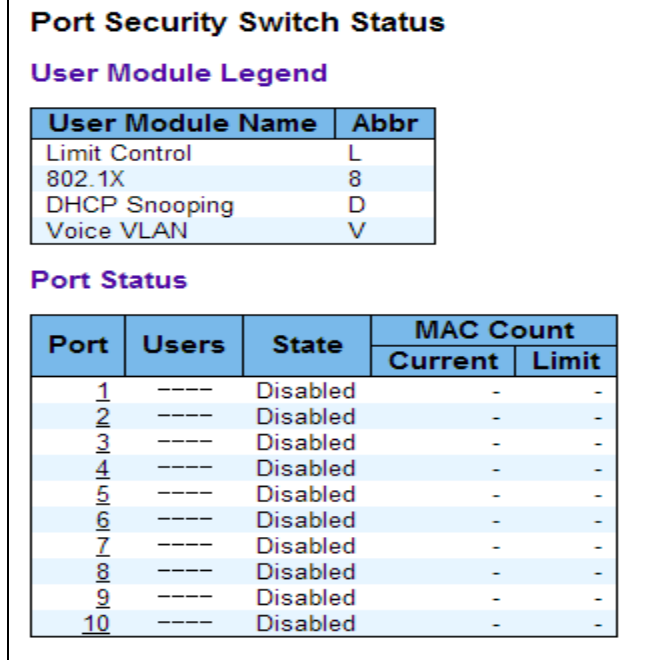

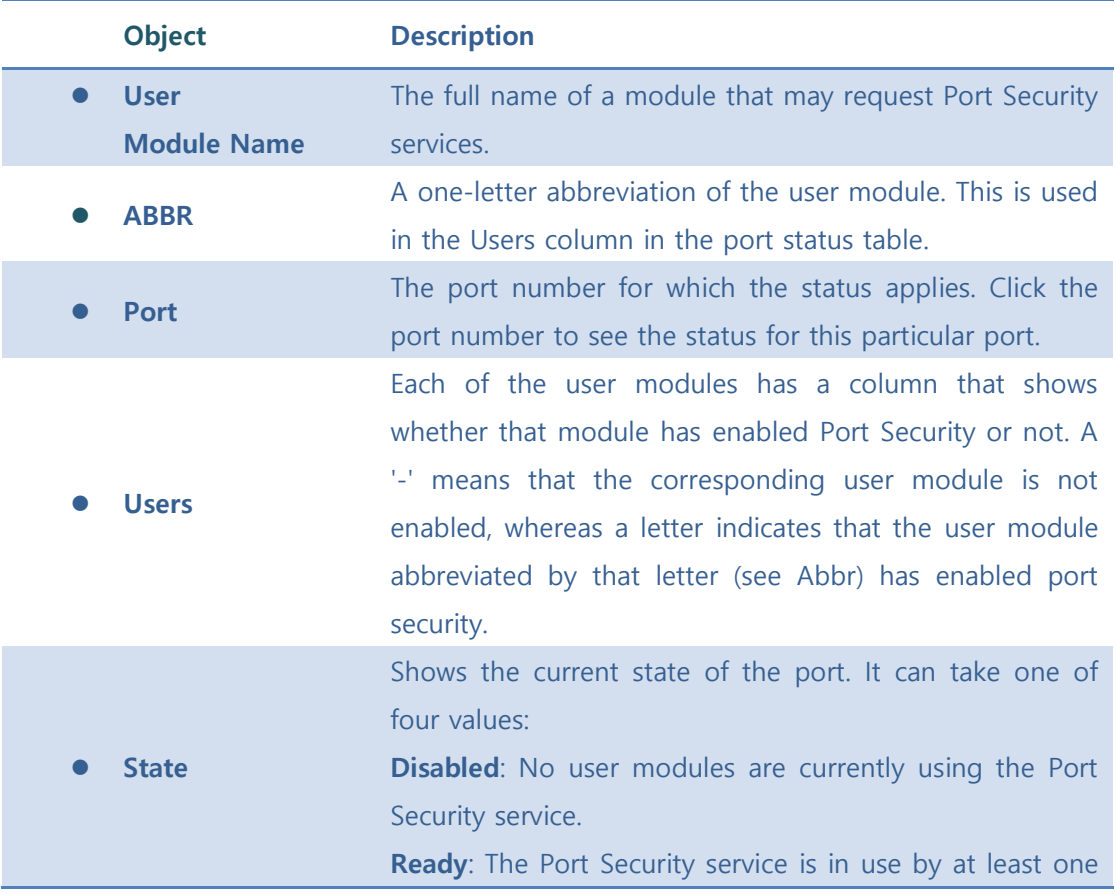

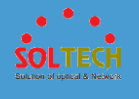

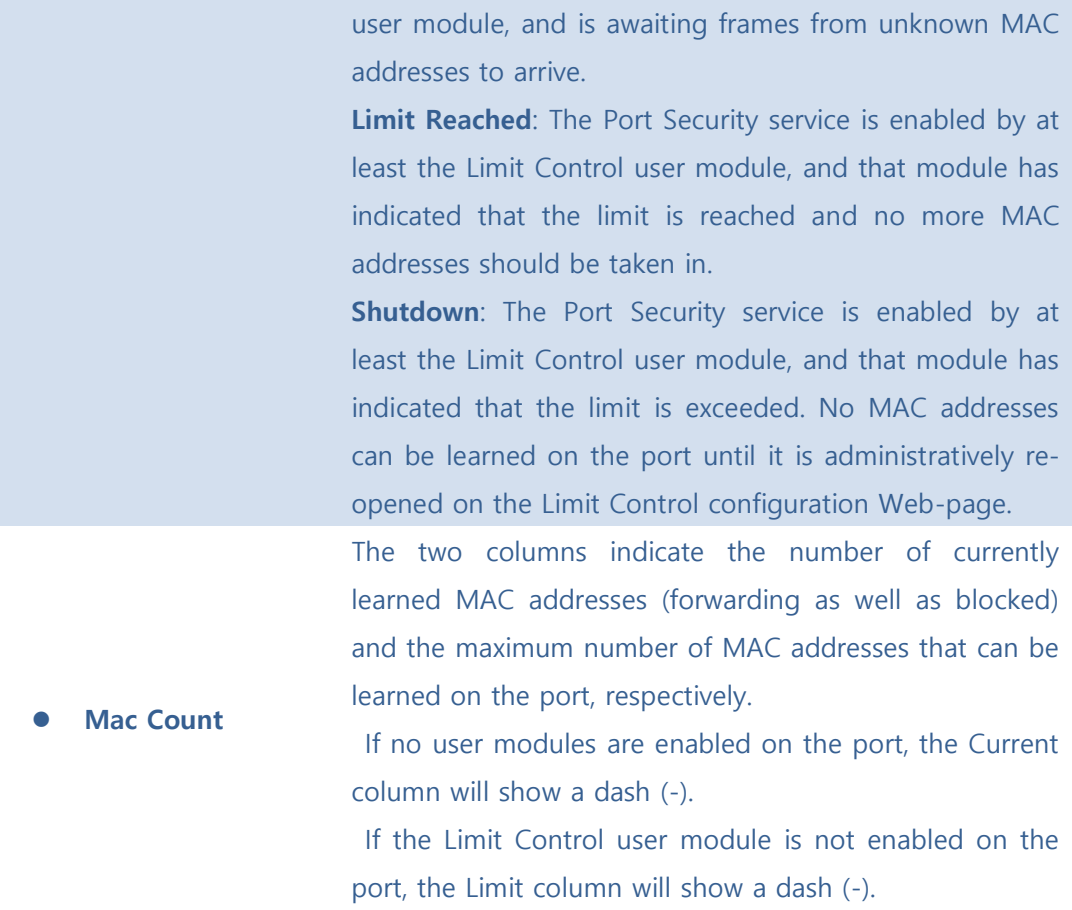

Auto-refresh  $\square$  : Check this box to refresh the page automatically. Automatic refresh occurs every 3 seconds.

**Refresh**: Click to refresh the page immediately.

### ■ 5.3.5.9.2 Port

This page shows the MAC addresses secured by the Port Security module. Port Security is a module with no direct configuration.

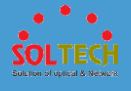

Port Security Port Status Port 1 MAC Address | VLAN ID | State | Time of Addition | Age/Hold No MAC addresses attached Port 1 • Auto-refresh C Refresh

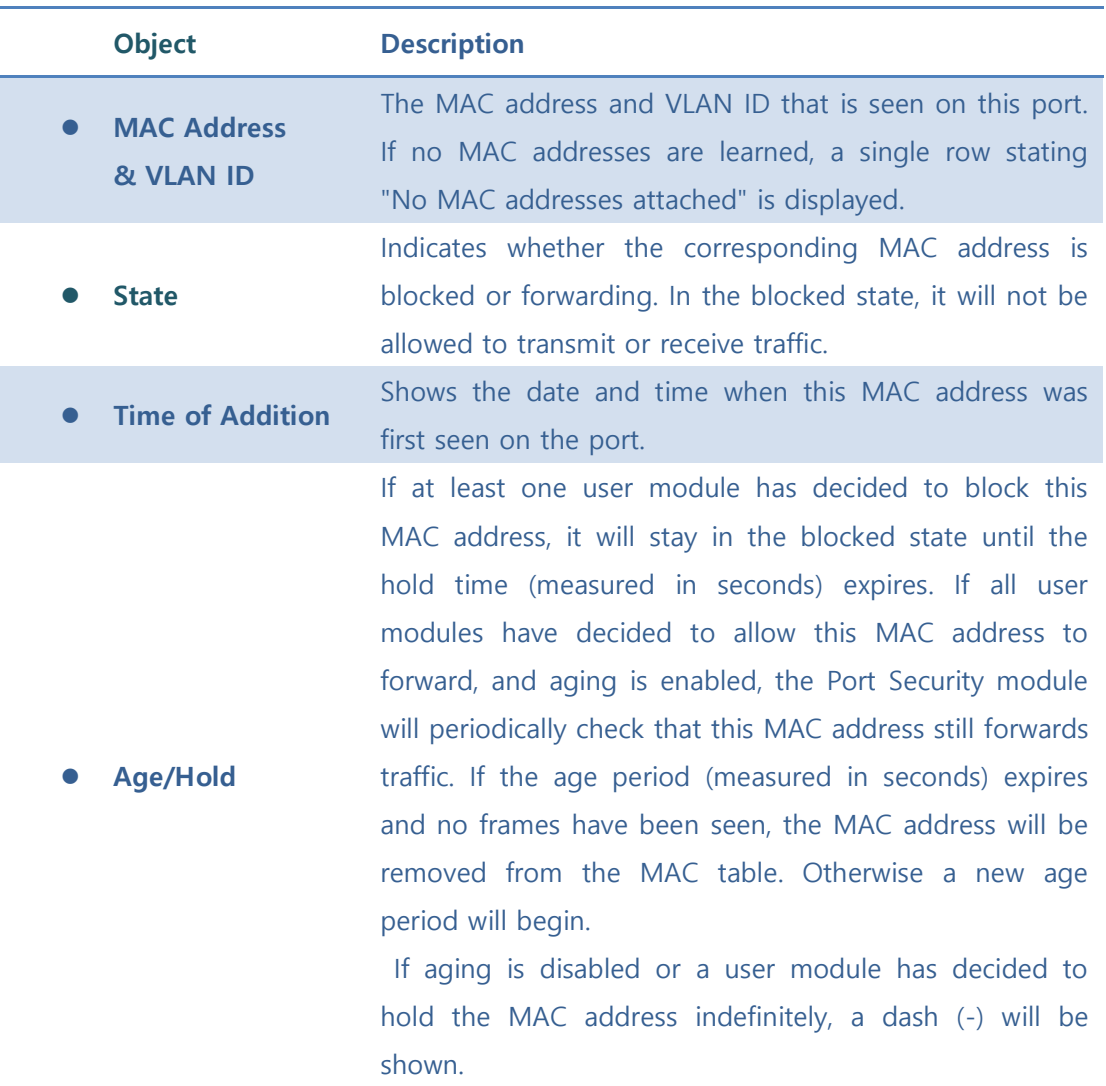

#### **Buttons**

Auto-refresh  $\square$  : Check this box to refresh the page automatically. Automatic refresh occurs every 3 seconds

 $\sqrt{\frac{\text{Refresh}}{\text{Refresh}}}$ : Click to refresh the page immediately.

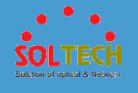

## **5.3.6. GREEN ETHERNET**

# **5.3.6.1 LED**

Can set the LED brightness and time the used.

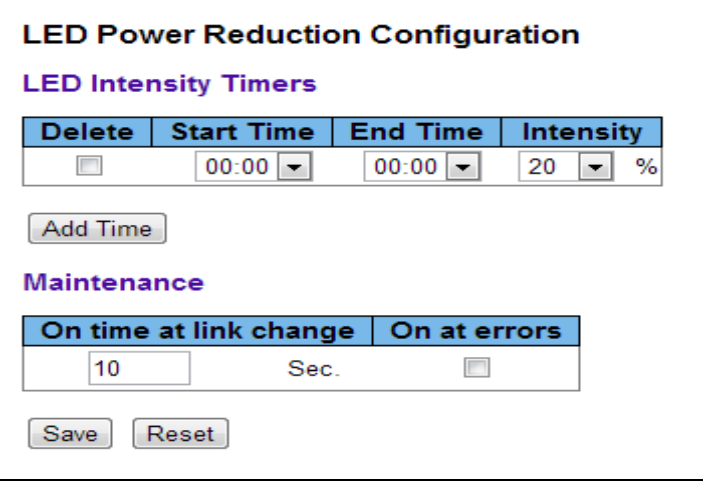

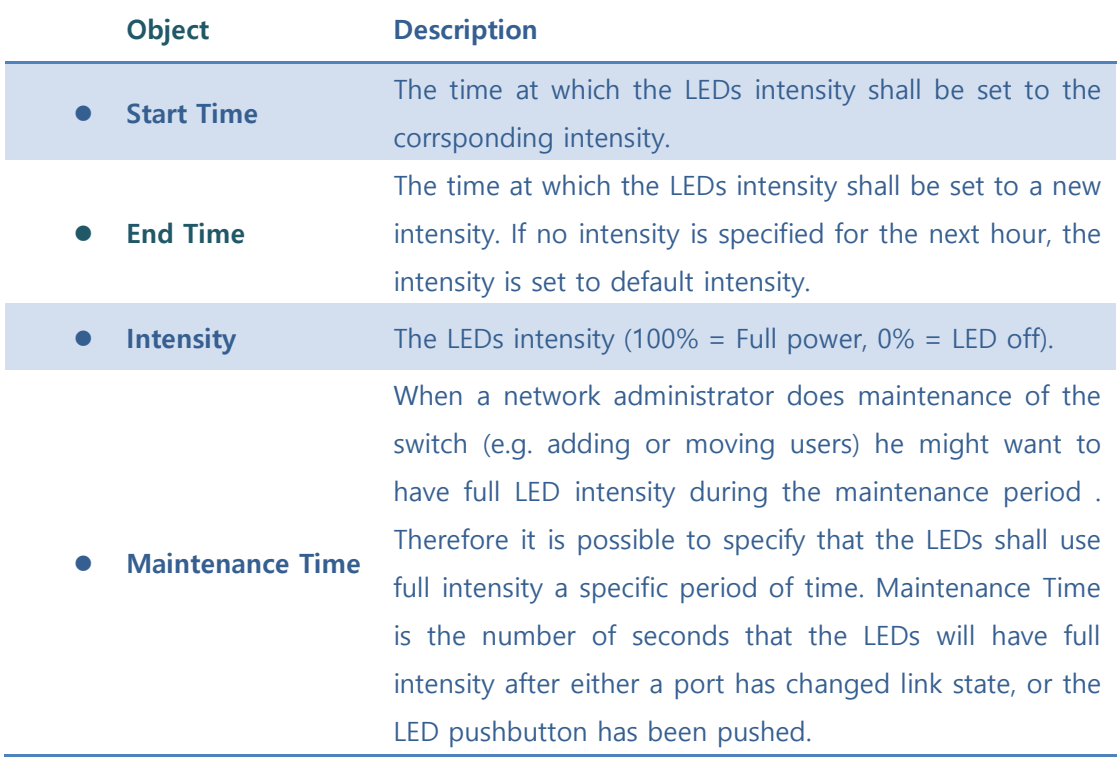

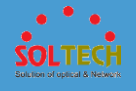

Save : Click to save changes.

**Reset**: Click to undo any changes made locally and revert to previously saved values.

# **5.3.6.2 Port Power Savings**

# ■ 5.3.5.10.2.1 Configuration

This page allows the user to configure the port power savings features.

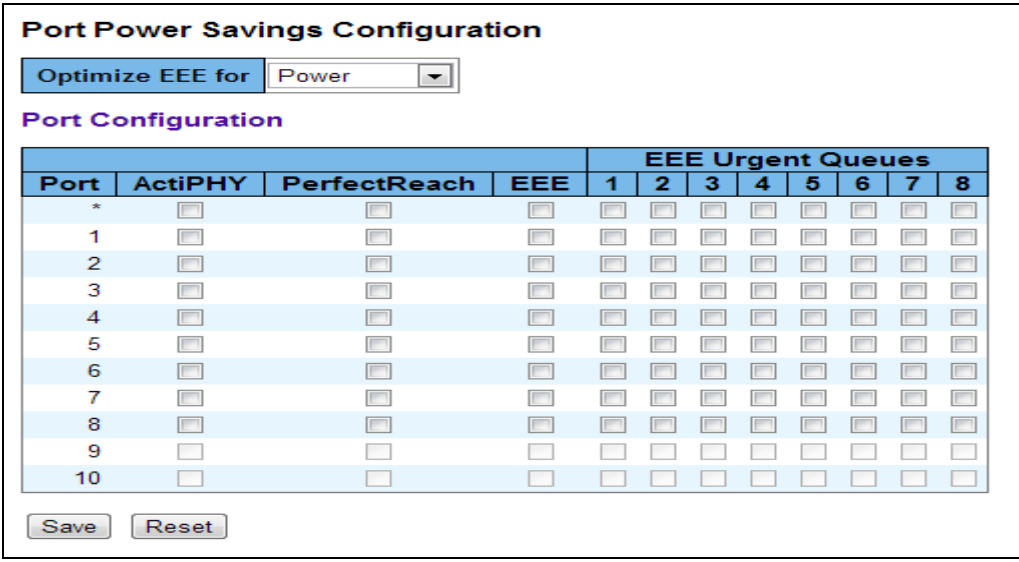

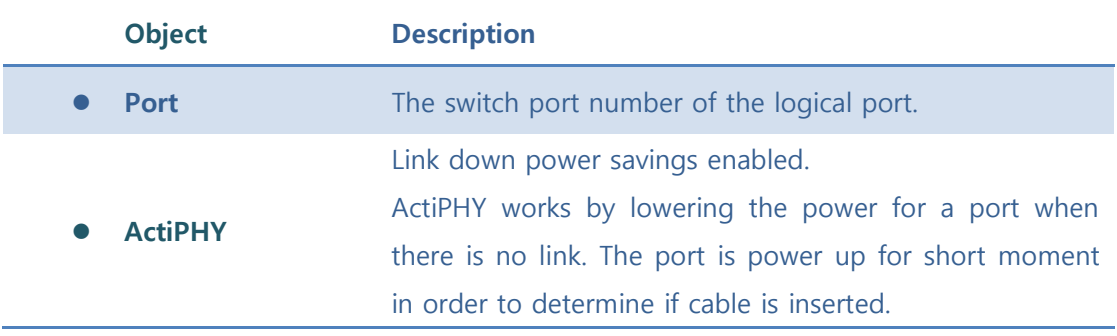

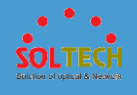

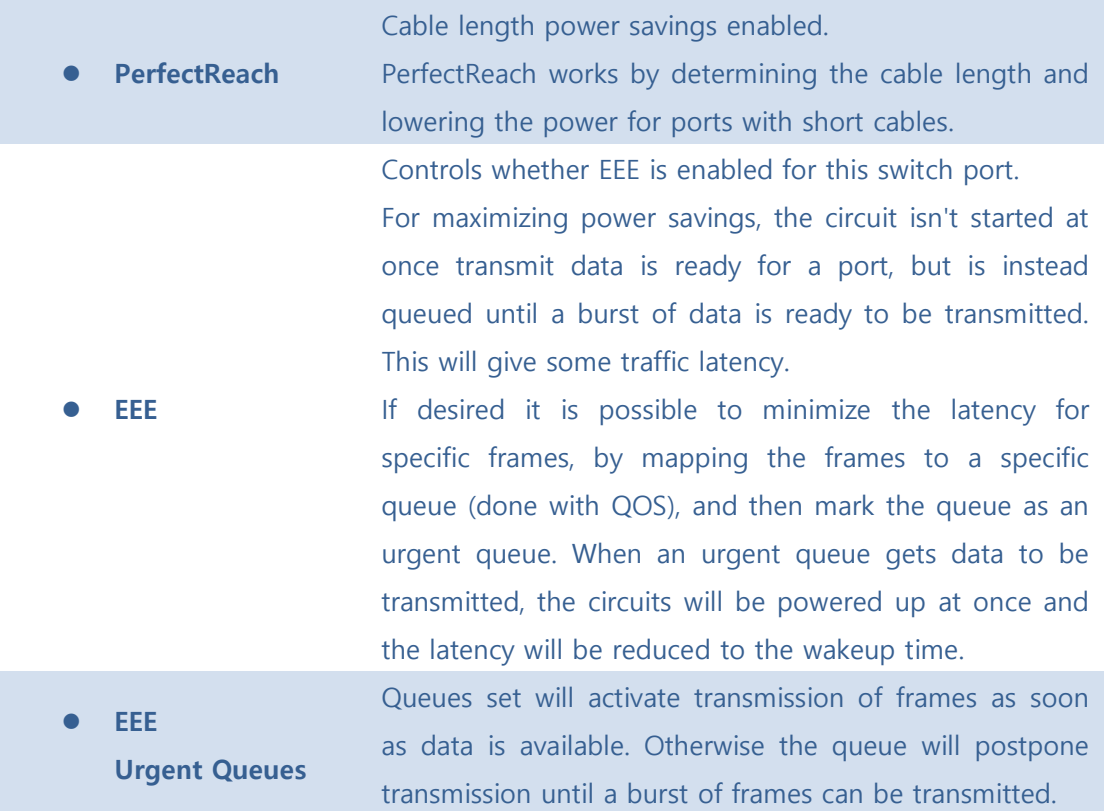

Save : Click to save changes.

[Reset]: Click to undo any changes made locally and revert to previously saved values.

### ■ 5.3.5.10.2.2 Status

This page provides the current status for EEE.

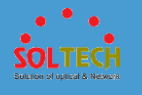

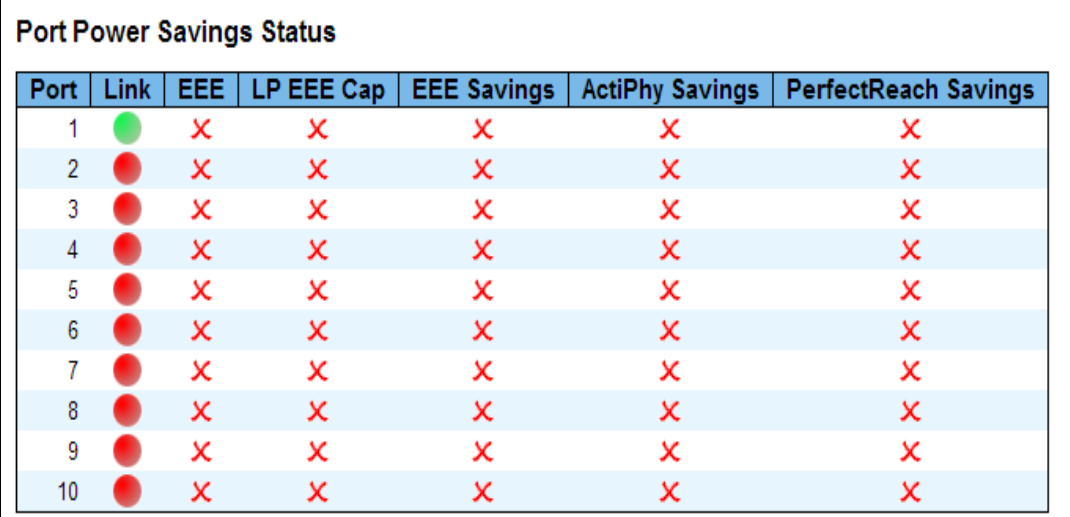

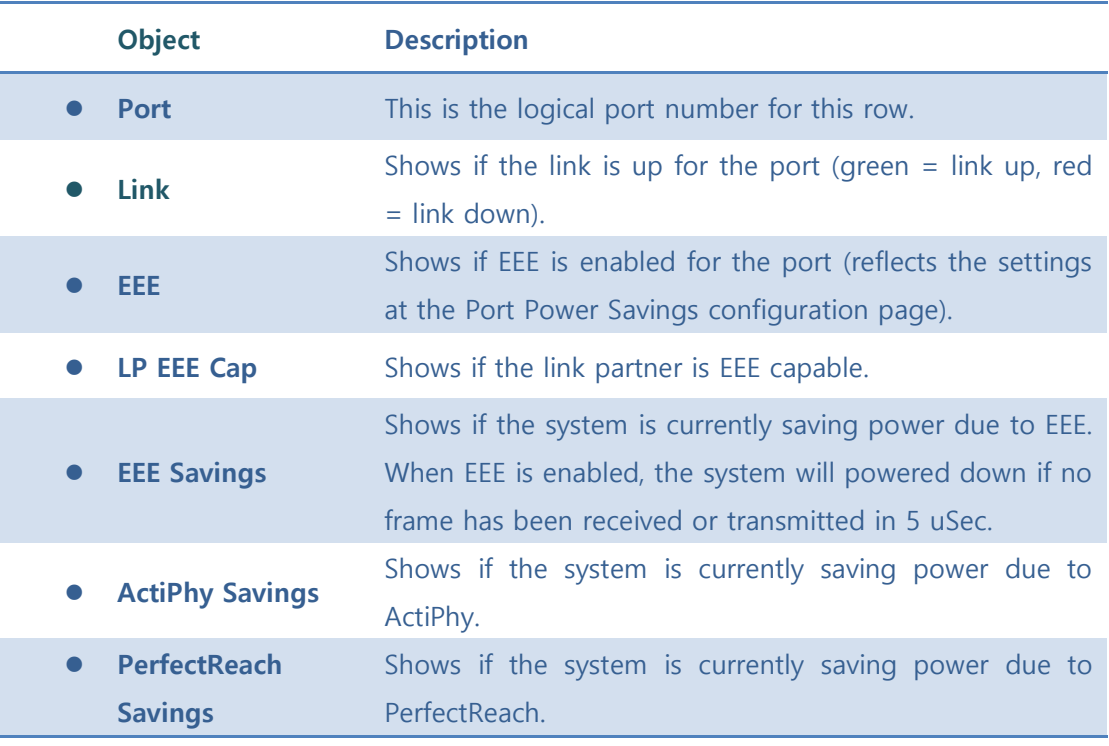

Auto-refresh  $\square$  : Check this box to refresh the page automatically. Automatic refresh occurs every 3 seconds.

[Refiesh]: Click to refresh the page.

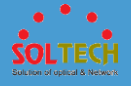

# **5.3.7 POE**

# **5.3.7.1 Configuration**

This page configures POE group.

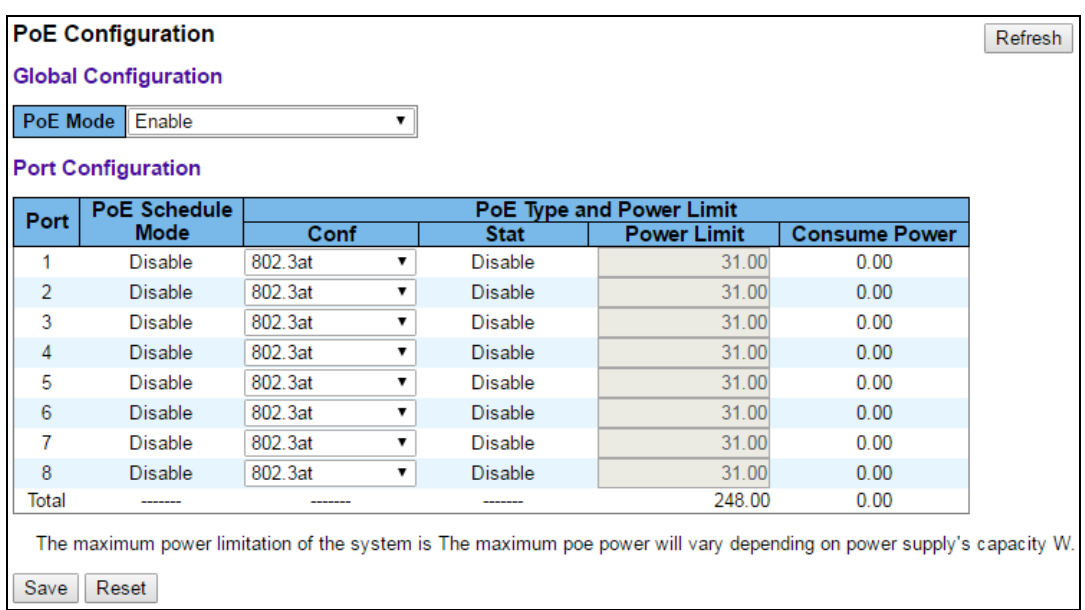

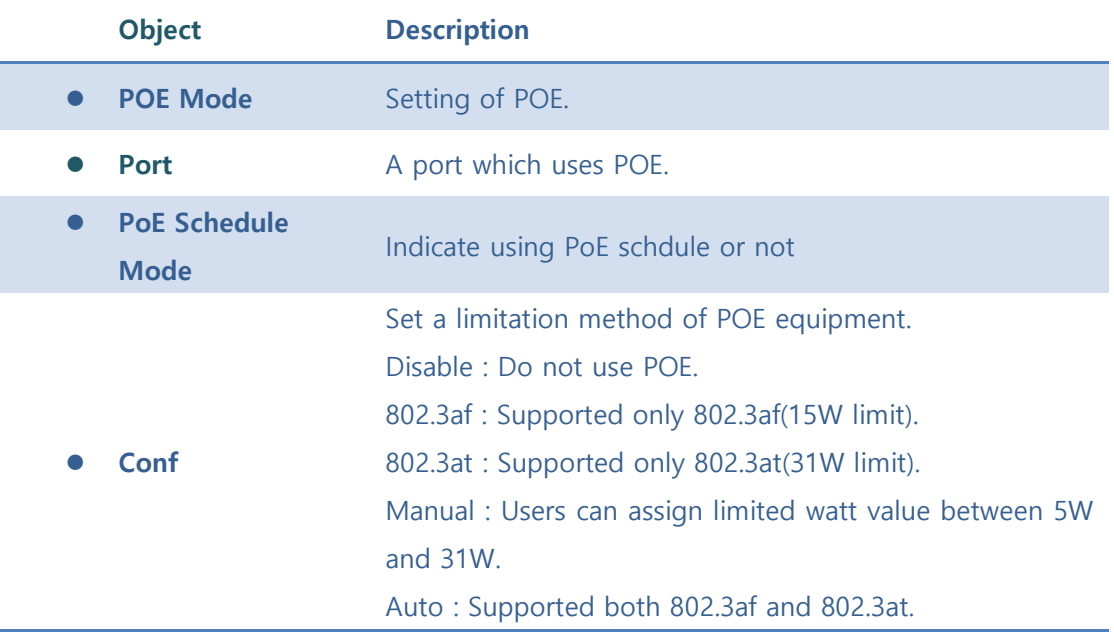

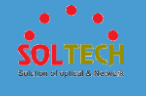

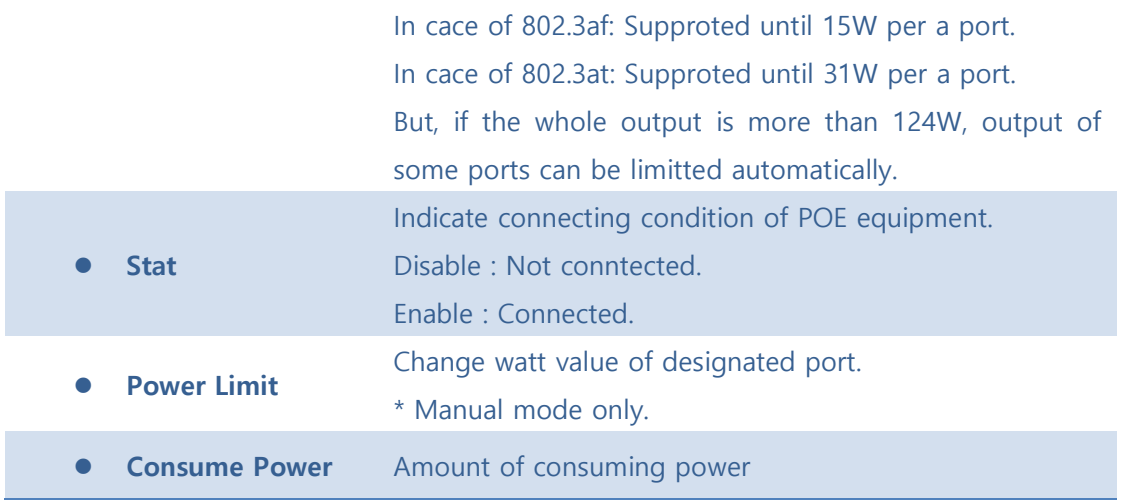

**Save**: Click to save changes.

**Exset** : Click to undo any changes made locally and revert to previously saved values.

**Exefresh**: Click to refresh the page.

# **5.3.7.2 Schedule**

This section constitutes POE schedule.

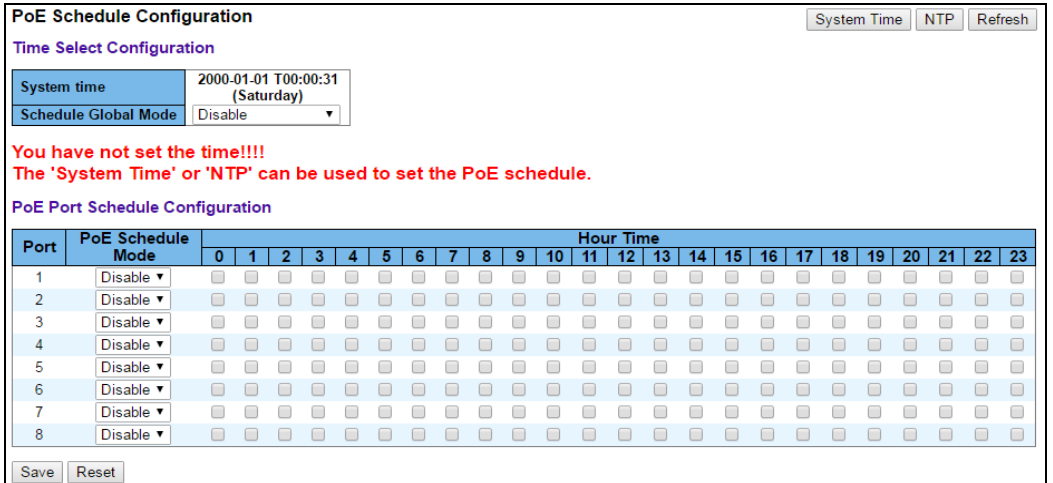

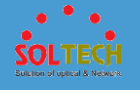

**\* To use PoE schedule, please set System Time or NTP mode. If Systime is changed, PoE schedule will be working.**

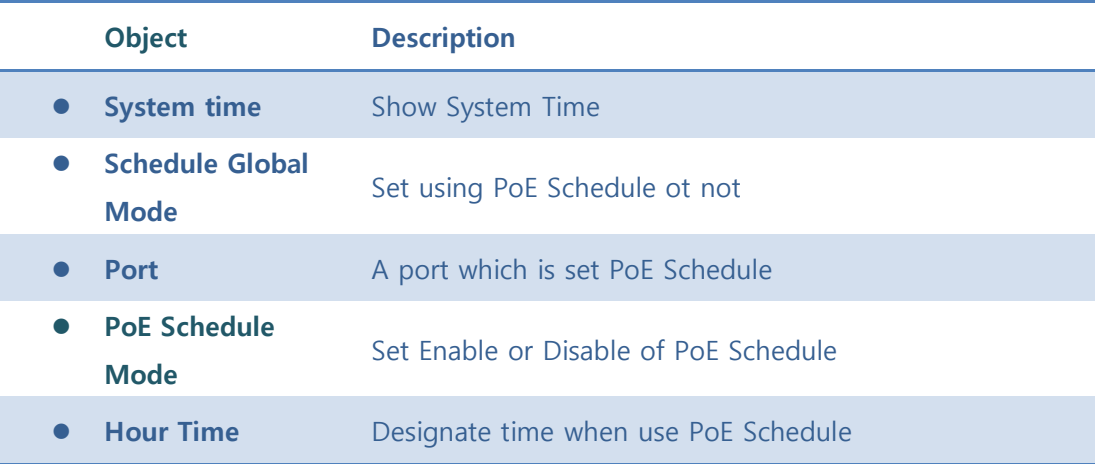

#### **Buttons**

Save : Click to save

**Reset**: Click to reset to previous saving data

Refresh : Click to refresh

System Time : Click to move System Time

 $\boxed{\text{NTP}}$ : Click to move NTP

### **5.3.7.3 Status**

This page shows status of POE group.

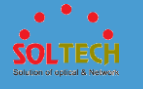

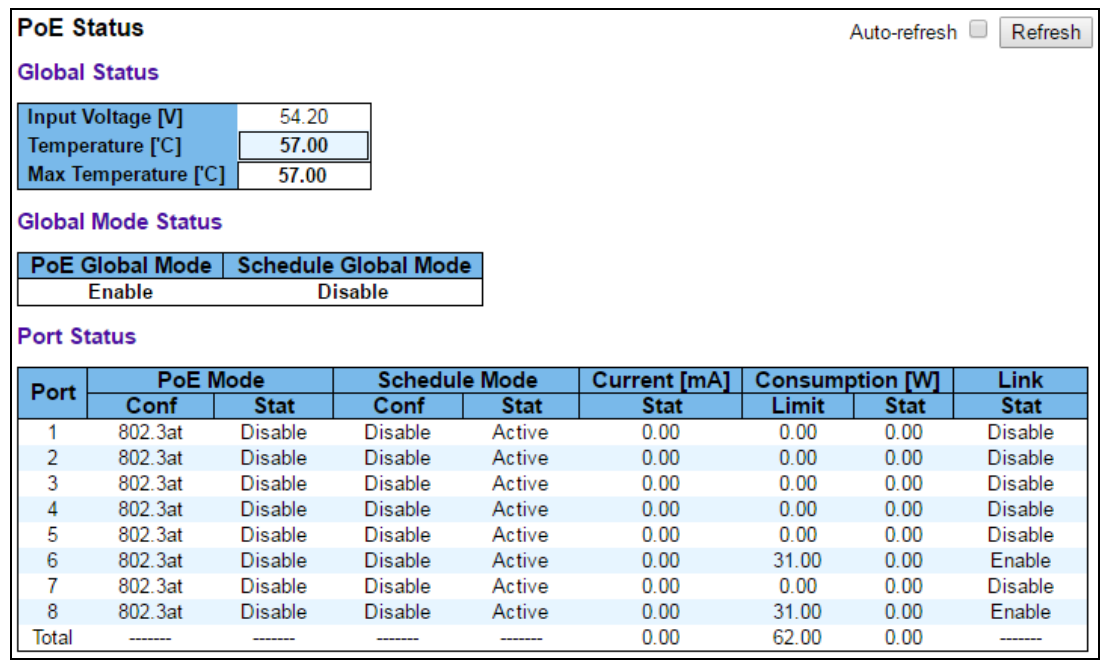

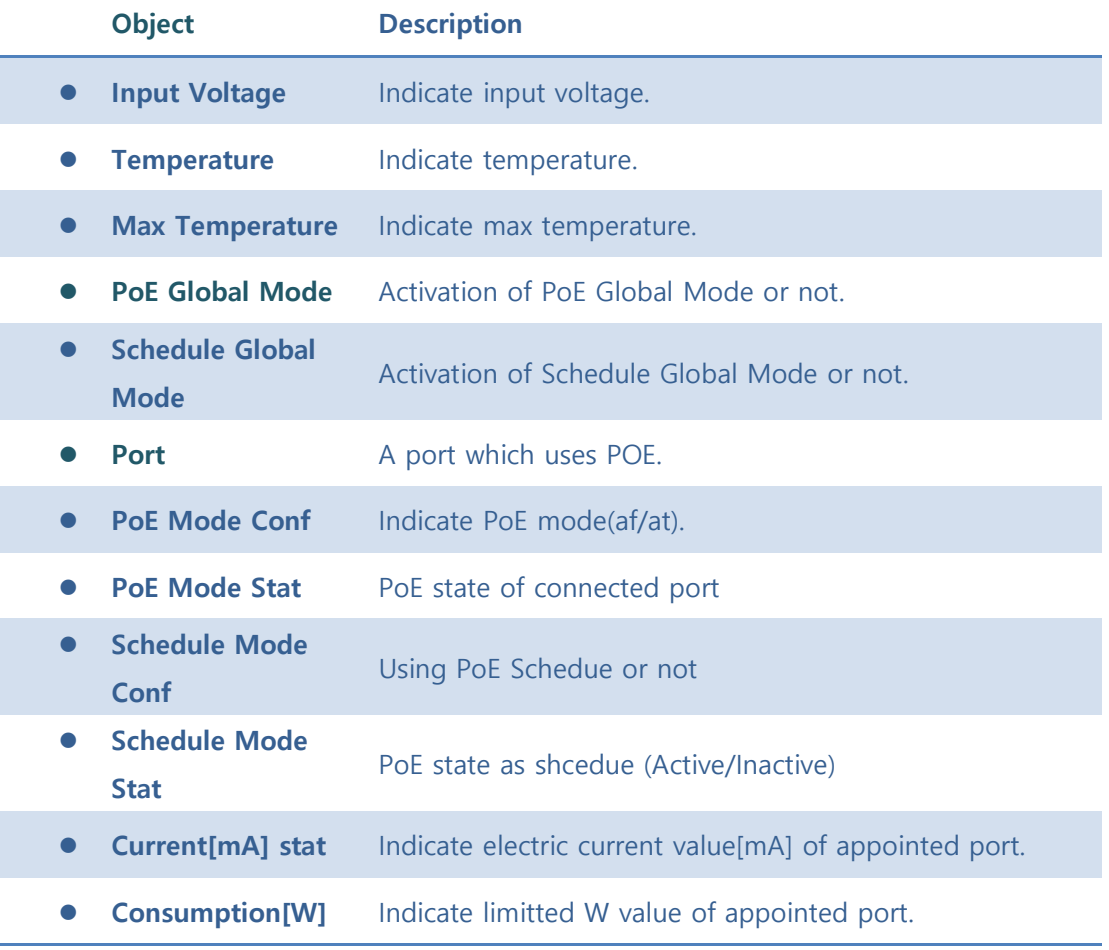

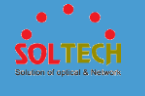

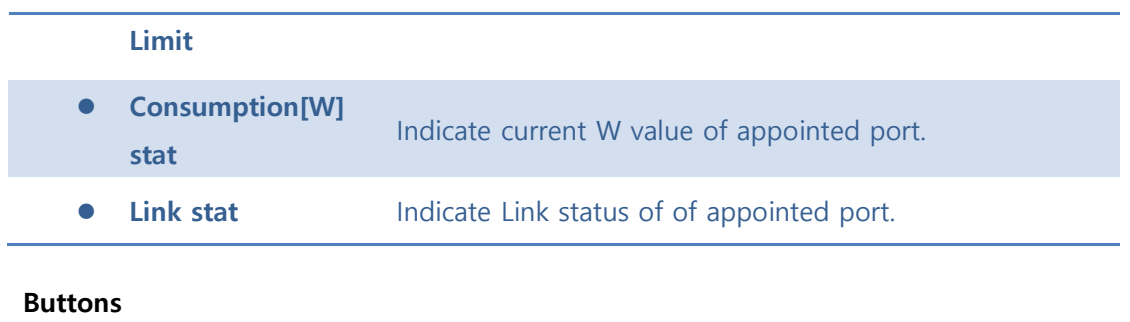

Auto-refresh  $\Box$  : Automatic refresh occurs every 3 seconds.

**Exefresh**: Click to refresh the page.

# **5.3.8 DIGITAL I/O**

This page is used to configure the Digital Input/Output group.

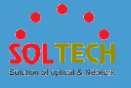

#### Digital Input/Output Control Configuration

**Digital Output Configuration** 

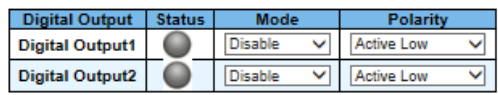

#### **System Power Configuration**

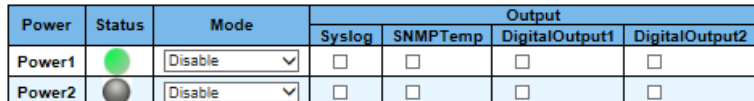

#### **Digital Input Configuration**

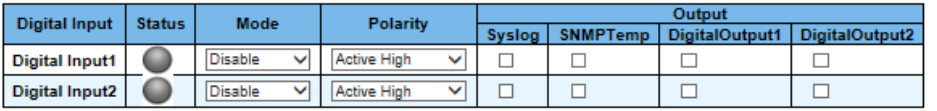

#### **System Temperature Configuration**

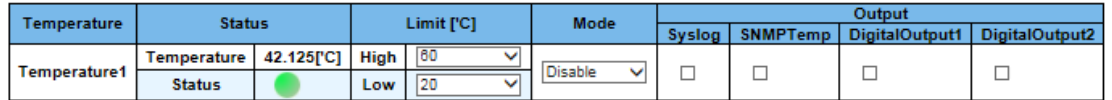

#### **System Port Configuration**

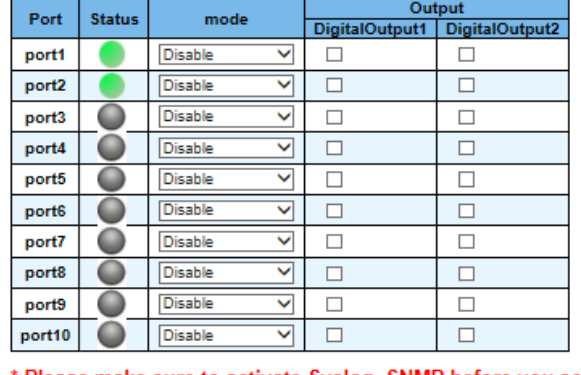

Please make sure to activate Syslog, SNMP before you set up the Syslog, SNMP of 'Output'.

 $\begin{tabular}{|c|c|} \hline Save & Reset \\ \hline \end{tabular}$ 

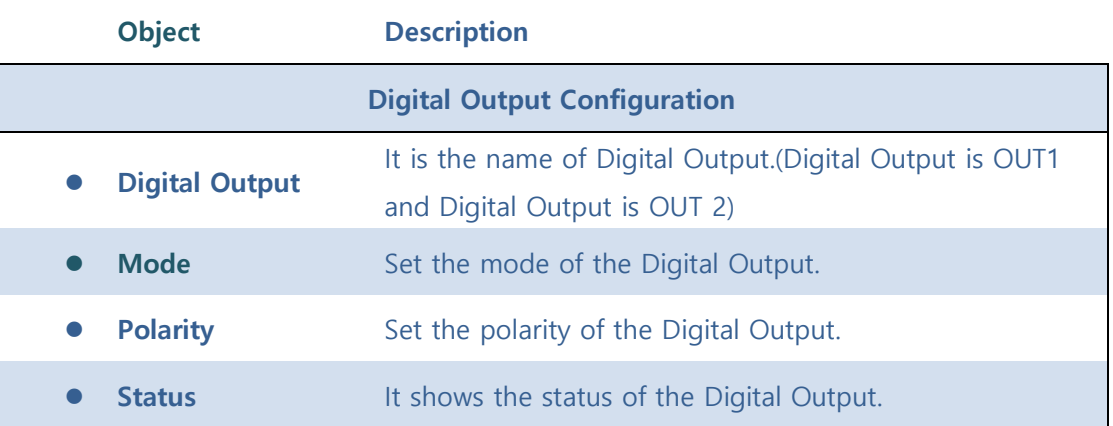

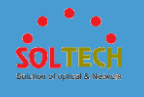

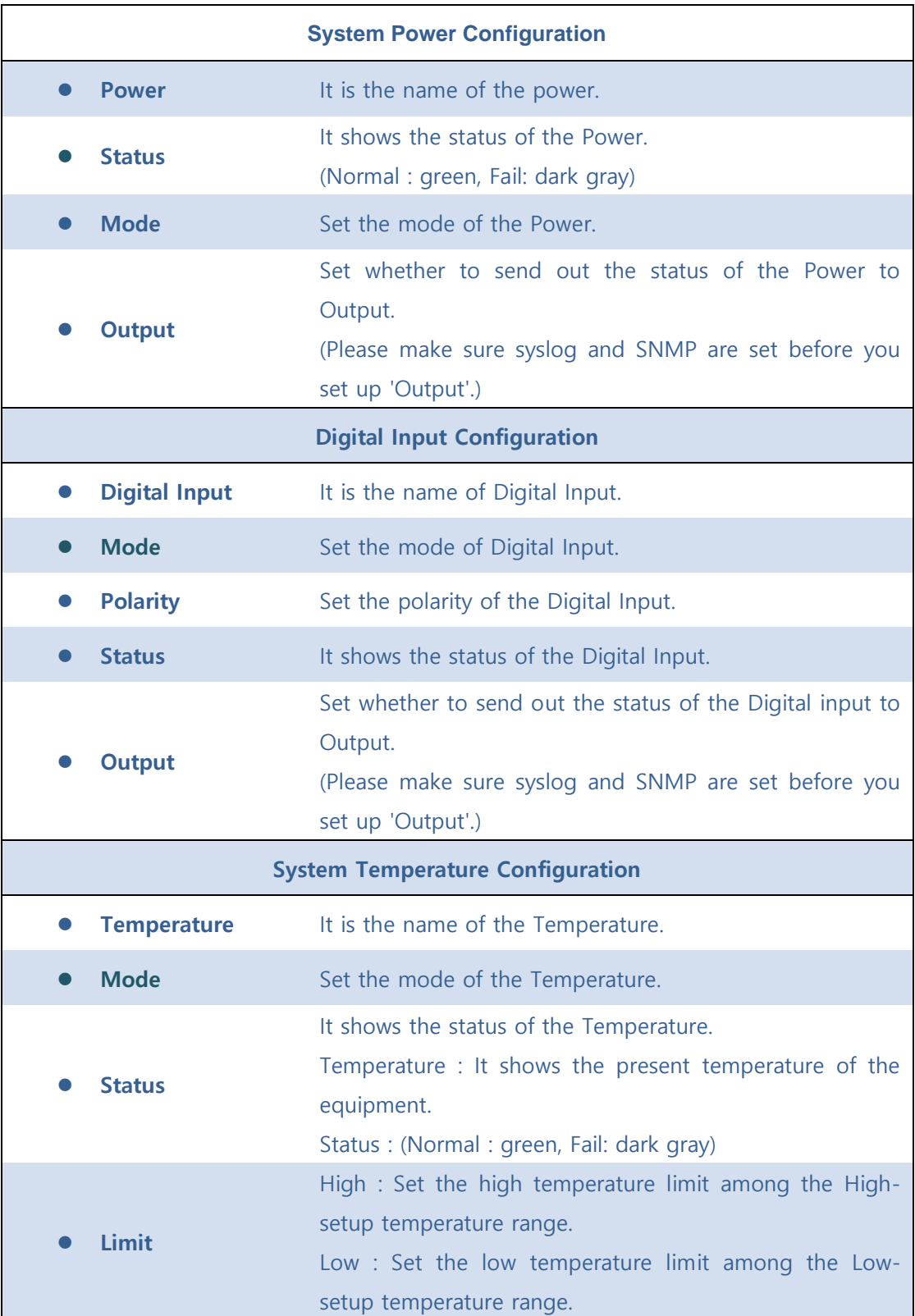

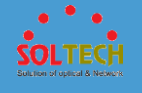

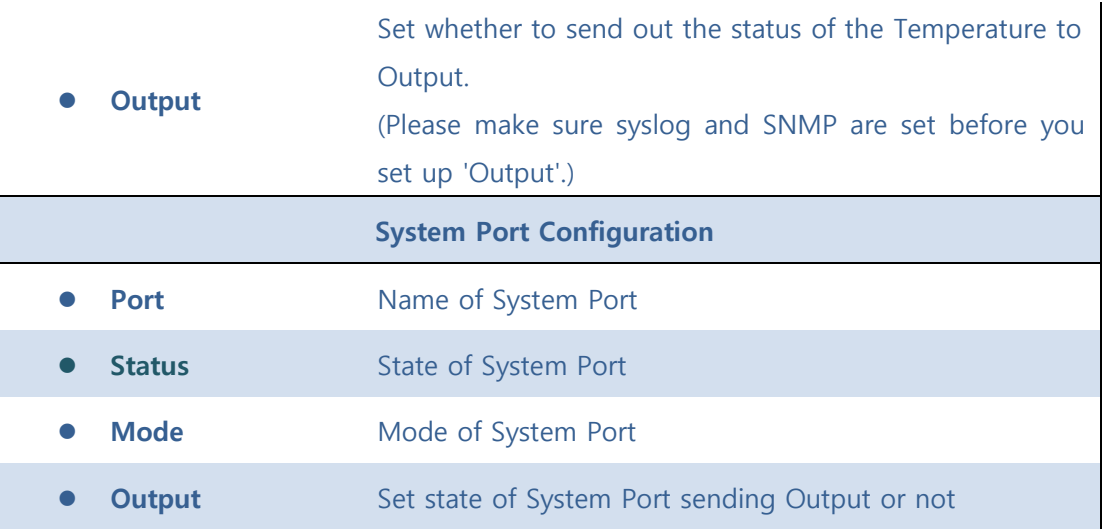

Save : Click to save

**Reset**: Click to undo any changes made locally and revert to previously saved values.

Auto-refresh  $\Box$  : Check this box to refresh the page automatically. Automatic refresh occurs every 3 seconds.

Refresh : Click to refresh

Syslog: Click to move Syslog - Configuration

SNMP Trap : Click to move SNMP - Trap

## **5.4 MAC TABLE**

**MAC Table** - Configuration - Status

Indicate general setting detail of switch and configure. In Mac Table, there are two chapters. In these chapters provide Mac information as below.

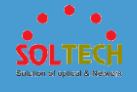

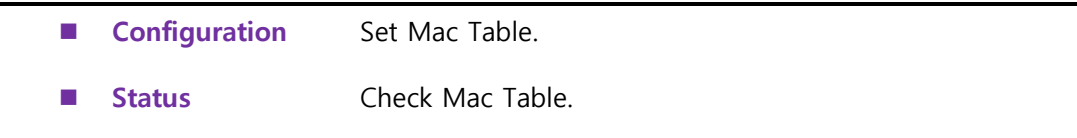

# **5.4.1 CONFIGURATION**

The MAC Address Table is configured on this page. Set timeouts for entries in the dynamic MAC Table and configure the static MAC table here.

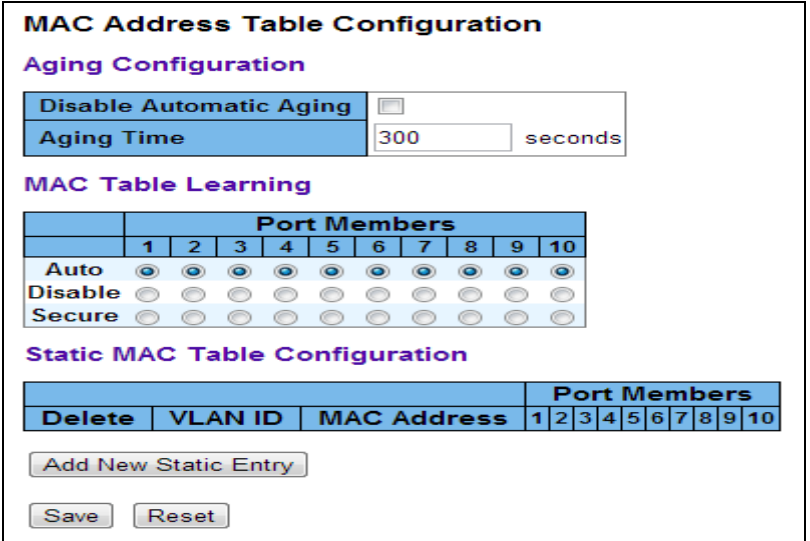

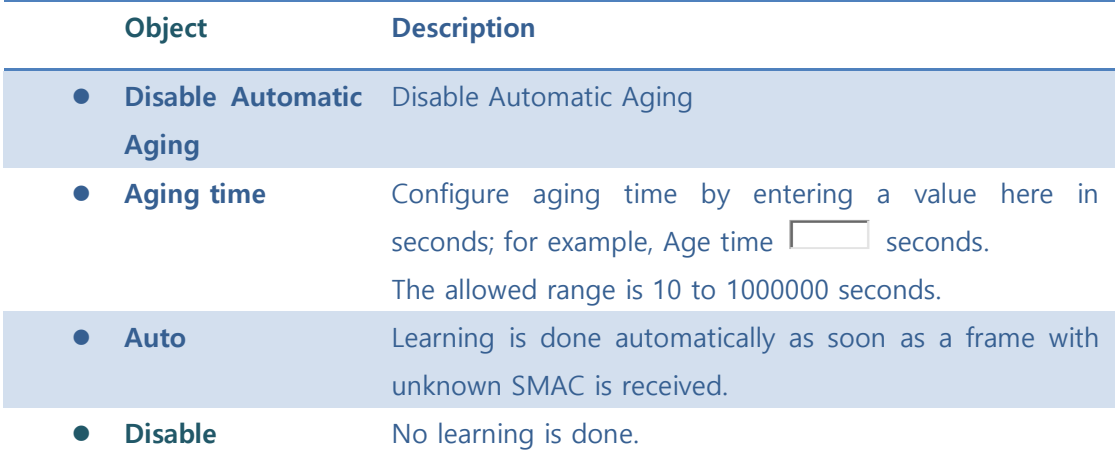

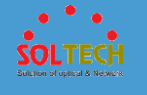

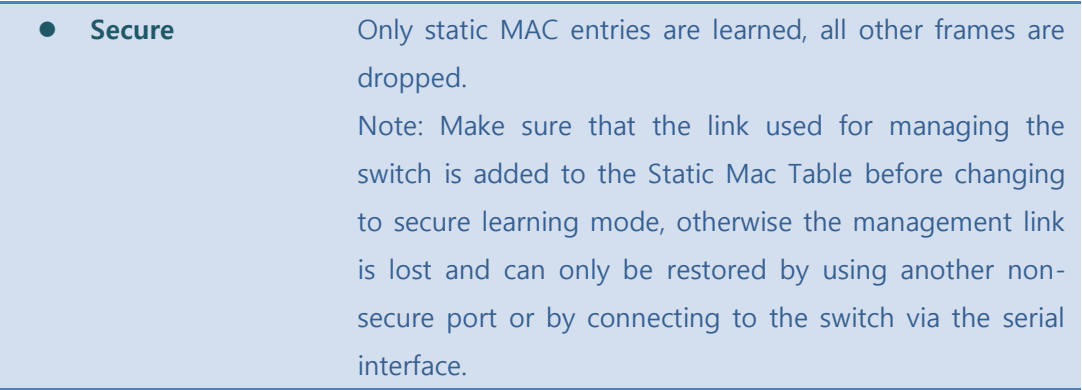

Save : Click to save changes.

**Reset**  $\cdot$  Click to undo any changes made locally and revert to previously saved values.

[Add New Static Entry]: Click to add a new entry to the static MAC table. Specify the VLAN ID,

MAC address, and port members for the new entry. Click "Save".

## **5.4.2 STATUS**

Entries in the MAC Table are shown on this page. The MAC Table contains up to 8192 entries, and is sorted first by VLAN ID, then by MAC address.

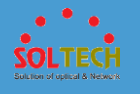

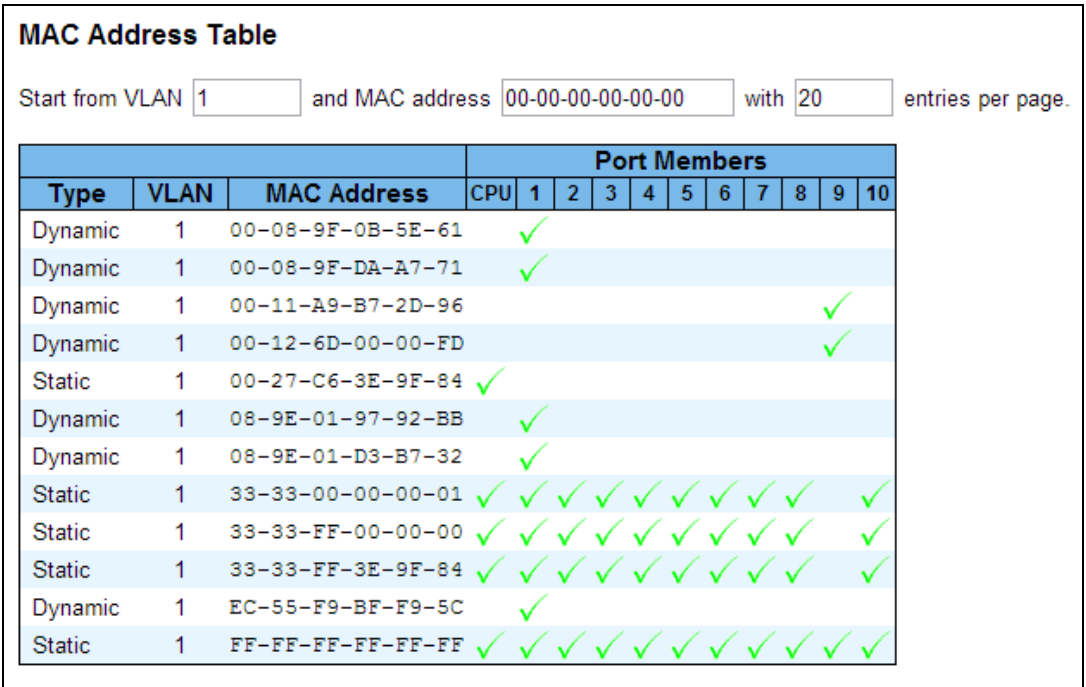

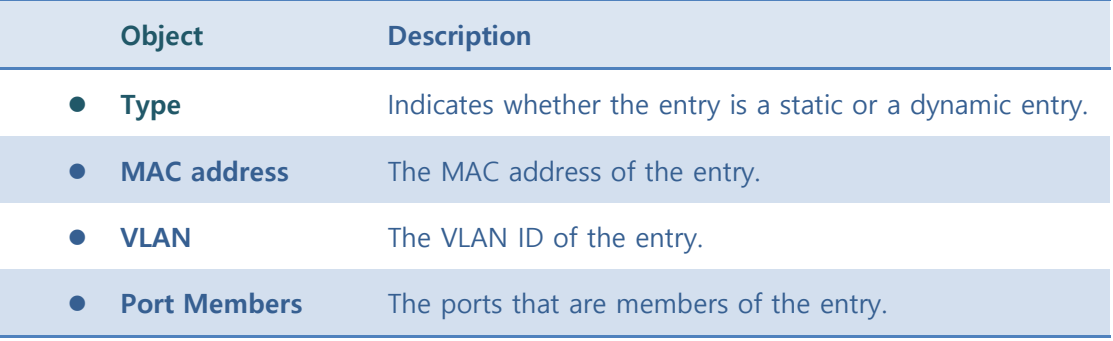

Auto-refresh  $\square$  : Automatic refresh occurs every 3 seconds.

**Exertisch**: Refreshes the displayed table starting from the "Start from MAC address" and "VLAN" input fields.

[Cancel]: Flushes all dynamic entries..

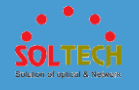

 $\boxed{\kappa}$ : Updates the table starting from the first entry in the MAC Table, i.e. the entry with the lowest VLAN ID and MAC address.

 $\boxed{\gg}$ : Updates the table, starting with the entry after the last entry currently displayed.

## **5.5 PORTS**

**Ports** - Configuration > Status - Mirroring > Loop Protection - Limit Control  $\triangleright$  ACL.

Indicate general setting detail of switch and configure. In Ports, there are six chapters. In these chapters provide Ports information as below.

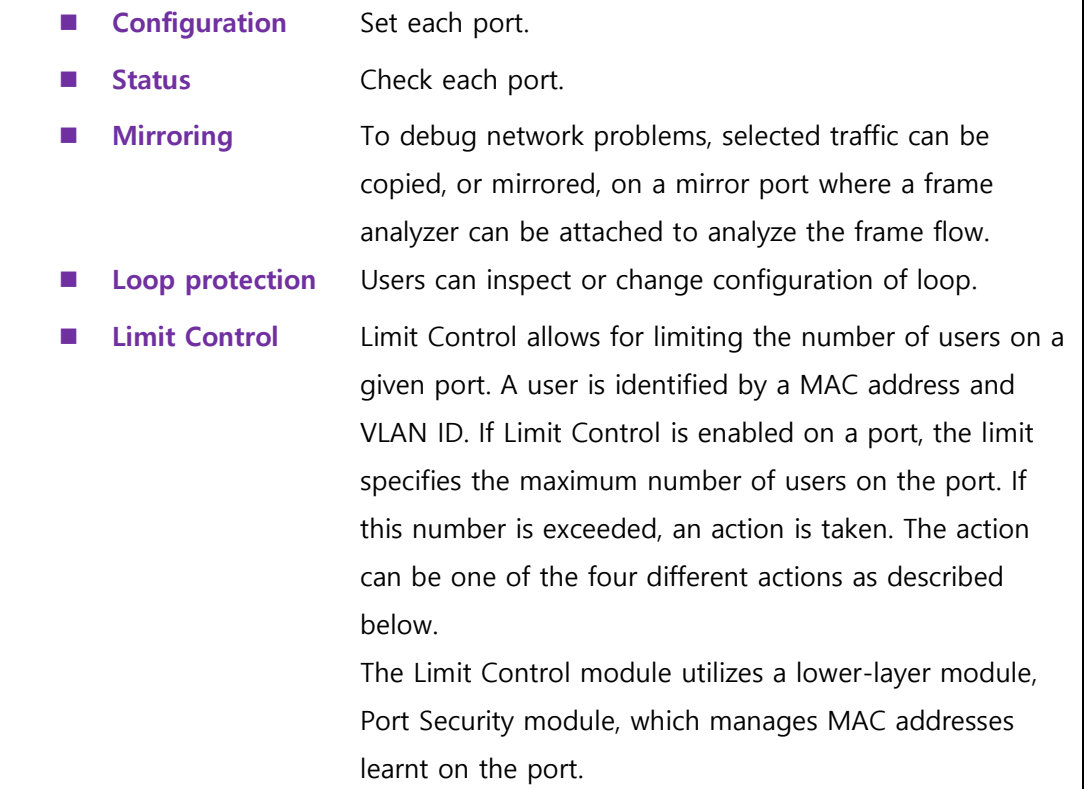

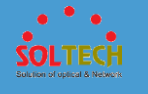

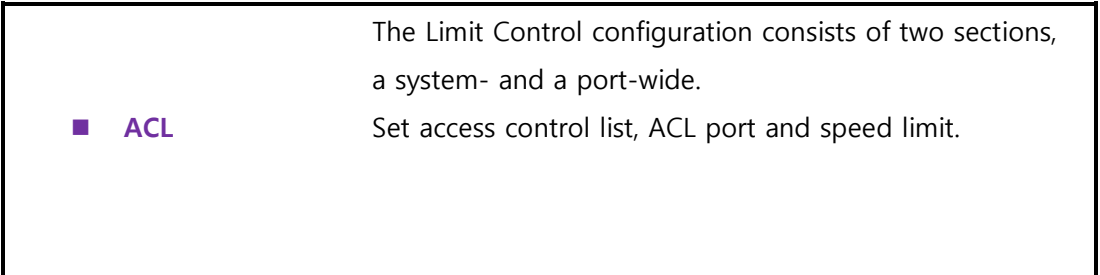

# **5.5.1 CONFIGURATION**

This page displays current port configurations. Ports can also be configured here.

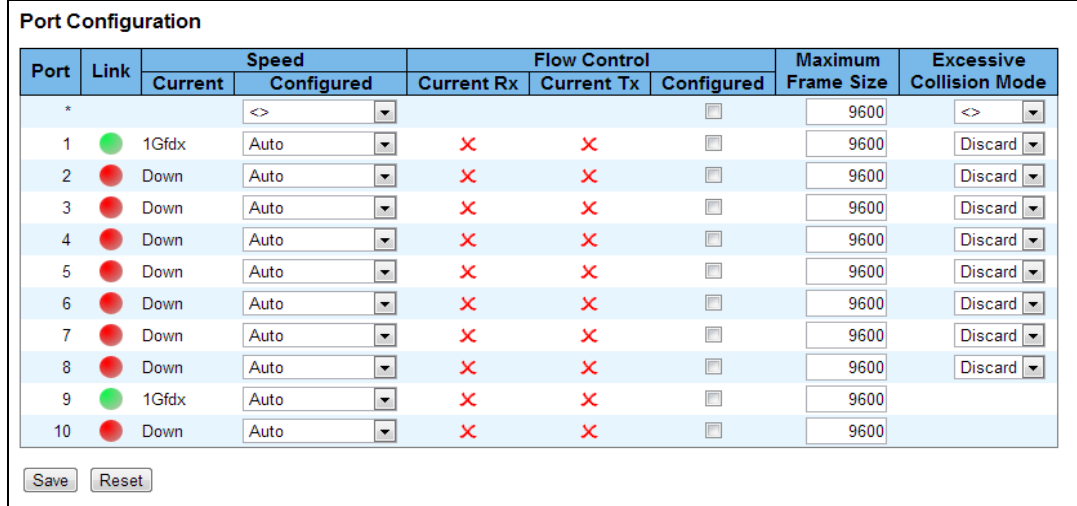

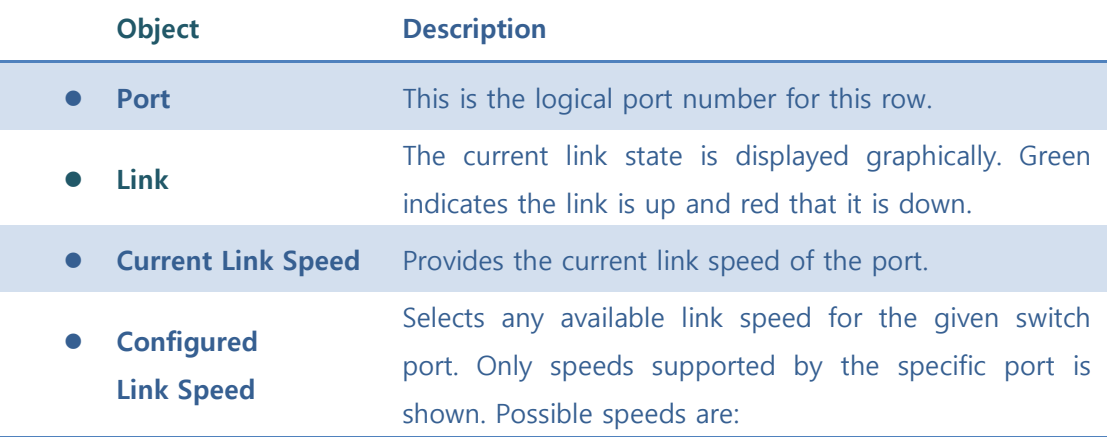

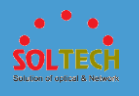

**Disabled** - Disables the switch port operation.

**Auto** - Port auto negotiating speed with the link partner and selects the highest speed that is compatible with the link partner.

**10Mbps HDX** - Forces the cu port in 10Mbps half duplex mode.

**10Mbps FDX** - Forces the cu port in 10Mbps full duplex mode.

**100Mbps HDX** - Forces the cu port in 100Mbps half duplex mode.

**100Mbps FDX** - Forces the cu port in 100Mbps full duplex mode.

**1Gbps FDX** - Forces the port in 1Gbps full duplex

**2.5Gbps FDX** - Forces the Serdes port in 2.5Gbps full duplex mode.

**SFP Auto AMS** - Automatically determines the speed of the SFP. Note: There is no standardized way to do SFP auto detect, so here it is done by reading the SFP rom. Due to the missing standardized way of doing SFP auto detect some SFPs might not be detectable. The port is set in AMS mode with SFP preferred. Cu port is set in Auto mode.

**100-FX** - SFP port in 100-FX speed. Cu port disabled. **100-FX\_AMS** - Port in AMS mode with SFP preferred. SFP port in 100-FX speed. Cu port in Auto mode.

**1000-X** - SFP port in 1000-X speed. Cu port disabled.

**1000-X\_AMS** - Port in AMS mode with SFP preferred. SFP port in 1000-X speed. Cu port in Auto mode.

When **Auto Speed** is selected on a port, this section indicates the flow control capability that is advertised to the link partner.

⚫ **Flow Control**

When a fixed-speed setting is selected, that is what is used. The Current Rx column indicates whether pause frames on the port are obeyed, and the Current Tx

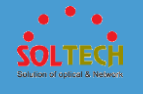

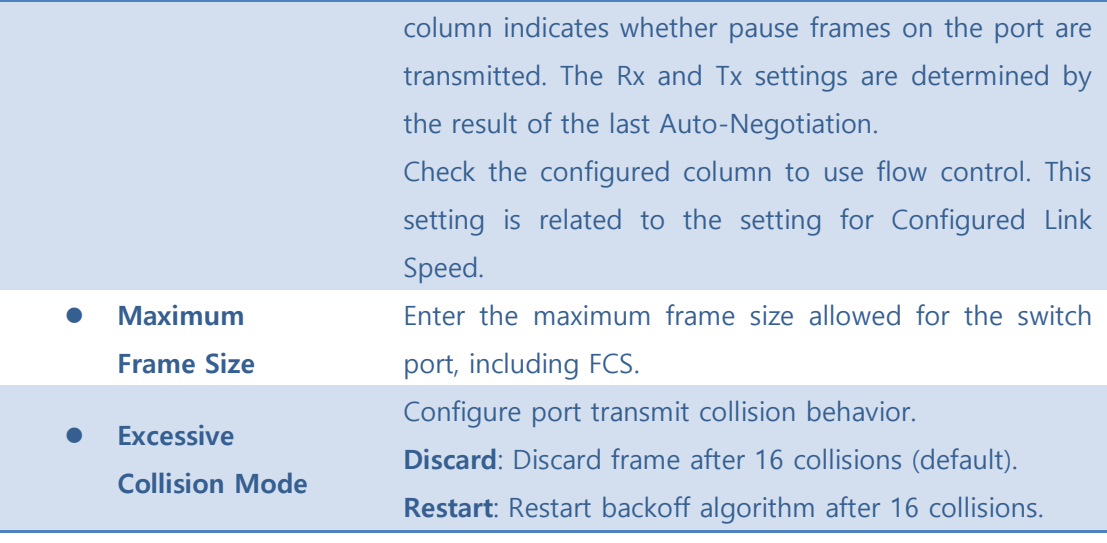

**Save**: Click to save changes.

**Exset**: Click to undo any changes made locally and revert to previously saved values.

**Refresh**: Click to refresh the page.

# **5.5.2 STATUS**

### **5.5.2.1 Port State**

This page provides an overview of the current switch port states.

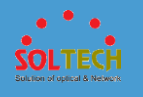

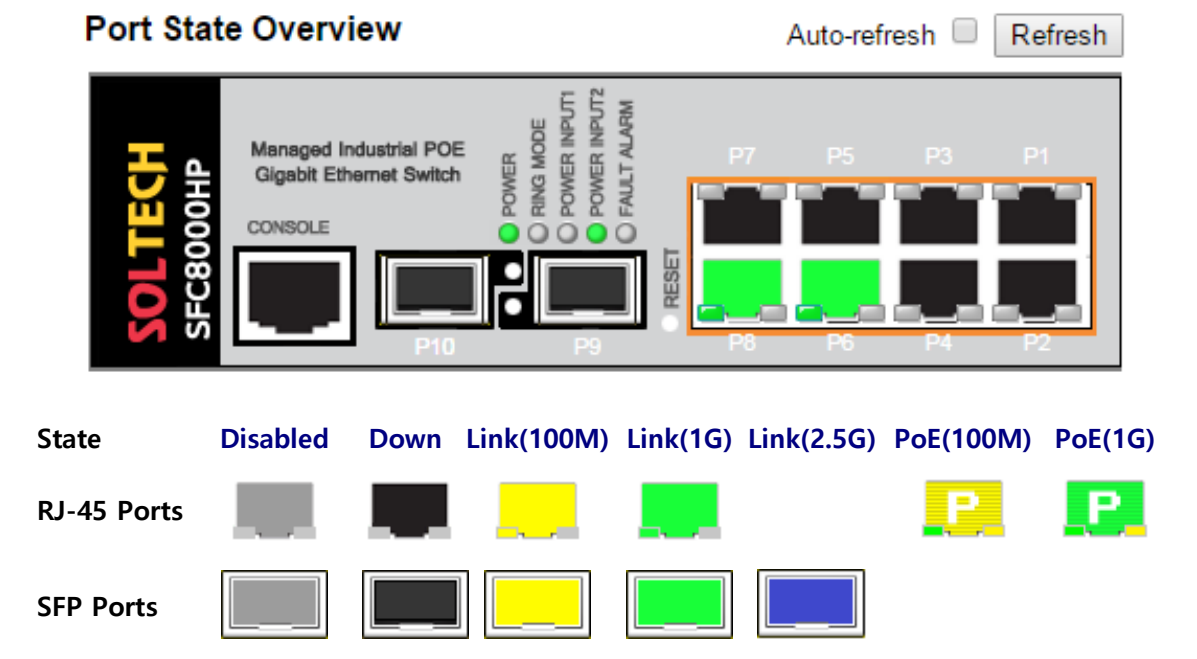

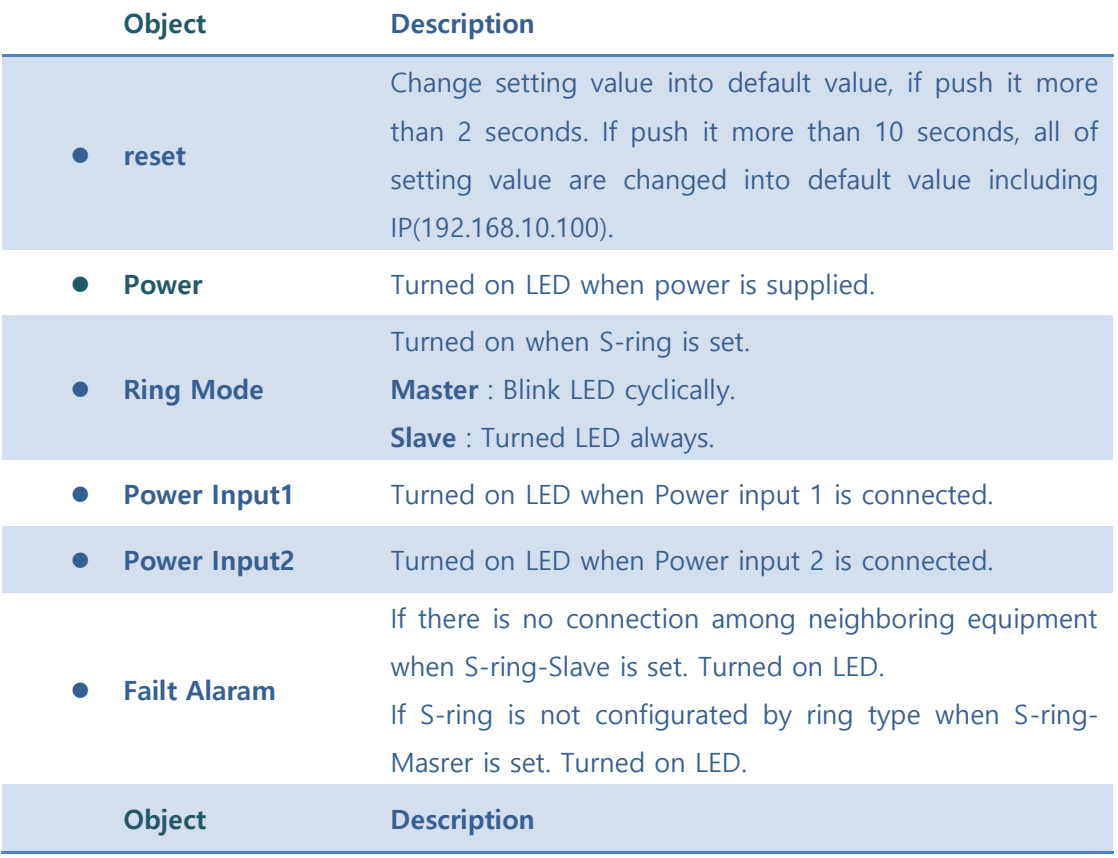

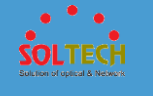

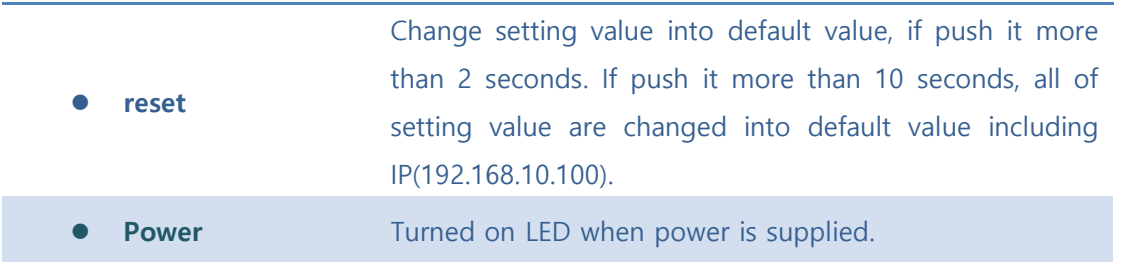

Auto-refresh  $\square$  : Check this box to refresh the page automatically. Automatic refresh occurs every 3 seconds.

[Refresh]: Click to refresh the page.

# **5.5.2.2 SFP Moudule Information**

This page is used to configure the DDM group.

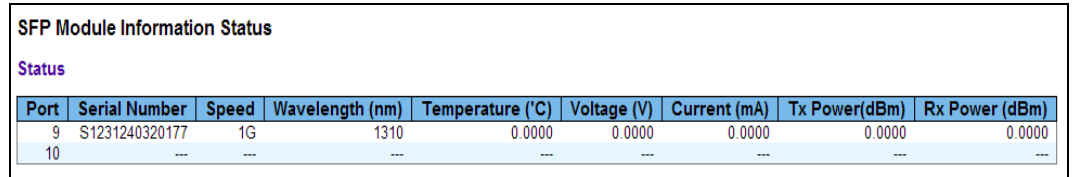

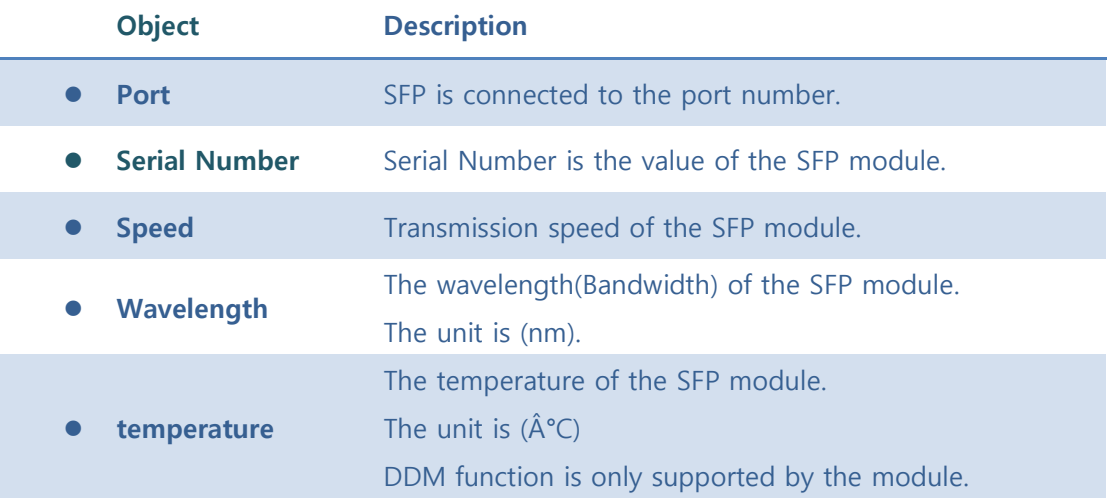

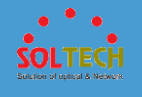

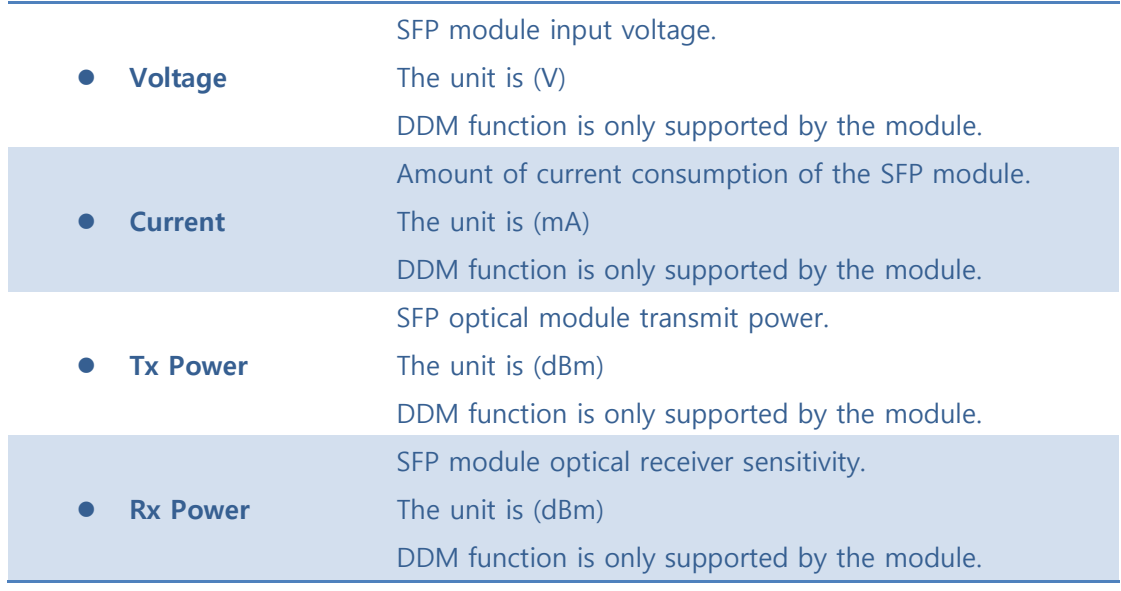

Auto-refresh  $\square$  : Check this box to enable an automatic refresh of the page at regular intervals.

**Refresh**: Click to refresh the page immediately.

# **5.5.2.3 Traffic Overview**

This page provides an overview of general traffic statistics for all switch ports.

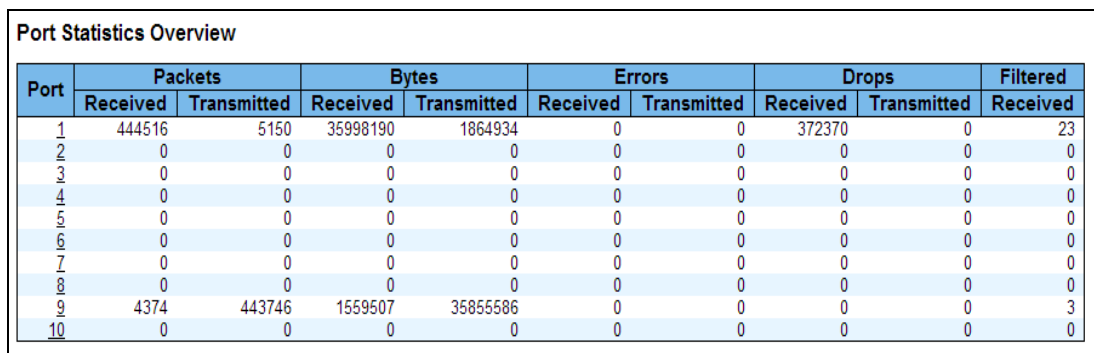

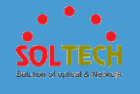

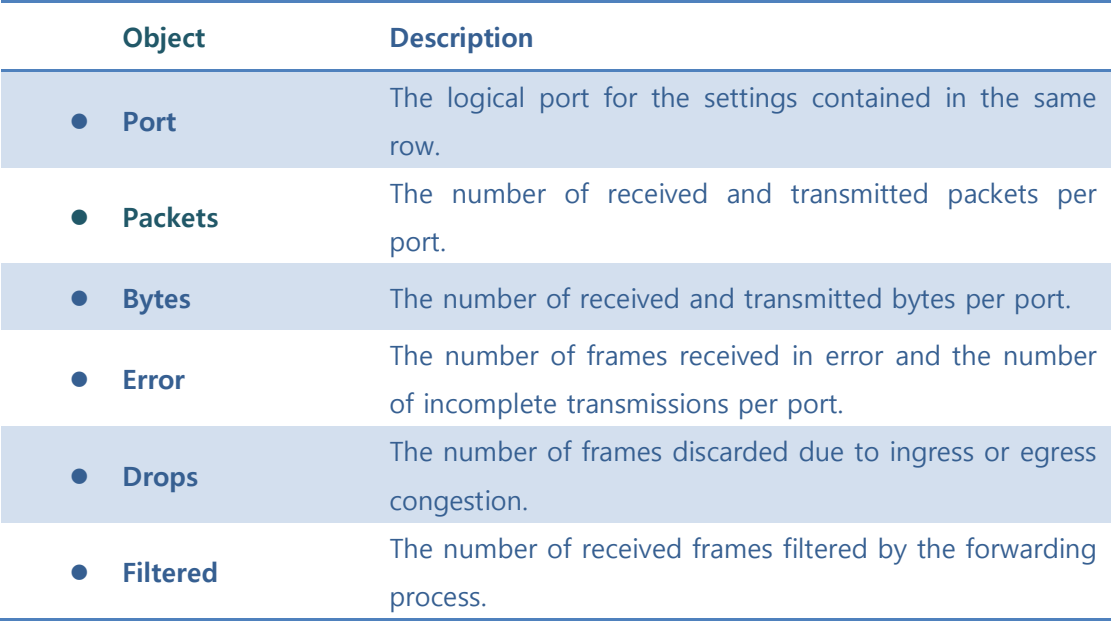

Auto-refresh  $\square$  : Check this box to refresh the page automatically. Automatic refresh occurs every 3 seconds.

**Refiesh**: Click to refresh the page immediately.

**Cancel**: Clears the counters for all ports.

### **5.5.3.4 Detailed Statistics**

This page provides detailed traffic statistics for a specific switch port. Use the port select box to select which switch port details to display.

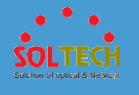

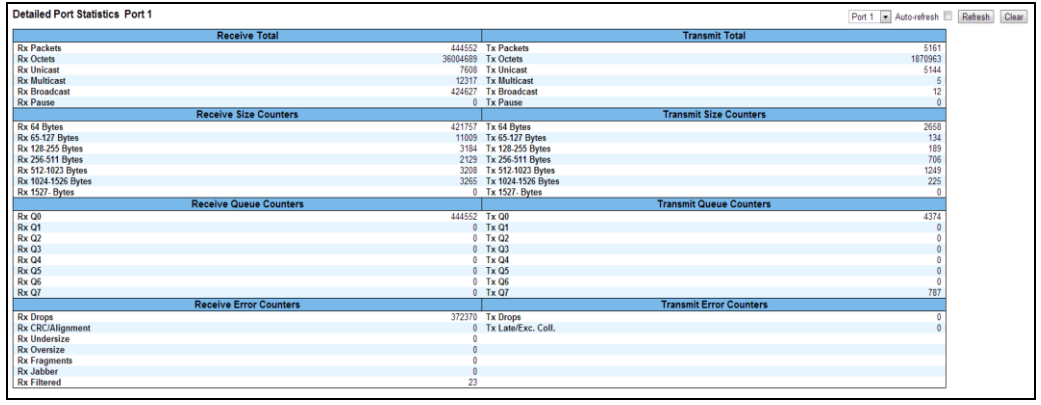

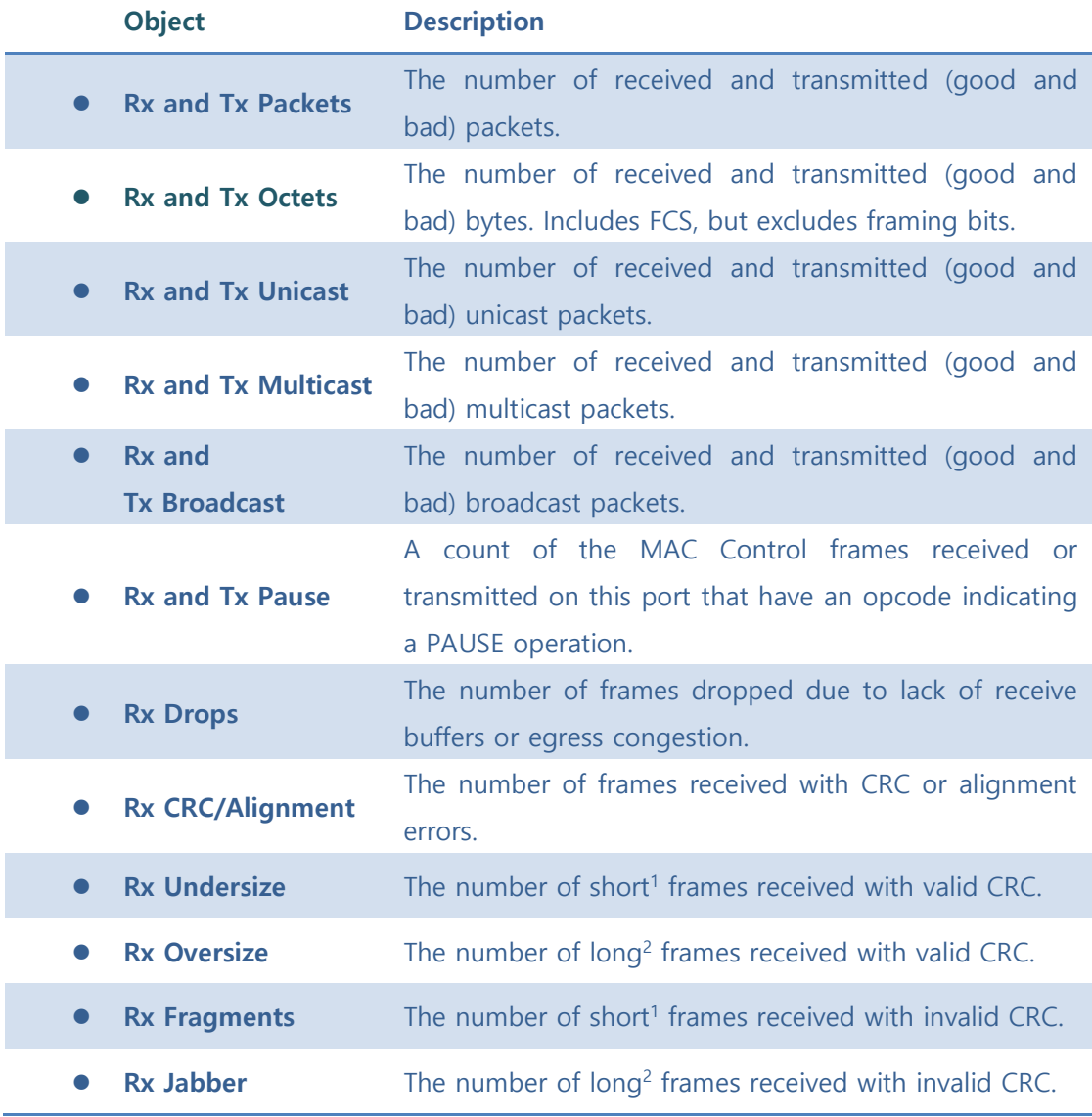

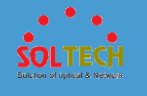

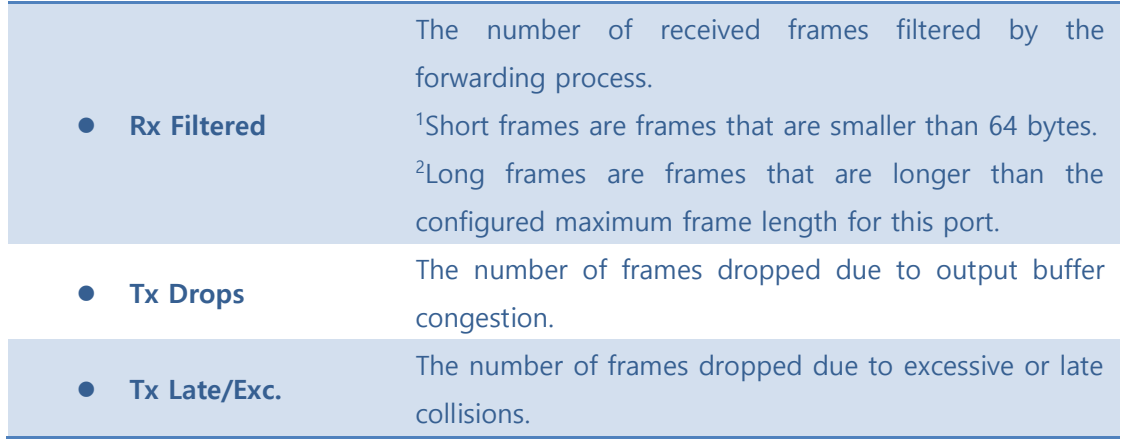

Auto-refresh  $\square$  : Check this box to refresh the page automatically. Automatic refresh occurs every 3 seconds.

**Refresh**: Click to refresh the page immediately.

Clear : Clears the counters for the selected port.

## **5.5.3 MIRRORING**

Configure port Mirroring on this page.

To debug network problems, selected traffic can be copied, or mirrored, on a mirror port where a frame analyzer can be attached to analyze the frame flow.

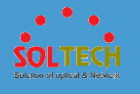

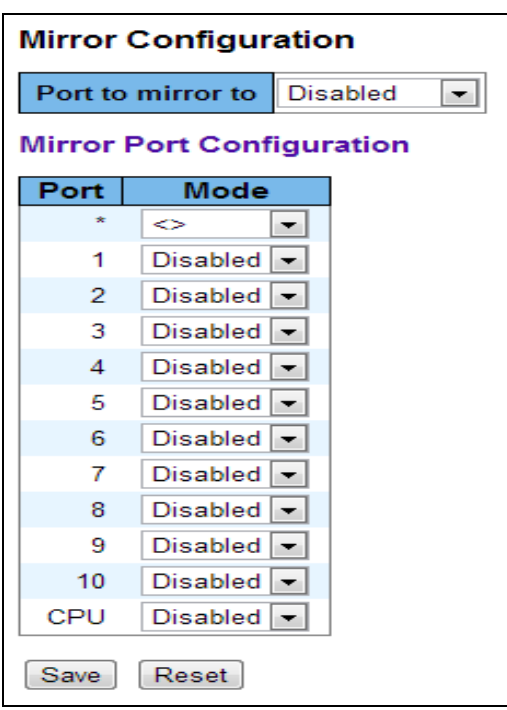

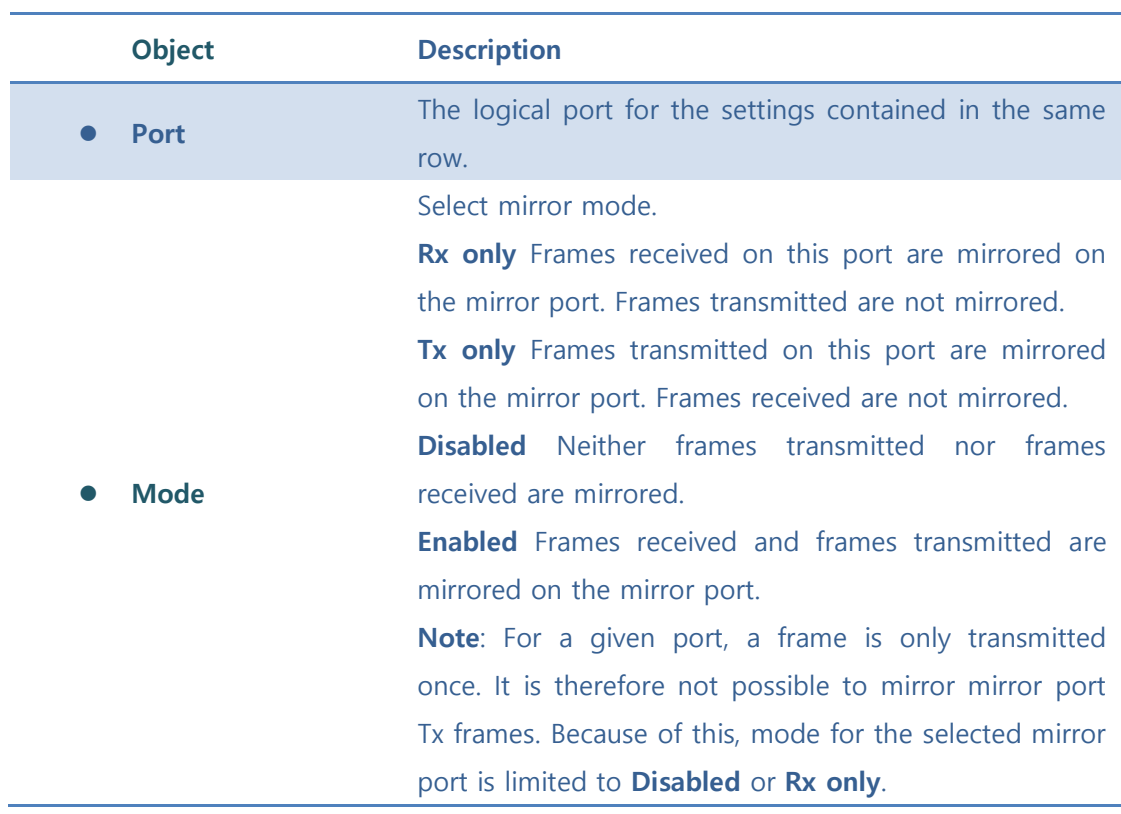

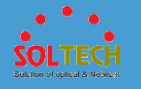

**Save**: Click to save changes.

**Reset**: Click to undo any changes made locally and revert to previously saved values.

## **5.5.4 LOOP PROTECTION**

# **5.5.4.1 Configuration**

This page allows the user to inspect the current Loop Protection configurations, and possibly change them as well.

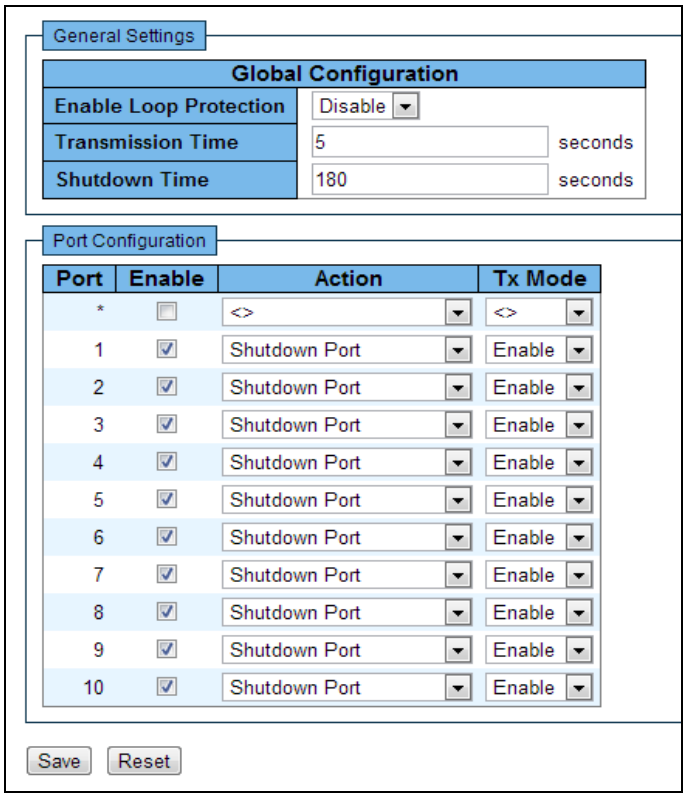

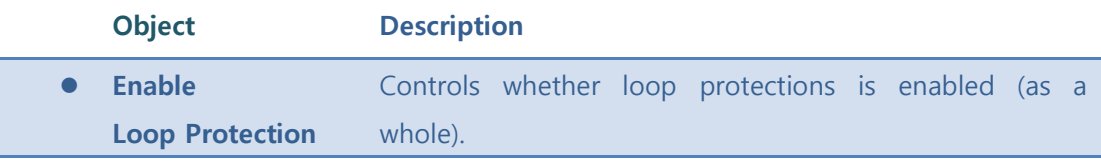

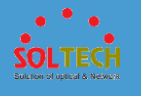

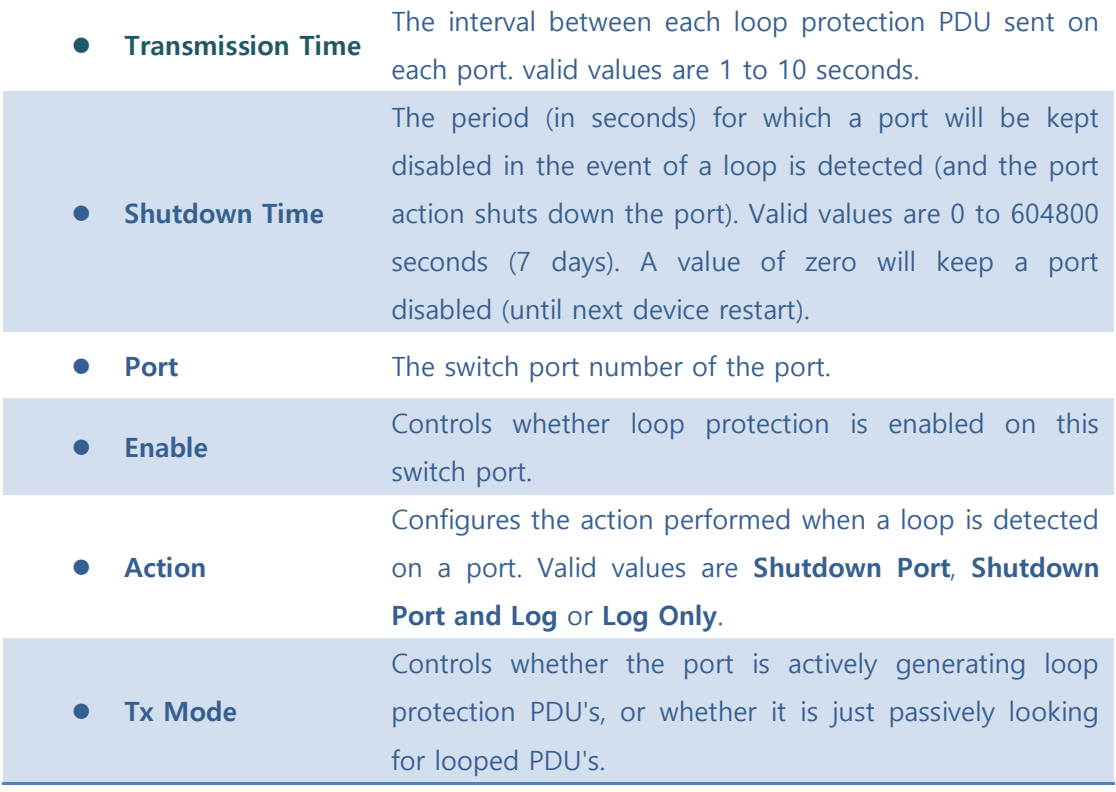

Save : Click to save changes.

**Reset** ): Click to undo any changes made locally and revert to previously saved values.

## **5.6.4.2 Status**

This page displays the loop protection port status the ports of the switch.

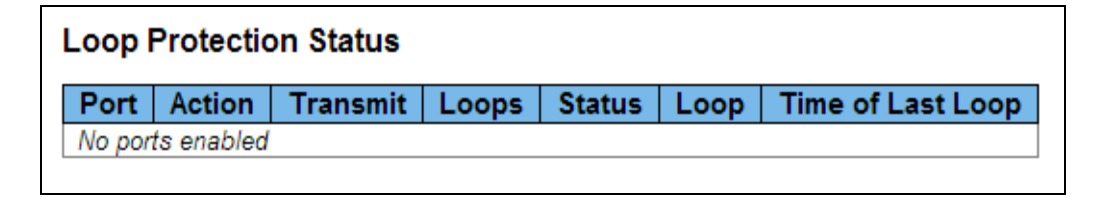

**Object Description**

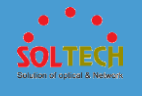

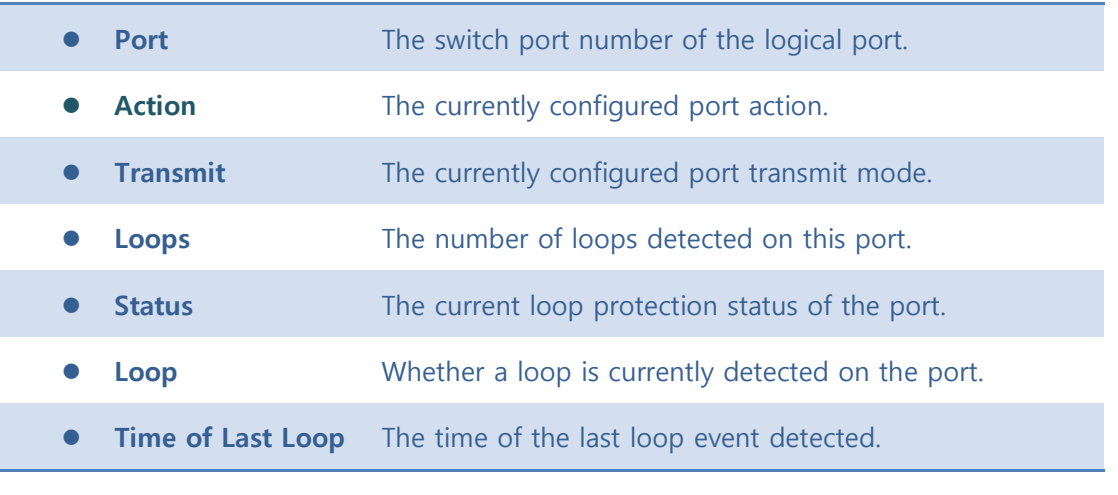

Auto-refresh  $\square$  : Check this box to enable an automatic refresh of the page at regular intervals.

**Refresh**: Click to refresh the page immediately.

# **5.5.5 LIMIT CONTROL**

This page allows you to configure the Port Security Limit Control system and port settings. Limit Control allows for limiting the number of users on a given port.
$\overline{\phantom{a}}$ 

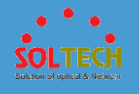

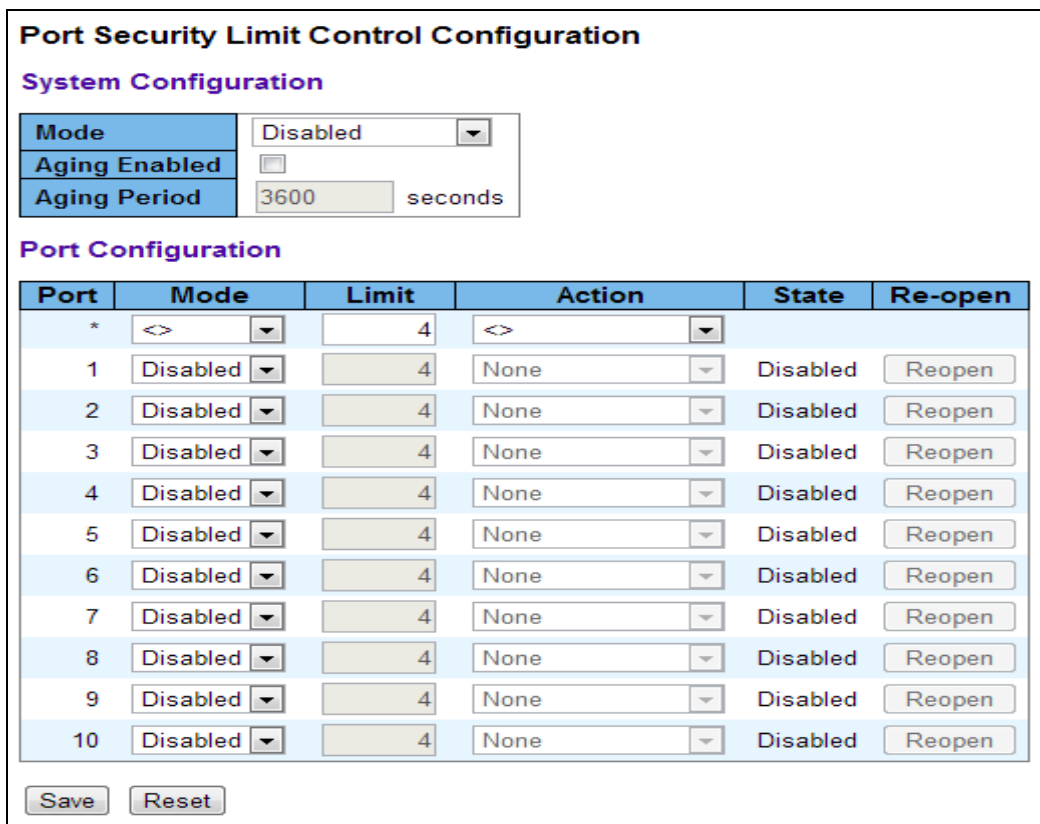

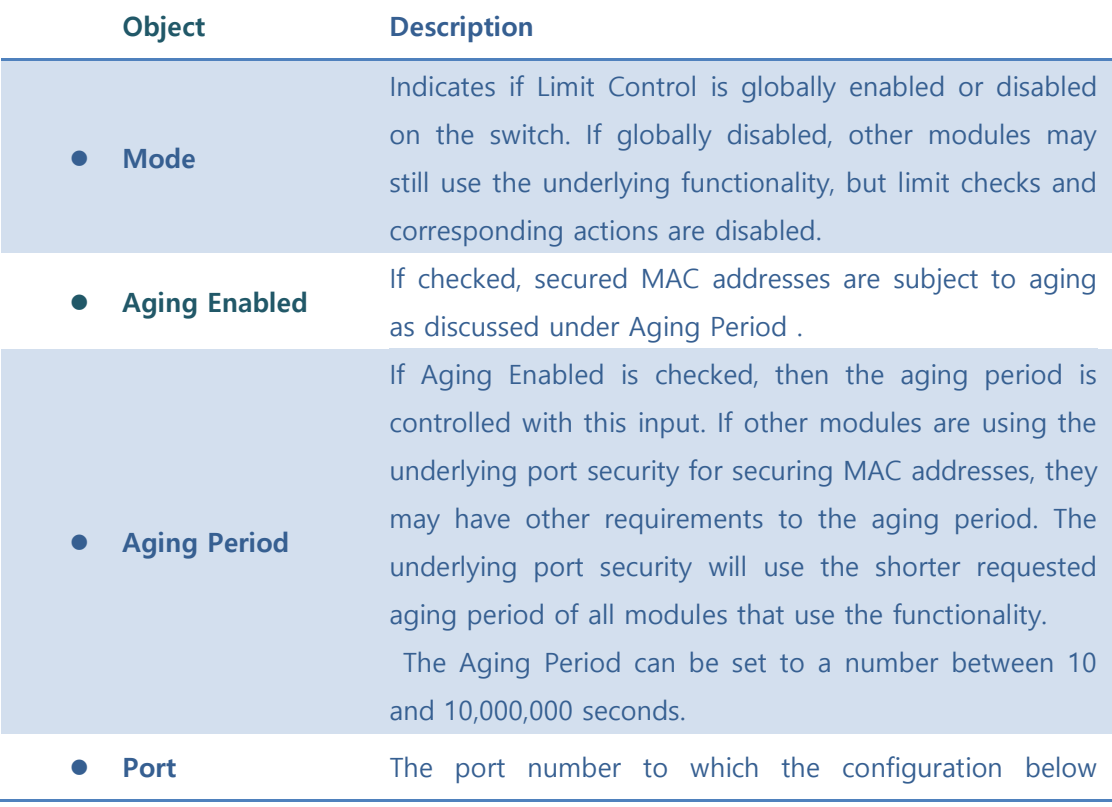

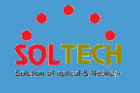

applies. ⚫ **Mode** Controls whether Limit Control is enabled on this port. Both this and the Global Mode must be set to Enabled for Limit Control to be in effect. Notice that other modules may still use the underlying port security features without enabling Limit Control on a given port. ⚫ **Limit** The maximum number of MAC addresses that can be secured on this port. This number cannot exceed 1024. If the limit is exceeded, the corresponding action is taken. The switch is "born" with a total number of MAC addresses from which all ports draw whenever a new MAC address is seen on a Port Security-enabled port. Since all ports draw from the same pool, it may happen that a configured maximum cannot be granted, if the remaining ports have already used all available MAC addresses. ⚫ **Action** If Limit is reached, the switch can take one of the following actions: **None**: Do not allow more than Limit MAC addresses on the port, but take no further action. **Trap**: If Limit + 1 MAC addresses is seen on the port, send an SNMP trap. If Aging is disabled, only one SNMP trap will be sent, but with Aging enabled, new SNMP traps will be sent every time the limit gets exceeded. **Shutdown**: If Limit + 1 MAC addresses is seen on the port, shut down the port. This implies that all secured MAC addresses will be removed from the port, and no new address will be learned. Even if the link is physically disconnected and reconnected on the port (by disconnecting the cable), the port will remain shut down. There are three ways to re-open the port: 1) Boot the switch, 2) Disable and re-enable Limit Control on the port or the switch,

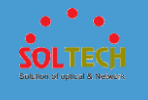

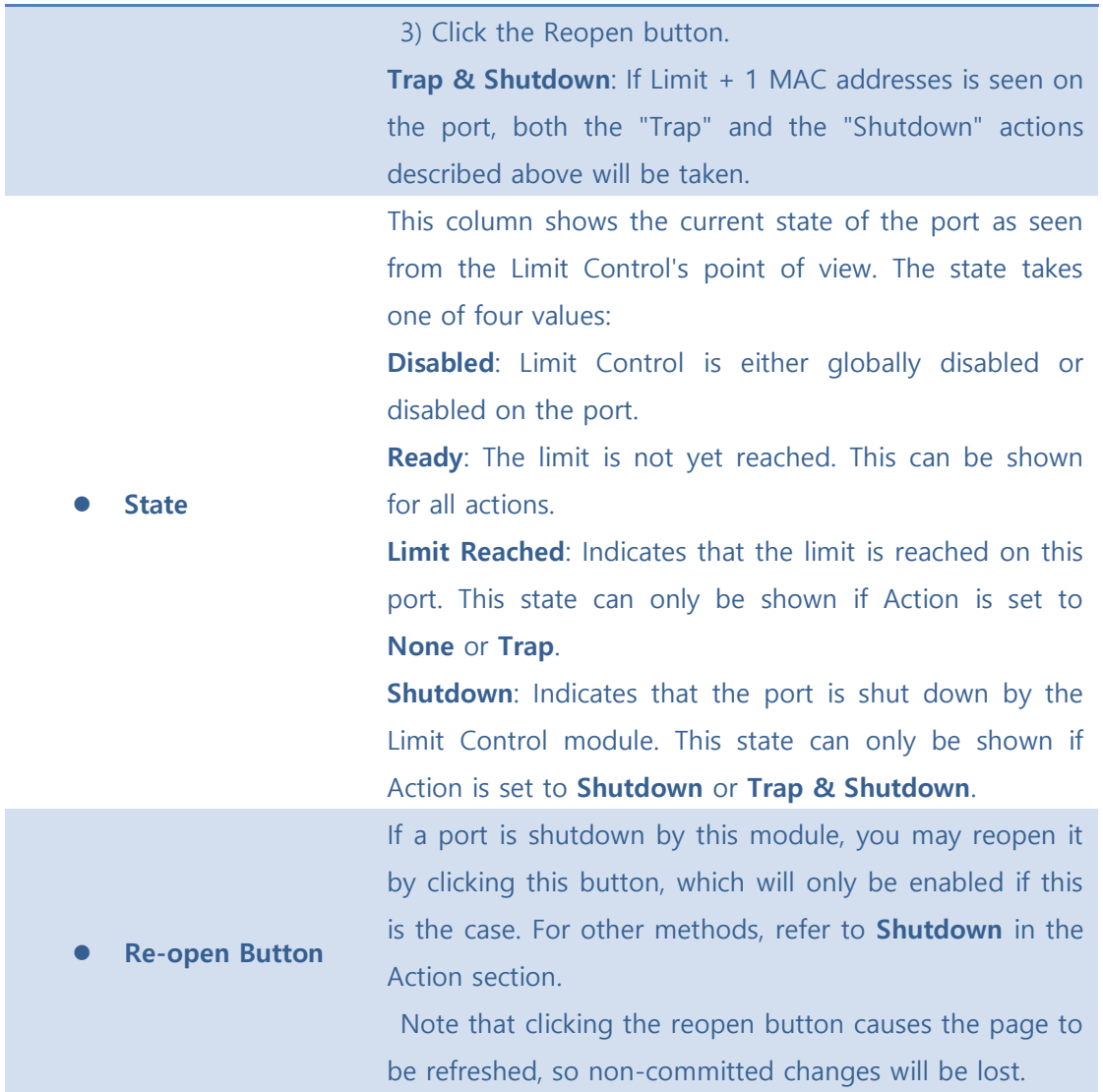

Save : Click to save changes.

**Exameden**: Click to undo any changes made locally and revert to previously saved values..

[Refiesh]: Click to refresh the page. Note that non-committed changes will be lost.

# **5.5.6 ACL**

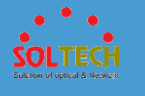

# **5.5.6.1 Configuration**

## ■ 5.5.6.1.1 port

Configure the ACL parameters (ACE) of each switch port. These parameters will affect frames received on a port unless the frame matches a specific ACE.

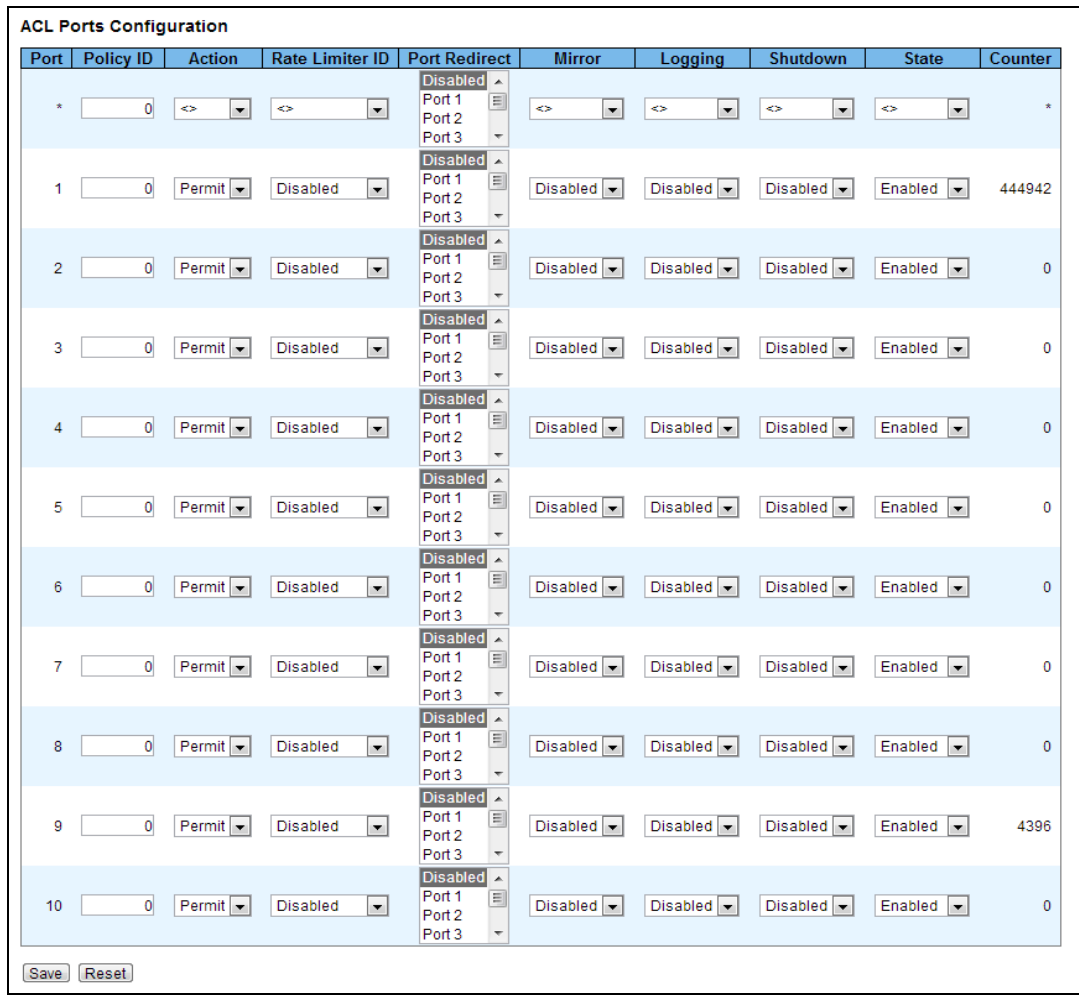

#### **Object Description**

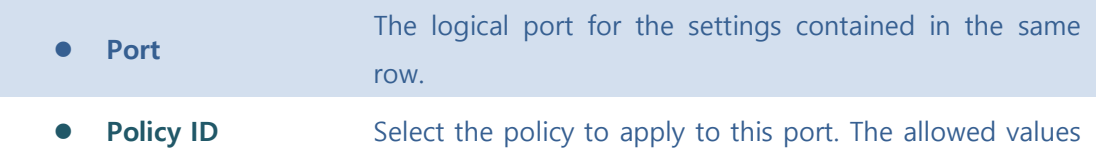

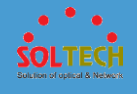

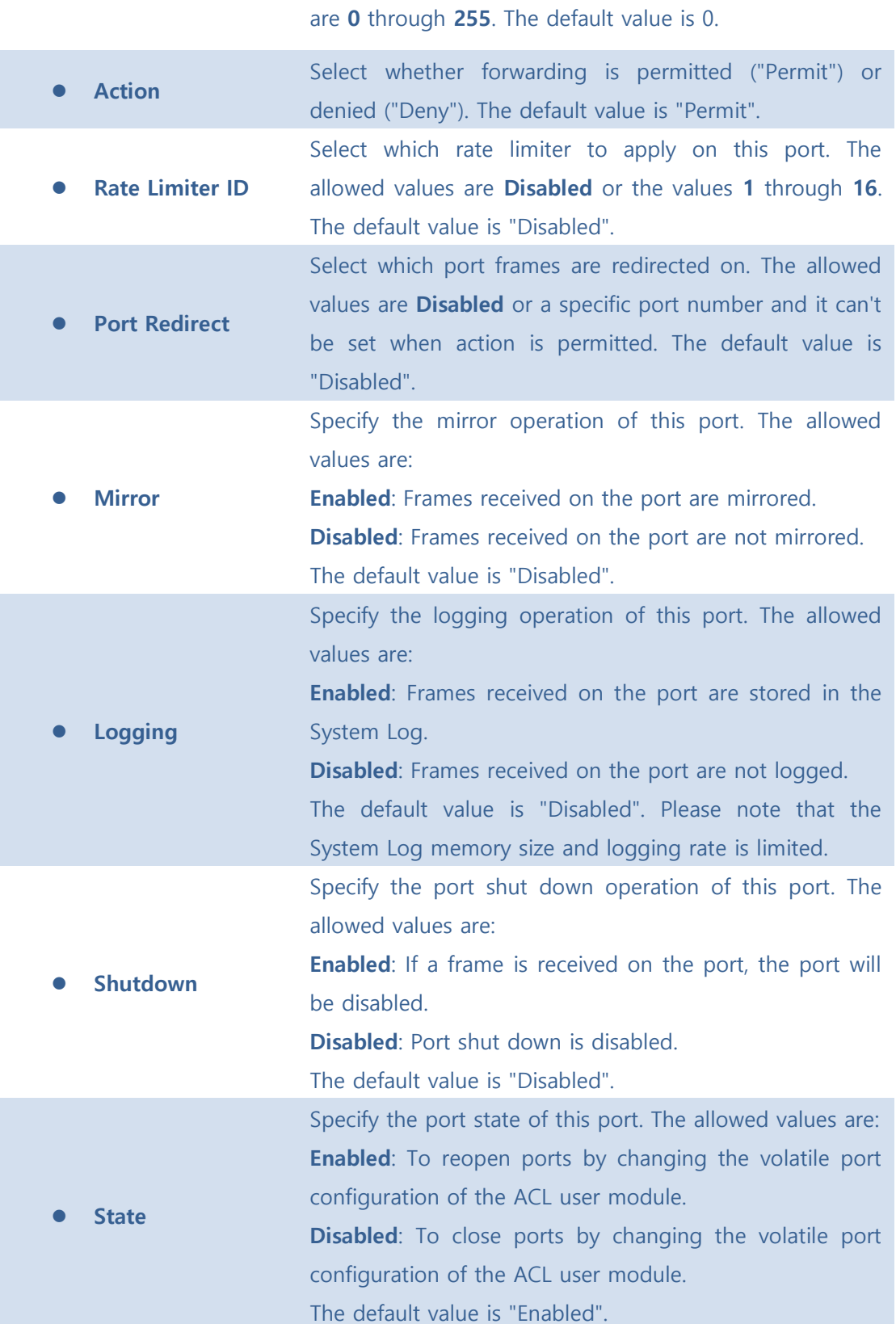

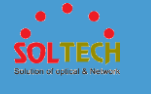

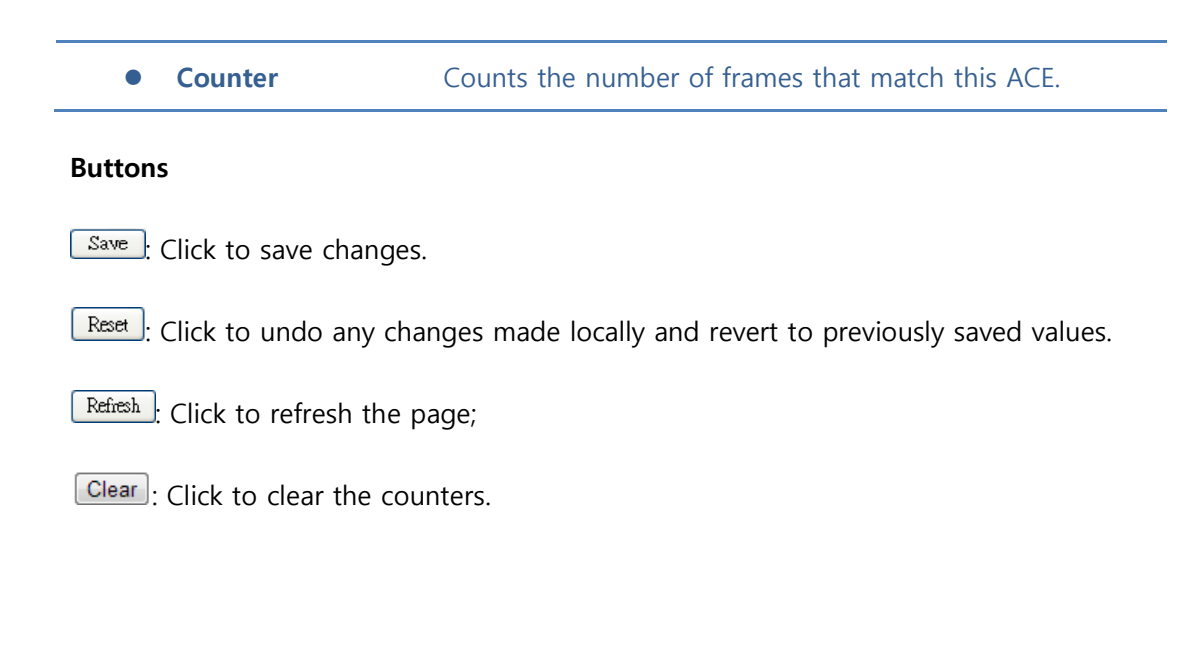

### ■ 5.5.6.1.2 Rate Limiters

Configure the rate limiter for the ACL of the switch.

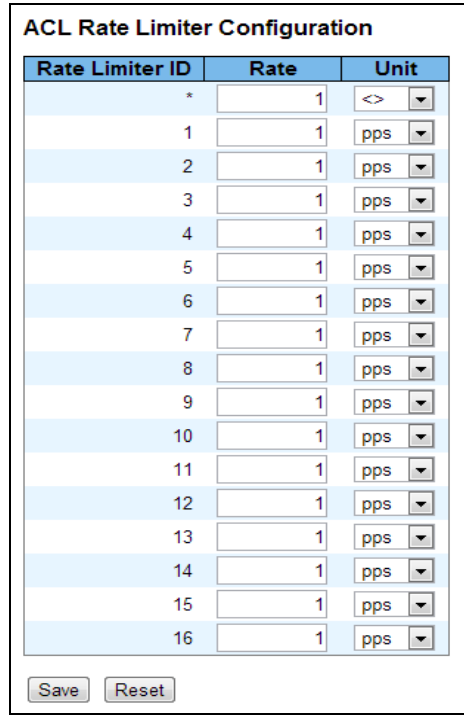

**Object Description**

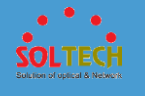

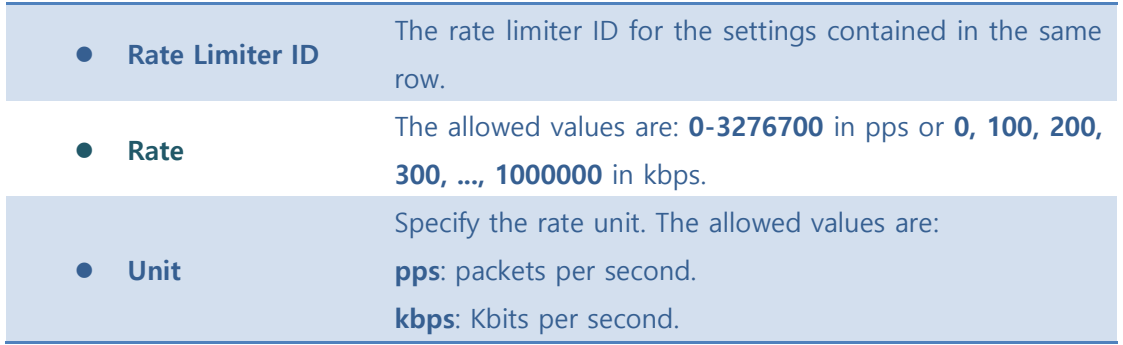

Save : Click to save changes.

**Exsum**: Click to undo any changes made locally and revert to previously saved values.

### ■ 5.5.6.1.3 Access Control List

This page shows the Access Control List (ACL), which is made up of the ACEs defined on this switch. Each row describes the ACE that is defined. The maximum number of ACEs is **256** on each switch.

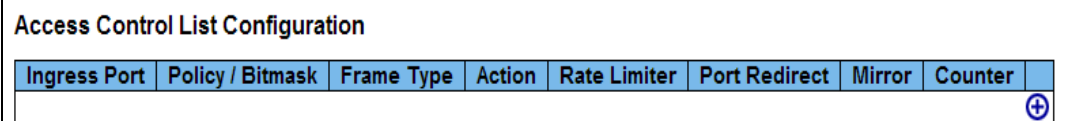

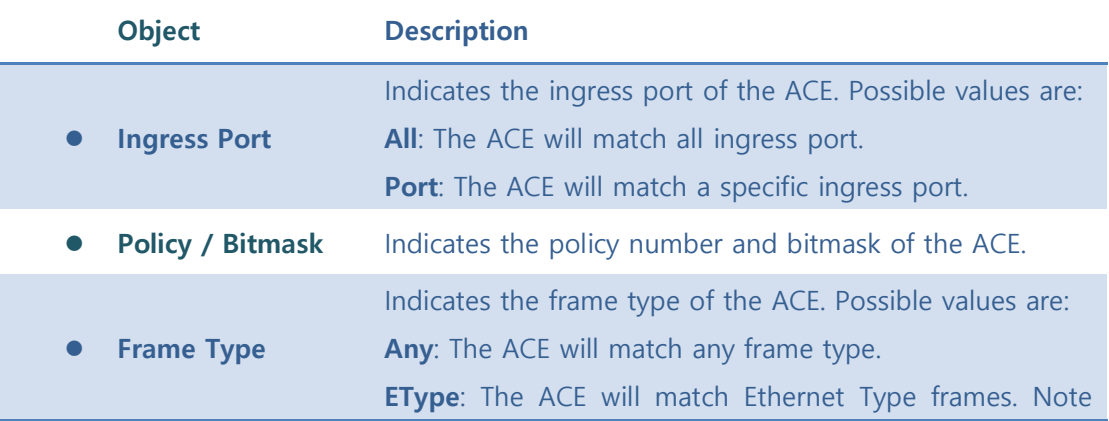

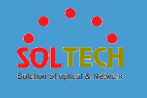

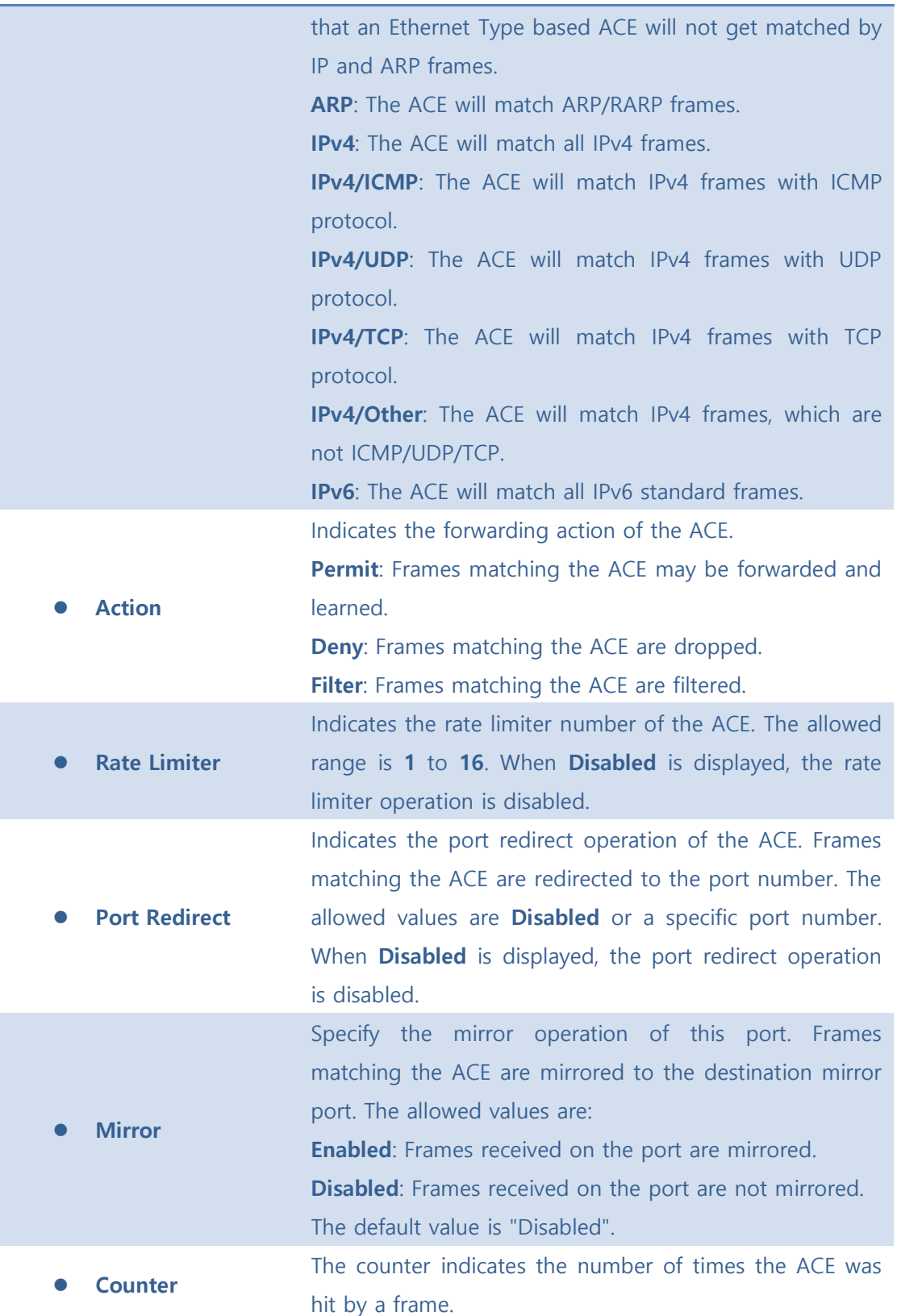

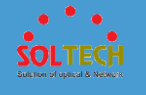

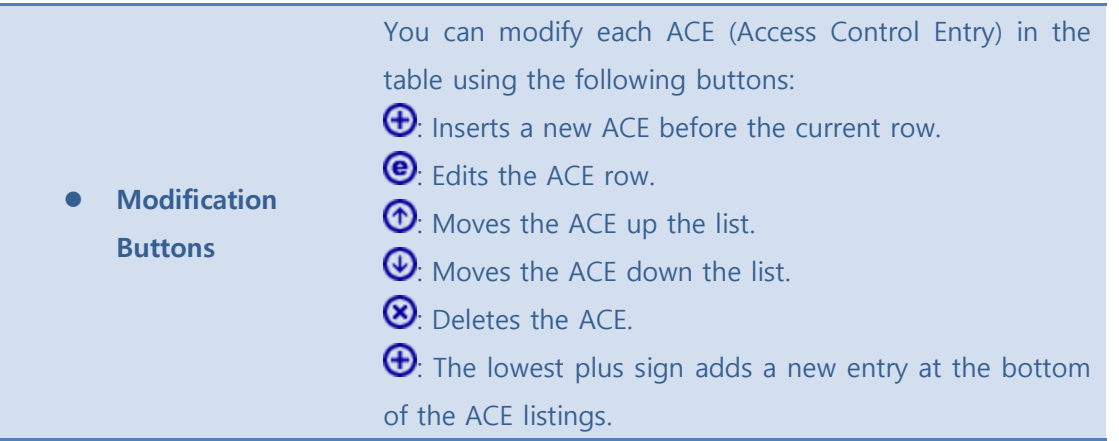

Auto-refresh  $\square$  : Check this box to refresh the page automatically. Automatic refresh occurs every 3 seconds.

[Refresh]: Click to refresh the page;

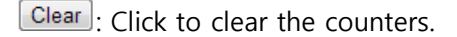

[Remove All]: Click to remove all ACEs.

## **5.5.6.2 Status**

This page shows the ACL status by different ACL users. Each row describes the ACE that is defined. It is a conflict if a specific ACE is not applied to the hardware due to hardware limitations. The maximum number of ACEs is **256** on each switch.

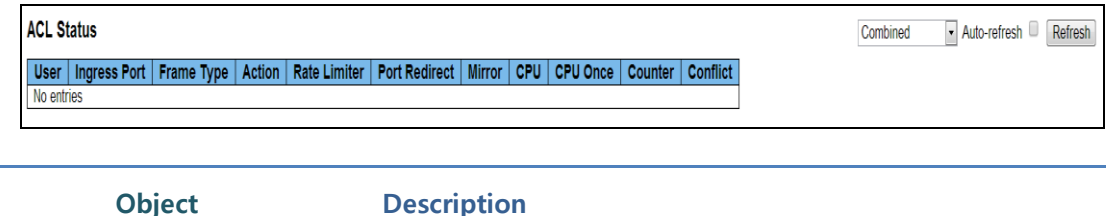

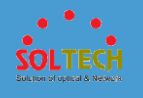

l,

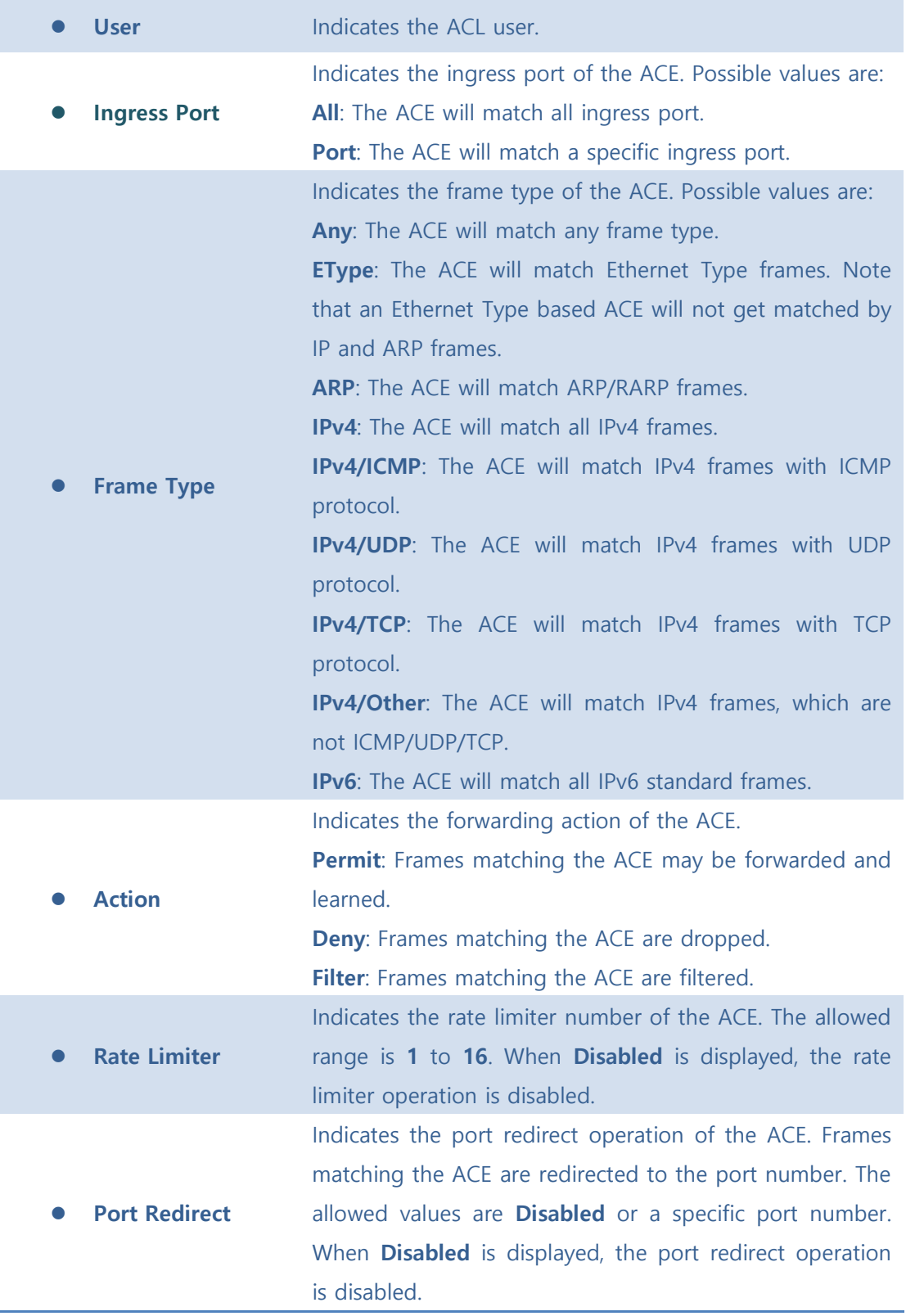

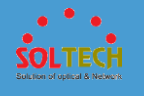

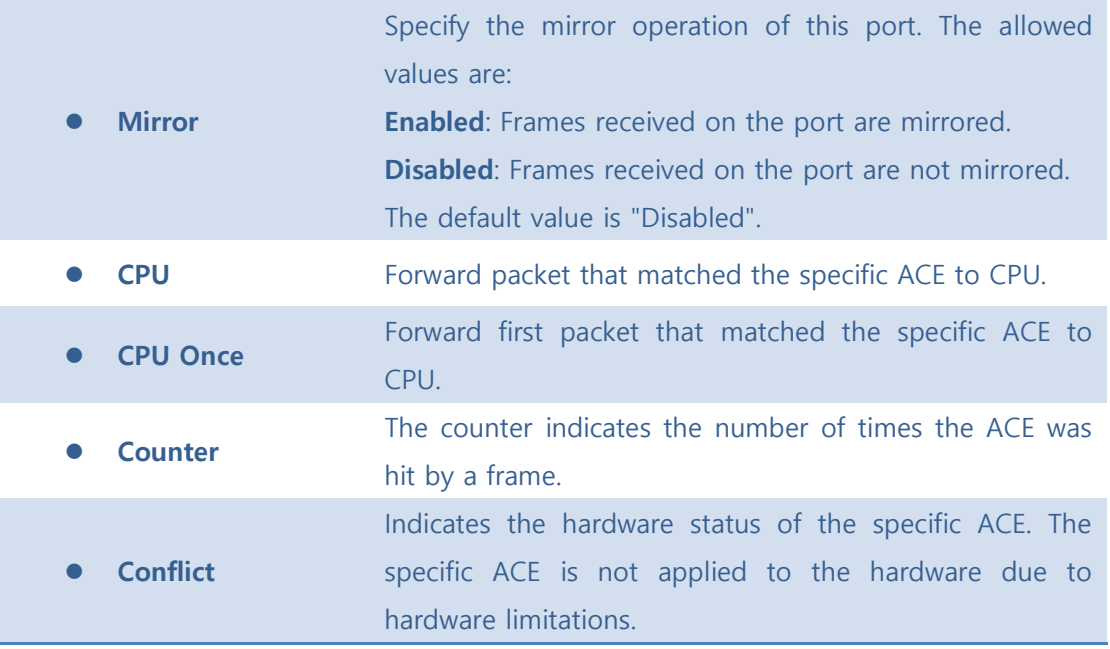

Auto-refresh  $\square$  : Check this box to refresh the page automatically. Automatic refresh occurs every 3 seconds.

[Refresh]: Click to refresh the page.

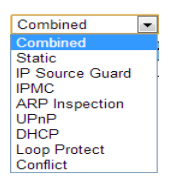

: The select box determines which ACL user is affected by clicking the buttons.

## **5.6 VLANS**

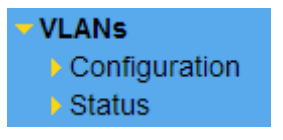

Indicate general setting detail of switch and configure. In VLANs, there are two chapters. In these chapters provide VLANs information as below.

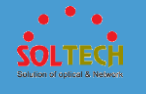

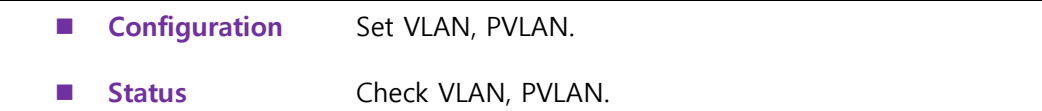

# **5.6.1 CONFIGURATION**

## **5.6.1.1 VLAN Membership**

The VLAN membership configuration for the switch can be monitored and modified here. Up to 4096 VLANs are supported. This page allows for adding and deleting VLANs as well as adding and deleting port members of each VLAN.

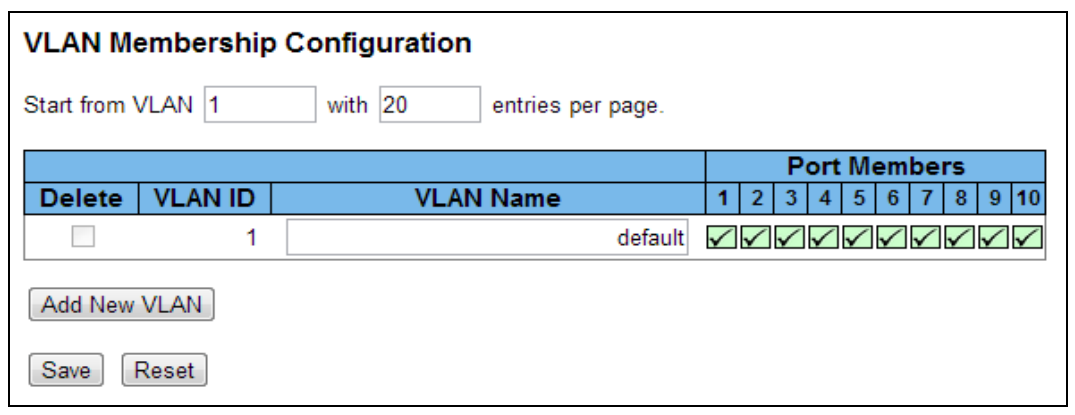

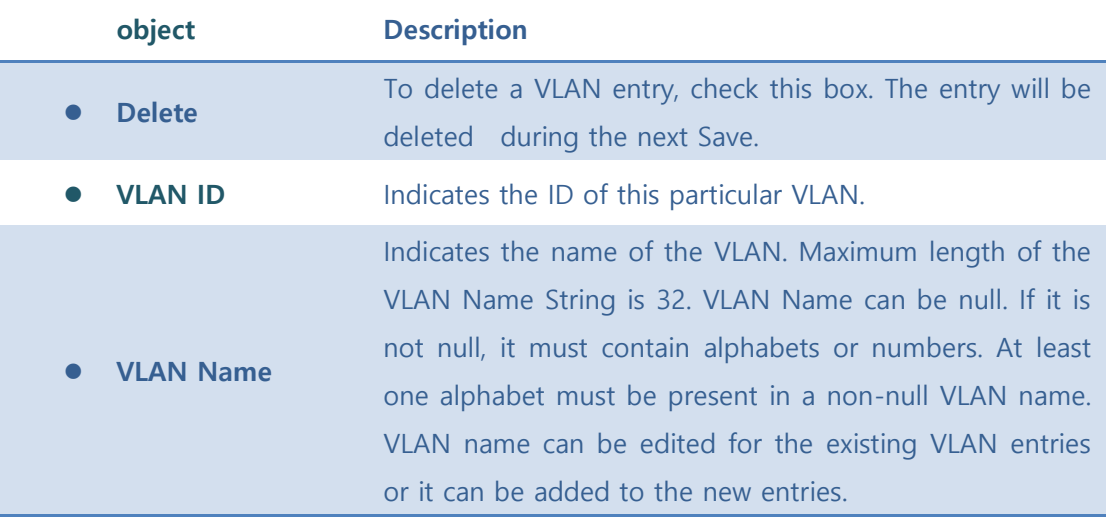

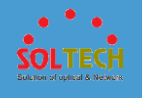

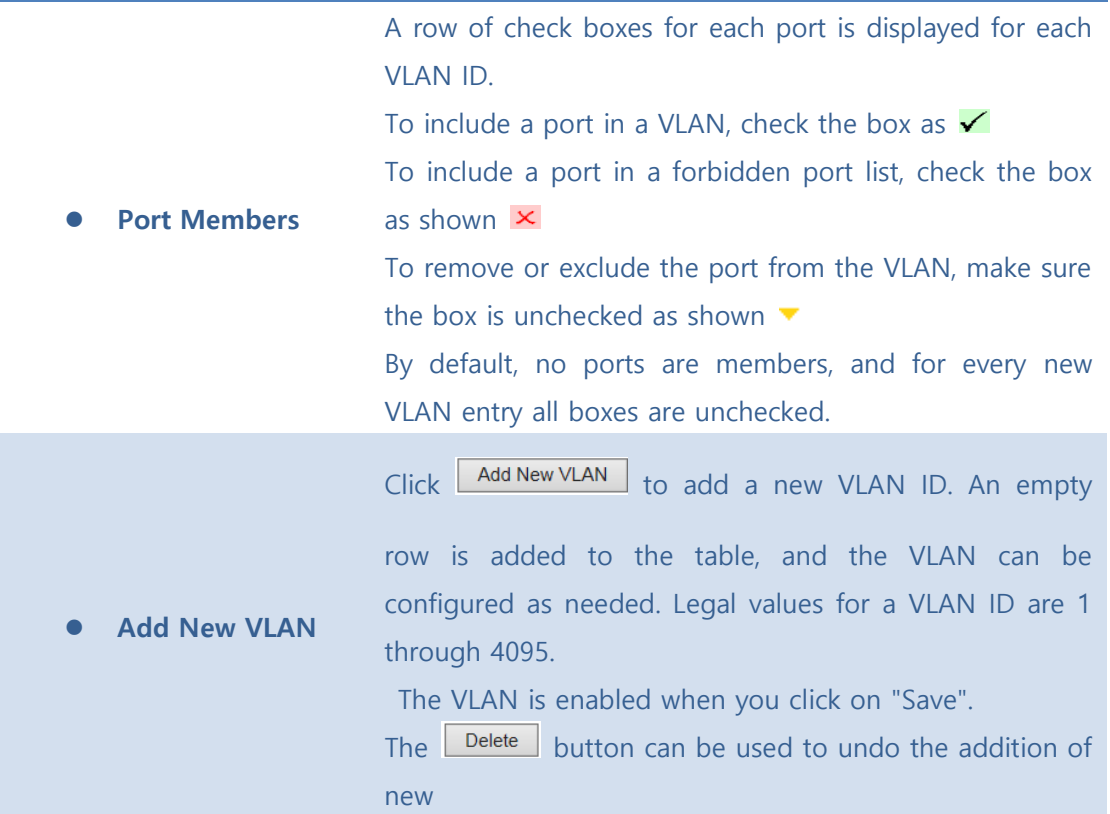

Save : Click to save changes.

**RESECO**: Click to undo any changes made locally and revert to previously saved values.

**Exertisch**: Refreshes the displayed table starting from the "VLAN ID" input fields.

 $k$ . Updates the table starting from the first entry in the VLAN Table, i.e. the entry with the lowest VLAN ID.

 $\geq$ : Updates the table, starting with the entry after the last entry currently displayed.

## **5.6.1.2 Ports**

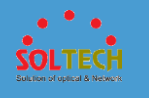

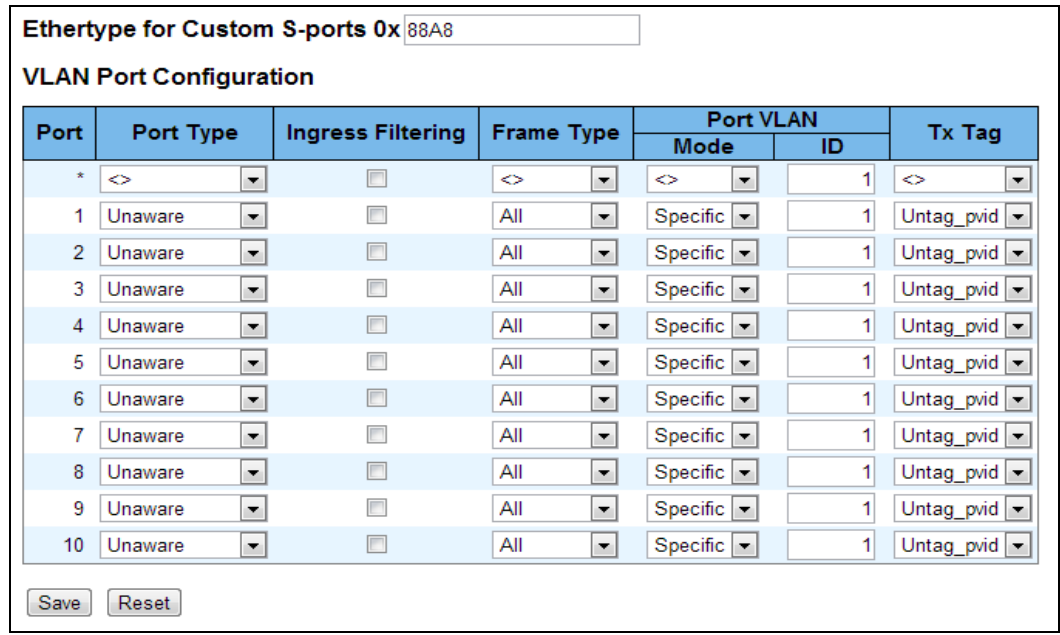

This page is used for configuring the switch port VLAN.

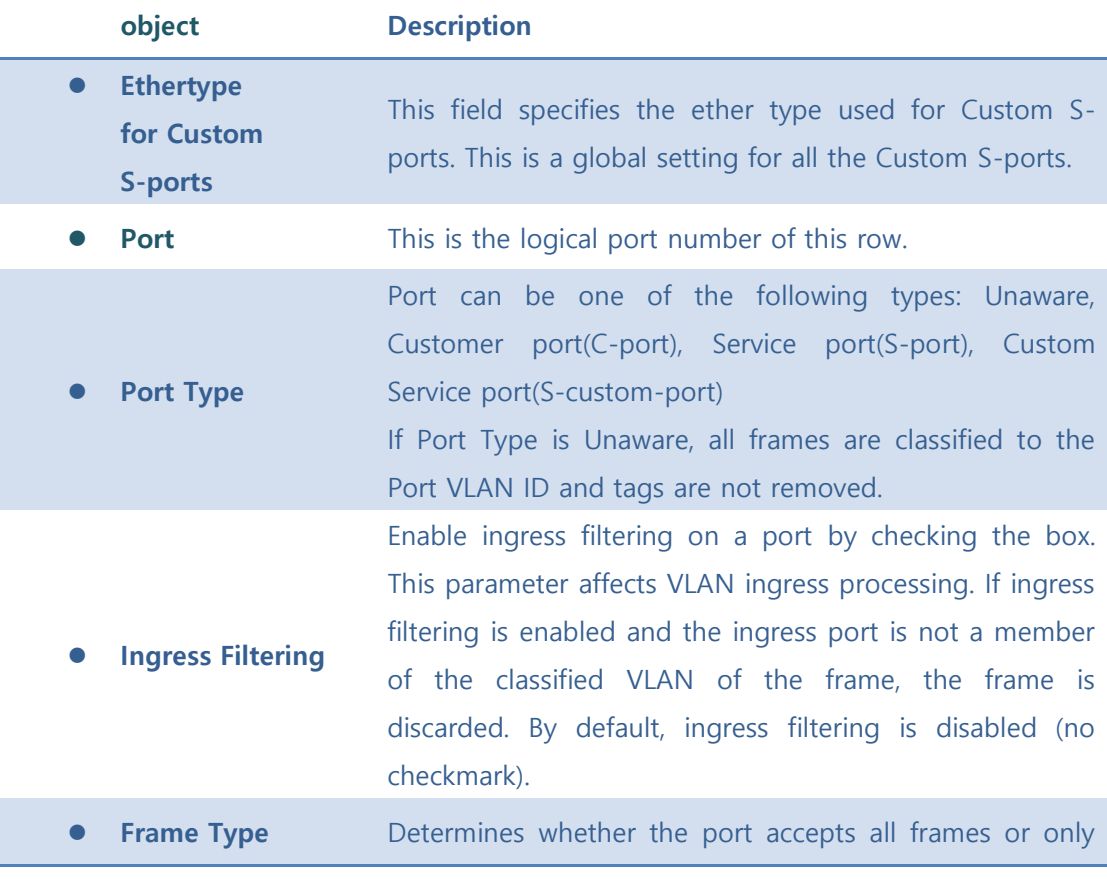

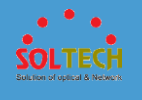

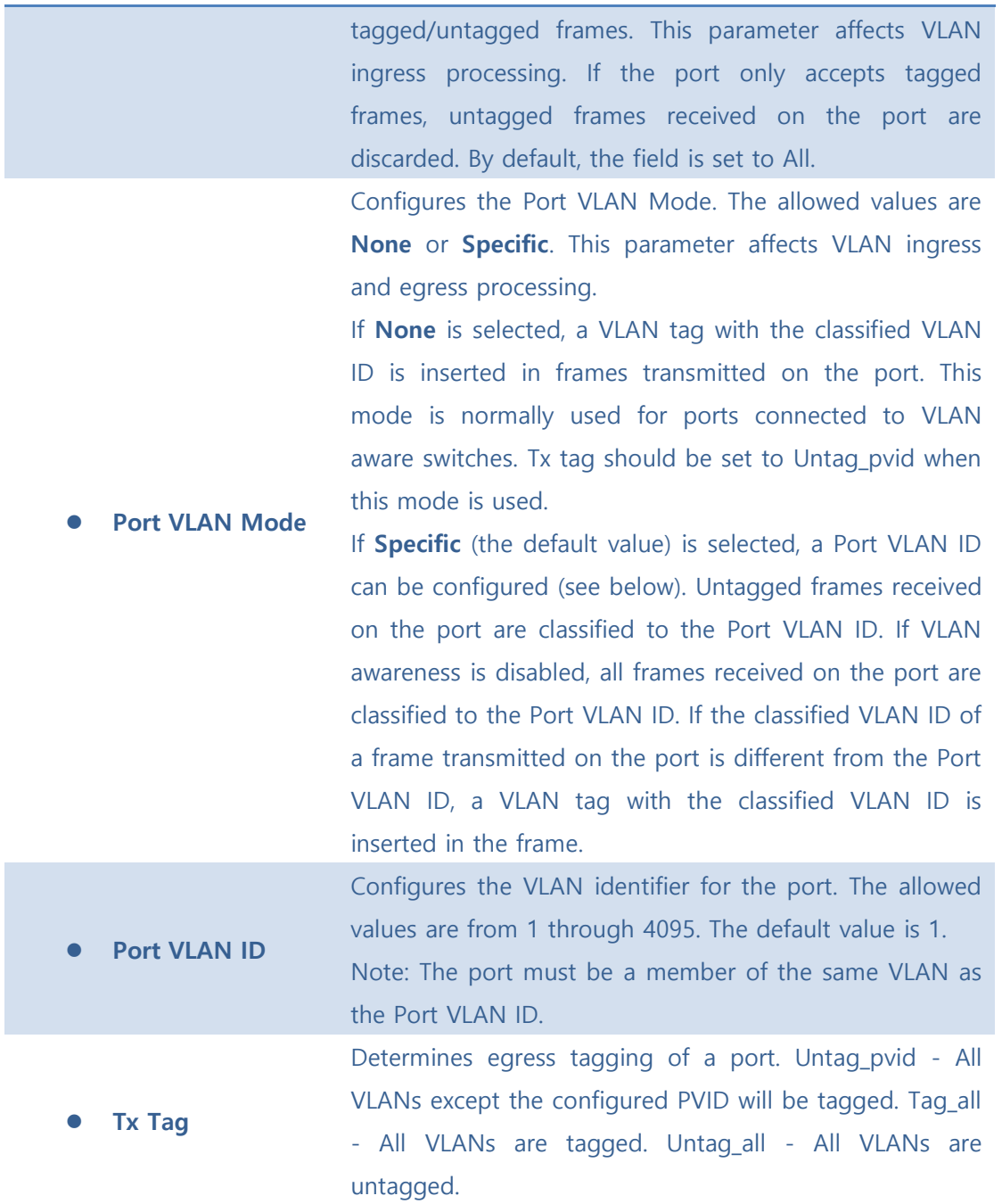

Auto-refresh  $\square$  : Check this box to refresh the page automatically. Automatic refresh occurs every 3 seconds.

Save : Click to save changes.

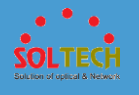

**Reset**: Click to undo any changes made locally and revert to previously saved values. **Refresh**: Click to refresh the page immediately.

## **5.6.1.3 Private VLANs**

### ■ 5.6.1.3.1 PVLAN Membership

The Private VLAN membership configurations for the switch can be monitored and modified here. Private VLANs can be added or deleted here. Port members of each Private VLAN can be added or removed here.

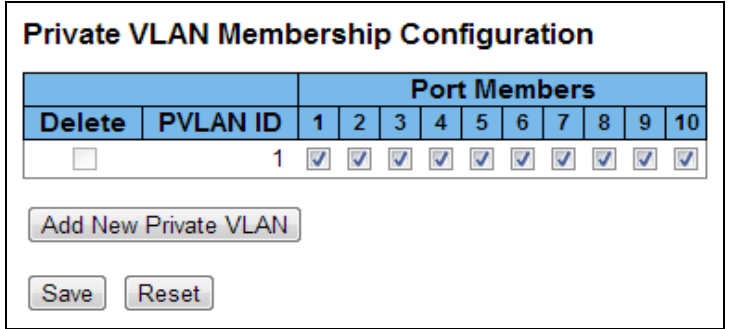

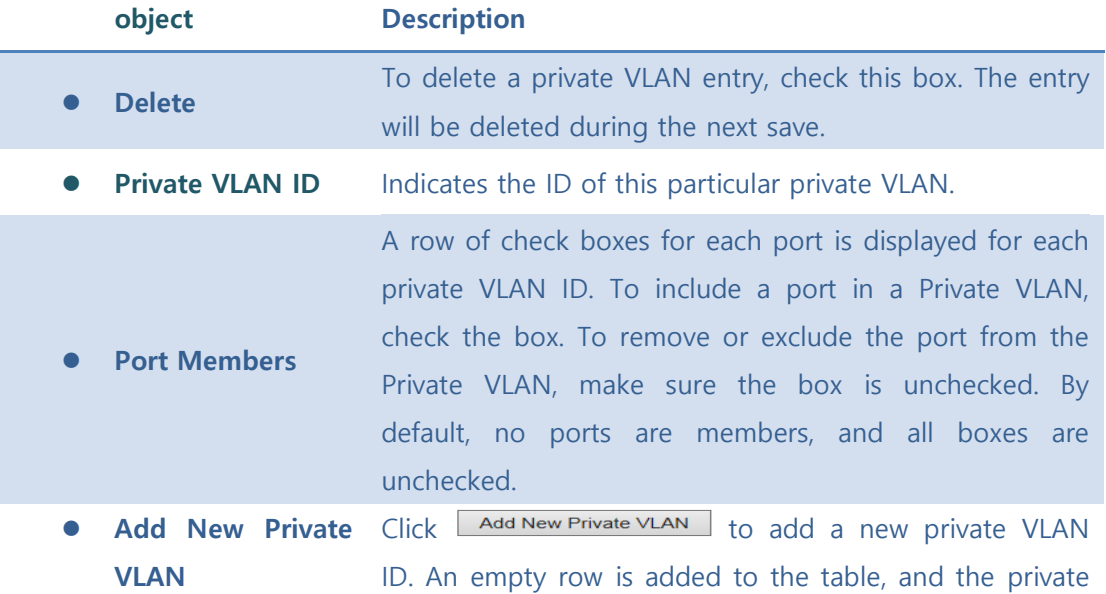

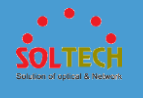

VLAN can be configured as needed. The allowed range for a private VLAN ID is the same as the switch port number range. Any values outside this range are not accepted, and a warning message appears. Click "OK" to discard the incorrect entry, or click "Cancel" to return to the editing and make a correction. The Private VLAN is enabled when you click "Save". The **Delete** button can be used to undo the addition

of new Private VLANs.

#### **Buttons**

Auto-refresh  $\Box$  : Check this box to refresh the page automatically. Automatic refresh occurs every 3 seconds.

Save : Click to save changes.

 $\frac{\text{Result}}{\text{Test}}$ : Click to undo any changes made locally and revert to previously saved values.

Refiresh : Click to refresh the page immediately.

### ■ 5.6.1.3.2 Port Isolation

This page is used for enabling or disabling port isolation on ports in a Private VLAN.

A port member of a VLAN can be isolated to other isolated ports on the same VLAN and Private VLAN.

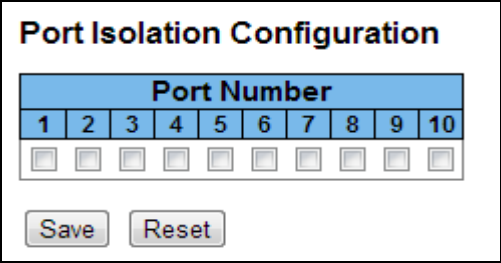

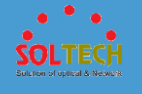

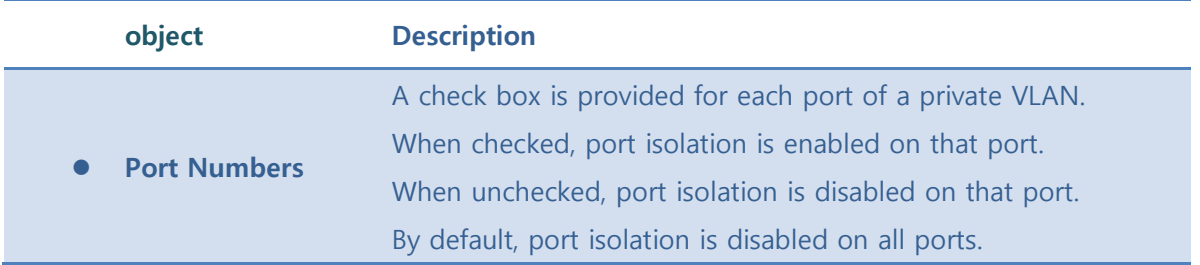

Auto-refresh  $\Box$  : Check this box to refresh the page automatically. Automatic refresh occurs every 3 seconds.

Save : Click to save changes.

**Reset**: Click to undo any changes made locally and revert to previously saved values.

**Refiresh** : Click to refresh the page immediately.

## **5.6.1.4 VCL**

### ■ 5.6.1.4.1 MAC-based VLAN

The MAC-based VLAN enties can be configured here. This page allows for adding and deleting MAC-based VLAN entries and assigning the entries to different ports. This page shows only static entries.

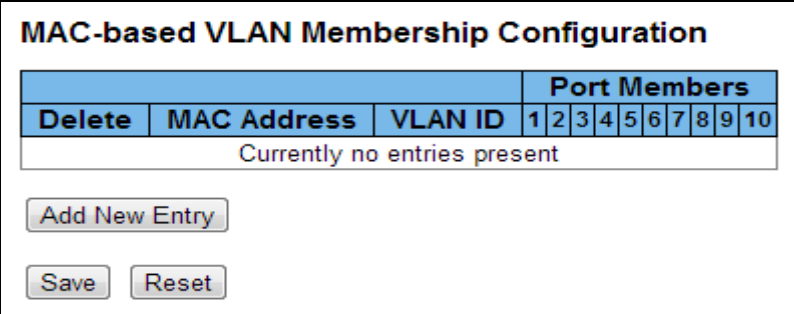

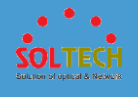

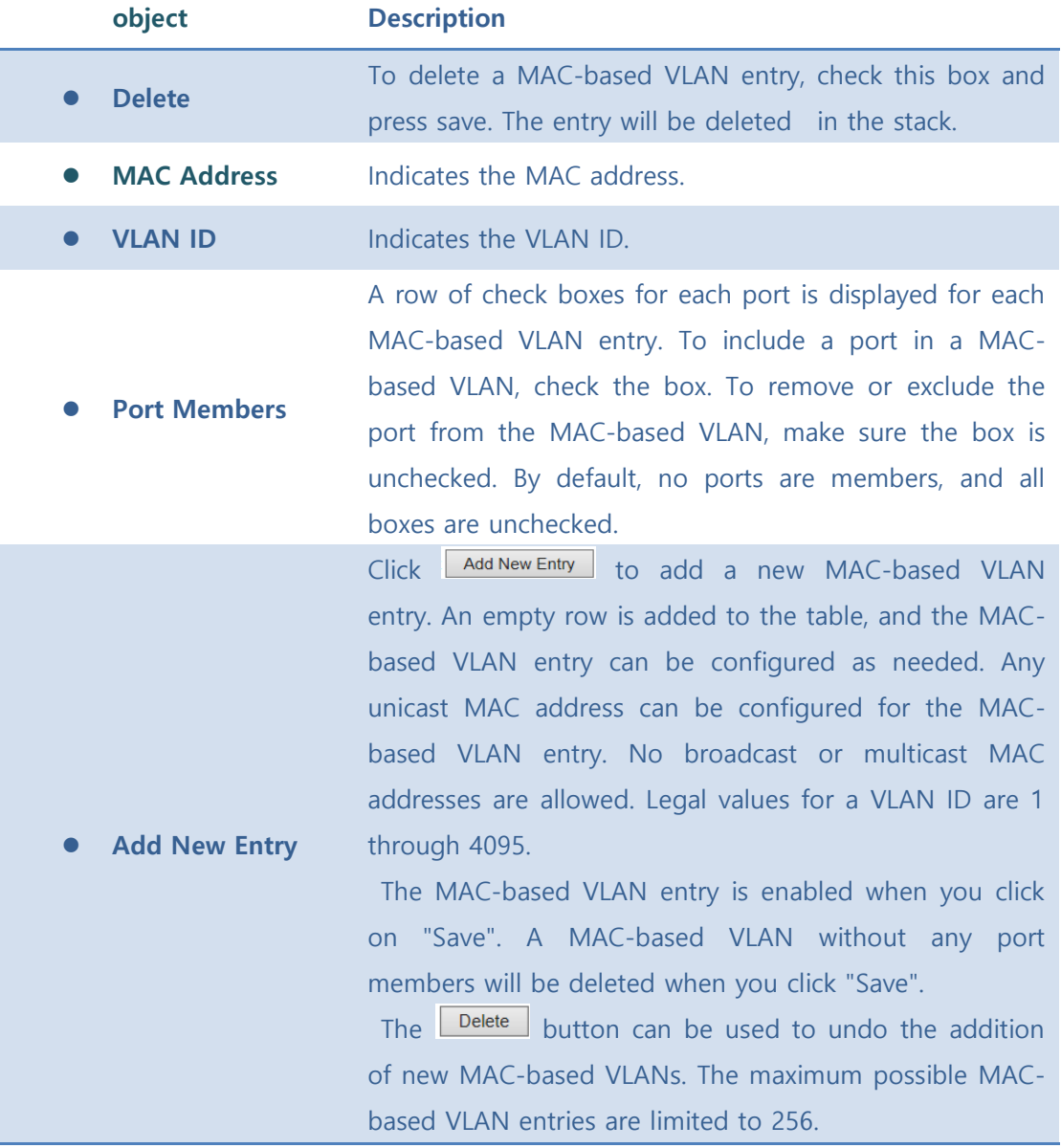

Auto-refresh  $\square$  : Check this box to refresh the page automatically. Automatic refresh occurs every 3 seconds.

Save : Click to save changes.

**Reset** ): Click to undo any changes made locally and revert to previously saved values.

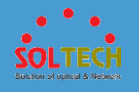

- Refreshes the displayed table.
- $\frac{k}{\epsilon}$ : Updates the table starting from the first entry in the MAC-based VLAN Table.
- $\Rightarrow$  : Updates the table, starting with the entry after the last entry currently displayed.

### ■ 5.6.1.4.2 Protocol-based VLAN

## ⚫ **5.6.1.4.2.1 Protocol to Group**

This page allows you to add new protocols to Group Name (unique for each Group) mapping entries as well as allow you to see and delete already mapped entries for the switch .

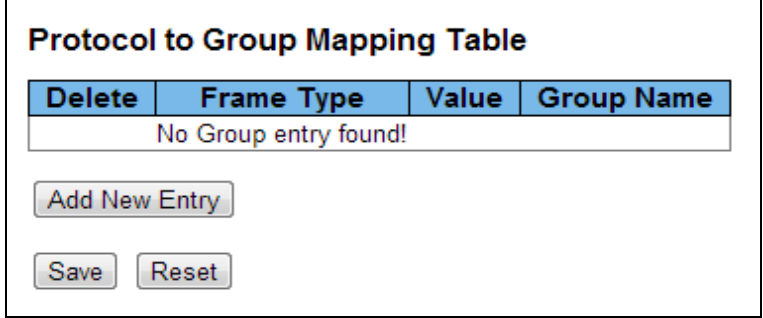

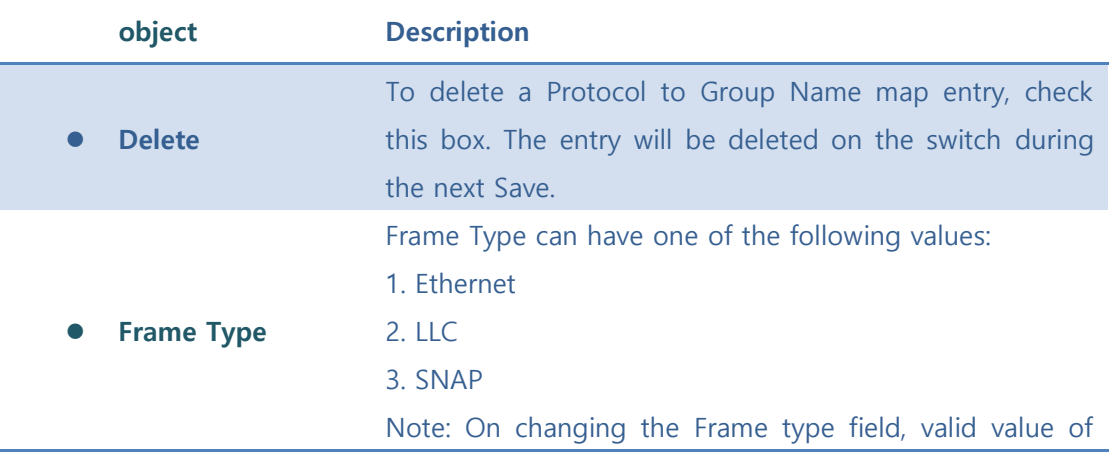

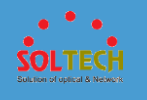

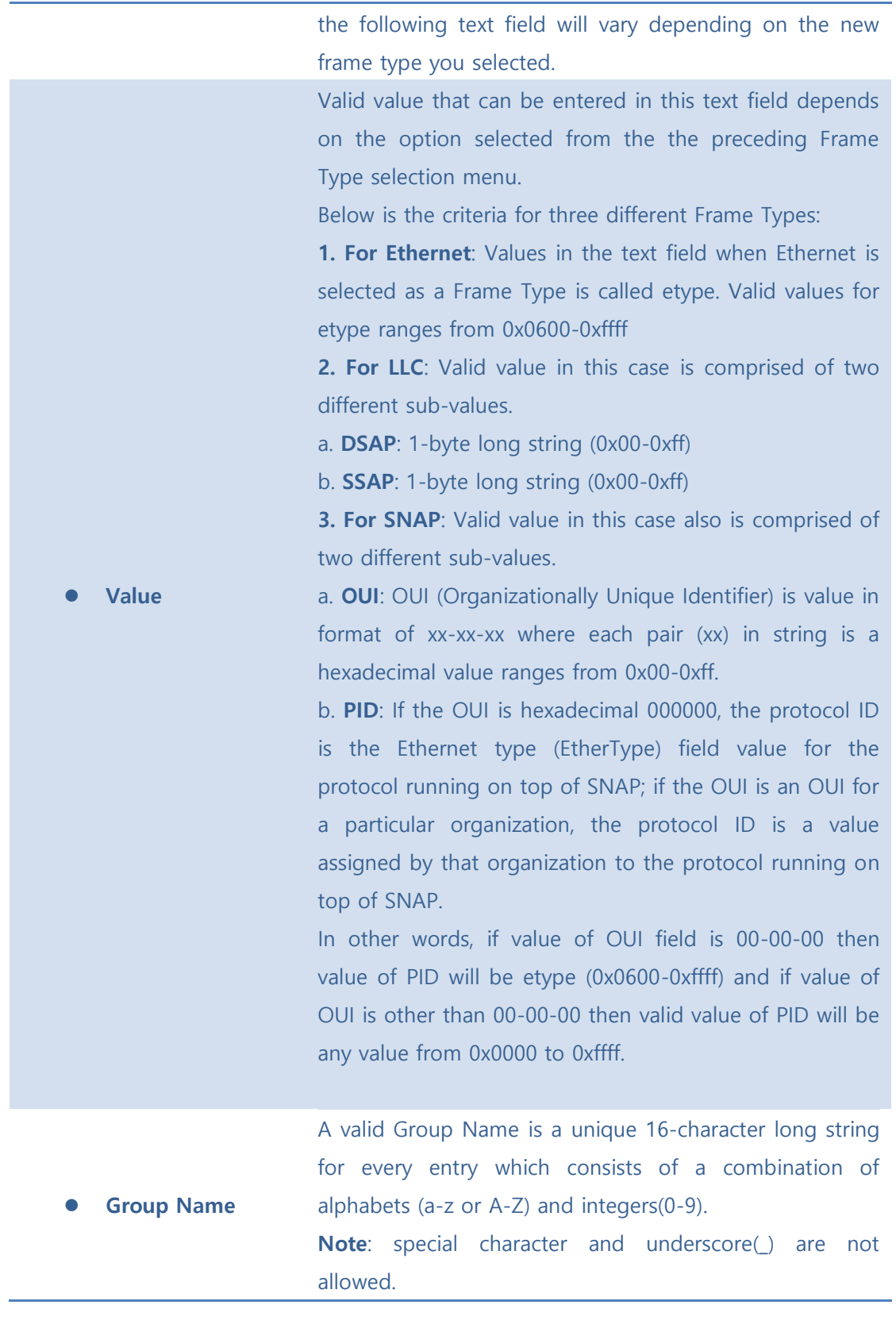

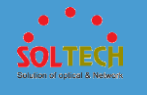

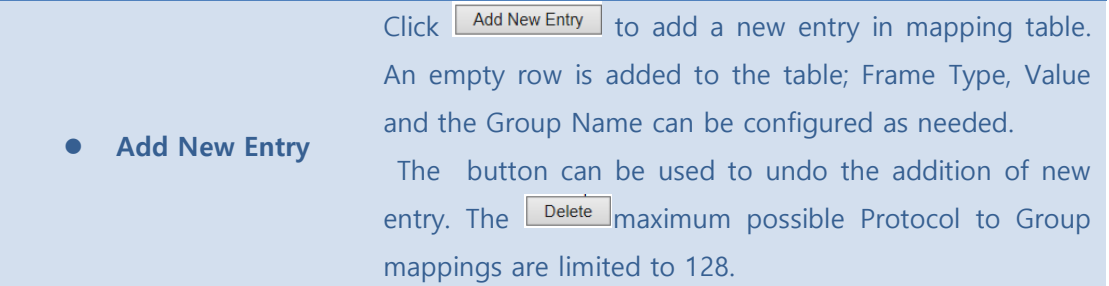

Auto-refresh  $\square$  : Check this box to refresh the page automatically. Automatic refresh occurs every 3 seconds.

Save : Click to save changes.

 $\overline{\text{Reset}}$ : Click to undo any changes made locally and revert to previously saved values.

**Refresh**: Click to refresh the page immediately.

#### ● 5.6.1.4.2.1.2 Group to **VLAN**

This page allows you to map a already configured Group Name to a VLAN for the switch .

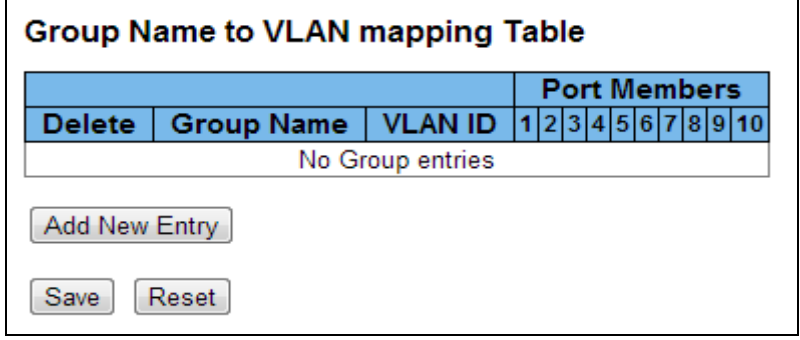

**object Description**

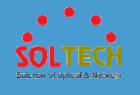

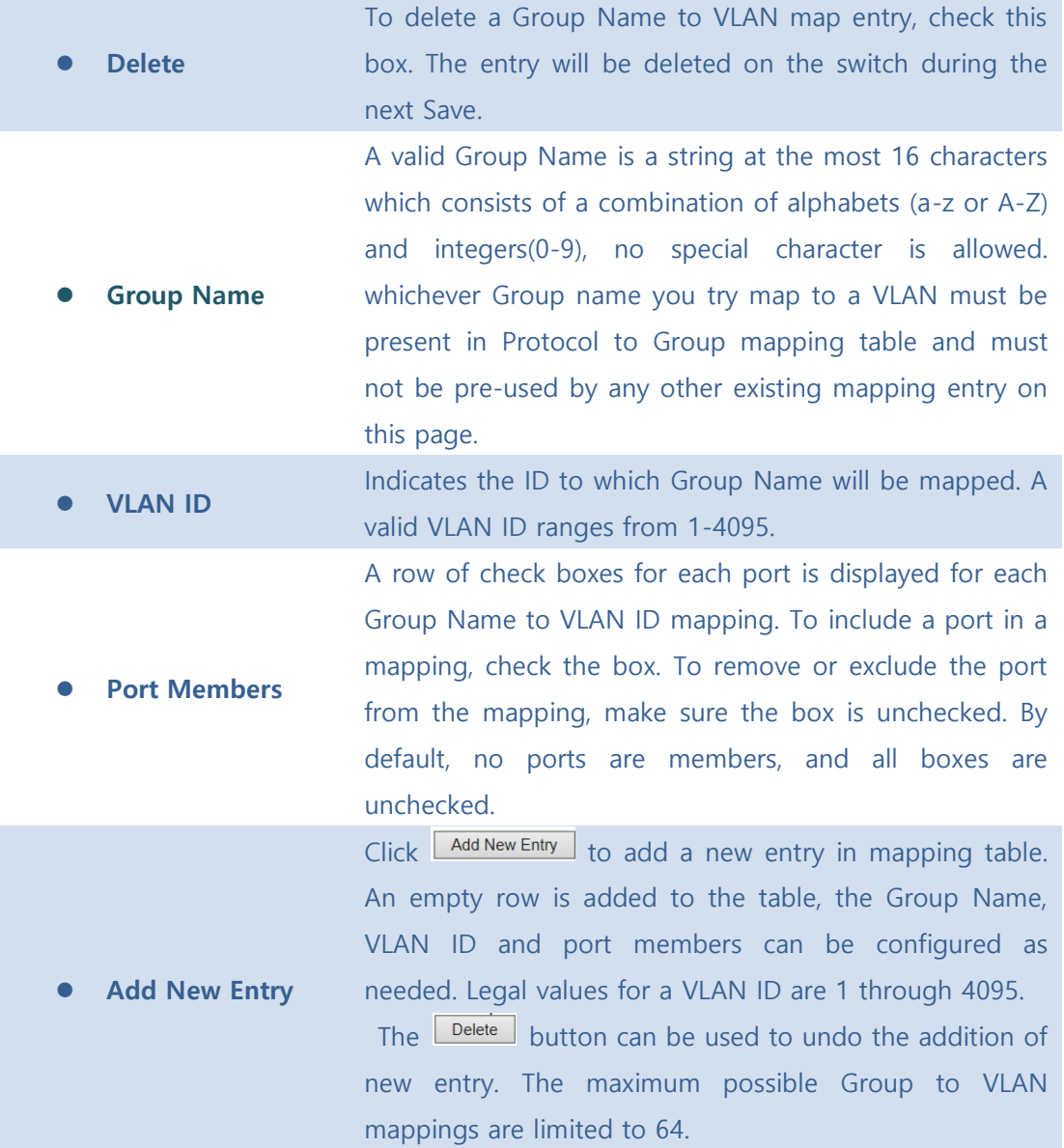

Auto-refresh  $\square$  : Check this box to refresh the page automatically. Automatic refresh occurs every 3 seconds.

Save : Click to save changes.

**Reset**. Click to undo any changes made locally and revert to previously saved values.

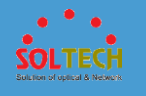

[Refresh]: Click to refresh the page immediately.

### ■ 5.6.1.4.3 IP Subnet-based Vlan

The IP subnet-based VLAN enties can be configured here. This page allows for adding, updating and deleting IP subnet-based VLAN entries and assigning the entries to different ports. This page shows only static entries.

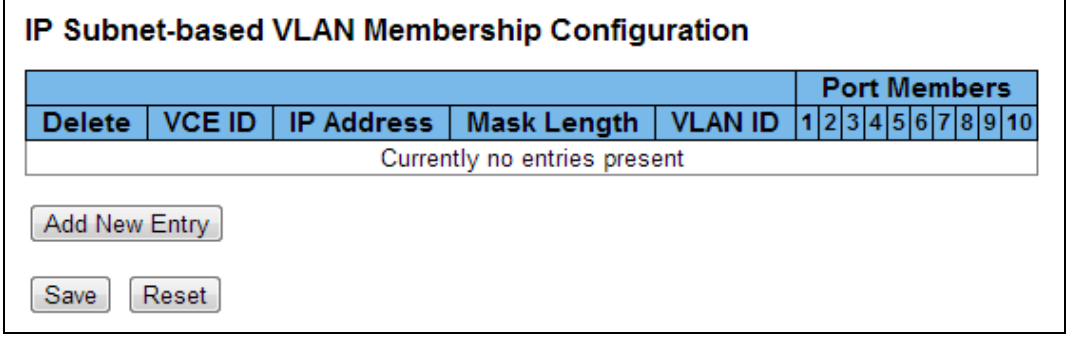

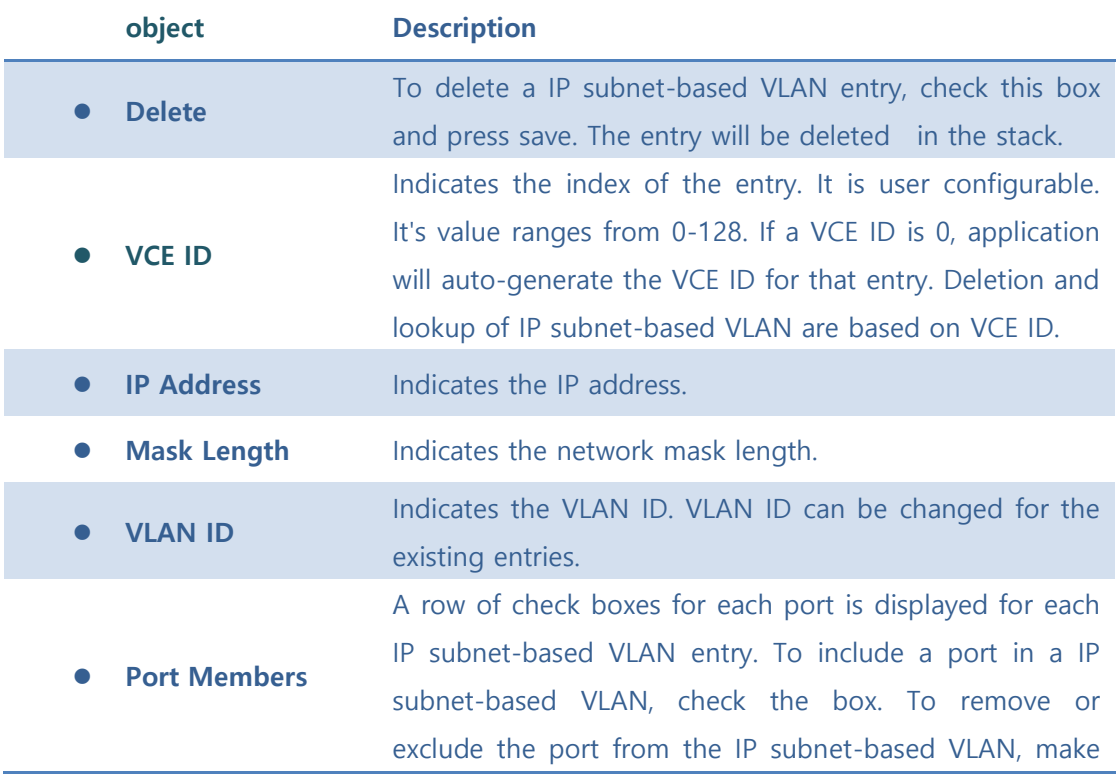

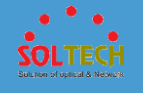

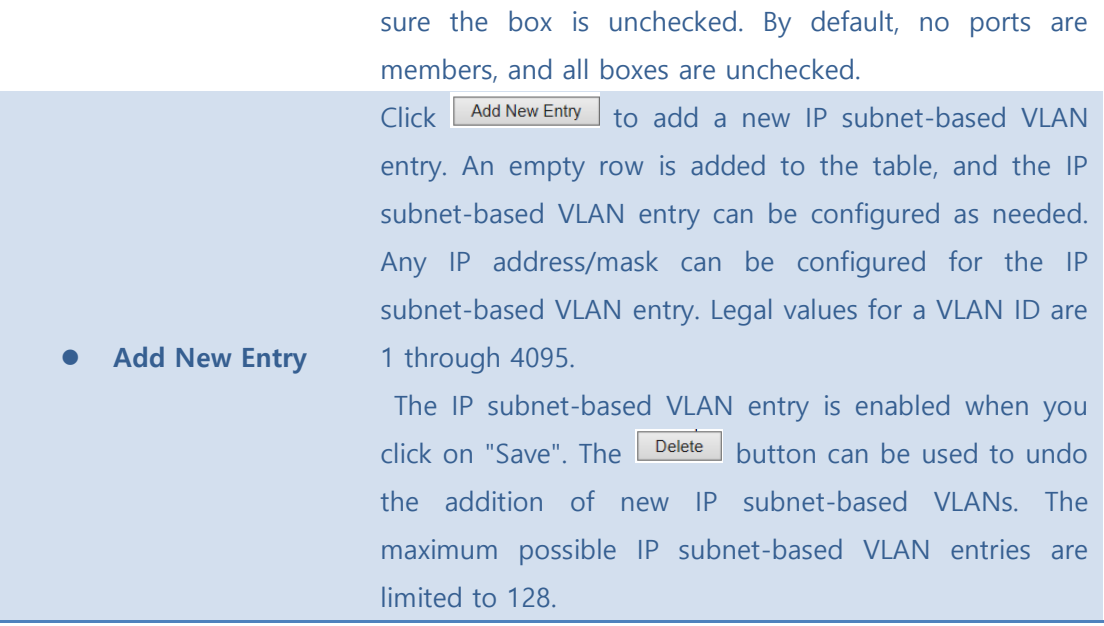

Auto-refresh  $\square$  : Check this box to refresh the page automatically. Automatic refresh occurs every 3 seconds.

Save : Click to save changes.

 $\overline{\text{Reset}}$ : Click to undo any changes made locally and revert to previously saved values.

Refreshes the displayed table.

## **5.6.1.5 Voice VLAN**

### ■ 5.6.1.5.1 Configuration

The Voice VLAN feature enables voice traffic forwarding on the Voice VLAN, then the switch can classify and schedule network traffic. It is recommended that there be two VLANs on a port - one for voice, one for data. Before connecting the IP device to the

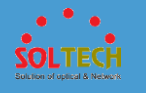

switch, the IP phone should configure the voice VLAN ID correctly. It should be configured through its own GUI.

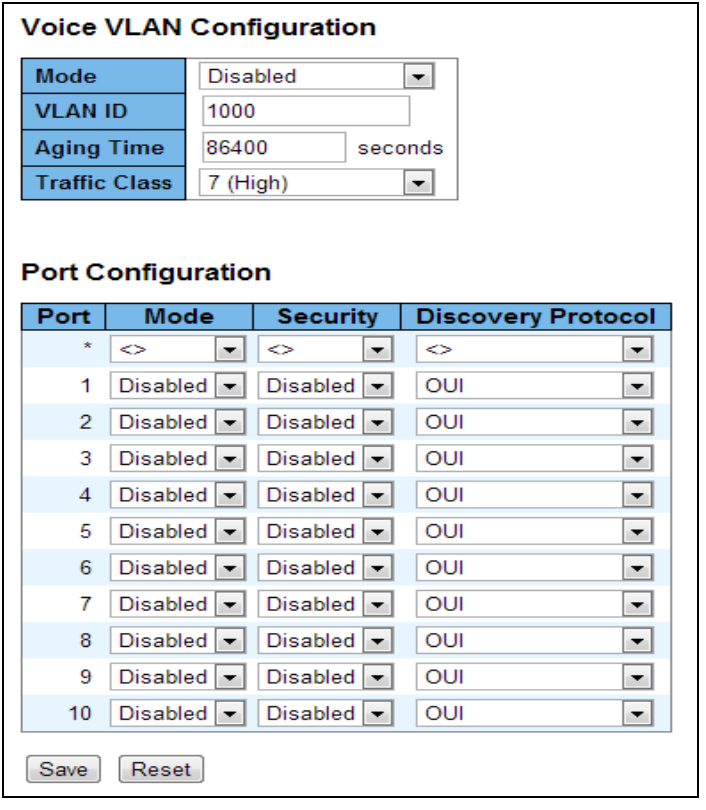

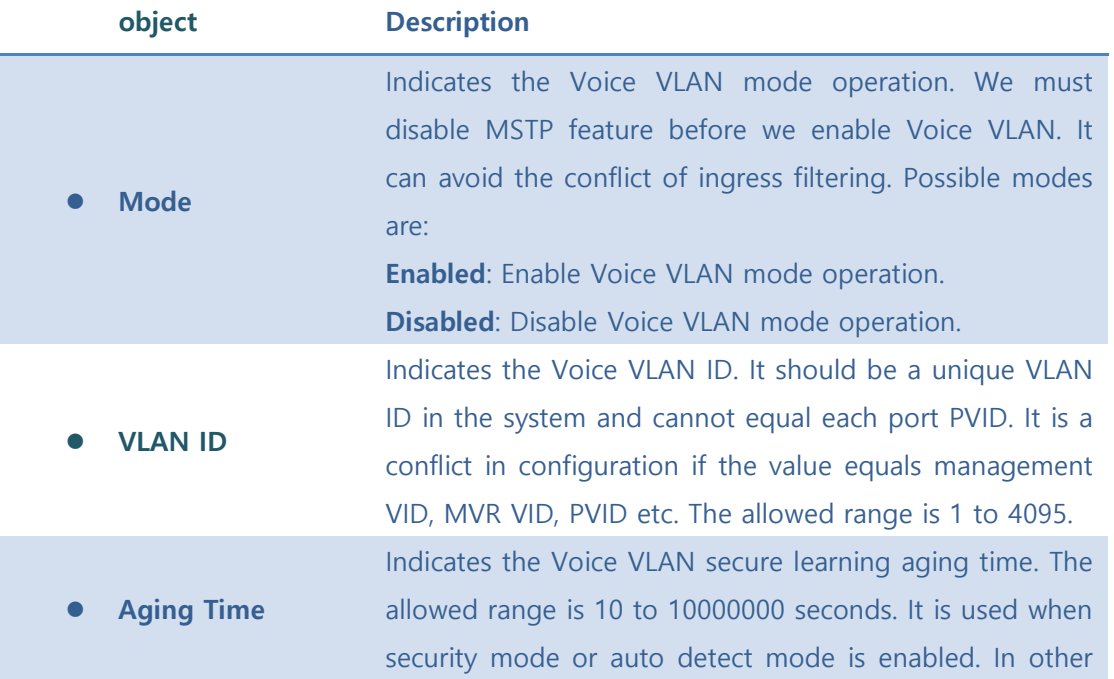

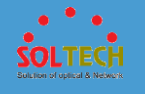

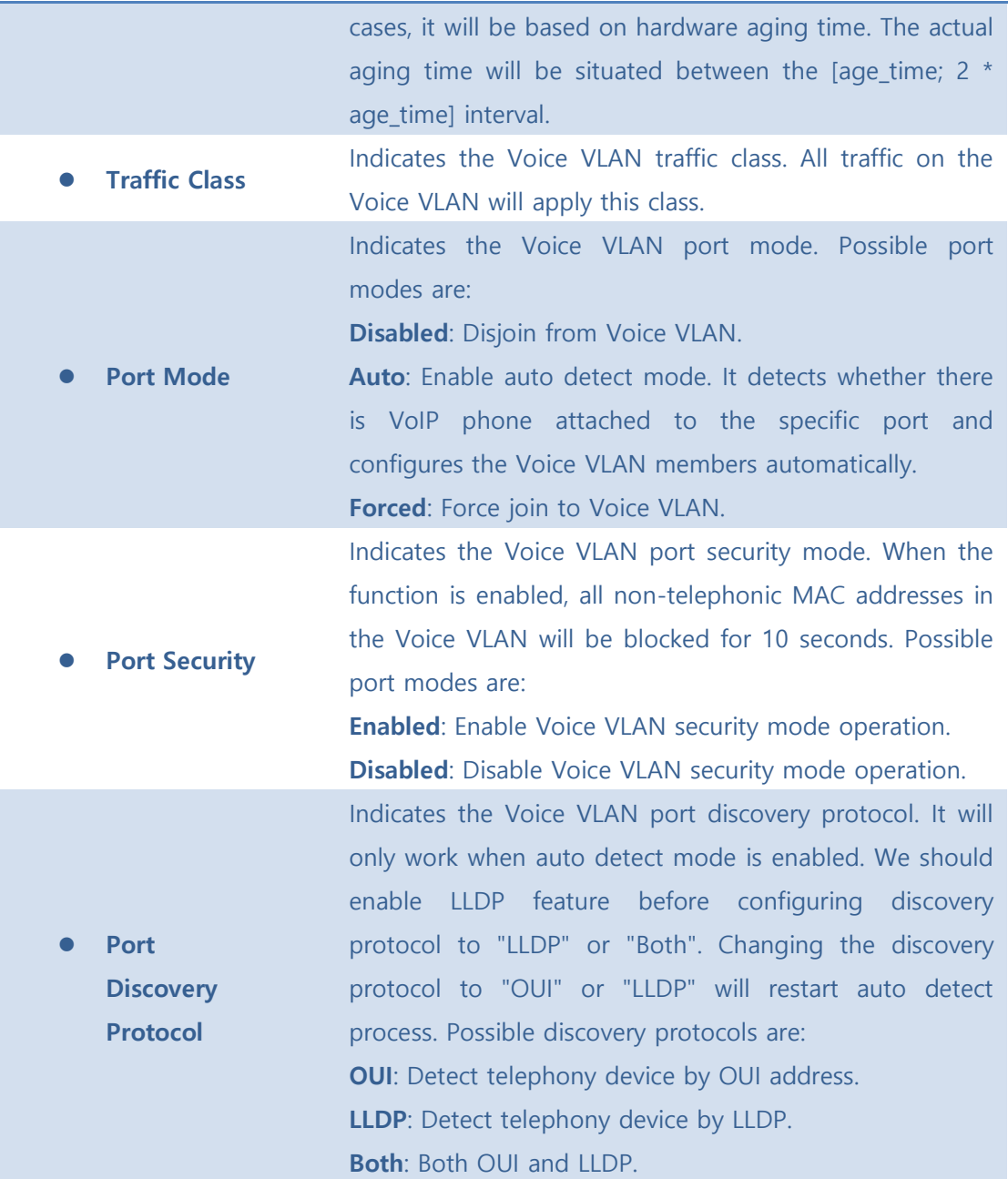

Save : Click to save changes.

[Reset]: Click to undo any changes made locally and revert to previously saved values.

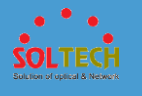

### ■ 5.6.1.5.2 OUI

Configure VOICE VLAN OUI table on this page. The maximum number of entries is 16. Modifying the OUI table will restart auto detection of OUI process.

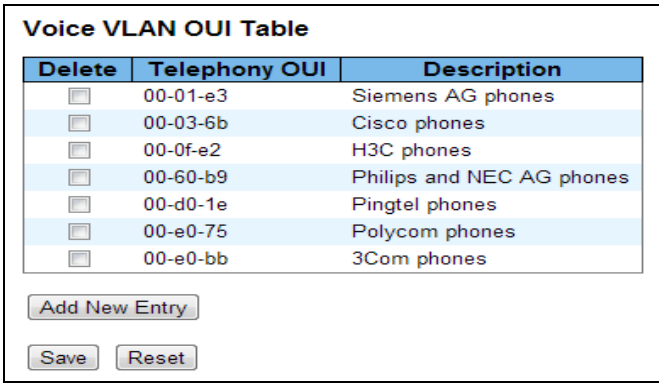

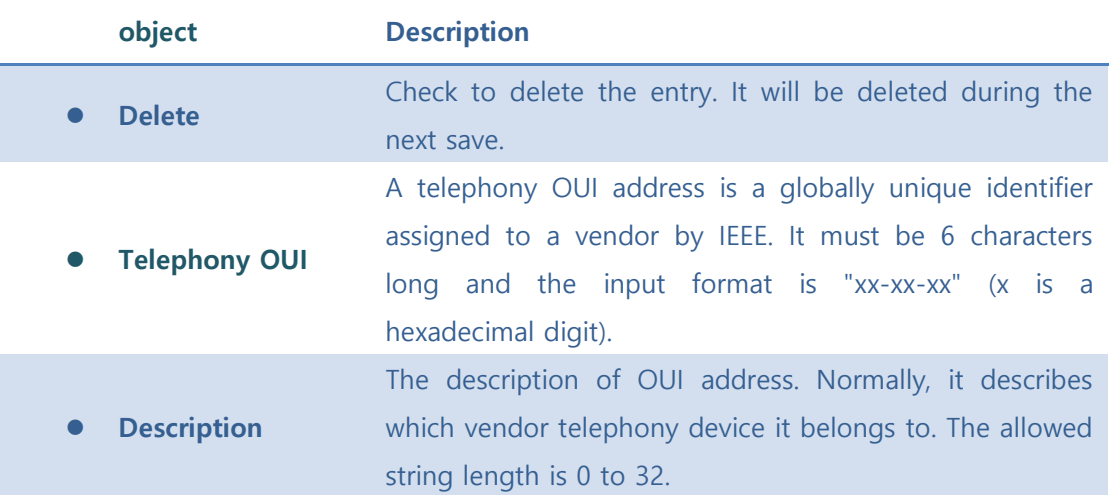

#### **Buttons**

[Add New Entry]: Click to add a new access management entry.

Save : Click to save changes.

**Exset**: Click to undo any changes made locally and revert to previously saved values.

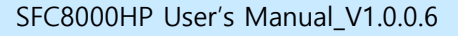

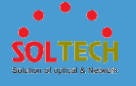

## **5.6.2 STATUS**

# **5.6.2.1 VLAN Membership**

This page provides an overview of membership status of VLAN

users.

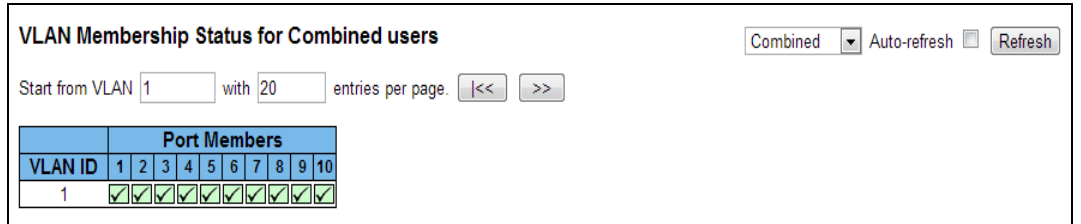

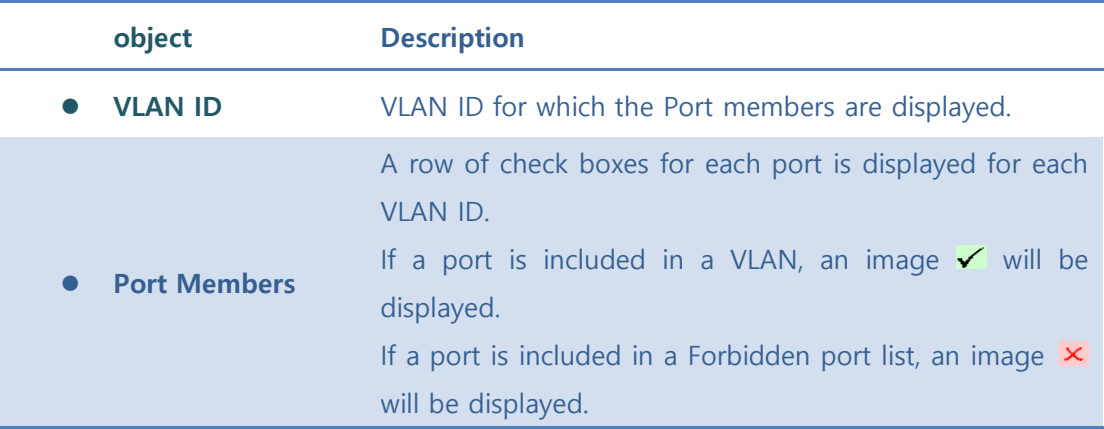

#### **Buttons**

Auto-refresh  $\Box$  : Check this box to refresh the page automatically. Automatic refresh occurs every 3 seconds.

**Refiresh**: Click to refresh the page immediately.

 $\frac{k}{2}$ : Use the button to start over.

 $\Rightarrow$ : The button will use the last entry of the currently displayed VLAN entry as a basis for the next lookup.

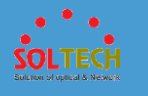

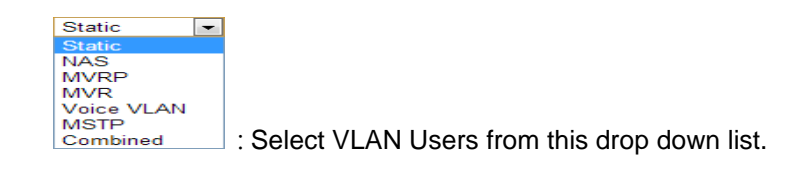

## **5.6.2.2 VLAN Port**

This page provides VLAN Port Status.

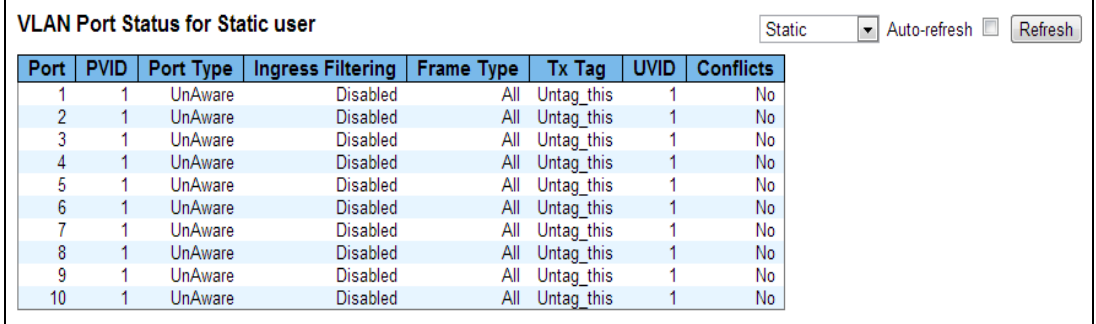

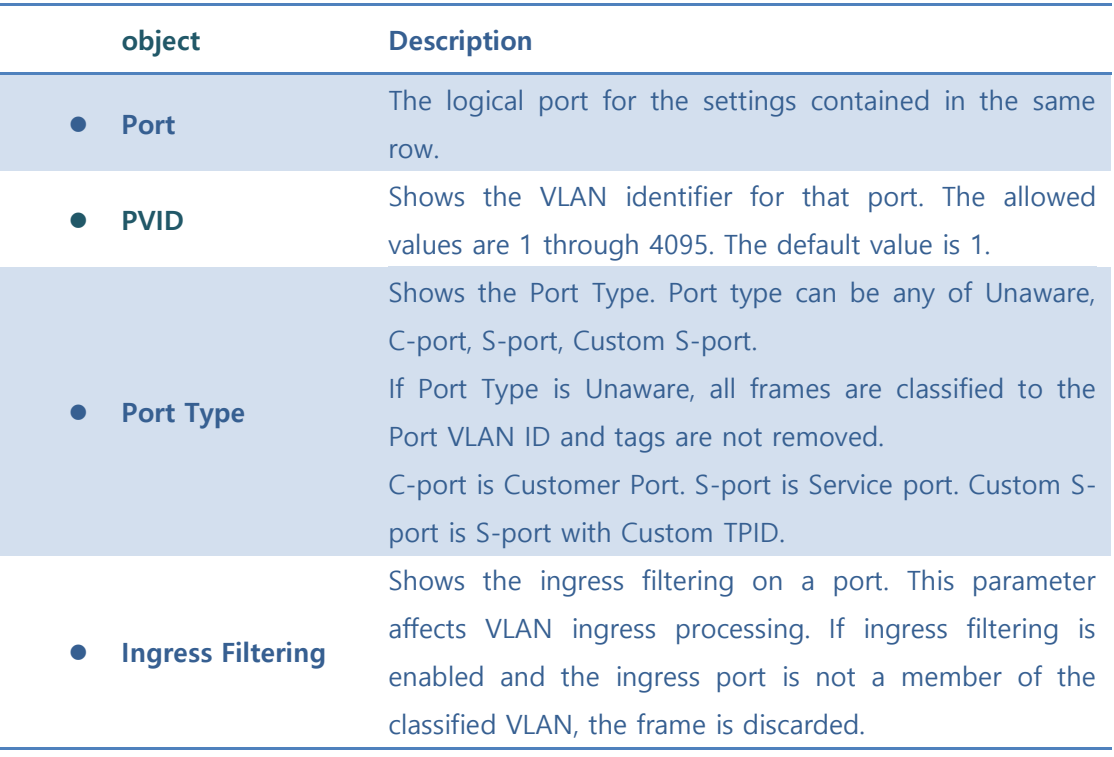

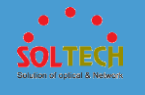

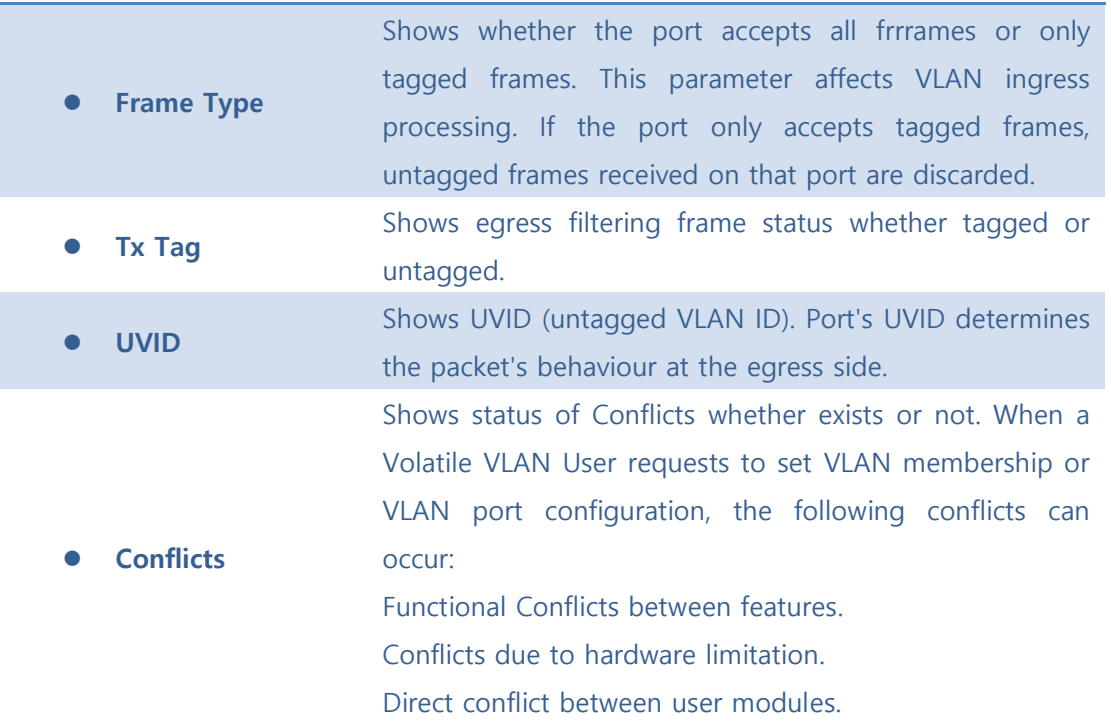

Auto-refresh  $\square$  : Check this box to refresh the page automatically. Automatic refresh occurs every 3 seconds.

 $\sqrt{\frac{\text{Refresh}}{\text{Refresh}}}$ : Click to refresh the page immediately.

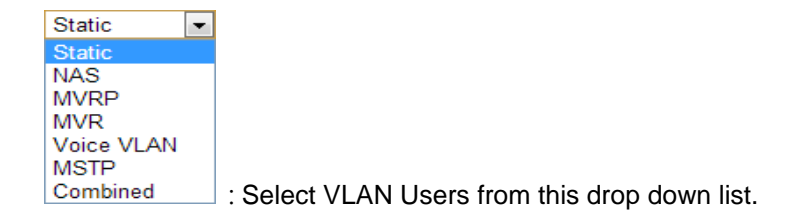

## **5.6.2.3 VCL**

### ■ 5.6.2.3.1 MAC-based VLAN

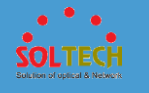

This page shows MAC-based VLAN entries configured by various MAC-based VLAN users.

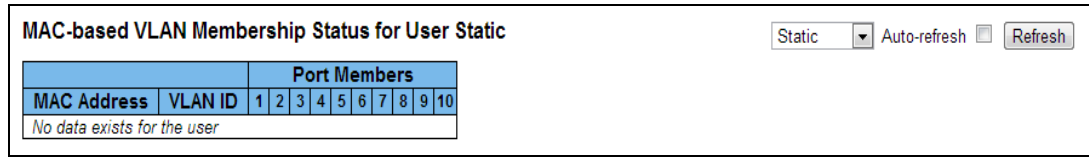

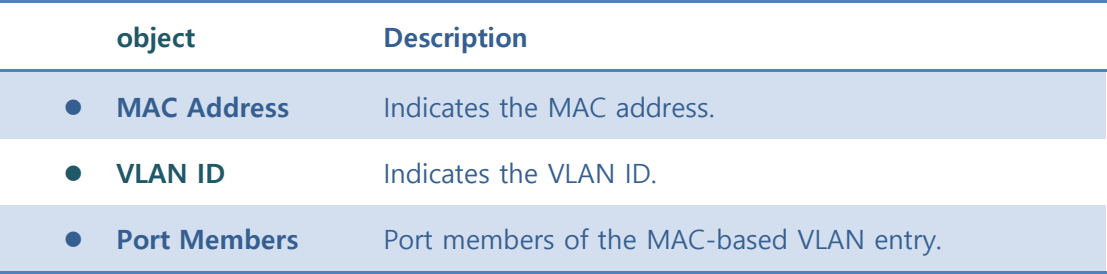

#### **Buttons**

Auto-refresh  $\square$  : Check this box to refresh the page automatically. Automatic refresh occurs every 3 seconds.

**Refresh**: Refreshes the displayed table.

## **5.7 QOS**

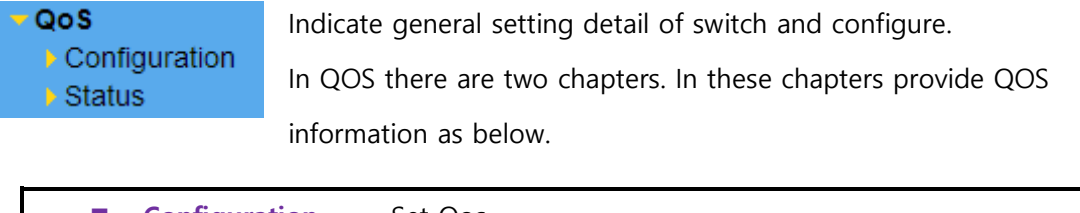

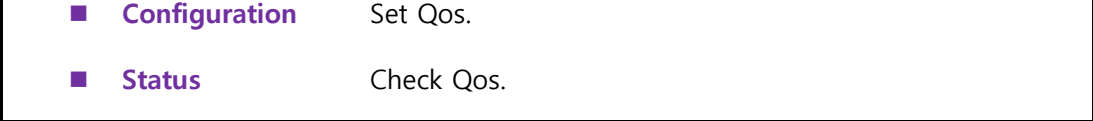

## **5.7.1 CONFIGURATION**

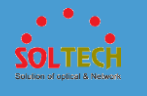

# **5.7.1.1 Port Classification**

This page allows you to configure the basic QoS Ingress Classification settings for all switch ports.

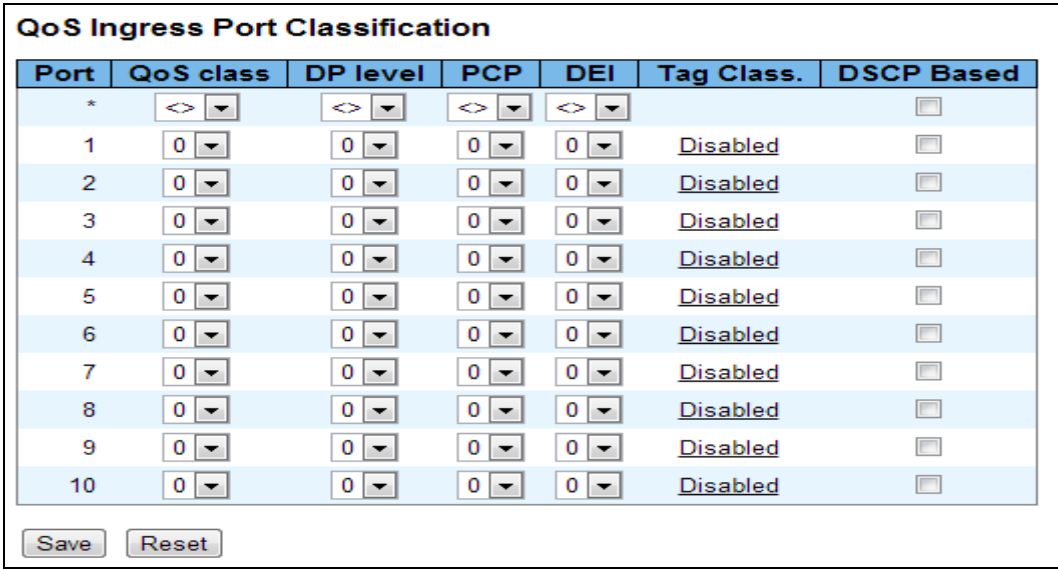

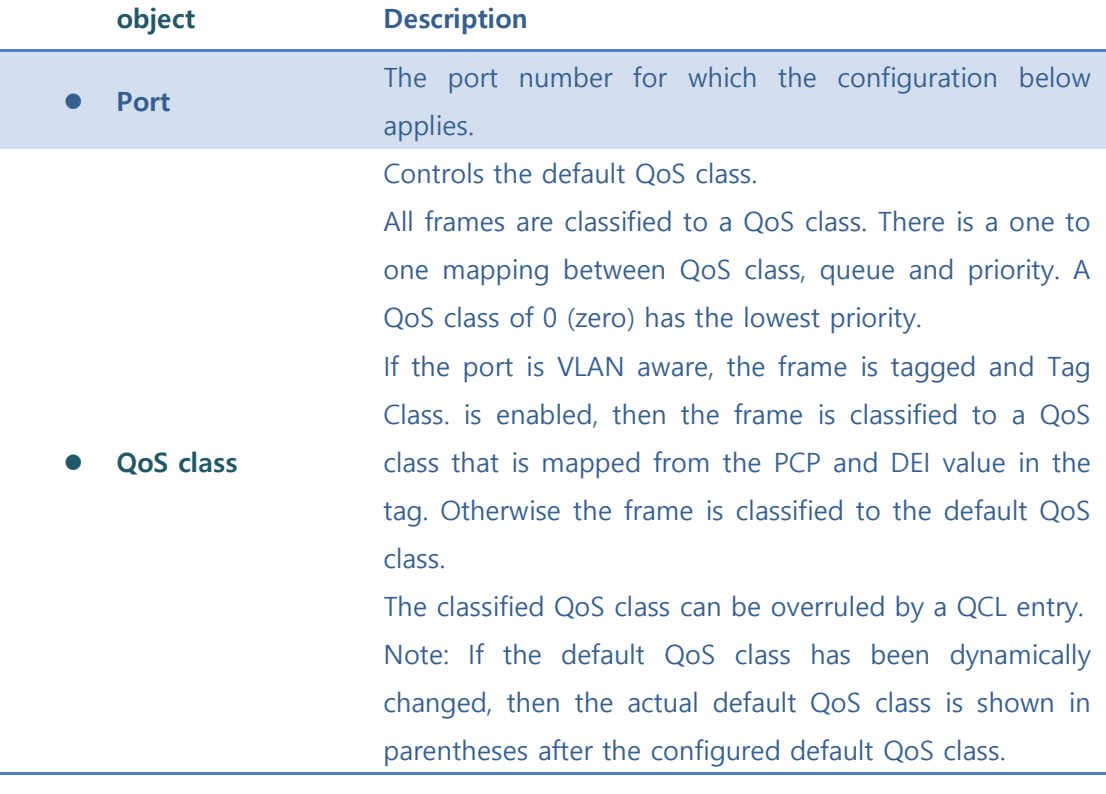

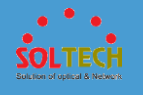

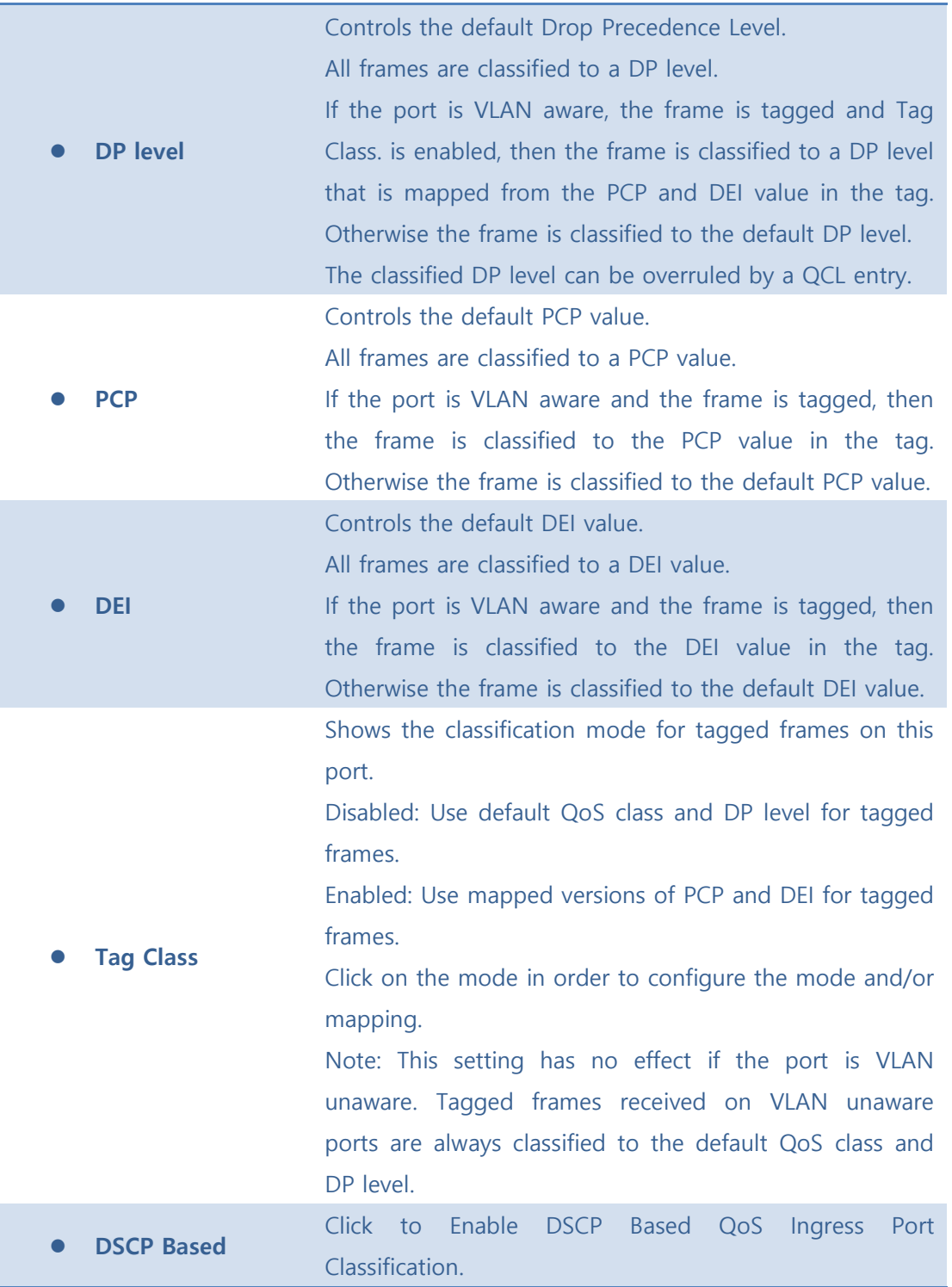

Save : Click to save changes.

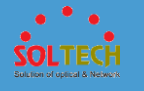

**Exsum**: Click to undo any changes made locally and revert to previously saved values.

# **5.7.1.2 Port Policing**

This page allows you to configure the Policer settings for all switch ports.

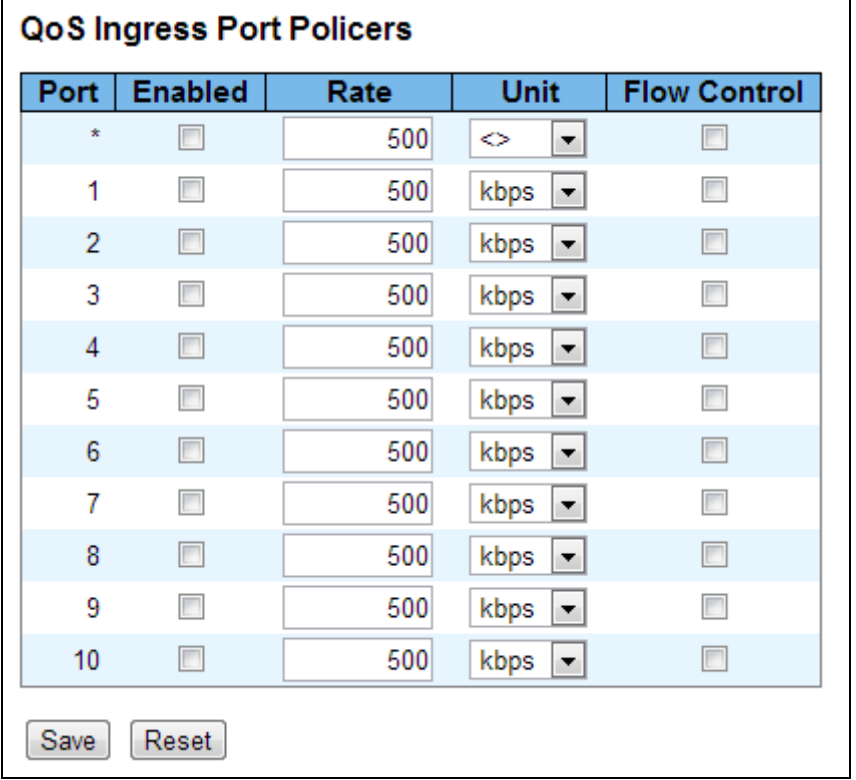

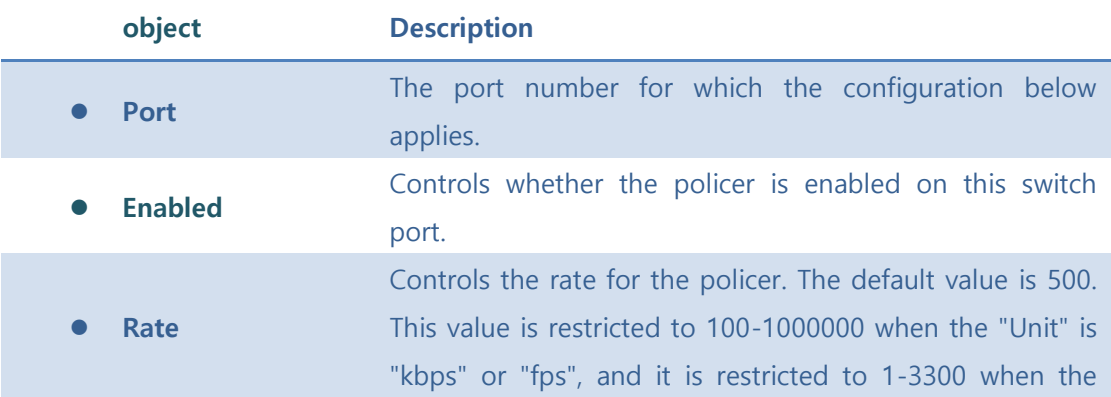

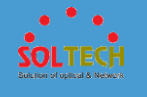

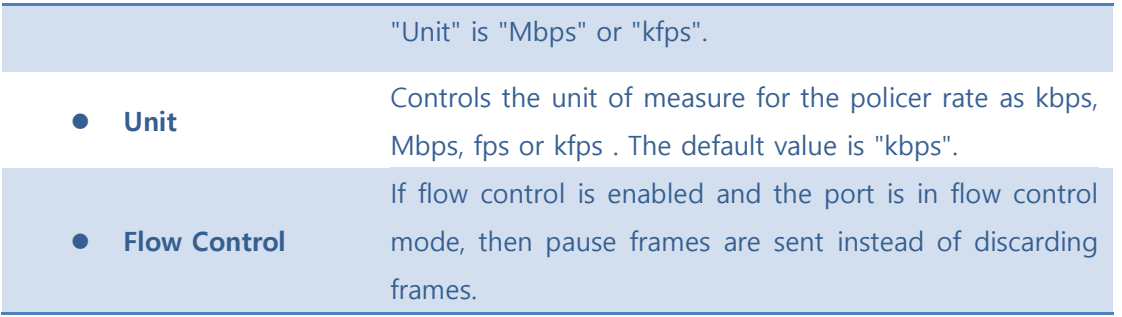

Save : Click to save changes.

**Reset** ]: Click to undo any changes made locally and revert to previously saved values.

# **5.7.1.3 Queue Policing**

This page allows you to configure the Queue Policer settings for all switch ports.

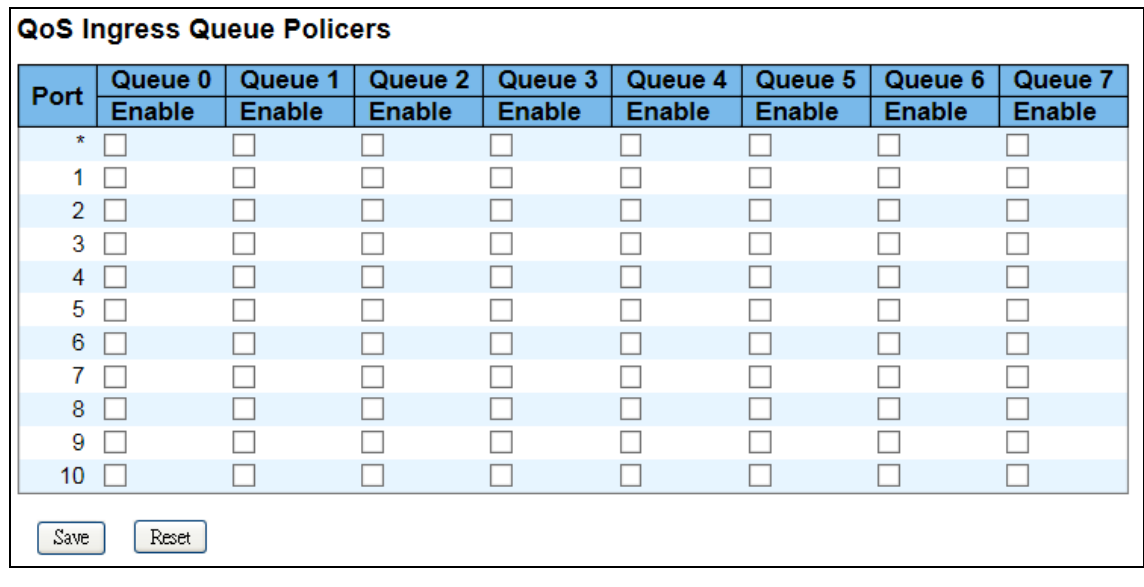

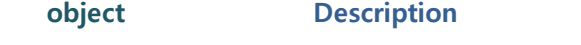

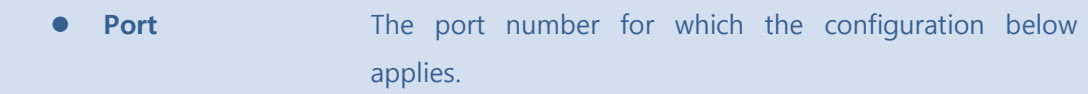
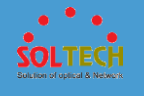

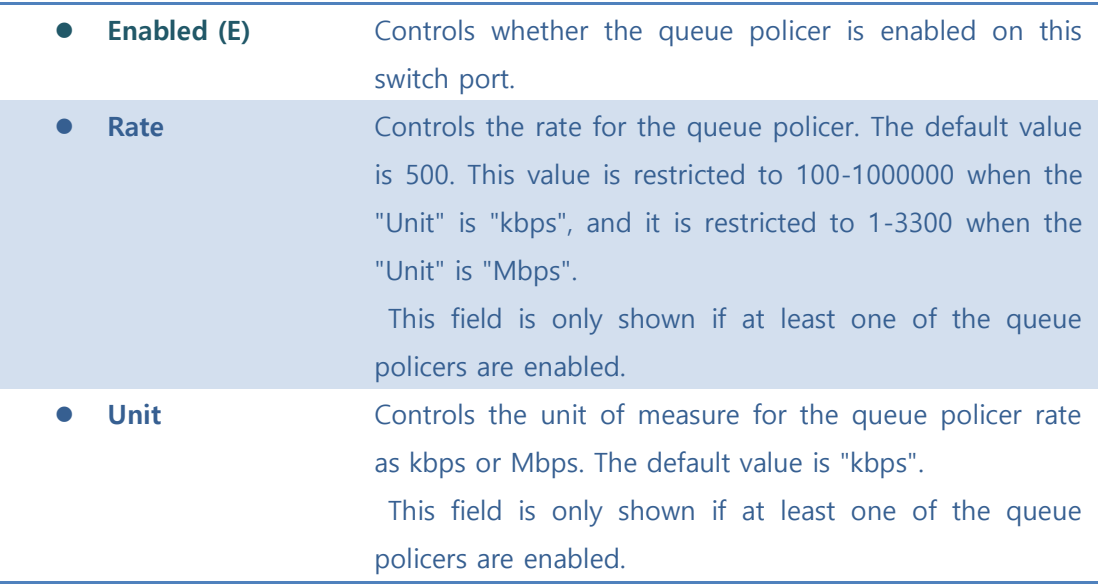

Save : Click to save changes.

**Exsum**: Click to undo any changes made locally and revert to previously saved values.

# **5.7.1.4 Port Scheduler**

This page provides an overview of QoS Egress Port Schedulers for all switch ports.

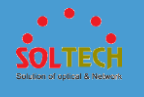

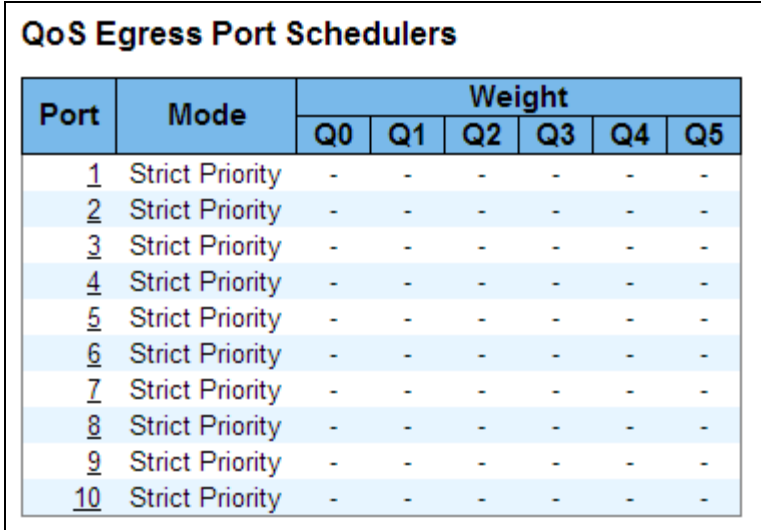

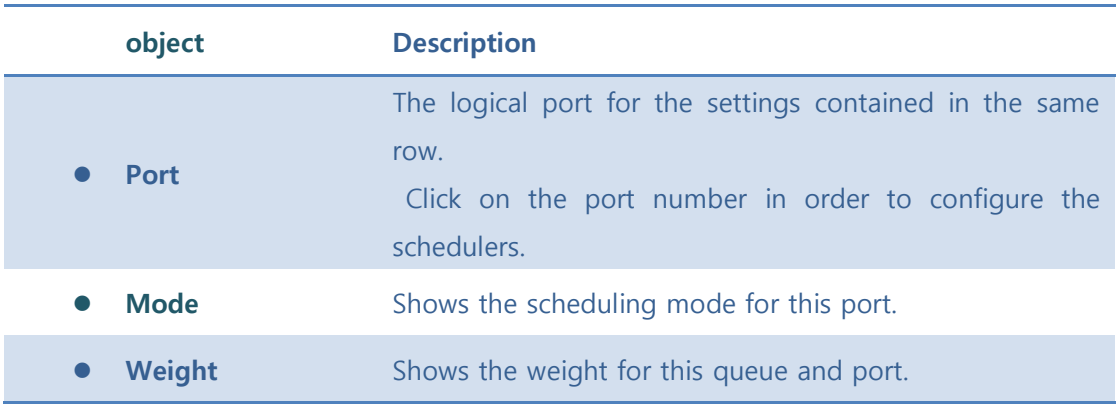

### 5.7.1.4.1 Port Scheduler and Shapers Port

Click a port No. to configure.

This page allows you to configure the Scheduler and Shapers for a specific port.

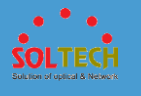

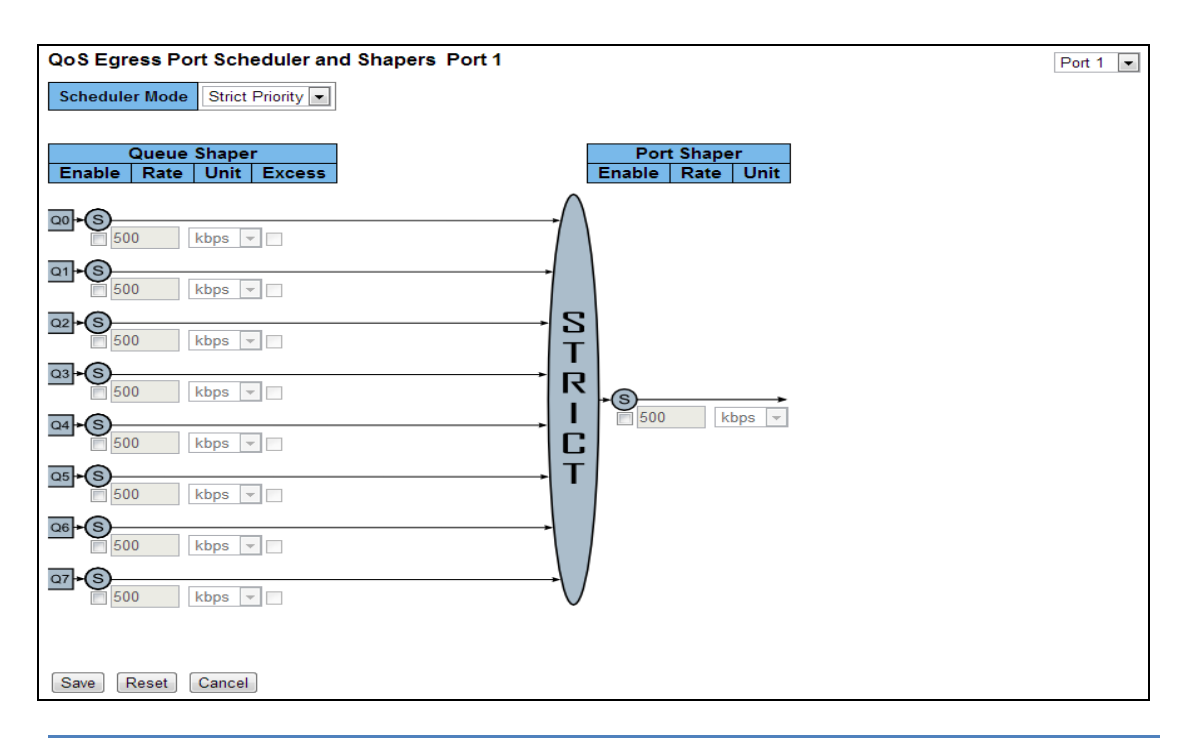

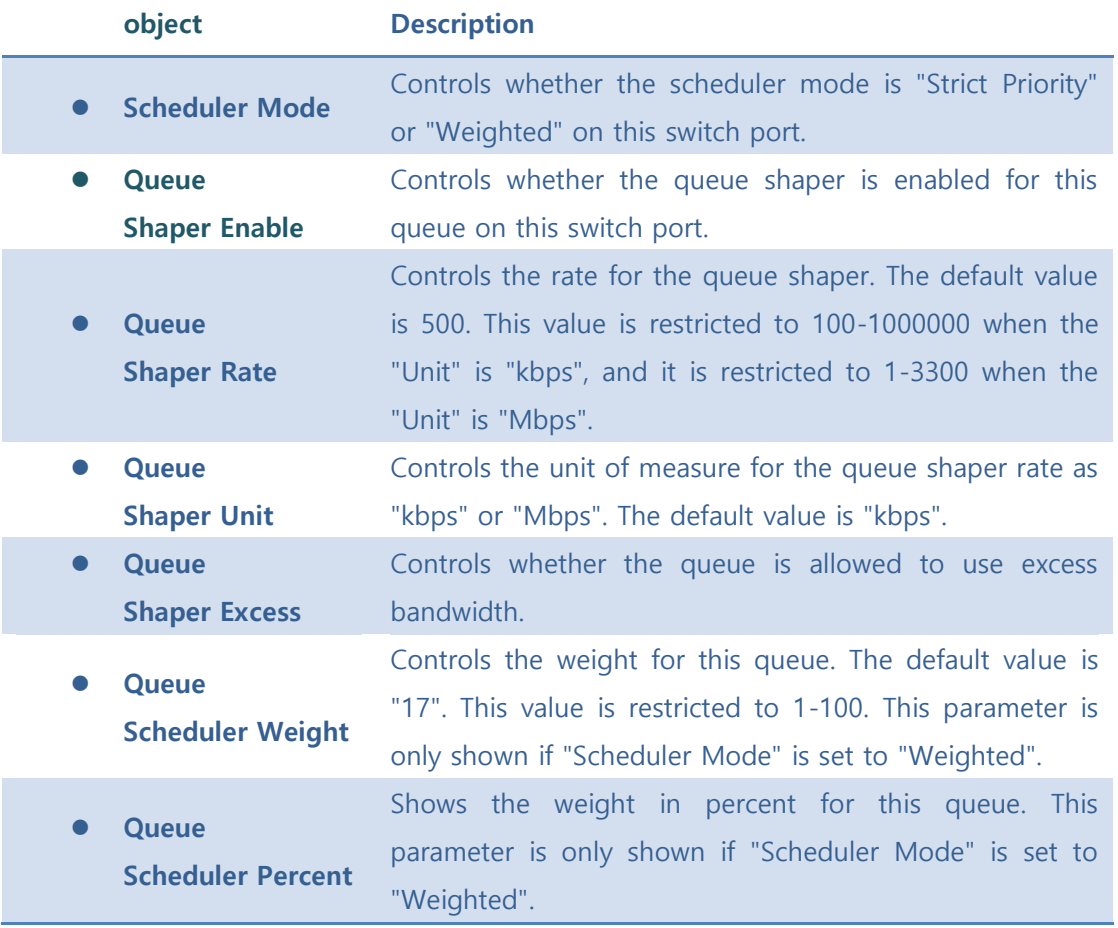

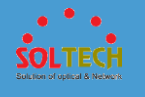

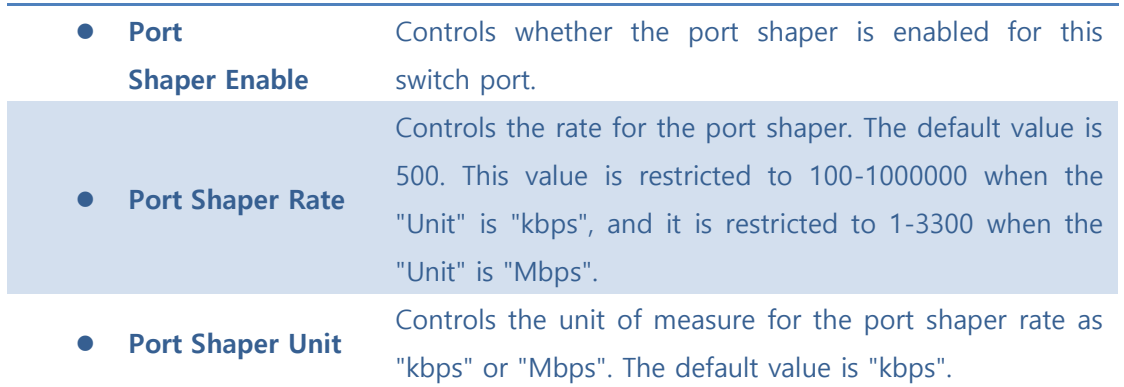

**Save**: Click to save changes.

**RESECO**: Click to undo any changes made locally and revert to previously saved values.

[Cancel]: Click to undo any changes made locally and return to the previous page.

# **5.7.1.5 Port Shaping**

This page provides an overview of QoS Egress Port Shapers for all switch ports.

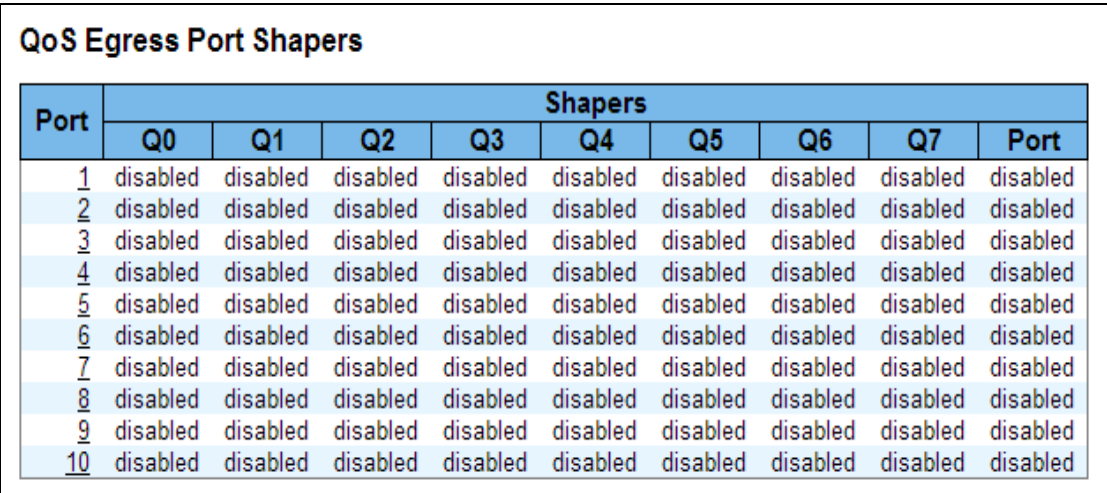

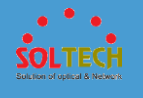

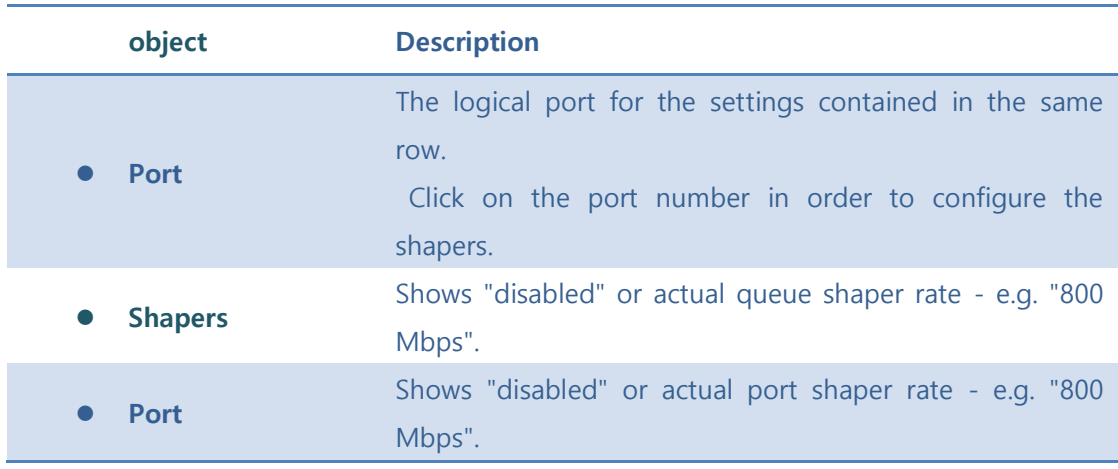

5.7.1.5.1 QoS Egress Port Scheduler and Shapers Port

Click a port No. to configure.

This page allows you to configure the Scheduler and Shapers for a specific port.

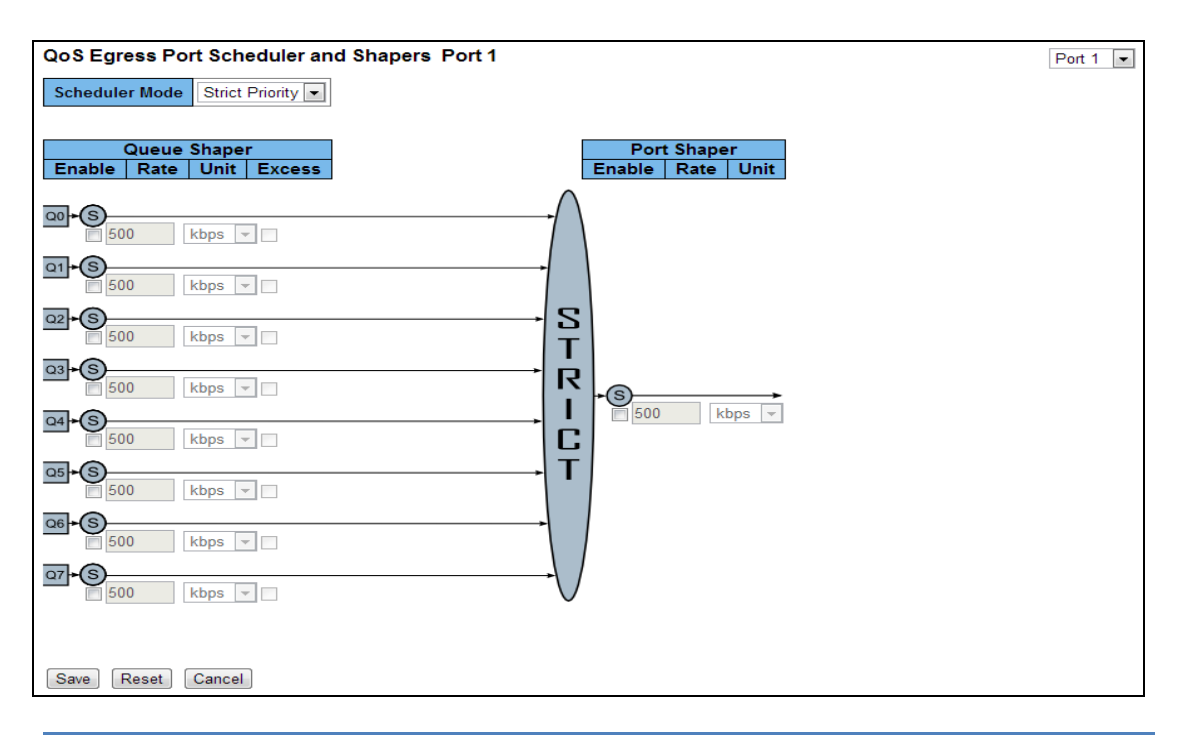

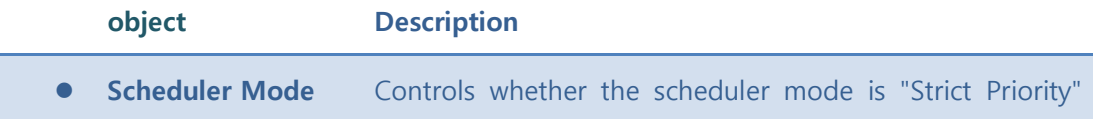

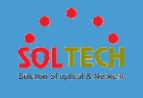

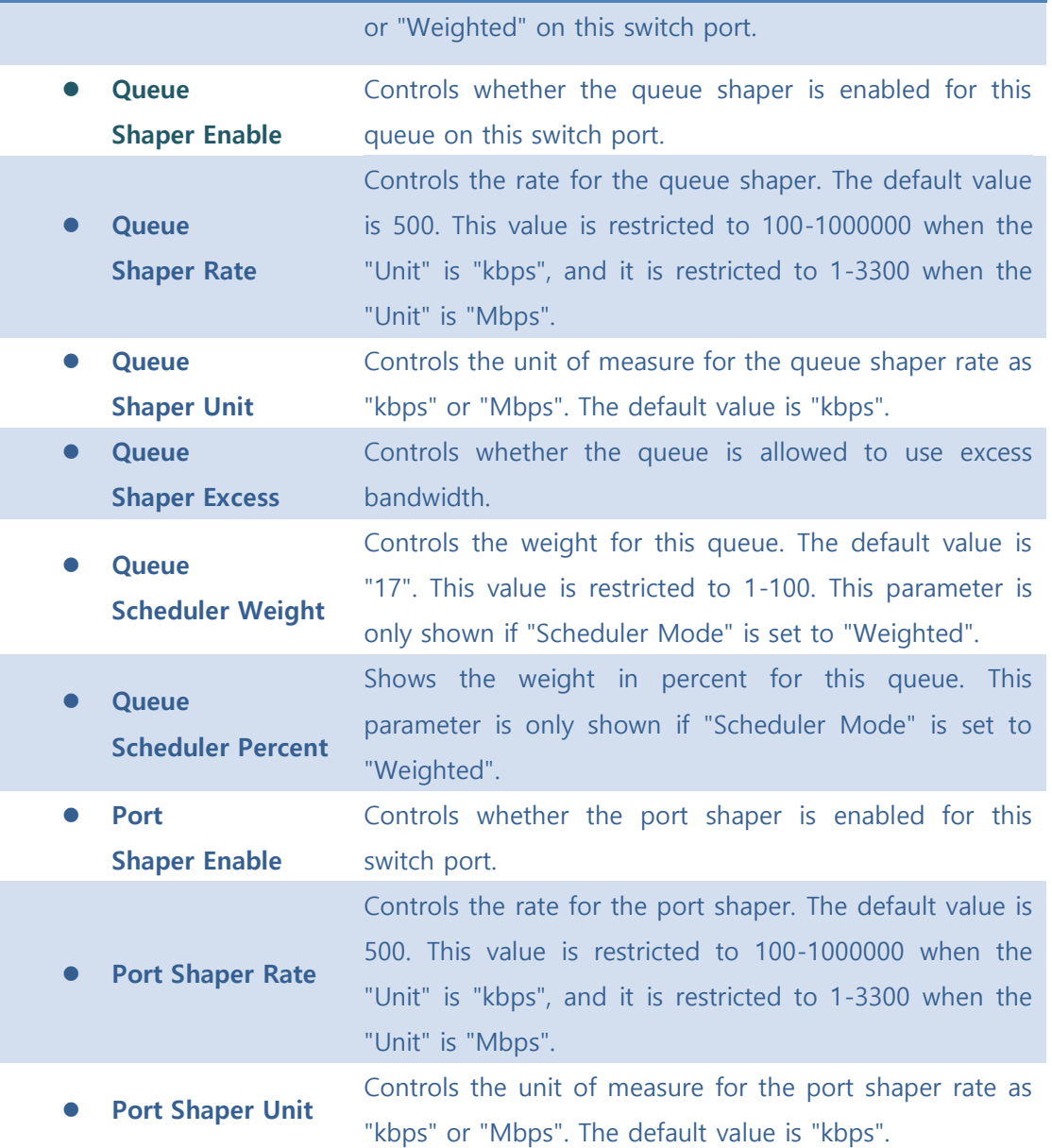

Save : Click to save changes.

 $\sqrt{\frac{\text{Rest}}{\text{Test}}}$ : Click to undo any changes made locally and revert to previously saved values.

**Cancel**: Click to undo any changes made locally and return to the previous page.

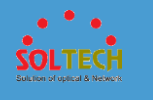

# **5.7.1.6 Port Tag Remarking**

This page provides an overview of QoS Egress Port Tag Remarking for all switch ports.

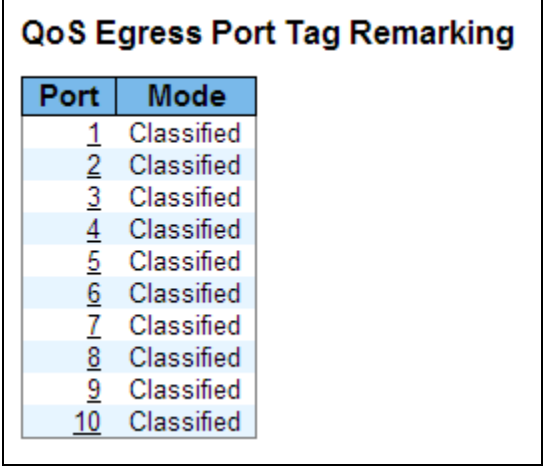

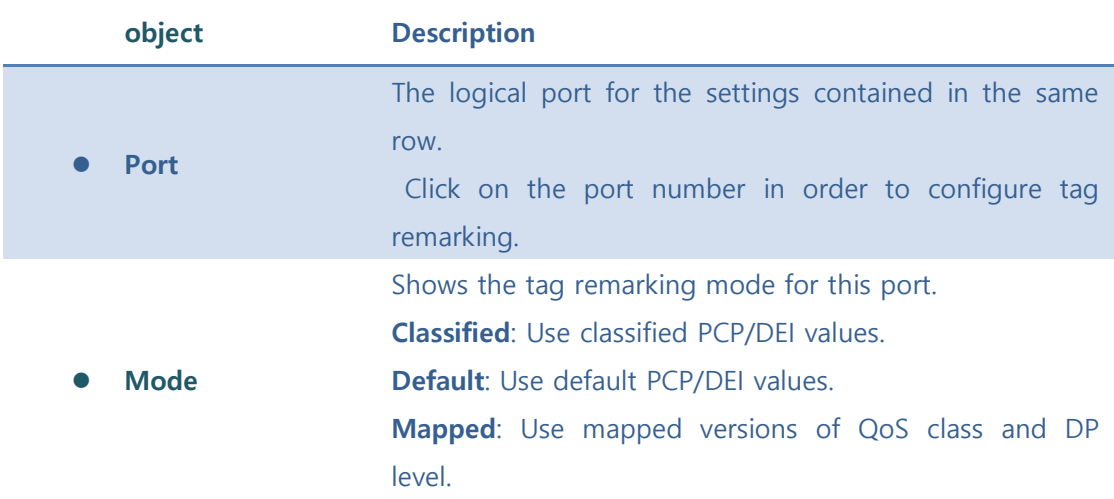

5.7.1.6.1 QoS Egress Port Tag Remarking Port

Click a port No. to configure.

The QoS Egress Port Tag Remarking for a specific port are configured on this page.

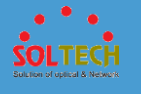

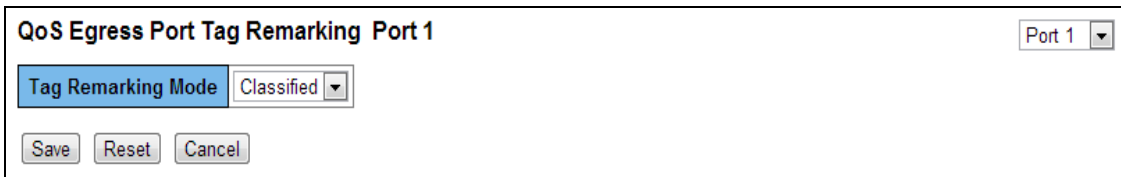

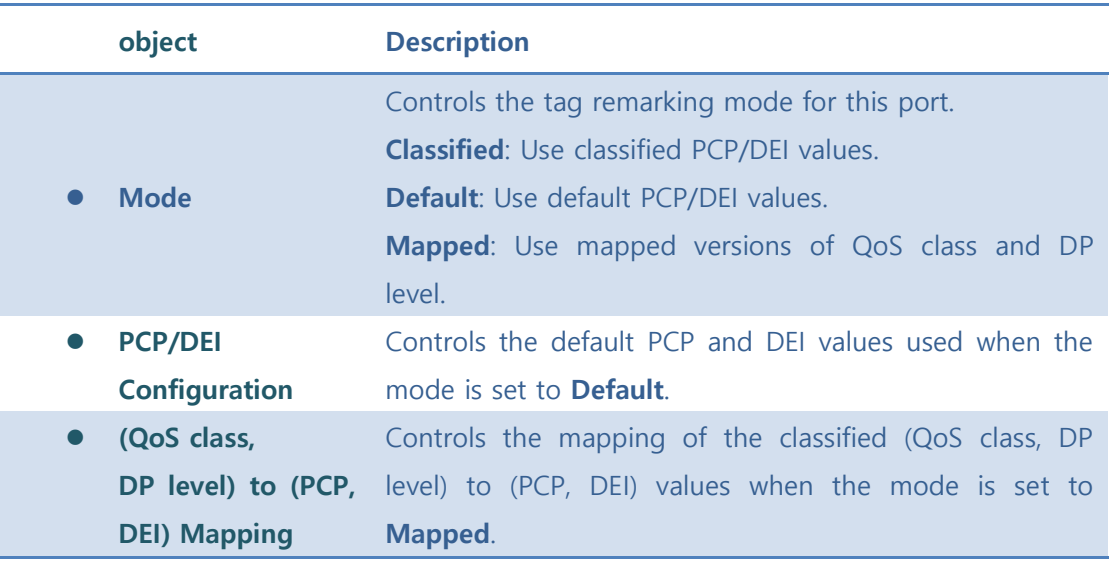

**Save**: Click to save changes

 $\overline{\text{Reset}}$ : Click to undo any changes made locally and revert to previously saved values.

**Cancel**: Click to undo any changes made locally and return to the previous page.

### **5.7.1.7 Port DSCP**

This page allows you to configure the basic QoS Port DSCP Configuration settings for all switch ports.

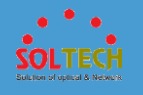

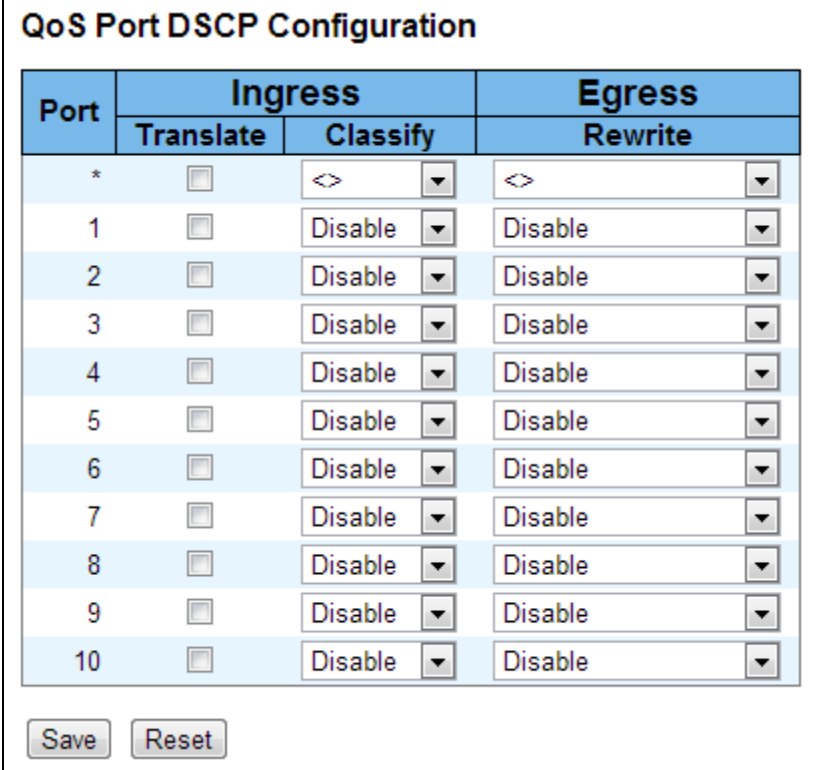

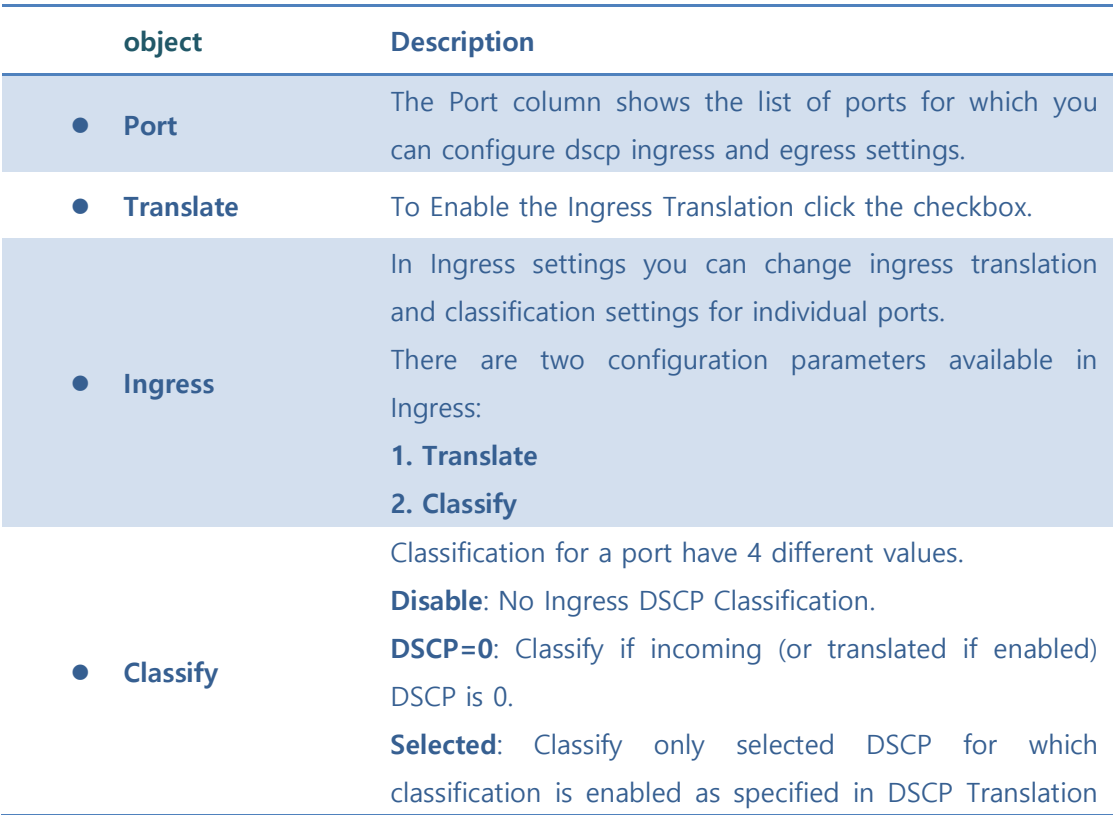

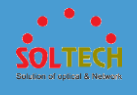

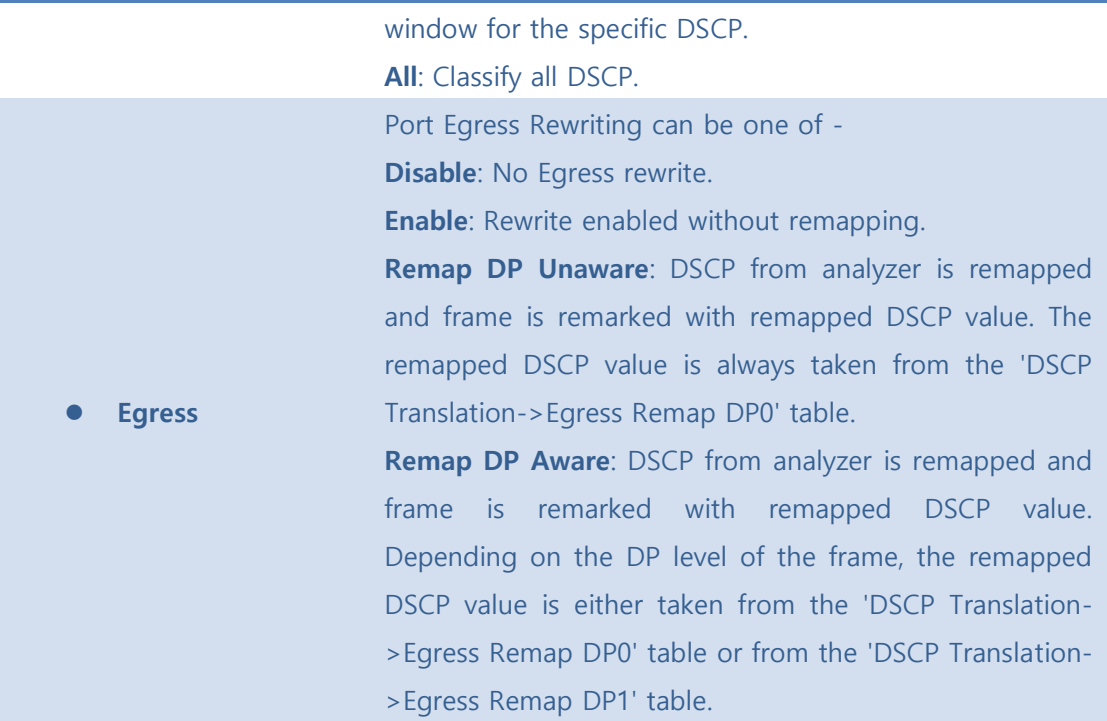

Save : Click to save changes.

 $\sqrt{\frac{\text{Rest}}{\text{Test}}}$ : Click to undo any changes made locally and revert to previously saved values.

### **5.7.1.8 DSCP-Based QoS**

This page allows you to configure the basic QoS DSCP based QoS Ingress Classification settings for all switches.

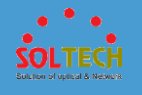

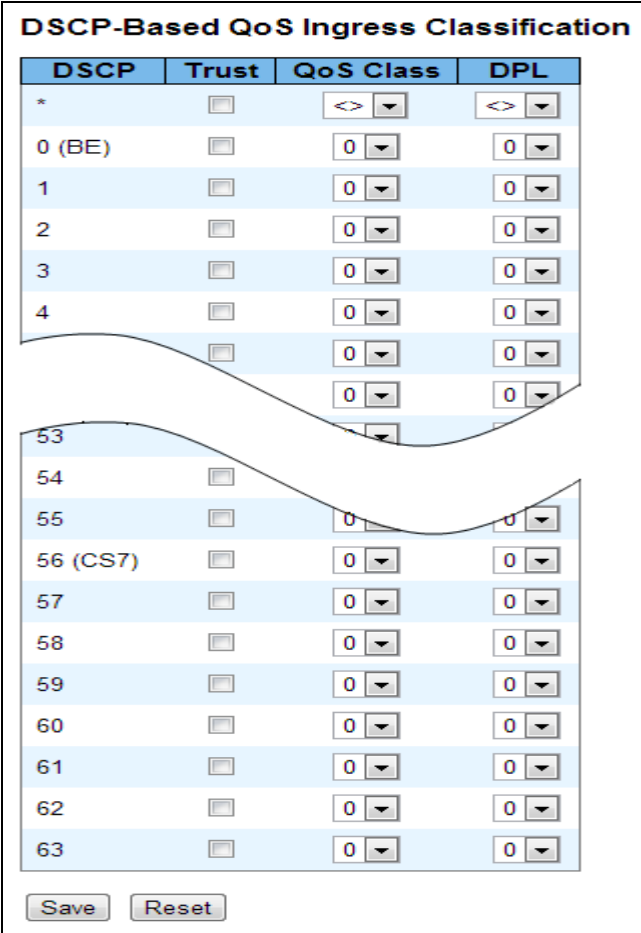

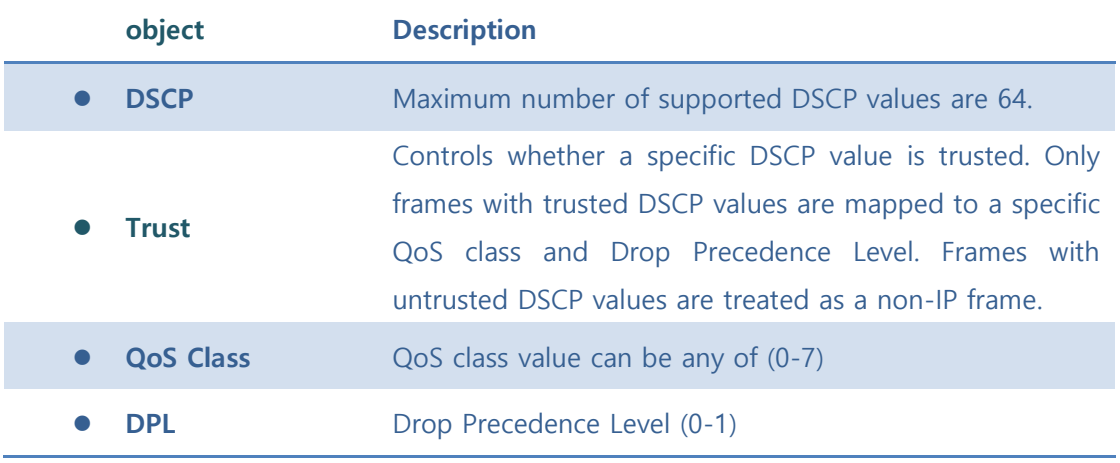

Save : Click to save changes.

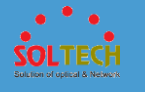

**Exset**: Click to undo any changes made locally and revert to previously saved values.

### **5.7.1.9 DSCP Translation**

This page allows you to configure the basic QoS DSCP Translation settings for all switches. DSCP translation can be done in Ingress or Egress.

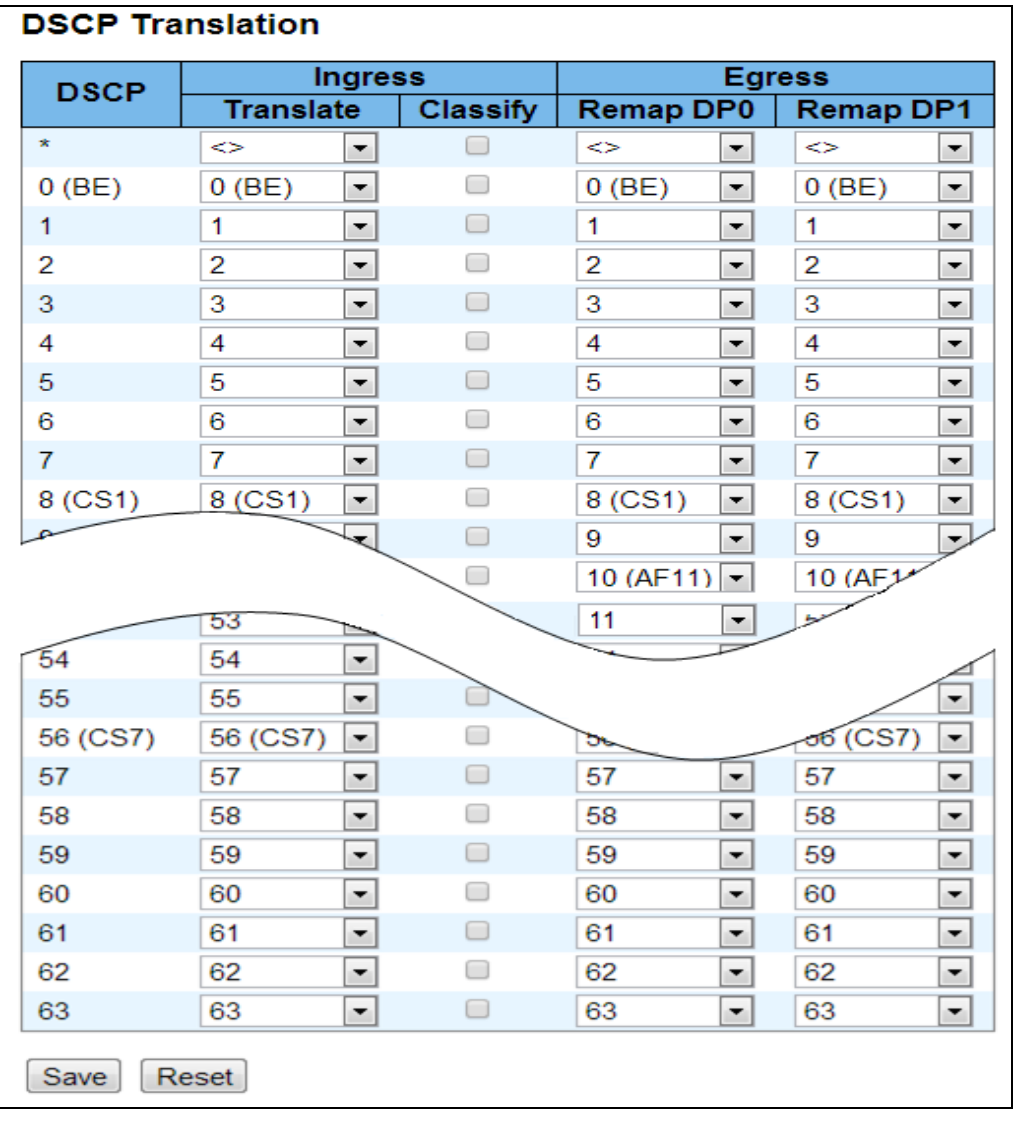

**object Description**

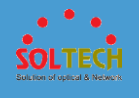

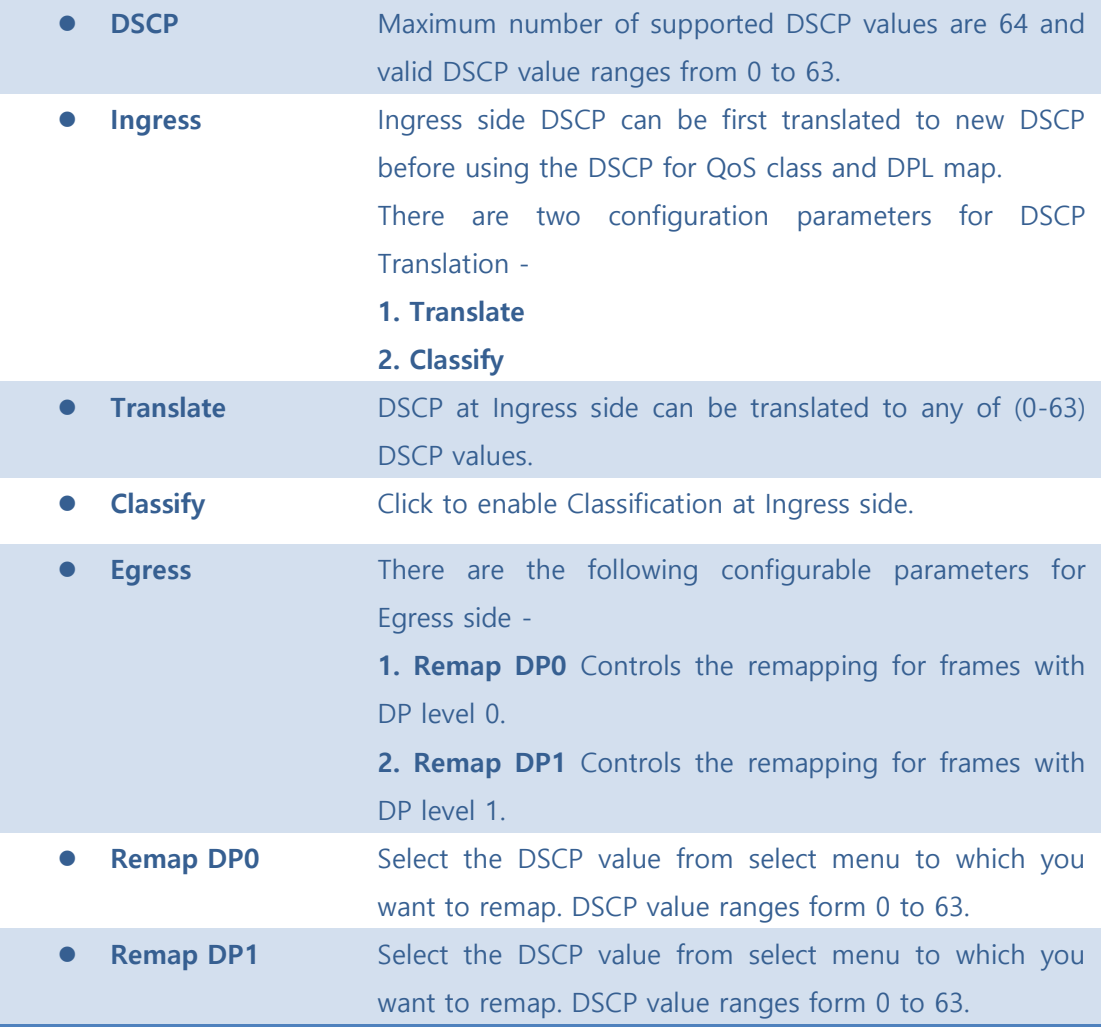

Save : Click to save changes.

**Reset** : Click to undo any changes made locally and revert to previously saved values.

# **5.7.1.10 DSCP Classification**

This page allows you to configure the mapping of QoS class and Drop Precedence Level to DSCP value.

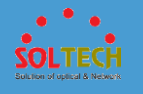

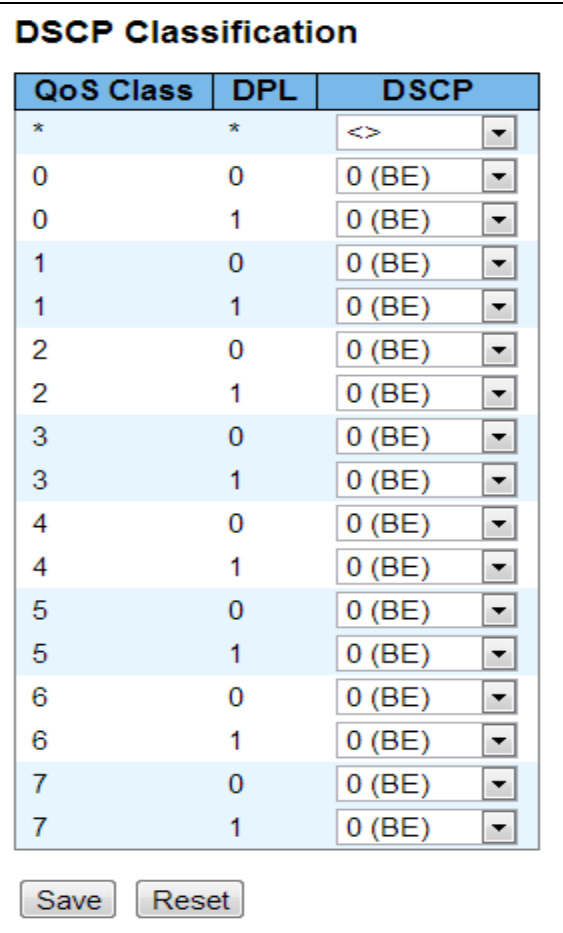

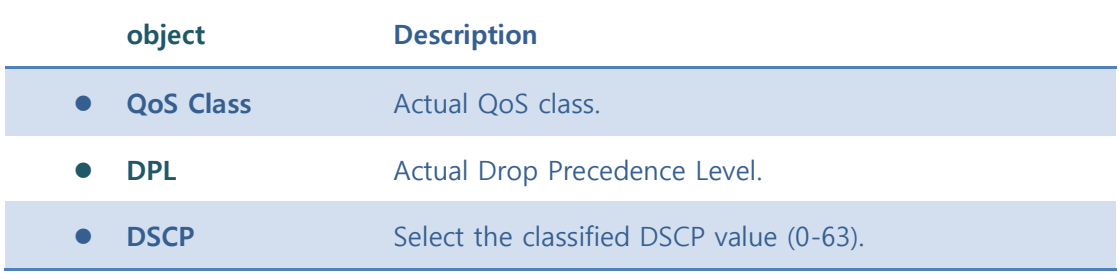

**Save**: Click to save changes.

**Reset** : Click to undo any changes made locally and revert to previously saved values.

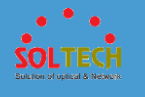

# **5.7.1.11 QoS Control List**

This page shows the QoS Control List(QCL), which is made up of the QCEs. Each row describes a QCE that is defined. The maximum number of QCEs is 256 on each switch.

Click on the lowest plus sign to add a new QCE to the list.

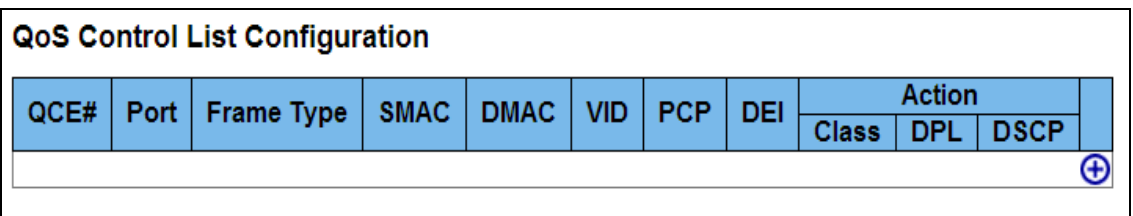

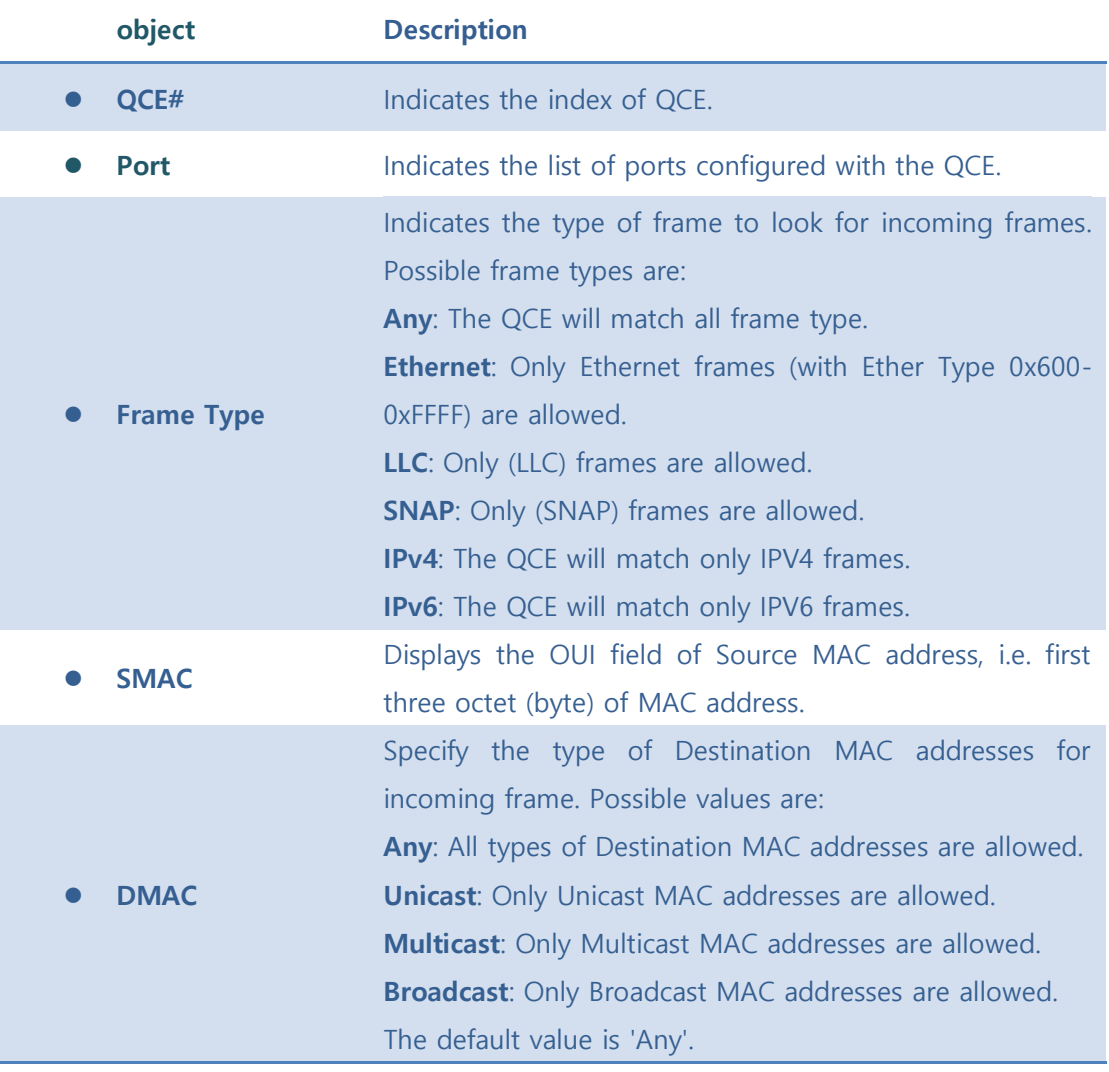

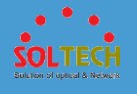

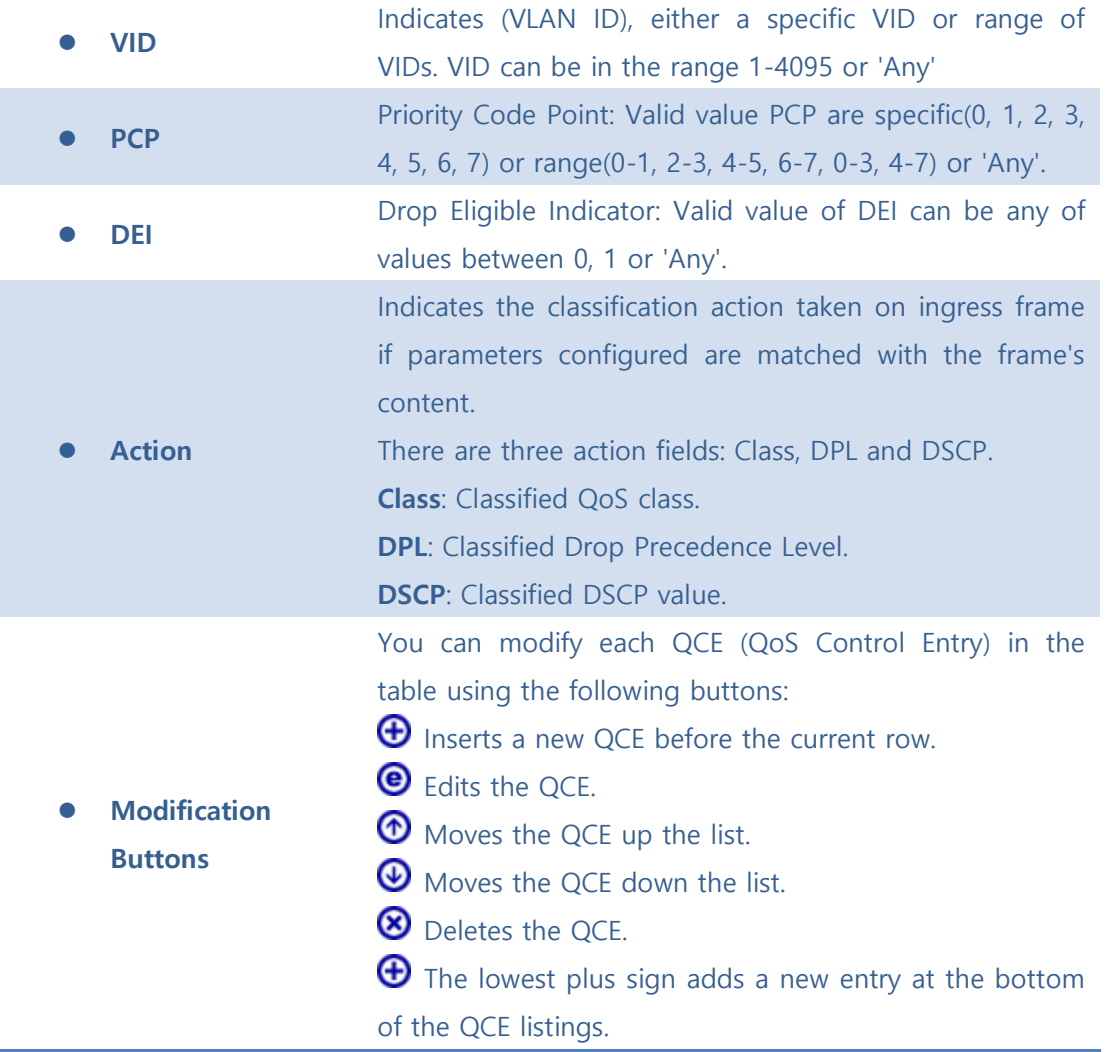

### **5.7.1.12 Storm Control**

Storm control for the switch is configured on this page.

There is a unicast storm rate control, multicast storm rate control, and a broadcast storm rate control. These only affect flooded frames, i.e. frames with a (VLAN ID, DMAC) pair not present on the MAC Address table.

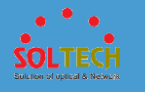

The configuration indicates the permitted packet rate for unicast, multicast or broadcast traffic across the switch.

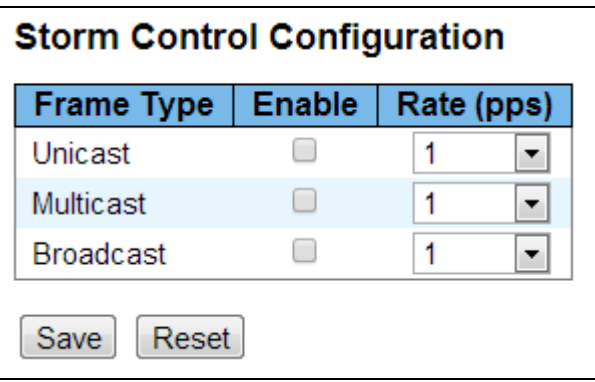

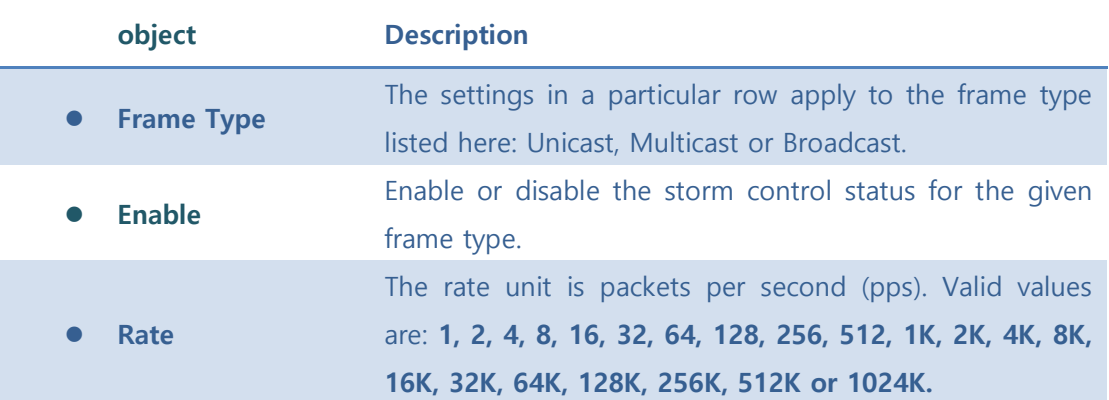

#### **Buttons**

Save : Click to save changes.

 $\sqrt{\frac{\text{Rest}}{\text{Test}}}$ : Click to undo any changes made locally and revert to previously saved values.

# **5.7.2 STATUS**

# **5.7.2.1 QoS Statistics**

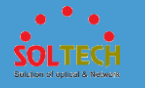

This page provides statistics for the different queues for all switch

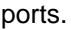

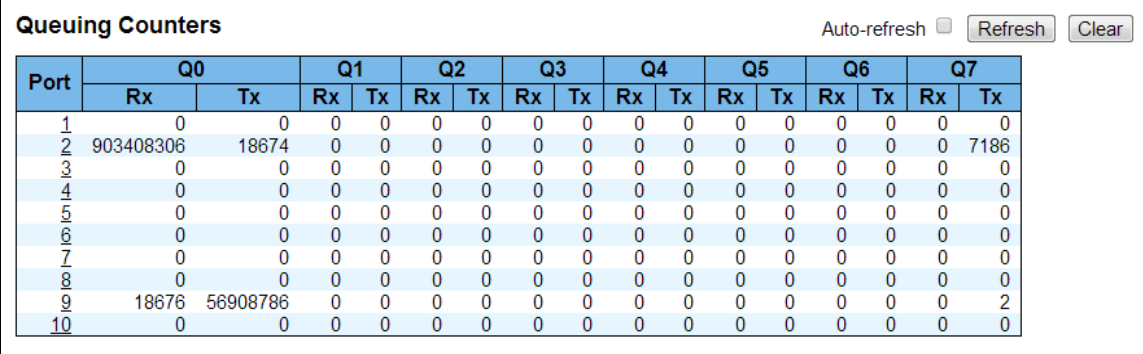

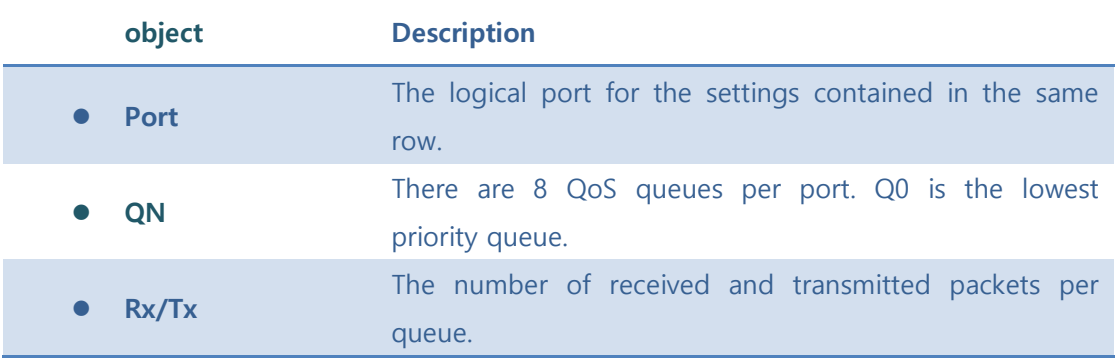

#### **Buttons**

Auto-refresh  $\square$  : Check this box to refresh the page automatically. Automatic refresh occurs every 3 seconds.

**Refiresh**: Click to refresh the page immediately.

Clear: Clears the counters for all ports.

### **5.7.2.2 QCL Status**

This page shows the QCL status by different QCL users. Each row describes the QCE that is defined. It is a conflict if a specific QCE is not applied to the hardware due to hardware

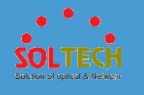

limitations. The maximum number of QCEs is 256 on each switch.

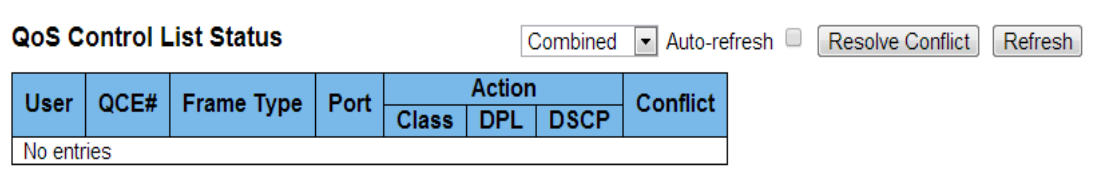

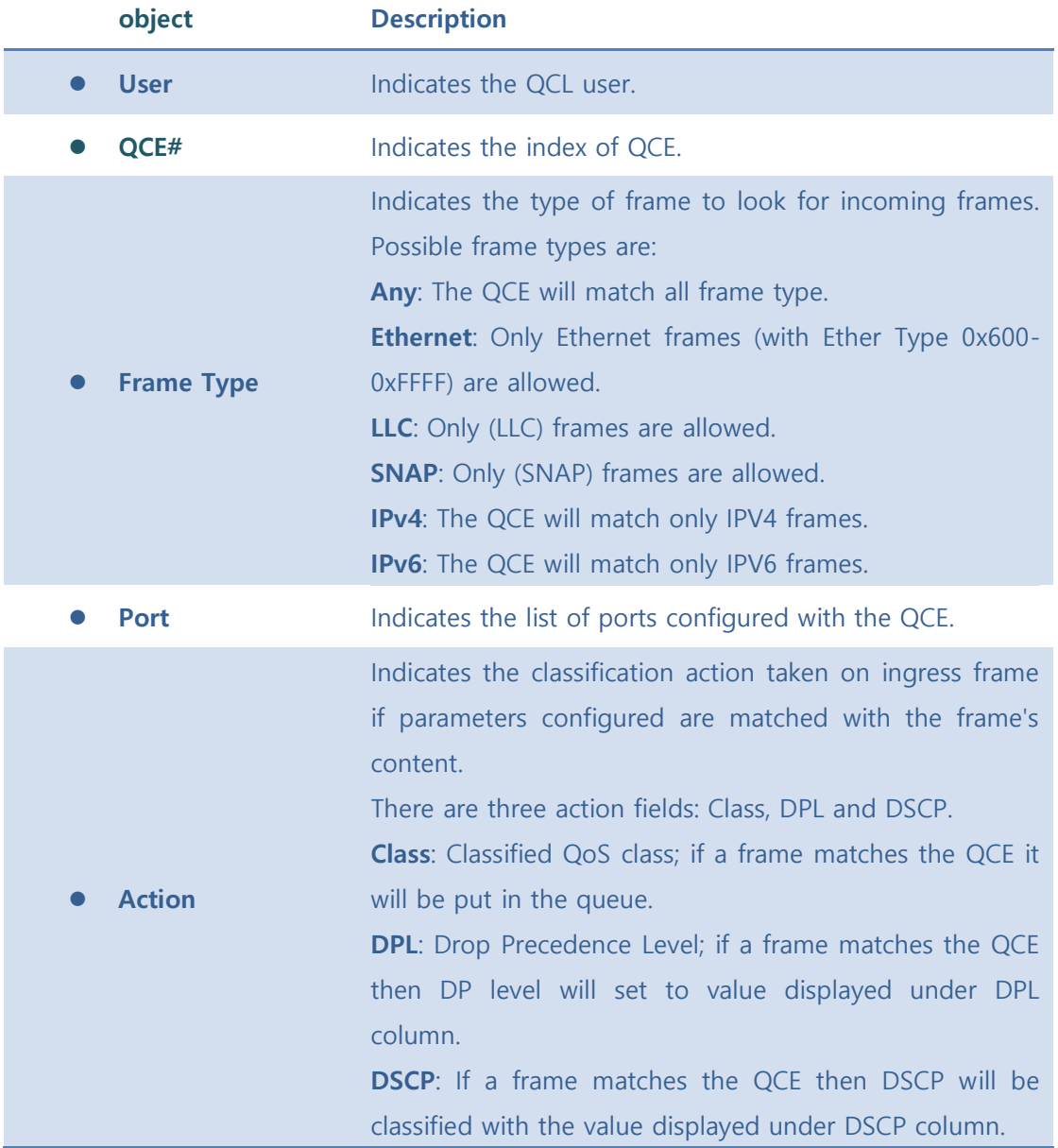

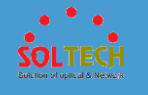

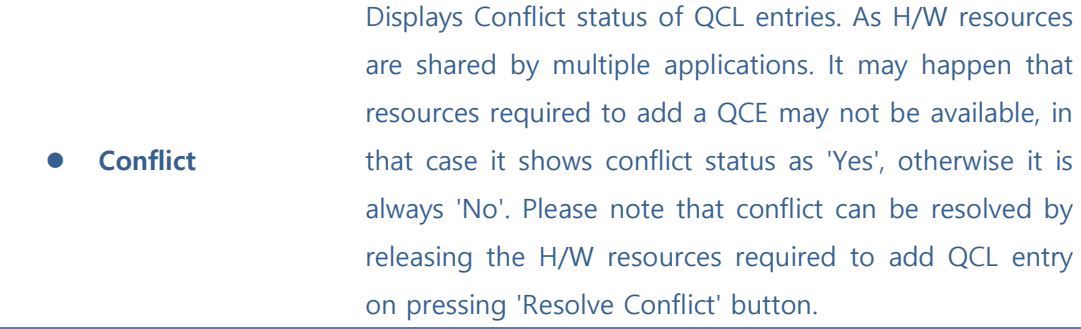

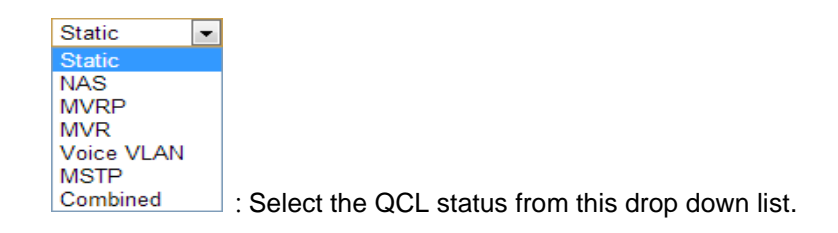

Auto-refresh  $\square$  : Check this box to refresh the page automatically. Automatic refresh occurs every 3 seconds.

**Resolve Conflict** : Click to release the resources required to add QCL entry, in case the conflict

status for any QCL entry is 'yes'.

Refresh : Click to refresh the page.

### **5.8 PROTOCOL**

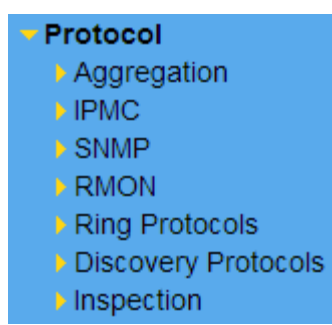

Indicate general setting detail of switch and configure. In PROTOCOL, there are three chapters. In these chapters provide PROTOCOL information as below.

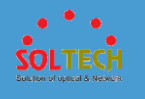

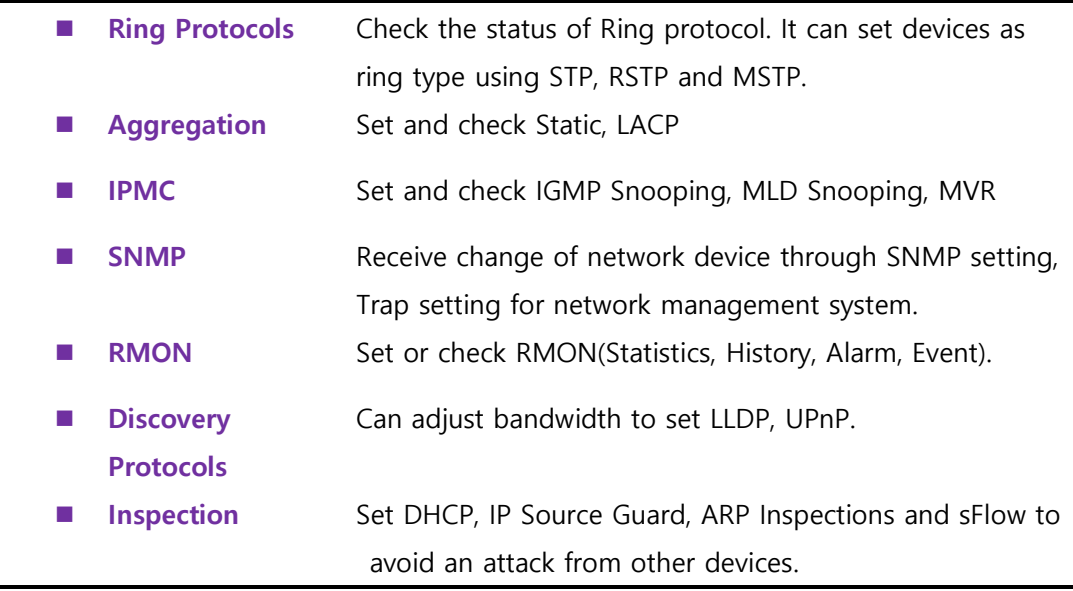

### **5.8.1 RING PROTOCOLS**

# **5.8.1.1 S-RING**

This page can set S-ring.

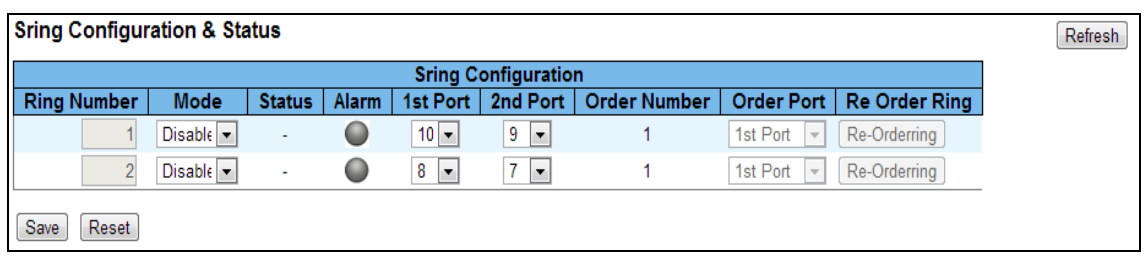

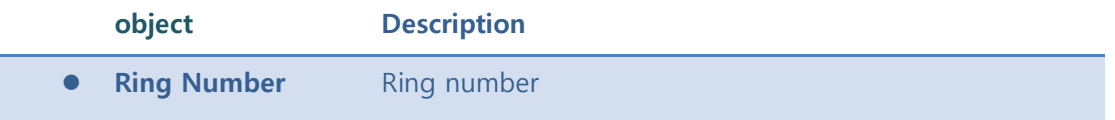

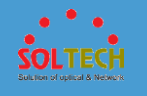

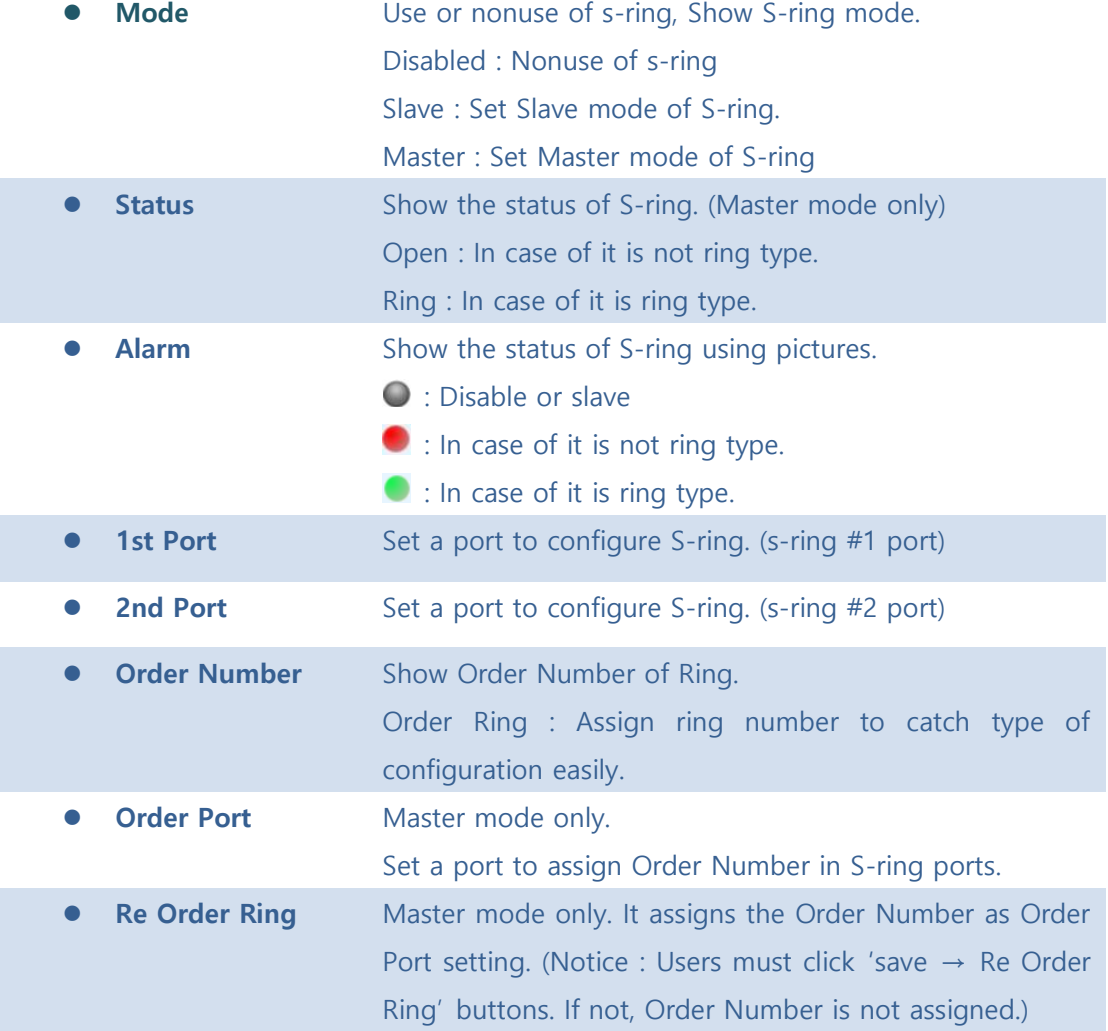

Save : Click to save changes.

**Exset** : Click to undo any changes made locally and revert to previously saved values.

[Refresh]: Click to refresh the page.

# **5.8.1.2 Spanning Tree**

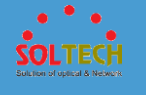

# ■ 5.8.1.2.1 Configuration

### ⚫ **5.8.1.2.1.1 Bridge Settings**

This page allows you to configure STP system settings. The settings are used by all STP Bridge instances in the Switch.

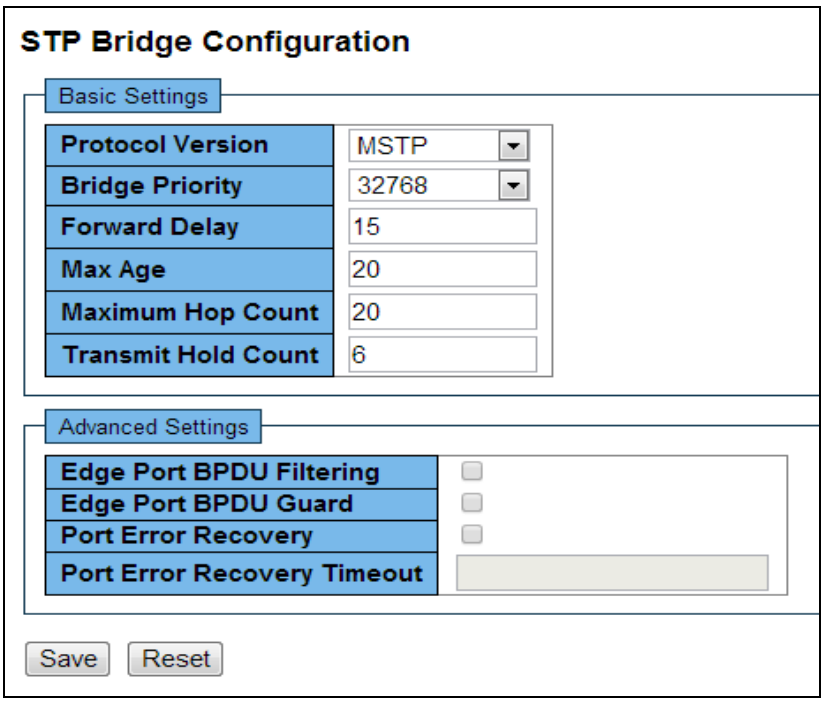

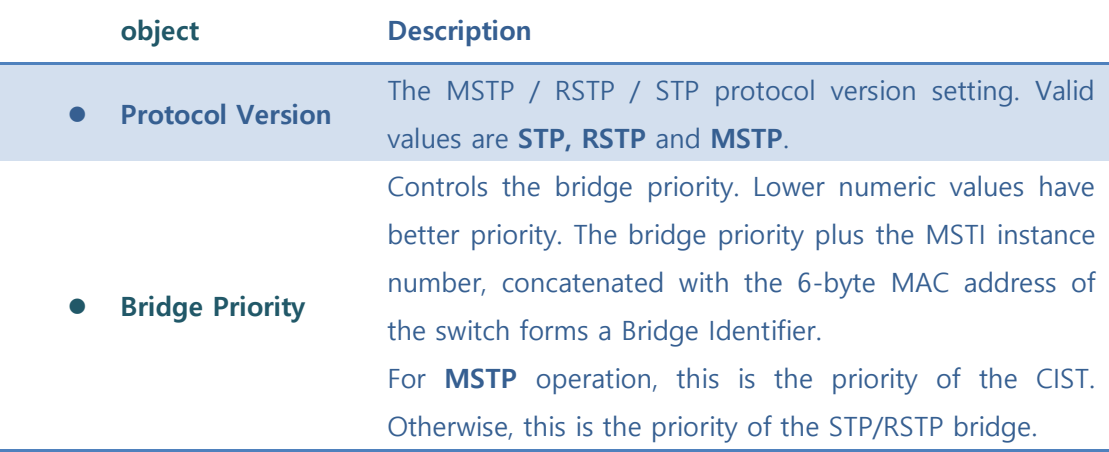

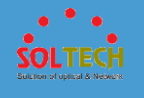

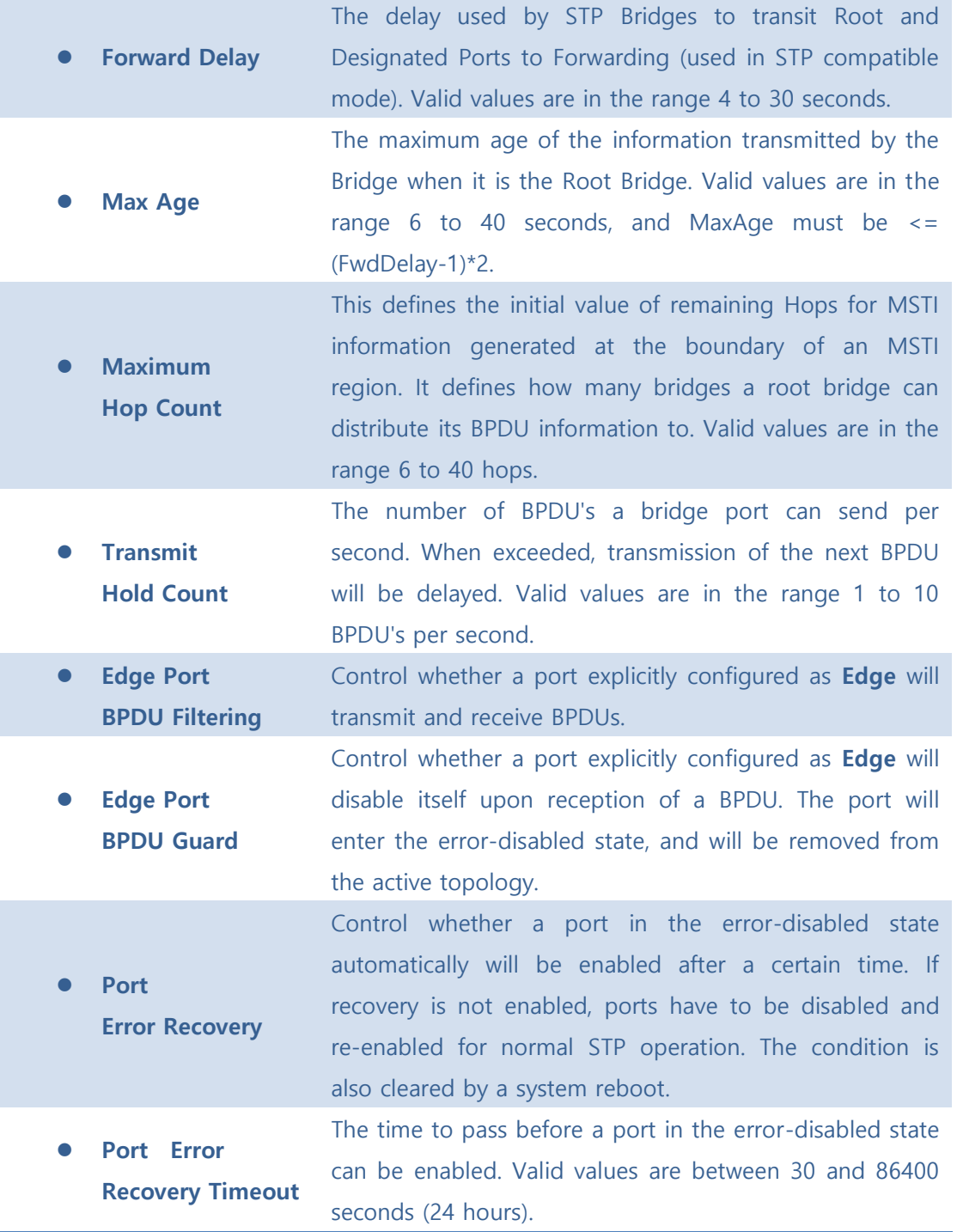

**Save**: Click to save changes.

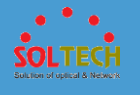

**Exset**: Click to undo any changes made locally and revert to previously saved values.

### ⚫ **5.8.1.2.1.2 CIST Ports**

This page allows the user to inspect the current STP CIST port configurations, and possibly change them as well.

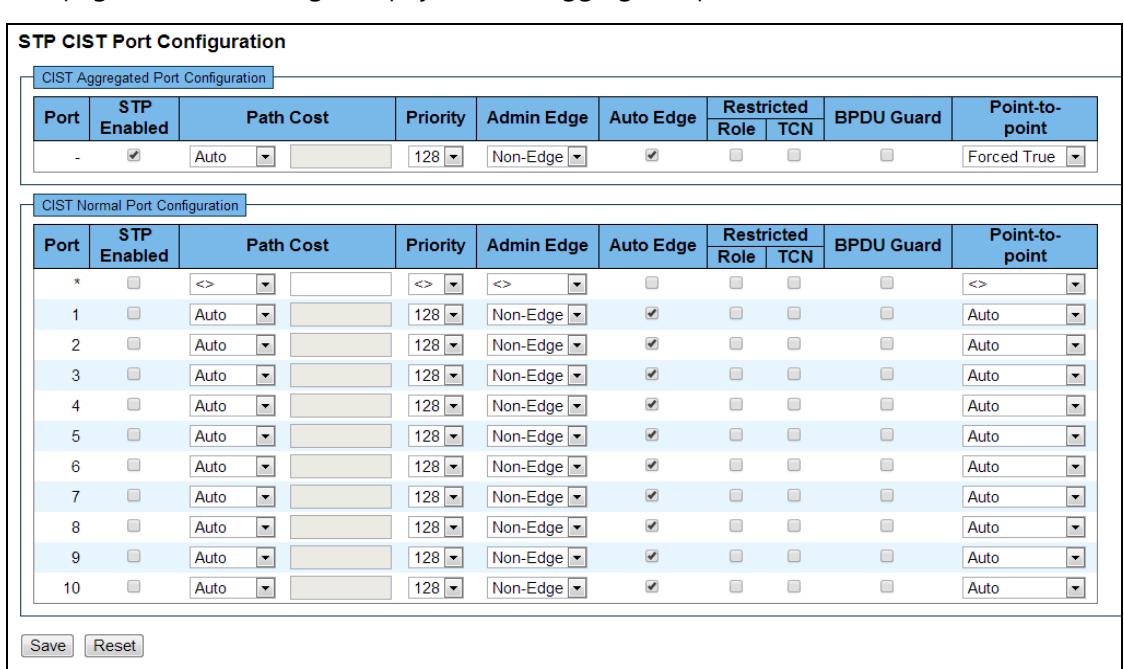

This page contains settings for physical and aggregated ports.

#### **object Description**

- **Port** The switch port number of the logical STP port.
- **STP Enabled** Controls whether STP is enabled on this switch port.
- ⚫ **Path Cost** Controls the path cost incurred by the port. The Auto setting will set the path cost as appropriate by the

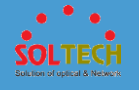

physical link speed, using the 802.1D recommended values. Using the Specific setting, a user-defined value can be entered. The path cost is used when establishing the active topology of the network. Lower path cost ports are chosen as forwarding ports in favour of higher path cost ports. Valid values are in the range 1 to 200000000. ⚫ **Priority** Controls the port priority. This can be used to control priority of ports having identical port cost. (See above). ⚫ **AdminEdge** Controls whether the operEdge flag should start as set or cleared. (The initial operEdge state when a port is initialized). ⚫ **AutoEdge** Controls whether the bridge should enable automatic edge detection on the bridge port. This allows operEdge to be derived from whether BPDU's are received on the port or not. ⚫ **Restricted Role** If enabled, causes the port not to be selected as Root Port for the CIST or any MSTI, even if it has the best spanning tree priority vector. Such a port will be selected as an Alternate Port after the Root Port has been selected. If set, it can cause lack of spanning tree connectivity. It can be set by a network administrator to prevent bridges external to a core region of the network influence the spanning tree active topology, possibly because those bridges are not under the full control of the administrator. This feature is also known as Root Guard.

⚫ **Restricted TCN** If enabled, causes the port not to propagate received topology change notifications and topology changes to other ports. If set it can cause temporary loss of connectivity after changes in a spanning tree's active topology as a result of persistently incorrect learned station location information. It is set by a network administrator to prevent bridges external to a core region of the network, causing address flushing in that region,

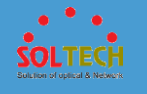

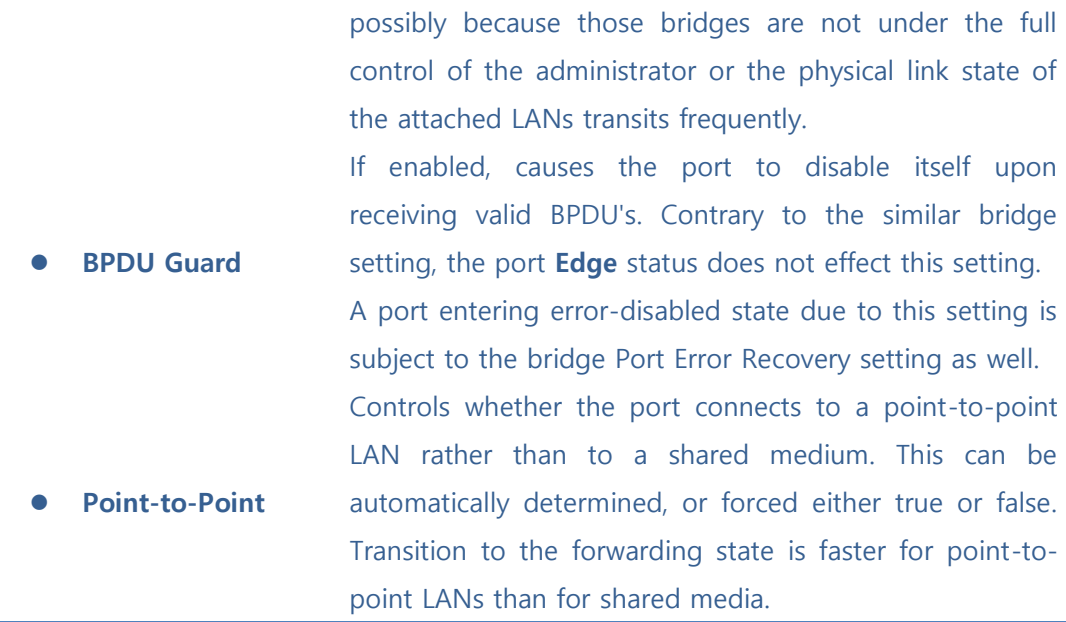

Save : Click to save changes.

**Exset**: Click to undo any changes made locally and revert to previously saved values.

### ⚫ **5.8.1.2.1.3 MSTI Mapping**

This page allows the user to inspect the current STP MSTI bridge instance priority configurations, and possibly change them as well.

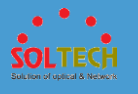

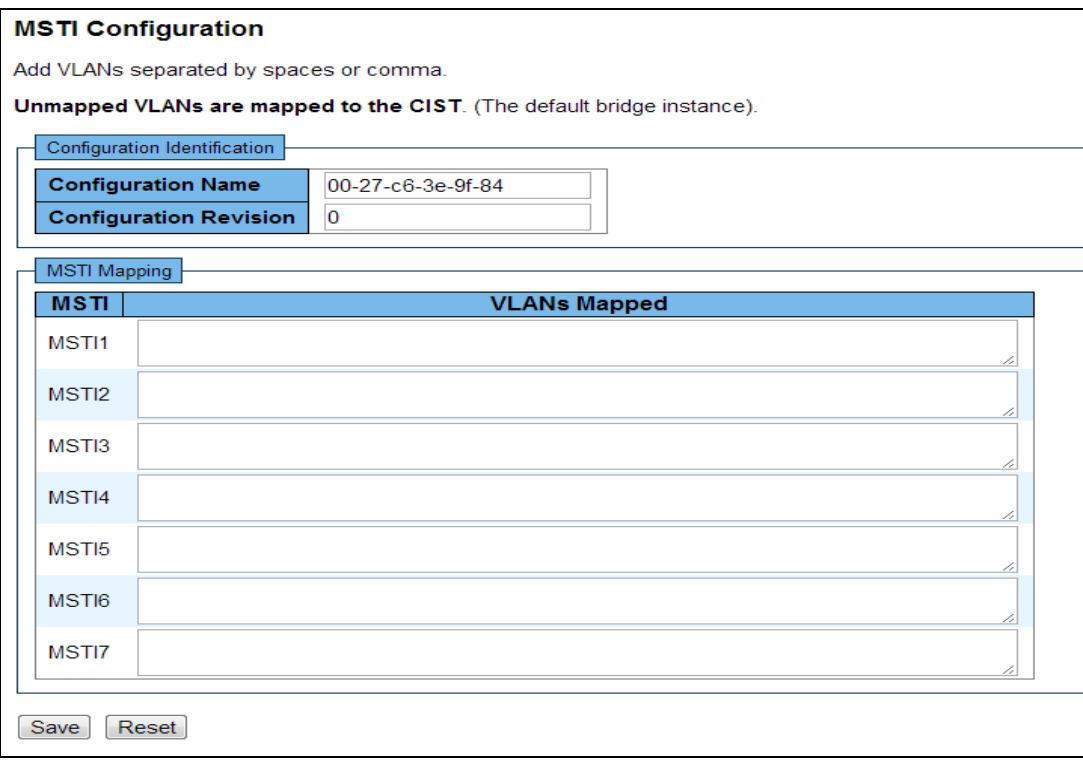

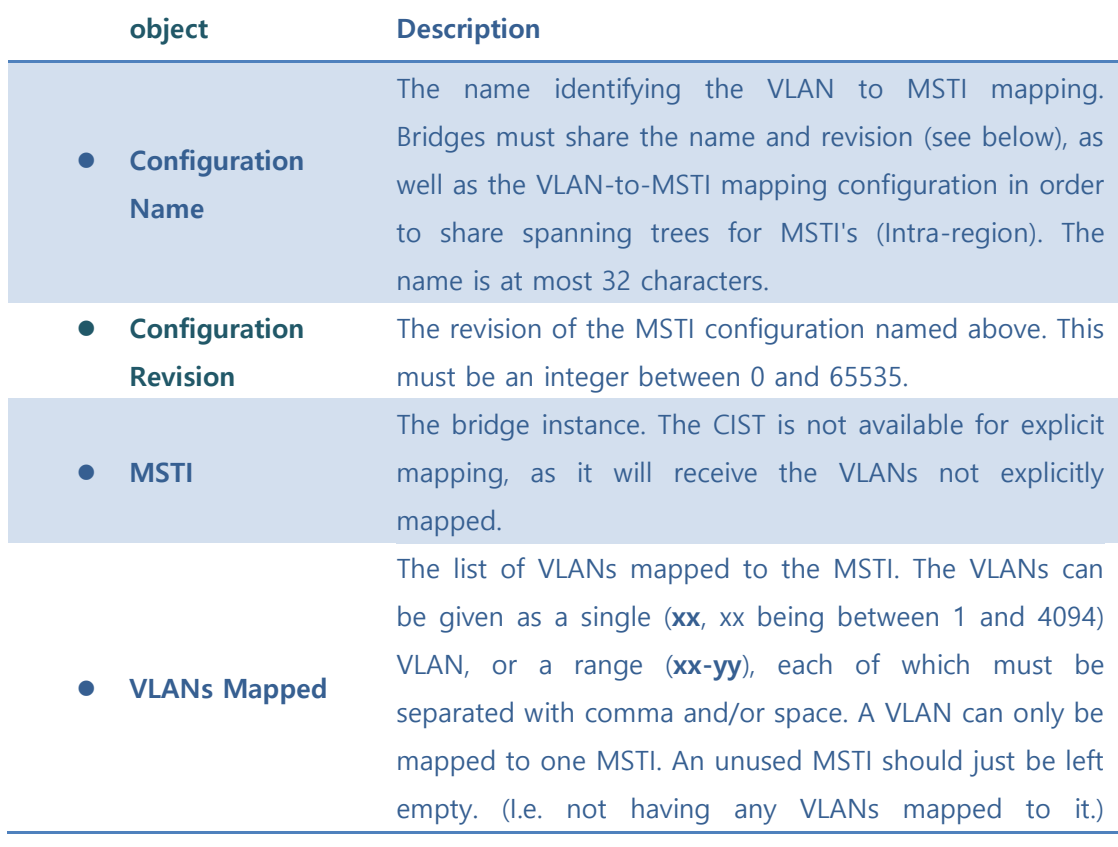

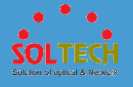

Example: **2,5,20-40**.

#### **Buttons**

Save : Click to save changes.

 $F<sub>test</sub>$ : Click to undo any changes made locally and revert to previously saved values.

### ⚫ **5.8.1.2.1.4 MSTI Priorities**

This page allows the user to inspect the current STP MSTI bridge instance priority configurations, and possibly change them as well.

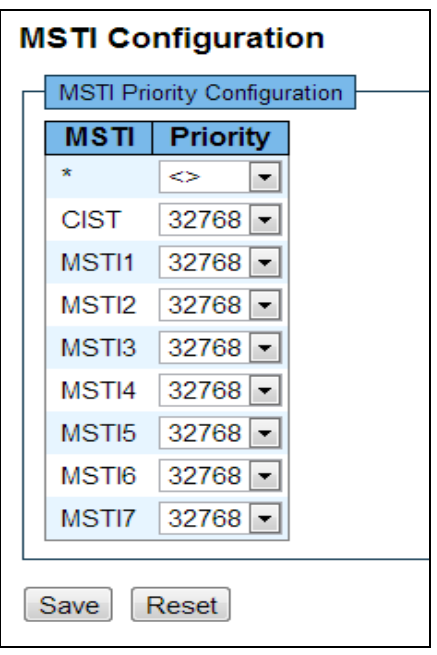

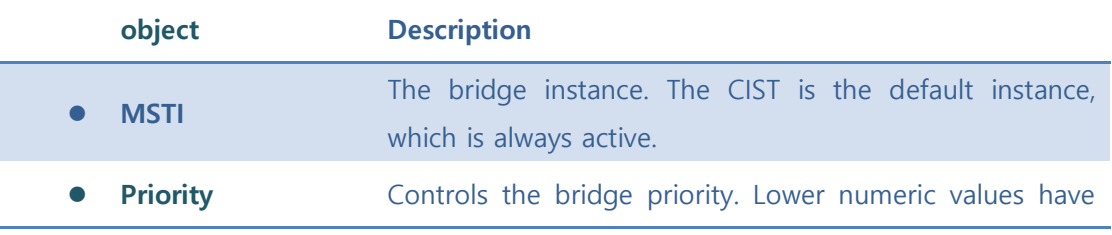

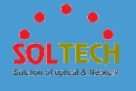

better priority. The bridge priority plus the MSTI instance number, concatenated with the 6-byte MAC address of the switch forms a Bridge Identifier.

#### **Buttons**

Save : Click to save changes.

**Reset** : Click to undo any changes made locally and revert to previously saved values.

### ⚫ **5.8.1.2.1.5 MSTI Ports**

This page allows the user to inspect the current STP MSTI port configurations, and possibly change them as well.

An MSTI port is a virtual port, which is instantiated separately for each active CIST (physical) port for each MSTI instance configured on and applicable to the port. The MSTI instance must be selected before displaying actual MSTI port configuration options.

This page contains MSTI port settings for physical and aggregated ports.

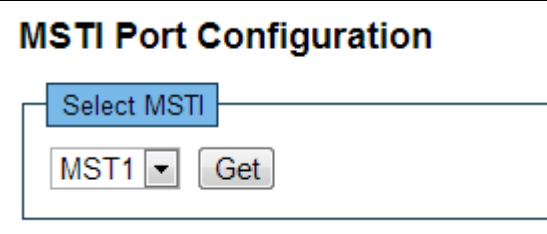

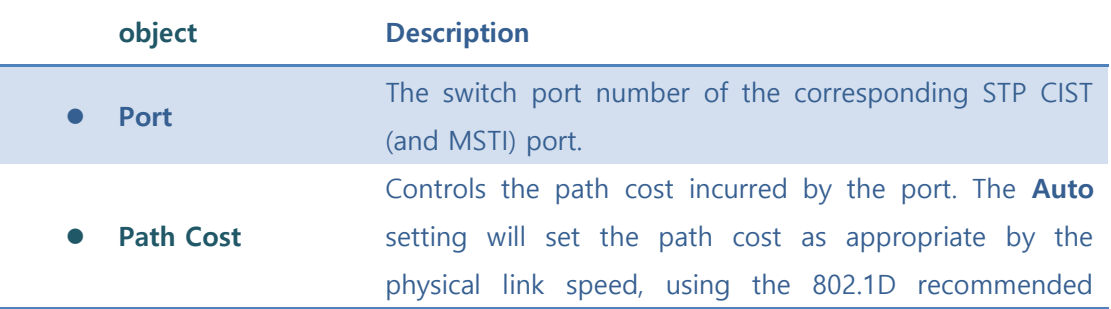

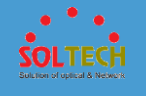

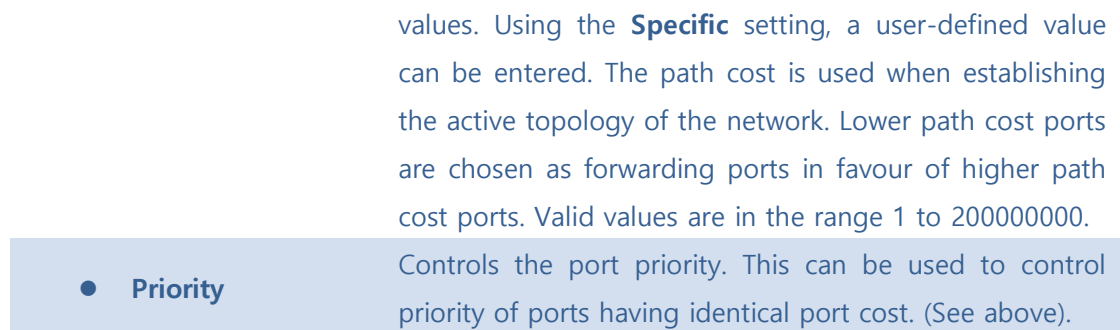

Get : Click to retrieve settings for a specific MSTI.

Save : Click to save changes.

**Exset**: Click to undo any changes made locally and revert to previously saved values.

### 5.8.1.1.1.5.1 MSTI Port Configuration

When click 'Get' button, the next page will be displayed for MSTI setting.

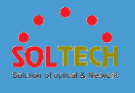

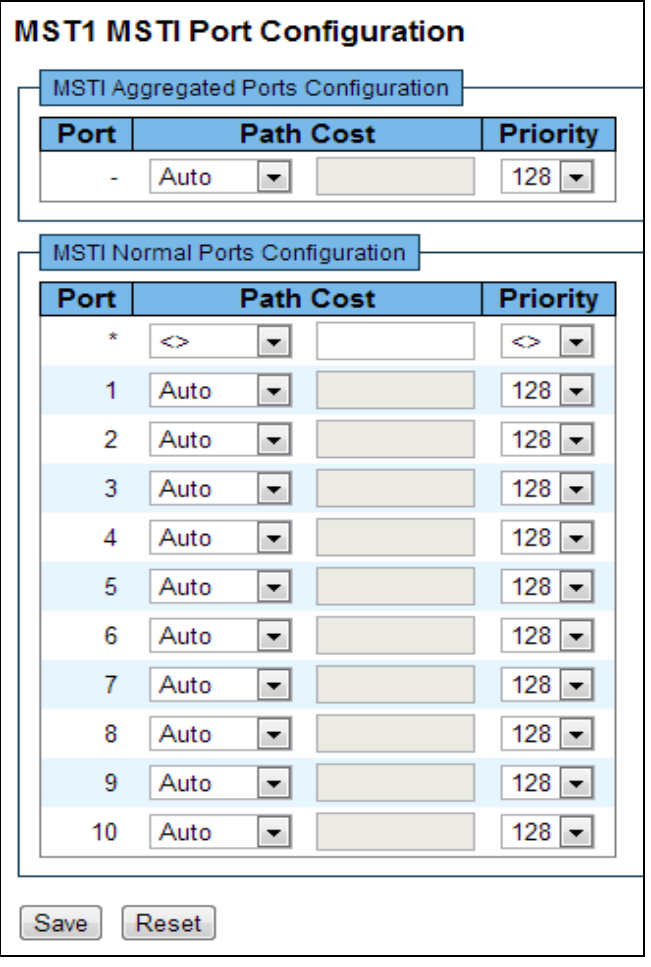

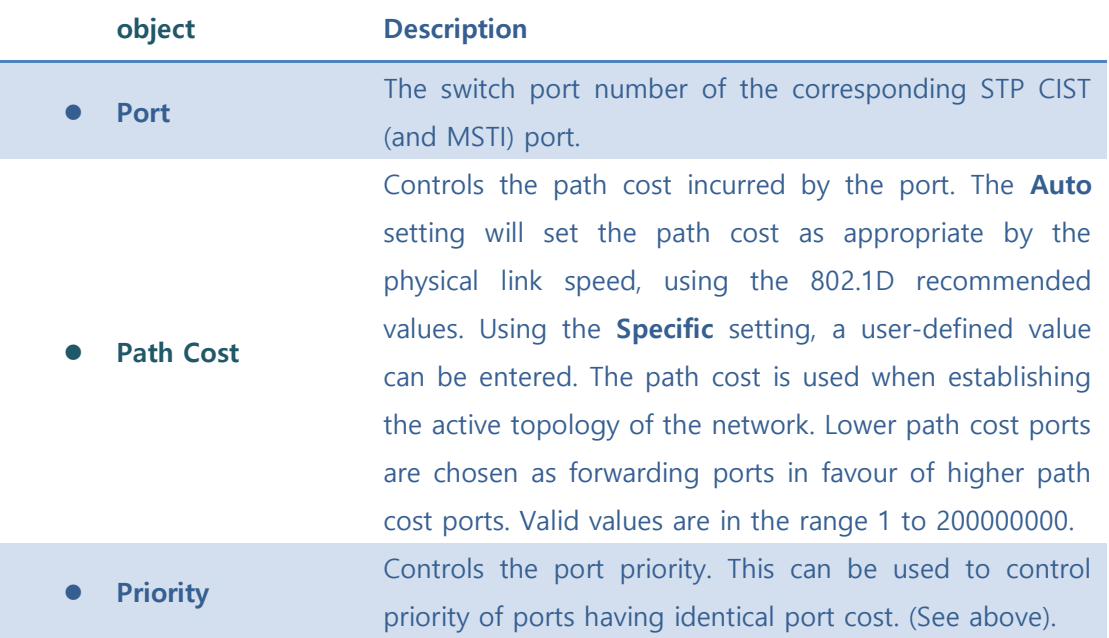

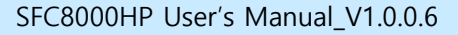

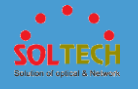

Save : Click to save changes.

**Reset**: Click to undo any changes made locally and revert to previously saved values.

### ■ 5.8.1.2.2 Status

### ⚫ **5.8.1.2.2.1 Bridge Status**

This page provides a status overview of all STP bridge instances.

The displayed table contains a row for each STP bridge instance, where the column displays the following information:

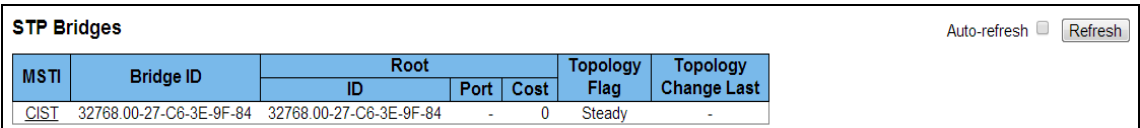

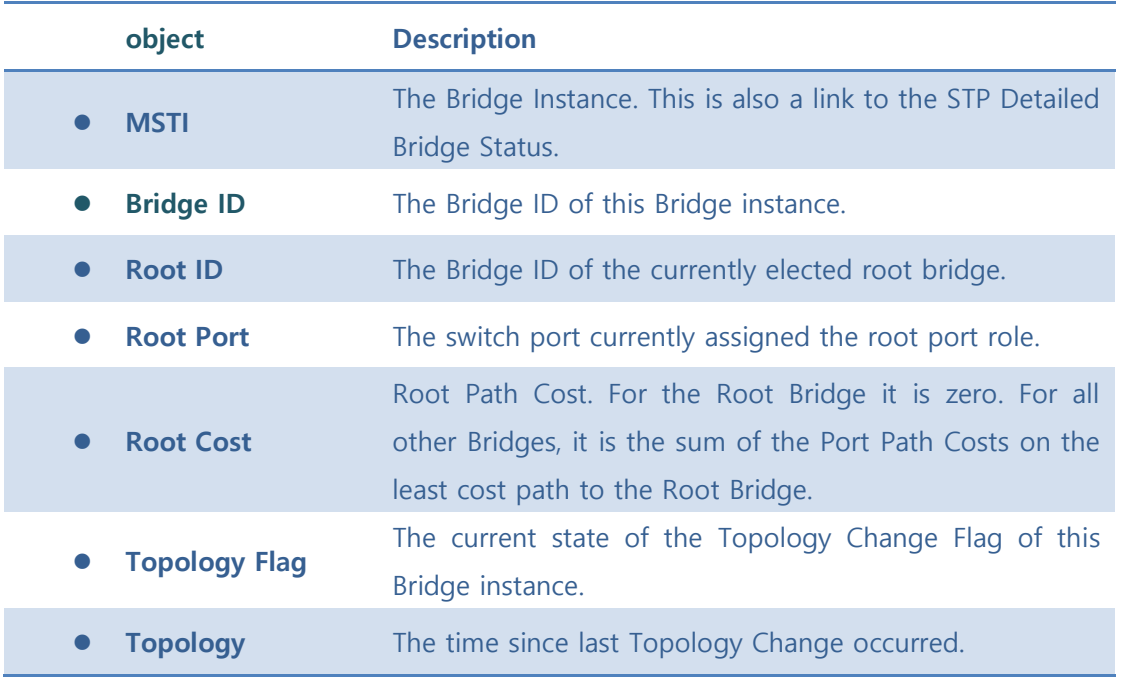

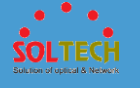

**Change Last**

#### **Buttons**

Auto-refresh  $\square$  : Check this box to refresh the page automatically. Automatic refresh occurs every 3 seconds.

**Refresh**: Click to refresh the page immediately.

5.8.1.1.2.1.1 STP Detailed Bridge Status

Users can check the next page if click MSTI link.

It shows detailed information of STP.

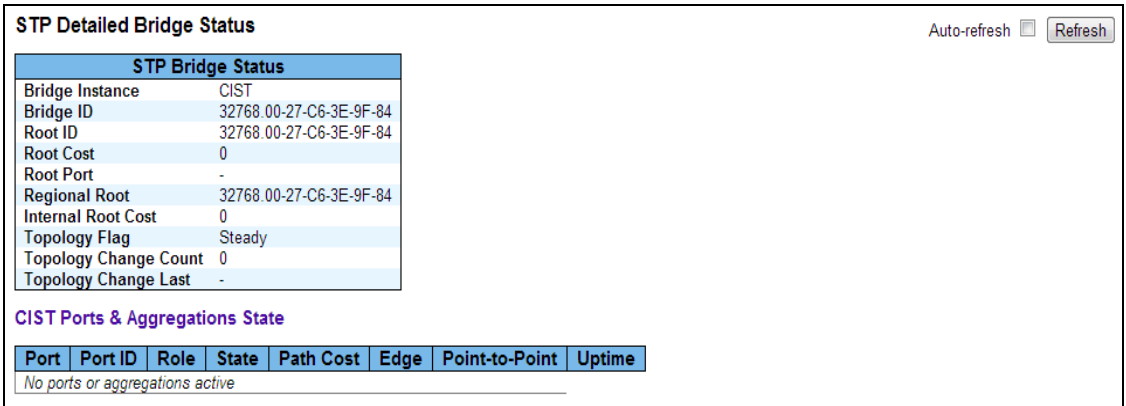

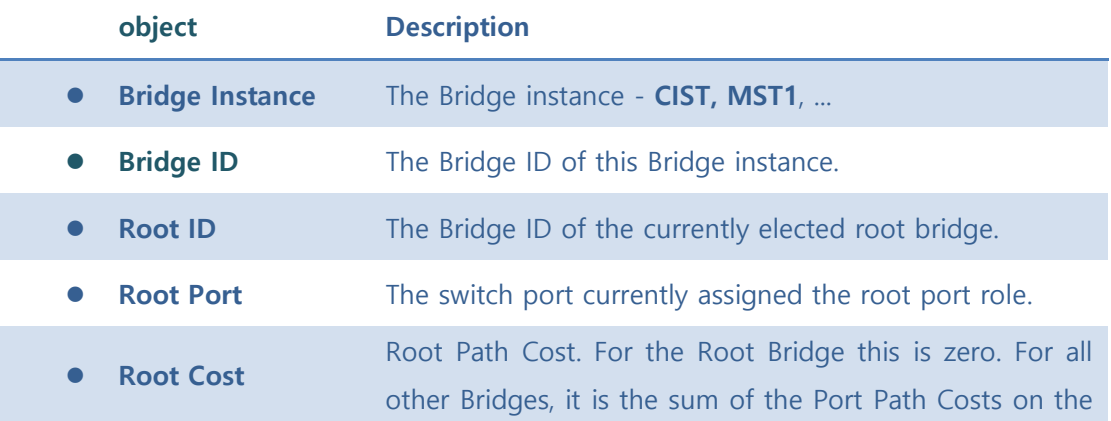

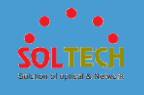

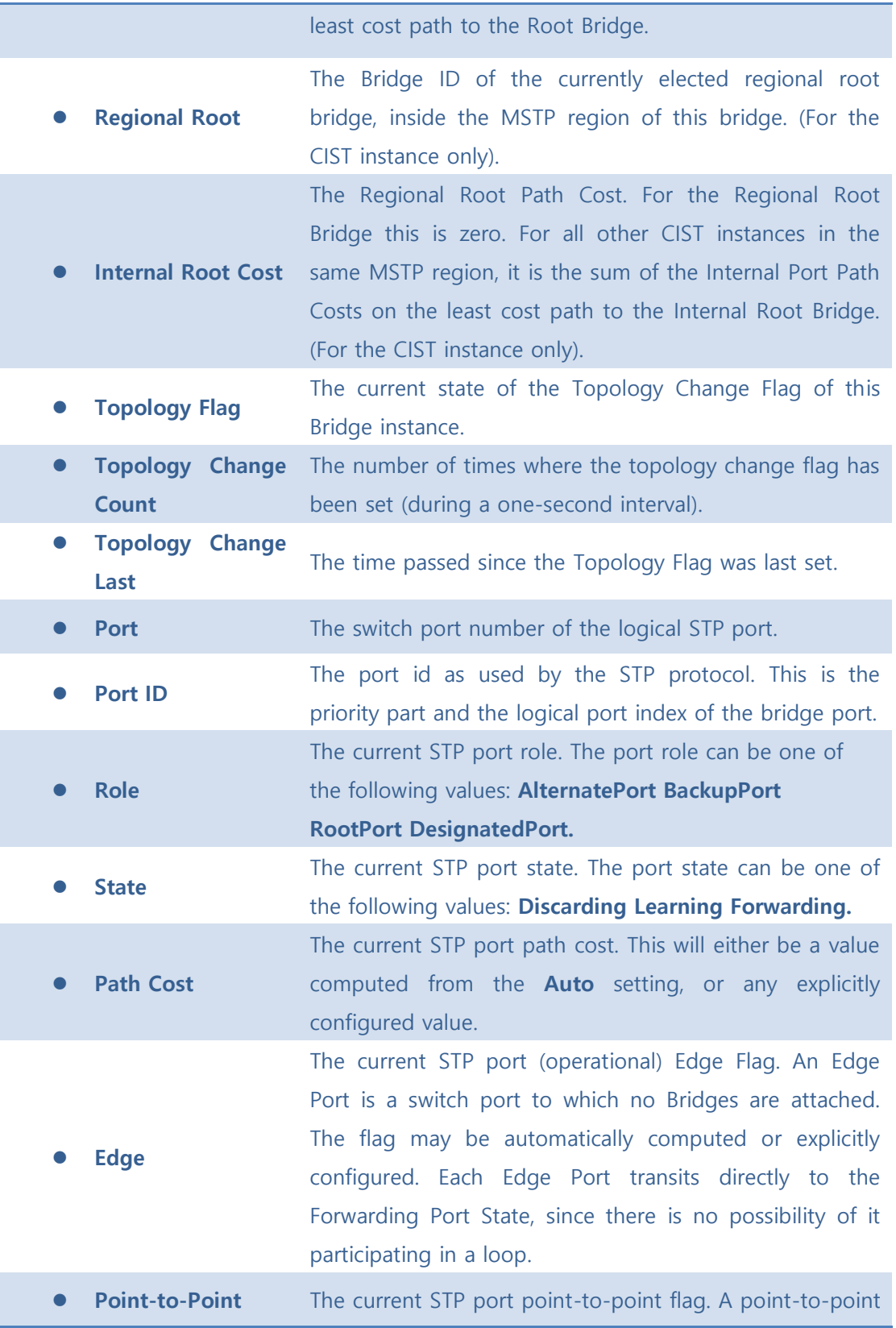

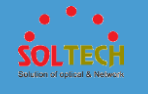

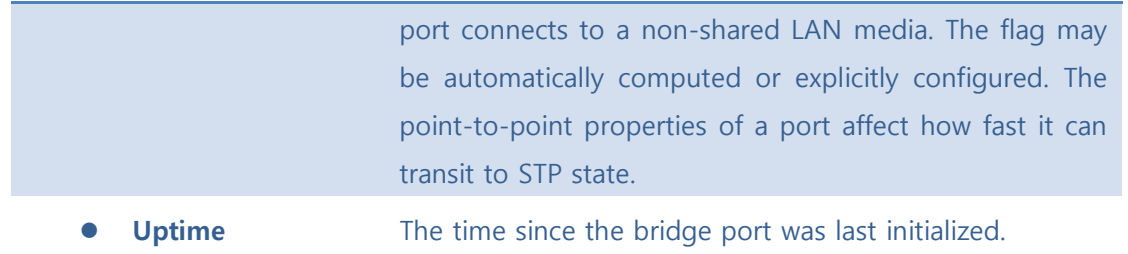

Auto-refresh  $\square$  : Check this box to refresh the page automatically. Automatic refresh occurs every 3 seconds.

**Refresh**: Click to refresh the page immediately.

### ⚫ **5.8.1.2.2.2 Port Status**

This page displays the STP CIST port status for physical ports of the switch.

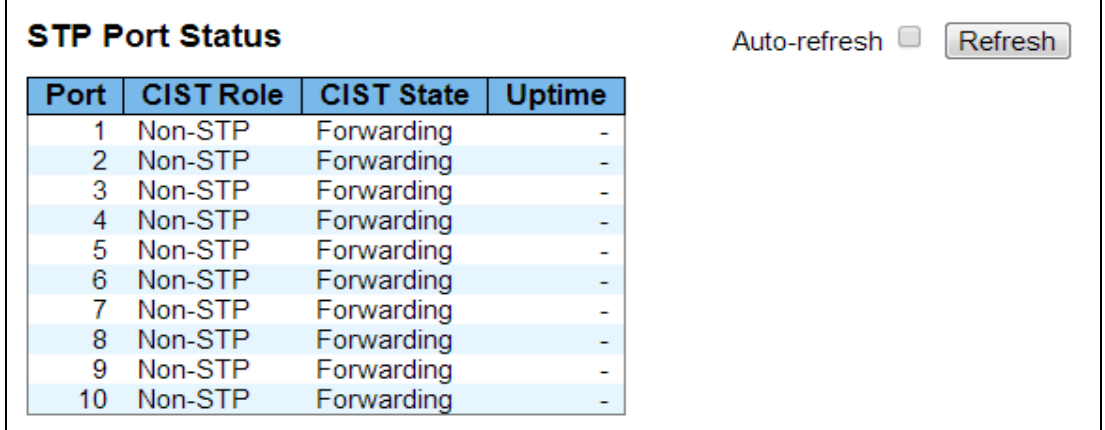

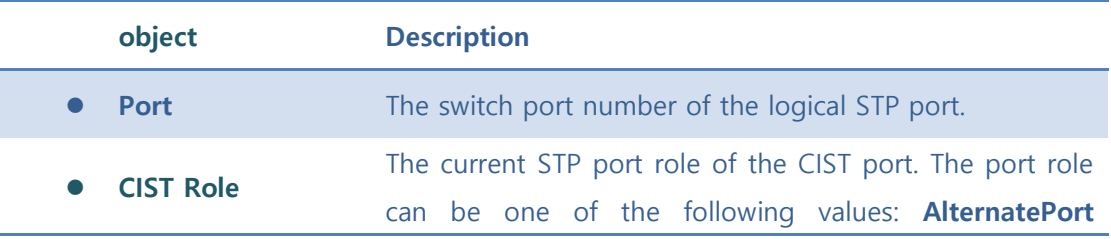
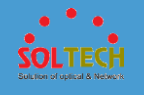

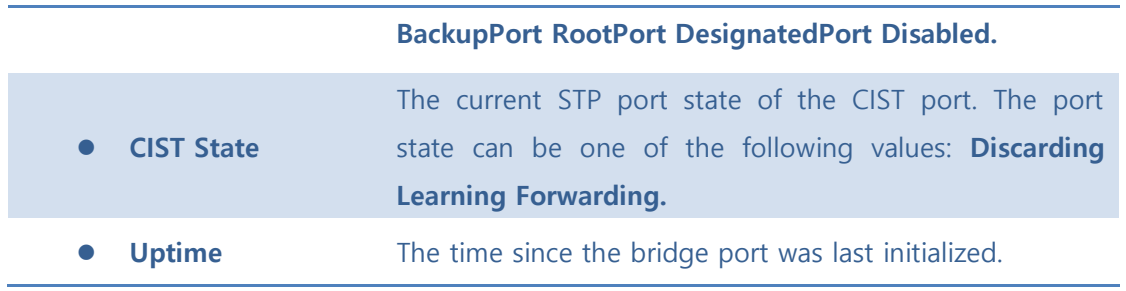

Auto-refresh  $\square$  : Check this box to refresh the page automatically. Automatic refresh occurs every 3 seconds.

**Refiesh**: Click to refresh the page immediately.

### ⚫ **5.8.1.2.2.3 Port Statistics**

This page displays the STP port statistics counters of bridge ports in the switch.

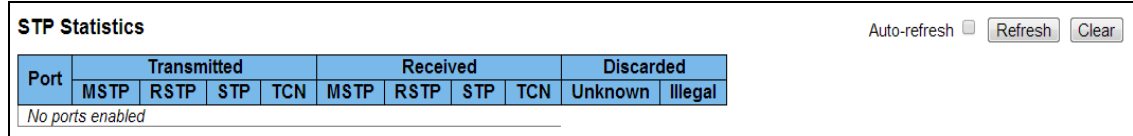

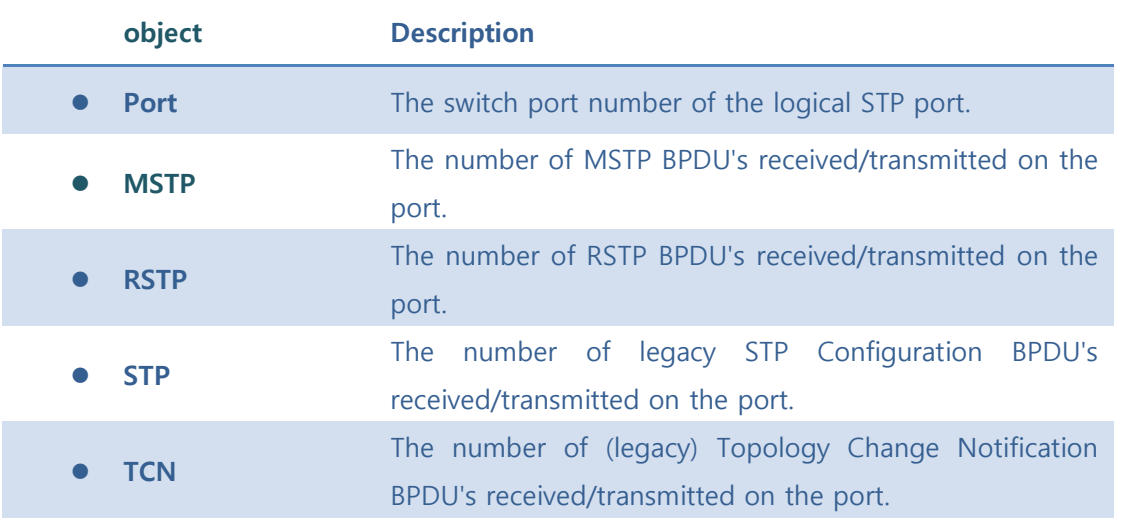

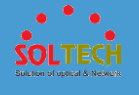

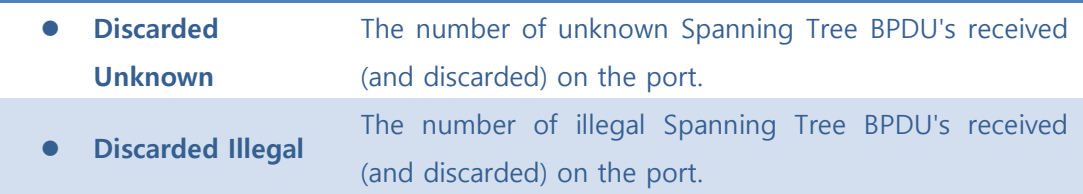

Auto-refresh  $\square$  : Check this box to refresh the page automatically. Automatic refresh occurs every 3 seconds.

**Refresh**: Click to refresh the page immediately.

Clear: Click to reset the counters.

# **5.8.1.3 ERPS**

### ■ 5.8.1.3.1 MEP

The Maintenance Entity Point instances are configured here.

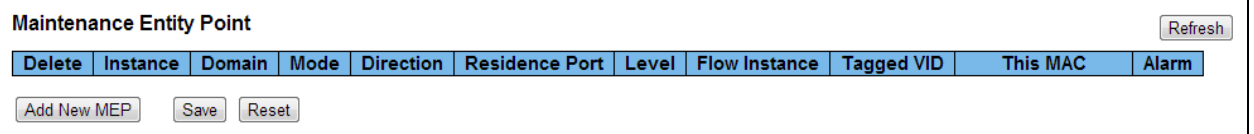

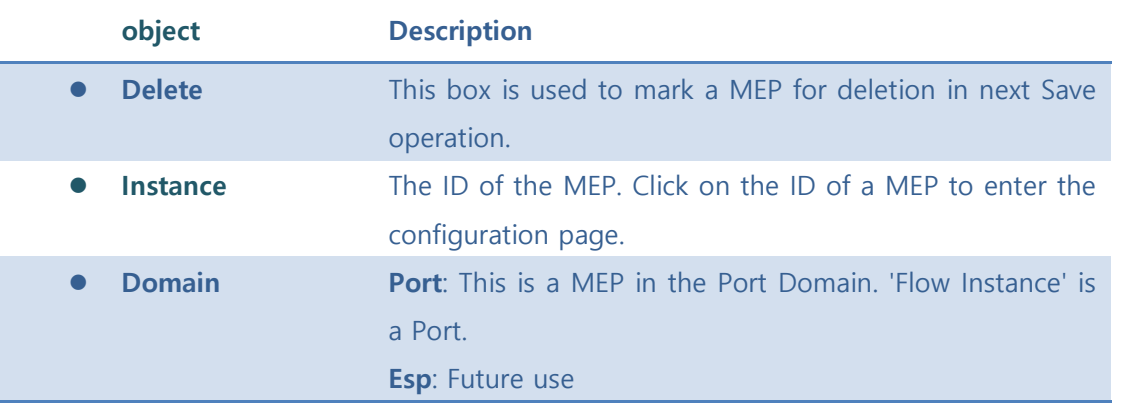

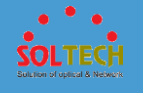

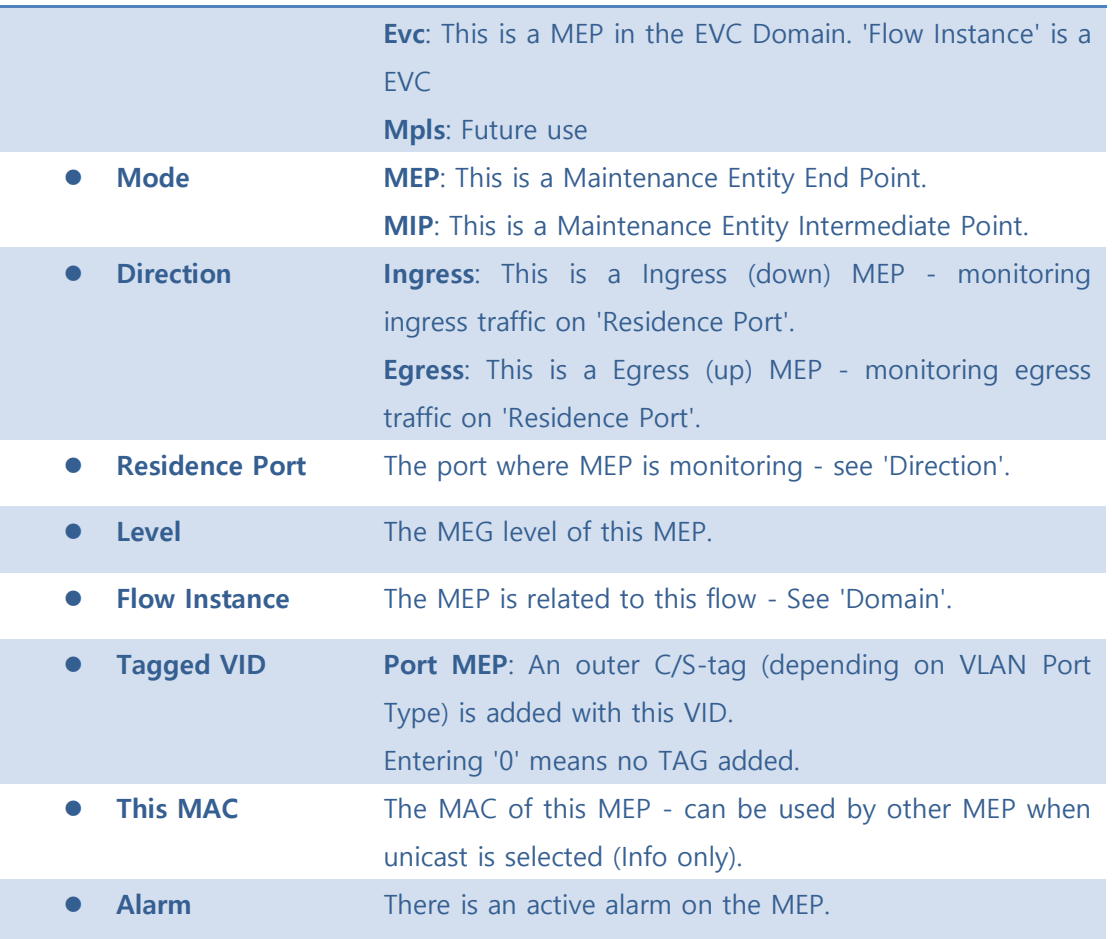

**Add New MEP** : Click to add a new MEP entry.

**Refresh**: Click to refresh the page immediately.

Save : Click to save changes.

 $F<sub>test</sub>$ : Click to undo any changes made locally and revert to previously saved values.

## 5.8.1.3.1.1 MEP Configuration

This page allows the user to inspect and configure the current MEP Instance.

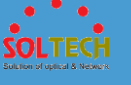

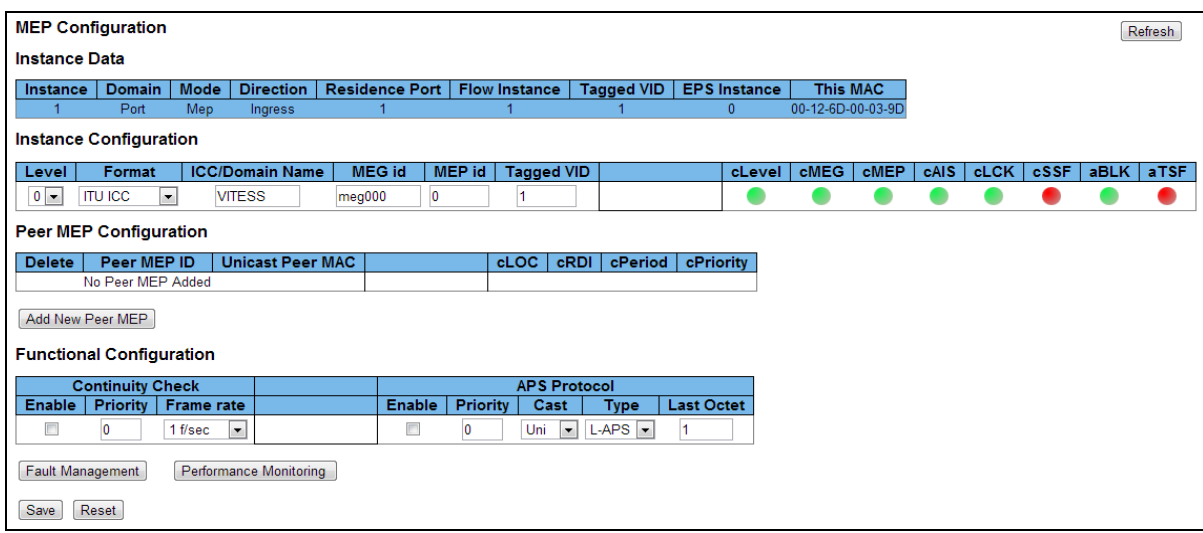

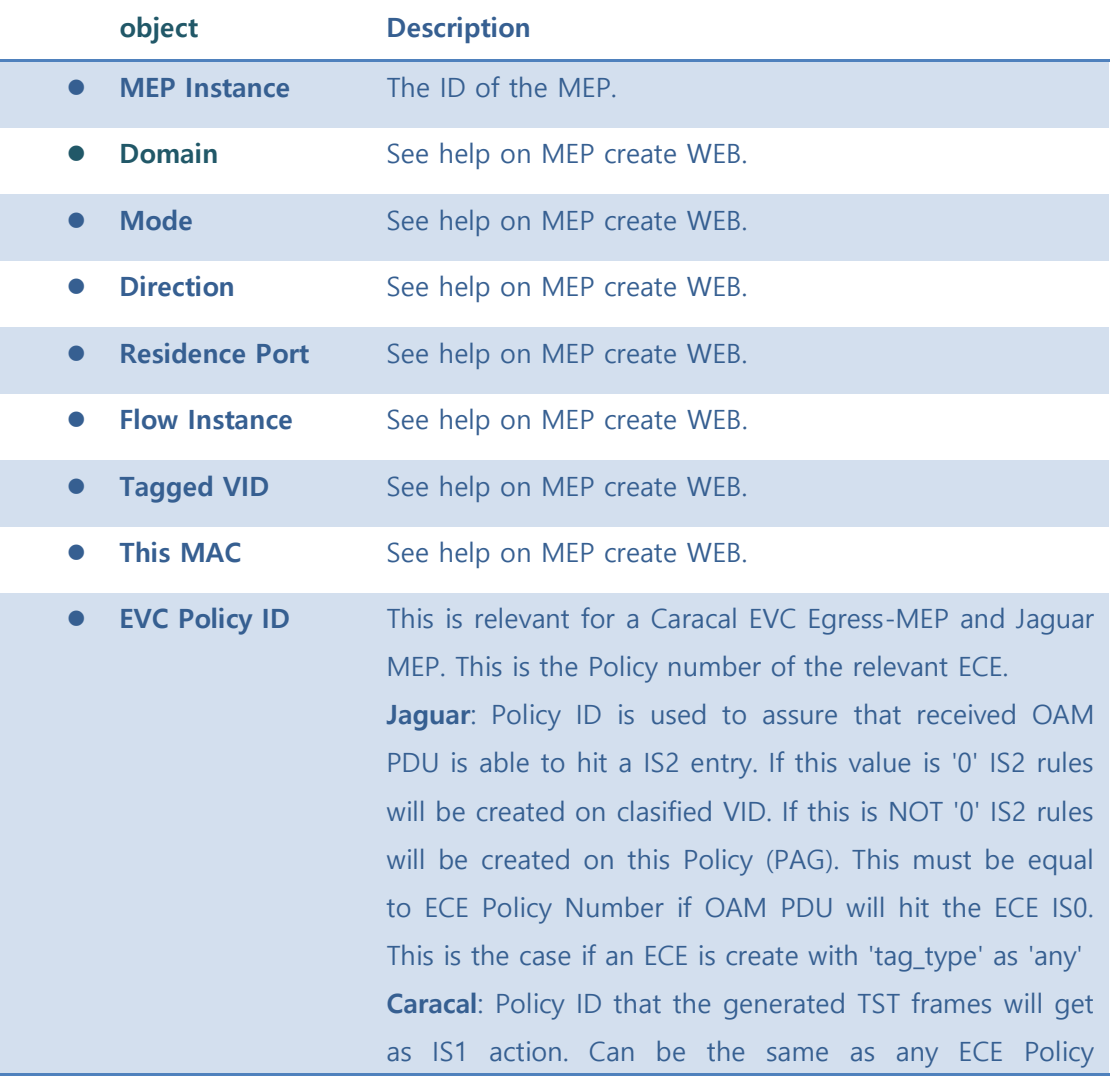

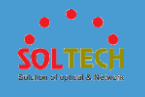

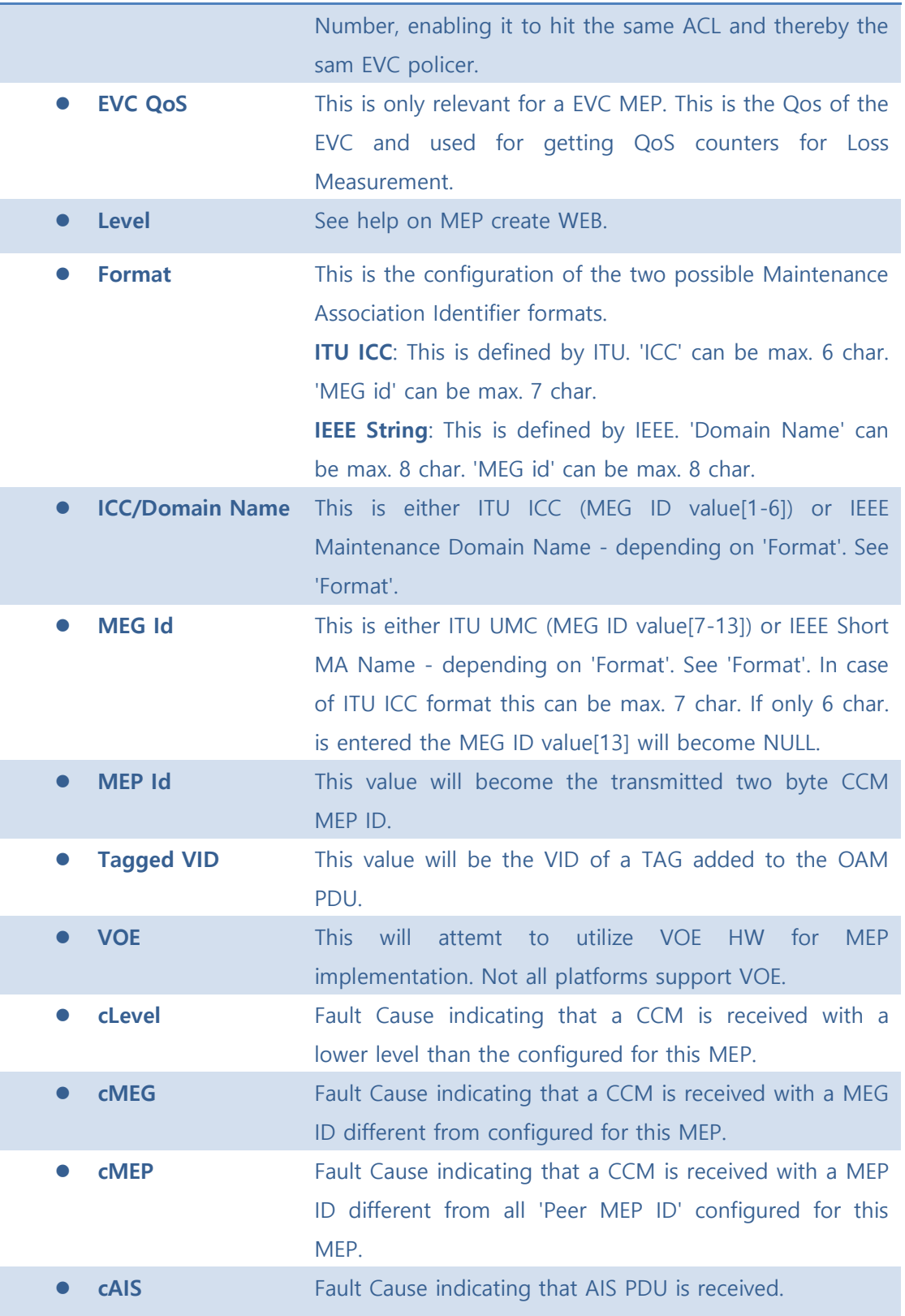

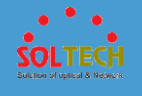

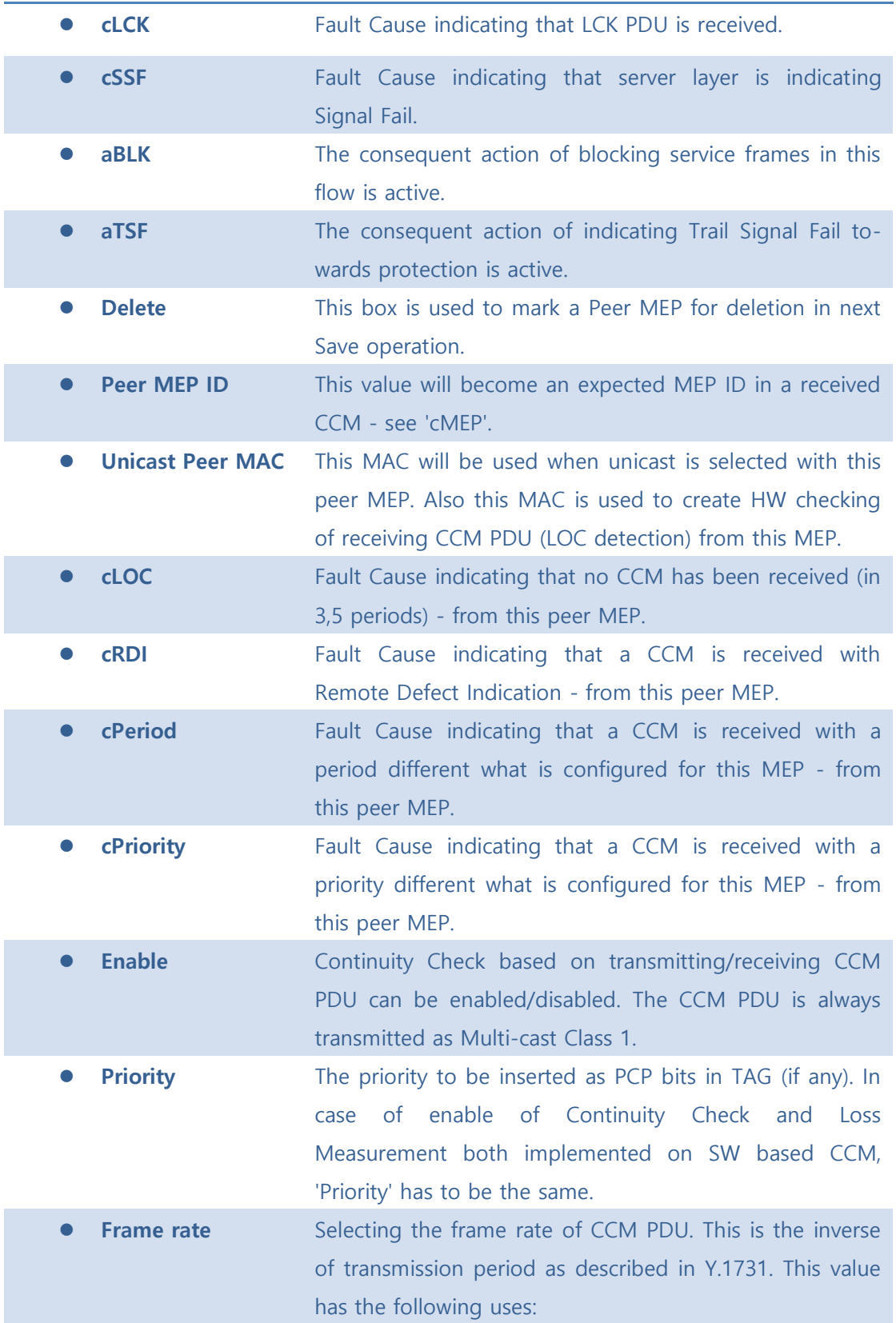

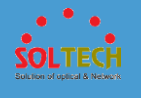

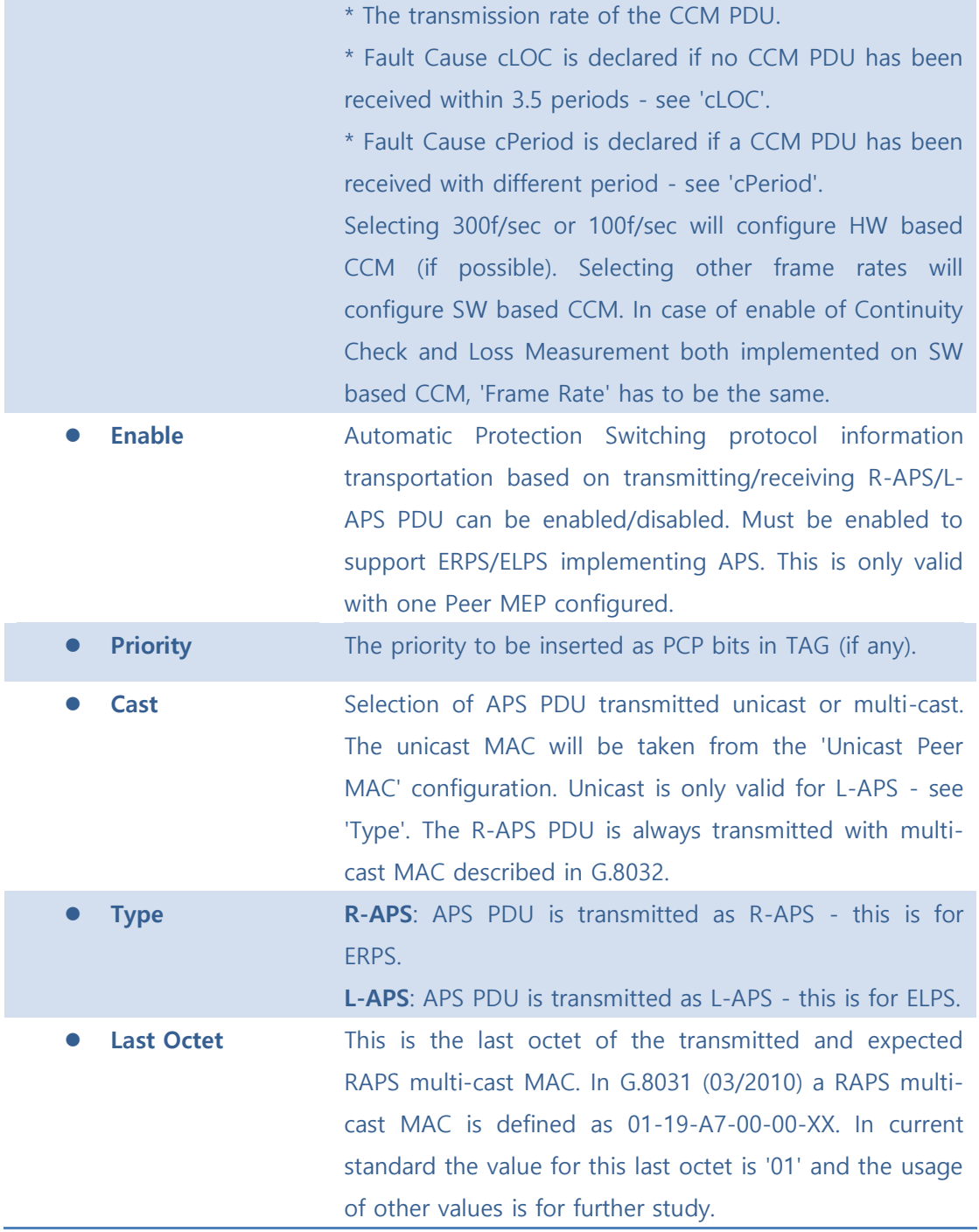

[Add New Peer MEP] : Click to add a new peer MEP.

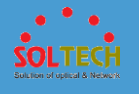

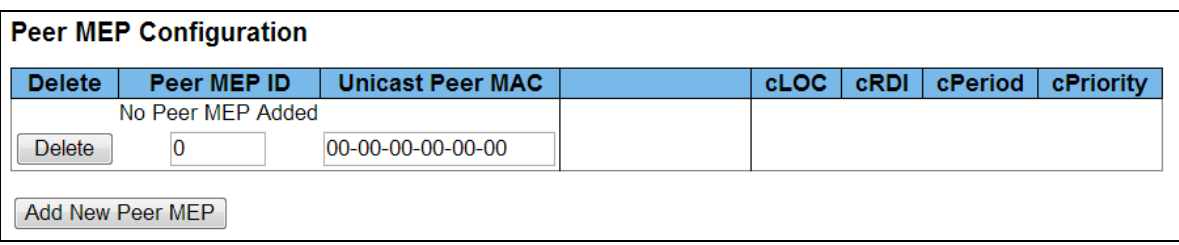

[Fault Management] : Click to go to Fault Management page.

[Performance Monitoring] : Click to go to Performance Monitor page.

**Refresh**: Click to refresh the page immediately.

**Save**: Click to save changes.

 $\sqrt{\frac{\text{Rest}}{\text{Test}}}$ : Click to undo any changes made locally and revert to previously saved values.

5.8.1.3.1.2.1 Fault Management – Instance 1

This page allows the user to inspect and configure the Fault Management of the current MEP Instance.

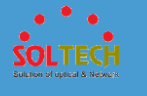

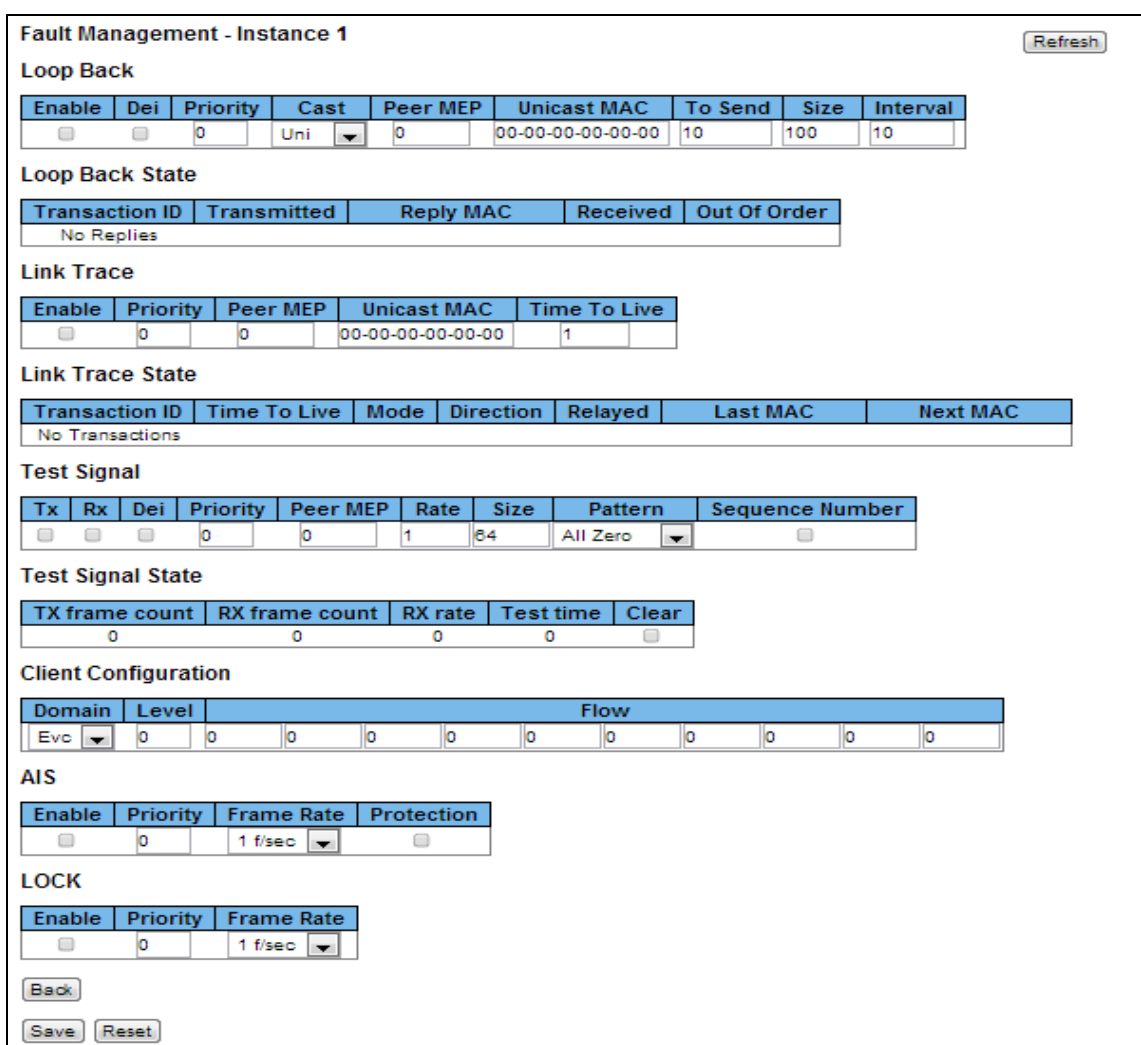

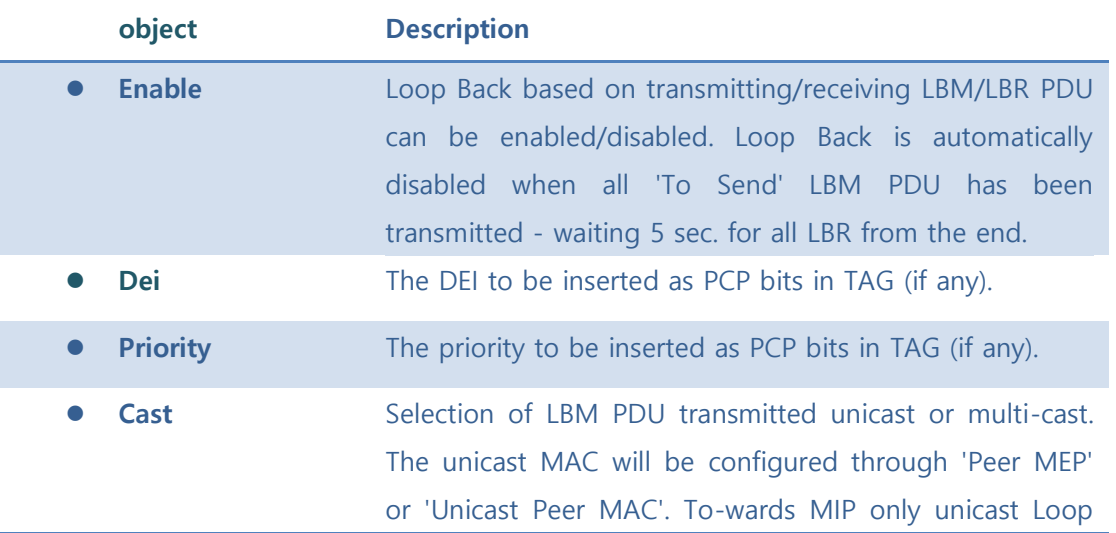

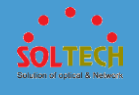

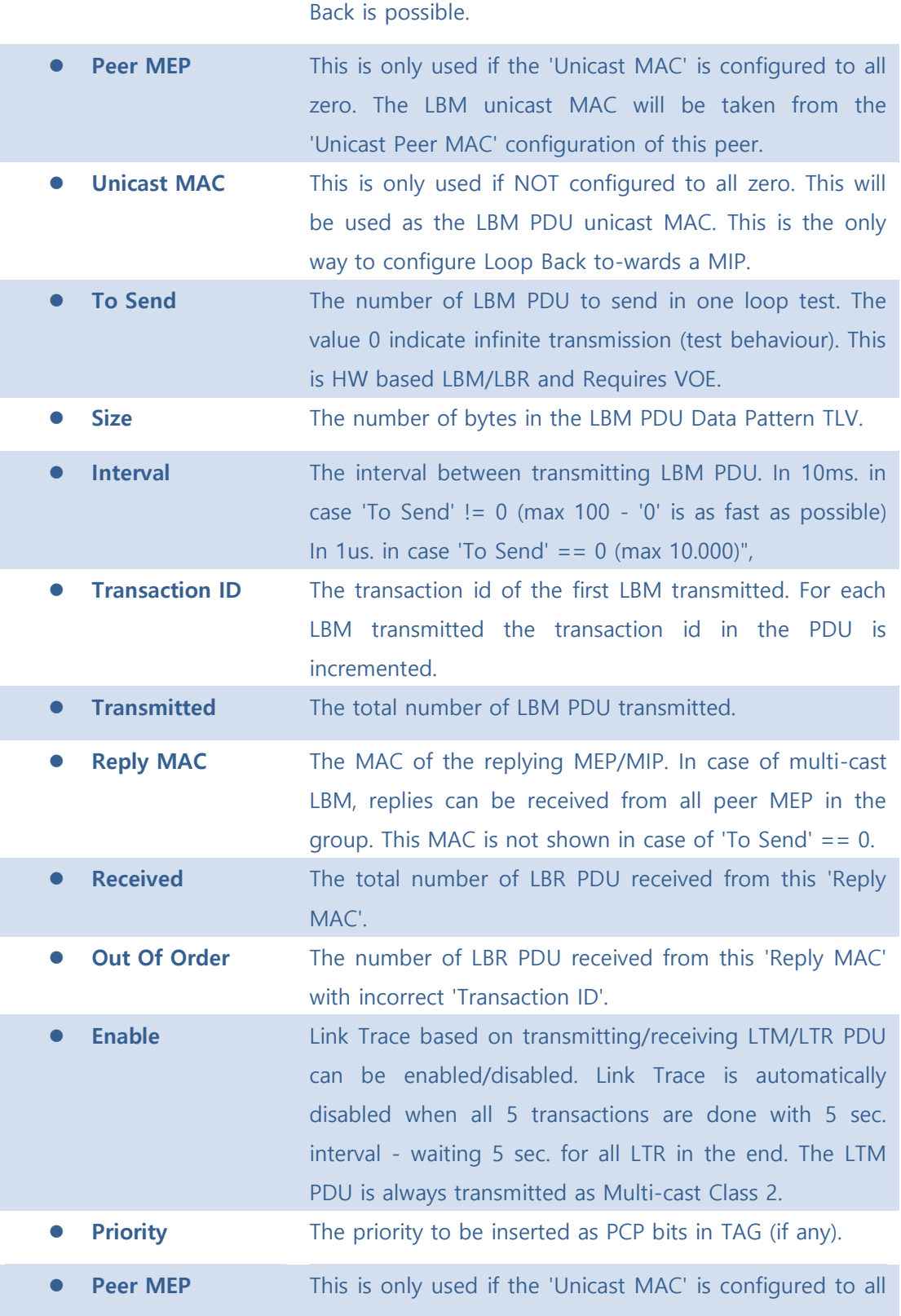

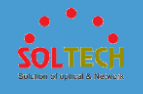

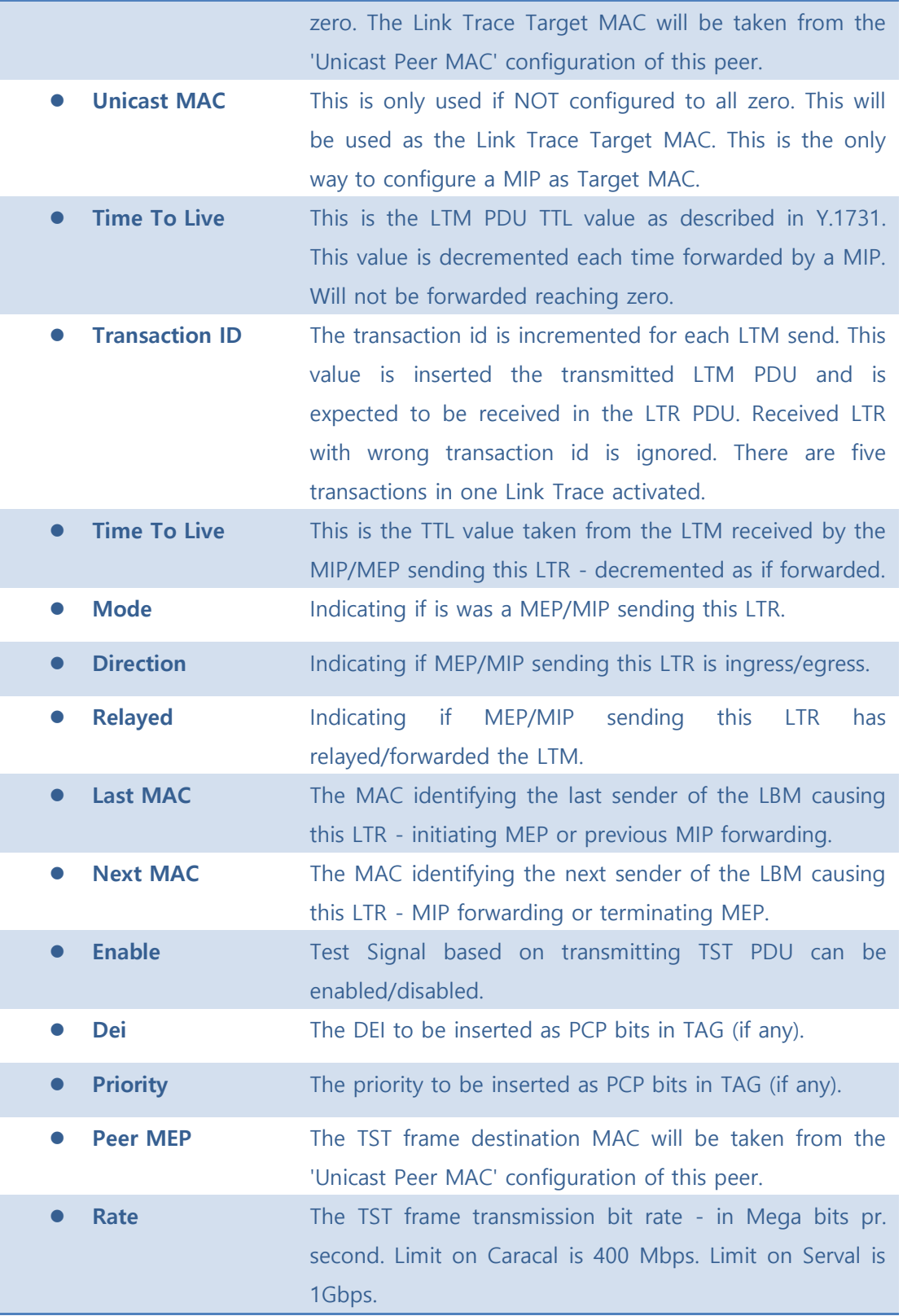

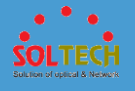

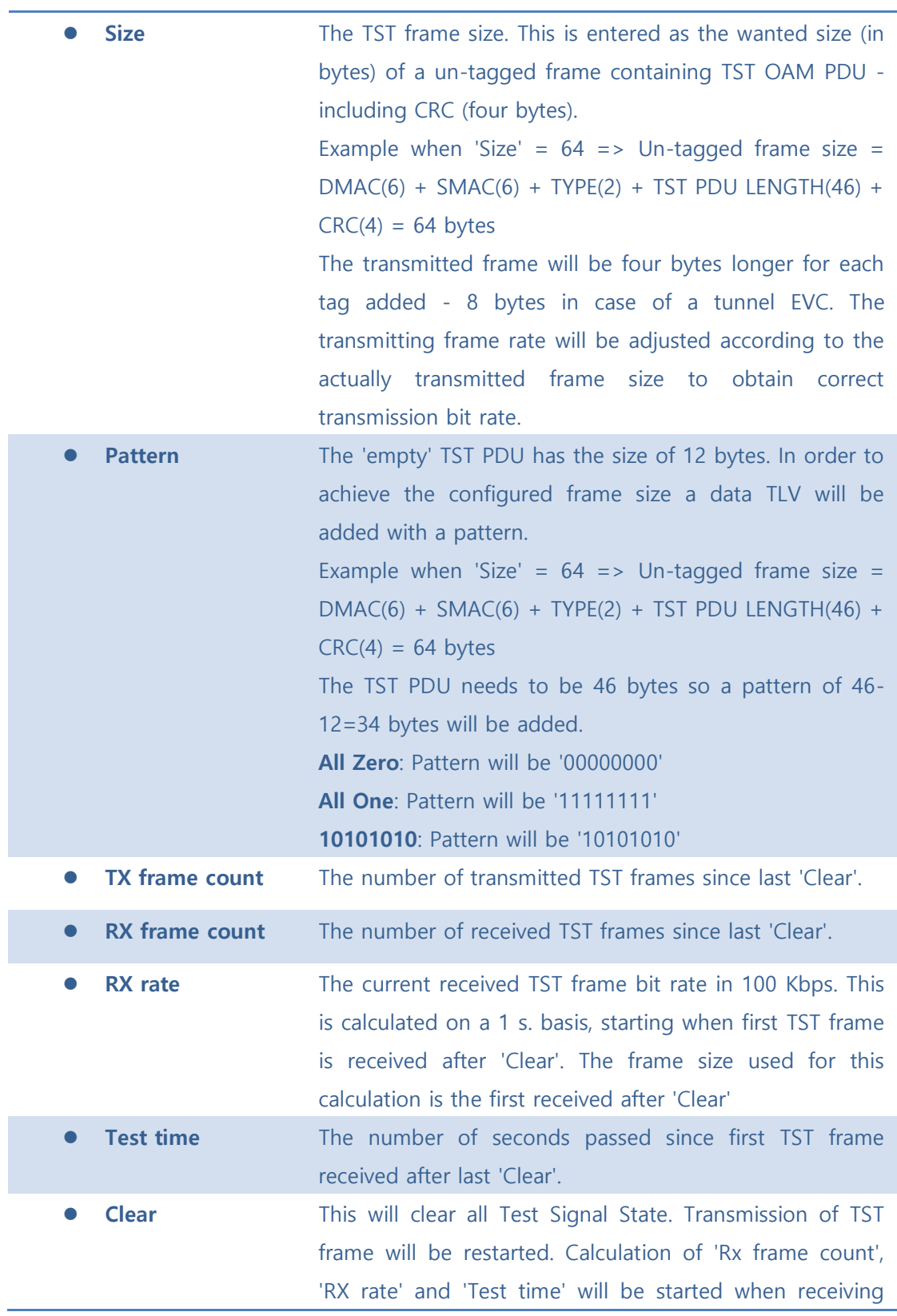

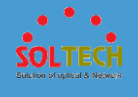

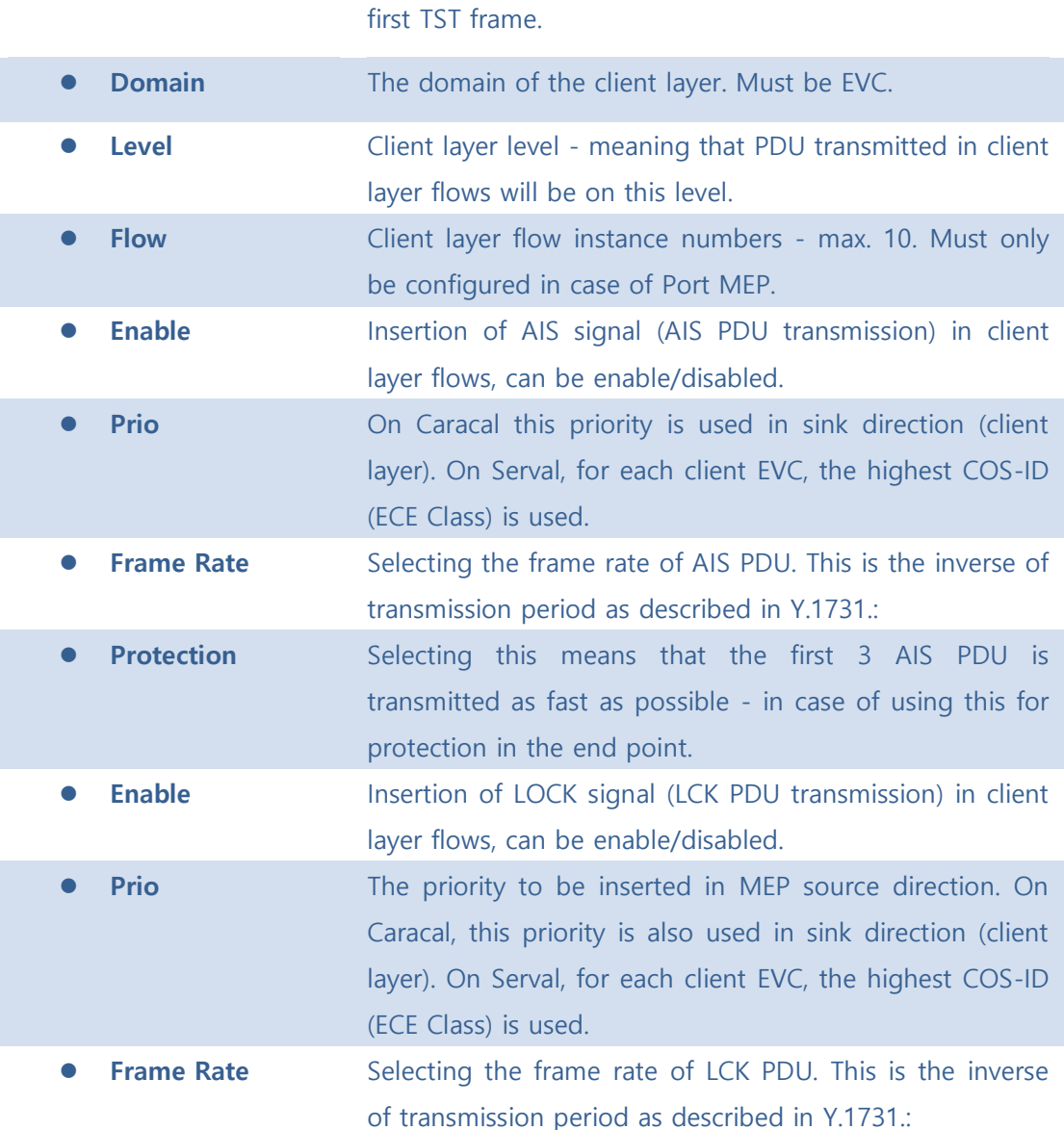

**EBack**: Click to go back to this MEP instance main page.

 $\sqrt{\frac{\text{Refresh}}{\text{Refresh}}}$ : Click to refresh the page immediately.

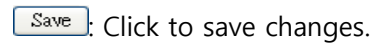

**RESET**: Click to undo any changes made locally and revert to previously saved values.

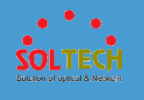

## 5.8.1.3.1.3 performance Monitor –Instance 1

This page allows the user to inspect and configure the performance monitor of the current MEP Instance.

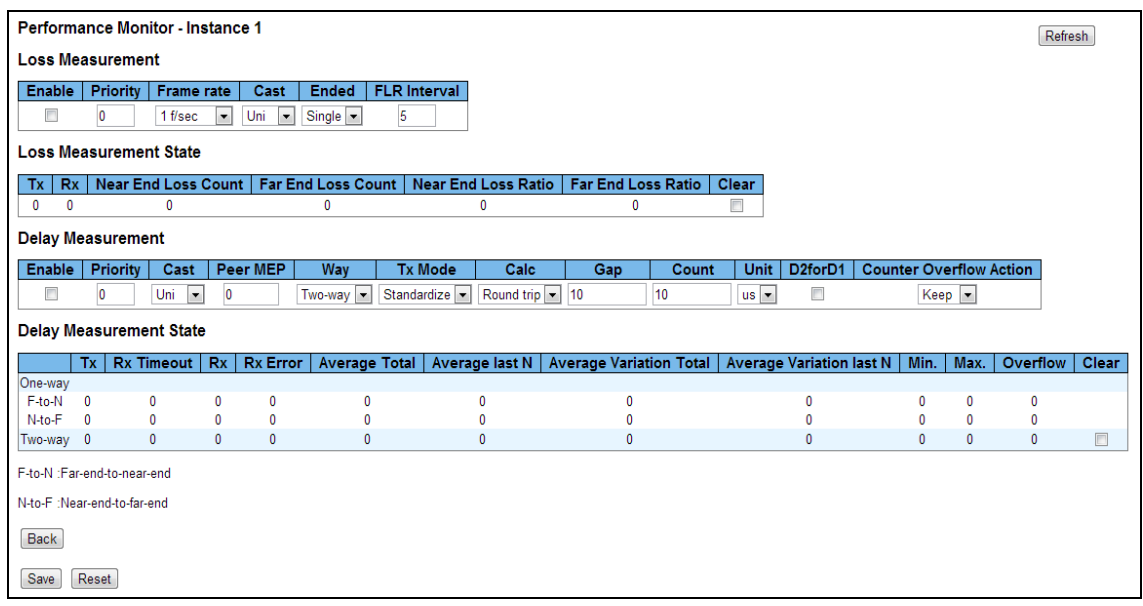

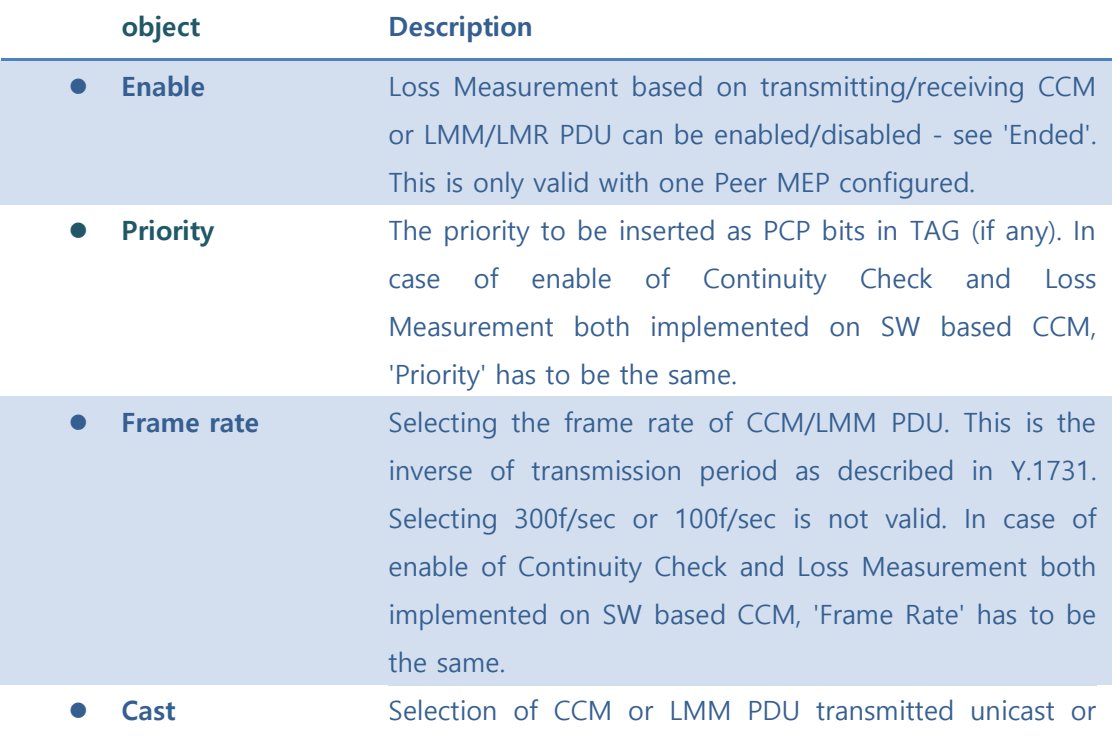

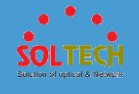

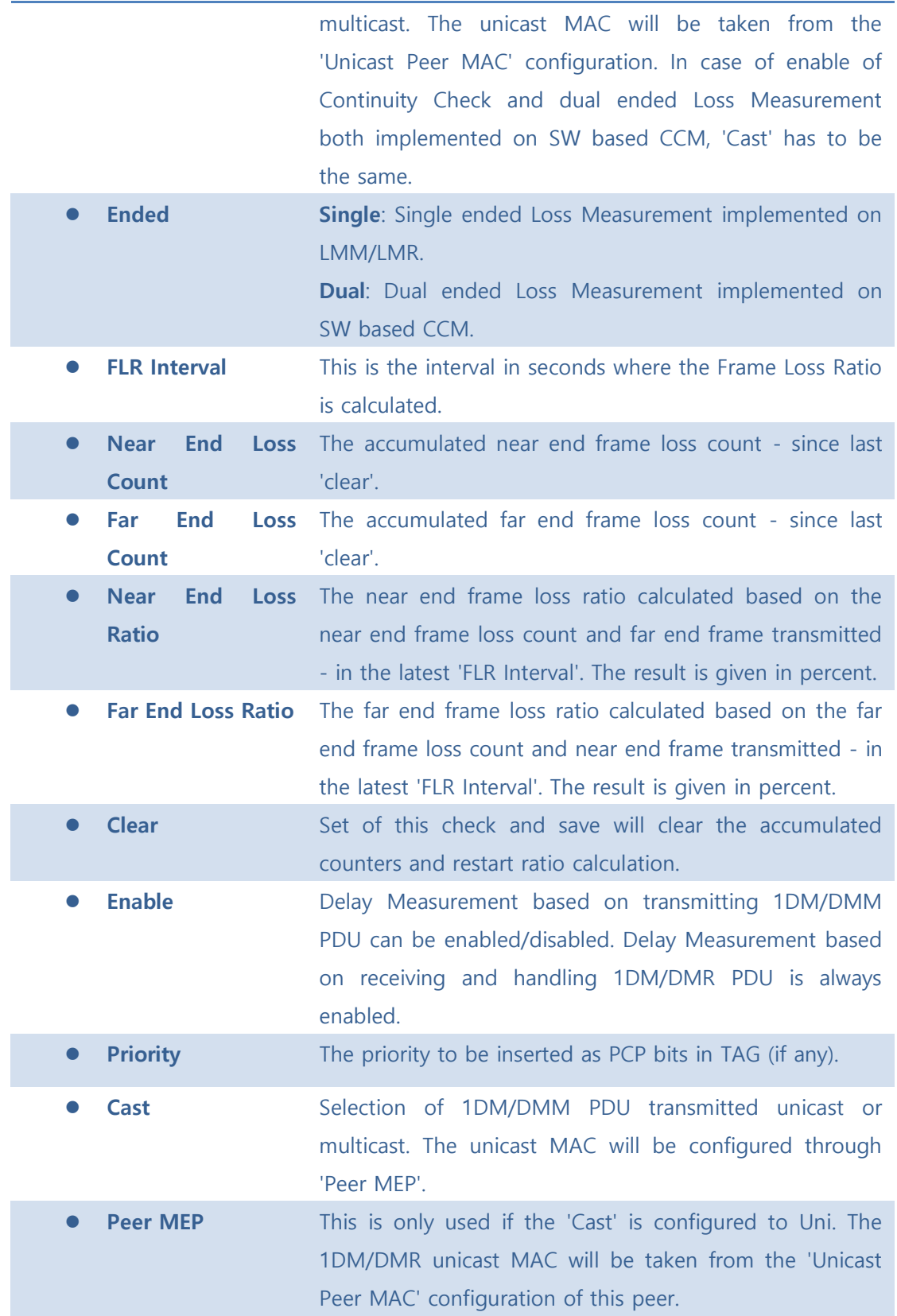

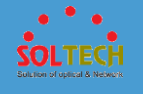

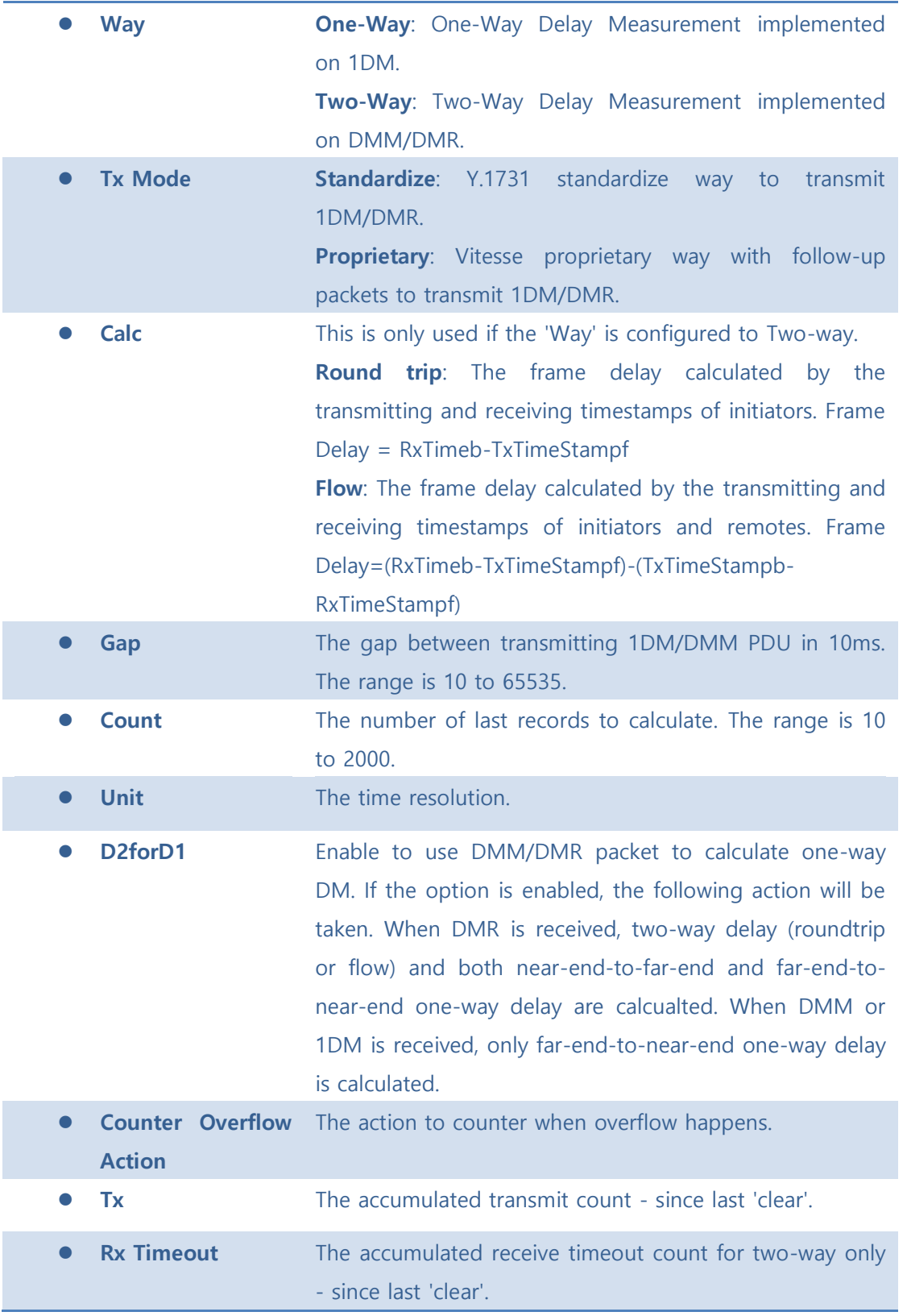

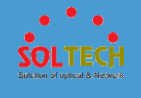

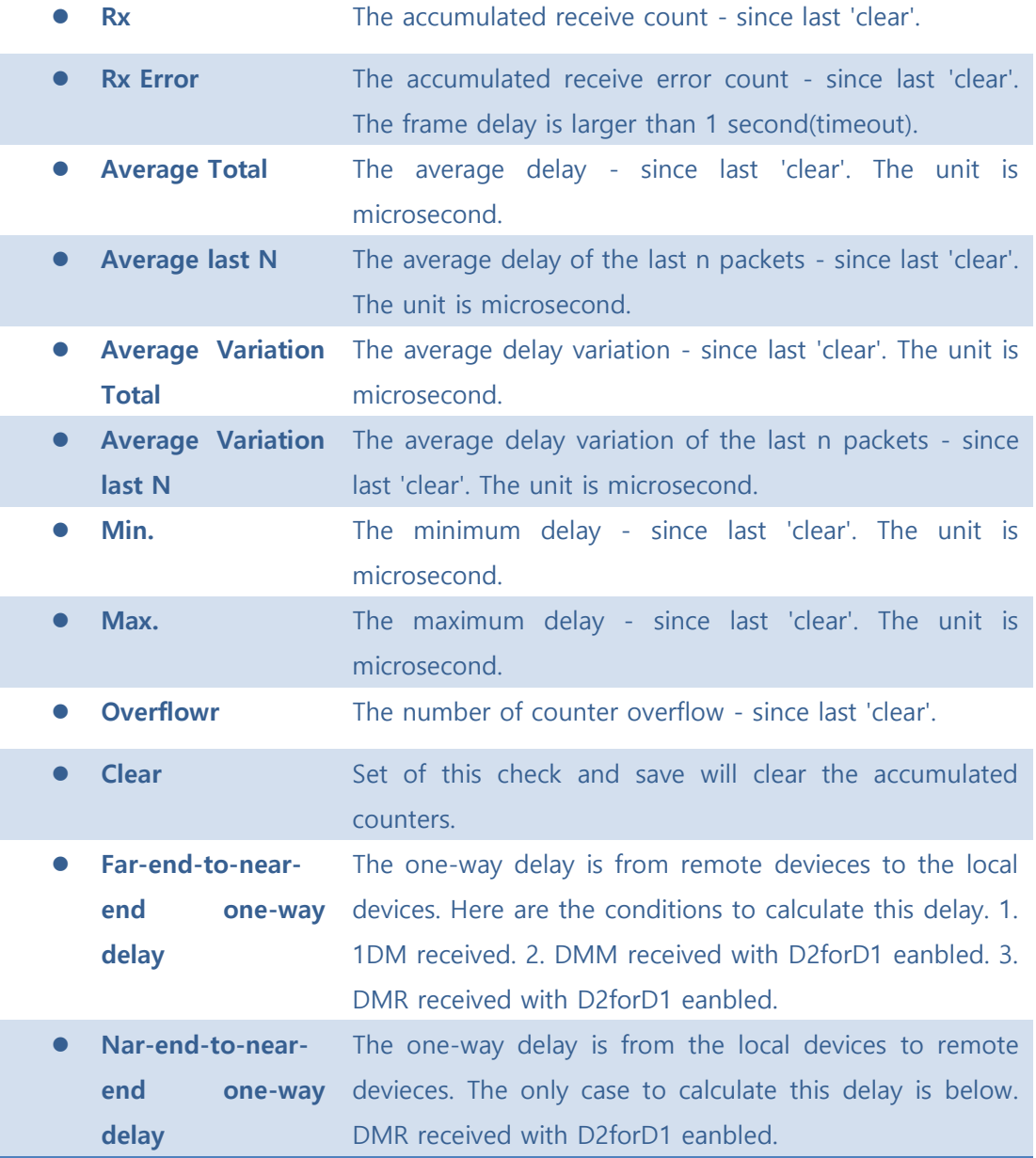

**E**Back : Click to go back to this MEP instance main page.

**Refiesh**: Click to refresh the page immediately.

Save : Click to save changes.

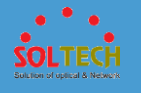

**Exsum**: Click to undo any changes made locally and revert to previously saved values.

## ■ 5.8.1.3.2 ERPS

The Ethernet Ring Protection Switch instances are configured here.

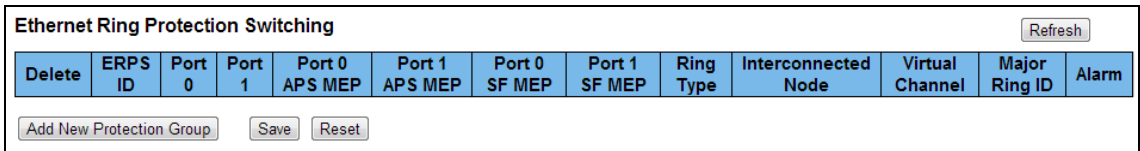

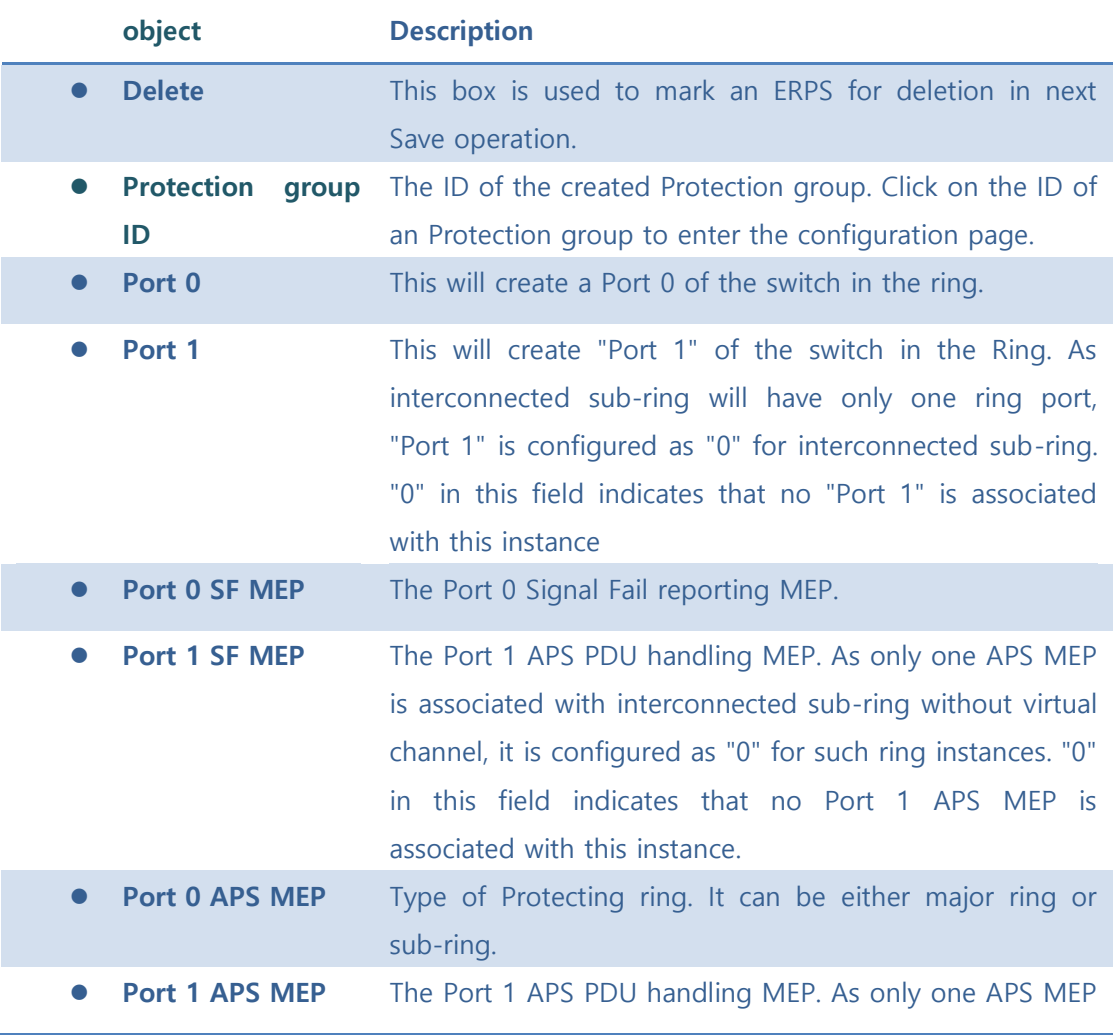

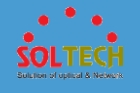

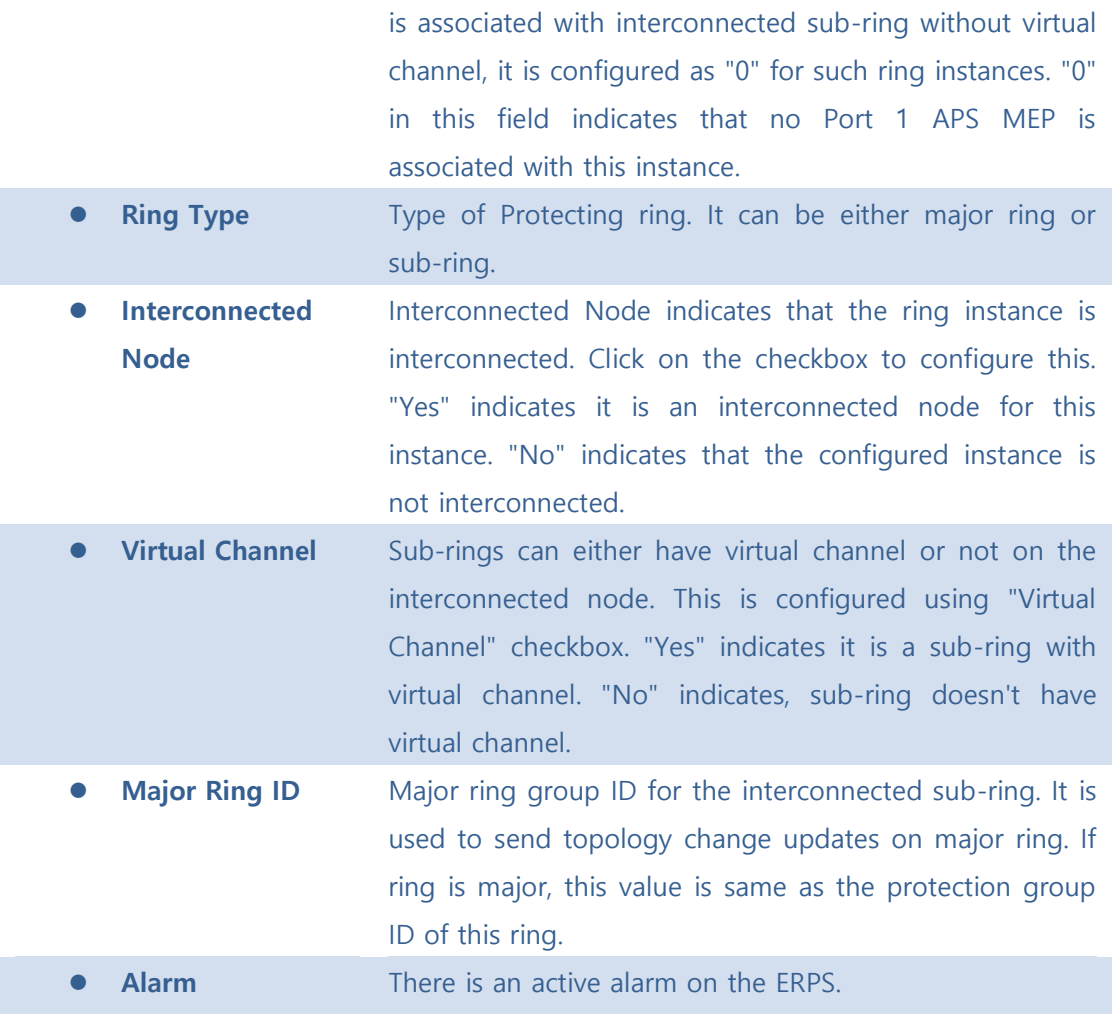

Add New Protection Group : Click to add a new Protection group entry.

**Refiresh**: Click to refresh the page immediately.

Save : Click to save changes.

**Reset**: Click to undo any changes made locally and revert to previously saved values.

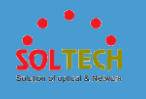

# 5.8.1.3.2.1 ERPS configuration1

This page allows the user to inspect and configure the current ERPS Instance.

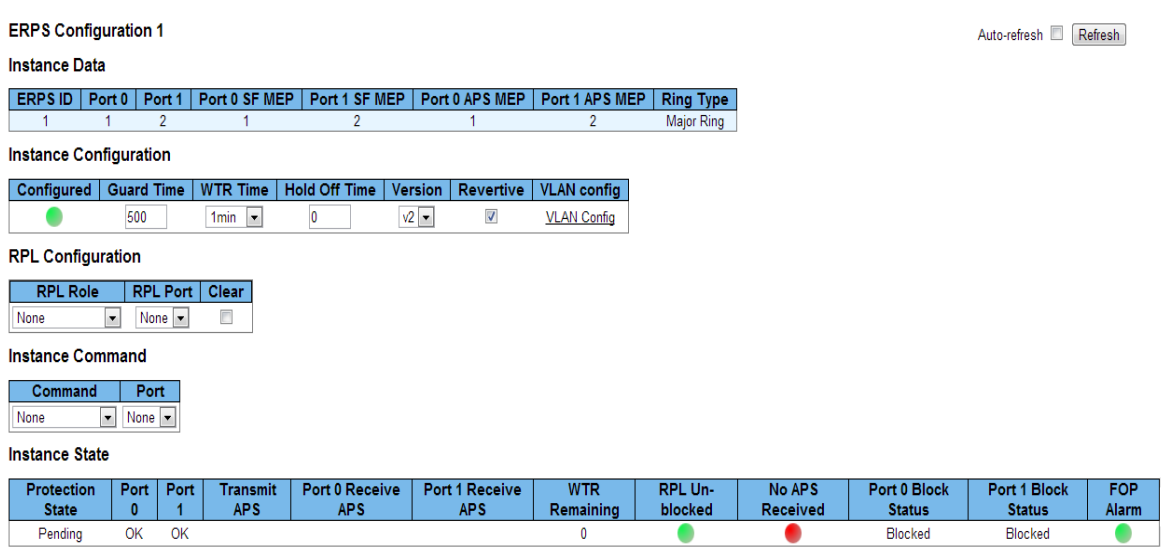

```
Save Reset
```
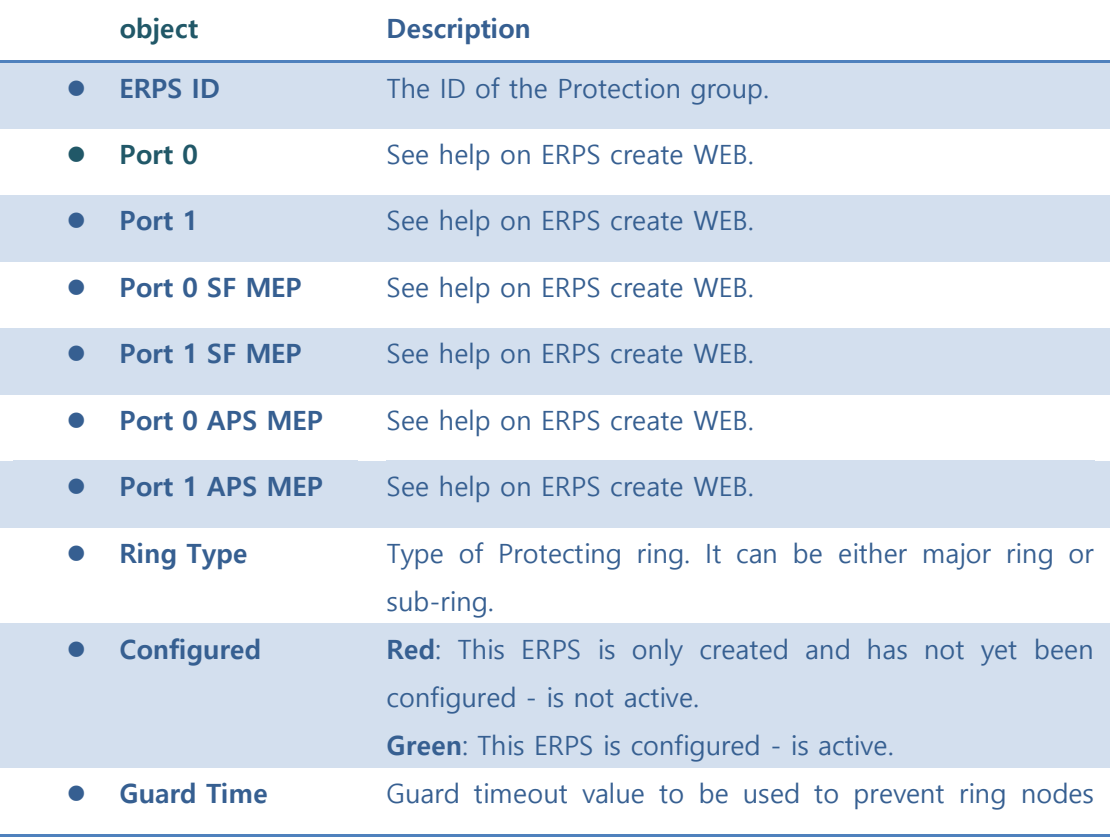

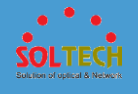

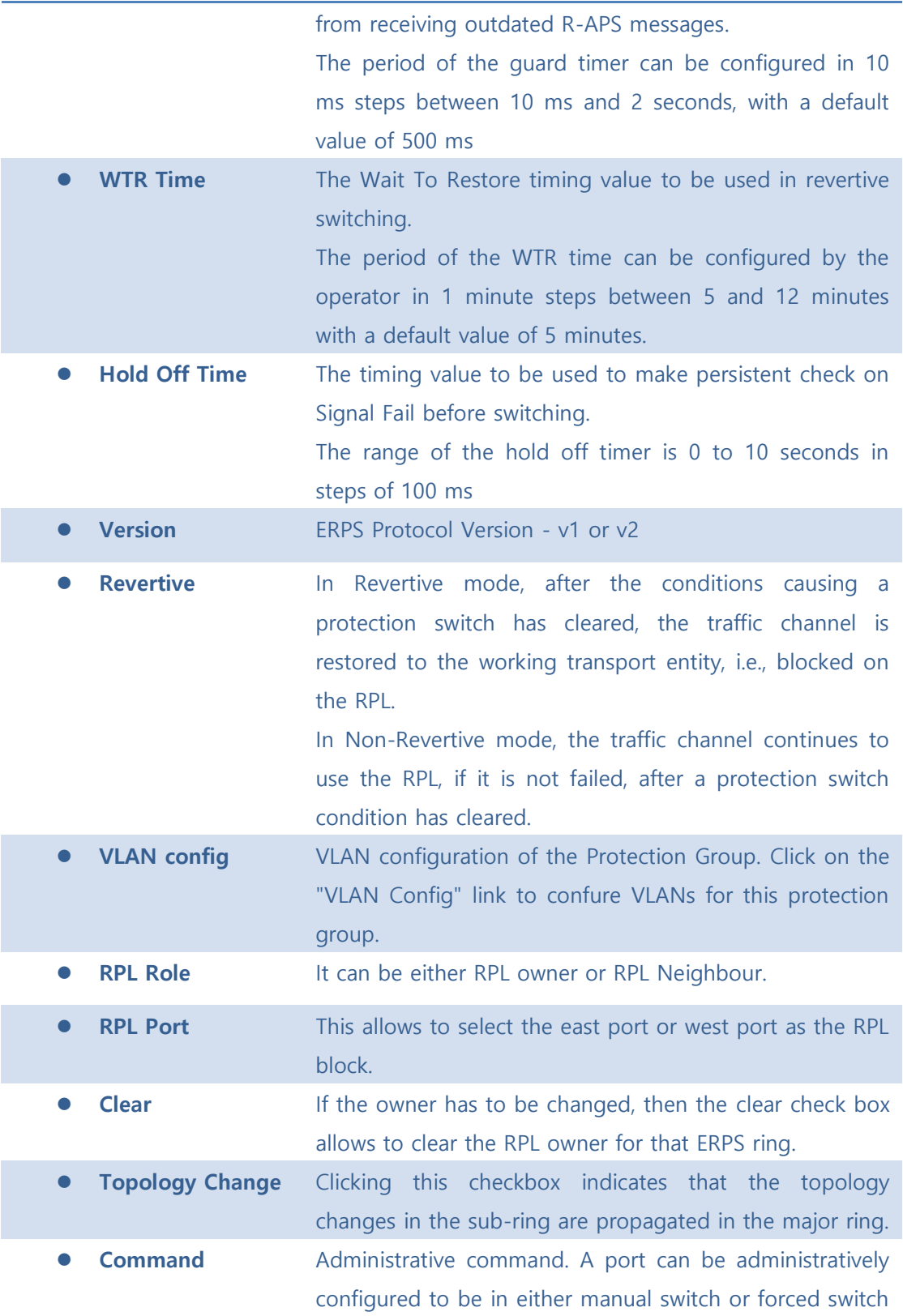

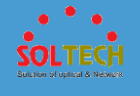

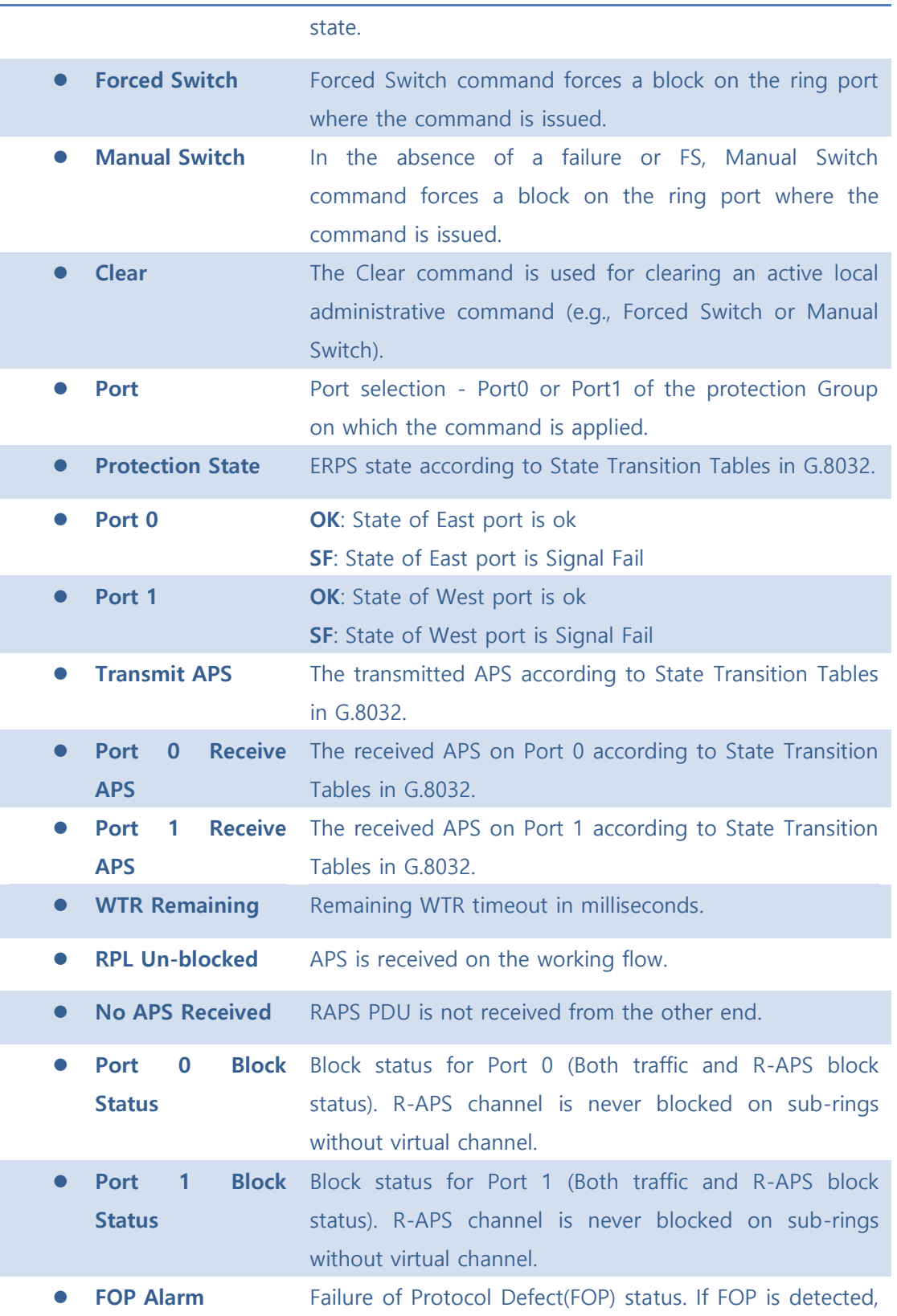

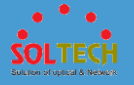

red LED glows; else green LED glows.

#### **Buttons**

**Exercish**: Click to refresh the page immediately.

Auto-refresh  $\square$  : Check this box to refresh the page automatically. Automatic refresh occurs every 3 seconds.

Save : Click to save changes.

 $\sqrt{\frac{\text{Rest}}{\text{Test}}}$ : Click to undo any changes made locally and revert to previously saved values.

# **5.8.2 AGGREGATION**

# **5.8.2.1 Static**

This page is used to configure the Aggregation hash mode and the aggregation group.

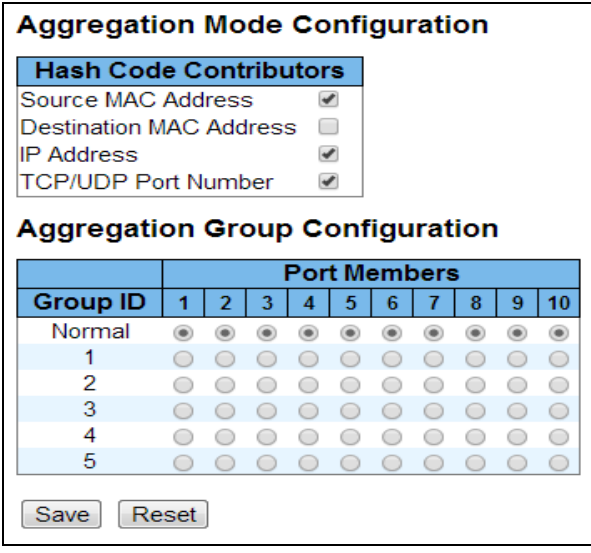

**object Description**

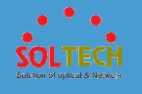

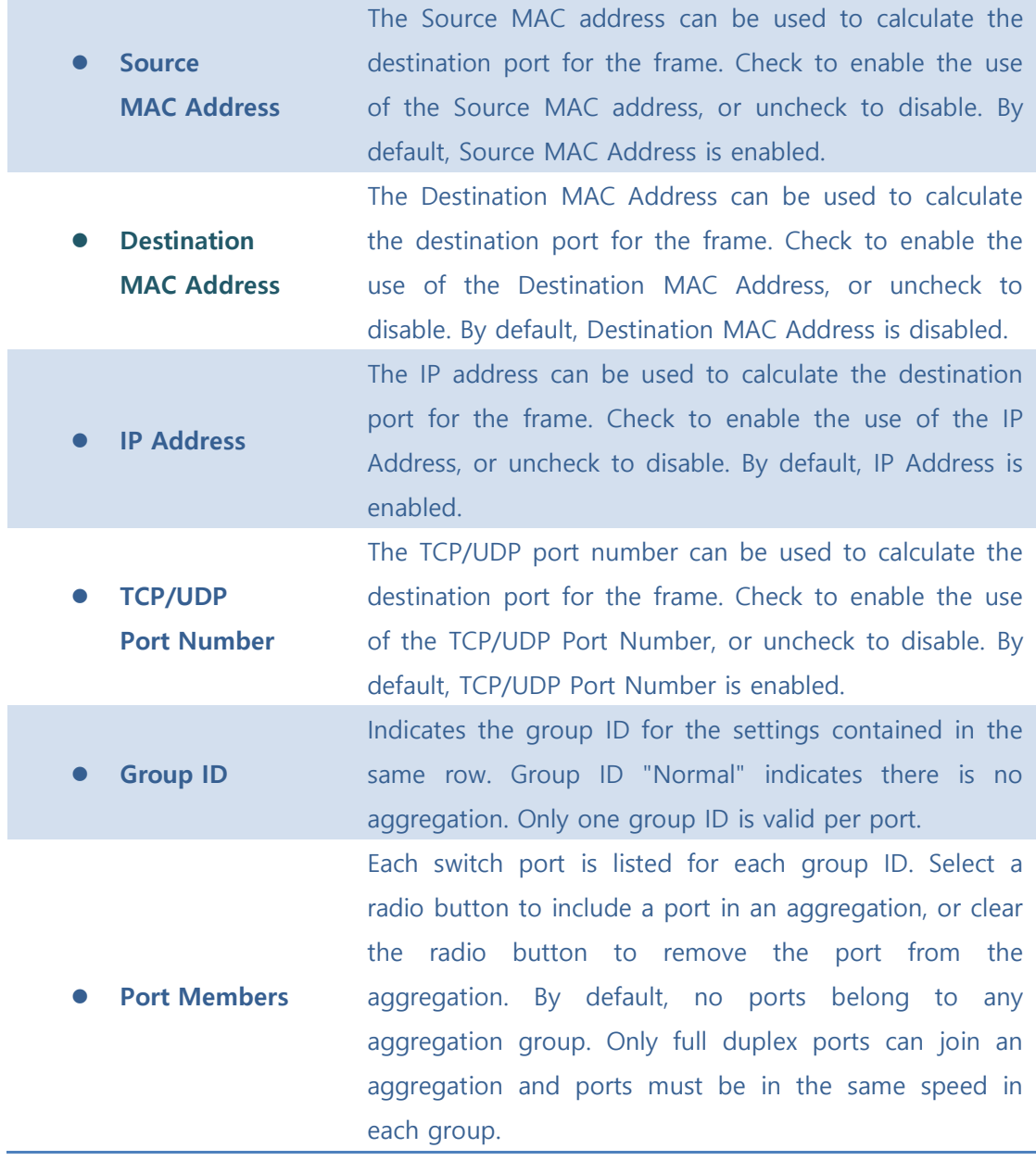

Save : Click to save changes.

**Exset**: Click to undo any changes made locally and revert to previously saved values.

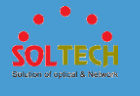

# **5.8.2.2 LACP**

# ■ 5.8.2.2.1 configuration

This page allows the user to inspect the current LACP port configurations, and possibly change them as well.

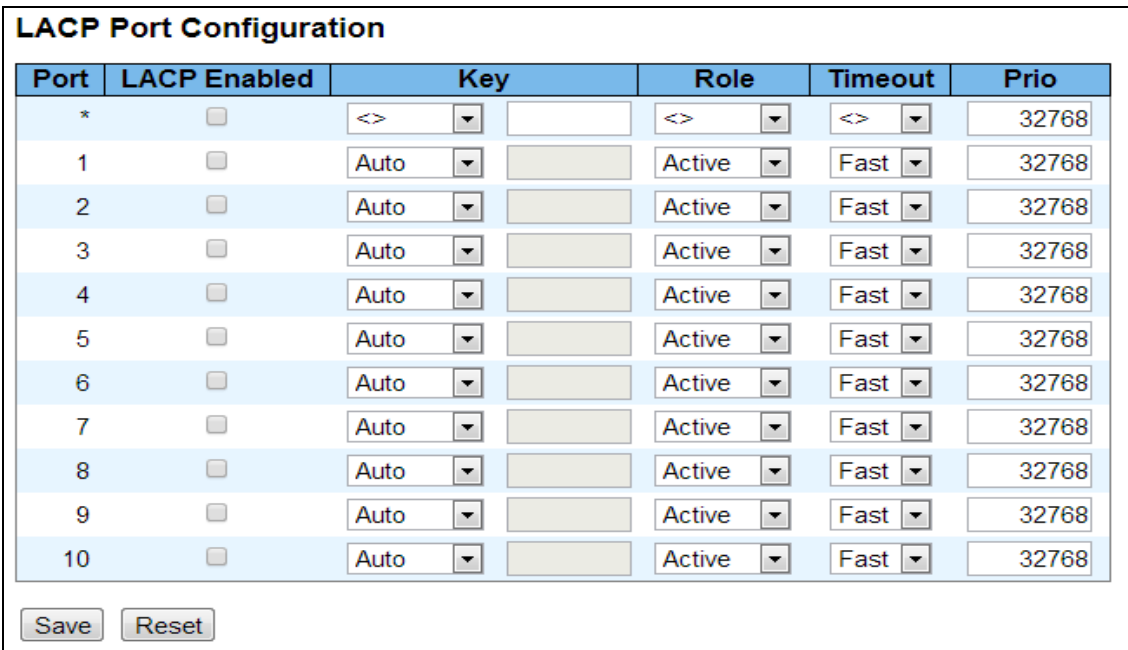

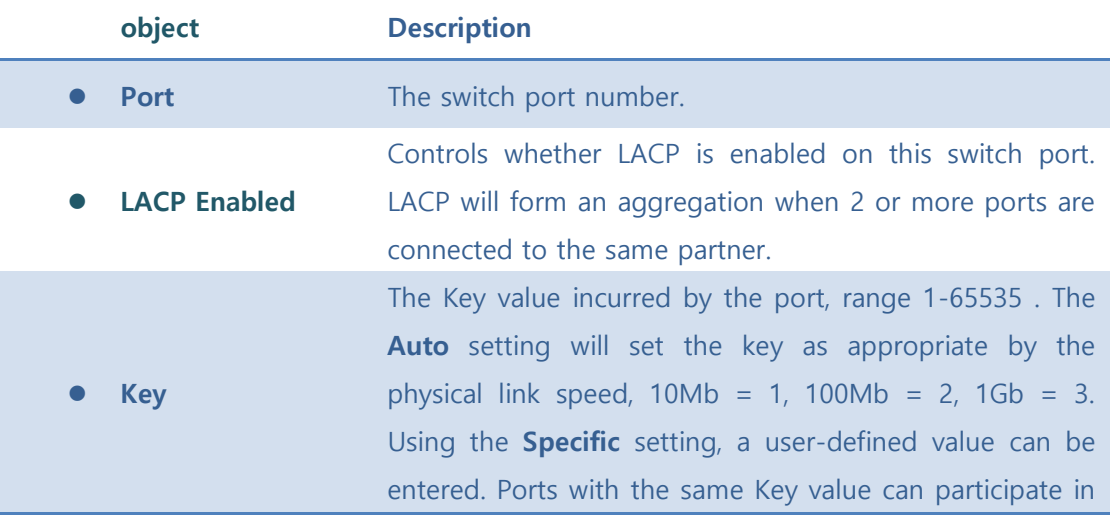

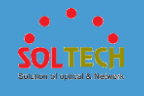

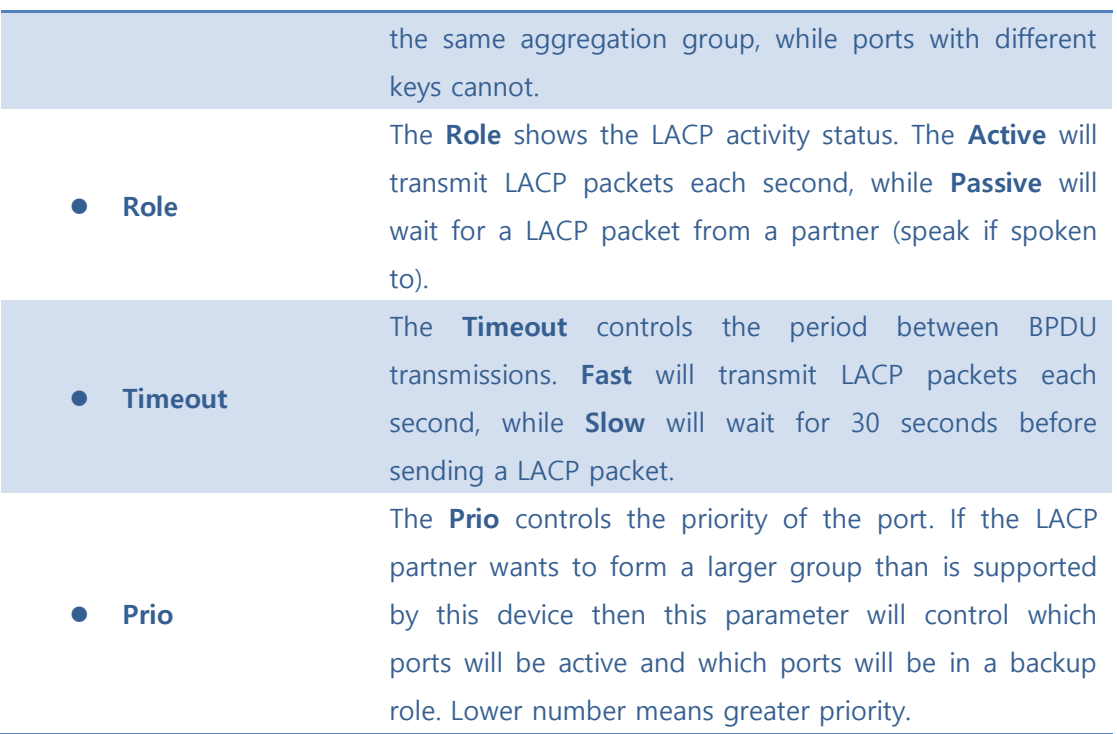

Save : Click to save changes.

 $\sqrt{\frac{\text{Rest}}{\text{Test}}}$ : Click to undo any changes made locally and revert to previously saved values.

# ■ 5.8.2.2.2 Status

## ⚫ **5.8.2.2.2.1 System Status**

This page provides a status overview for all LACP instances.

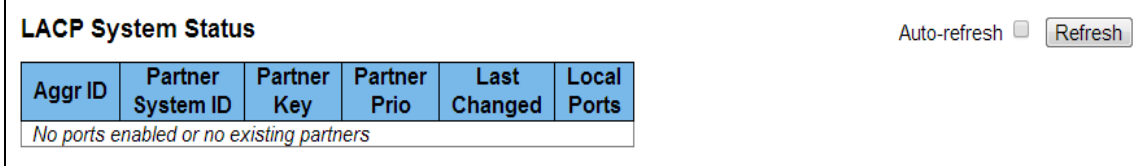

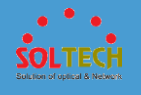

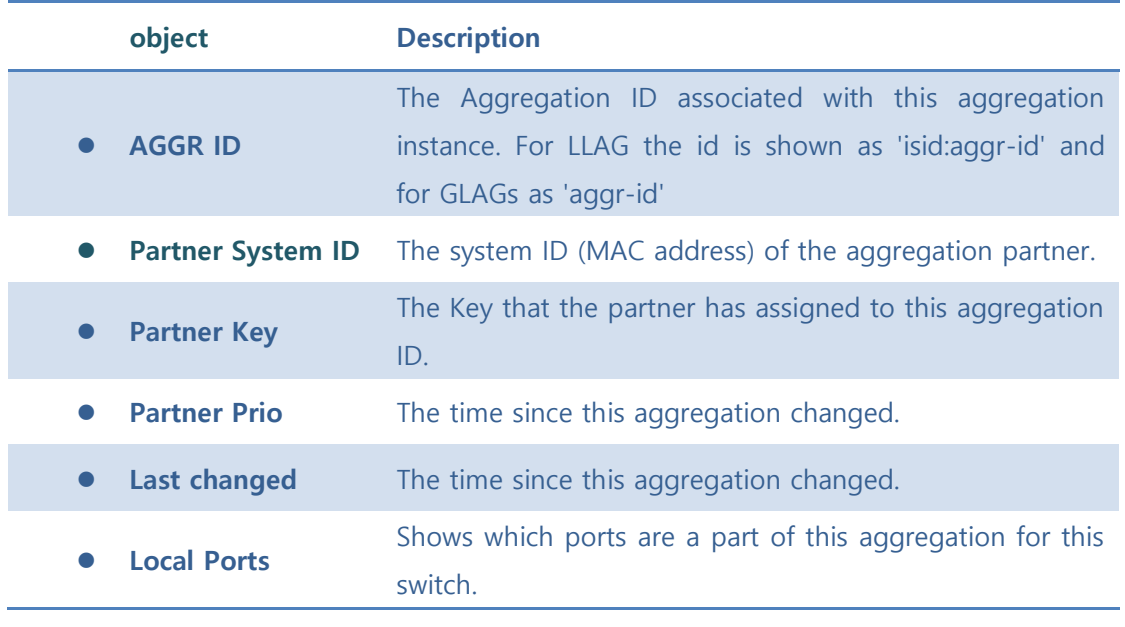

Auto-refresh  $\Box$  : Automatic refresh occurs every 3 seconds.

**Refiresh**: Click to refresh the page immediately.

### ⚫ **5.8.2.2.2.2 Port Status**

This page provides a status overview for LACP status for all ports.

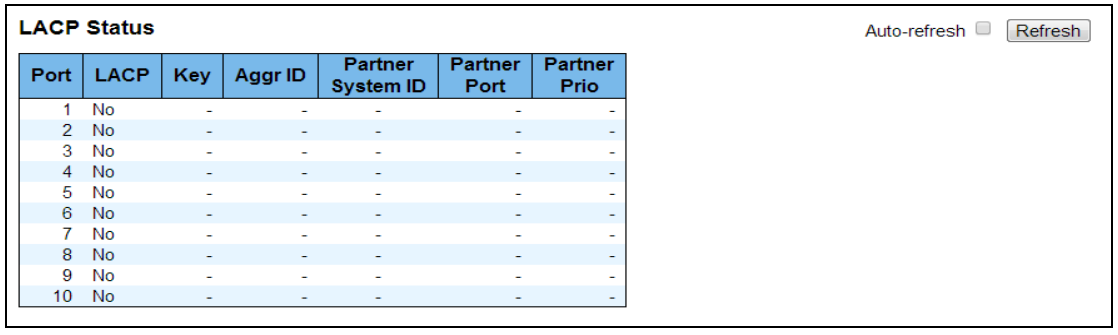

**object Description**

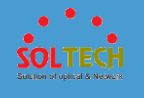

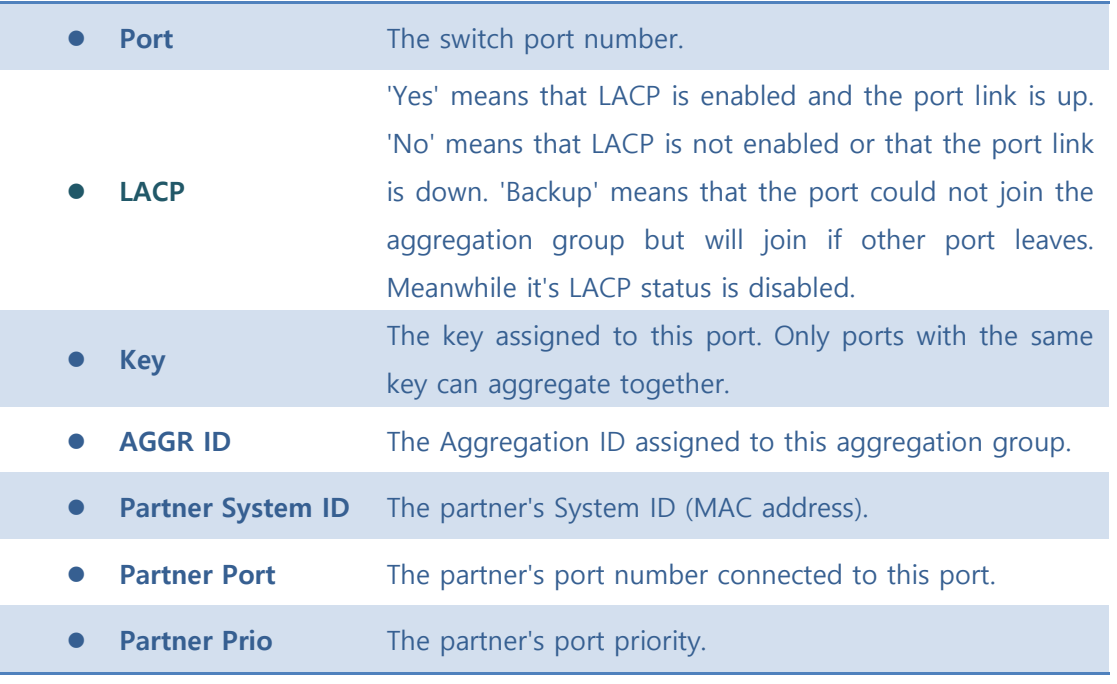

Auto-refresh  $\Box$  : Automatic refresh occurs every 3 seconds.

**Refresh**: Click to refresh the page immediately.

## ⚫ **5.8.2.2.2.3 Port Statistics**

This page provides an overview for LACP statistics for all ports.

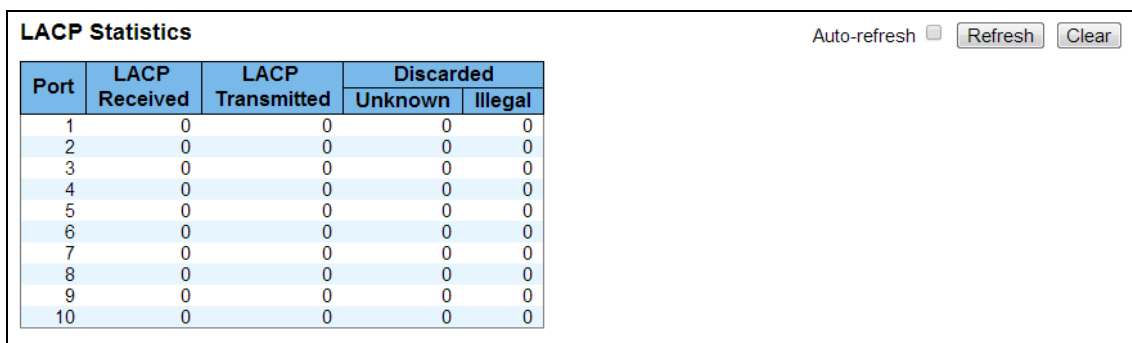

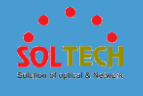

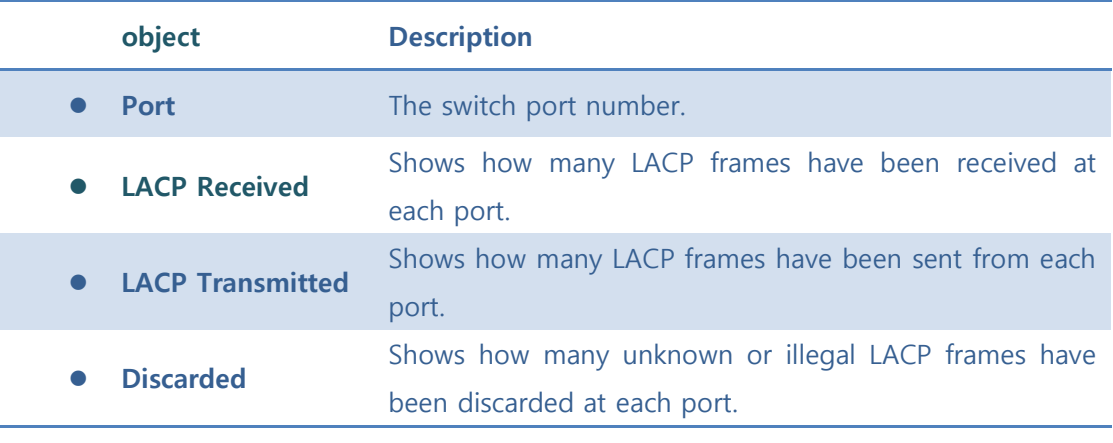

Auto-refresh  $\Box$  : Automatic refresh occurs every 3 seconds.

**Refresh**: Click to refresh the page immediately.

Clear : Clears the counters for all ports.

# **5.8.3 IPMC**

# **5.8.3.1 IGMP Snooping**

■ 5.8.3.1.1 Configuration

⚫ **5.8.3.1.1.1 Basic Configuration**

This page provides IGMP Snooping related configuration.

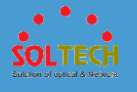

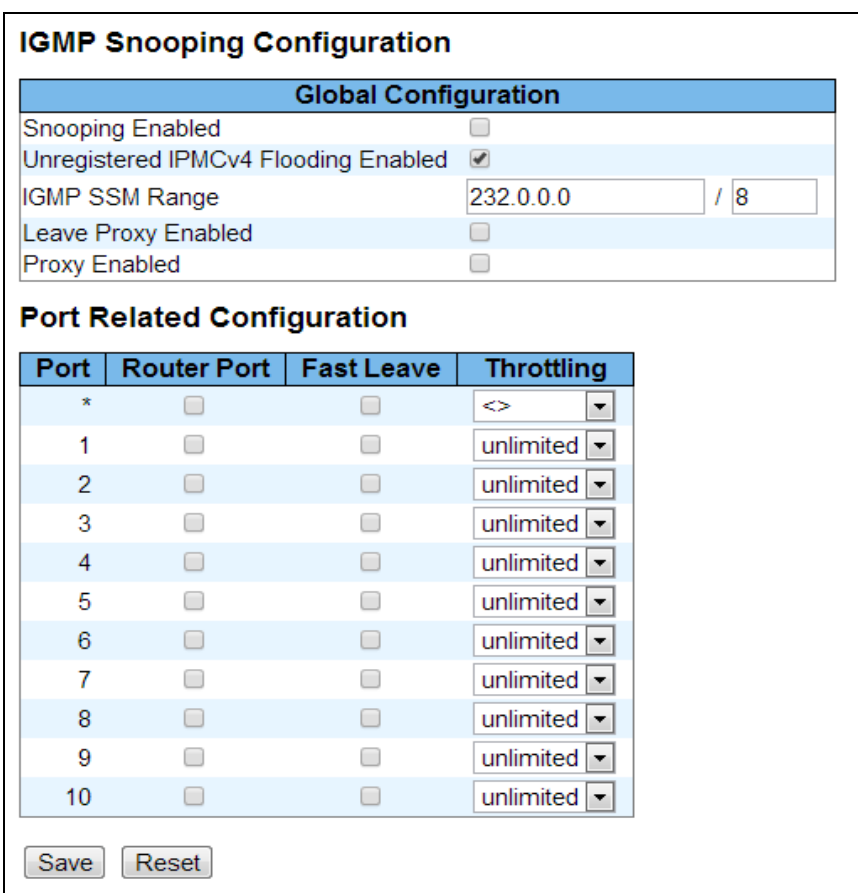

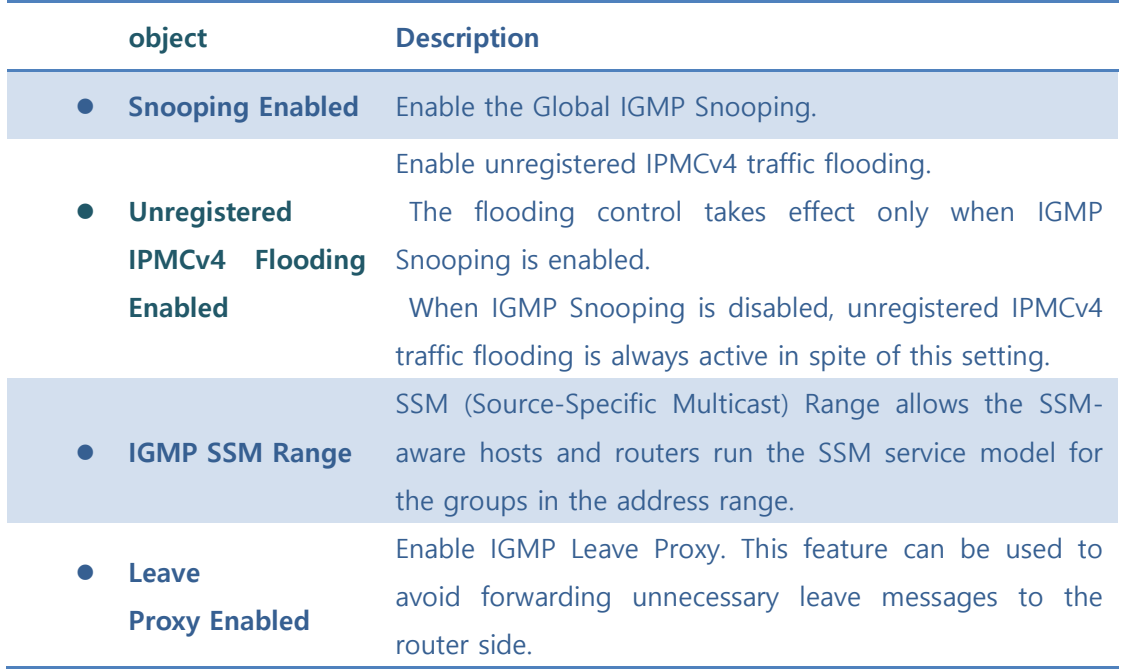

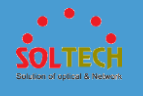

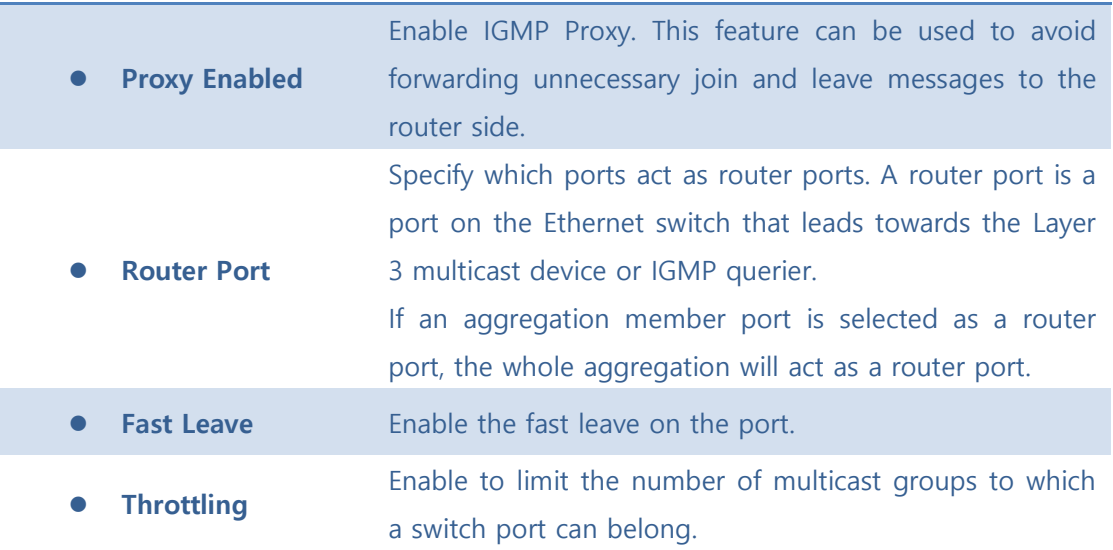

Save : Click to save changes.

 $\sqrt{\frac{\text{Rest}}{\text{Rest}}}$ : Click to undo any changes made locally and revert to previously saved values.

## ⚫ **5.8.3.1.1.2 VLAN Configuration**

Each page shows up to 99 entries from the VLAN table, default being 20, selected through the "entries per page" input field. When first visited, the web page will show the first 20 entries from the beginning of the VLAN Table. The first displayed will be the one with the lowest VLAN ID found in the VLAN Table.

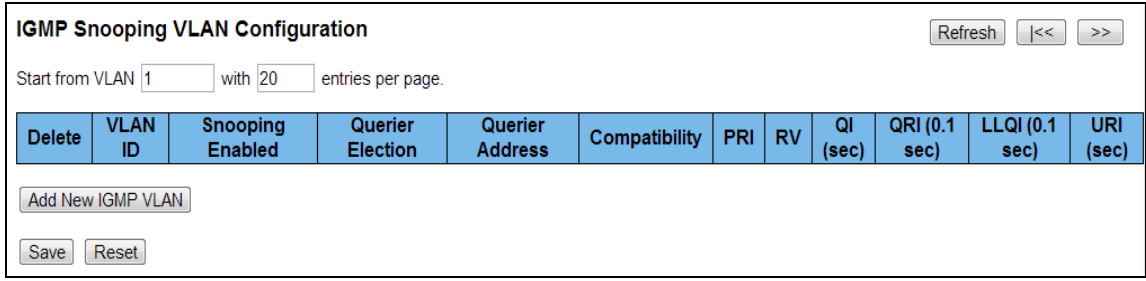

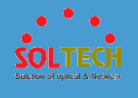

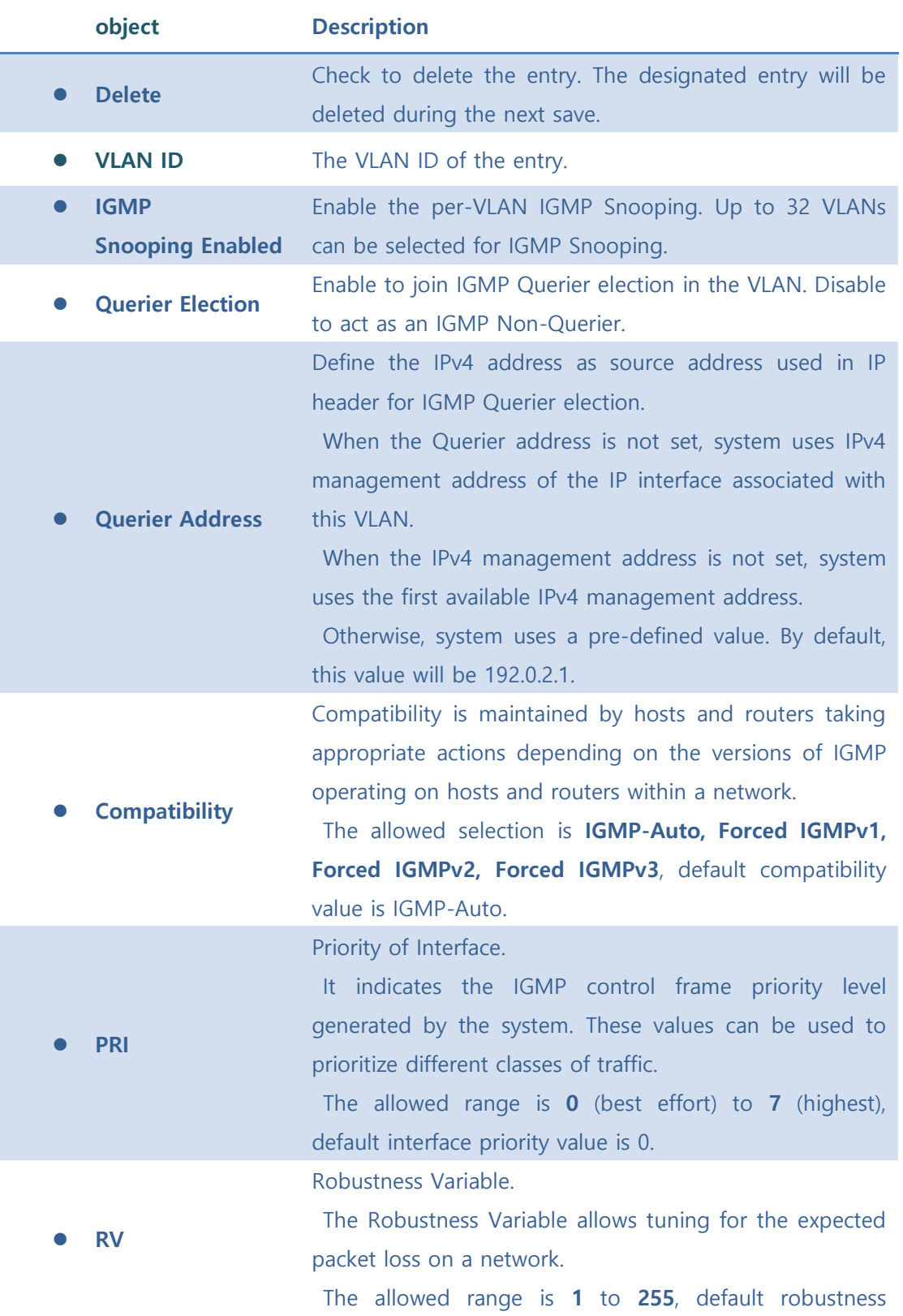

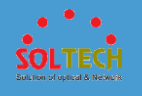

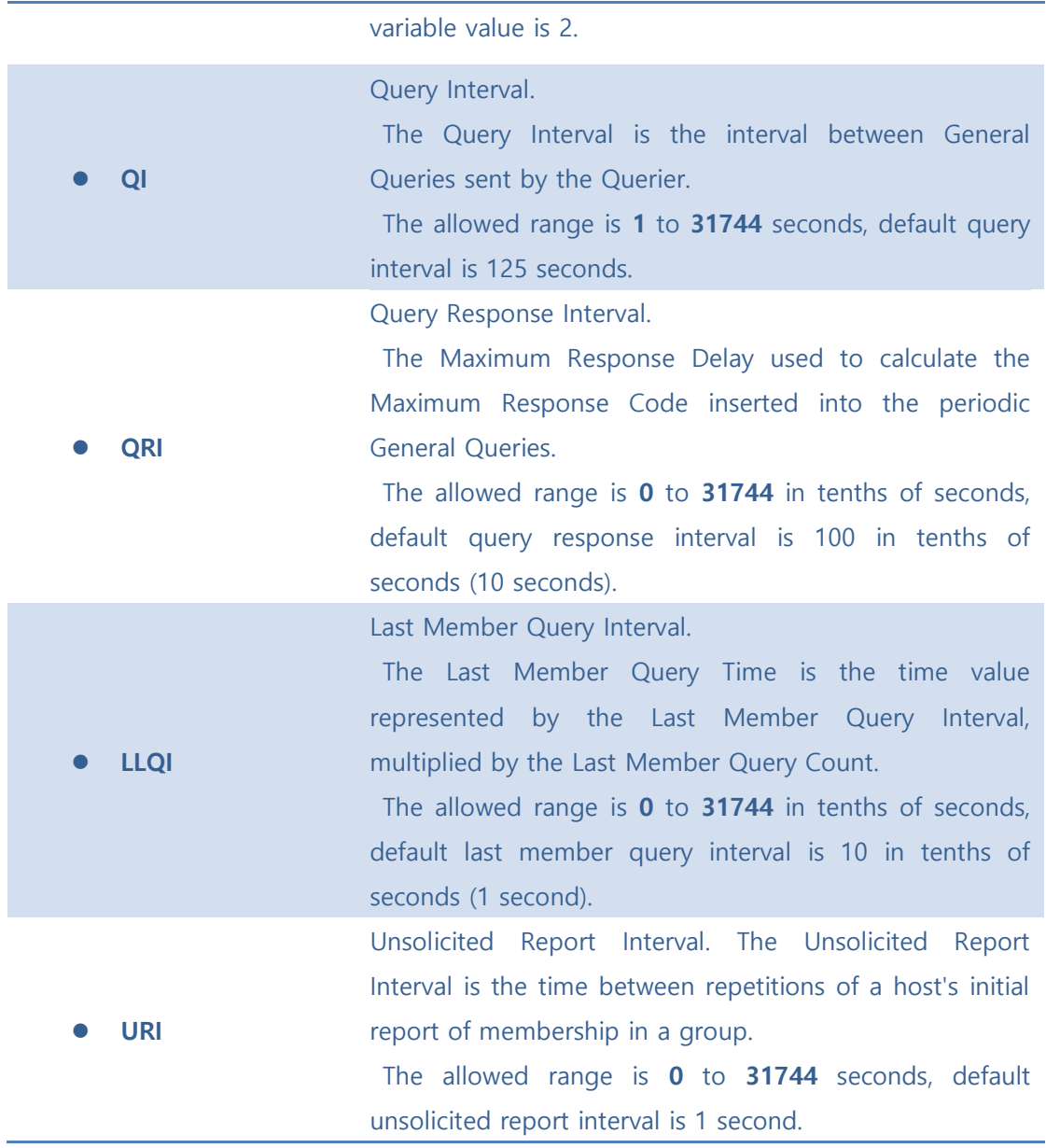

**Refresh**: Refreshes the displayed table starting from the "VLAN" input fields.

 $k$ . Updates the table starting from the first entry in the VLAN Table, i.e. the entry with the lowest VLAN ID.

 $\boxed{\gg}$ : Updates the table, starting with the entry after the last entry currently displayed.

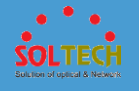

[Add New IGMP VLAN]: Click to add new IGMP VLAN. Specify the VID and configure the new entry. Click "Save". The specific IGMP VLAN starts working after the corresponding static VLAN is also created.

Save : Click to save changes.

 $\overline{\text{Rest}}$ : Click to undo any changes made locally and revert to previously saved values.

# ■ 5.8.3.1.2 Status

### ⚫ **5.8.3.1.2.1 Status**

This page provides IGMP Snooping status.

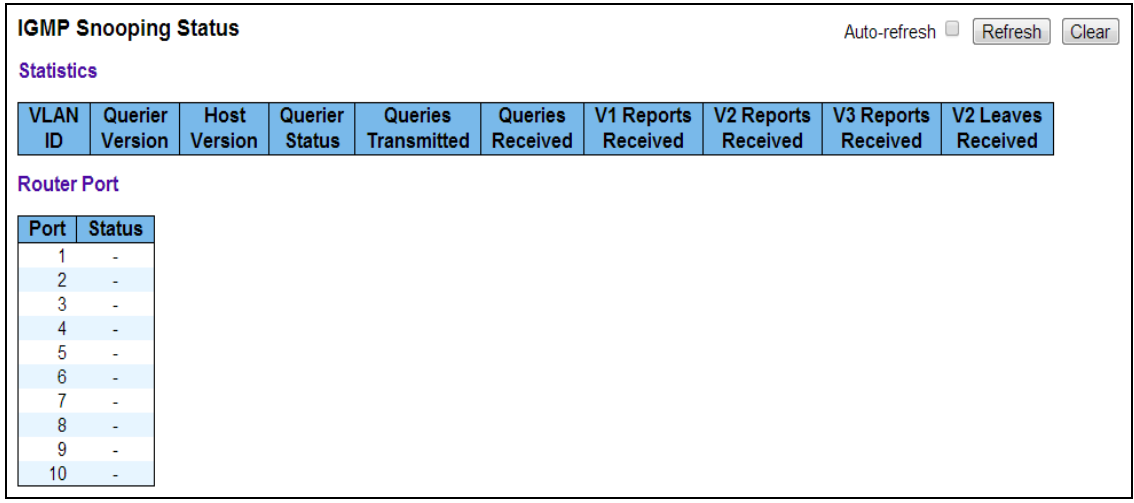

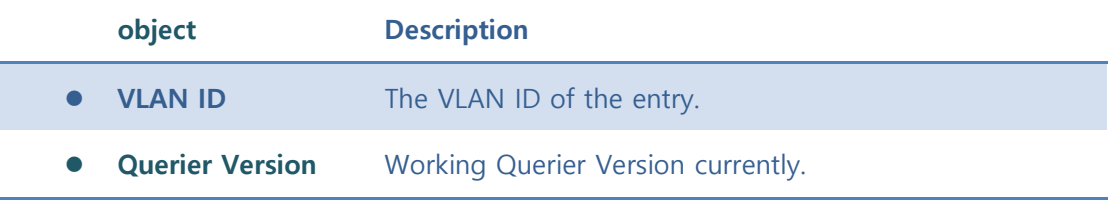

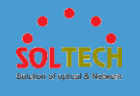

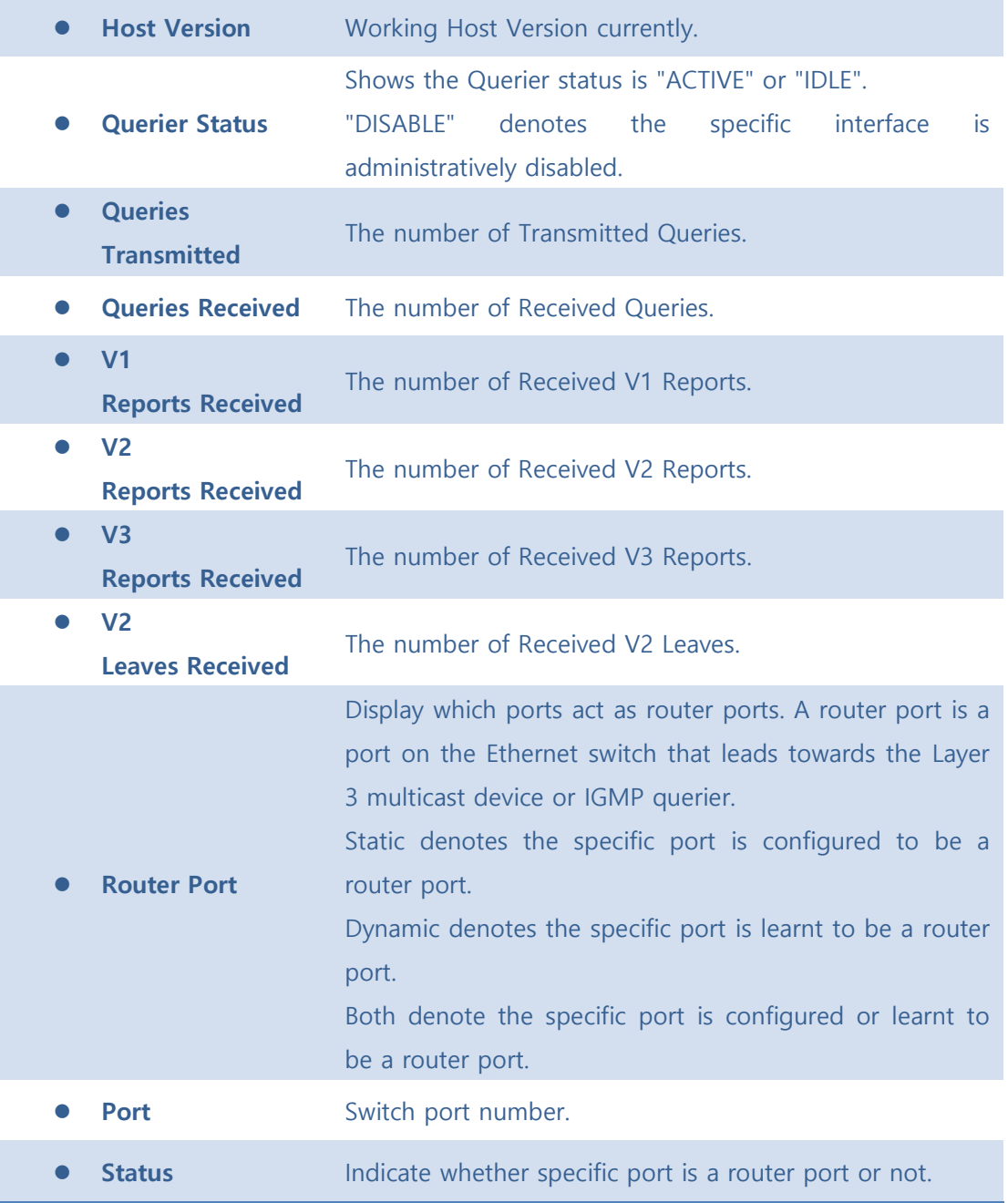

Auto-refresh  $\square$  : Automatic refresh occurs every 3 seconds.

[Refiesh]: Click to refresh the page immediately.

Clear : Clears all Statistics counters.

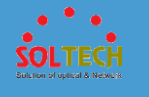

### ⚫ **5.8.3.1.2.2 Groups Information**

Entries in the IGMP Group Table are shown on this page. The IGMP Group Table is sorted first by VLAN ID, and then by group.

**IGMP Snooping Group Information** Auto-refresh  $\Box$  Refresh  $\Box$   $\Box$ and group address 224.0.0.0 Start from VLAN 1 with 20 entries per page. **Port Members** VLAN ID | Groups 12345678910 No more entries

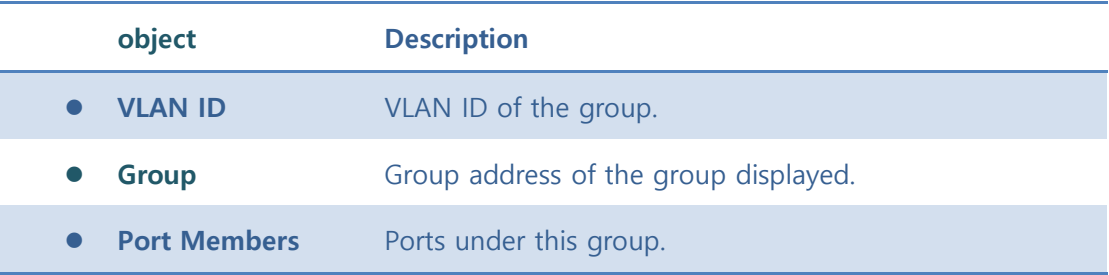

#### **Buttons**

Auto-refresh  $\Box$ : Automatic refresh occurs every 3 seconds.

**Refiresh**: Refreshes the displayed table starting from the input fields.

 $\overline{\text{K}}$ : Updates the table, starting with the first entry in the IGMP Group Table.

 $\geq$ : Updates the table, starting with the entry after the last entry currently displayed.

# **5.8.3.2 MLD Snooping**

■ 5.8.3.2.1 Configuration
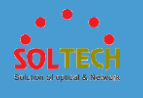

# ⚫ **5.8.3.2.1.1 Basic Configuration**

This page provides MLD Snooping related configuration.

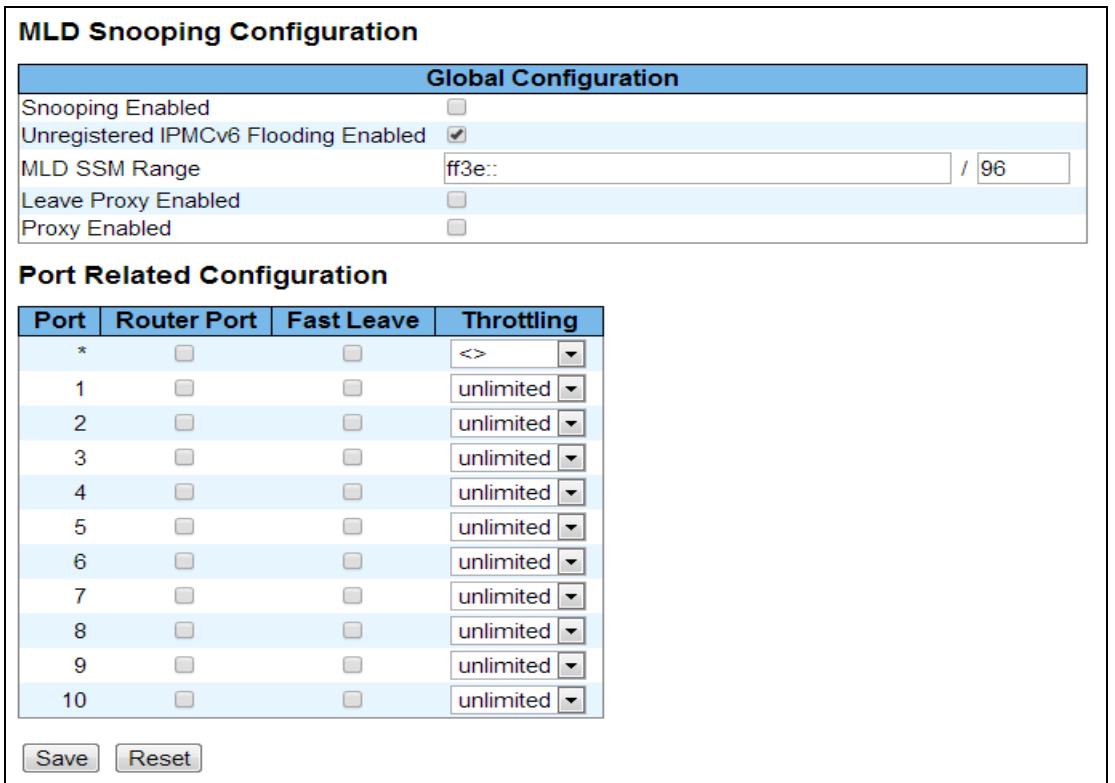

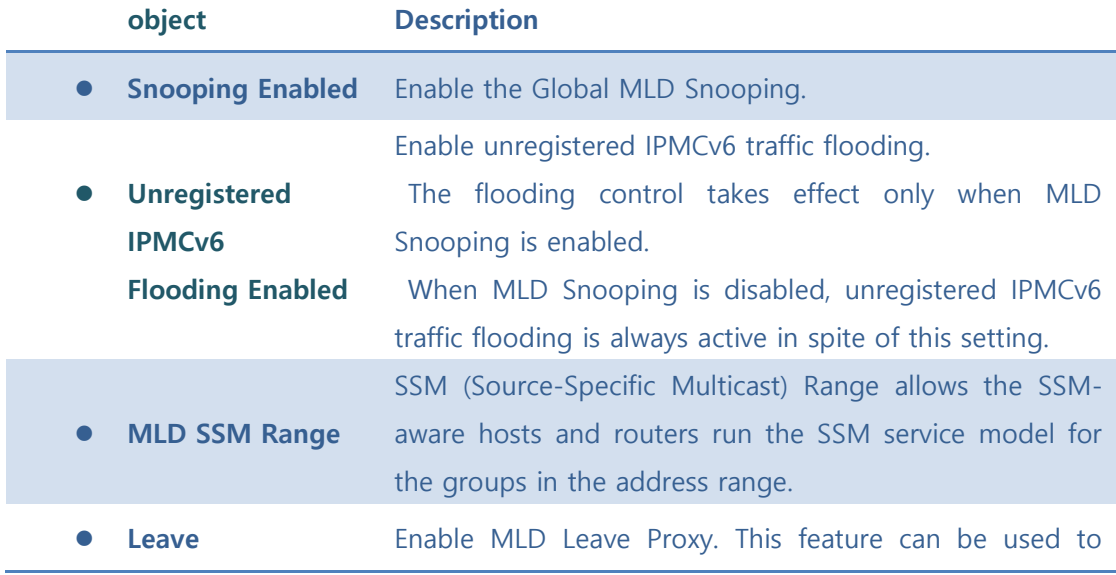

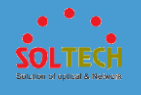

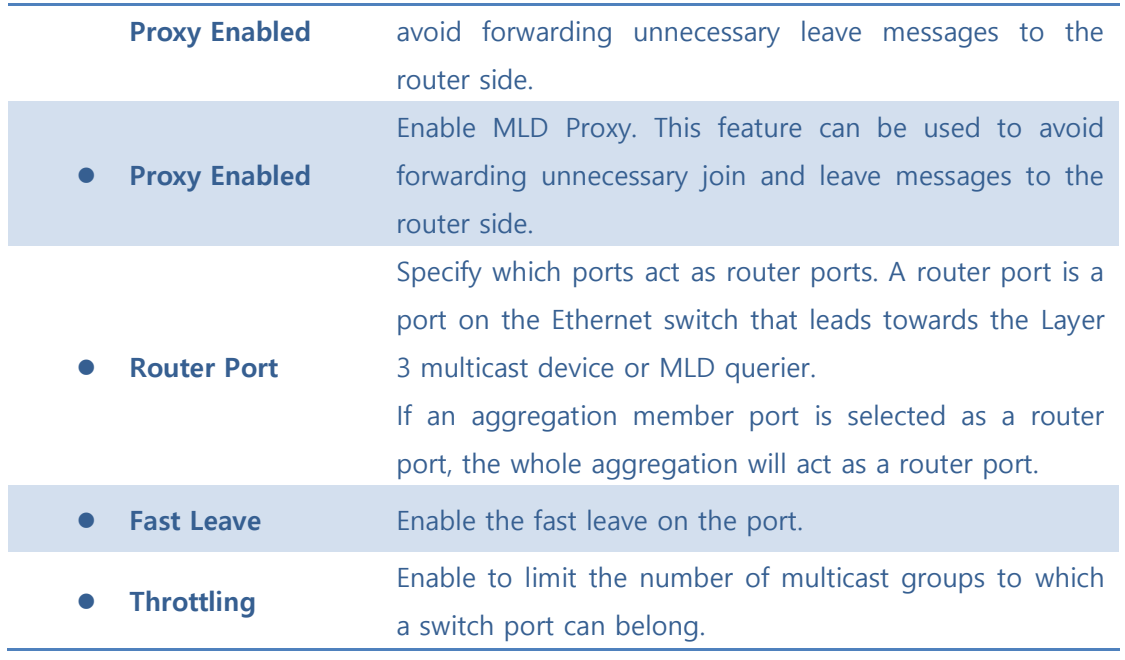

**Save**: Click to save changes.

**Reset** ]: Click to undo any changes made locally and revert to previously saved values.

### ⚫ **5.8.3.2.1.2 VLAN Configuration**

Each page shows up to 99 entries from the VLAN table, default being 20, selected through the "entries per page" input field. When first visited, the web page will show the first 20 entries from the beginning of the VLAN Table. The first displayed will be the one with the lowest VLAN ID found in the VLAN Table.

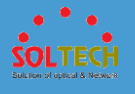

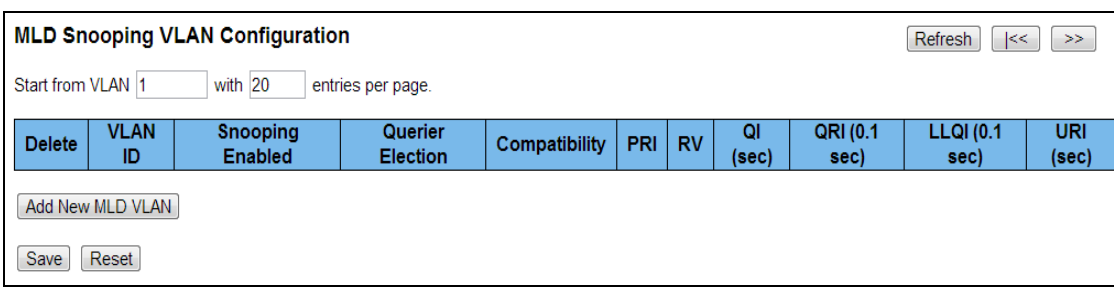

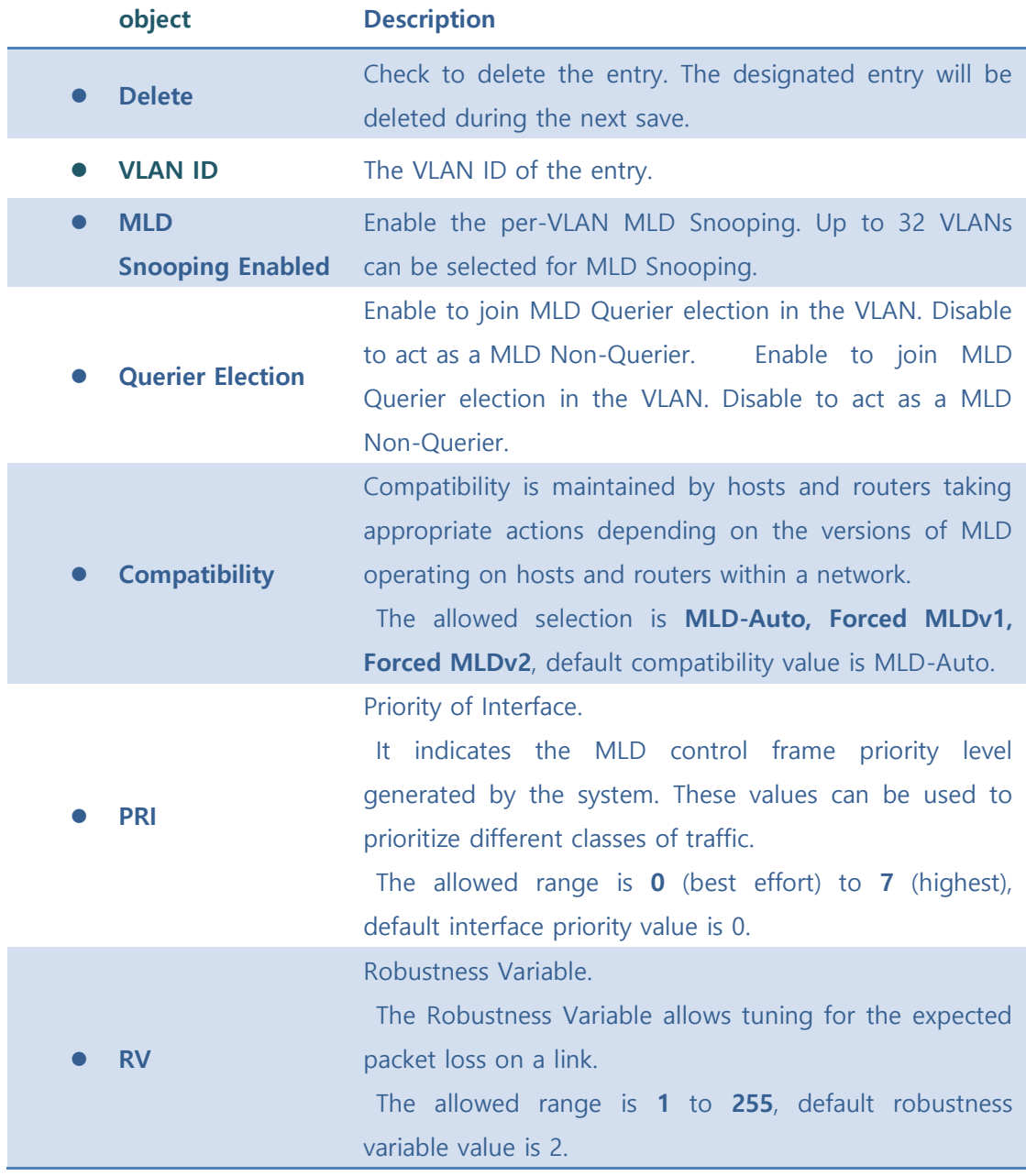

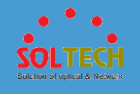

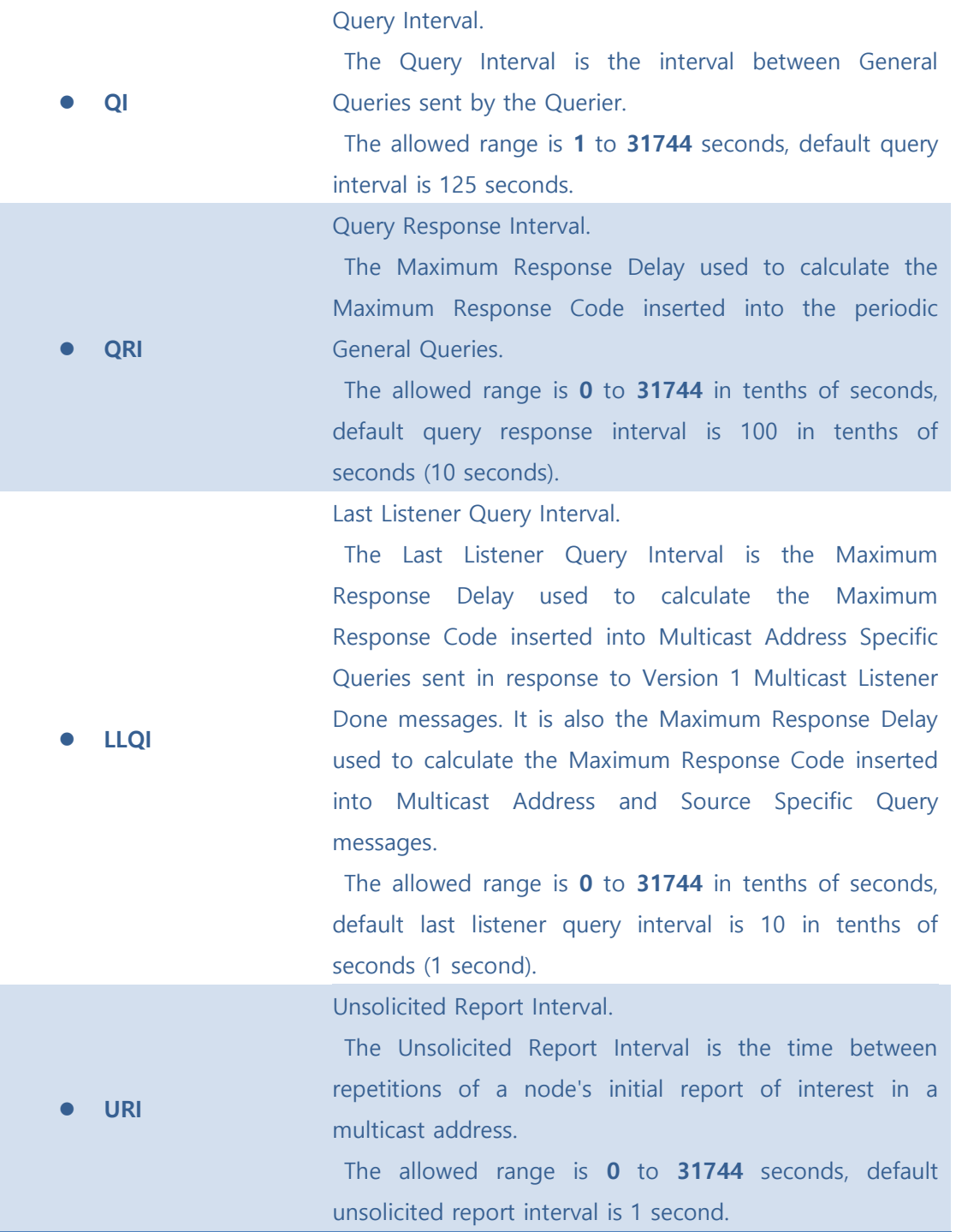

[Refresh]: Refreshes the displayed table starting from the "VLAN" input fields.

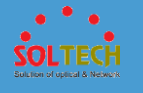

 $\overline{\mathsf{K}}$ : Updates the table starting from the first entry in the VLAN Table, i.e. the entry with the lowest VLAN ID.

 $\boxed{\gg}$ : Updates the table, starting with the entry after the last entry currently displayed.

[Add New MLD VLAN]: Click to add new MLD VLAN. Specify the VID and configure the new entry. Click "Save". The specific MLD VLAN starts working after the corresponding static VLAN is also created.

Save : Click to save changes.

 $\left[ \frac{\text{Reset}}{\text{Reset}} \right]$ : Click to undo any changes made locally and revert to previously saved values.

## ■ 5.8.3.2.2 Status

### ⚫ **5.8.3.2.2.1 Status**

This page provides MLD Snooping status.

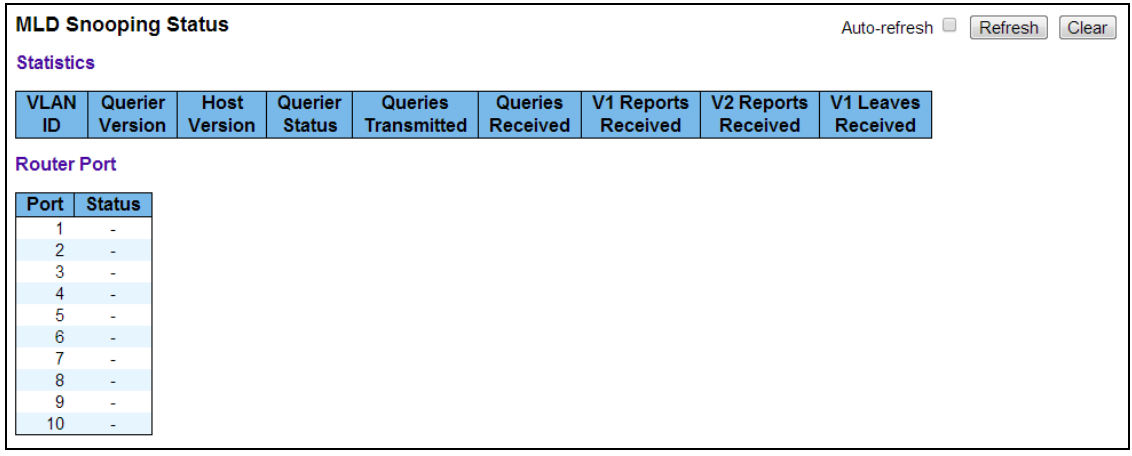

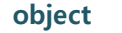

**Description** 

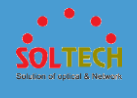

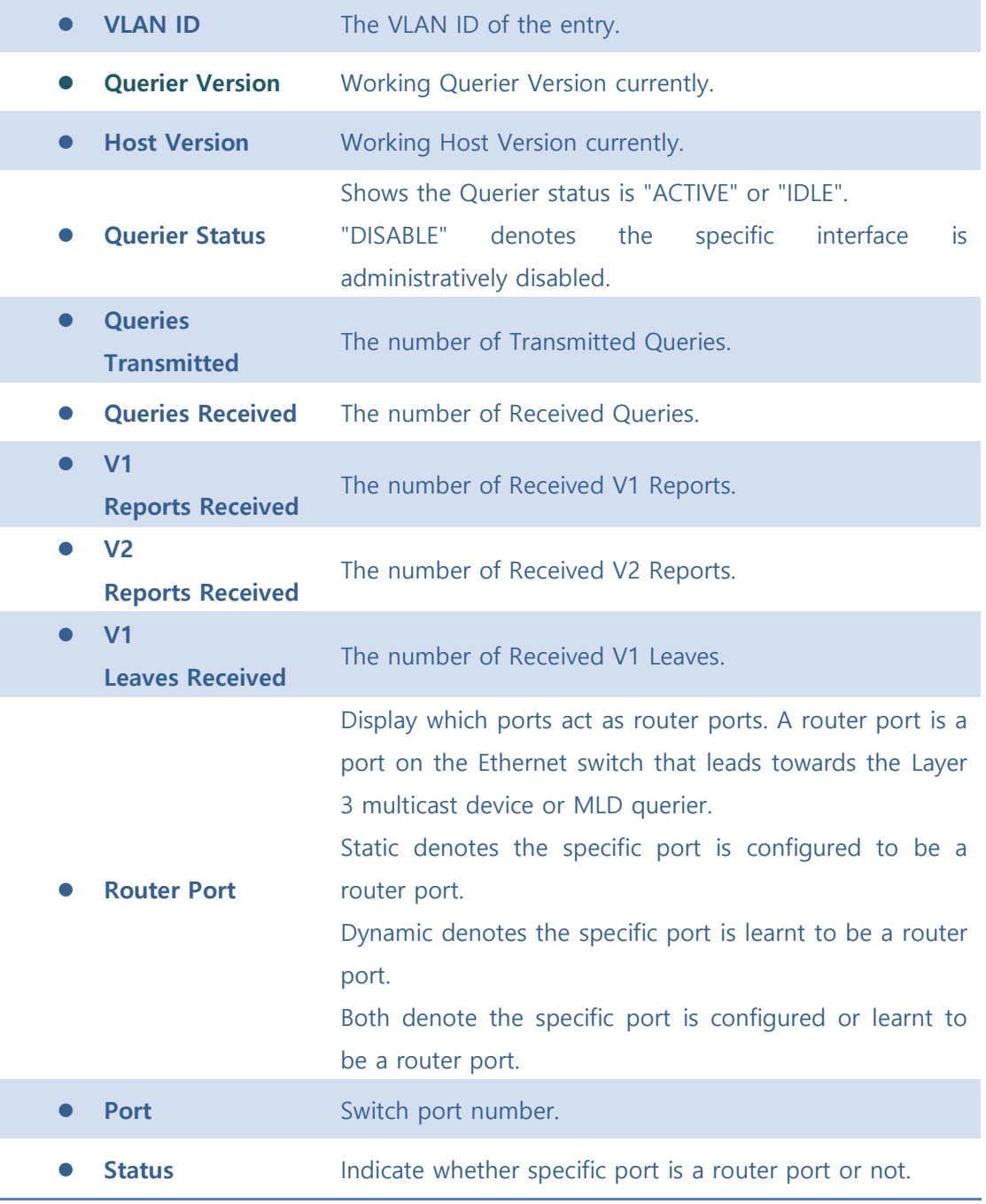

Auto-refresh  $\Box$  : Automatic refresh occurs every 3 seconds.

[Refresh]: Click to refresh the page immediately.

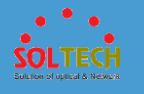

Clear : Clears all Statistics counters.

## ⚫ **5.8.3.2.2.2 Groups Information**

Entries in the MLD Group Table are shown on this page. The MLD Group Table is sorted first by VLAN ID, and then by group.

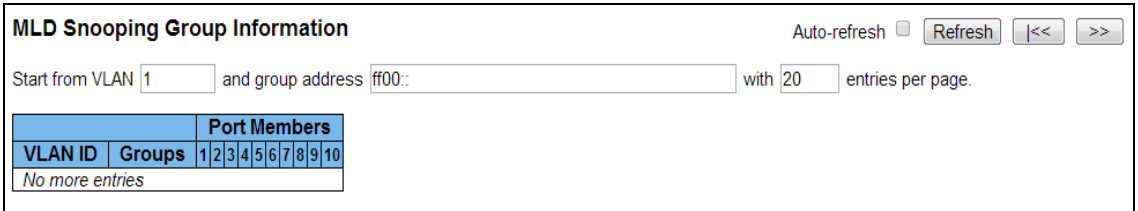

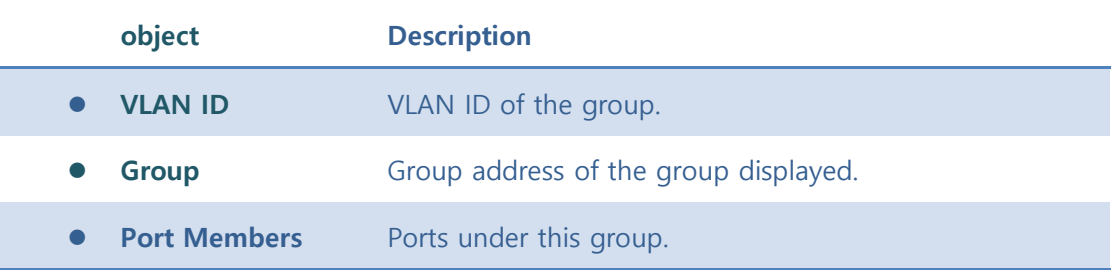

#### **Buttons**

Auto-refresh  $\Box$  : Automatic refresh occurs every 3 seconds.

**Refirsh**: Refreshes the displayed table starting from the input fields.

 $\frac{k}{\epsilon}$ : Updates the table, starting with the first entry in the MLD Group Table.

 $\geq$ : Updates the table, starting with the entry after the last entry currently displayed.

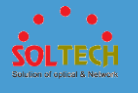

# **5.8.3.3 MVR**

# ■ 5.8.3.3.1 Configuration

This page provides MVR related configurations.

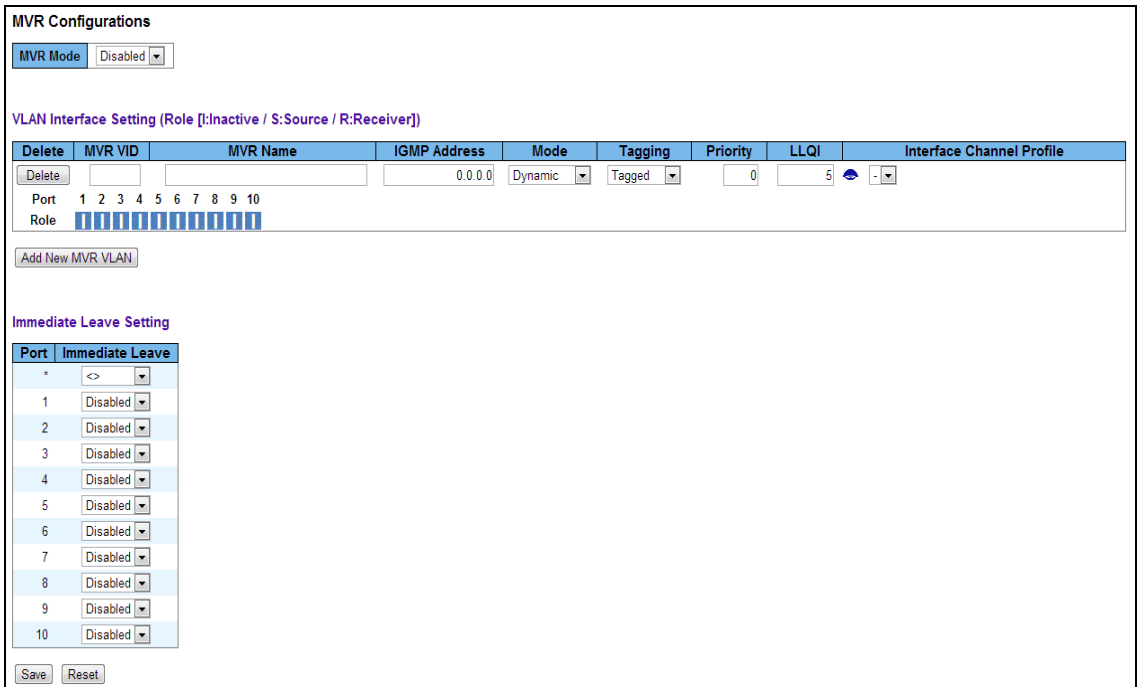

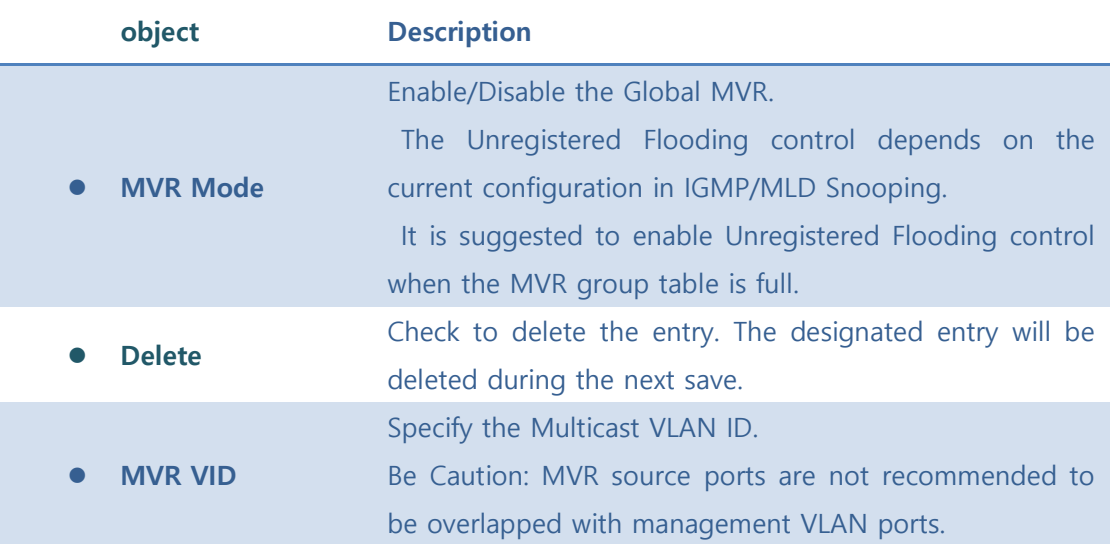

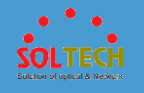

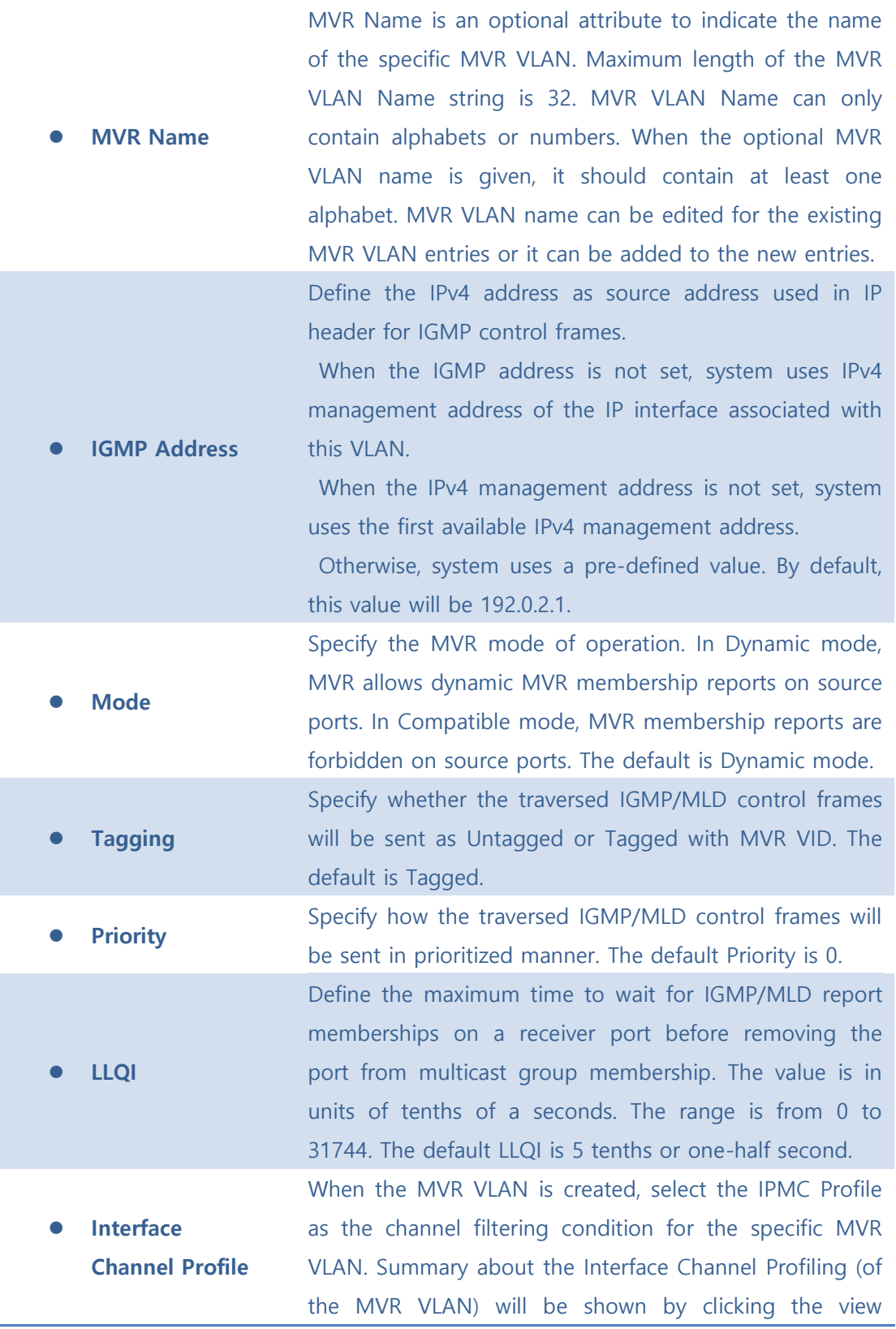

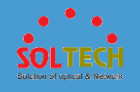

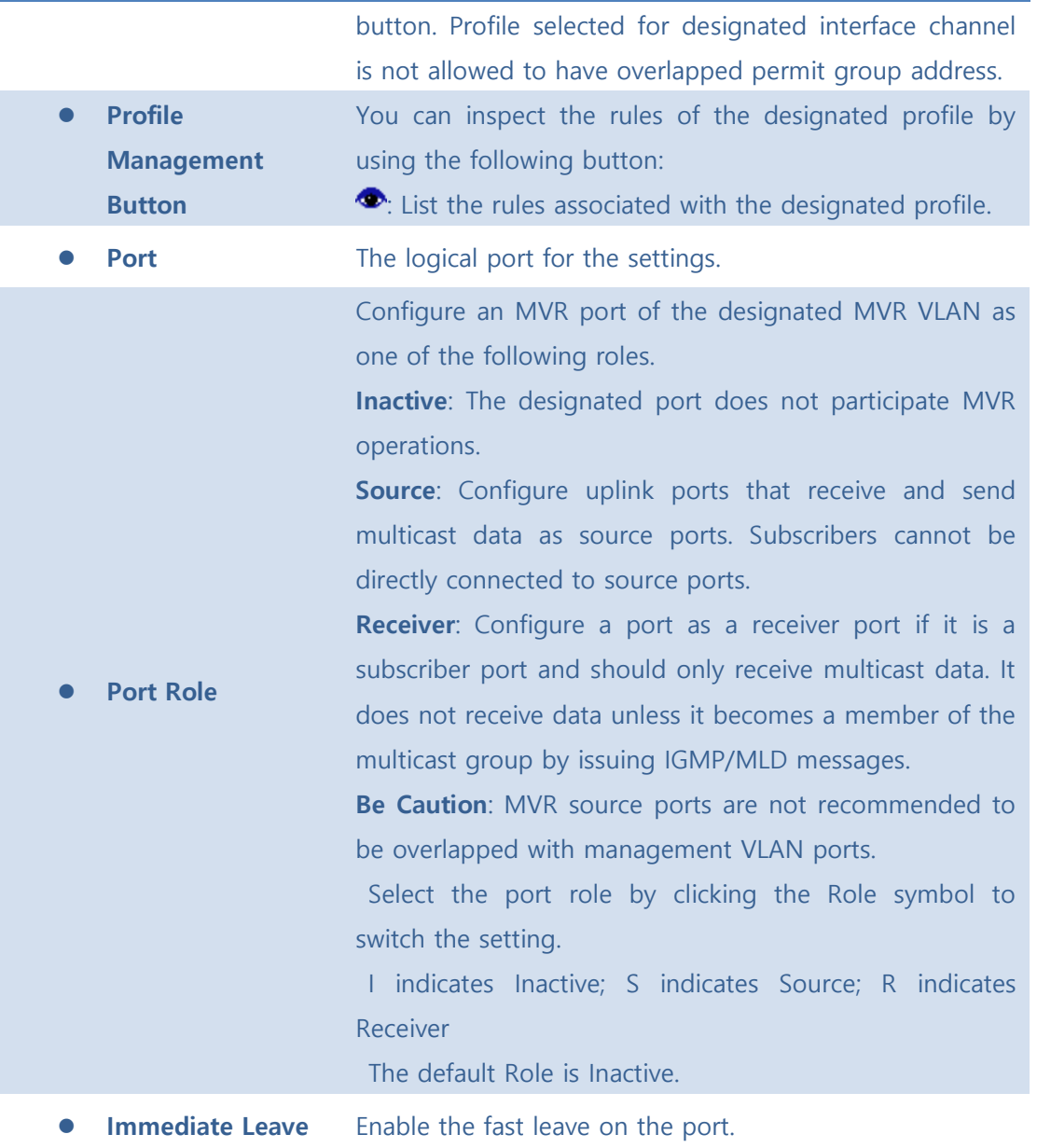

[Add New MVR VLAN]: Click to add new MVR VLAN. Specify the VID and configure the new

entry. Click "Save".

Save : Click to save changes.

**Reset** : Click to undo any changes made locally and revert to previously saved values.

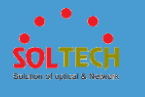

## ■ 5.8.3.3.2 Statistics

This page provides MVR Statistics information.

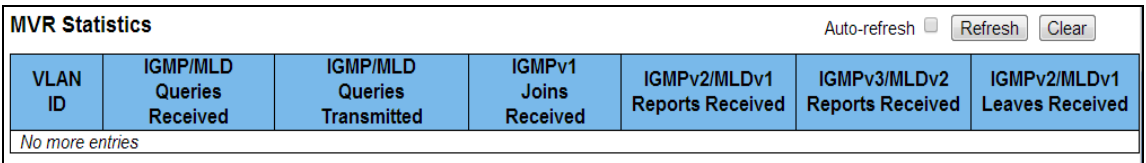

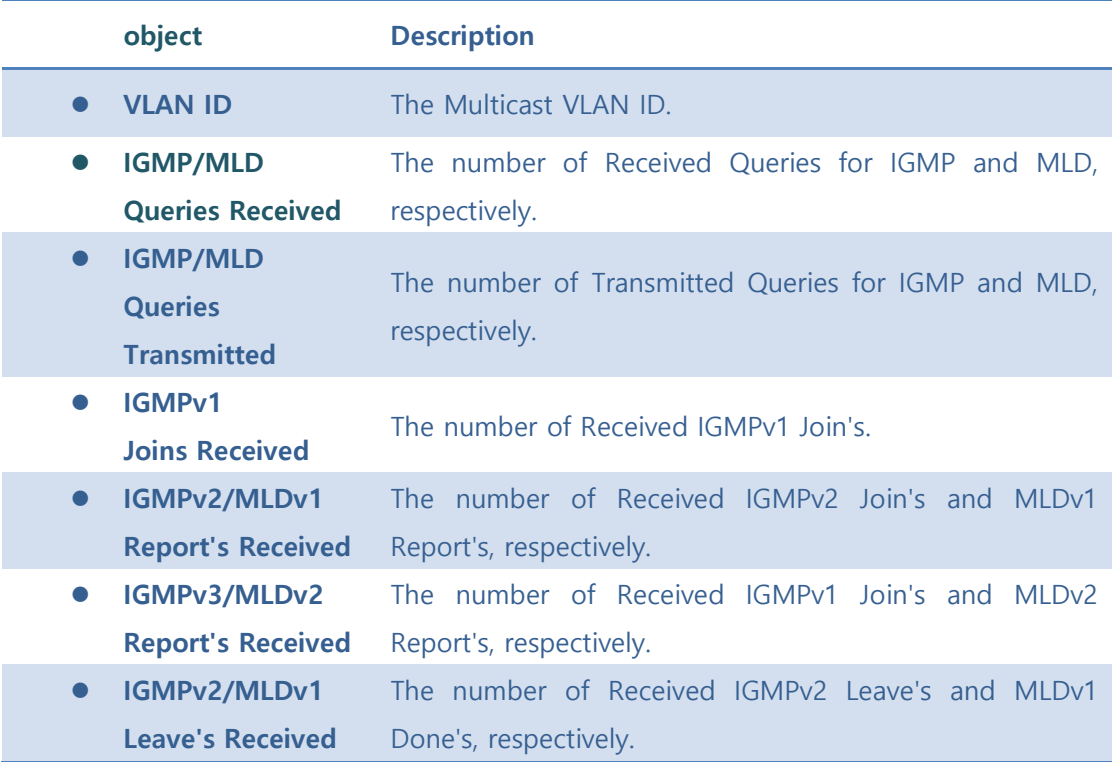

### **Buttons**

Auto-refresh  $\Box$  : Automatic refresh occurs every 3 seconds.

**Refiesh**: Click to refresh the page immediately.

Clear : Clears all Statistics counters.

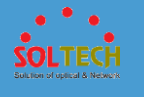

## ■ 5.8.3.3.3 MVR Channel Groups

Entries in the MVR Channels (Groups) Information Table are shown on this page. The MVR Channels (Groups) Information Table is sorted first by VLAN ID, and then by group.

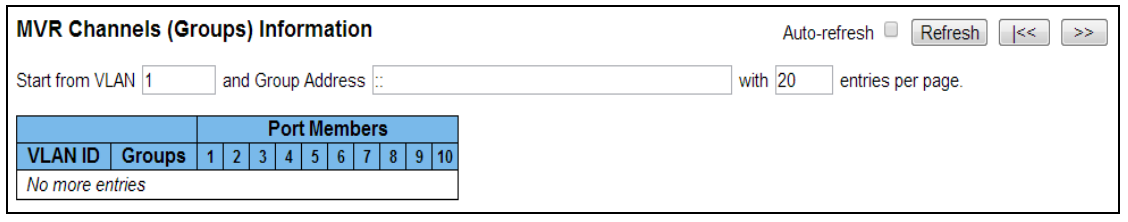

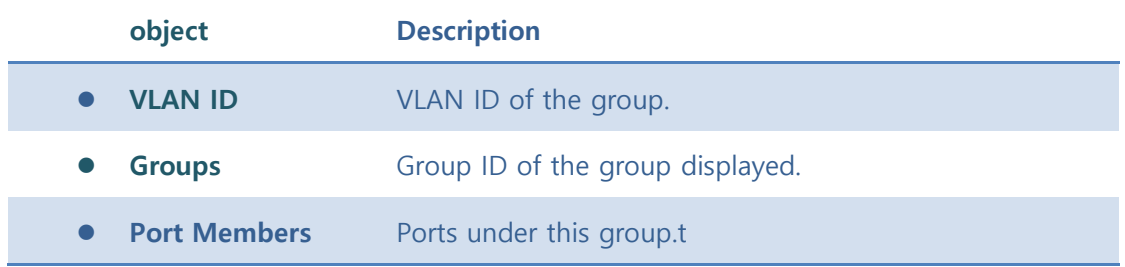

#### **Buttons**

Auto-refresh  $\Box$ : Automatic refresh occurs every 3 seconds.

**Refresh**: Refreshes the displayed table starting from the input fields.

 $\frac{k}{2}$ : Updates the table starting from the first entry in the MVR Channels (Groups)

Information Table.

 $\boxed{\gg}$ : Updates the table, starting with the entry after the last entry currently displayed.

## **5.8.4 SNMP**

## **5.8.4.1 System**

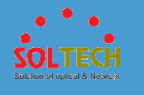

Configure SNMP on this page.

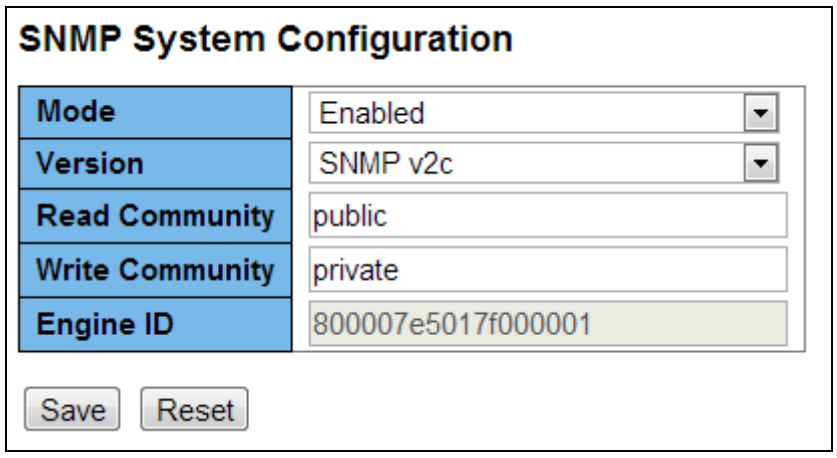

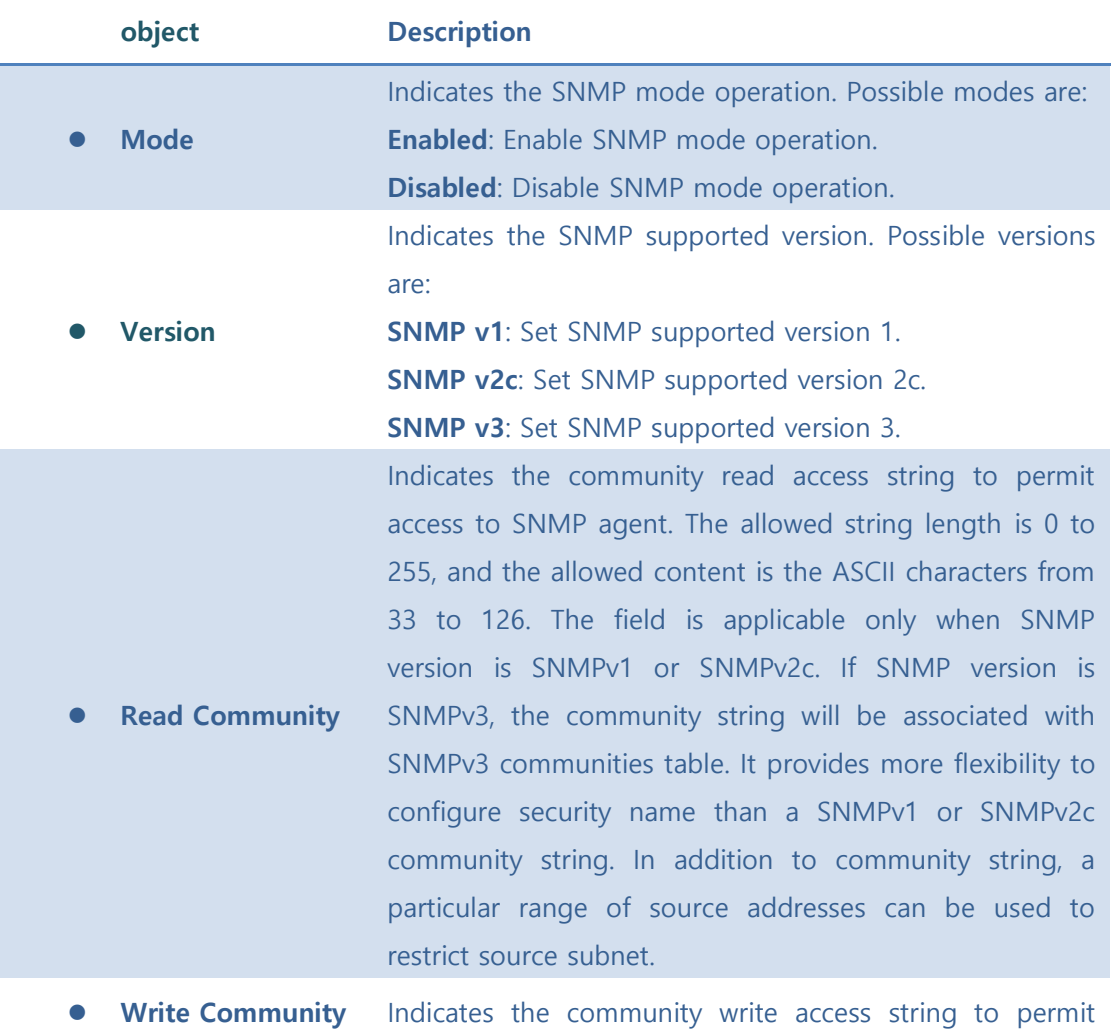

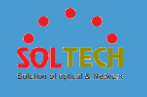

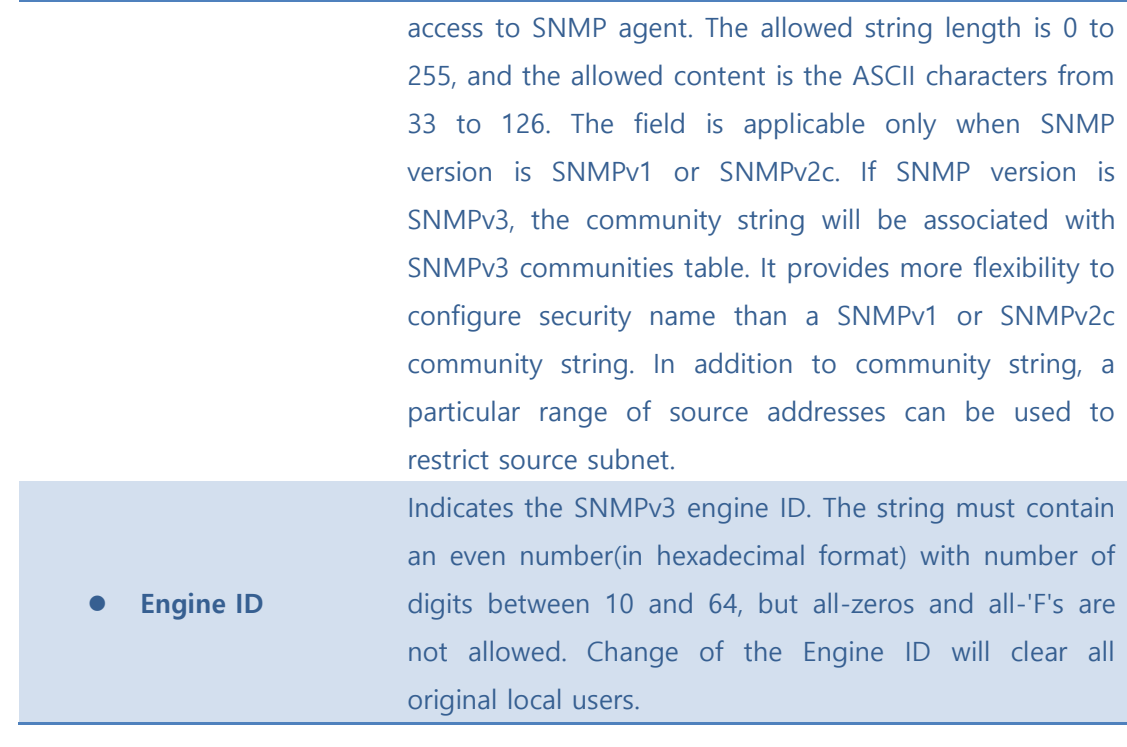

Save : Click to save changes.

**Exset**: Click to undo any changes made locally and revert to previously saved values.

# **5.8.4.2 Trap**

Configure SNMP trap on this page.

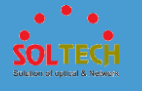

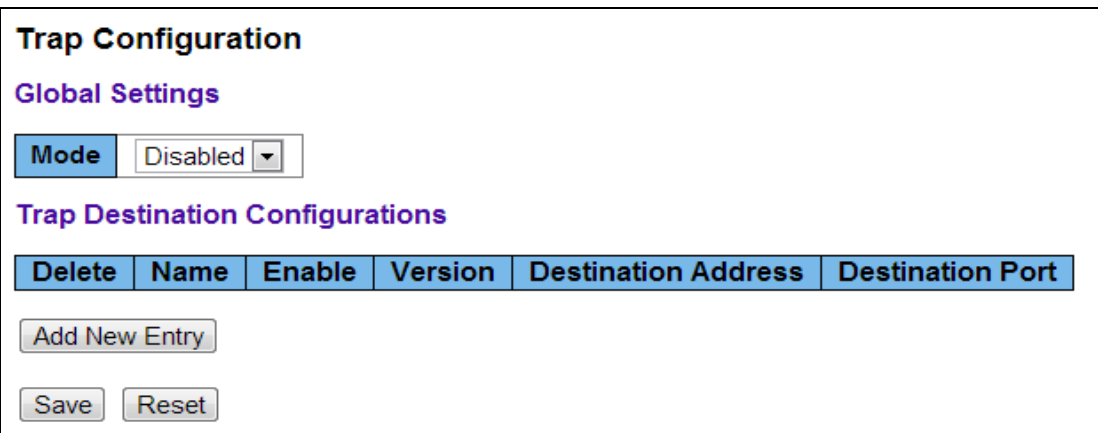

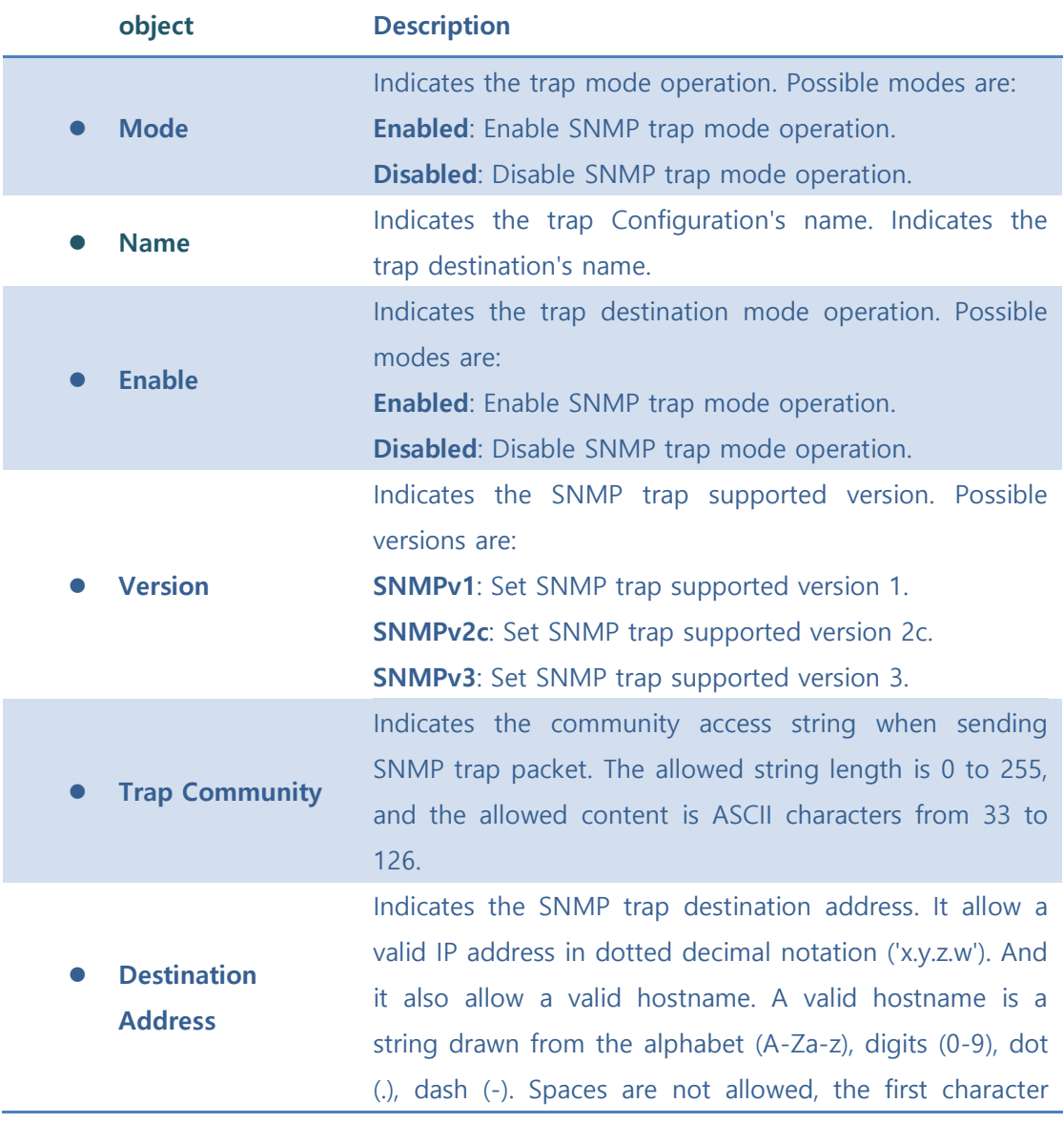

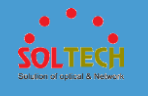

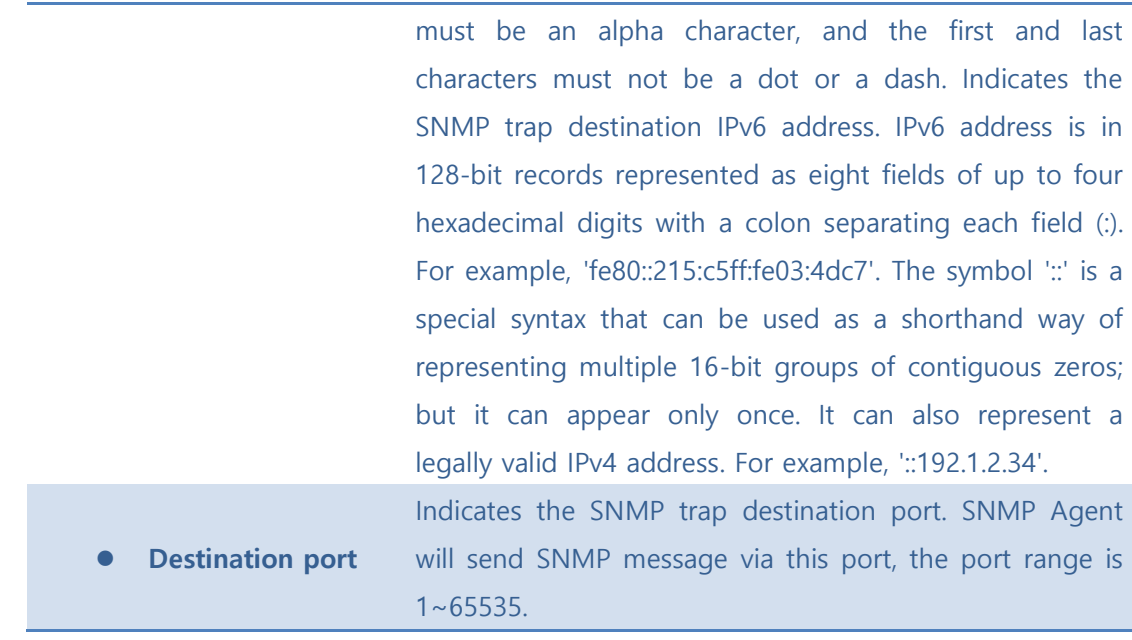

Add New Entry : Click to add a new user.

Save : Click to save changes.

**Reset**: Click to undo any changes made locally and revert to previously saved values.

## 5.8.4.2.1 SNMP Trap Configuration

When push 'Add New Entry' button, Trap setting page will be displayed.

Configure trap detailed configuration on this page.

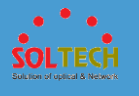

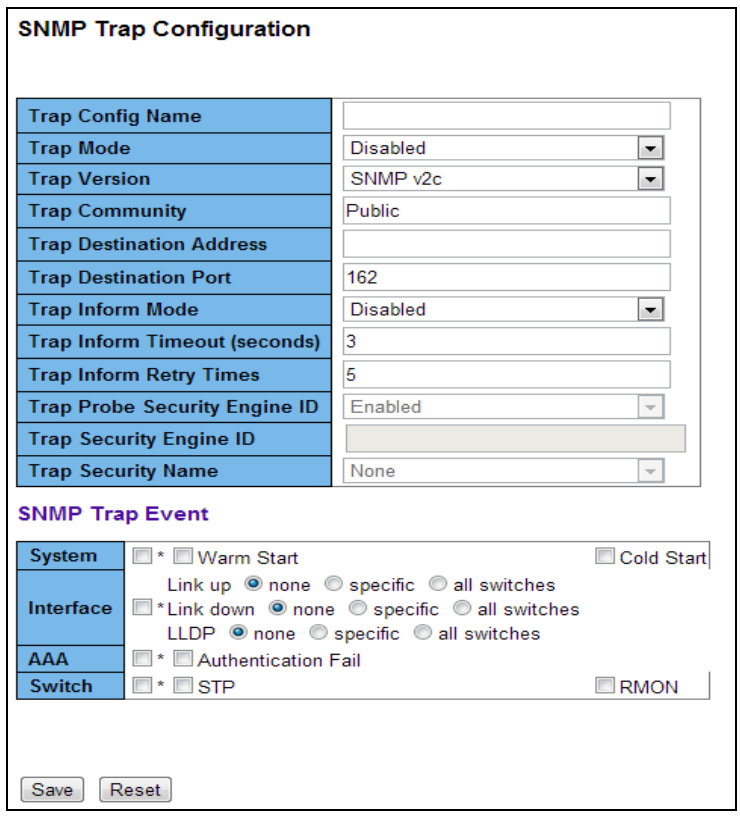

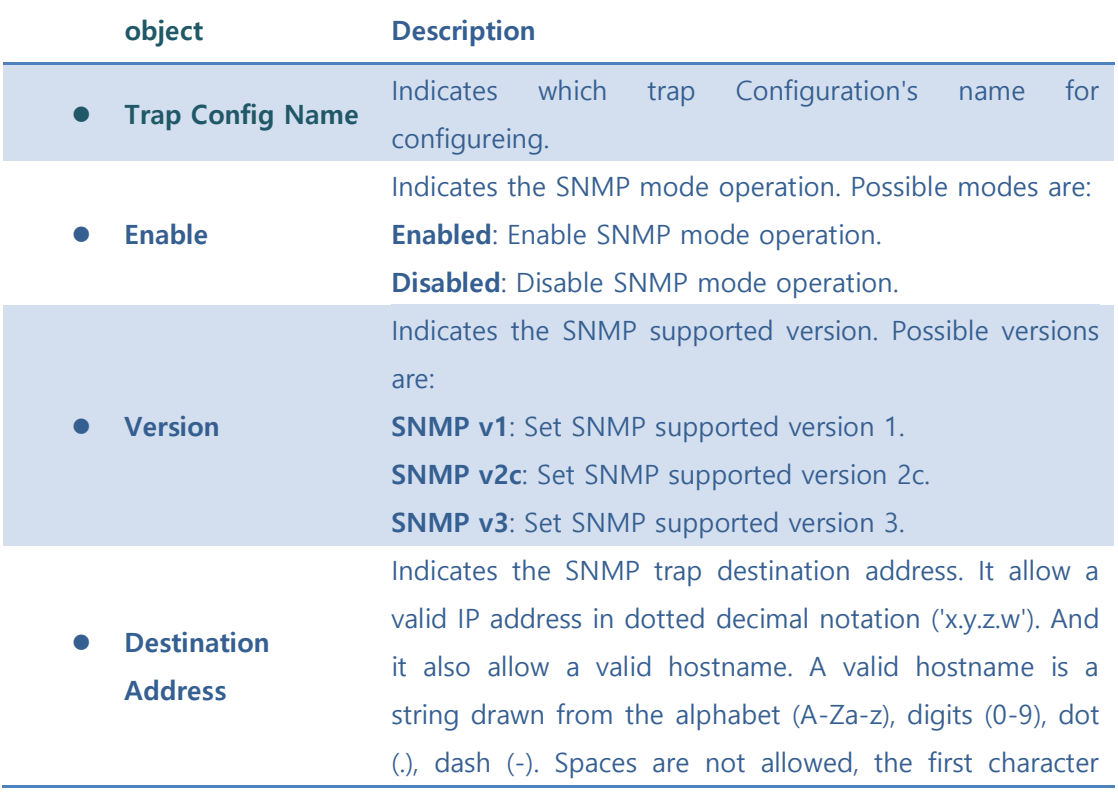

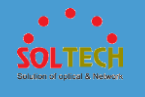

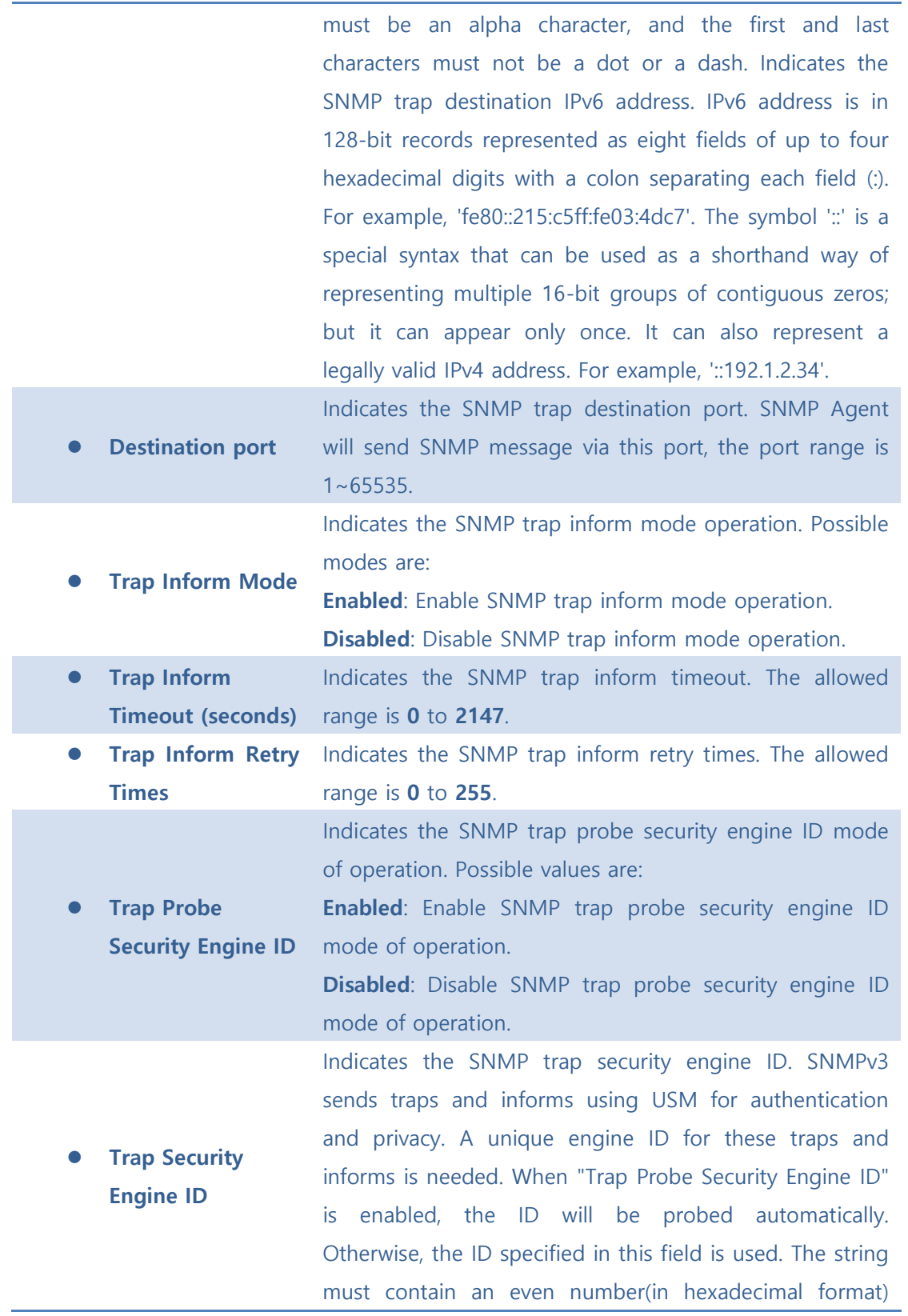

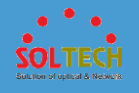

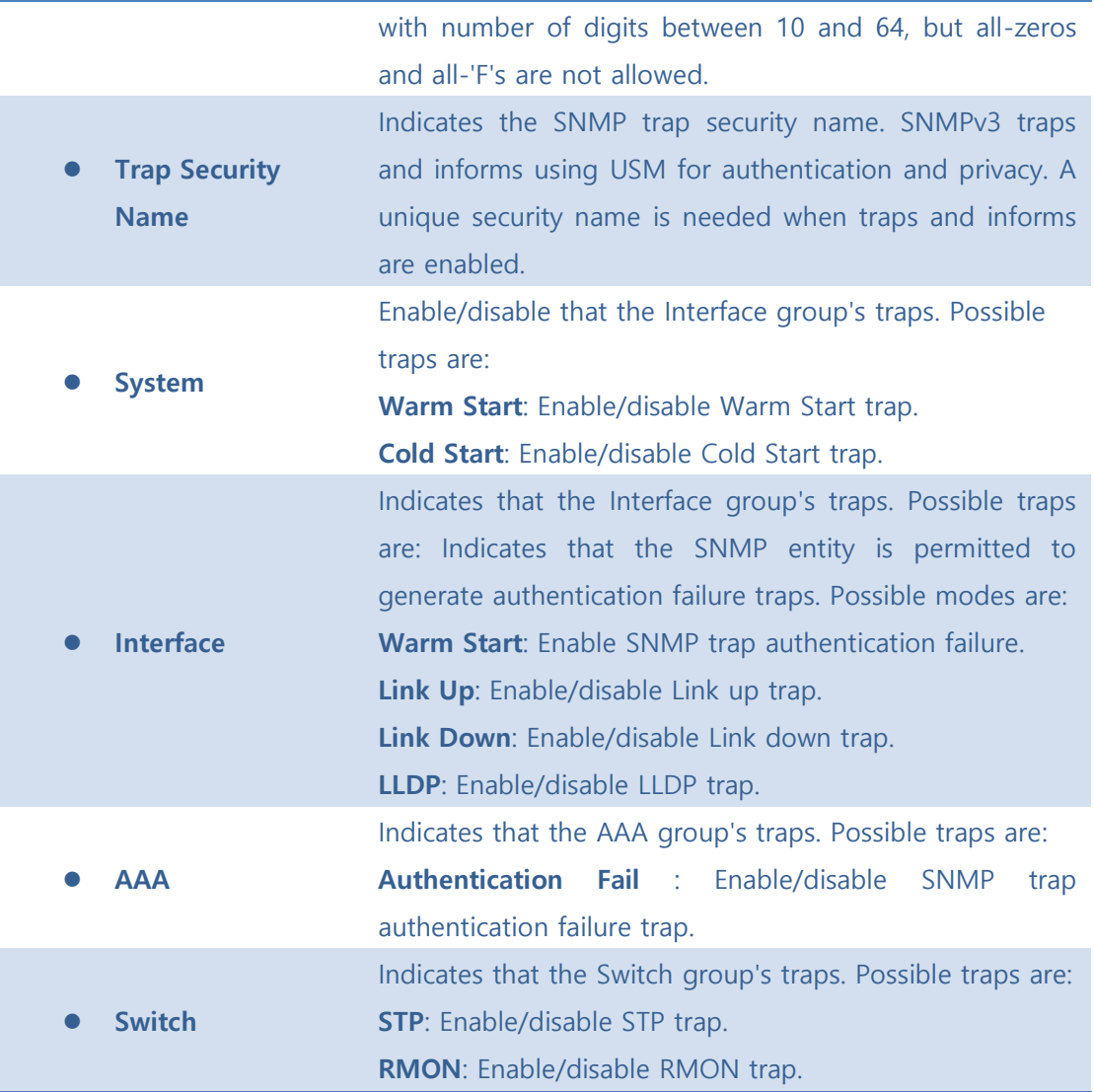

Save : Click to save changes.

**REGICH**: Click to undo any changes made locally and revert to previously saved values.

# **5.8.4.3 Communities**

Configure SNMPv3 community table on this page. The entry index key is **Community**.

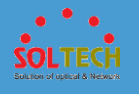

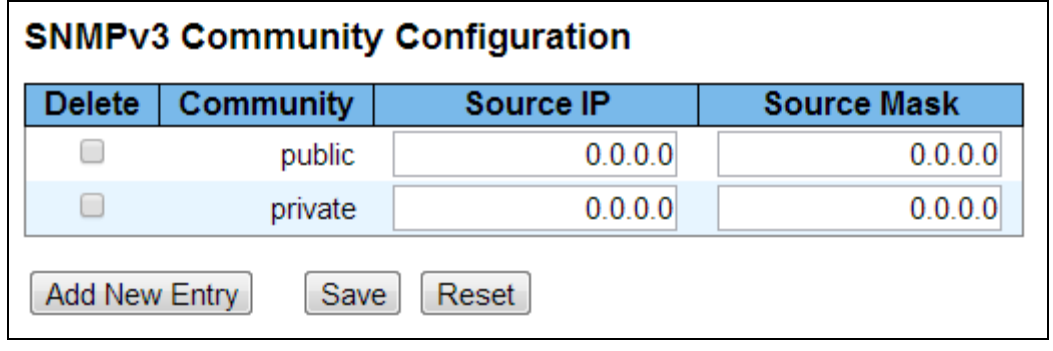

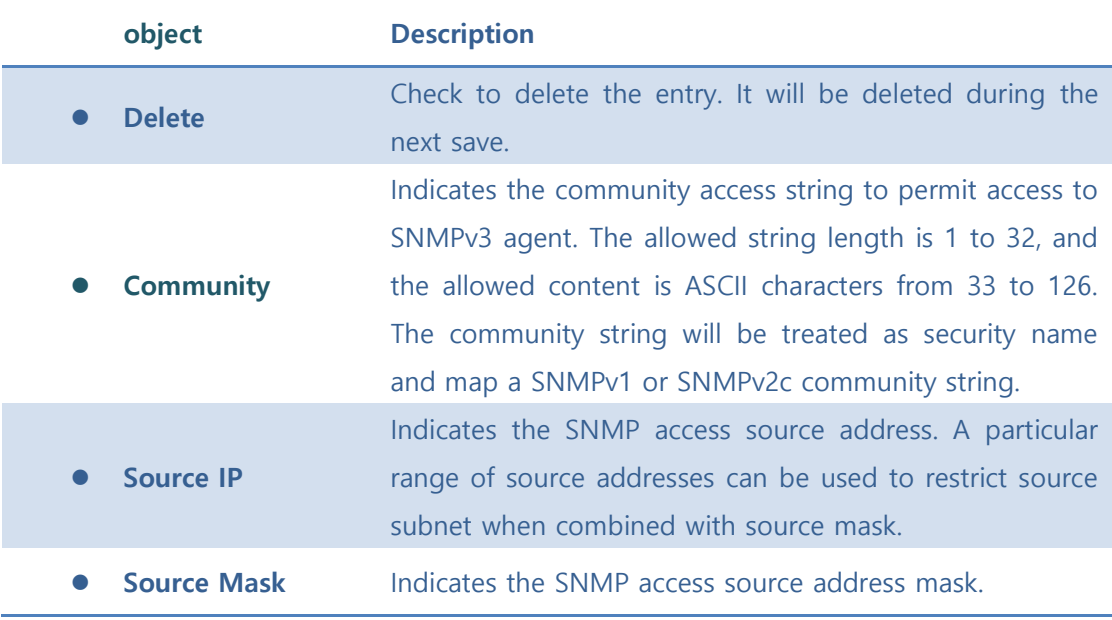

[Add New Entry]: Click to add a new community entry.

Save : Click to save changes.

**Reset**. Click to undo any changes made locally and revert to previously saved values.

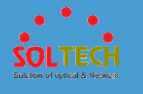

# **5.8.4.4 Users**

Configure SNMPv3 user table on this page. The entry index keys are **Engine ID** and **User Name**.

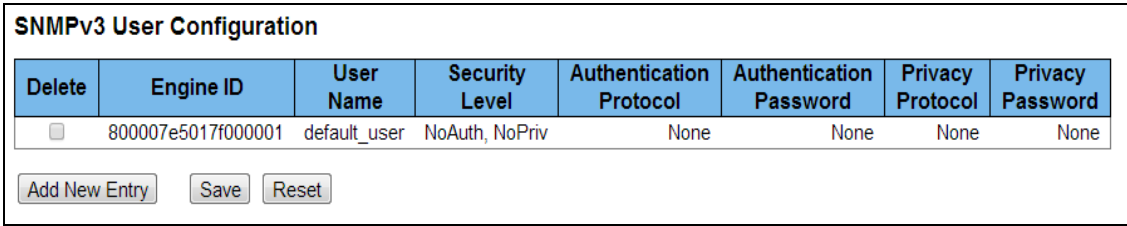

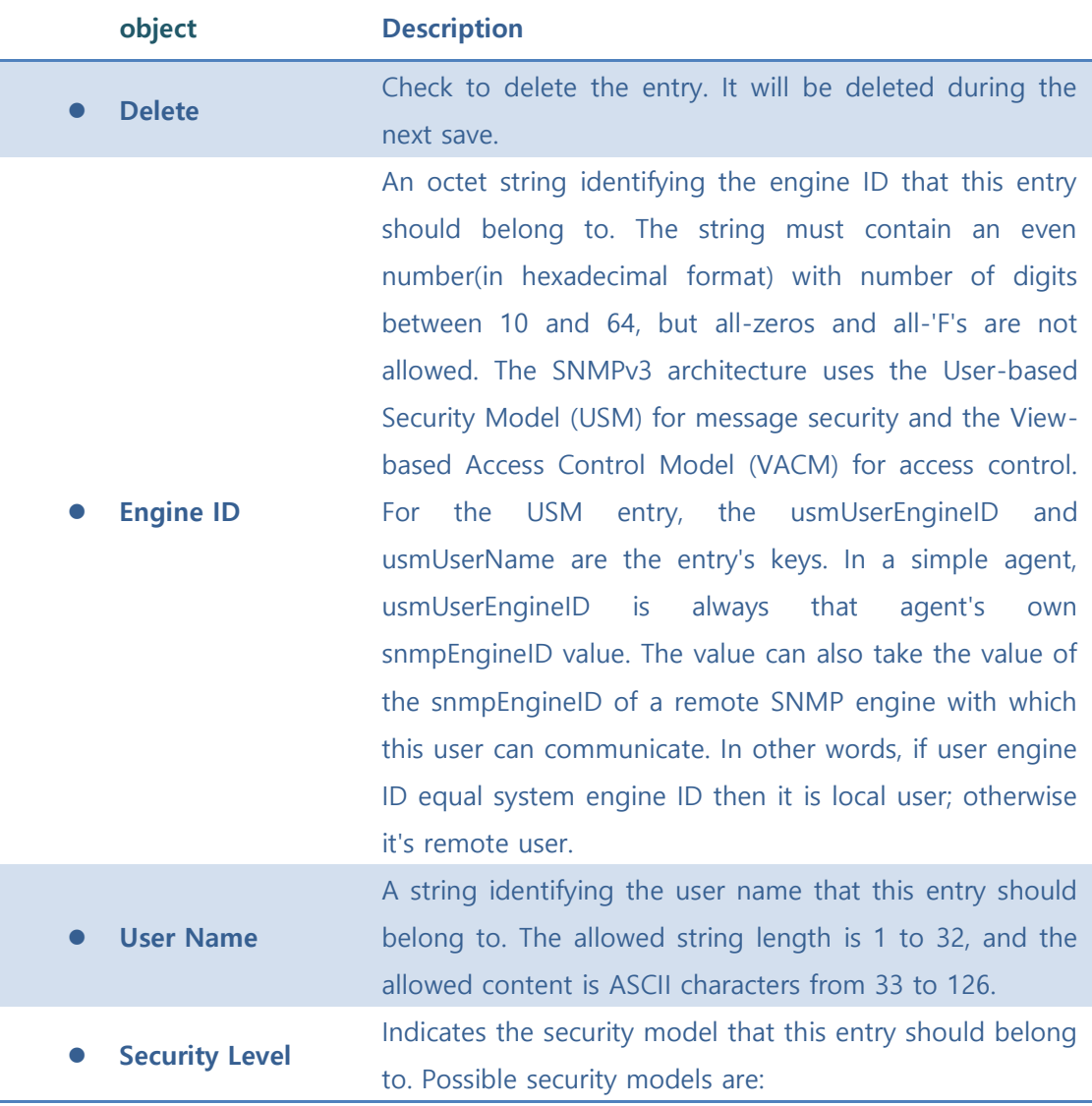

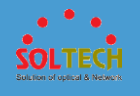

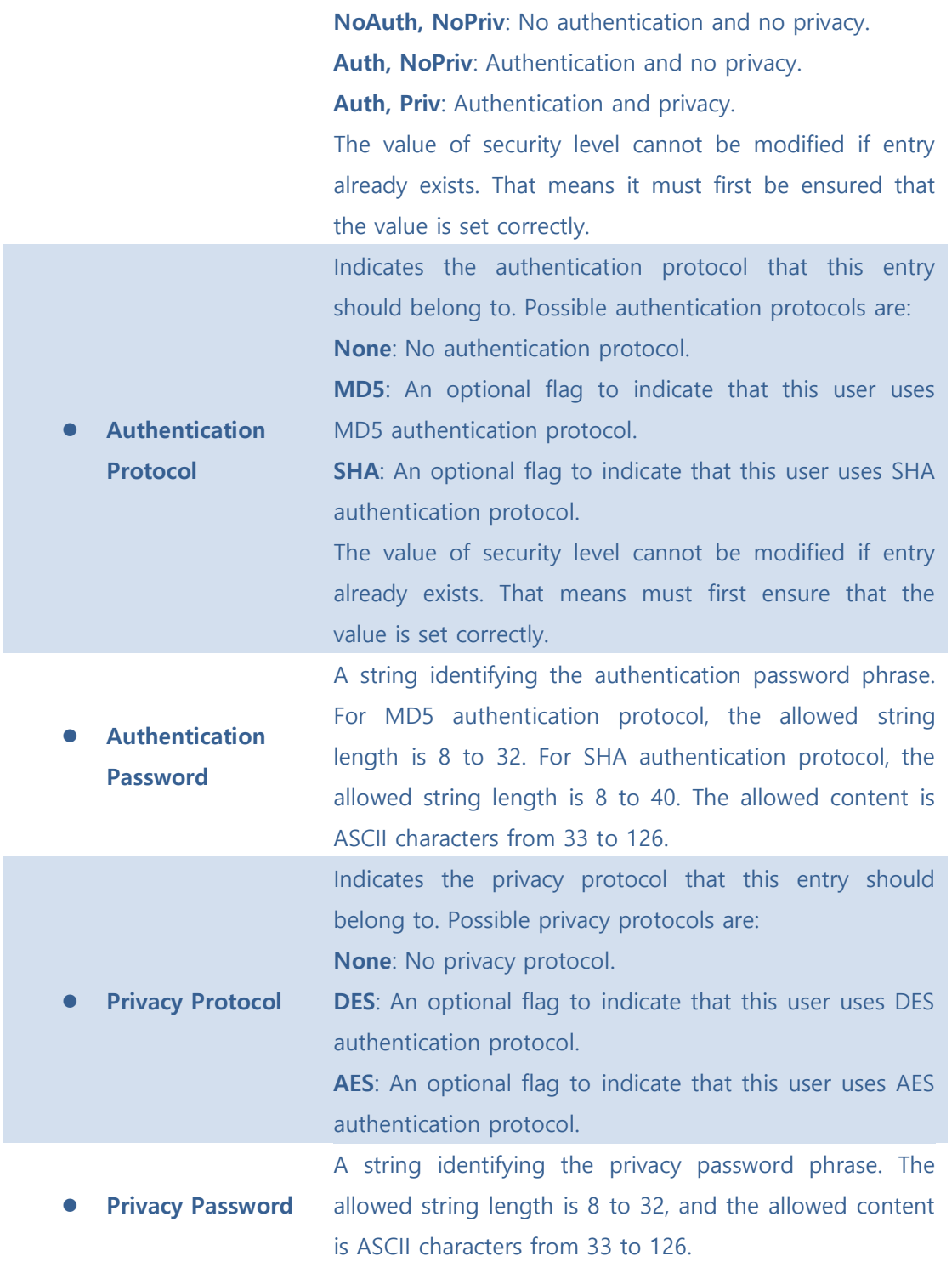

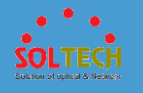

[Add New Entry]: Click to add a new user entry.

Save : Click to save changes.

 $F<sub>test</sub>$ : Click to undo any changes made locally and revert to previously saved values.

# **5.8.4.5 Groups**

Configure SNMPv3 group table on this page. The entry index keys are **Security Model** and **Security Name**.

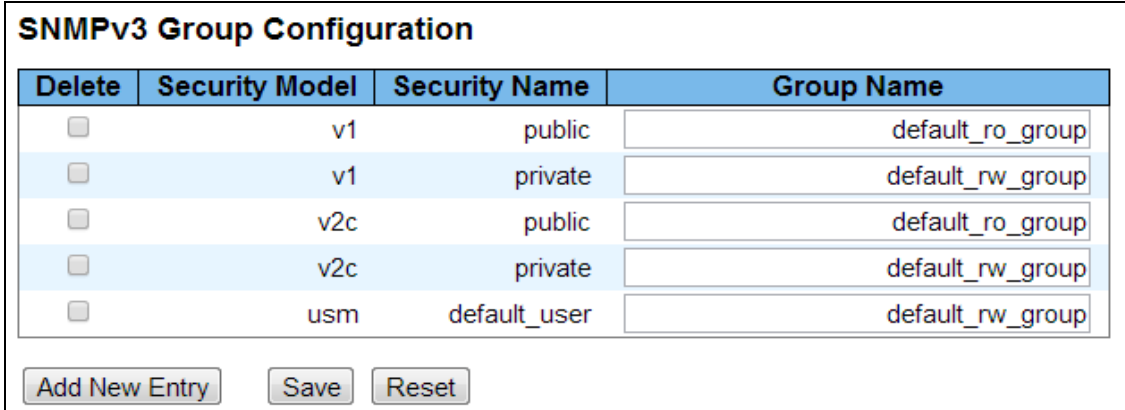

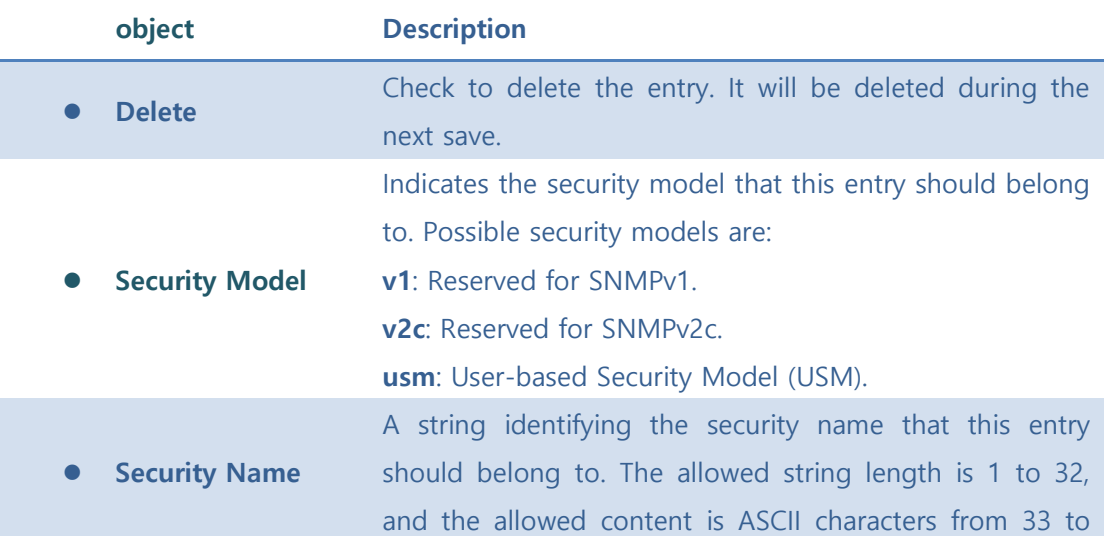

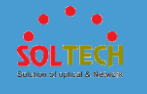

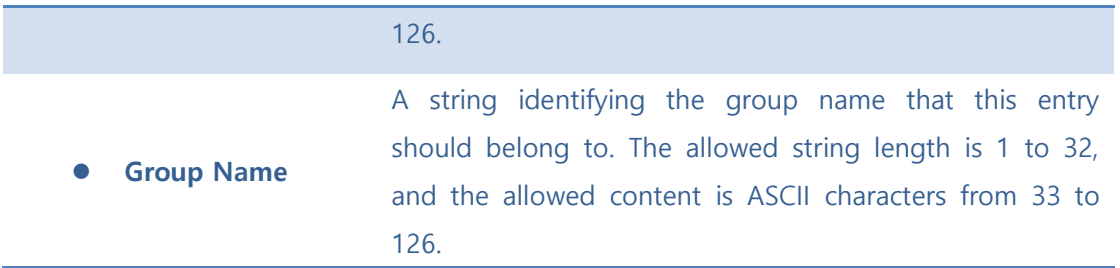

[Add New Entry]: Click to add a new group entry.

Save : Click to save changes.

 $\sqrt{\frac{\text{Rest}}{\text{Test}}}$ : Click to undo any changes made locally and revert to previously saved values.

## **5.8.4.6 Views**

Configure SNMPv3 view table on this page. The entry index keys are **View Name** and **OID Subtree**.

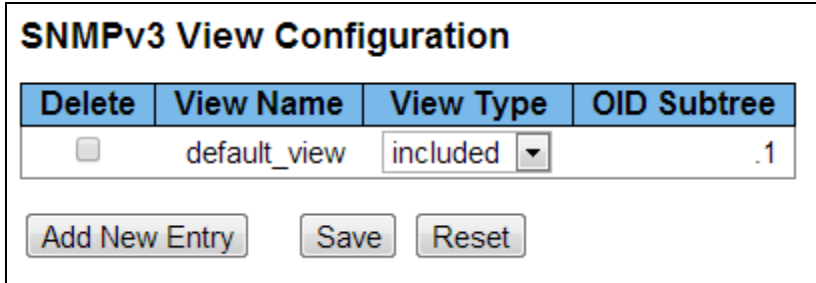

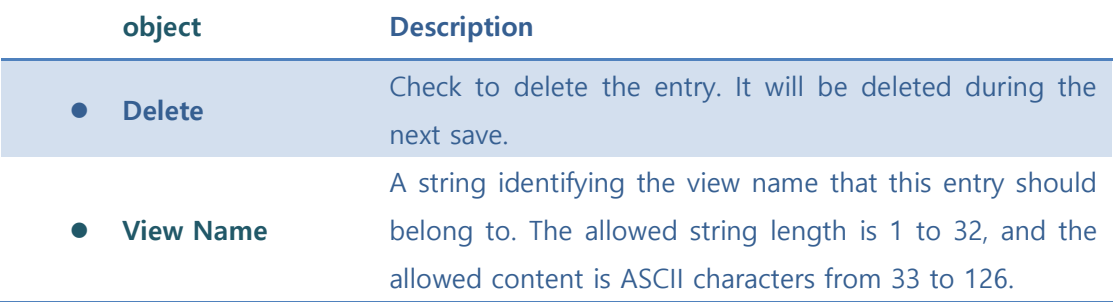

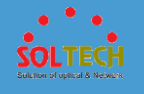

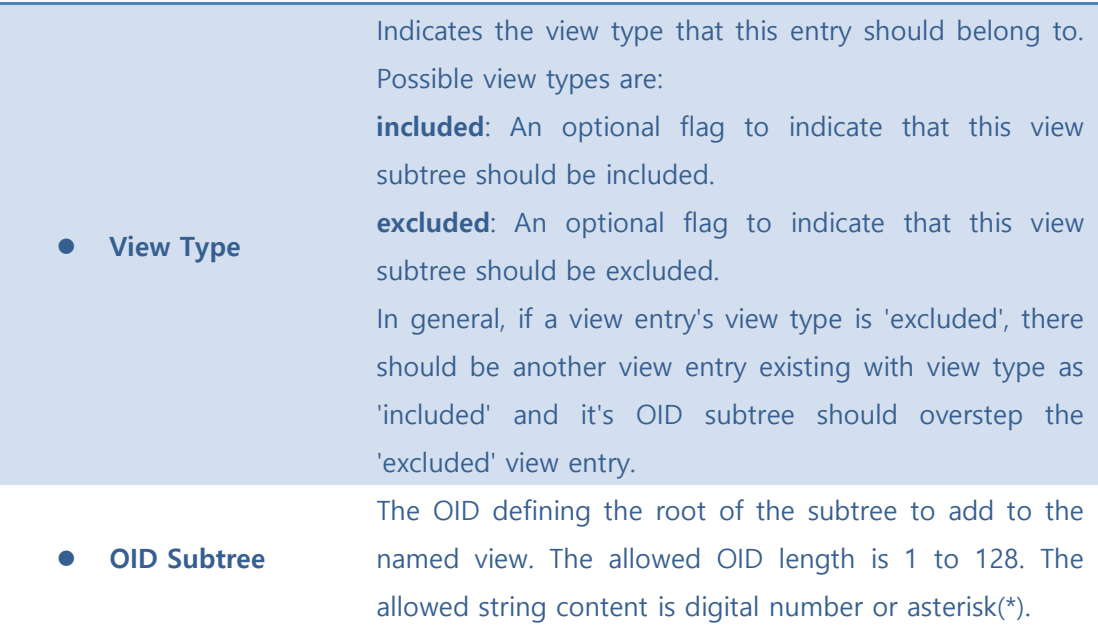

[Add New Entry]: Click to add a new view entry.

Save : Click to save changes.

**Reset**: Click to undo any changes made locally and revert to previously saved values.

# **5.8.4.7 Access**

Configure SNMPv3 access table on this page. The entry index keys are **Group Name,** 

**Security Model** and **Security Level**.

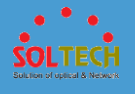

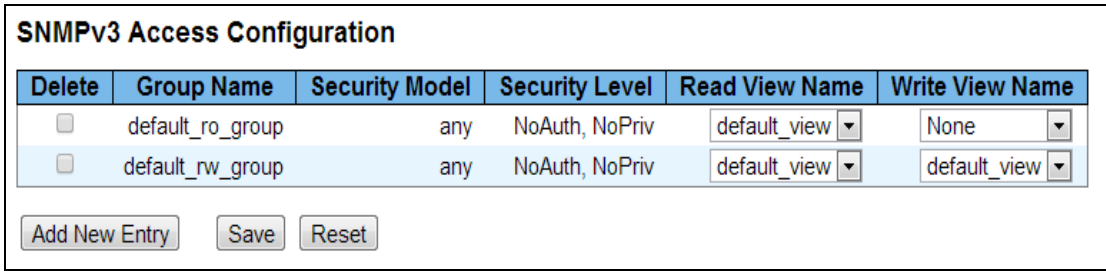

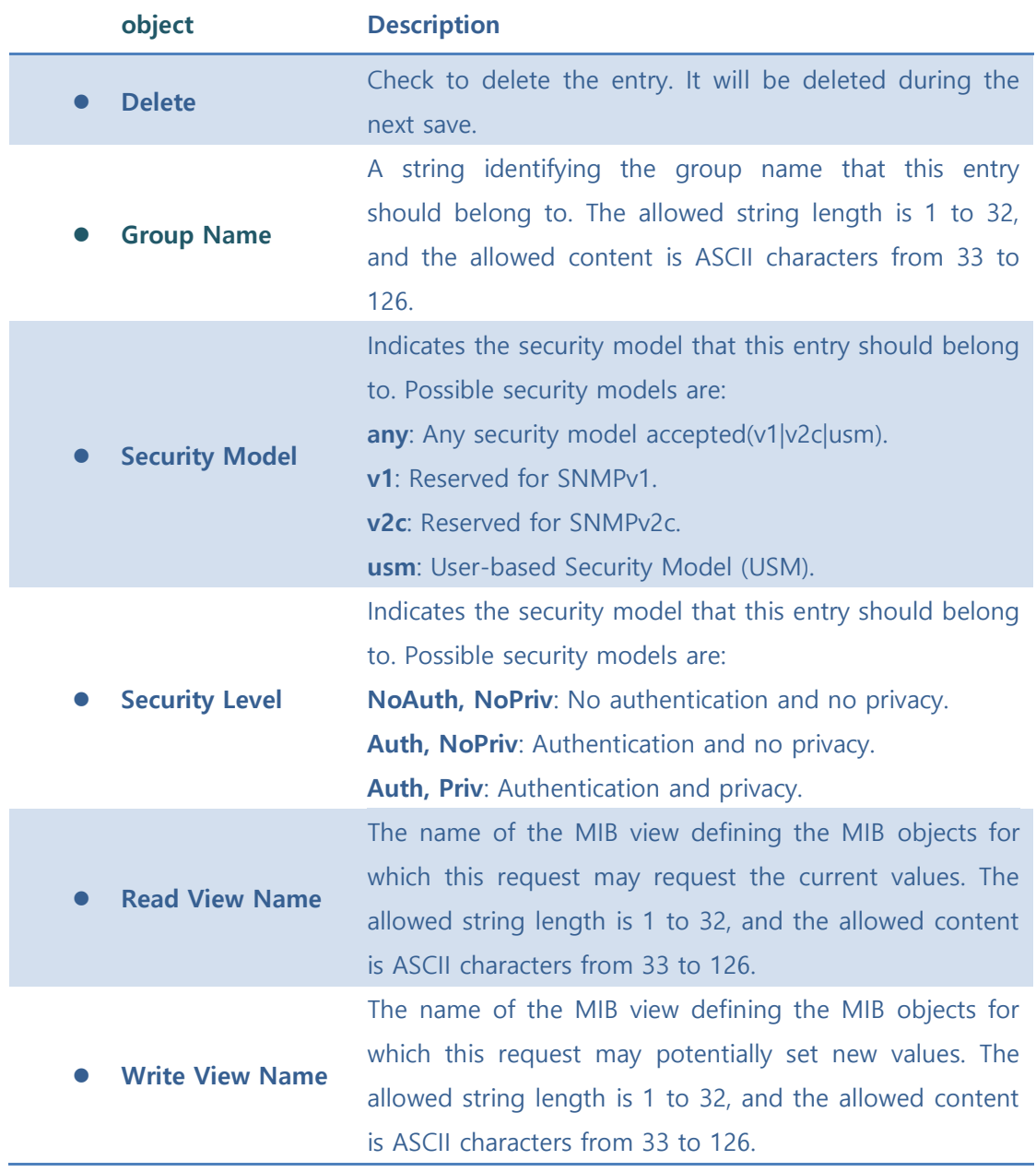

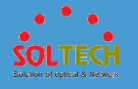

[Add New Entry]: Click to add a new access entry..

Save : Click to save changes.

**Exsum**: Click to undo any changes made locally and revert to previously saved values.

# **5.8.5 RMON**

# **5.8.5.1 Configuration**

## ■ 5.8.5.1.1 Statistics

Configure RMON Statistics table on this page. The entry index key is **ID**.

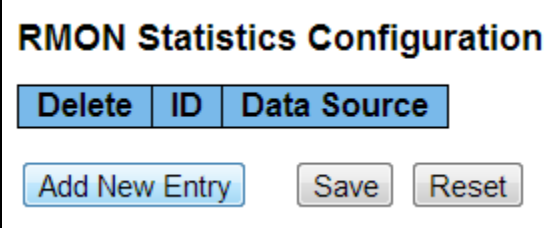

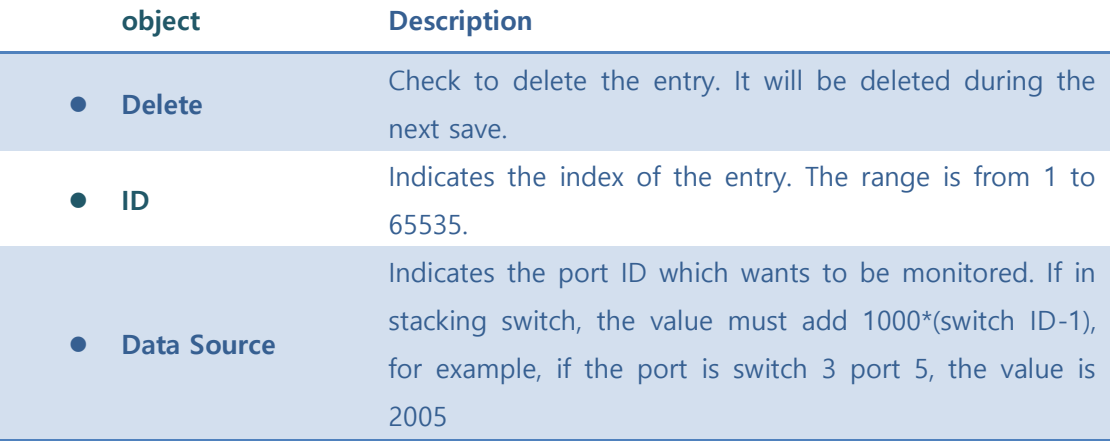

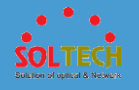

[Add New Entry]: Click to add a new community entry.

**Exave**: Click to save changes.

**Reset**: Click to undo any changes made locally and revert to previously saved values.

## ■ 5.8.5.1.2 History

Configure RMON History table on this page. The entry index key is **ID**.

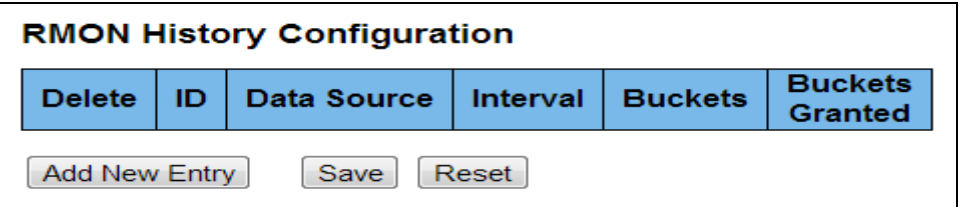

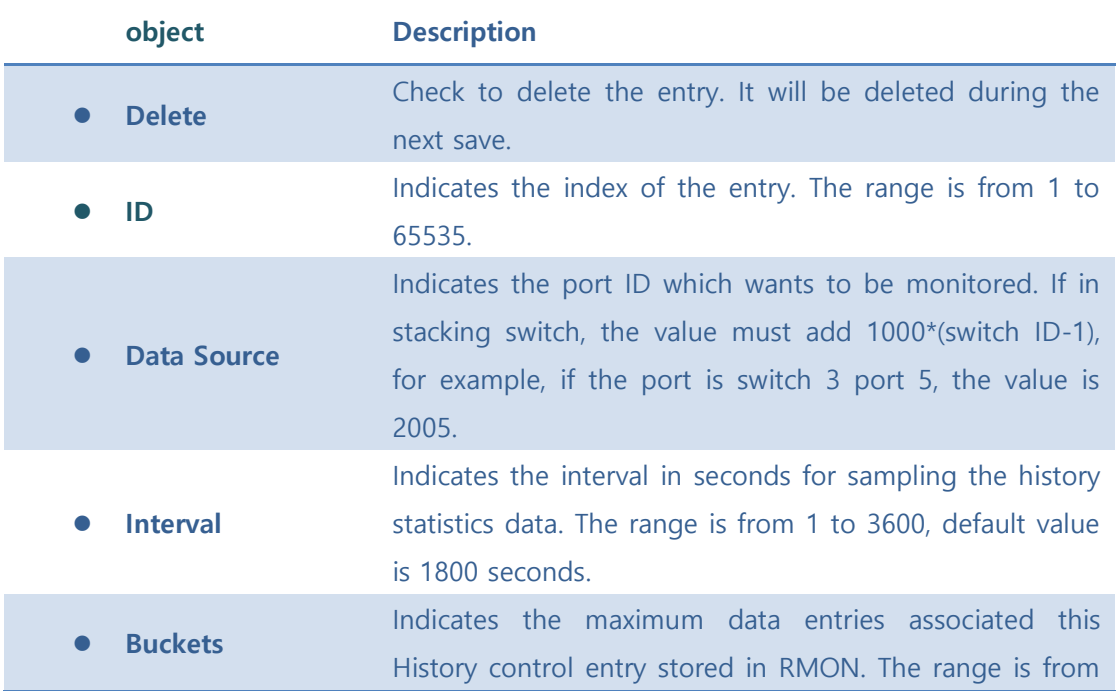

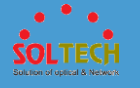

1 to 3600, default value is 50.

⚫ **Buckets Granted** The number of data shall be saved in the RMON.

#### **Buttons**

[Add New Entry]: Click to add a new community entry.

Save : Click to save changes.

 $\sqrt{\frac{\text{Reset}}{\text{Reset}}}$ : Click to undo any changes made locally and revert to previously saved values.

## ■ 5.8.5.1.3 Alarm

Configure RMON Alarm table on this page. The entry index key is **ID**.

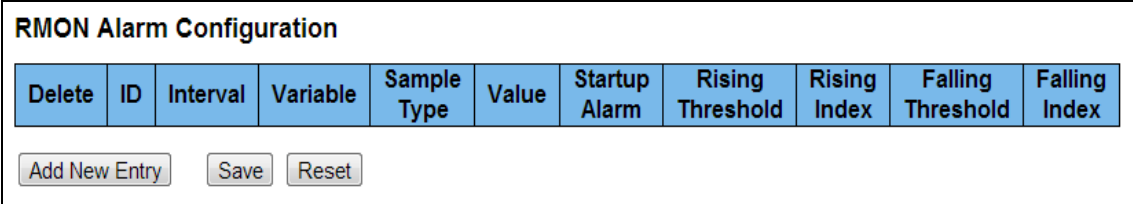

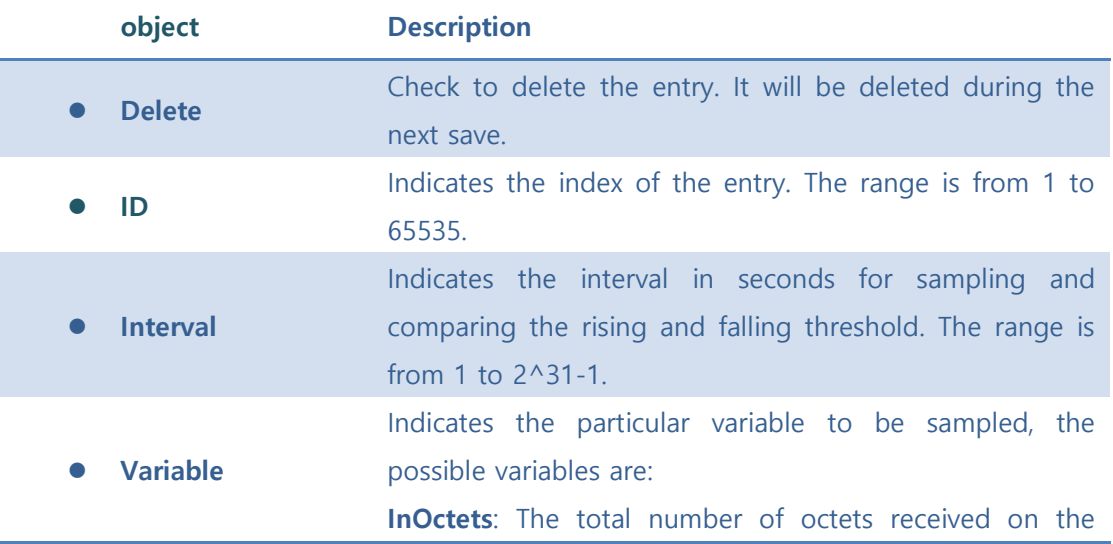

interface, including framing characters.

**InUcastPkts**: The number of uni-cast packets delivered to a higher-layer protocol.

**InNUcastPkts**: The number of broad-cast and multi-cast packets delivered to a higher-layer protocol.

**InDiscards**: The number of inbound packets that are discarded even the packets are normal.

**InErrors**: The number of inbound packets that contained errors preventing them from being deliverable to a higher-layer protocol.

**InUnknownProtos**: the number of the inbound packets that were discarded because of the unknown or unsupport protocol.

**OutOctets**: The number of octets transmitted out of the interface , including framing characters.

**OutUcastPkts**: The number of uni-cast packets that request to transmit.

**OutNUcastPkts:** The number of broad-cast and multicast packets that request to transmit.

**OutDiscards**: The number of outbound packets that are discarded event the packets is normal.

**OutErrors:** The The number of outbound packets that could not be transmitted because of errors.

**OutQLen**: The length of the output packet queue (in packets).

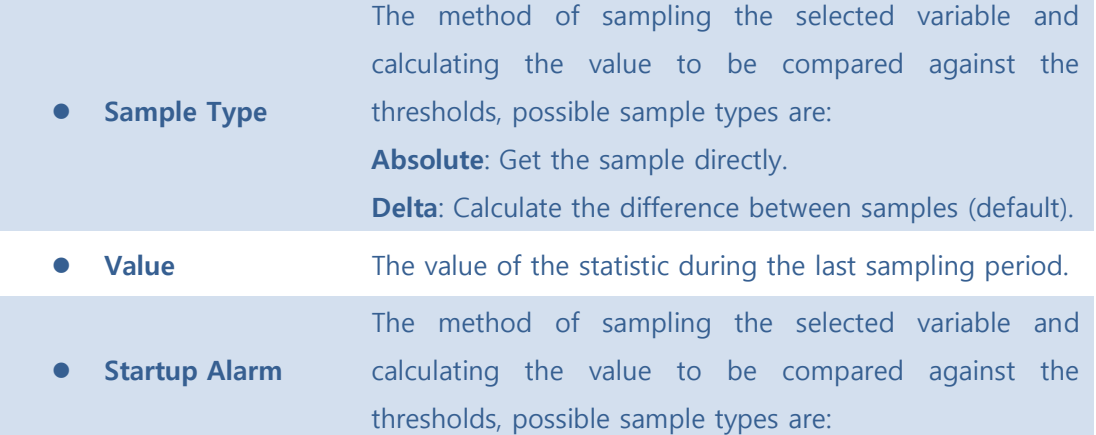

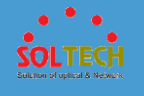

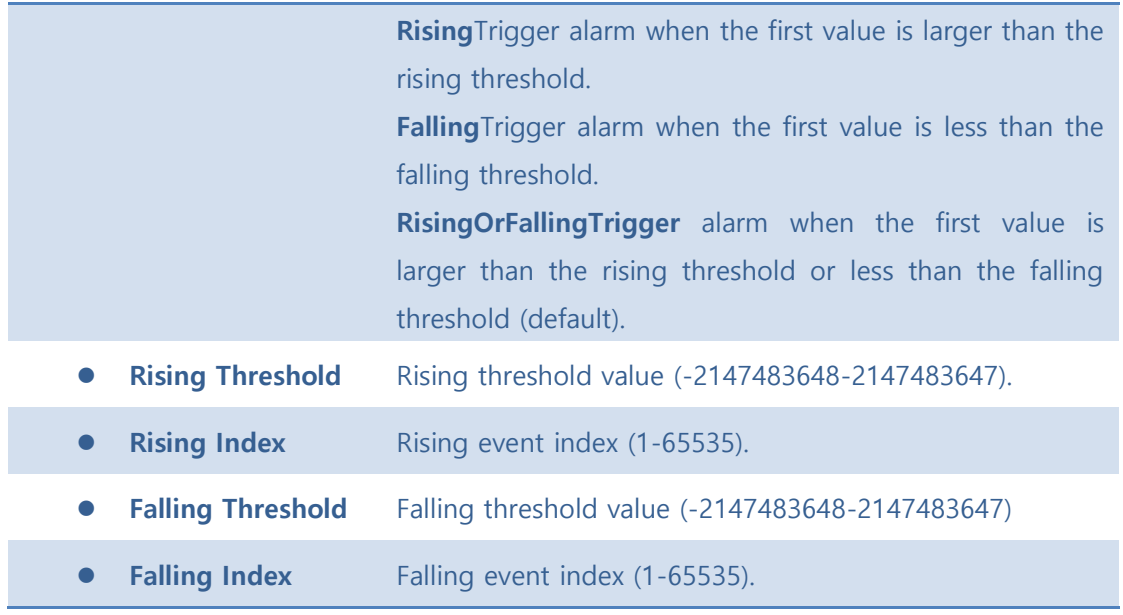

[Add New Entry]: Click to add a new community entry.

Save : Click to save changes.

**Reset** ): Click to undo any changes made locally and revert to previously saved values.

## ■ 5.8.5.1.4 **Event**

Configure RMON Event table on this page. The entry index key is **ID**.

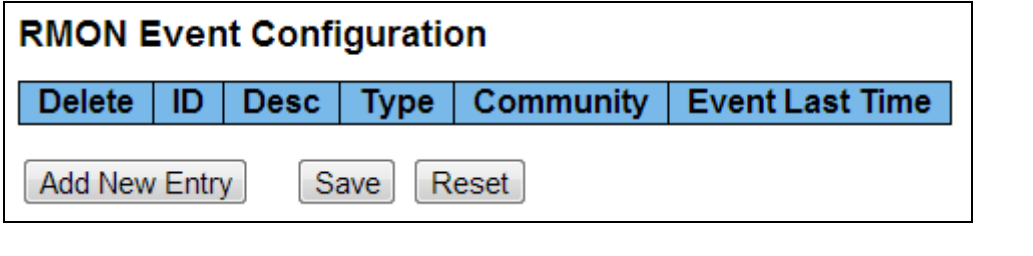

**object Description**

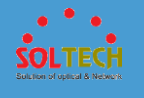

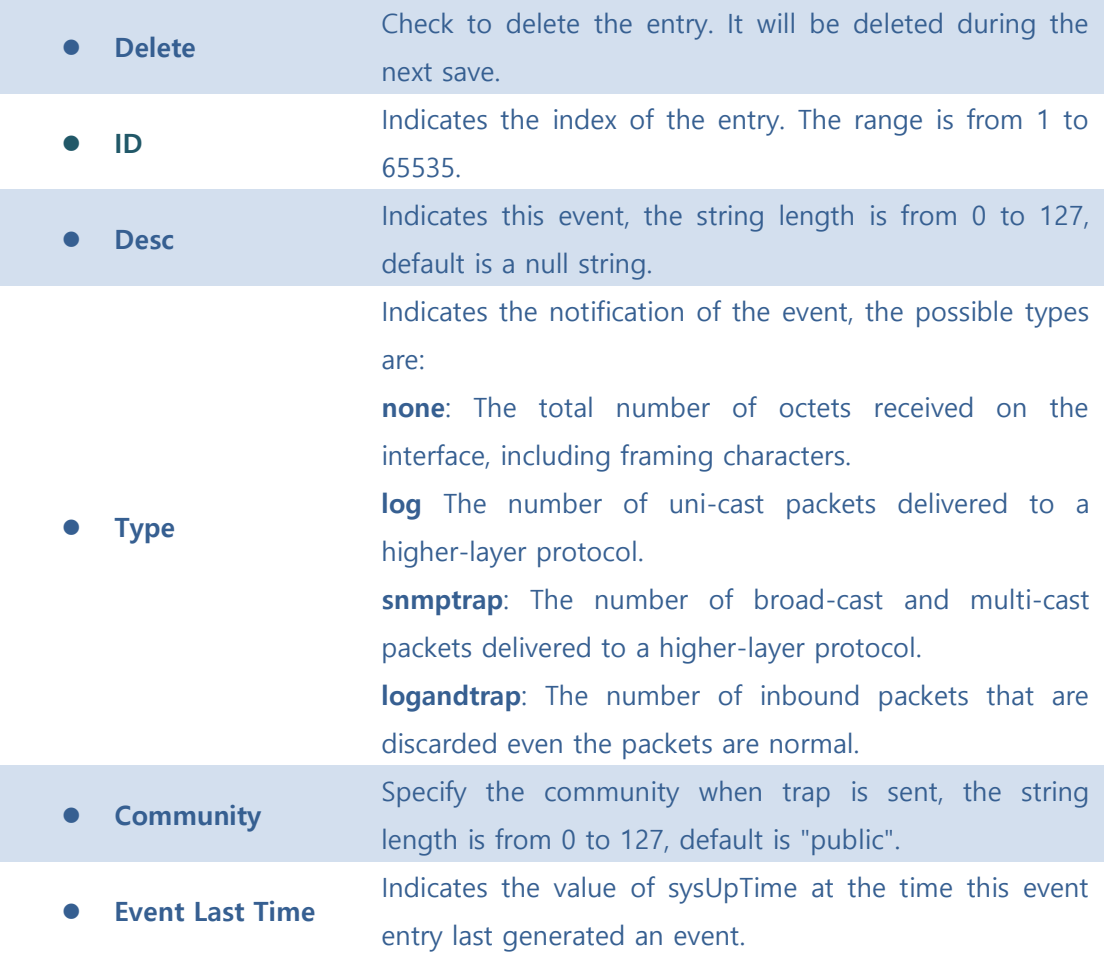

[Add New Entry]: Click to add a new community entry.

Save : Click to save changes.

**Reset**. Click to undo any changes made locally and revert to previously saved values.

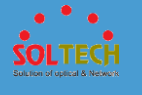

## **5.8.5.2 Status**

## ■ 5.8.5.2.1 Statistics

This page provides an overview of RMON Statistics entries. Each page shows up to 99 entries from the Statistics table, default being 20, selected through the "entries per page" input field. When first visited, the web page will show the first 20 entries from the beginning of the Statistics table. The first displayed will be the one with the lowest ID found in the Statistics table.

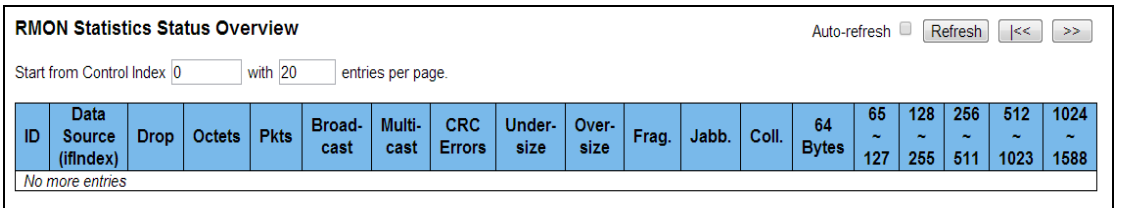

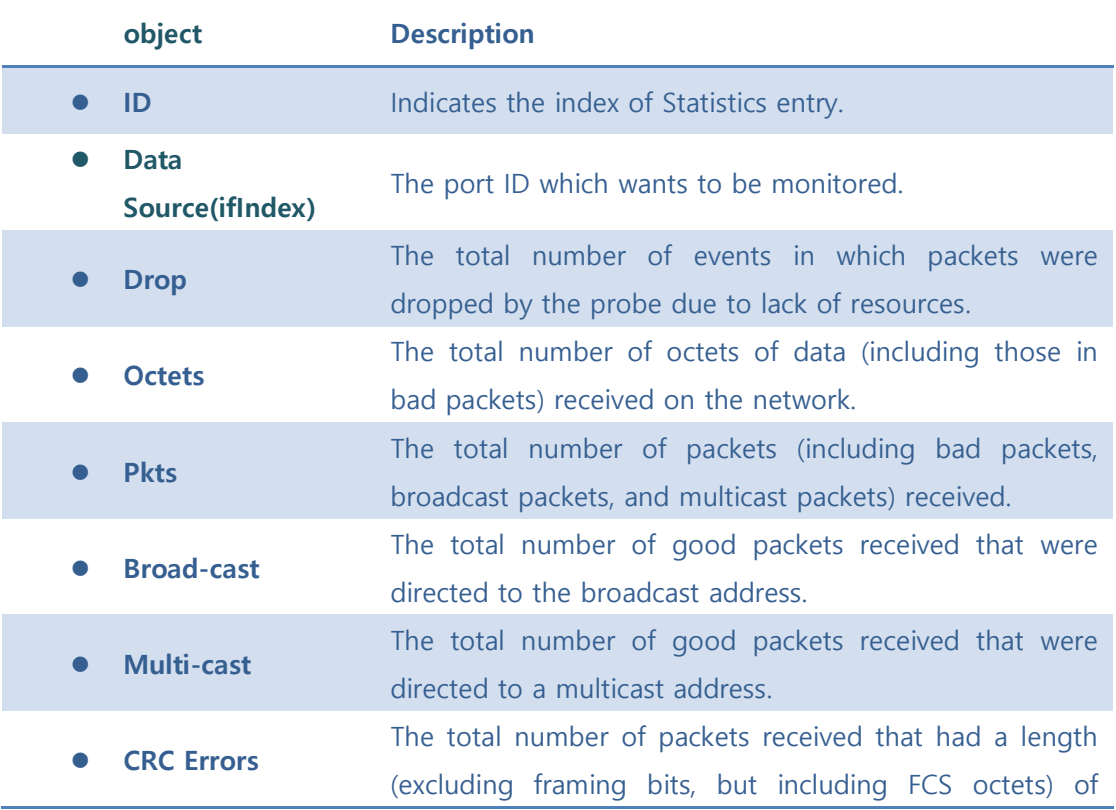

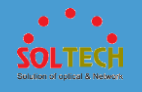

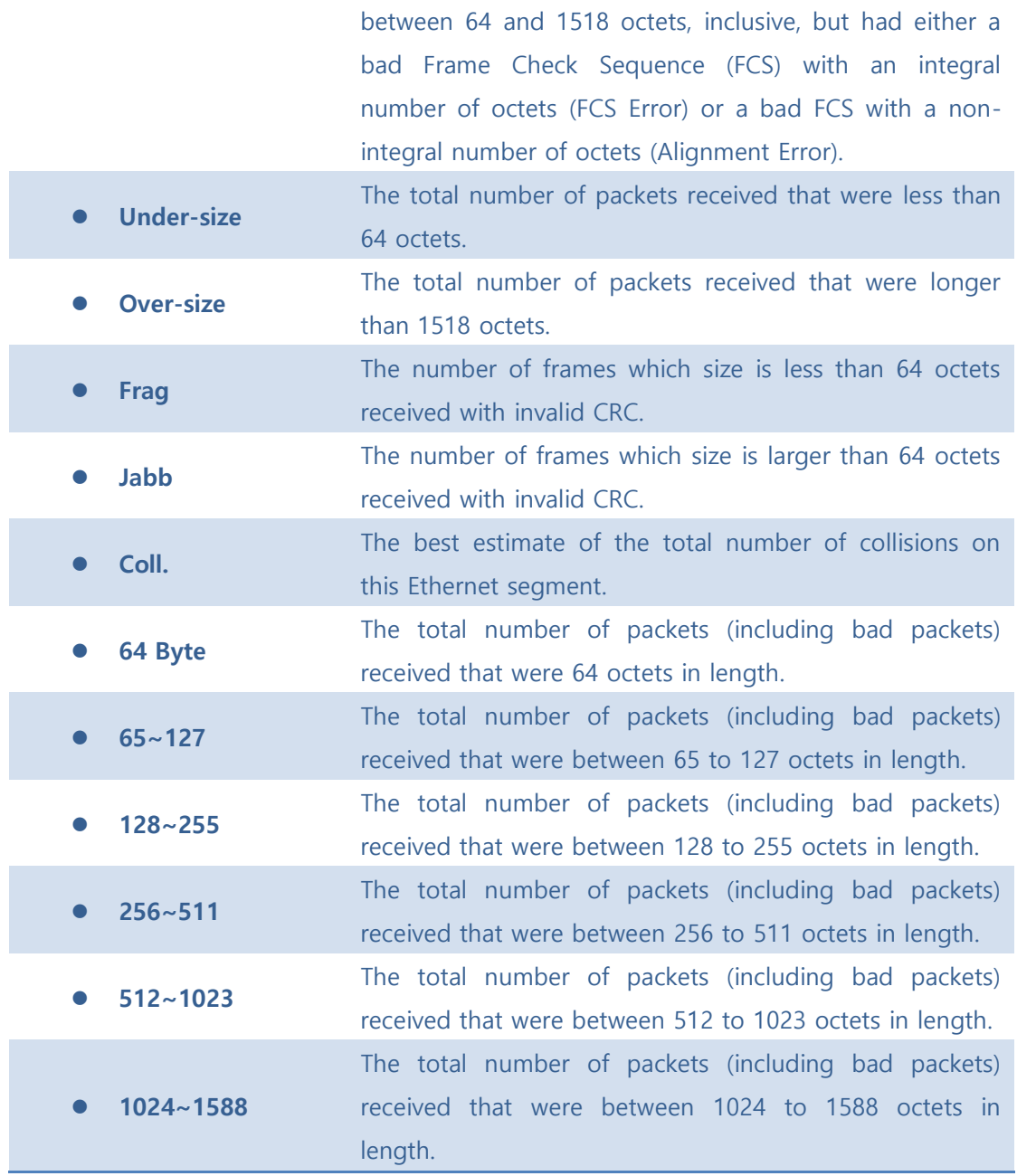

Auto-refresh  $\square$  : Check this box to refresh the page automatically. Automatic refresh occurs every 3 seconds.

[Refresh]: Click to refresh the page immediately.

**SOLTECH** 

 $\overline{\mathsf{k}}$ : Updates the table starting from the first entry in the Statistics table, i.e. the entry with the lowest ID.

 $\boxed{\gg}$ : Updates the table, starting with the entry after the last entry currently displayed.

### ■ 5.8.5.2.2 History

This page provides an overview of RMON History entries. Each page shows up to 99 entries from the History table, default being 20, selected through the "entries per page" input field. When first visited, the web page will show the first 20 entries from the beginning of the History table. The first displayed will be the one with the lowest History Index and Sample Index found in the History table.

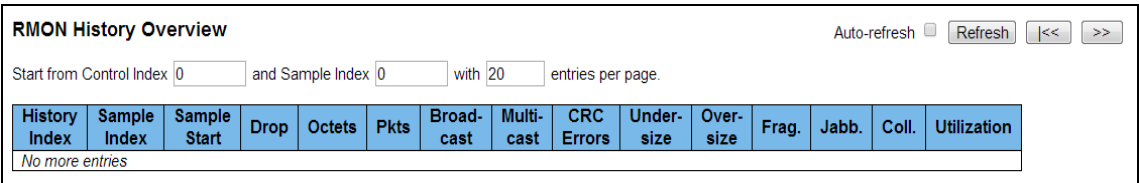

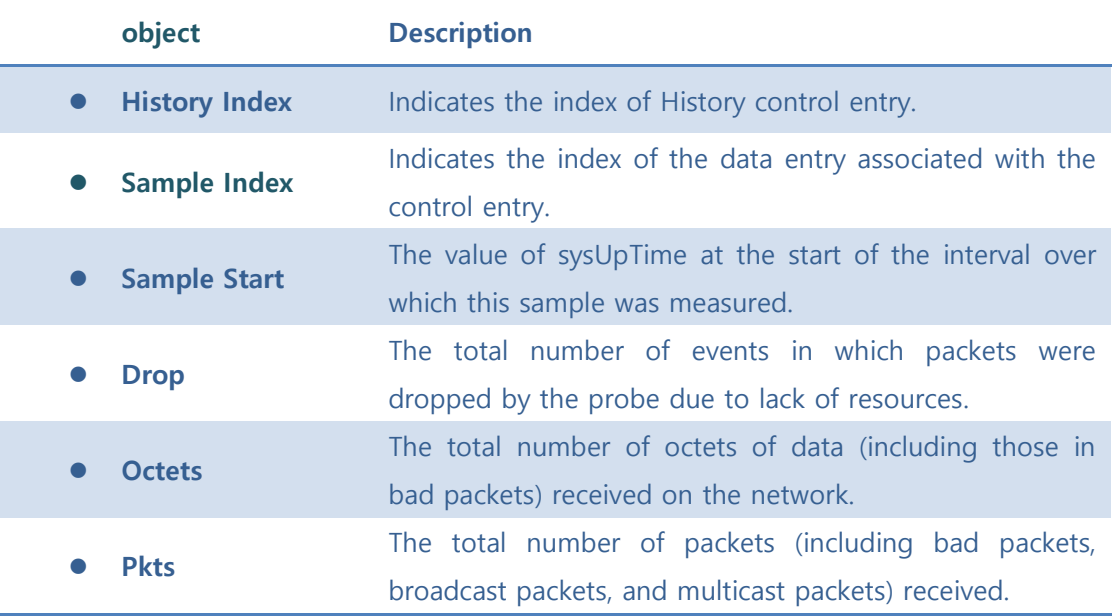

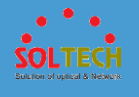

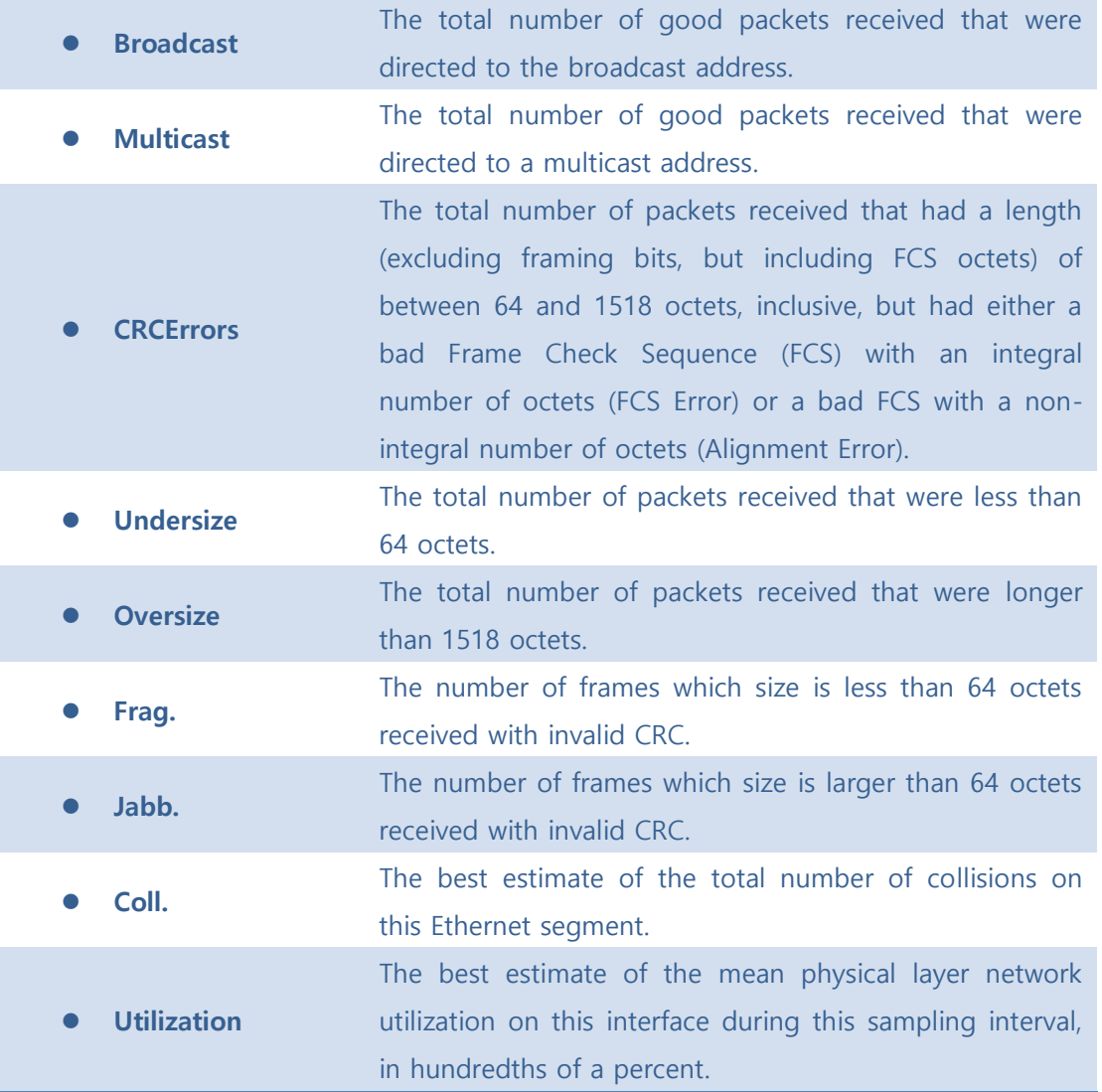

Auto-refresh  $\square$  : Check this box to refresh the page automatically. Automatic refresh occurs every 3 seconds.

**Refiresh** : Click to refresh the page immediately.

 $\frac{k}{\epsilon}$ : Updates the table starting from the first entry in the History table, i.e., the entry with the lowest History Index and Sample Index

 $\boxed{\gg}$ : Updates the table, starting with the entry after the last entry currently displayed.
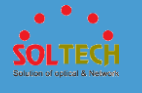

## ■ 5.8.5.2.3 Alarm

This page provides an overview of RMON Alarm entries. Each page shows up to 99 entries from the Alarm table, default being 20, selected through the "entries per page" input field. When first visited, the web page will show the first 20 entries from the beginning of the Alarm table. The first displayed will be the one with the lowest ID found in the Alarm table.

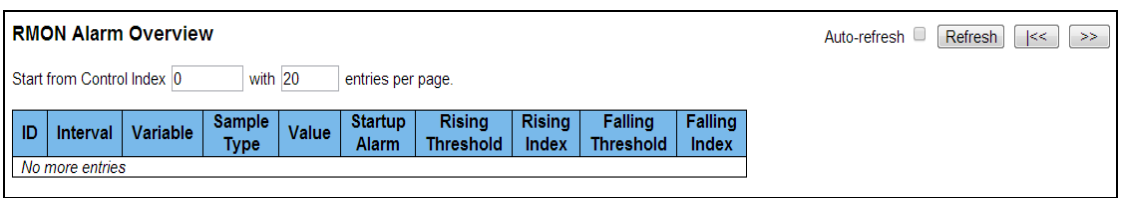

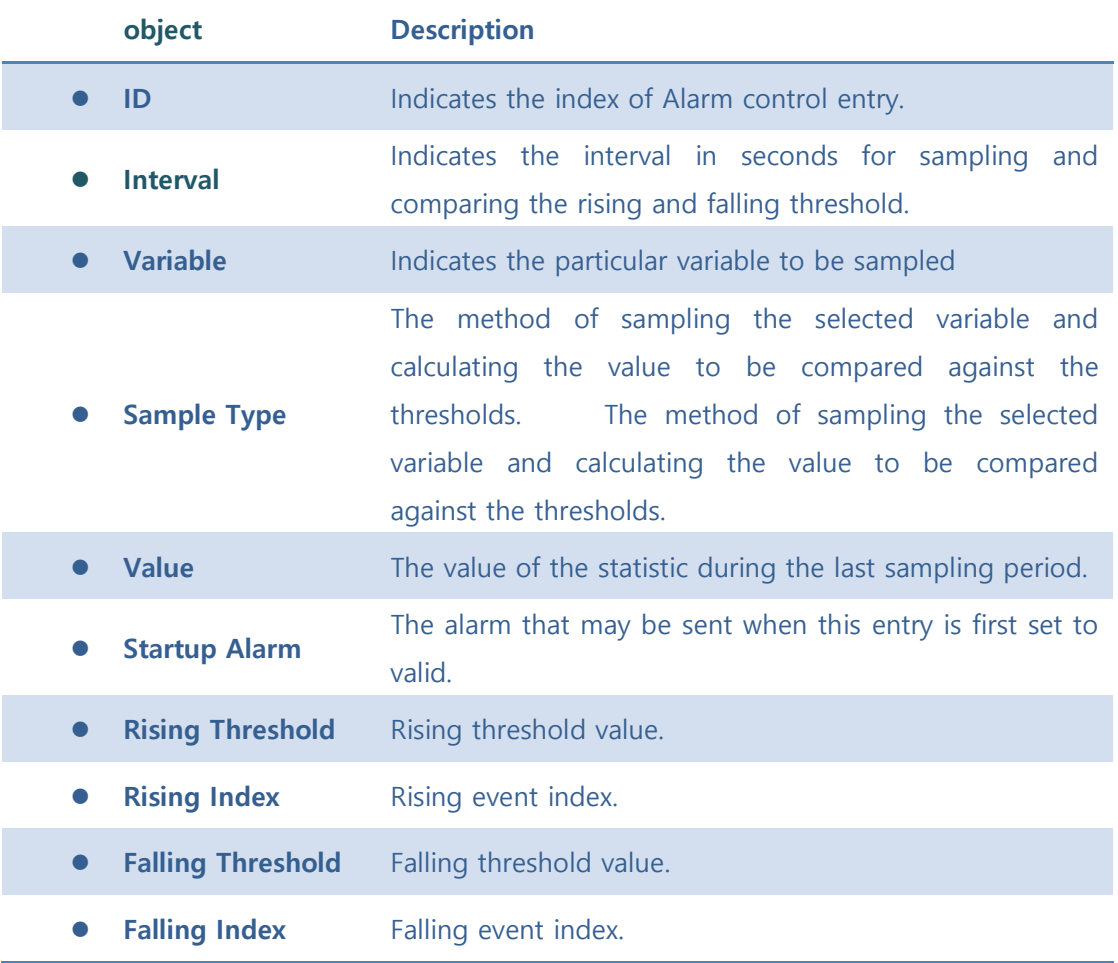

### **Buttons**

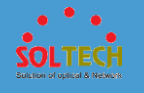

Auto-refresh  $\Box$  : Check this box to refresh the page automatically. Automatic refresh occurs every 3 seconds.

 $\frac{\text{Refresh}}{\text{Refresh}}$ : Click to refresh the page immediately.

 $\overline{\mathsf{k}}$ : Updates the table starting from the first entry in the Alarm Table, i.e. the entry with the lowest ID.

 $\geq$ : Updates the table, starting with the entry after the last entry currently displayed.

## ■ 5.8.5.2.4 Event

This page provides an overview of RMON Event table entries.Each page shows up to 99 entries from the Event table, default being 20, selected through the "entries per page" input field. When first visited, the web page will show the first 20 entries from the beginning of the Event table. The first displayed will be the one with the lowest Event Index and Log Index found in the Event table table.

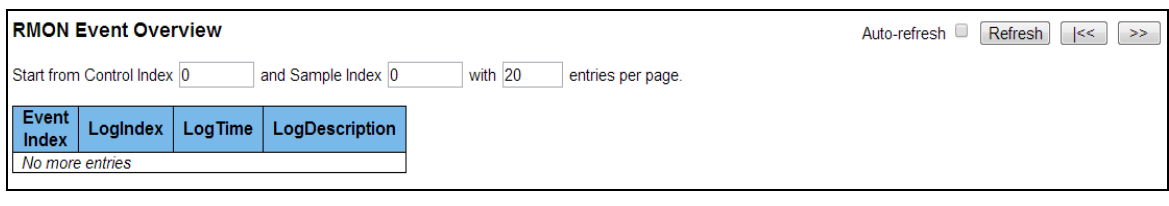

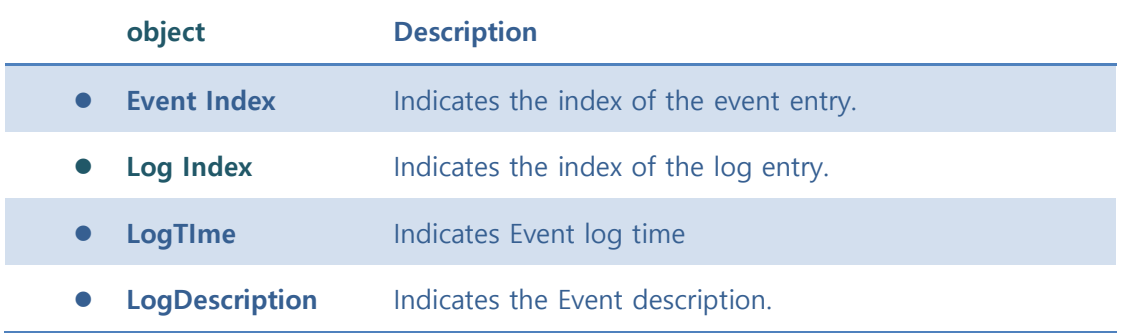

#### **Buttons**

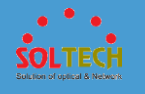

Auto-refresh  $\Box$  : Check this box to refresh the page automatically. Automatic refresh occurs every 3 seconds.

**Refresh**: Click to refresh the page immediately.

 $\overline{\mathcal{K}}$ : Updates the table starting from the first entry in the Event Table, i.e. the entry with the lowest Event Index and Log Index.

 $\Rightarrow$   $\Rightarrow$  Updates the table, starting with the entry after the last entry currently displayed.

# **5.8.6 DISCOVERY PROTOCOLS**

## **5.8.6.1 LLDP**

■ 5.8.6.1.1 Configuration

## ⚫ **5.8.6.1.1.1 LLDP**

This page allows the user to inspect and configure the current LLDP port settings.

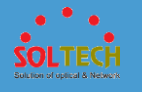

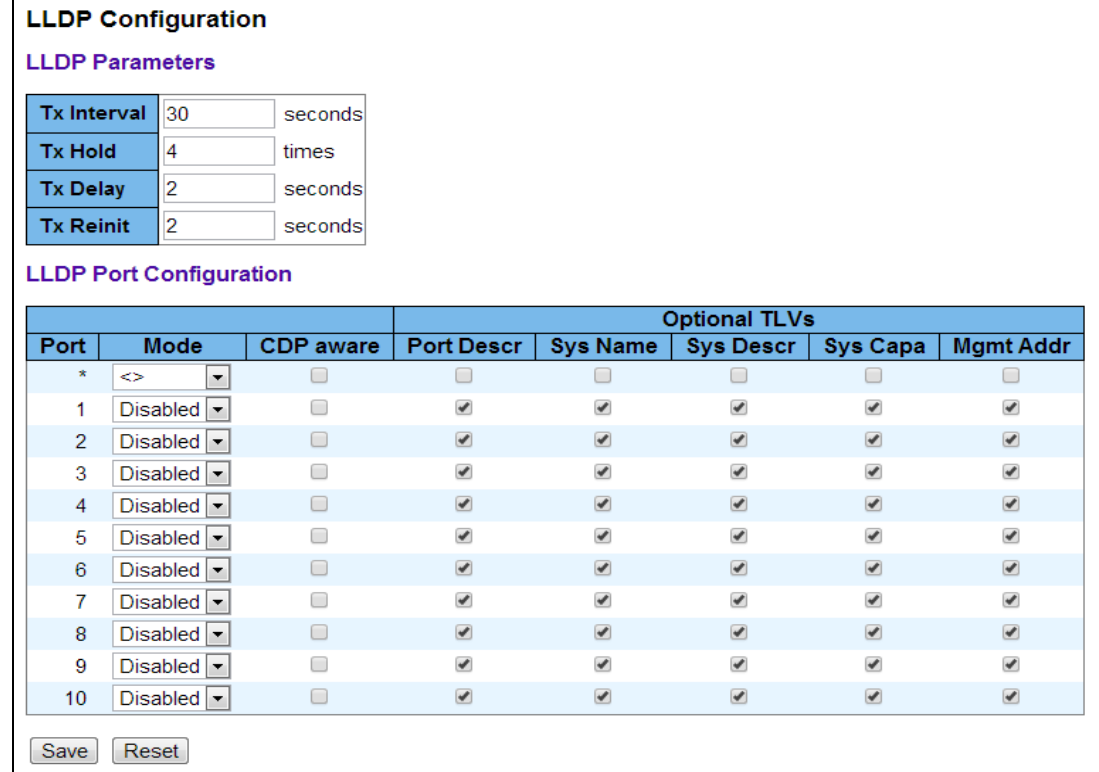

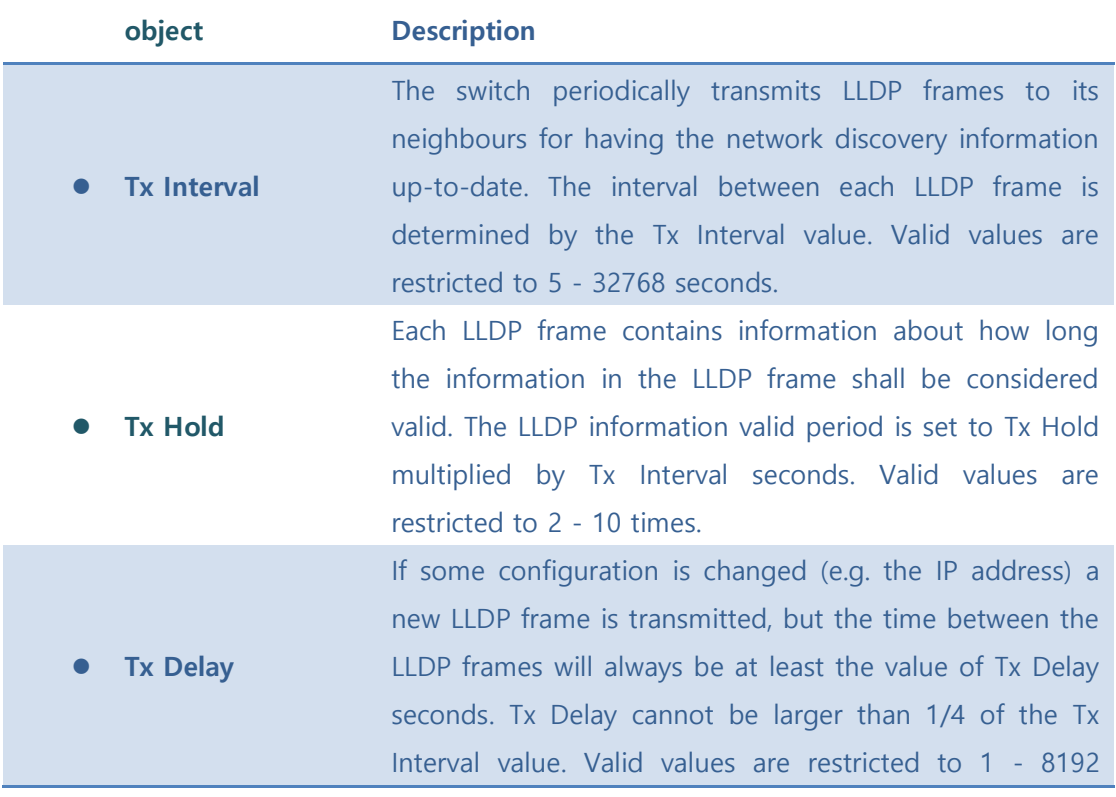

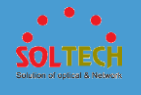

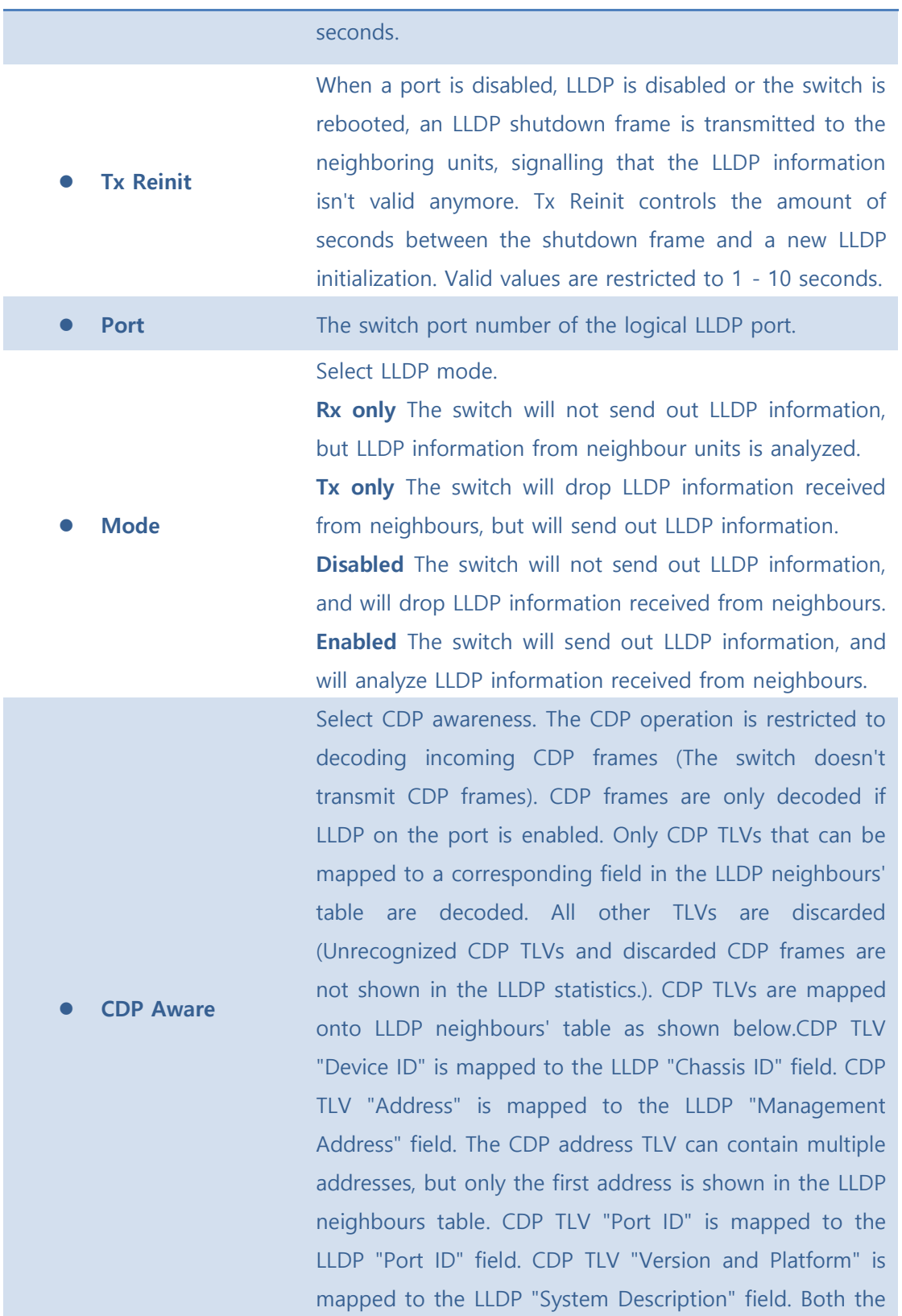

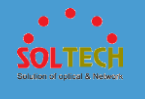

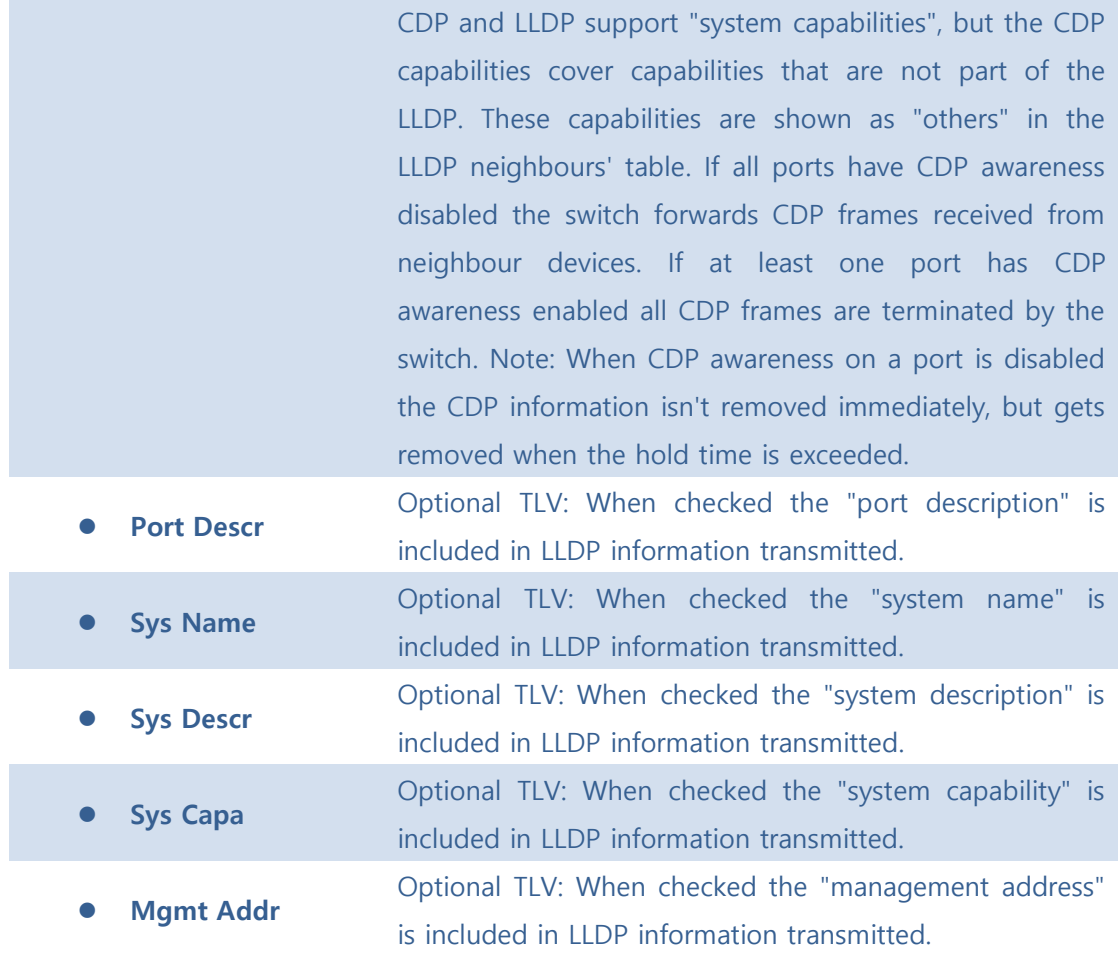

Save : Click to save changes.

**RESET**: Click to undo any changes made locally and revert to previously saved values.

### ⚫ **5.8.6.1.1.2 LLDP-MED**

This page allows you to configure the LLDP-MED. This function applies to VoIP devices which support LLDP-MED.

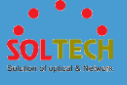

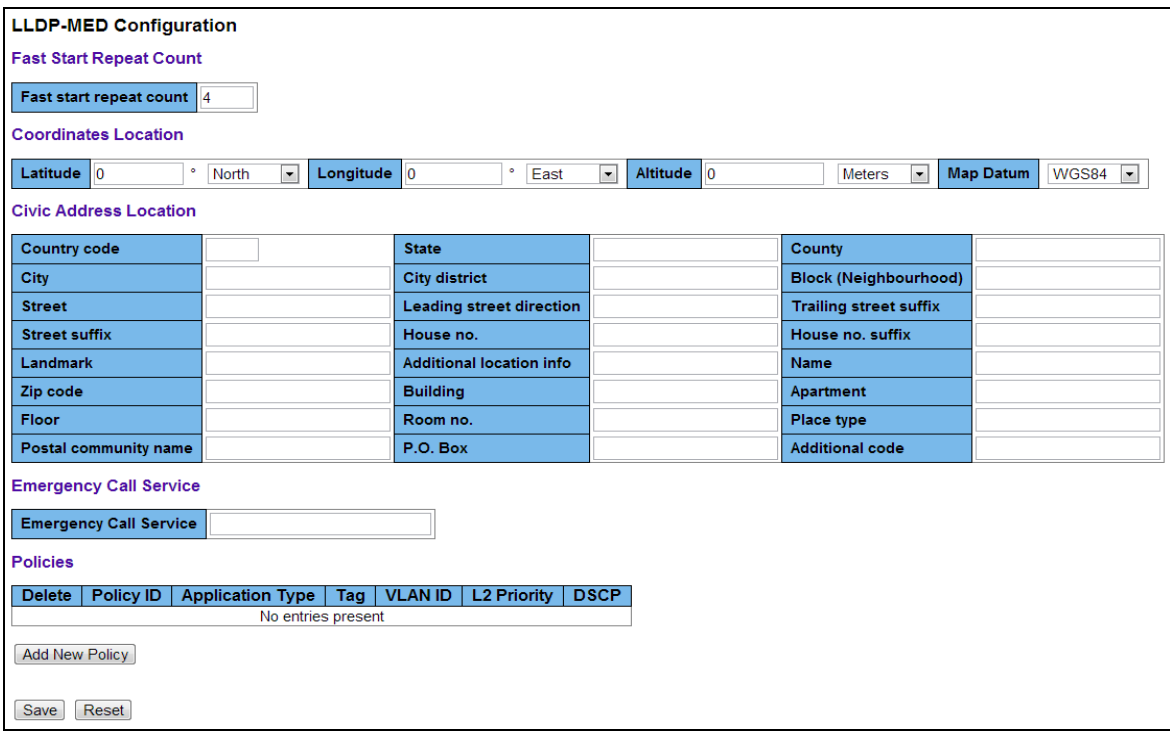

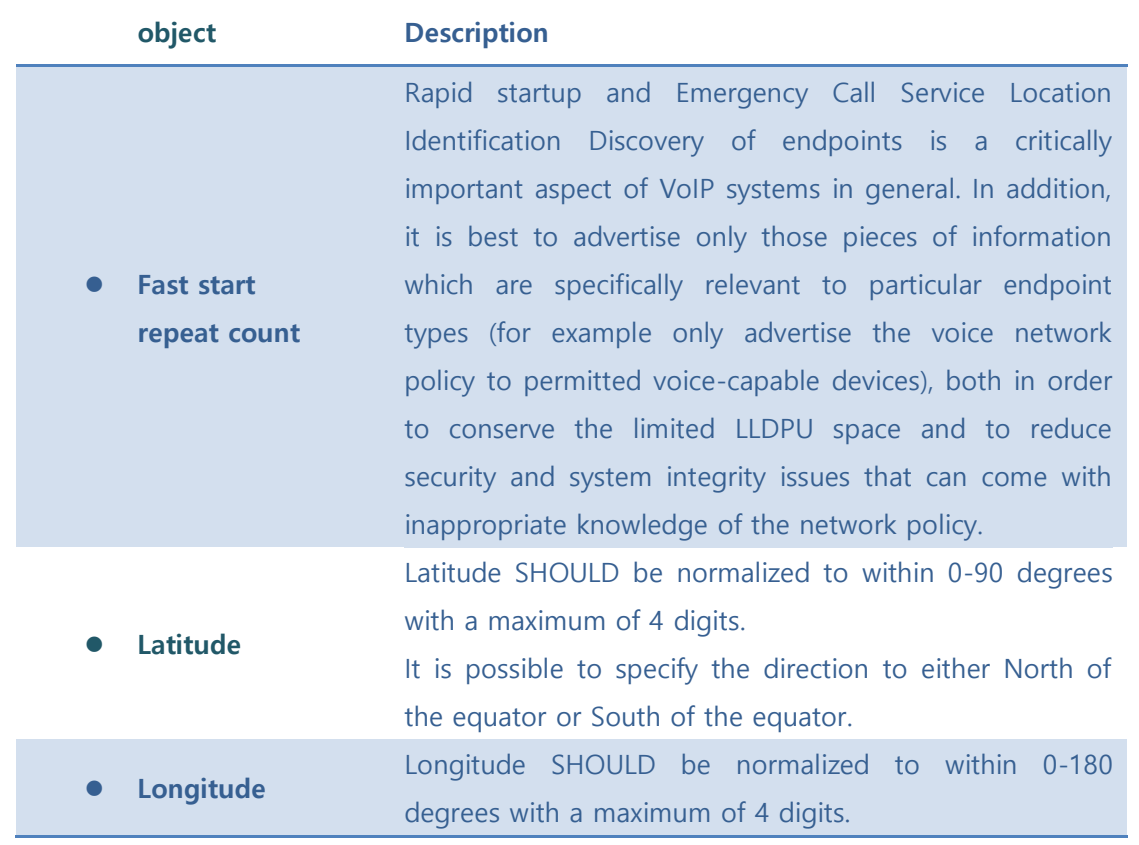

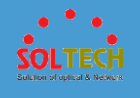

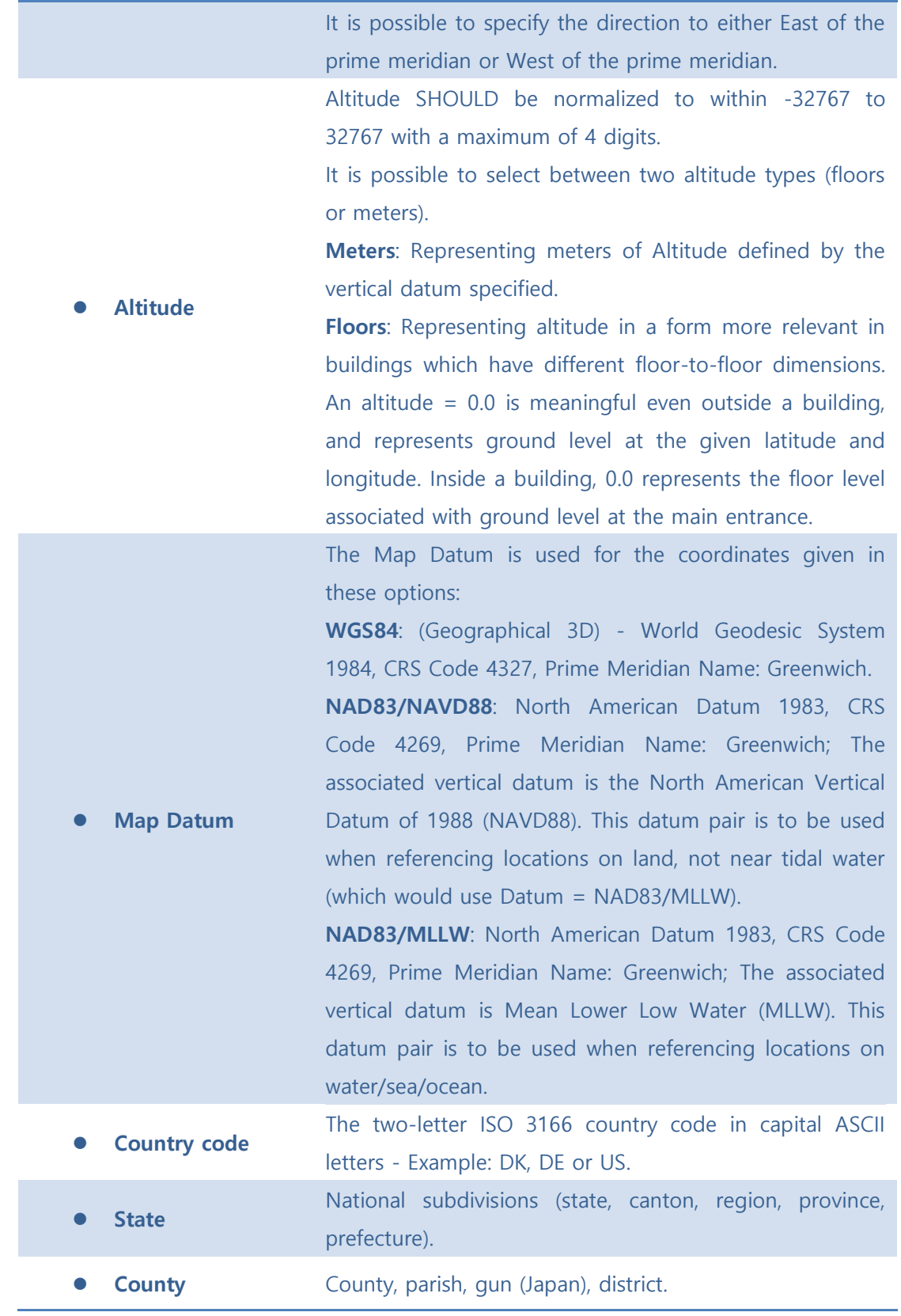

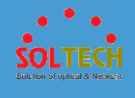

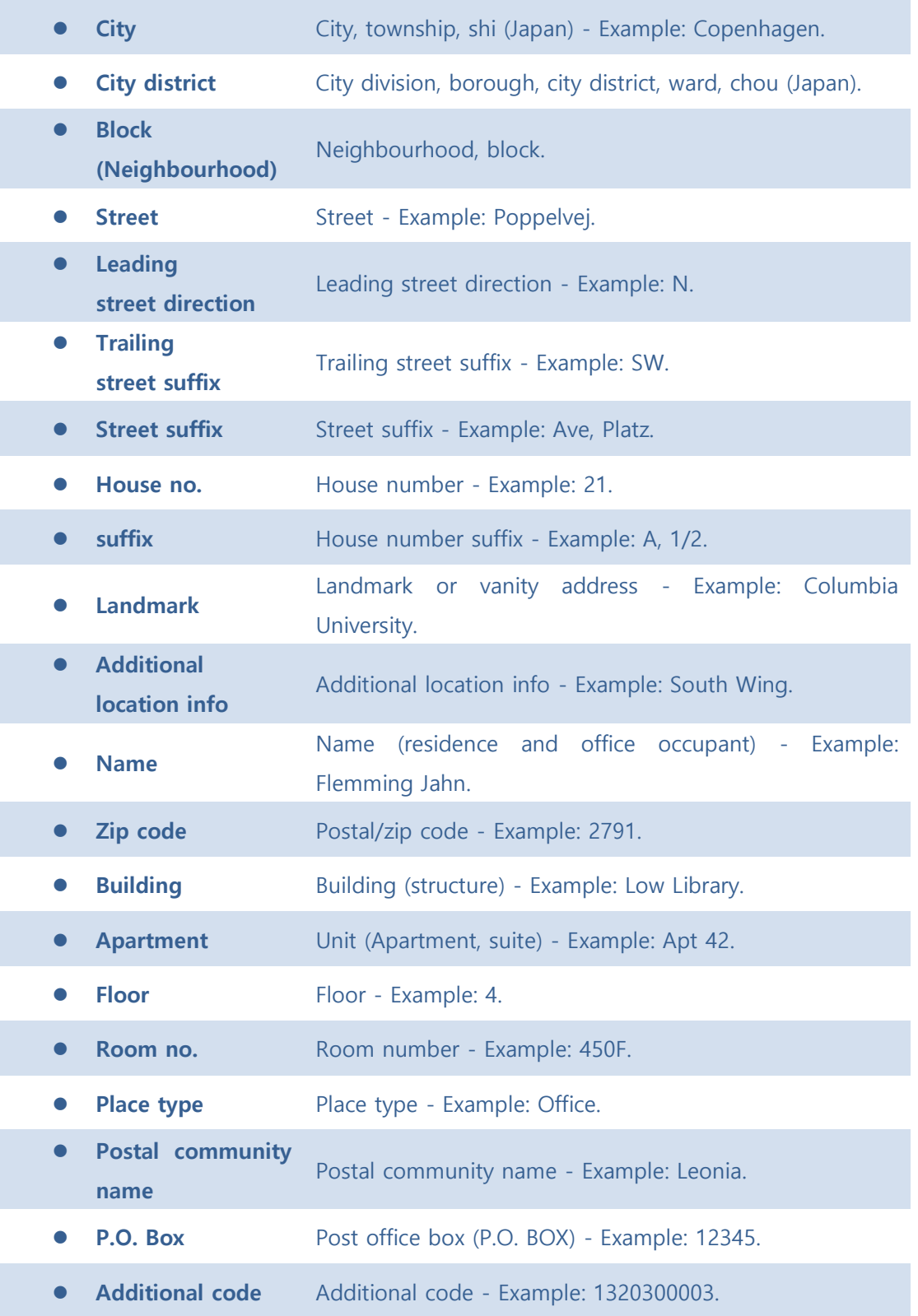

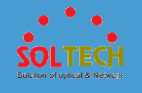

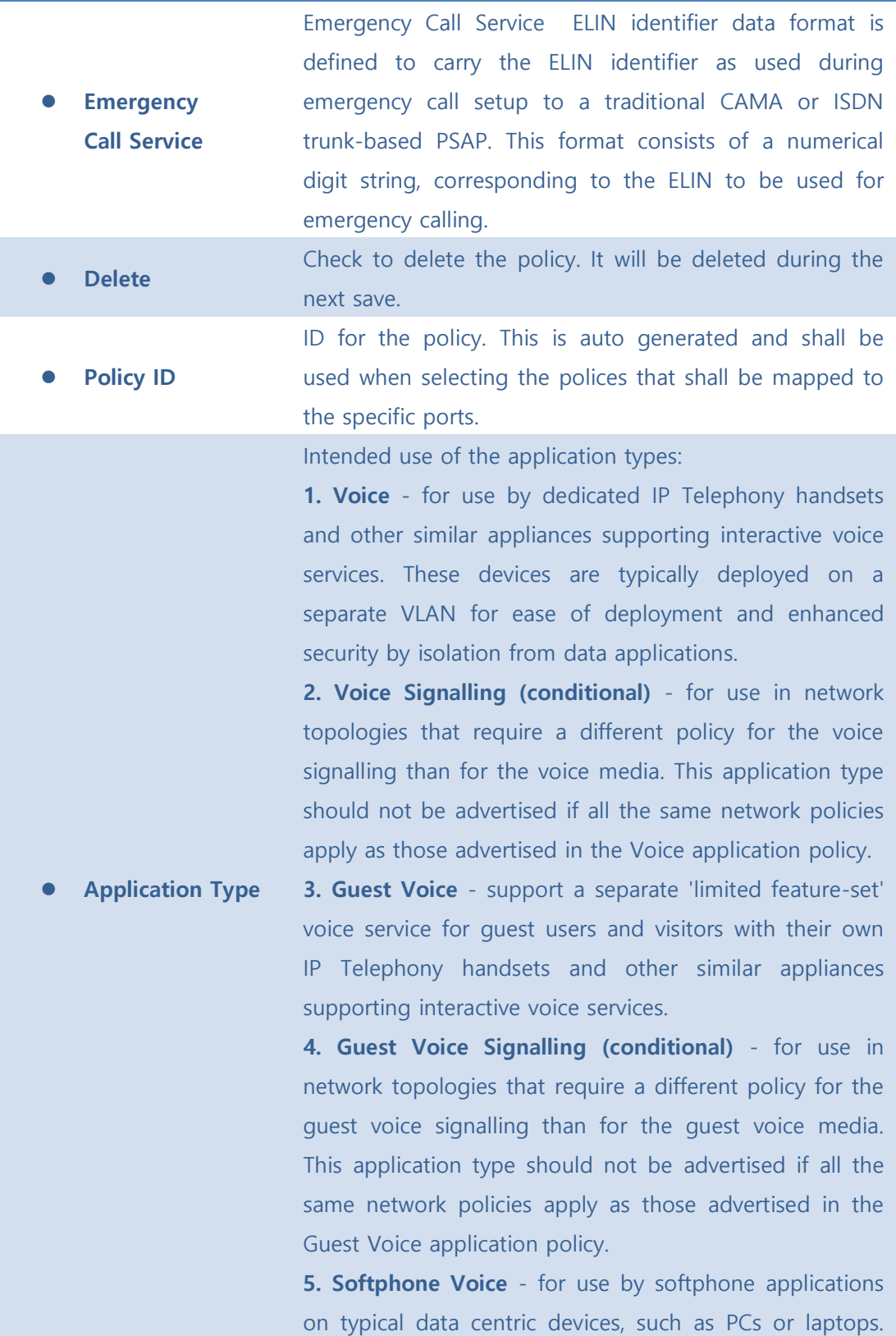

**OLTECH** 

This class of endpoints frequently does not support multiple VLANs, if at all, and are typically configured to use an 'untagged' VLAN or a single 'tagged' data specific VLAN. When a network policy is defined for use with an 'untagged' VLAN (see Tagged flag below), then the L2 priority field is ignored and only the DSCP value has relevance.

**6. Video Conferencing** - for use by dedicated Video Conferencing equipment and other similar appliances supporting real-time interactive video/audio services.

**7. Streaming Video** - for use by broadcast or multicast based video content distribution and other similar applications supporting streaming video services that require specific network policy treatment. Video applications relying on TCP with buffering would not be an intended use of this application type.

**8. Video Signalling (conditional)** - for use in network topologies that require a separate policy for the video signalling than for the video media. This application type should not be advertised if all the same network policies apply as those advertised in the Video Conferencing application policy.

Tag indicating whether the specified application type is using a 'tagged' or an 'untagged' VLAN.

Untagged indicates that the device is using an untagged frame format and as such does not include a tag header as defined by IEEE 802.1Q-2003. In this case, both the VLAN ID and the Layer 2 priority fields are ignored and only the DSCP value has relevance.

Tagged indicates that the device is using the IEEE 802.1Q tagged frame format, and that both the VLAN ID and the Layer 2 priority values are being used, as well as the DSCP value. The tagged format includes an additional field, known as the tag header. The tagged frame format

⚫ **Tag**

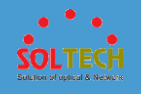

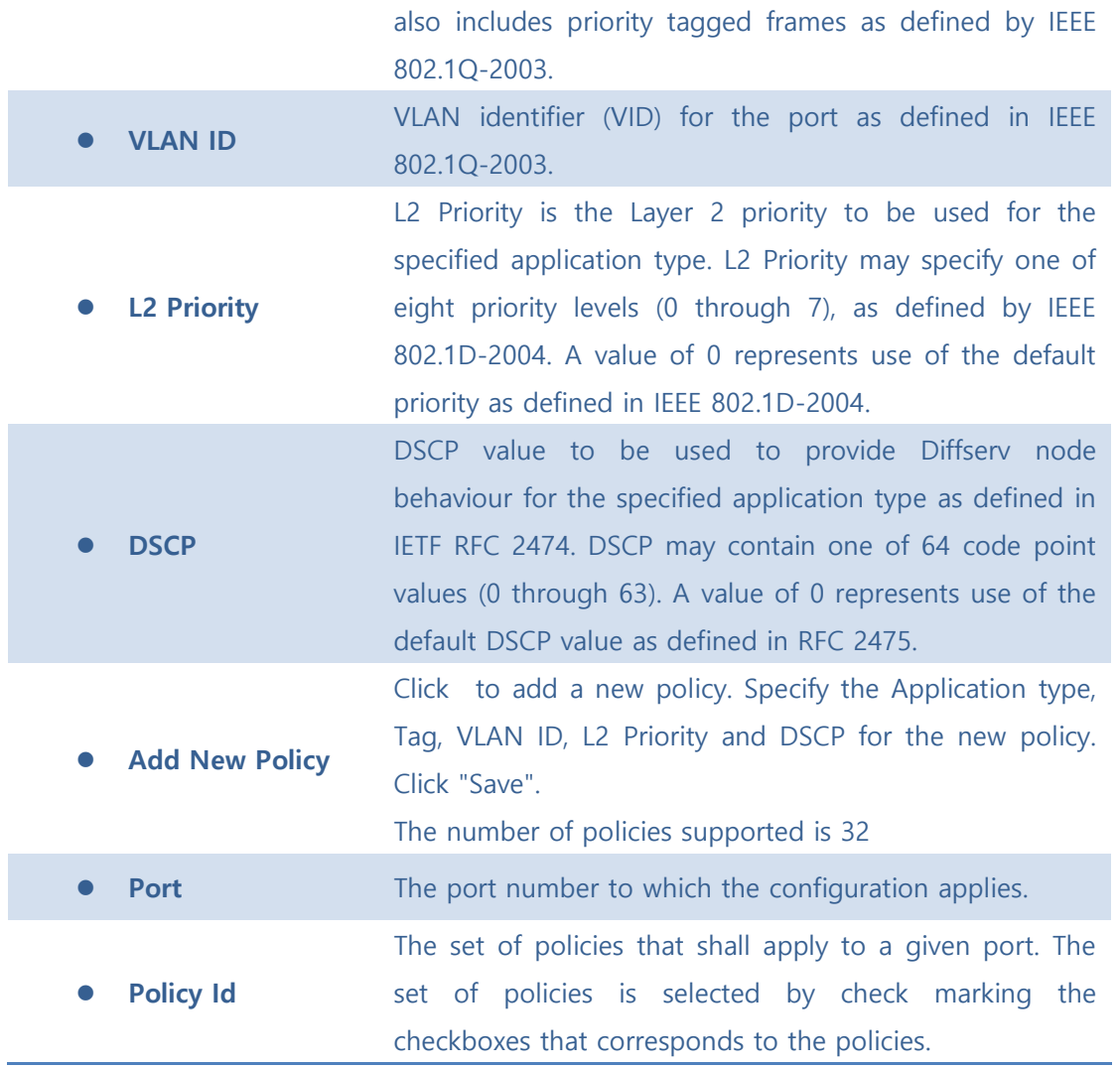

[Add New Policy]: Click to add a new policy.

**Save**: Click to save changes.

**Exset**: Click to undo any changes made locally and revert to previously saved values.

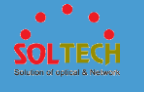

## ■ 5.8.6.1.2 Status

## ⚫ **5.8.6.1.2.1 Neighbours**

This page provides a status overview for all LLDP neighbours. The displayed table contains a row for each port on which an LLDP neighbour is detected. The columns hold the following information:

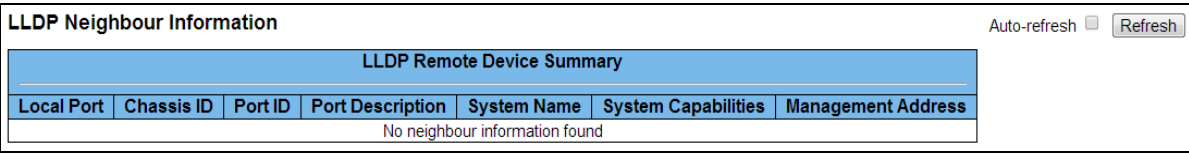

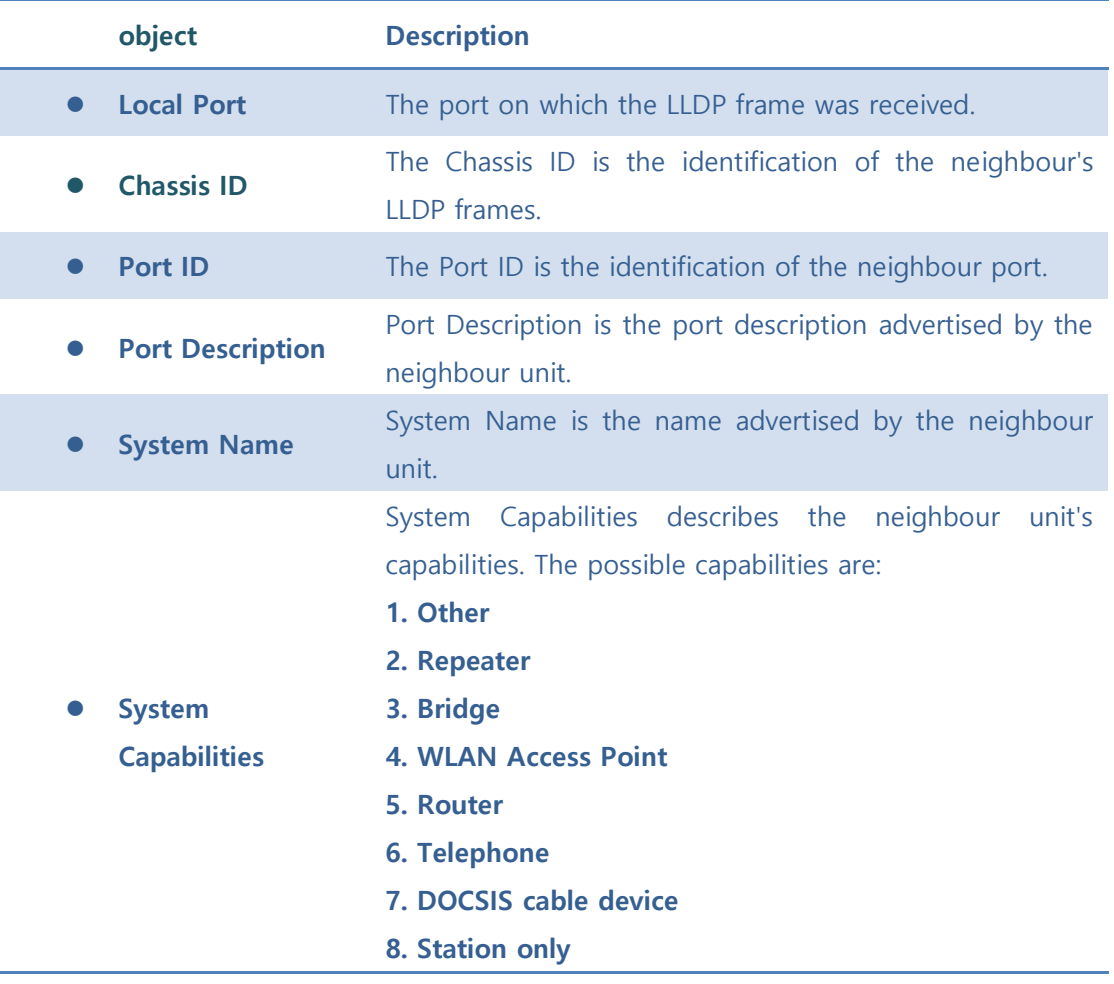

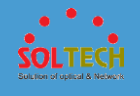

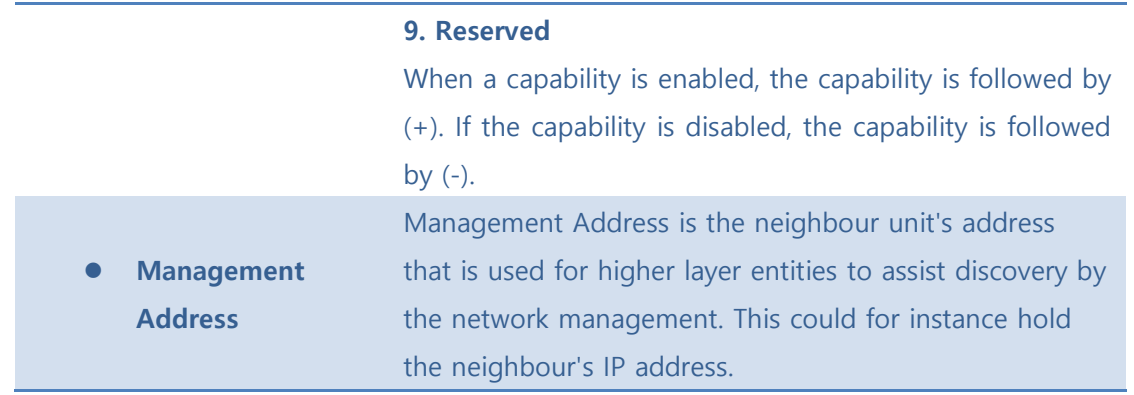

Auto-refresh  $\Box$  : Check this box to refresh the page automatically. Automatic refresh occurs every 3 seconds.

Refresh : Click to refresh the page.

## ⚫ **5.8.6.1.2.2 LLDP-MED Neighbours**

This page provides a status overview of all LLDP-MED neighbours. The displayed table contains a row for each port on which an LLDP neighbour is detected. This function applies to VoIP devices which support LLDP-MED. The columns hold the following information:

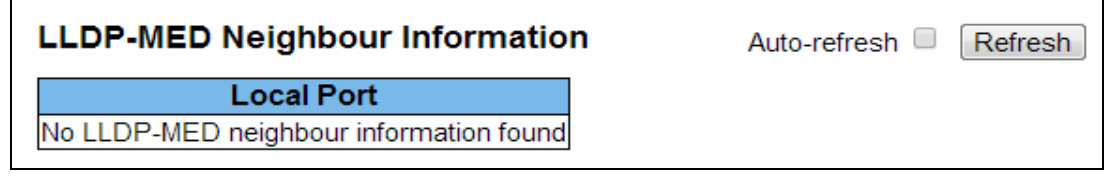

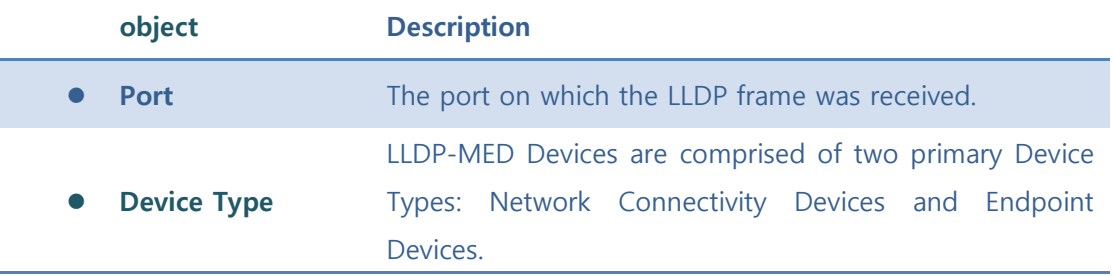

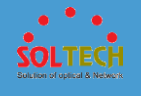

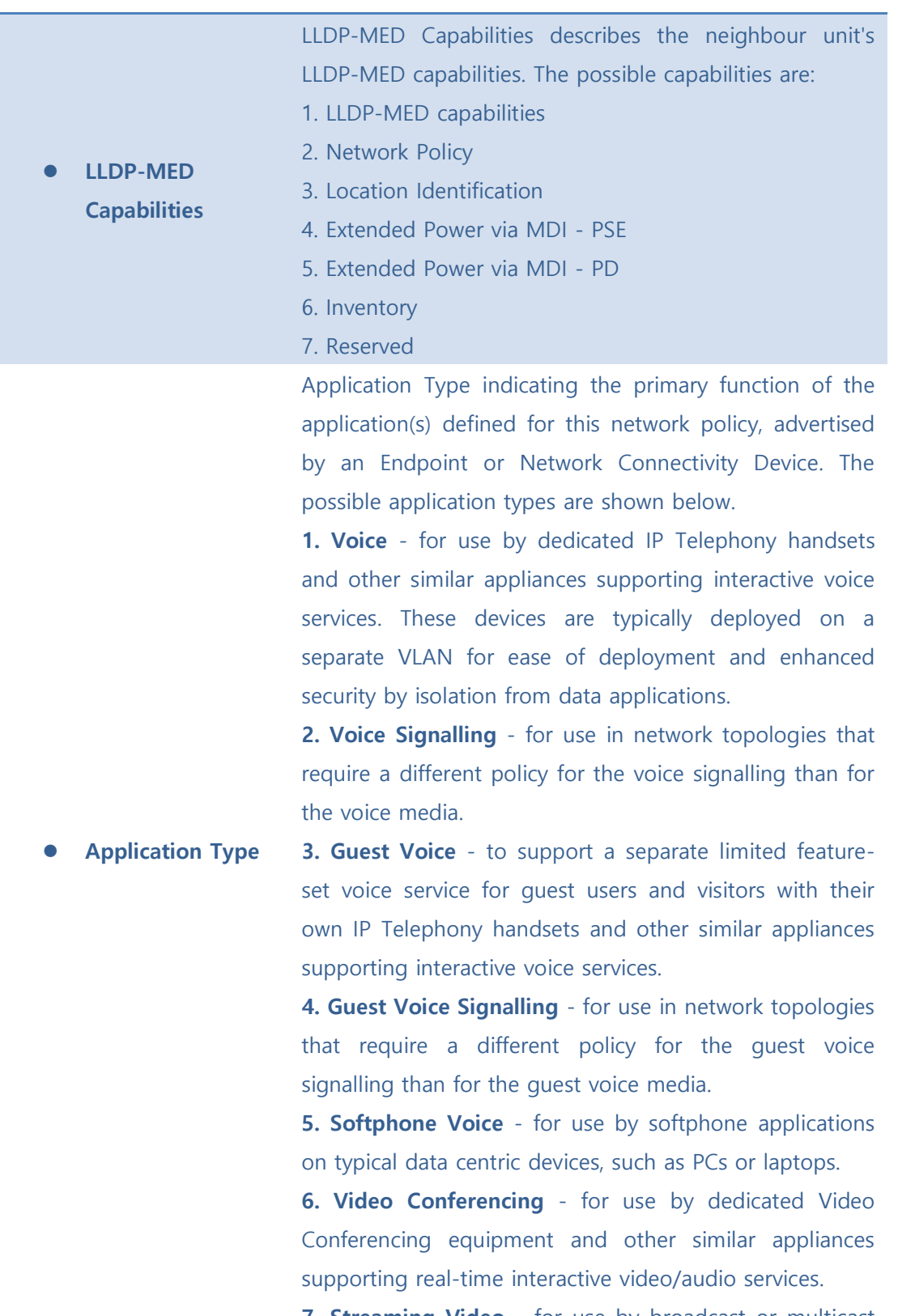

**7. Streaming Video** - for use by broadcast or multicast

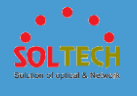

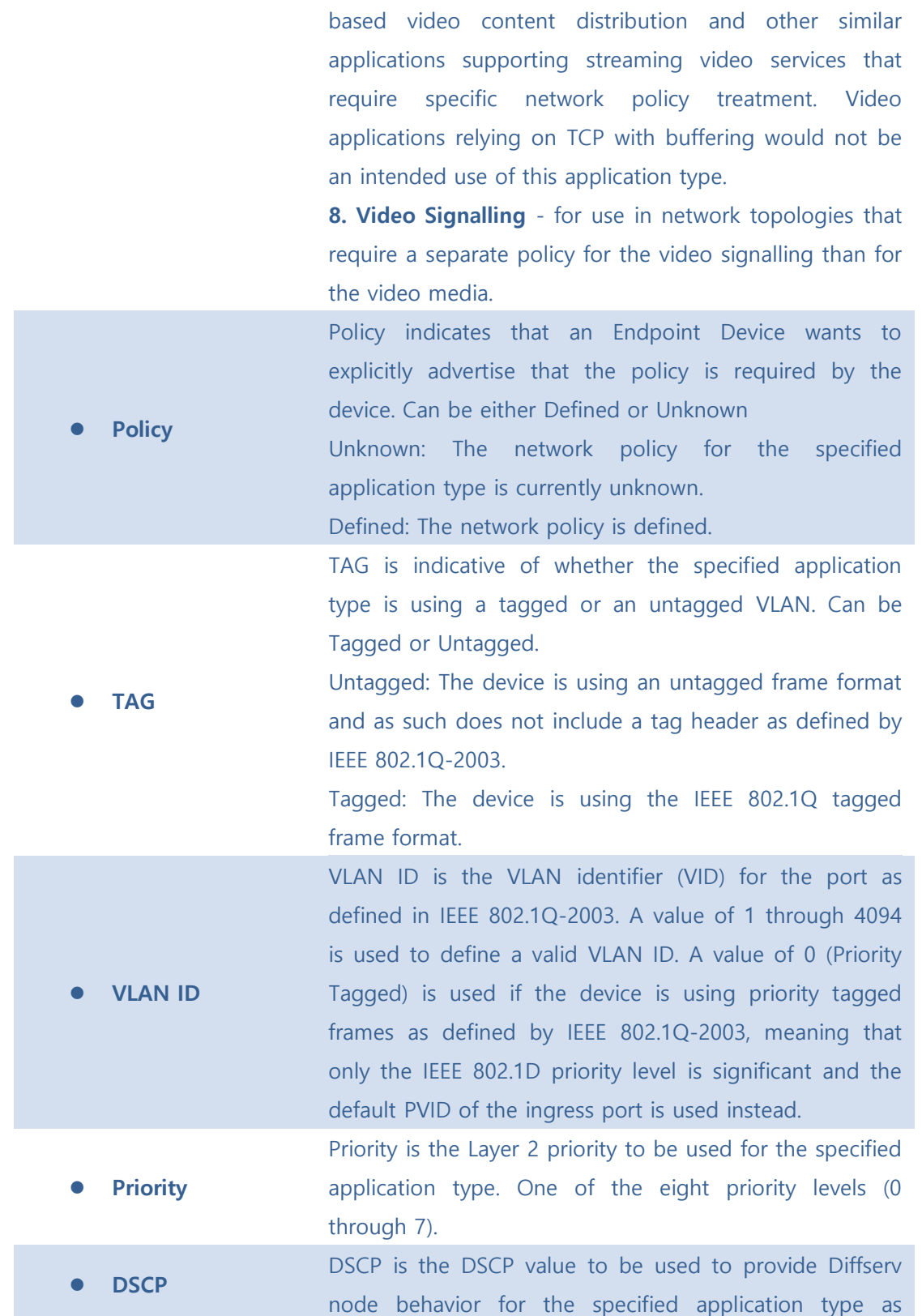

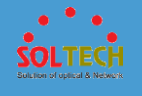

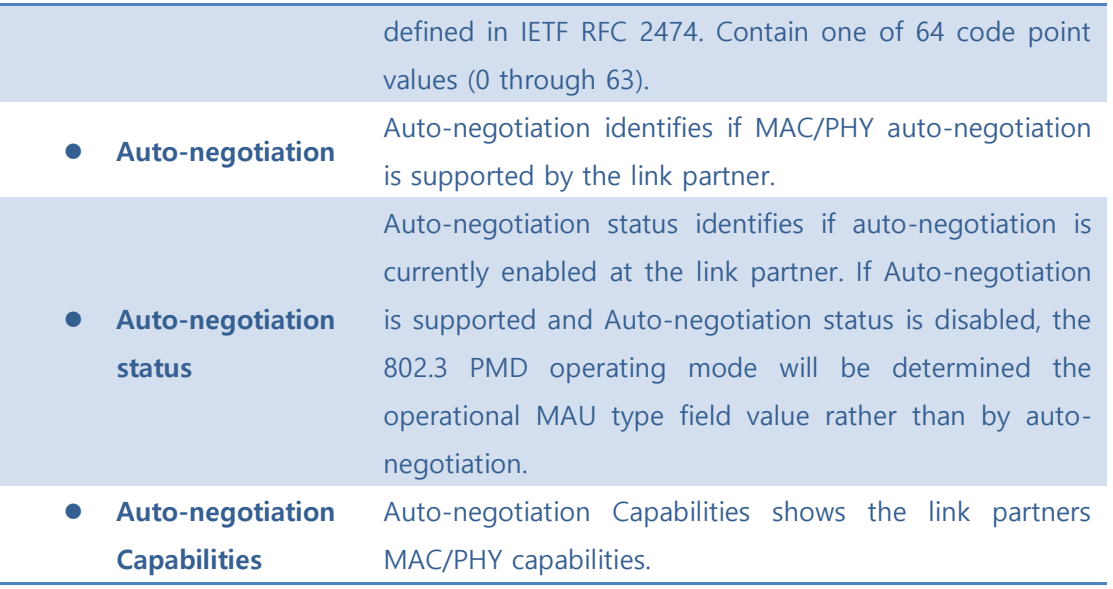

Auto-refresh  $\square$  : Check this box to refresh the page automatically. Automatic refresh occurs every 3 seconds.

**Refresh** : Click to refresh the page.

## ⚫ **5.8.6.1.2.3 EEE**

This page provides an overview of EEE information exchanged by LLDP.

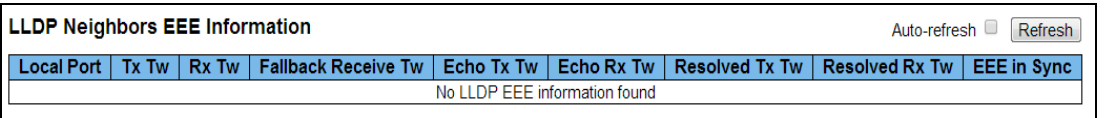

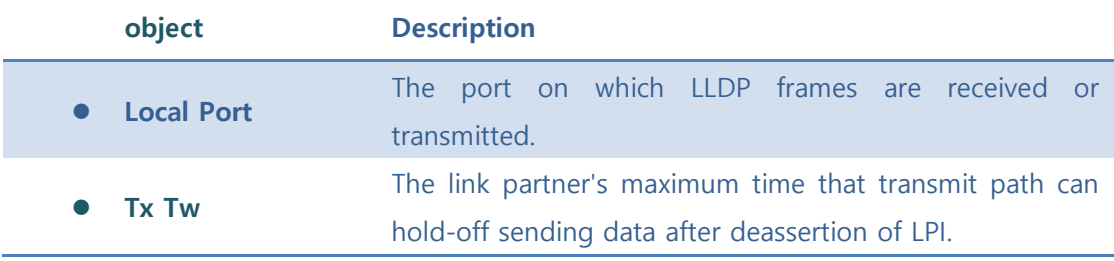

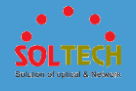

j.

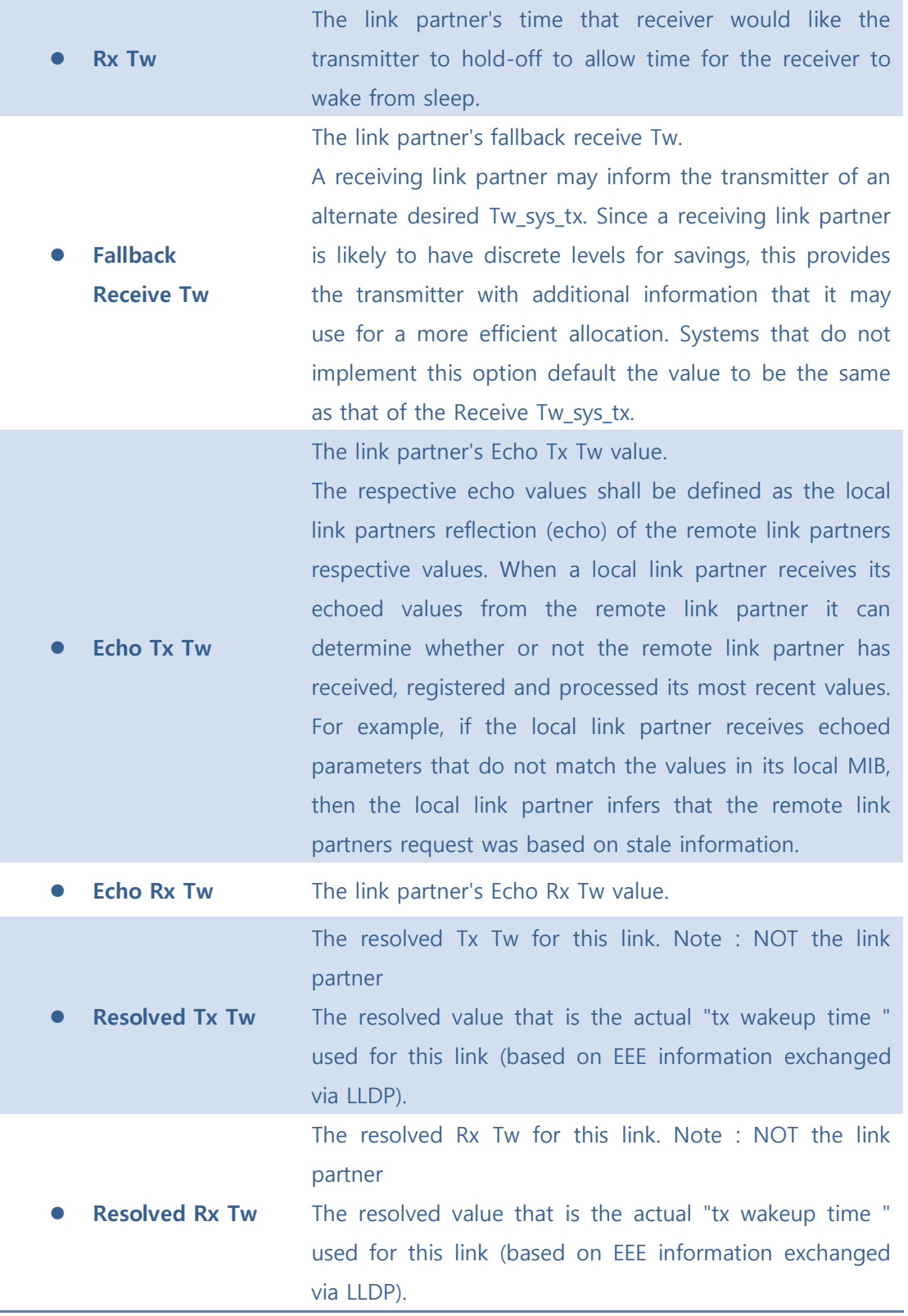

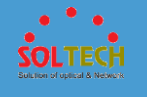

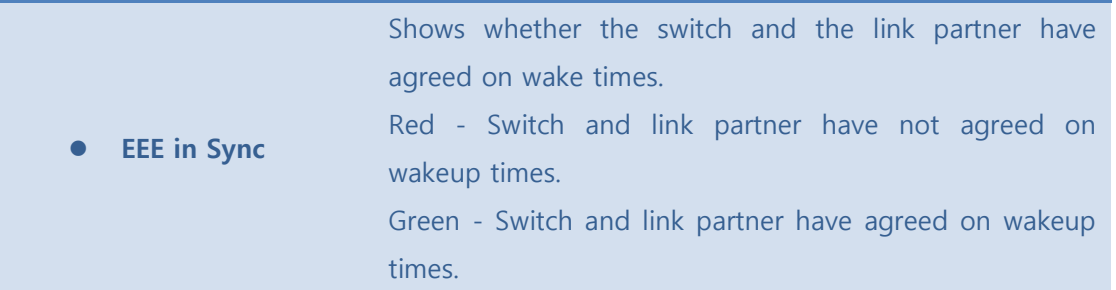

Auto-refresh  $\square$  : Check this box to refresh the page automatically. Automatic refresh occurs every 3 seconds.

**Refresh**: Click to refresh the page.

### ⚫ **5.8.6.1.2.4 Port Statistics**

This page provides an overview of all LLDP traffic.

Two types of counters are shown. Global counters are counters that refer to the whole switch, while local counters refer to per port counters for the currently selected switch.

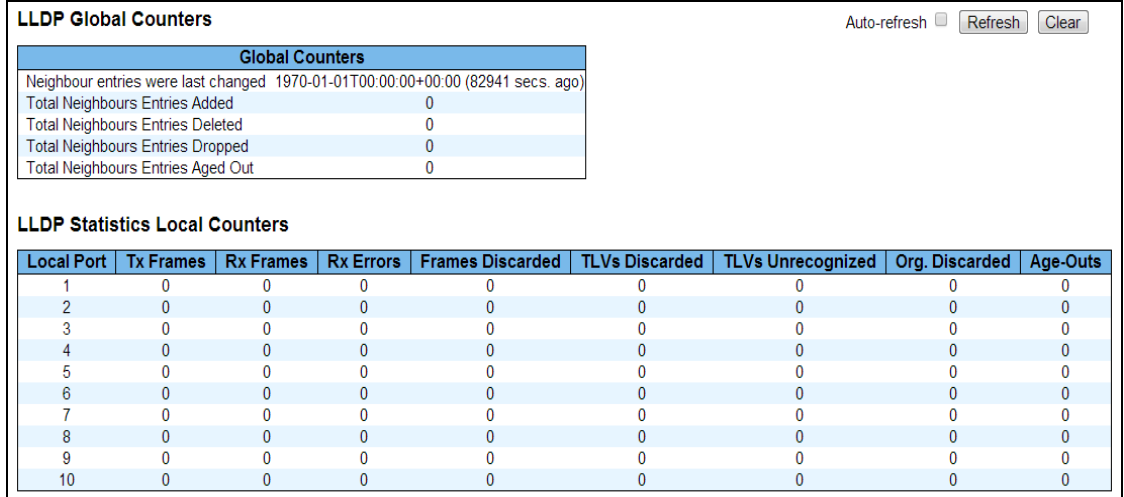

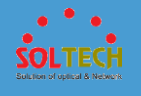

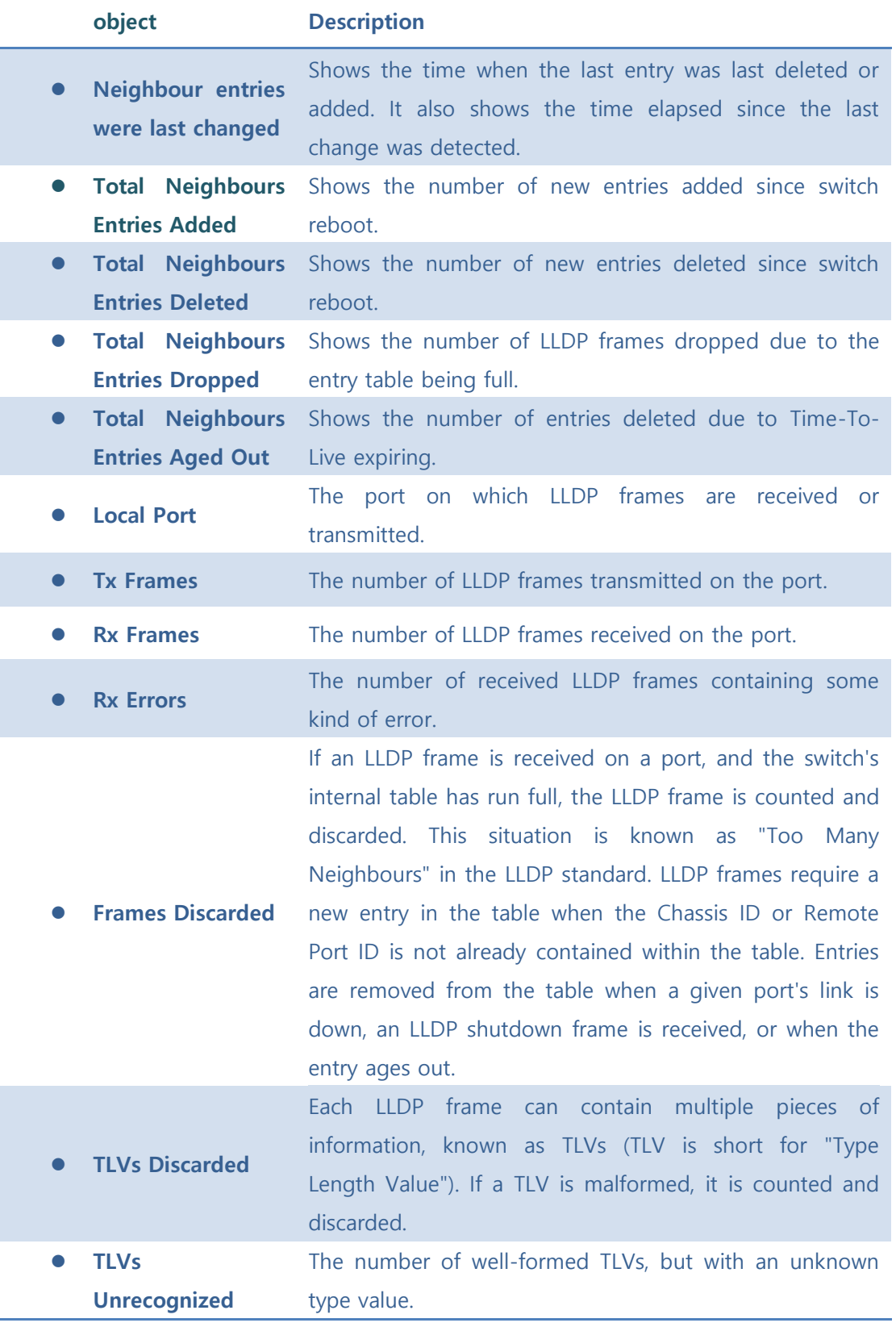

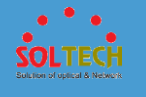

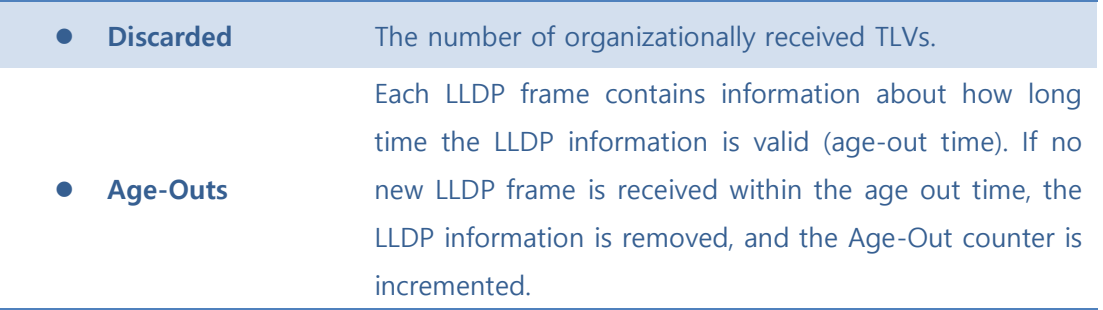

Auto-refresh  $\square$  : Check this box to refresh the page automatically. Automatic refresh occurs every 3 seconds.

[Refresh]: Click to refresh the page.

Clear: Clears the local counters. All counters (including global counters) are cleared upon reboot.

## **5.8.6.2 UPnP**

Configure UPnP on this page.

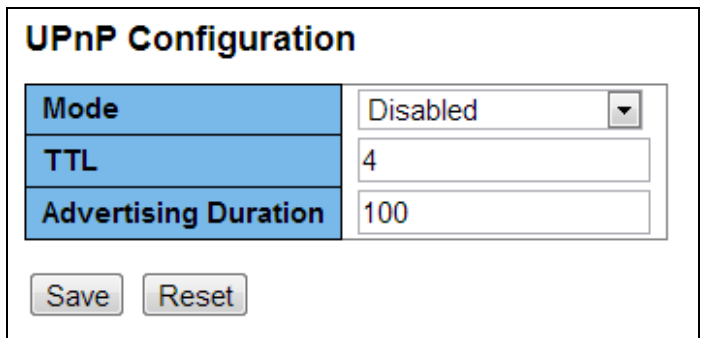

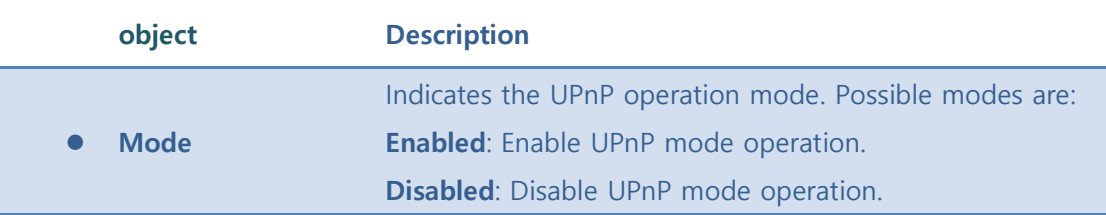

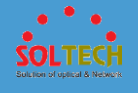

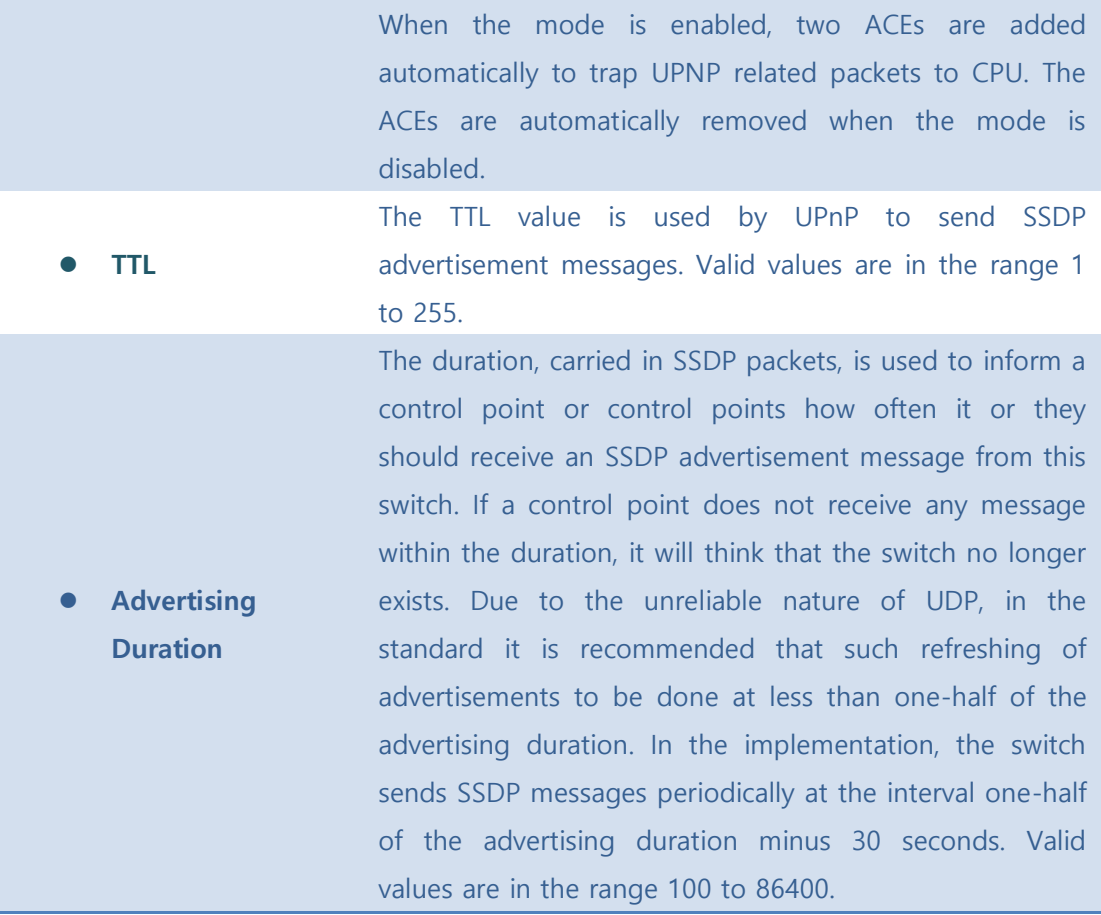

Save : Click to save changes.

**Exset**: Click to undo any changes made locally and revert to previously saved values.

# **5.8.7 INSPECTION**

## **5.8.7.1 DHCP**

■ 5.8.7.1.1 Snooping

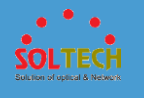

# ⚫ **5.8.7.1.1.1 Configuration**

Configure DHCP Snooping on this page.

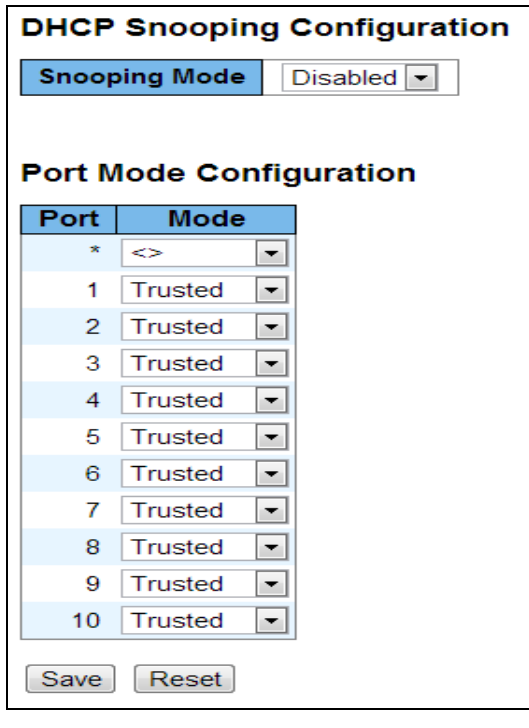

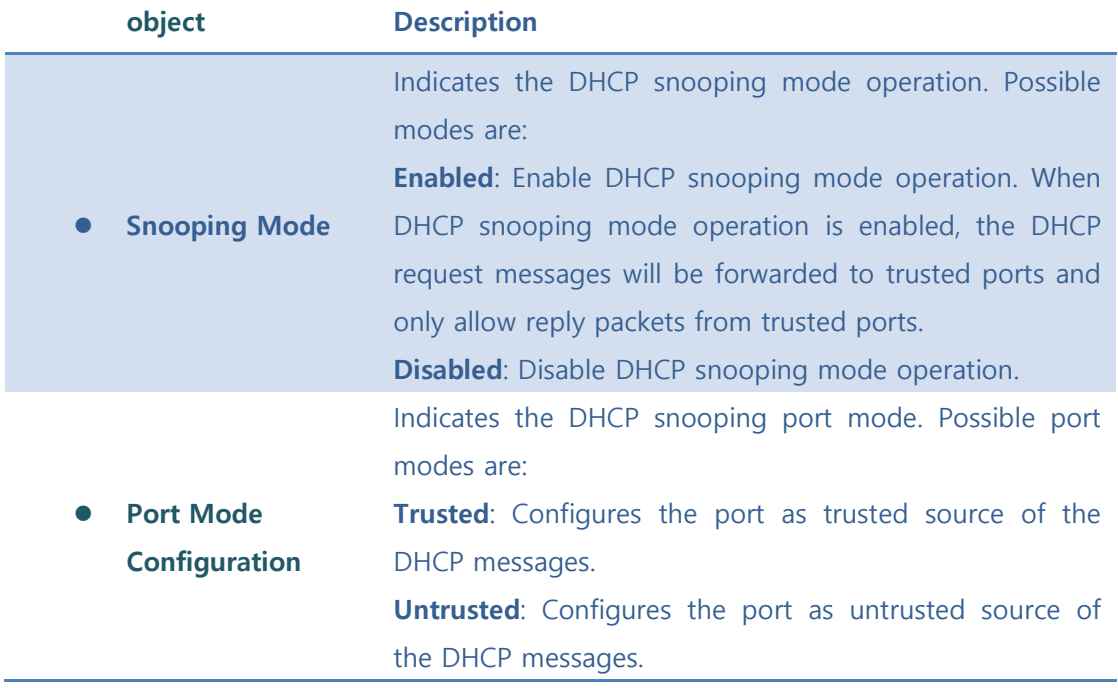

Save : Click to save changes.

**Reset**: Click to undo any changes made locally and revert to previously saved values.

## ⚫ **5.8.7.1.1.2 Statistics**

This page provides statistics for DHCP snooping. The statistics doesn't count the DHCP packets for system DHCP client or DHCP relay mode is enabled.

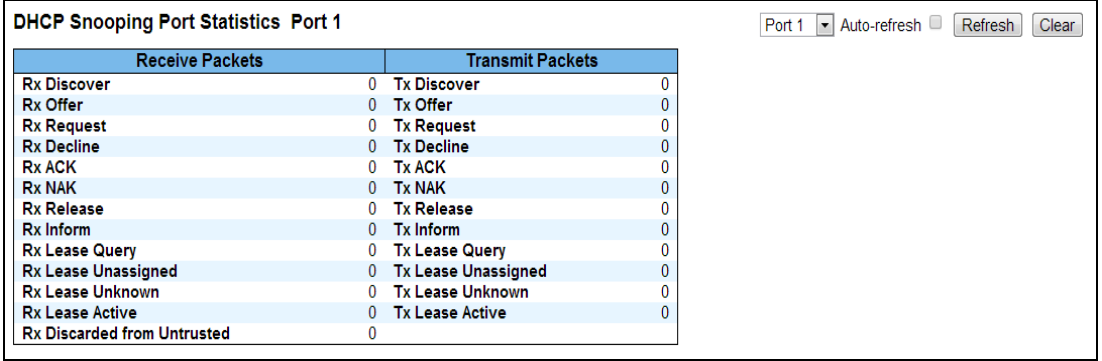

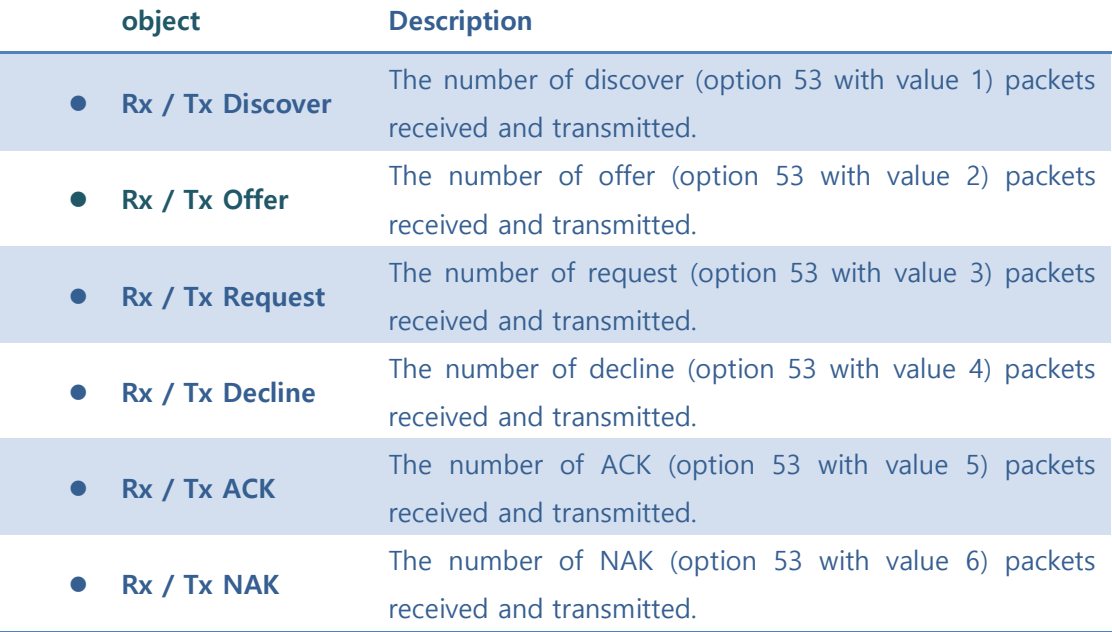

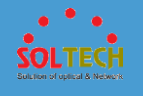

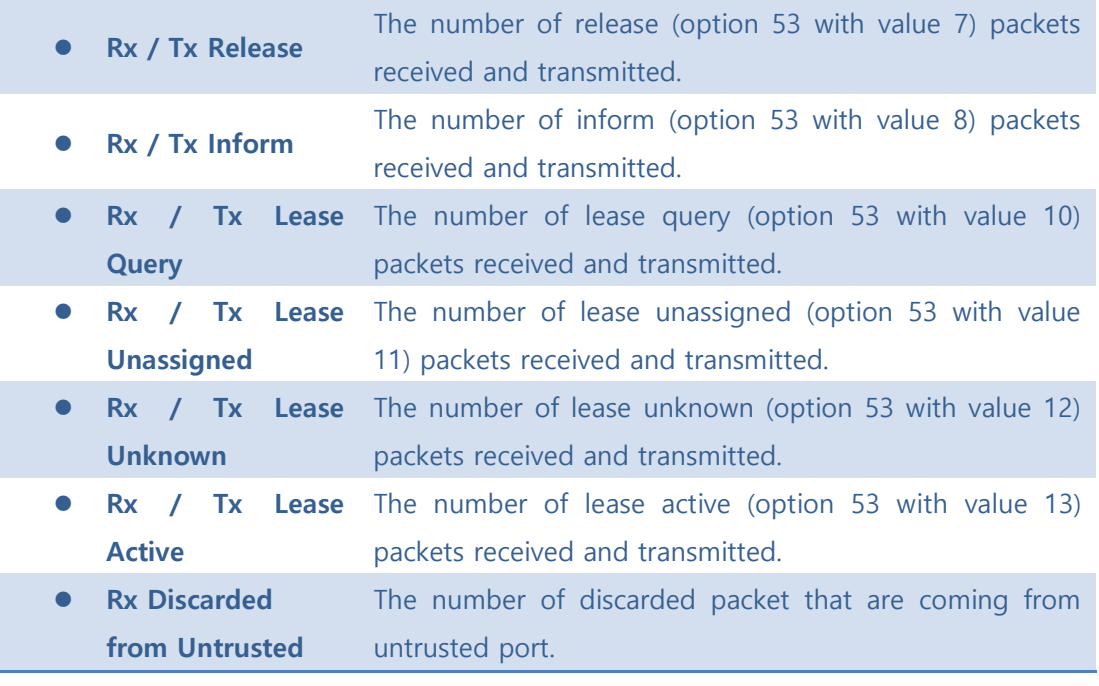

Auto-refresh  $\square$  : Check this box to refresh the page automatically. Automatic refresh occurs every 3 seconds.

**Refiresh**: Click to refresh the page immediately.

Clear: Clears the counters for the selected port.

## ◼ **5.8.7.1.2 Relay**

## ⚫ **5.8.7.1.2.1 Configuration**

Configure DHCP Relay on this page.

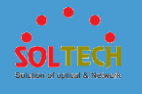

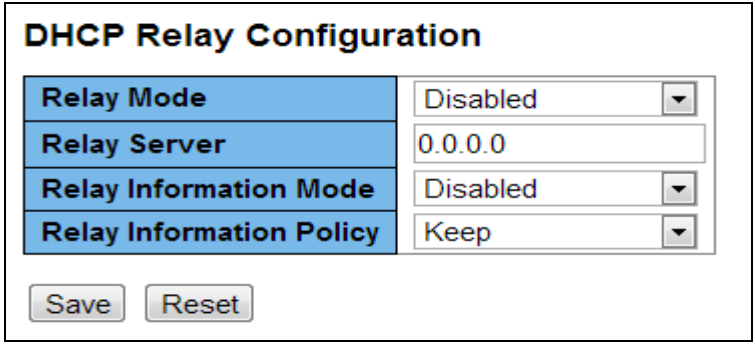

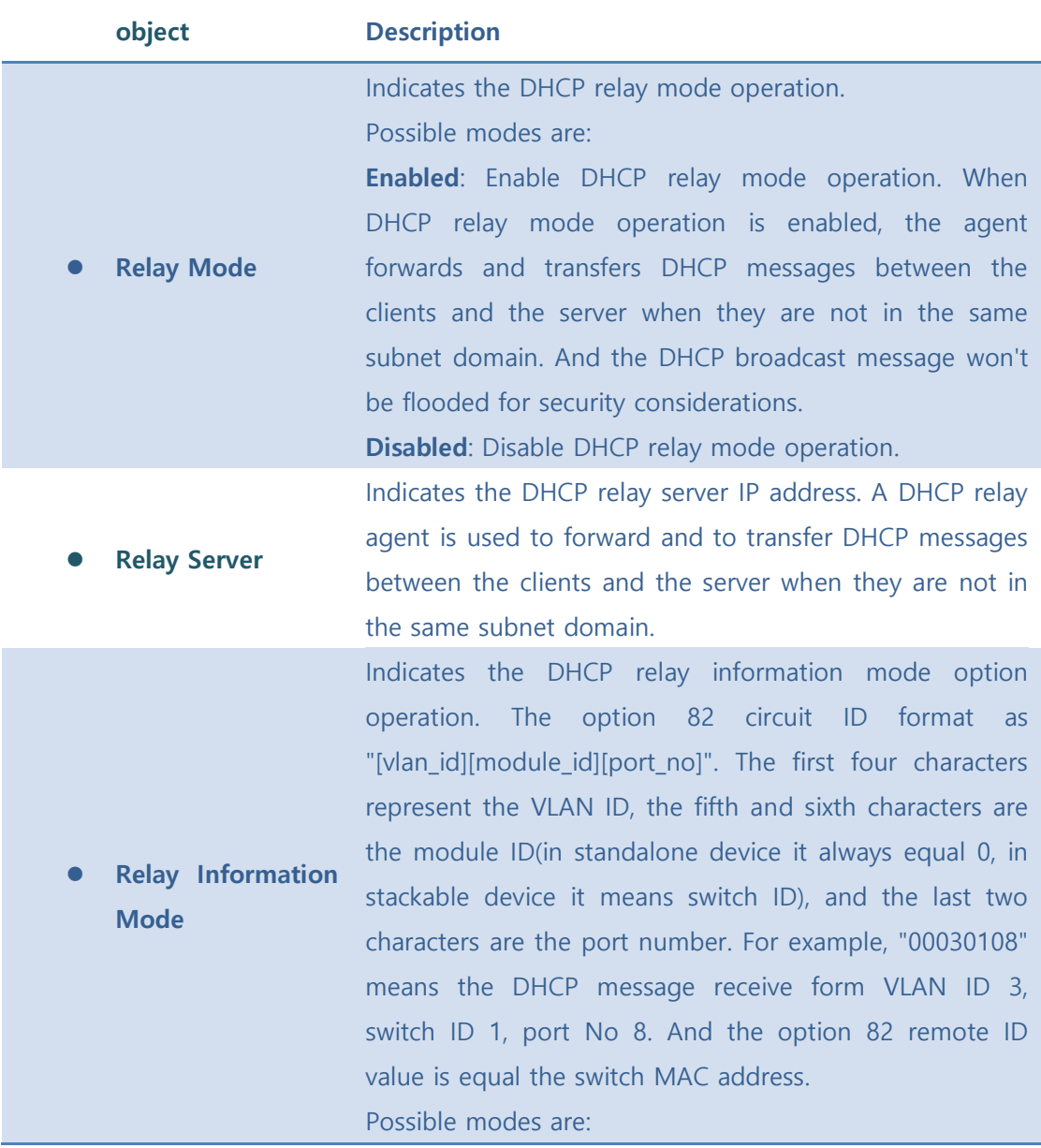

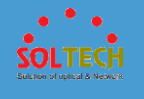

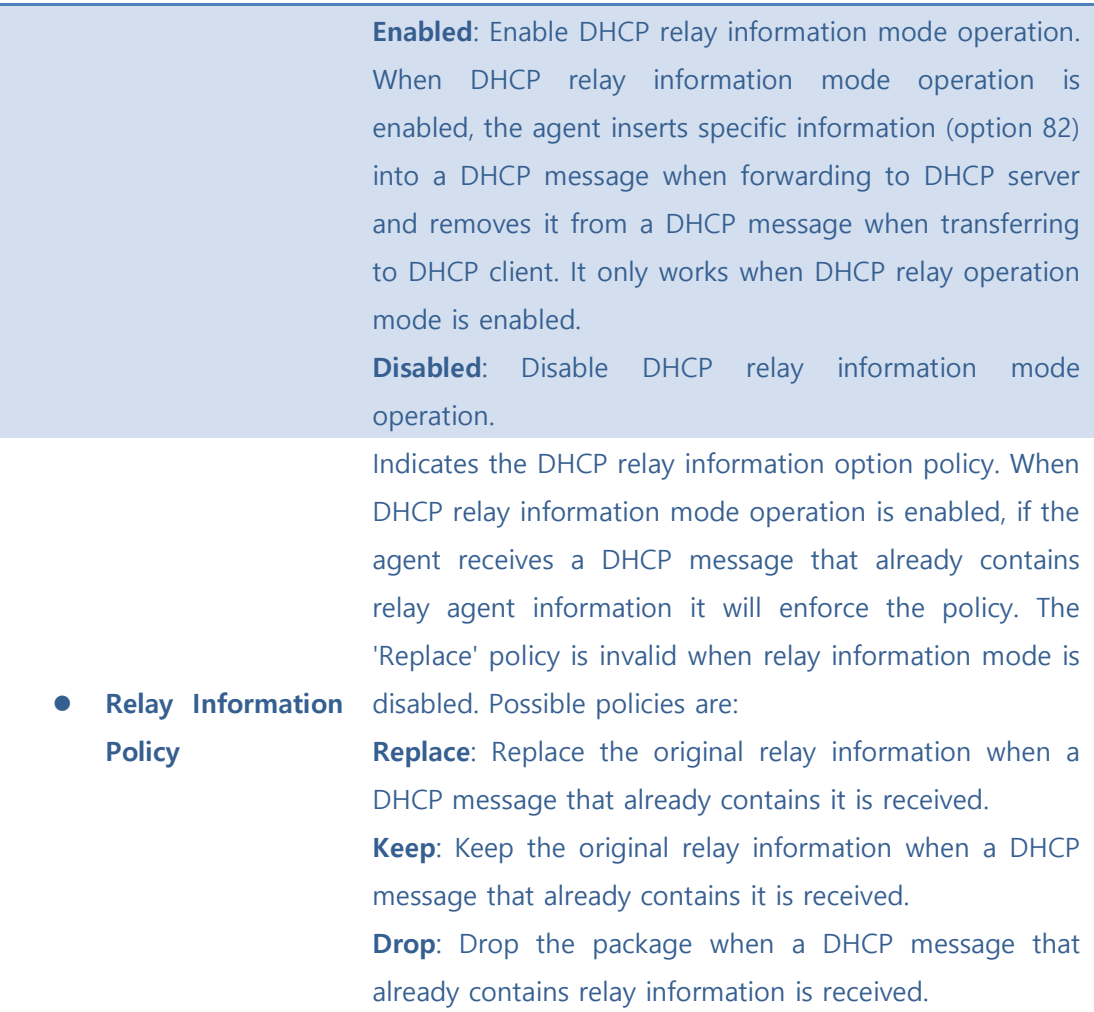

**Save**: Click to save changes.

**Reset**  $\cdot$  Click to undo any changes made locally and revert to previously saved values.

## ⚫ **5.8.7.1.2.2 Statistics**

This page provides statistics for DHCP relay.

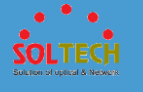

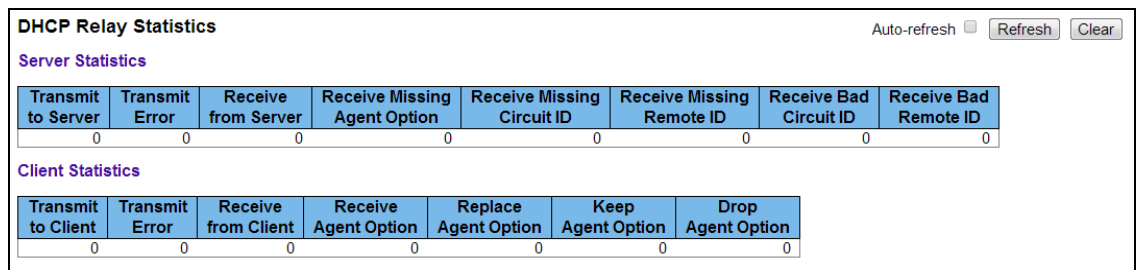

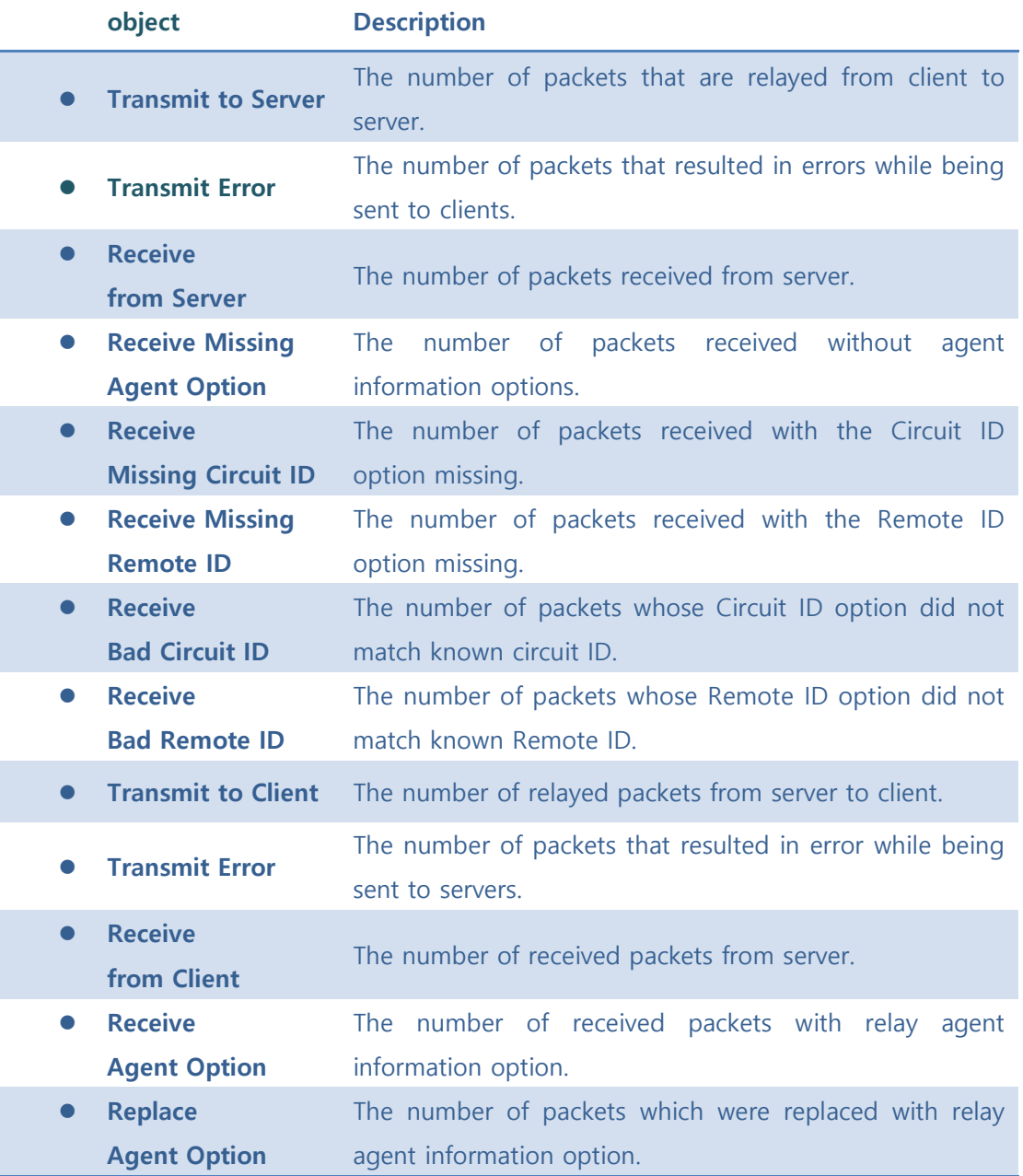

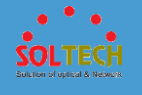

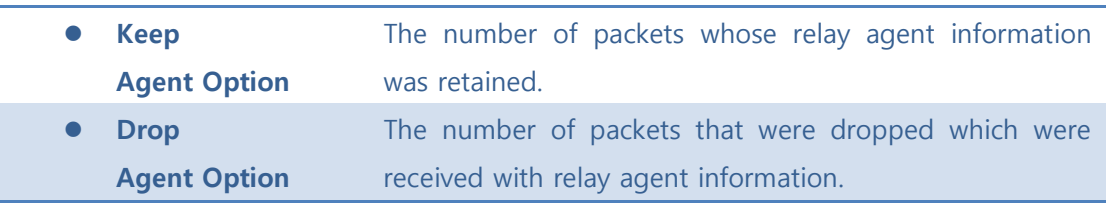

Auto-refresh  $\square$  : Check this box to refresh the page automatically. Automatic refresh occurs every 3 seconds.

**Refiresh**: Click to refresh the page immediately.

Clear : Clear all statistics.

## **5.8.7.2 IP Source Guard**

■ 5.8.7.2.1 Configuration

⚫ **5.8.7.2.1.1 Configuration**

This page provides IP Source Guard related configuration.

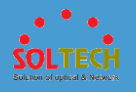

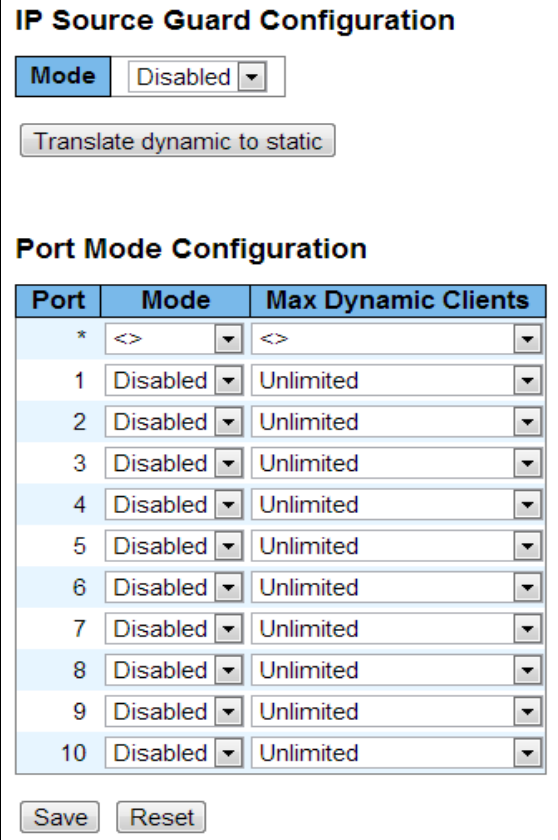

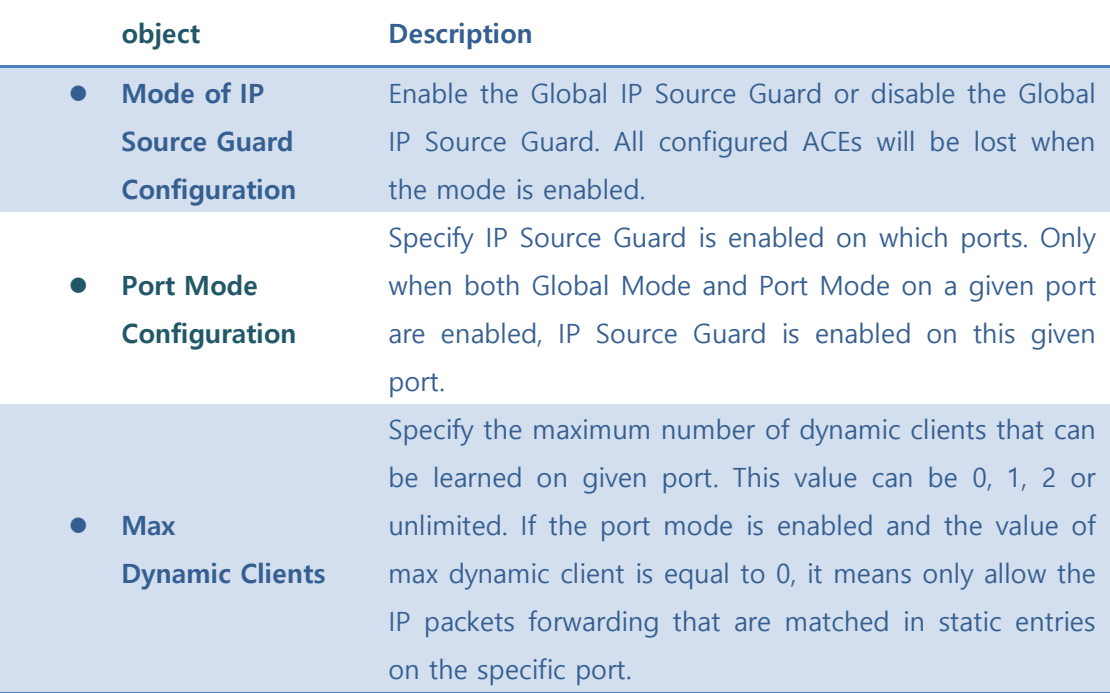

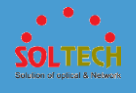

Save : Click to save changes.

**Reset**: Click to undo any changes made locally and revert to previously saved values.

Translate dynamic to static : Click to translate all dynamic entries to static entries.

### ⚫ **5.8.7.2.1.2 Static Table**

Add a static IP source guard table a new entry page.

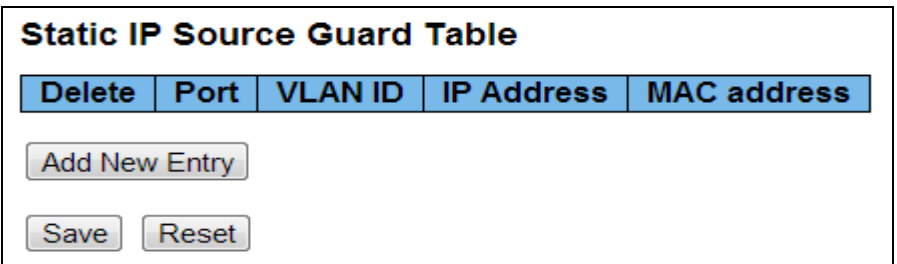

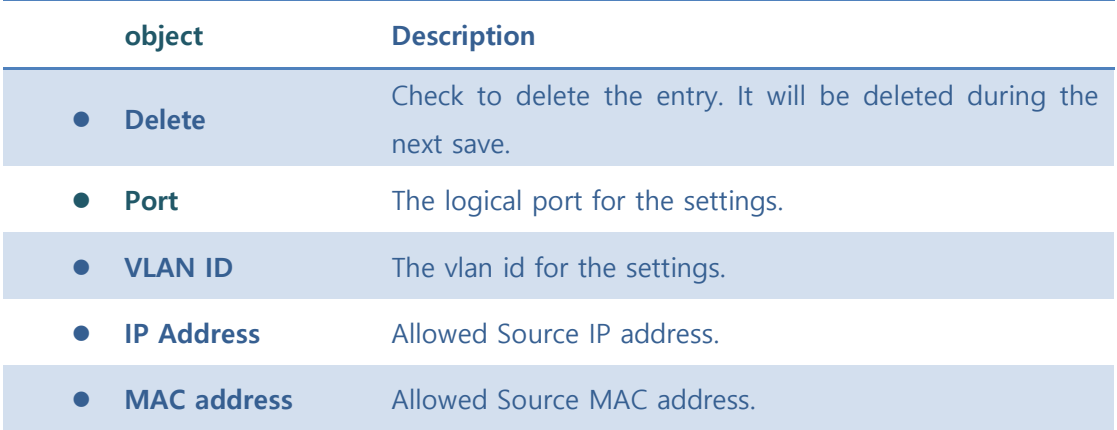

### **Buttons**

**Add New Entry**: Click to add a new entry to the Static IP Source Guard table.

Save : Click to save changes.

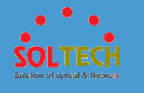

 $\left[ \frac{\text{Rest}}{\text{Test}} \right]$ : Click to undo any changes made locally and revert to previously saved values.

## ■ 5.8.7.2.2 Status

Entries in the Dynamic IP Source Guard Table are shown on this page. The Dynamic IP Source Guard Table is sorted first by port, then by VLAN ID, then by IP address, and then by MAC address.

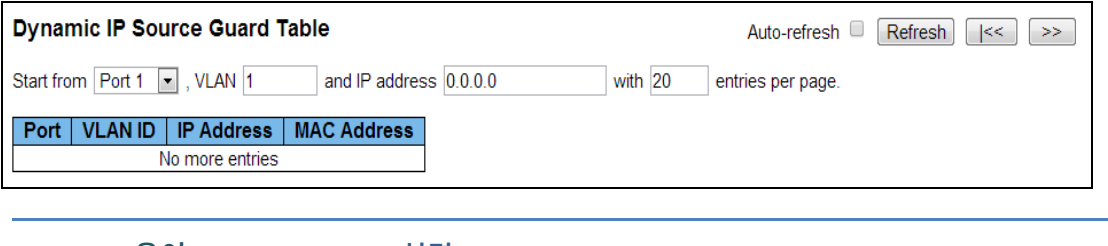

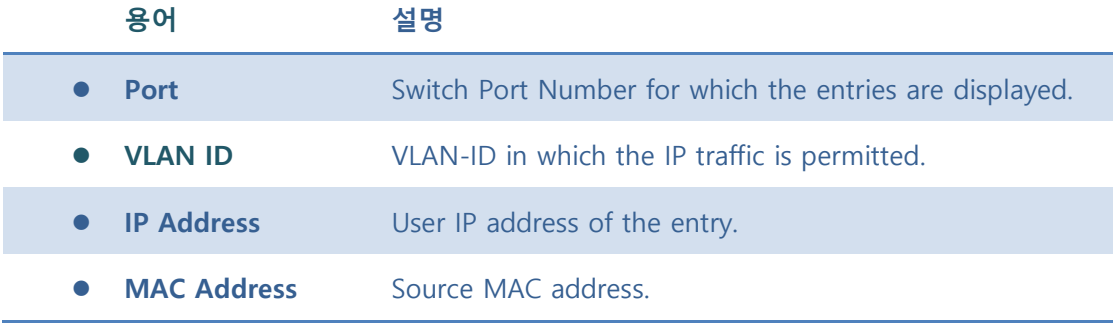

### **Buttons**

Auto-refresh  $\square$  : Check this box to refresh the page automatically. Automatic refresh occurs every 3 seconds.

 $\frac{\text{Refresh}}{\text{Refresh}}$ : Refreshes the displayed table starting from the input fields.

Clear : Flushes all dynamic entries.

 $\frac{k}{2}$ : Updates the table starting from the first entry in the Dynamic IP Source Guard Table.

 $\overline{\gg}$ : Updates the table, starting with the entry after the last entry currently displayed.

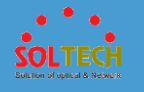

# **5.8.7.3 ARP Inspection**

- 5.8.7.3.1 Configuration
- ⚫ **5.8.7.3.1 Port Configuration**

This page provides ARP Inspection related configuration.

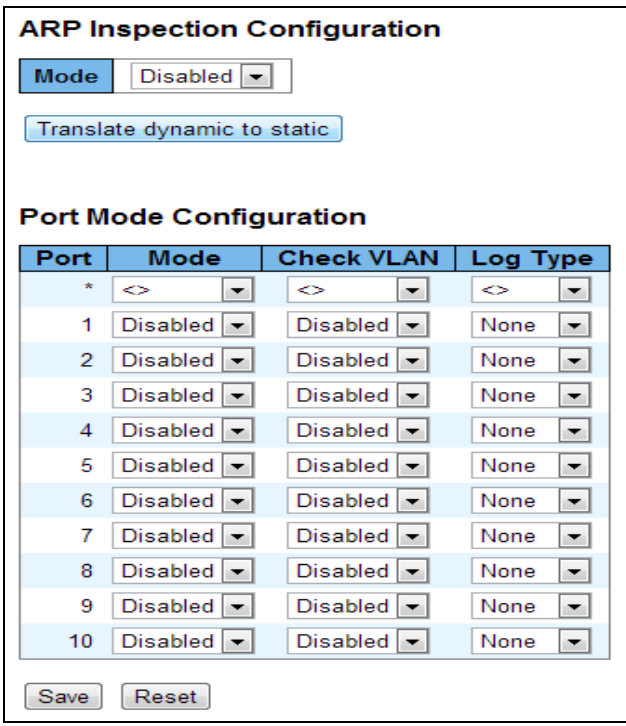

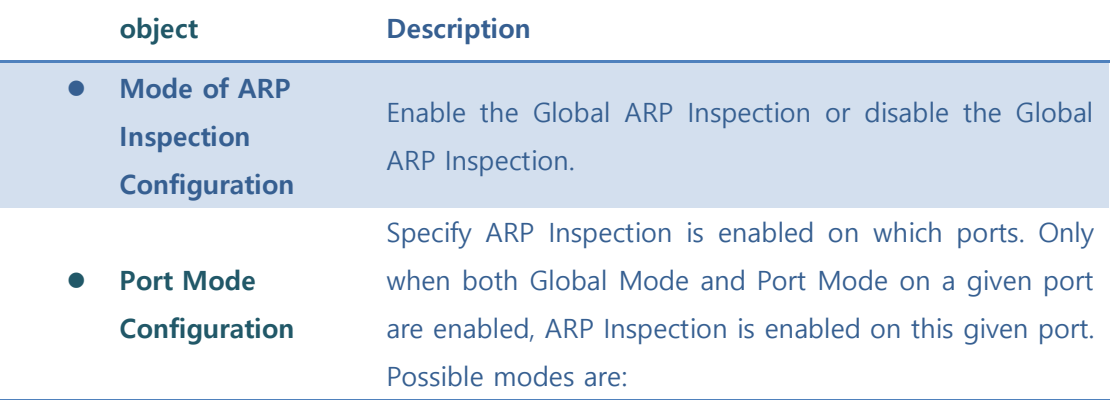

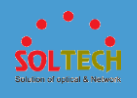

**Enabled**: Enable ARP Inspection operation.

**Disabled**: Disable ARP Inspection operation.

If you want to inspect the VLAN configuration, you have to enable the setting of "Check VLAN". The default setting of "Check VLAN" is disabled. When the setting of "Check VLAN" is disabled, the log type of ARP Inspection will refer to the port setting. And the setting of "Check VLAN" is enabled, the log type of ARP Inspection will refer to the VLAN setting. Possible setting of "Check VLAN" are:

**Enabled**: Enable check VLAN operation.

**Disabled**: Disable check VLAN operation.

Only the Global Mode and Port Mode on a given port are enabled, and the setting of "Check VLAN" is disabled, the log type of ARP Inspection will refer to the port setting. There are four log types and possible types are: **None**: Log nothing. **Deny**: Log denied entries.

**Permit:** Log permitted entries.

**ALL**: Log all entries.

#### **Buttons**

Save : Click to save changes.

 $\frac{\text{Result}}{\text{Test}}$ : Click to undo any changes made locally and revert to previously saved values.

[Translate dynamic to static]. Click to translate all dynamic entries to static entries.

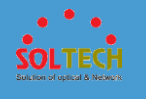

## ⚫ **5.8.7.3.2 VLAN Configuration**

This page provides ARP Inspection related configuration.

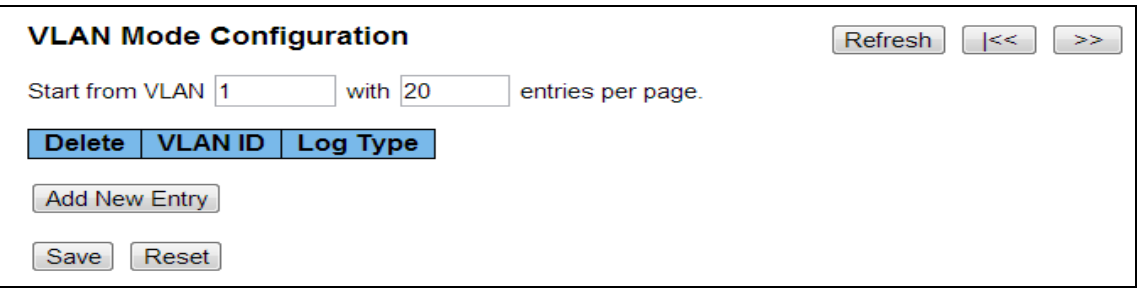

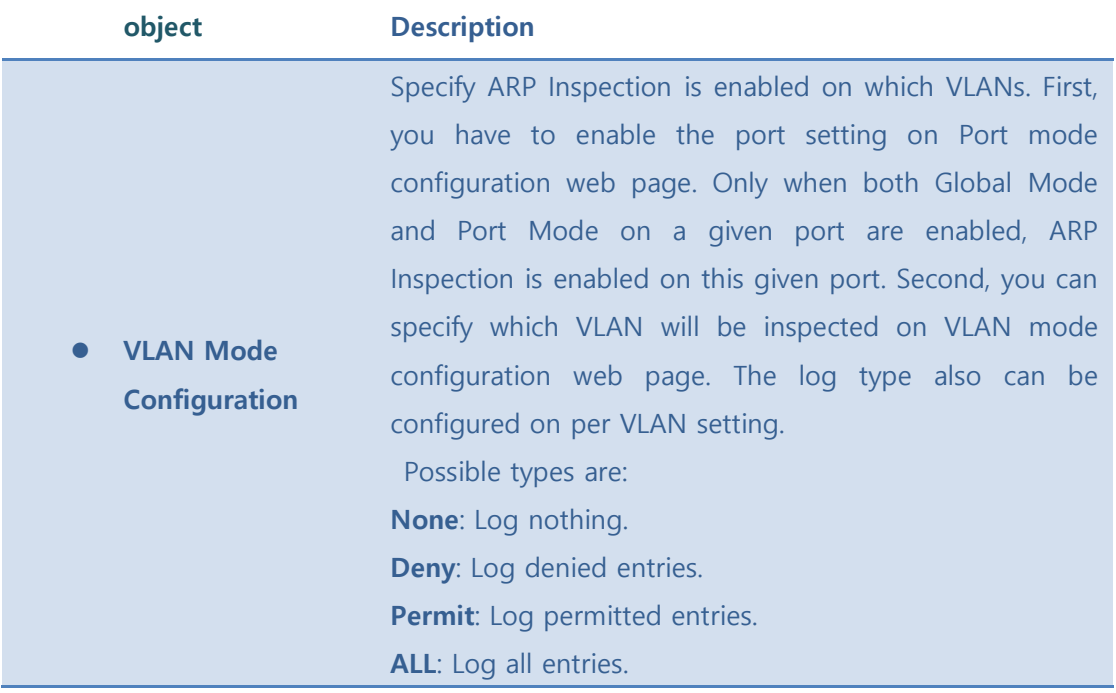

#### **Buttons**

**Refresh**: Click to refresh the page immediately.

Save : Click to save changes.

 $\overline{\text{Rest}}$ : Click to undo any changes made locally and revert to previously saved values.

 $\frac{k}{2}$ : Updates the table starting from the first entry in the ARP Inspection VLAN table.

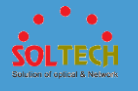

 $\geq$ : Updates the table, starting with the entry after the last entry currently displayed.

[Add New Entry]: Click to add a new VLAN to the ARP Inspection VLAN table.

### ● 5.8.7.3.3 Static Table

Add new item in this page is static ARP Inspection Table.

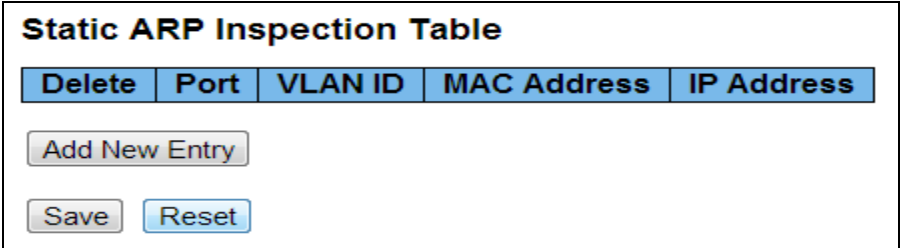

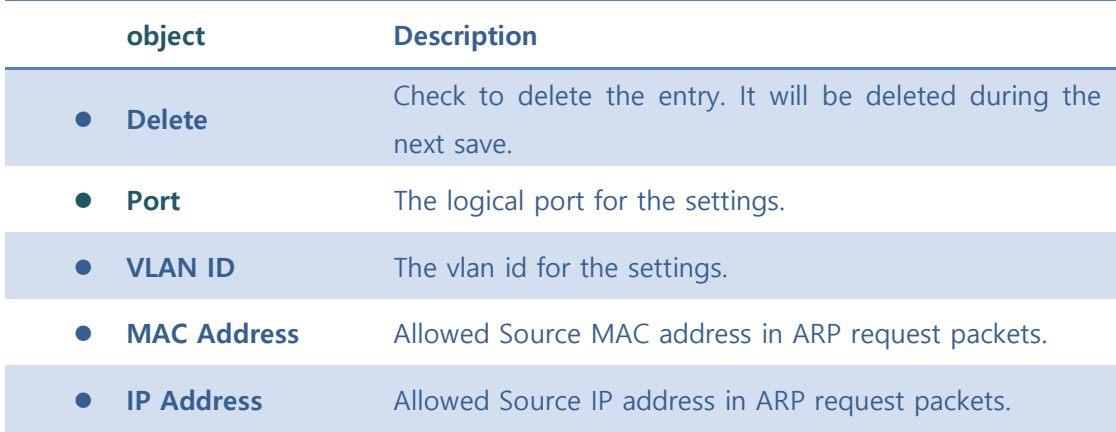

#### **Buttons**

**Add New Entry**: Click to add a new entry to the Static ARP Inspection table.

Save : Click to save changes.

 $\sqrt{\frac{\text{Rest}}{\text{Test}}}$ : Click to undo any changes made locally and revert to previously saved values.
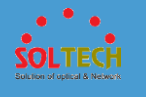

#### ⚫ **5.8.7.3.4 Dynamic Table**

Entries in the Dynamic ARP Inspection Table are shown on this page. The Dynamic ARP Inspection Table contains up to 1024 entries, and is sorted first by port, then by VLAN ID, then by MAC address, and then by IP address.

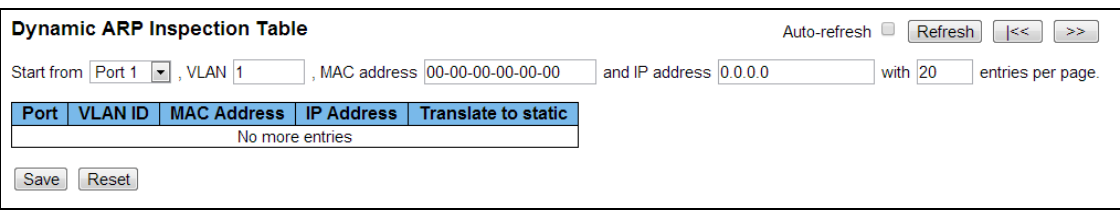

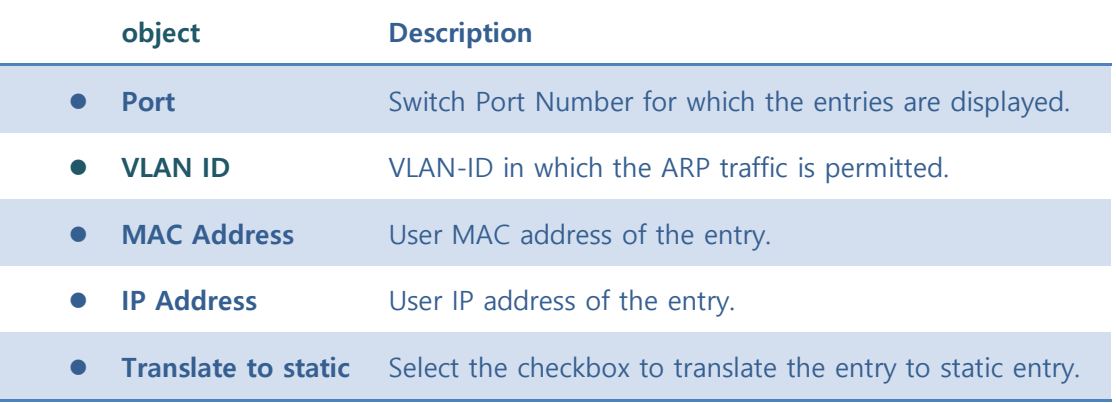

#### **Buttons**

Auto-refresh  $\square$  : Check this box to refresh the page automatically. Automatic refresh occurs every 3 seconds.

Refresh Refreshes the displayed table starting from the input fields.

Save : Click to save changes.

 $\frac{\text{Rest}}{\text{Test}}$ : Click to undo any changes made locally and revert to previously saved values.

 $\frac{k}{2}$ : Updates the table starting from the first entry in the Dynamic ARP Inspection Table.

 $\geq$ . Updates the table, starting with the entry after the last entry currently displayed.

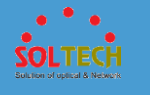

#### ■ 5.8.7.3.2 Status

Entries in the Dynamic ARP Inspection Table are shown on this page. The Dynamic ARP Inspection Table contains up to 1024 entries, and is sorted first by port, then by VLAN ID, then by MAC address, and then by IP address.

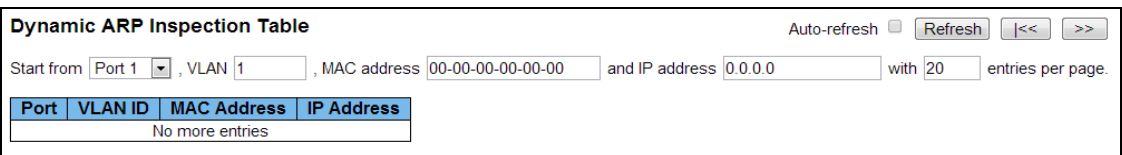

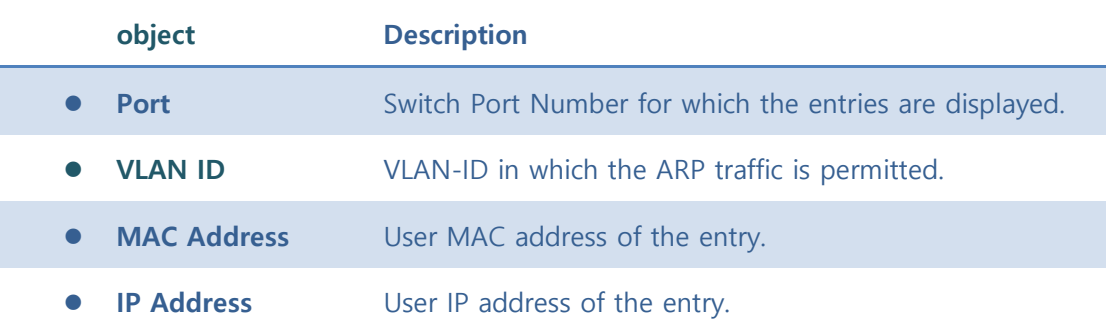

#### **Buttons**

Auto-refresh  $\Box$  : Check this box to refresh the page automatically. Automatic refresh occurs every 3 seconds.

Refresh : Refreshes the displayed table starting from the input fields.

Clear : Flushes all dynamic entries.

 $\frac{k}{\epsilon}$ : Updates the table starting from the first entry in the Dynamic ARP Inspection Table.

 $\Rightarrow$  : Updates the table, starting with the entry after the last entry currently displayed.

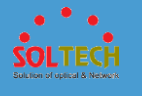

## **5.8.7.4 sFlow**

## ■ 5.8.7.4.1 Configuration

This page allows for configuring sFlow. The configuration is divided into two parts: Configuration of the sFlow receiver (a.k.a. sFlow collector) and configuration of per-port flow and counter samplers.

sFlow configuration is not persisted to non-volatile memory, which means that a reboot will disable sFlow sampling.

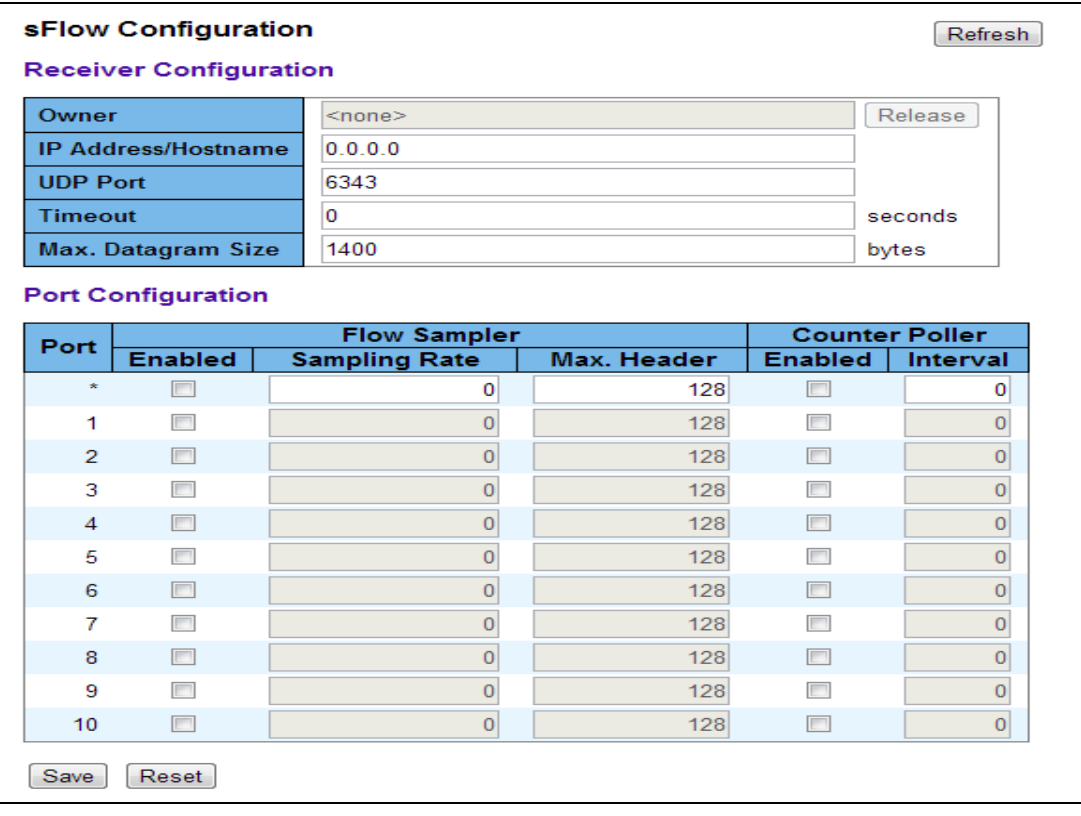

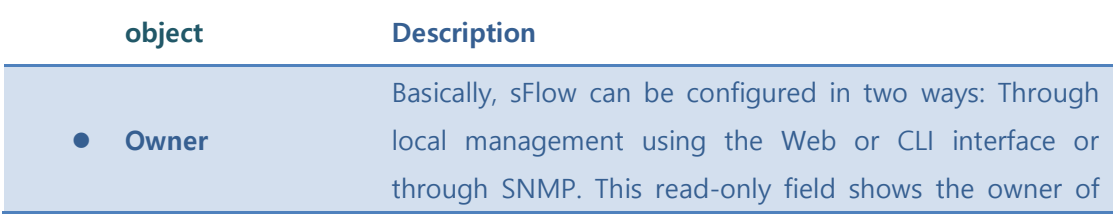

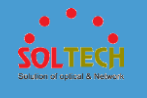

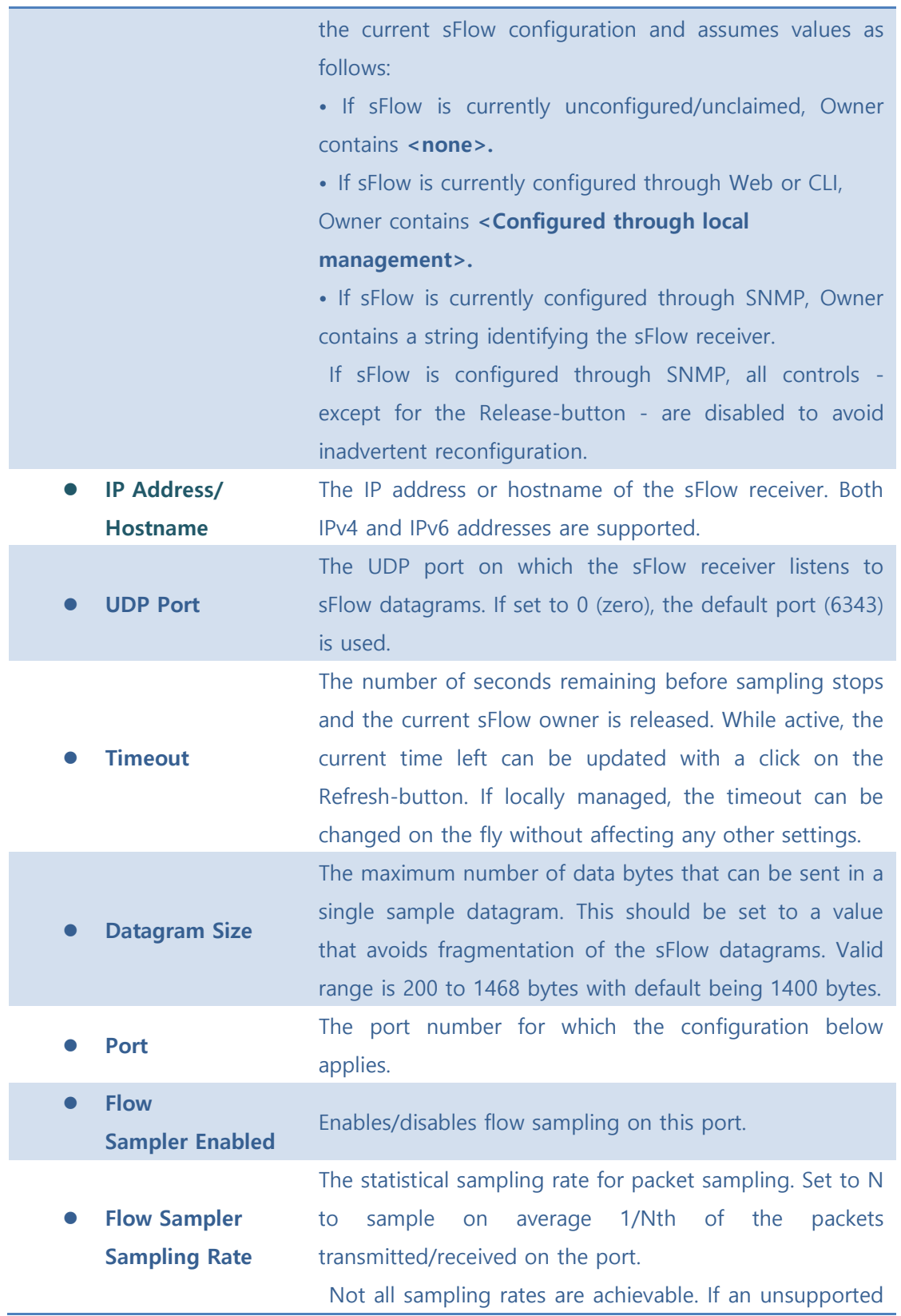

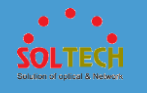

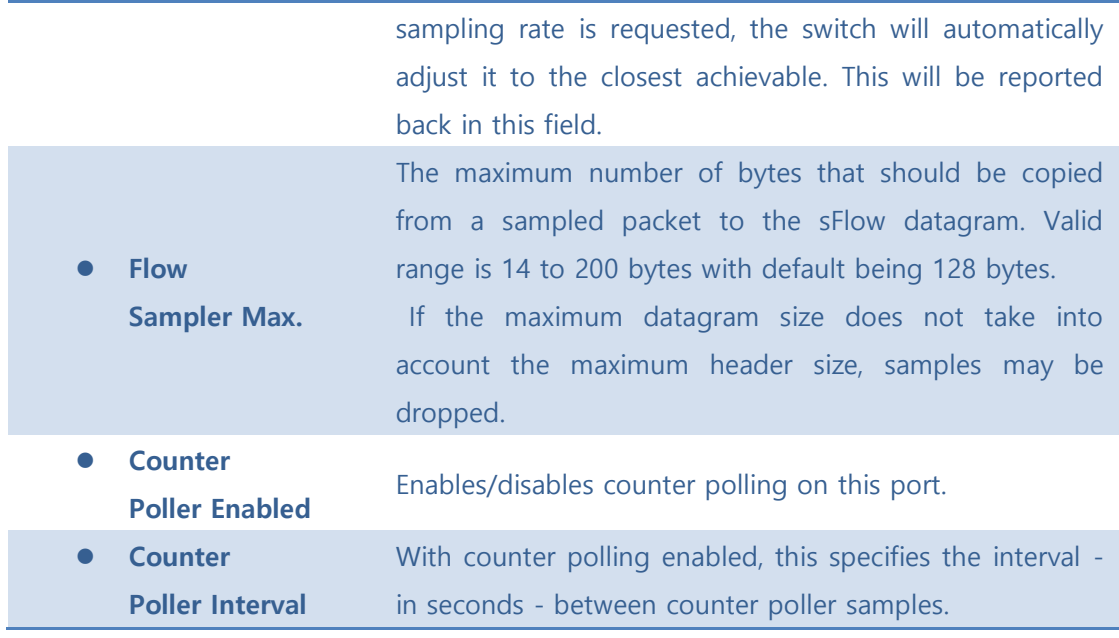

#### **Buttons**

**Refresh**: Click to refresh the page. Note that unsaved changes will be lost.

[Save]: Click to save changes. Note that sFlow configuration is not persisted to non-volatile memory.

 $\sqrt{\frac{\text{Rest}}{\text{Test}}}$ : Click to undo any changes made locally and revert to previously saved values.

[Release]: See description under Owner.

#### ■ 5.8.7.4.2 Status

This page shows receiver and per-port sFlow statistics.

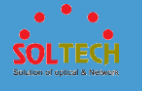

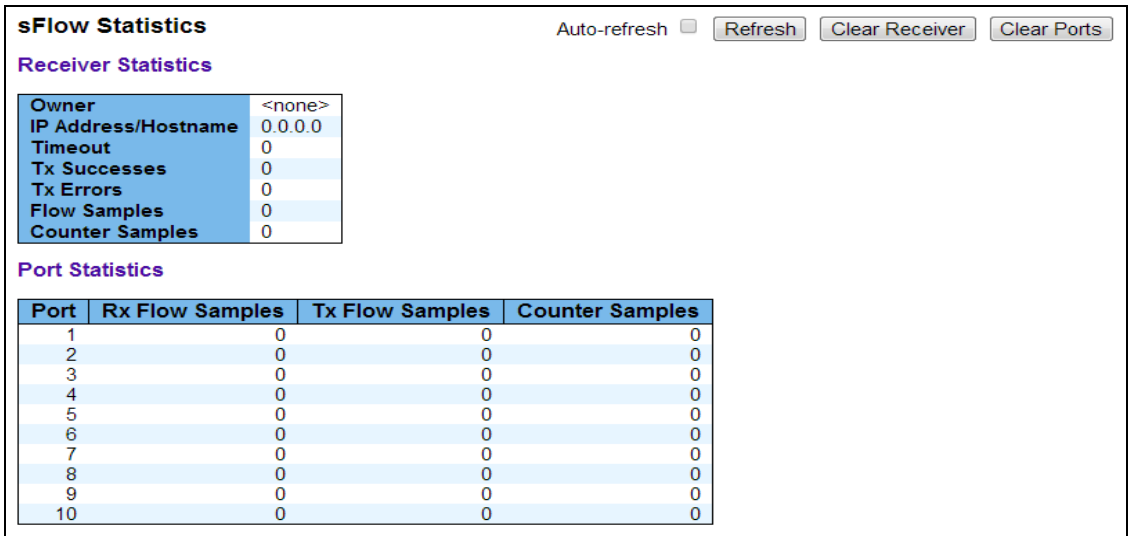

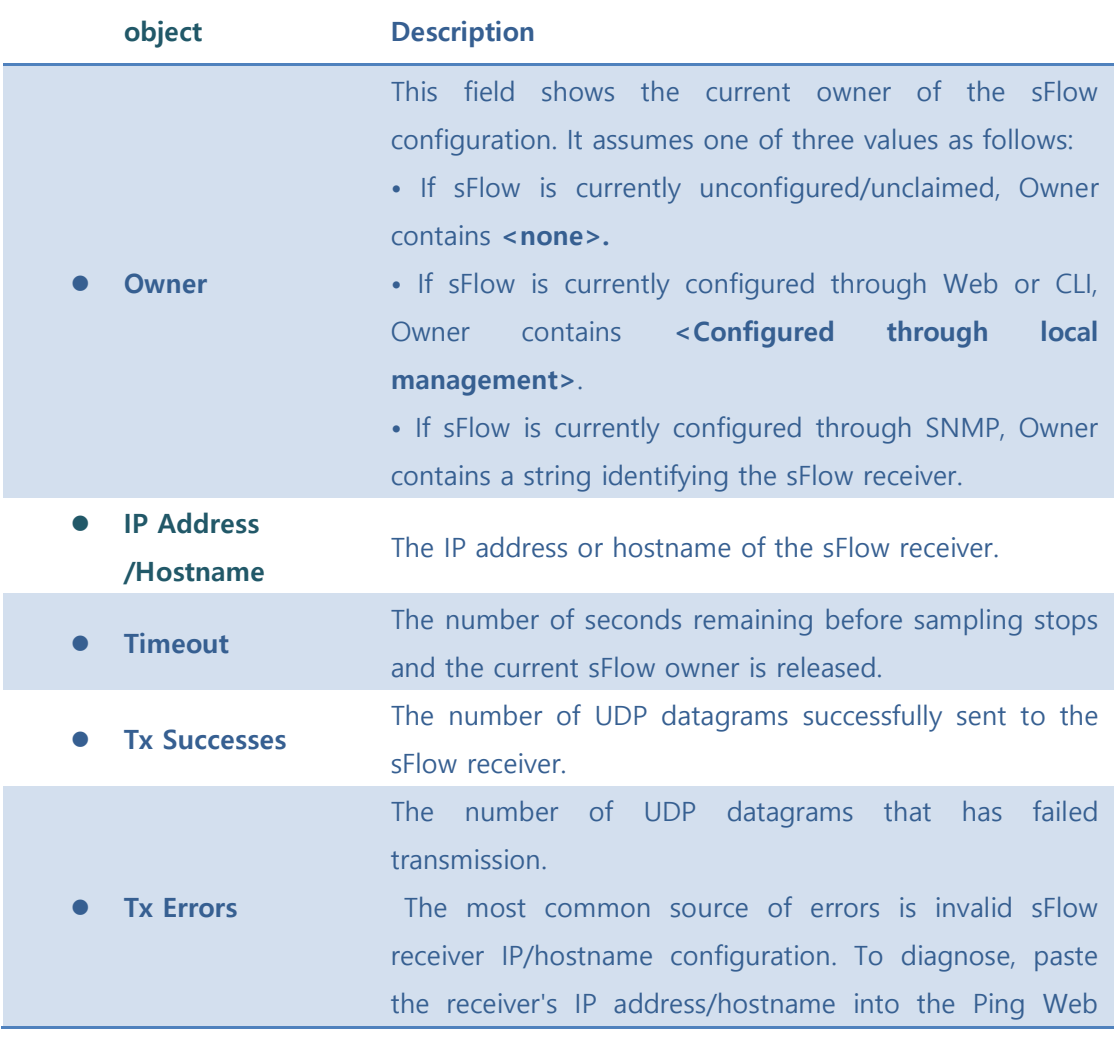

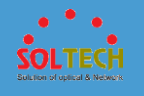

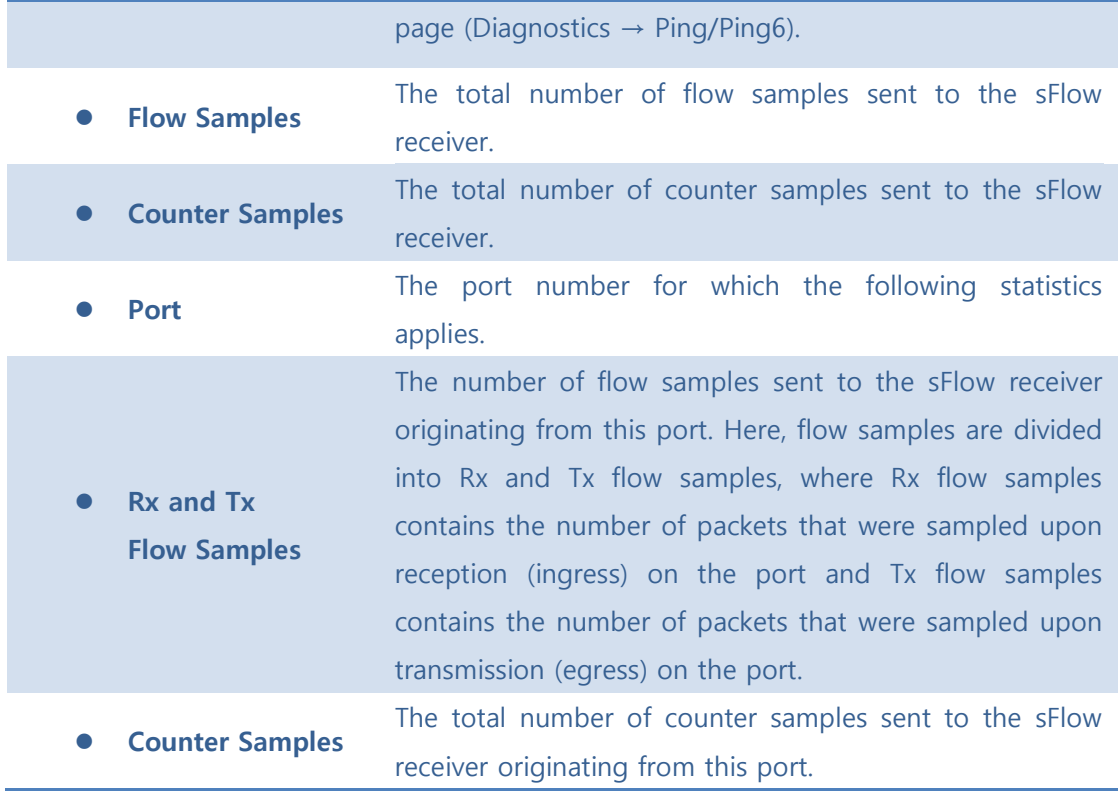

#### **Buttons**

Auto-refresh  $\square$  : Check this box to refresh the page automatically. Automatic refresh occurs every 3 seconds.

Refresh : Click to refresh the page.

Clear Receiver : Clears the sFlow receiver counters.

Clear Ports : Clears the per-port counters.

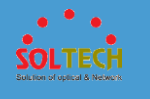

## **5.9 DIAGNOSTICS**

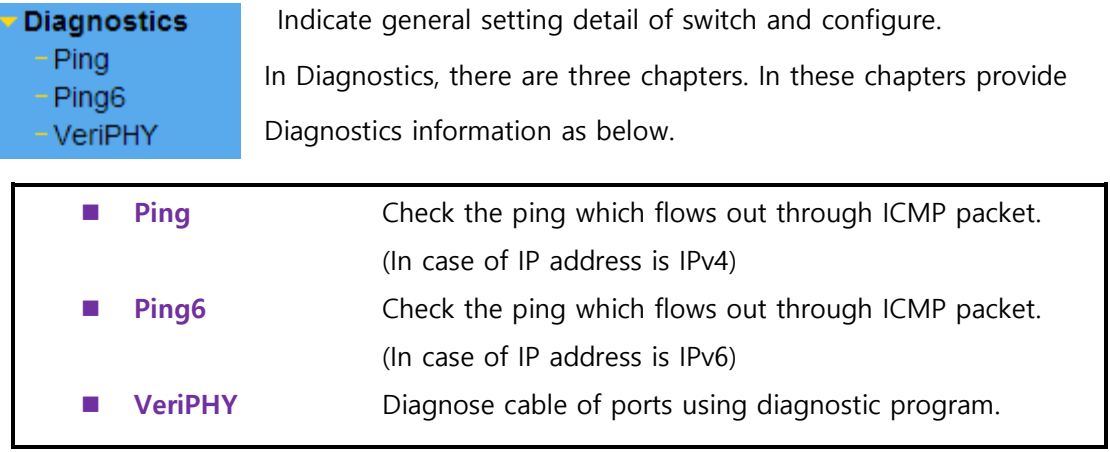

## **5.9.1 PING(IPV4, IPV6)**

This page allows you to issue ICMP PING packets to troubleshoot IP connectivity issues.

After you press **Start**, ICMP packets are transmitted, and the sequence number and round trip time are displayed upon reception of a reply. The amount of data received inside of an IP packet of type ICMP ECHO\_REPLY will always be 8 bytes more than the requested data space(the ICMP header). The page refreshes automatically until responses to all packets are received, or until a timeout occurs.

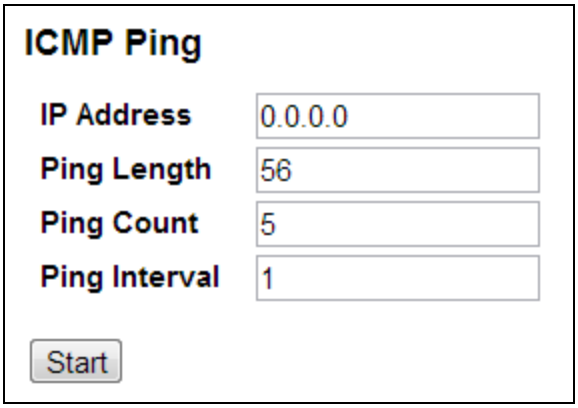

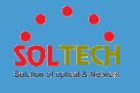

#### **ICMP Ping Output**

PING server 192.168.20.191, 56 bytes of data. 64 bytes from 192.168.20.191: icmp\_seq=0, time=0ms 64 bytes from 192.168.20.191: icmp seq=1, time=0ms 64 bytes from 192.168.20.191: icmp\_seq=2, time=0ms 64 bytes from 192.168.20.191: icmp\_seq=3, time=0ms 64 bytes from 192.168.20.191: icmp\_seq=4, time=0ms Sent 5 packets, received 5 OK, 0 bad

#### **Ping6**

This page allows you to issue ICMPv6 PING packets to troubleshoot IPv6 connectivity issues. After you press **Start**, ICMPv6 packets are transmitted, and the sequence number and round trip time are displayed upon reception of a reply. The page refreshes automatically until responses to all packets are received, or until a timeout occurs.

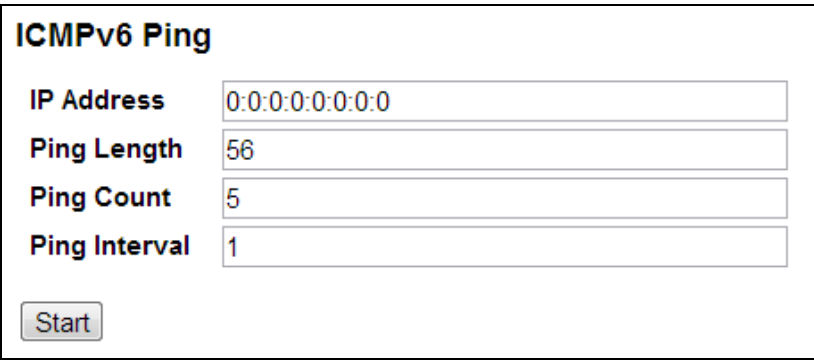

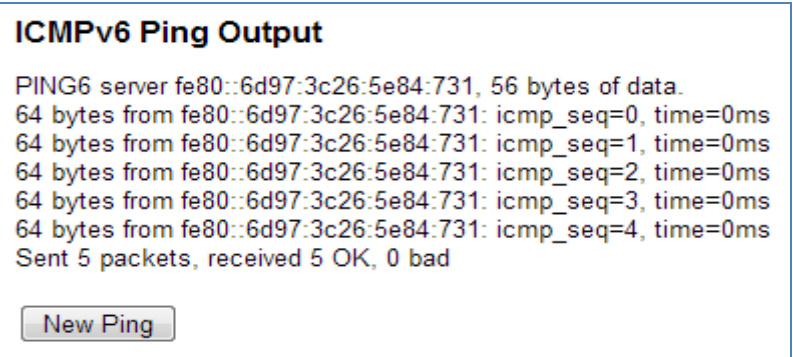

You can configure the following properties of the issued ICMP packets:

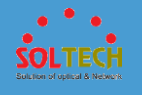

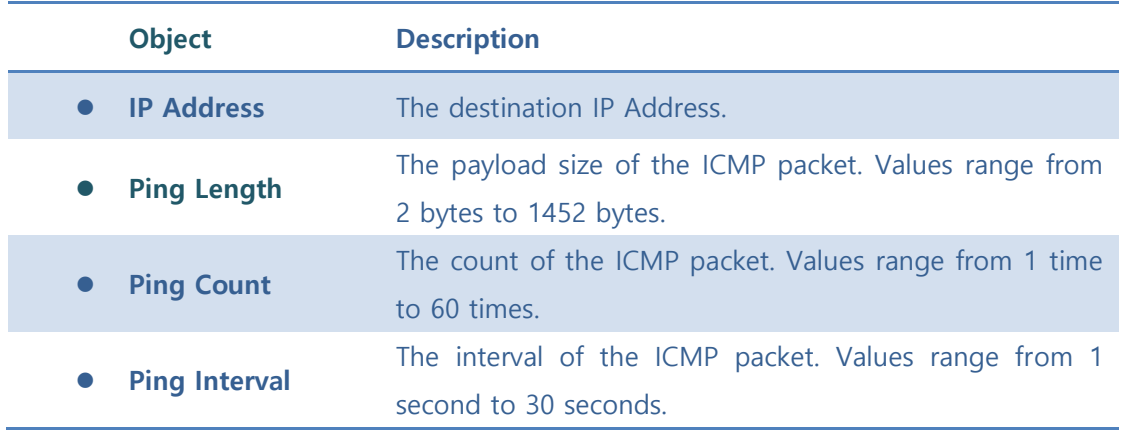

#### **Buttons**

**Start** : Click to start transmitting ICMP packets.

New Ping : Click to re-start diagnostics with PING.

## **5.9.2 VERIPHY**

This page is used for running the VeriPHY Cable Diagnostics for 10/100 and 1G copper ports.

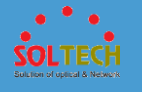

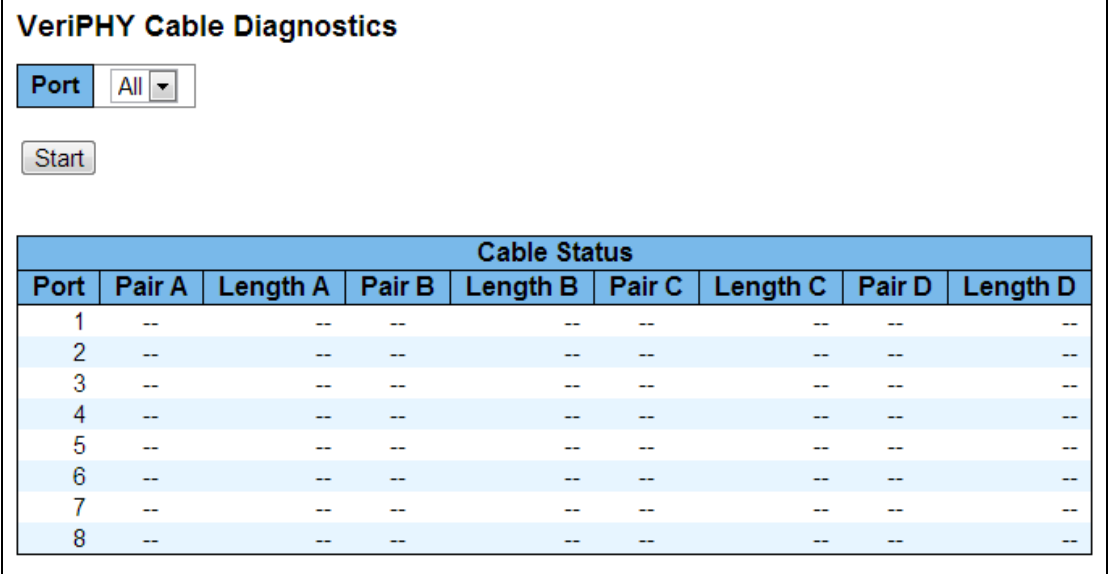

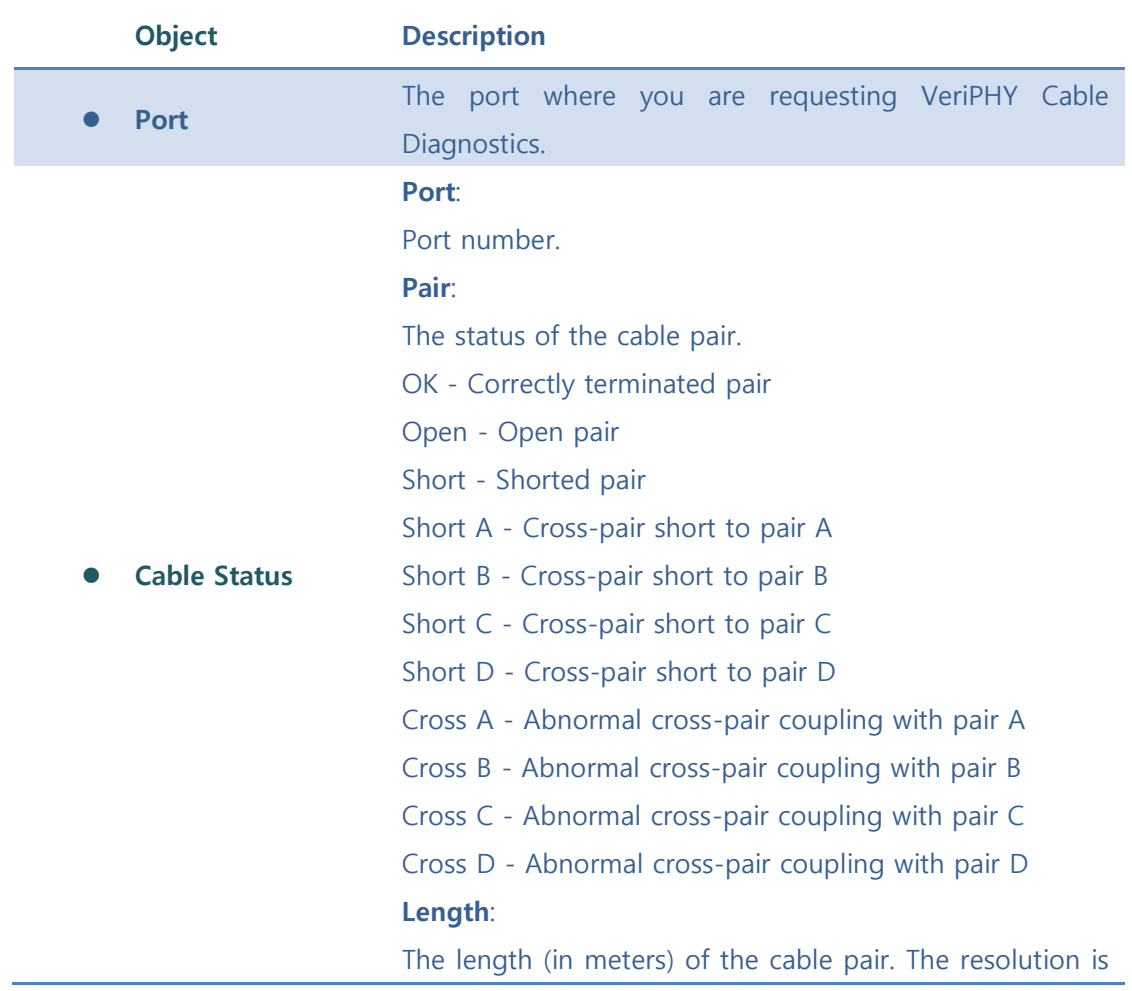

3 meters

#### **Buttons**

**Start** Act up diagnostic program. (It takes 5 ~ 15 seconds.)

## **5.10 MAINTENANCE**

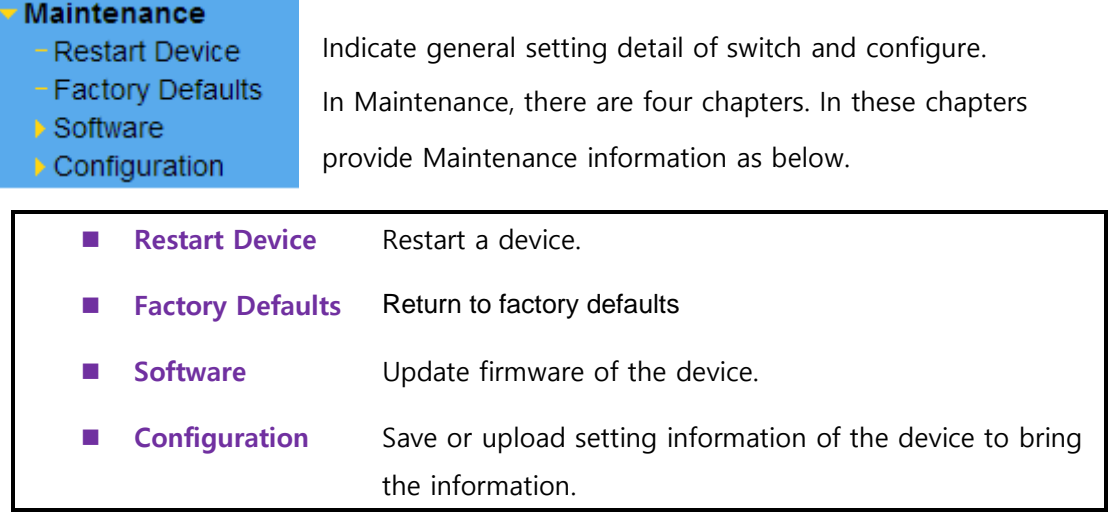

## **5.10.1 RESTART DEVICE**

You can restart the switch on this page. After restart, the switch will boot normally.

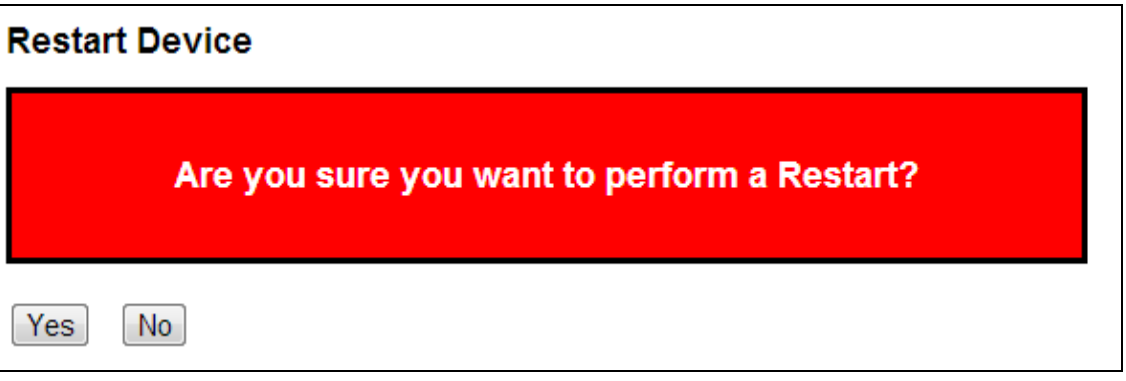

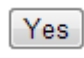

 $\boxed{\text{Yes}}$  : Click to restart device.

**No**: Click to return to the Port State page without restarting.

## **5.10.2 FACTORY DEFAULTS**

You can reset the configuration of the switch on this page. Only the IP configuration is retained.

The new configuration is available immediately, which means that no restart is necessary.

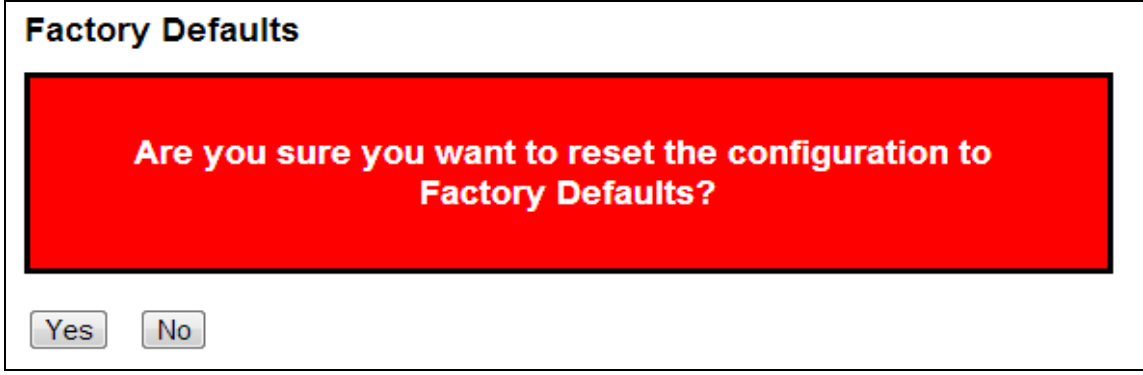

Yes : Click to reset the configuration to Factory Defaults.

 $\boxed{\text{No}}$ : Click to return to the Port State page without resetting the configuration.

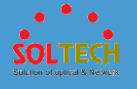

## **5.10.3 SOFTWARE**

## **5.10.3.1 Upload**

This page facilitates an update of the firmware controlling the switch.

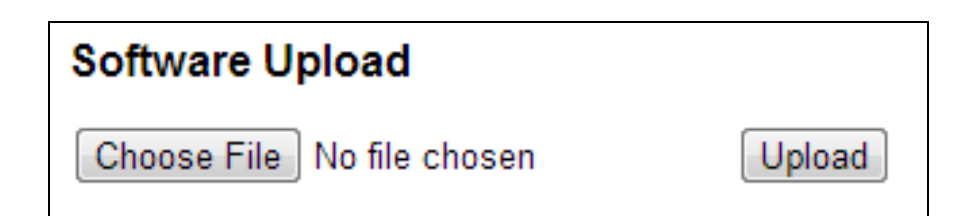

After the software image is uploaded, a page announces that the firmware update is initiated. After about a minute, the firmware is updated and the switch restarts.

**Warning : Do not restart or power off the device at this time or the switch may fail to function afterwards.**

## **5.10.3.2 Image Select**

This page provides information about the active and alternate (backup) firmware images in the device, and allows you to revert to the alternate image.

The web page displays two tables with information about the active and alternate firmware images.

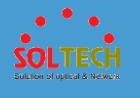

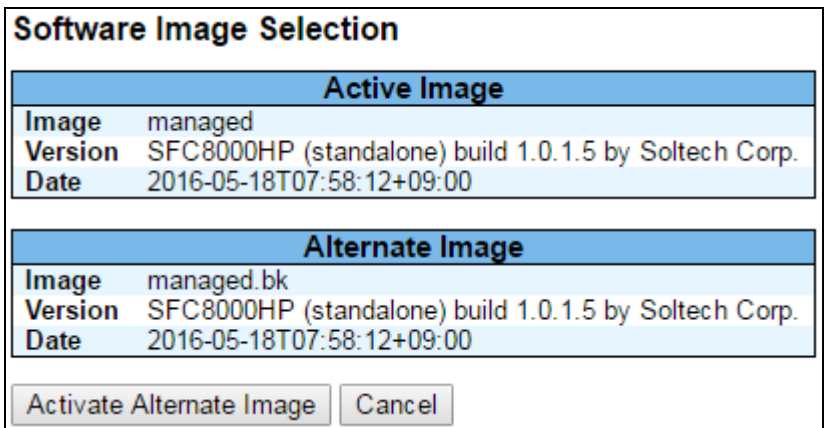

Note:

1. In case the active firmware image is the alternate image, only the "Active Image" table is shown. In this case, the **Activate Alternate Image** button is also disabled.

2. If the alternate image is active (due to a corruption of the primary image or by manual intervention), uploading a new firmware image to the device will automatically use the primary image slot and activate this.

3. The firmware version and date information may be empty for older firmware releases. This does not constitute an error.

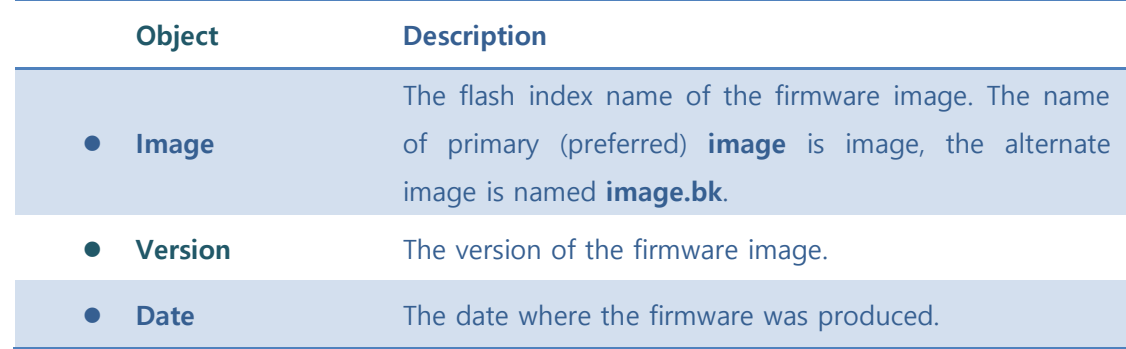

Activate Alternate Image . Click to use the alternate image. This button may be disabled

depending on system state.

Cancel : Cancel activating the backup image. Navigates away from this page.

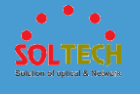

## **5.10.4 CONFIGURATION**

## **5.10.4.1 Save**

This page saves all of setting status of switch as XML file.

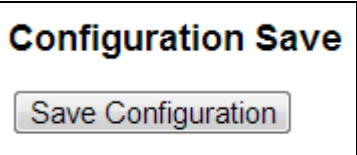

Saving view or loding configuration of switch. Configuration file is a layer structure of tag and XML format.

Parameters, which are configured to a file, expresses attribute value. If users save config file of switch, the config file has explanation of attribute value and all of configuration. Saved file can be revised or loaded into switch.

Save Configuration : Click to save the configuration file

## **5.10.4.2 Upload**

This page loads XML file that all of setting status and applies the switch.

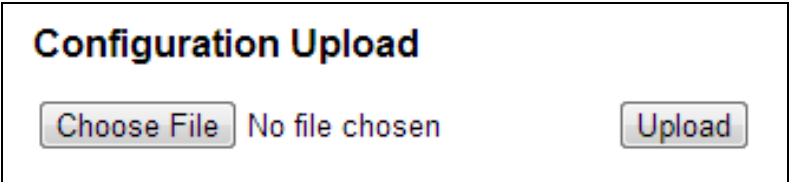

Upload : Click to upload the configuration file.

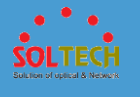

# **6. Consol setting(Telnet, SSH)**

Consol SETTING is used for simple setting, the device has to connect one to one. Please connect SFC8000HP with RS-232port of PC using CONSOL cable, which is enclosed. Setting method of below is made by Tera Term(freeware).

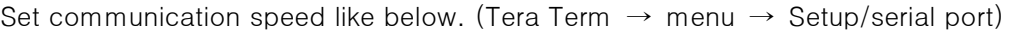

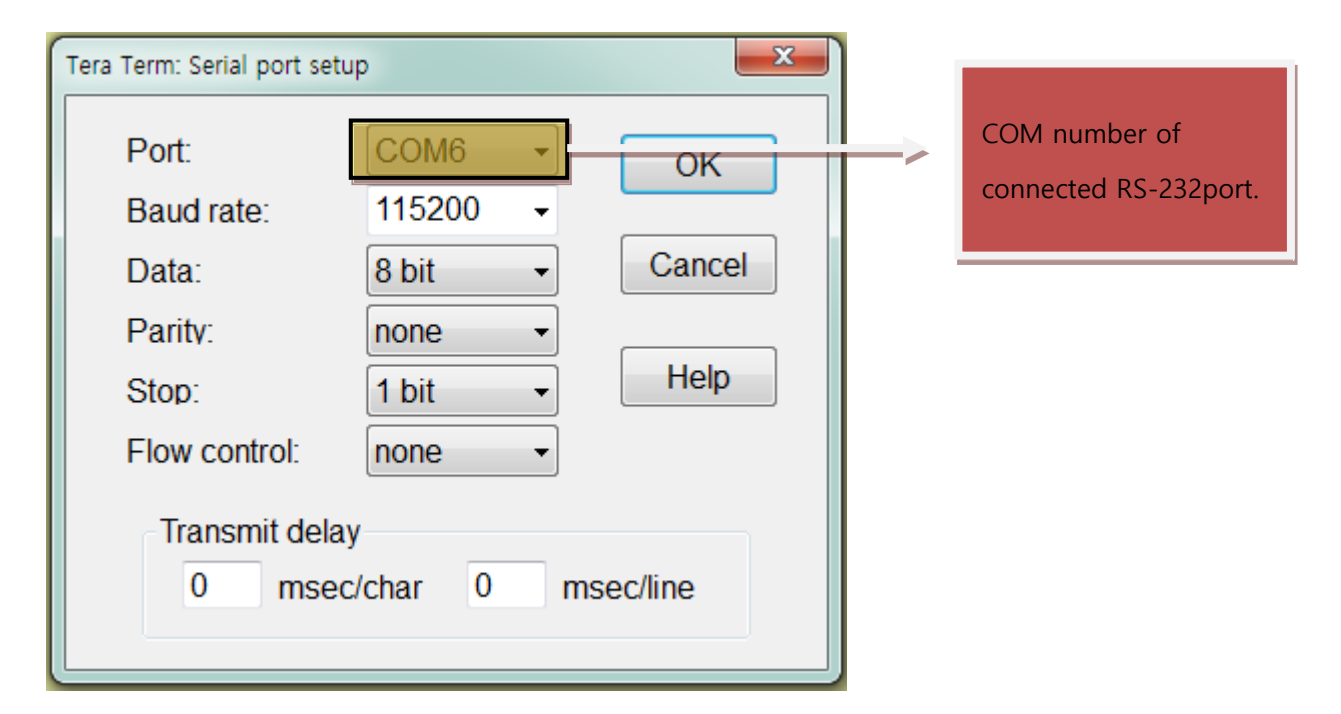

Run Tera Term and login SFC8000HP, User name : admin / Password : admin.

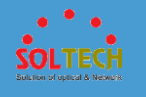

Consol setting of Telnet, SSH is used for simple setting

Setting method of below is made by Tera Term(freeware).

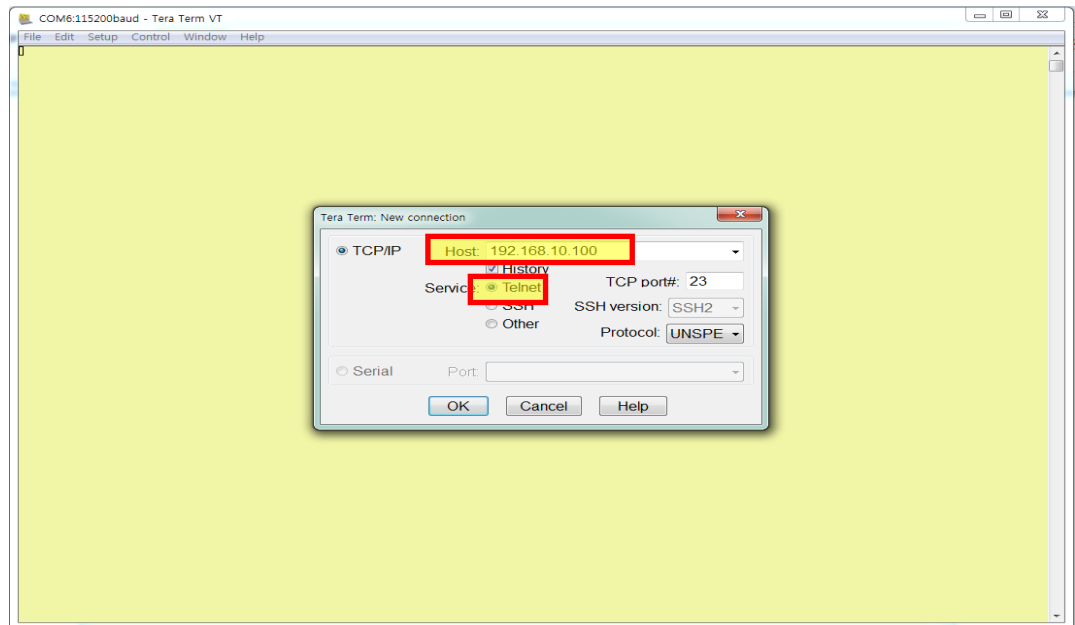

### [Telnet setting]

Input an IP address, ready to use, in HOST. Check Talnet in Service than click OK. You can find that connecting message as below.

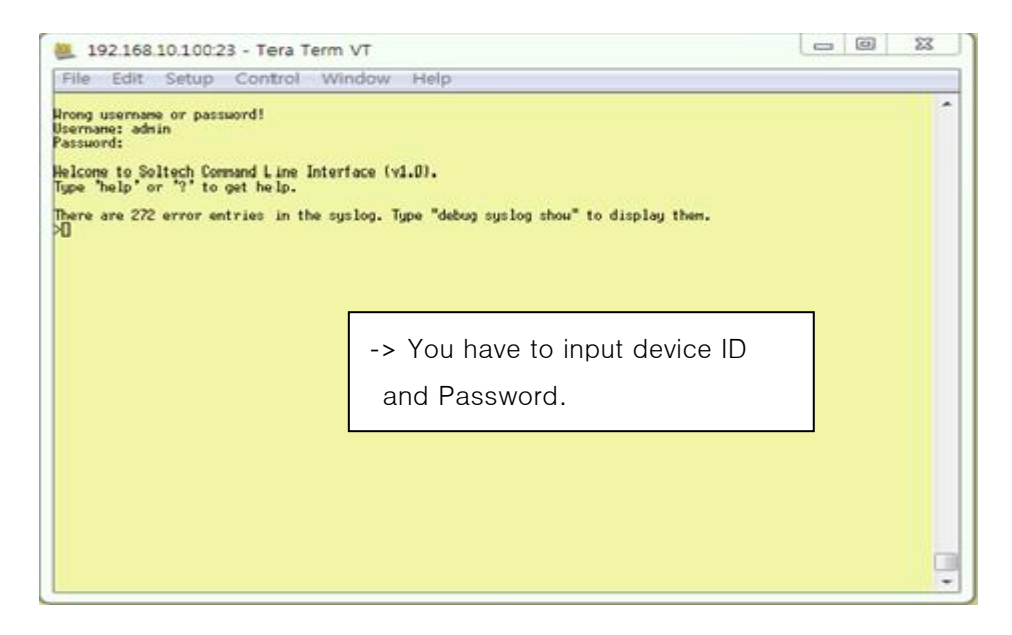

On the next screen, please login. (User name : admin / Password : admin)

## [SSH setting]

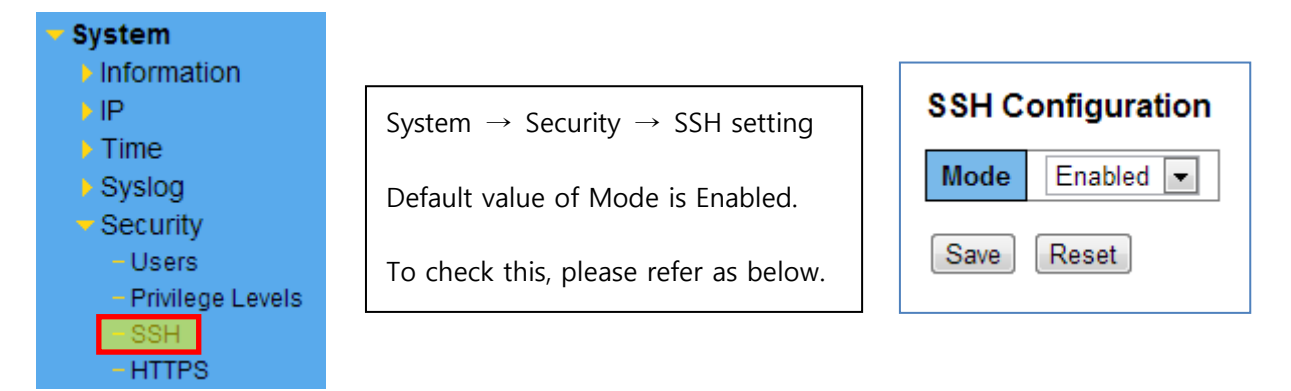

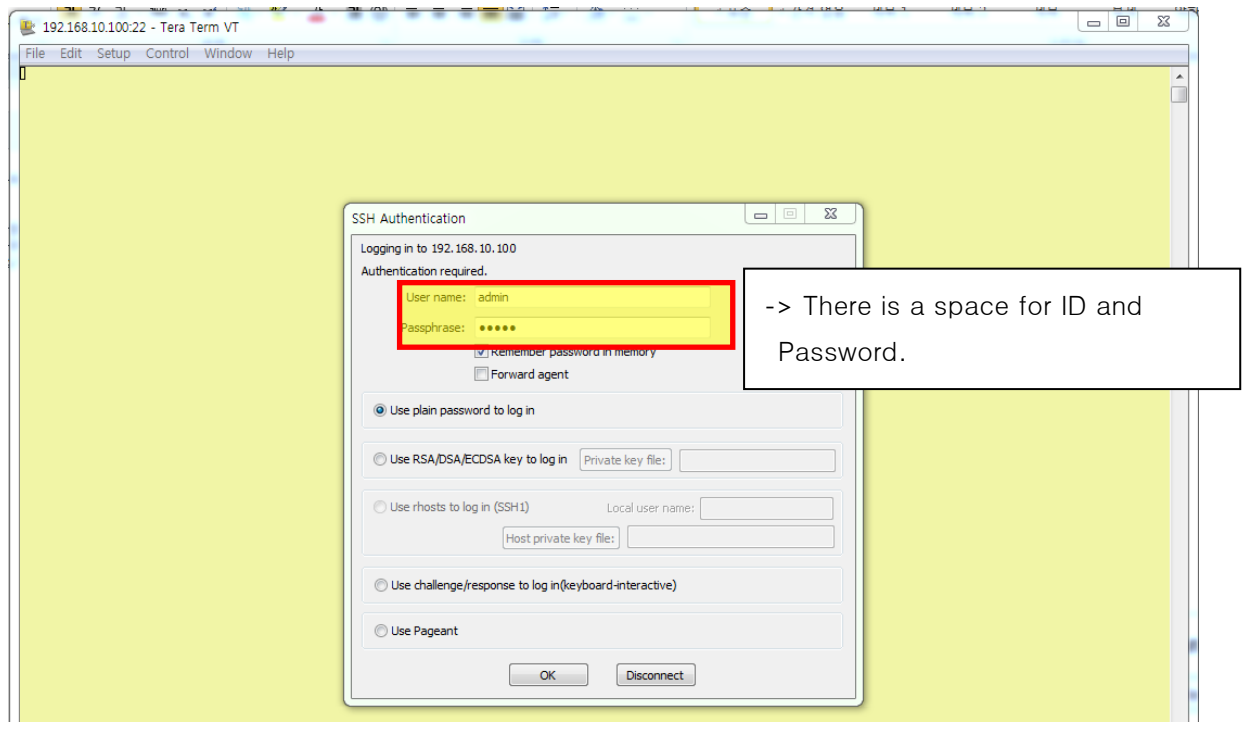

When the next screen is displayed, please input like 'login: admin, Password: admin' to access.

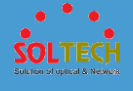

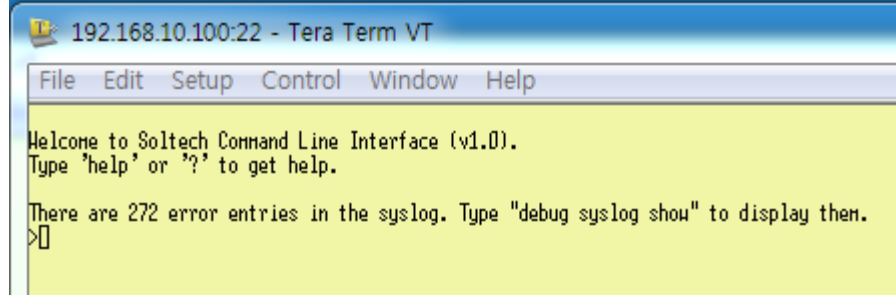

You can check it enters CLI when you input ID and Password.

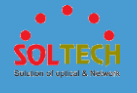

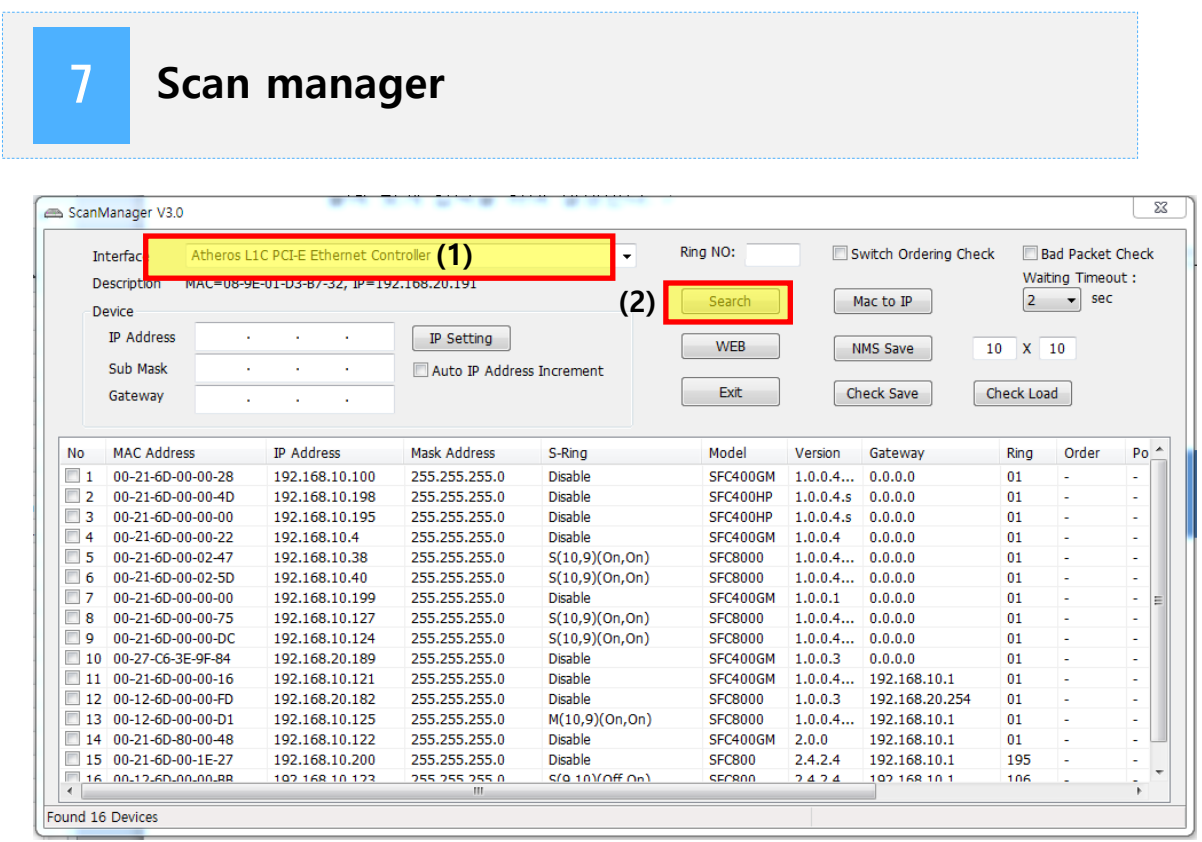

Please download Scan Manager and set up your PC.

- (1) Chose a LAN card that you use now.
- (2) Click the Search button. (It shows the device information which is connected.)
- (3) Click the searched device.
- (4) After setting IP/Netmask, click IP setting button. Auto re-searches. IP address is changed and saved.

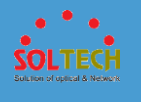

#### **[Changing IP address]**

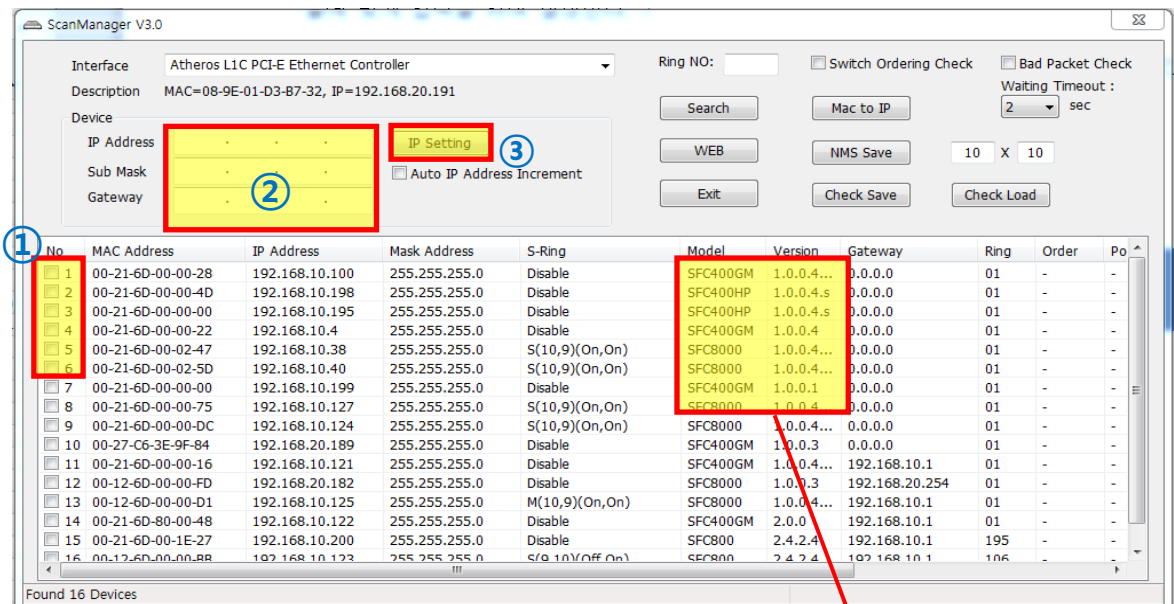

- **① Check devices to change.**
- **② Input the IP address you want to change into a textbox.**

Check model name and version

- **③ Click IP setting.**
- (5) Double click Web to open web browser.

You can check a screen as below.

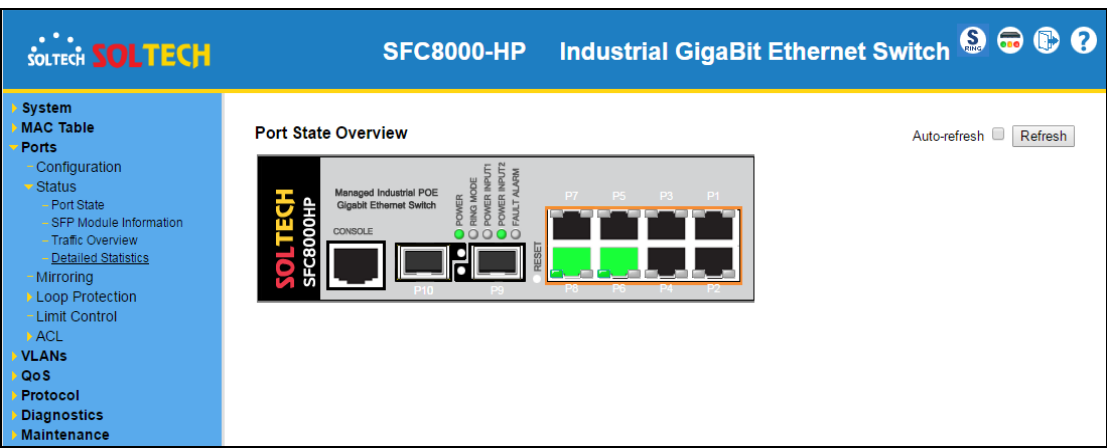

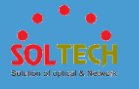

# 8 **Maintenance Inspection**

## **8.1 SURVEILLANCE CENTER MAINTENANCE**

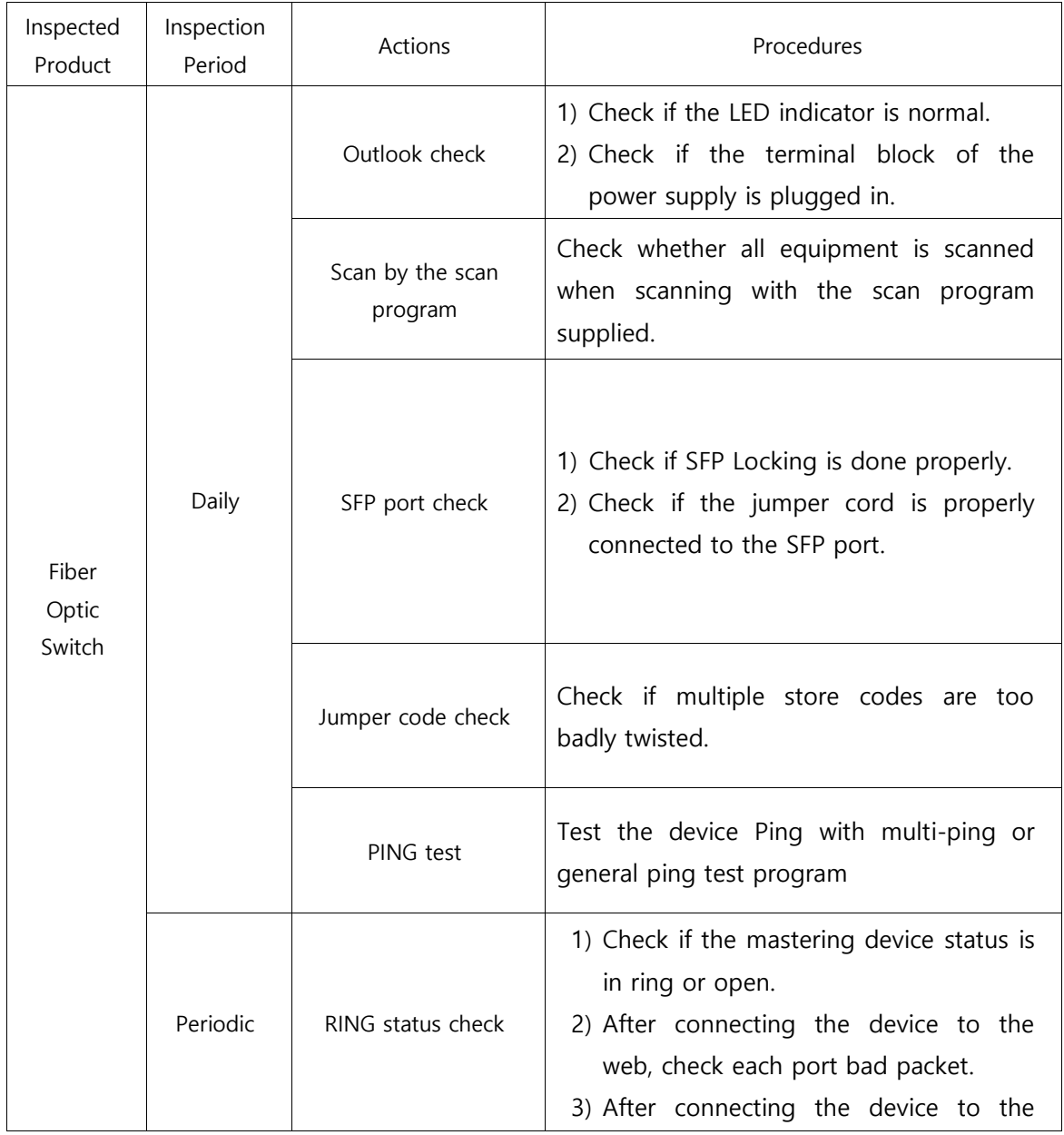

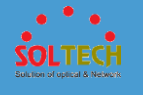

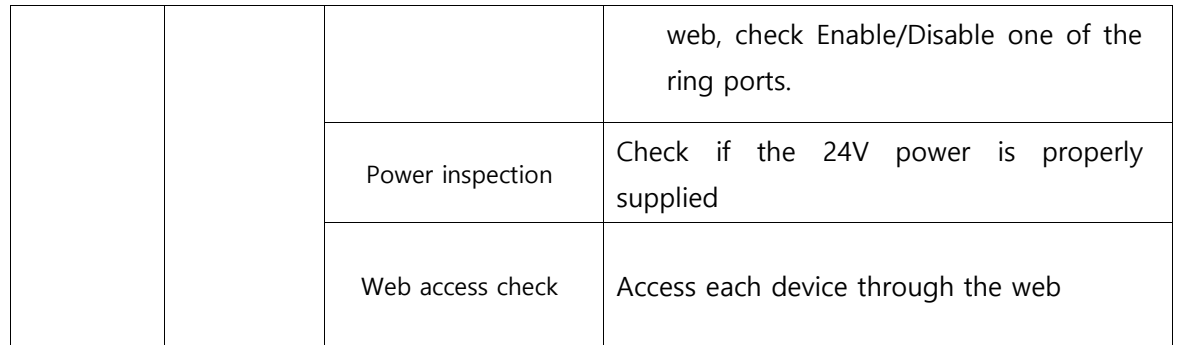

## **8.2 ETHERNET SWITCH MAINTENANCE**

#### **A. Web access inspection method**

- 1) After connecting the master device and a general PC, set the IP
- 2) After connecting to the device, scan the device connected to the master device using the SCAN PROGRAM
- 3) Check if the number of scanned equipment and the number of installed equipment are correct.
- 4) Double click the scanned device and check if it is accessible to the web

#### **B. When the number of installed device and scanned is different**

- 1) After checking the installed device list, access to the web of the upper and lower layer device connected to the unscanned device.
- 2) If the connection to the ring port on the web of the upper and lower device is disconnected, check if the upper and lower device ring ports status are in Enable.
- 3) If it is enabled, check the SFP and jumper code status of the unscanned device and reboot.
- 4) If the device is not scanned even after rebooting, contact supplier for A/S.

#### **C. Network inspection method**

1) When the network speed fails, check the ring port bad packet by accessing the web of the failed ring devices.

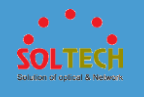

- 2) When the bad packet port is an SFP port, check the SFP and jumper code status or replace.
- 3) When a bad packet continues, remove the devices connected to the optical switch TP port and check the bad packet.
- 4) If the bad packets continue to occur after you have taken the above steps, please contact the supplier for A/S.

## **8.3 ACTIONS FOR RING CONSTRUCTION FAILURES**

#### **A. Ring Unit**

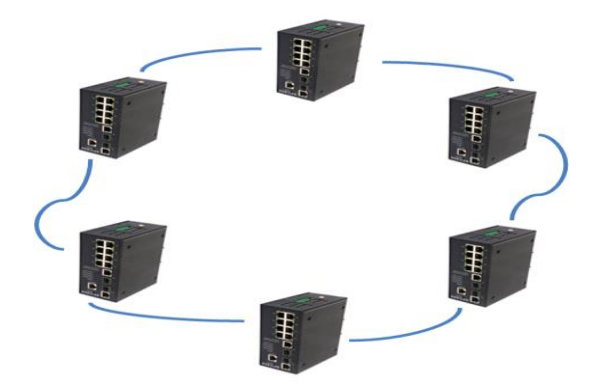

#### **B. Actions**

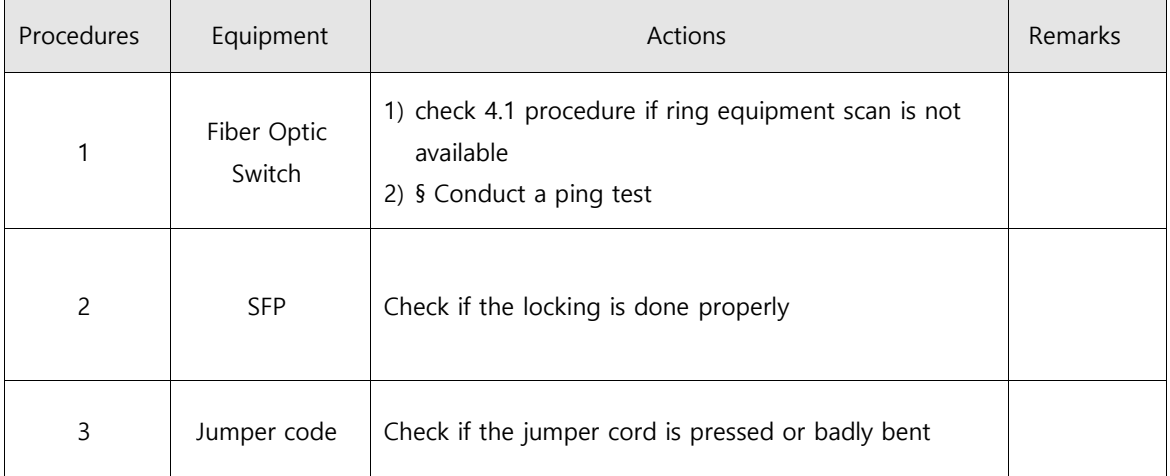

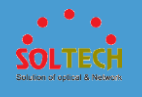

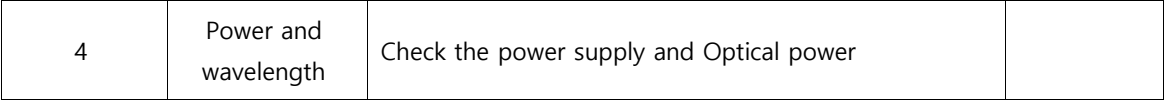

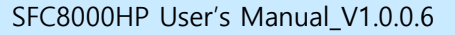

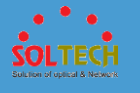

#### **Warranty**

**Soltech Co., Ltd** values your business and always attempts to provide you the best solution. Any Soltech Products which proves defects during the 12-month warranty period should be returned to the dealer where you purchased the equipment or to the manufacturer. If there is no representative of the manufacturer in your country, send the equipment to the manufacturer, with postage prepaid. In this case, it will take a considerable length of time before the equipment can be returned to you owing to the complicated customs procedures required in Korea in importing and re-exporting Fiber optic equipment. During under the warranty, the charge of repairs and the some parts replaced of equipment is all free, and the equipment will be returned to you upon completion of servicing.

After 12 month warranty, repairing and replacing of some parts will be charged. There also will be charged even though it is under warranty: if the equipment is broken down by users' purpose, negligence, natural disaster or trouble of the other devices.